# MedoSuite

**1402 SE 47th Strees Suite 4 Cape Coral, FL 33904**

http://www.medsuite.net

© 2010 Abeo Manageement Copr MedSuite

Proprietary and Confidential

# **Med-Suite**

**Version 7.0**

Proprietary and Confidential

# **MedSuite**

#### **© 2010 Abeo Manageement Copr**

All rights reserved. No parts of this work may be reproduced in any form or by any means - graphic, electronic, or mechanical, including photocopying, recording, taping, or information storage and retrieval systems - without the written permission of the publisher.

Products that are referred to in this document may be trademarks and/or registered trademarks of their respective owners. The publisher and the author make no claim to these trademarks.

While every precaution has been taken in the preparation of this document, the publisher and the author assume no responsibility for errors or omissions, or for damages resulting from the use of information contained in this document or from the use of programs and source code that may accompany it. In no event shall the publisher and the author be liable for any loss of profit or any other commercial damage caused or alleged to have been caused directly or indirectly by this document.

#### **President**

*...Philip Warenik*

#### **Vice President of Operations**

*...Sherri Warenik*

#### **Development Team**

- *...Cameron Cole*
- *...Timothy Dibble*
- *...Laura Parker*

 $\mathbf{i}$ 

# **Table of Contents**

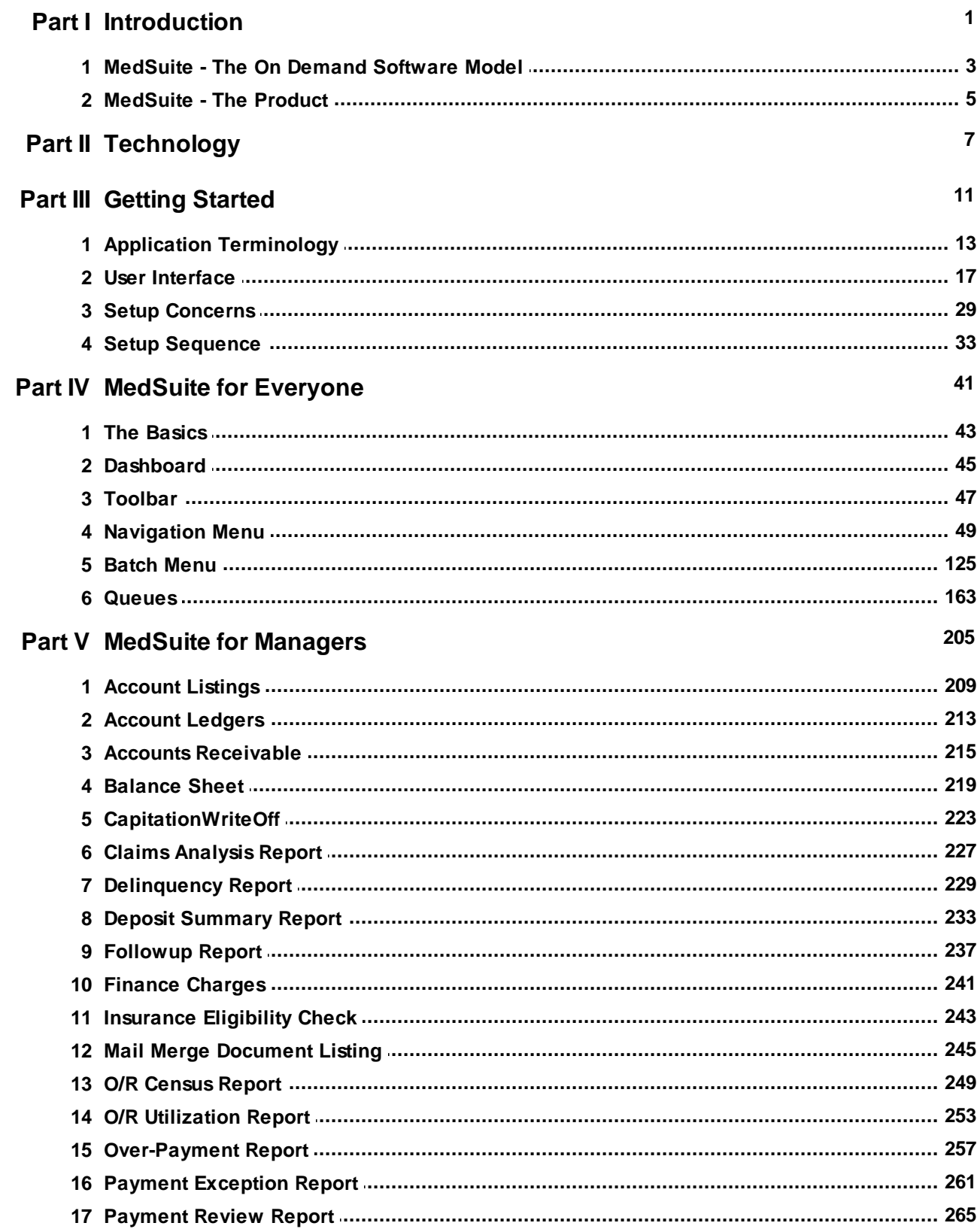

i.

ij.

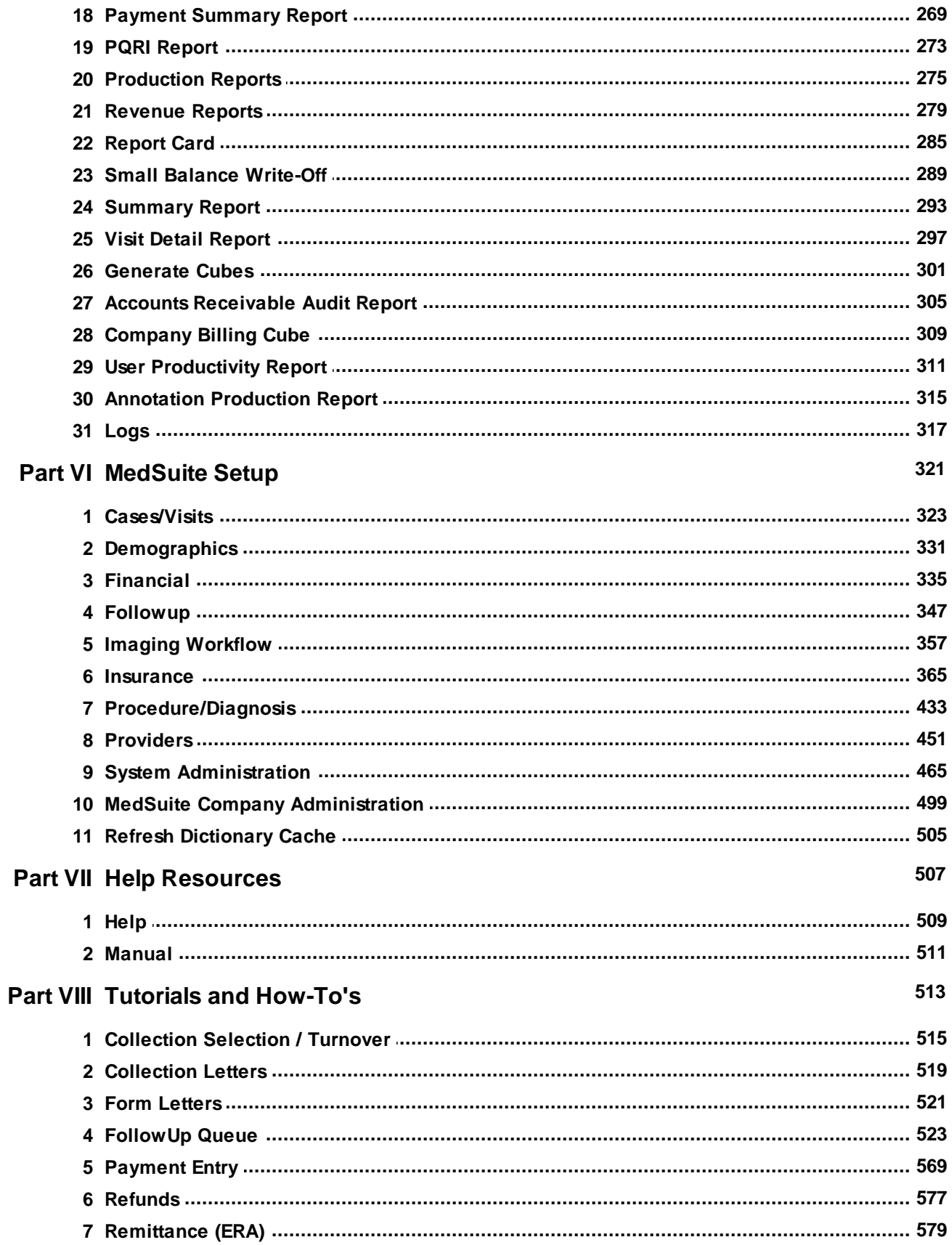

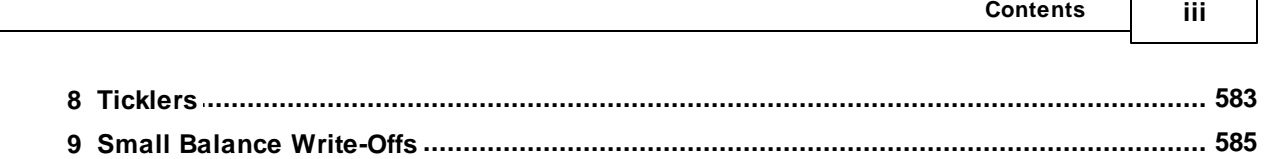

Г

┑

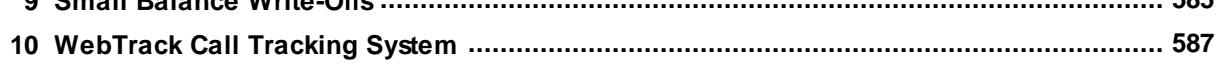

# <span id="page-8-0"></span>**1 Introduction**

MedSuite is both the name of a company and of a product. When this document refers to "MedSuite", it is almost always referring to the MedSuite product. If the context in which the reference to MedSuite is unclear whether the document refers to the company or the product, the document will clearly indicate to which entity it is referring. The section of this document called MedSuite - The On Demand Model introduces two ideas; one is On Demand Software and the other is an Application Service Provider or ASP. MedSuite, the company, can be thought of as an ASP. MedSuite, the product, is and is sometimes referred to in this document as an On Demand Software.

- [MedSuite](#page-10-0) The On Demand Software Model
- [MedSuite](#page-12-0) The Product

# <span id="page-10-0"></span>**1.1 MedSuite - The On Demand Software Model**

A revolution in the use of shared computing resources that uses the internet as a wide-area network is underway. Most readers are familiar with using the internet to "surf-the-web" or send email. On Demand software is a business application like an accounting system or a medical practice management system that is used over the internet. The server-side of the application (databases, business rules, etc.) is hosted in a separate location from the end-users of the application. The client-side of the application (user-input) may access the application from virtually any place that has an internet connection. With On Demand software, the internet is used as a transport layer to send data back and forth between client and server. The data resides on the server-side. All of the processing of data, such as generating claims and statements, producing reports, etc. is also done on the server-side.

A company that "hosts" or offers On Demand software is often referred to as an Application Service Provider or ASP. The ASP handles backups, application software updates and upgrades, hardware maintenance, operating system upgrades, and all of the other tasks that can make having a system in your office a burden. During the internet bubble of the late 1990's, the first generation of ASPs acquired somewhat of a bad reputation that was not totally undeserved. Many of these ASPs were offering legacy "turn-key" applications which used the internet as the transport layer. These legacy applications were based on older technology that were using operating systems like Citrix or Microsoft's Windows Terminal Server to extend the life-span of their aging applications. In addition, many of these first generation ASPs were venture capital funded internet start-ups simply trying to cash in on the internet bubble. Only in rare cases were these ASPs using new technology designed for the internet.

Most turn-key practice management software products are licensed on a "per-seat" basis where the client pays for each user (or seat) that will access the product. In the On Demand Software Model, the client is usually charged transaction fees (sometimes referred to as "per-click" fees) for the use of the On Demand software as opposed to the large up-front costs and long-term commitments associated with the "turnkey" application model. Almost all of the first generation of ASP's were existing companies that historically sold turn-key systems. Their expense structure, the so-called "burn rate", was not built around the concept of pay-as-you-go transaction fees. They needed the cash infusion that occurs when a turn-key system is sold. This first generation of APS's were destined to perish simply due to the fact that their funding mechanism would not last long enough for their monthly transaction fee revenues to catch up to their monthly burn-rate. In addition, if one of these first generation ASP's was a public company, they had to have the cash infusion that occurs when a turn-key system is sold to satisfy the demands of investors and Wall Street analysts. "Wall Street" would not accept a reduction in revenue for two to three years while the ASP built up their recurring monthly revenue stream.

MedSuite's software is licensed on a transaction fee basis. These transactions include Anesthesia Cases, Encounters, Electronic Claims, and Electronic Remittances. Client license fees are solely based upon the client's actual volumes of these transactions. We believe that the transaction based pricing model creates an environment in which benefits both the client and MedSuite. We have to earn our client's business every day.

## <span id="page-12-0"></span>**1.2 MedSuite - The Product**

The principals that developed MedSuite have over 75 years of combined experience in the development, marketing, implementation, and support of medical practice management information systems. The bulk of that time was spent serving the needs of anesthesia practices and billing services. When we began to design the MedSuite product, we believed that there was a need for a new software product that could address the requirements of large multi-practice and multi-specialty billing organizations. Many large practices, particularly hospital-based physician practices such as anesthesia practices, tend to handle their own internal billing as though they were a billing service.

We felt that the problem with most medical practice management applications was that they simply were not designed for the large billing organization. We felt that these products were designed for a single practice, but are often used in large billing organizations. These products generally maintain each practice in a separate database. As a result, much of the setup information maintained by these products is duplicated and maintained for each practice. This may seem like a trivial issue to an organization managing a practice or two or three. However, something as simple as updating CPT and ICD9 codes every year for 20 or 25 practices can become a monumental problem fro a large billing organization.

While this may appear to be a statement of the obvious, multi-practice billing organizations tend to use the same coding structure(s) across their client base. They use the same insurance codes, payment codes, adjustment codes, billing messages, etc. We wanted to provide this capability while only requiring the maintenance of one set of codes for the entire billing service where possible. Why make the billing service maintain a complete set of billing messages for each of their clients when a single set will be sufficient?

We determined that the best approach towards solving this problem would be to implement a structure in which all of the practices for a billing organization are maintained in a single database and that each billing organization (MedSuite customer) would be maintained in a separate database. This approach provides the ability to "share" some of the setup information between practices within a billing organization. Since MedSuite had plans to develop On Demand Software and to become an ASP, this approach also offers the added benefit of physically segregating and securing the data of one billing organization from that of another. We felt (and still do today) that this physical separation is preferable to simply separating the data for these organizations by using a company code of some sort within a single database.

In effect, the billing organization is the client of MedSuite and may be a billing service, MSO, or physician practice. Nevertheless, the billing organization will use the same coding system(s) for each of their clients or practices. This model works quite well in billing services and MSOs. In the past decade, we have seen many physician practices merge into ever larger practices. We have also seen physician practices "spin-off" their billing office as a separate billing service both to spread some of the cost of billing onto other outside practices as well as to seek additional income opportunities for the physicians in the practice. So while a physician practice client might not need the multi-practice capabilities of MedSuite at first, having this capability available at the "flip-of-a-switch" can be a huge benefit.

# <span id="page-14-0"></span>**2 Technology**

MedSuite uses the ASTA communication architecture for Windows-based applications. The architecture of the MedSuite's On Demand Software is enabled by two fundamental technologies that we believe make the MedSuite's On Demand Software different from other enterprise medical billing and practice management applications.

#### **N-Tier**

What exactly do we mean when we talk about n-tier (or multi-tier) applications? An n-tier application is simply one which has the capacity to run on multiple physical machines. The ancestor of n-tier application technology is the client/server application technology where there is delineation between the client and the database server that is most likely located on a server machine on a local area network. These applications are commonly called "fat client", as most of the business logic for the application lies on the client side.

The evolution of n-tier was spurred by the realization that performance, scalability, deployment, sharing of functionality and application maintenance could be significantly enhanced by dividing application functionality into any number of separate tiers. This allowed applications to be developed where each key part of the business logic could be encapsulated in its own process. This provided the ability to deliver real "thin clients", as most of the applications functionality could be stripped out of the client to be located appropriately on a server or other machine visible to the client. Thus, the 'n' in n-tier simply denotes an undefined number of tiers. The most common manifestation of the n-tier paradigm is the 3-tier model. This entails the following logic:

- User interface functionality is located in the client application
- The majority of business logic is located in the middle tier (sometimes called an application server)
- The data is located within a database which is managed by a DBMS

While the above example is a very simple explanation of the paradigm, it is adequate to explain the concept – in reality; some program functionality may be shared between tiers.

So what is happening in each of these three tiers? The client application manages the user's interaction with your system. It includes all of the screens and dialogs that allow the user to interact with your program. The application server (or middle tier) includes the actual business logic – this tier provides the main functionality. The middle tier (as its name suggests) manages and controls all interaction between users and the database tier. Finally, the DBMS/database tier includes your actual data and the processes required to manage that data.

#### **Scalability**

Scalability is a significant issue with n-tier systems. When we developed MedSuite, one of the issues we wanted to address was that we wanted to ensure that server resources are properly managed. MedSuite optimizes resource usage based on expected client utilization levels. Servers can automatically expand available connection resources without user intervention to cover peak usage requirements without the need for programmer intervention.

#### **Deployment**

MedSuite is easy to deploy. MedSuite uses TCP/IP for the transport of messages between tiers, requiring no additional communication protocol and no component registration. There is no need for

COM/DCOM or other such technologies. MedSuite also provides the ability to automatically update client applications to the most recent version. The server keeps track of the most recent version of each client application. At login, if the server detects that the client is running an older version of the client application, then the server will stream the latest version back to the client.

#### **Security**

MedSuite utilizes high performance encryption and access control methodologies to its servers. It uses certificate based encryption, unique session keys, firewalling, message switching and logging. It provides unparalleled protection for your servers and your data.

#### **Internet/ASTA**

The World Wide Web ("WWW" or "the web"), and the servers and browsers that make it work, are fantastic and highly useful pieces of technology. But like all tools, the web has appropriate and inappropriate uses. Whether you entrust your business to a technology like the web or a technology like ASTA is a question of appropriate use.

The following table contrasts browser-based applications and the MedSuite's On Demand Software:

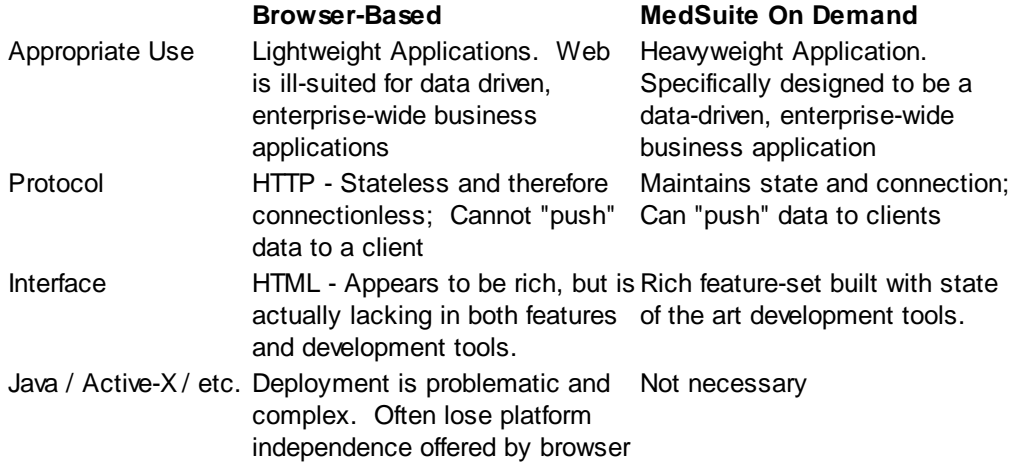

#### **Appropriate Use**

We believe that the classic web architecture - a light browser, a protocol like HTTP, and a server – is the best way to handle many lightweight applications. A website is an example of an appropriate use of this technology – the web is great for presenting read only data. Even though the technology used by the MedSuite's On Demand Software can (and does) perform this task, it is handled well by the WWW and is the better choice for publishing static pages of information. But while the WWW is good for simple data, we feel that it is a poor choice for implementing complex applications, even with Java or ActiveX. The web seems particularly ill-suited for data-driven, enterprise-wide, business applications.

#### **Protocol**

The problem with the web is fundamental to it's architecture and manifests itself the protocol called HTTP and the fact that this protocol is stateless. A "stateless protocol" is one where the connection is not maintained. Put simply, the web can't "push". Clients can ask the server for information, but the server cannot send information to the clients that clients did not specifically ask for. For instance, a customer might trade stocks using a browser on the Internet. But the brokerage notifies the

customer that their stock trade has occurred by sending email. This is the result of an architecture built on a stateless protocol; the server cannot update the browser. While this is not a critical problem for a casual surfer, it is unacceptable in a business environment.

#### **Interface**

The second problem with the web is the limitations of Hyper Text Markup Language (HTML). At first, it appears that the web has a rich interface - look at all the rich text, images, video and even audio! These media can be readily delivered in business applications. They simply haven't been. Why? Probably because most businesses are more concerned with basic commerce than entertainment. Hopefully, as a result of the web, "regular" applications will become more lively without sacrificing their usefulness. But despite the varied media riches, HTML is not practical for business tasks. HTML has inadequate database support and interface tools.

#### **Java / Active-X**

Java, ActiveX and other embedded browser-based technologies have their own problems. Essentially, once program code other than the browser is deployed on the client, you are faced with significant deployment problems. In addition, the platform independence promised by the browserbased application is lost with Active-X technology in particular, but also to some degree with Java and other technologies.

#### **The MedSuite's On Demand Software**

The MedSuite's On Demand Software was designed from the ground up to be use an N-Tier architecture. This isn't an academic issue, it's a very practical one. At MedSuite, we wanted to take the best features of the web and balance them against the needs of medical practice administrators and executives. We wanted to take the best features of the web and then add the capabilities that are critical to practice administrators and executives. We wanted to purposefully avoid the "bleeding edge" pitfalls of other technologies. We wanted to deliver a thin client application that can be centrally controlled, installed, and upgraded. We wanted the business rules of the application to be maintained at a central server. We wanted to use a proven near-universal technology standard like TCP/IP and minimize the bandwidth requirements of the application. We wanted to develop an application with a small "footprint" that would run well on older inexpensive PCs even over a dial-up line.

We believe that the MedSuite's On Demand Software meets all of these goals and more!

# <span id="page-18-0"></span>**3 Getting Started**

In this section, we review information that is both helpful and necessary in getting started using the MedSuite's On Demand Software. This information includes:

- Application Terminology Learn and review basic application terminology as it relates to accounts, patients, subscribers, plans, etc.
- User [Interface](#page-24-0) Learn and review basic user interface terminology, how to use the mouse and the keyboard, understand the names and functions of visual components, and recognize visual cues.
- Setup [Concerns](#page-36-0) **Discussion of some setup issues that you should review before** you start
- Setup [Sequence](#page-40-0) Discussion of the proper sequence of loading support table data so that you don't run into "blind alleys" during the setup process.

# <span id="page-20-0"></span>**3.1 Application Terminology**

The following is a list of terms that you may find useful when reviewing this document:

#### **Company**

Both billing services and large practices usually use the same insurance codes, payment codes, adjustment codes, billing messages, etc. across their client practices. We wanted MedSuite to provide this capability while only requiring the maintenance of one set of codes for the entire billing service, where possible. Why make the billing service maintain a complete set of billing messages or payment code for each of their clients when a single set will be sufficient? These requirements led us to define the concept of a Company.

The data for each company is maintained in a separate database. This not only allows certain codes to be maintained and shared at the company level, but it also provides the added benefit of physically segregating and securing the data of one company (billing service) from that another, rather than simply separating the data by using a client code of some sort.

#### **Practice**

The primary objective of MedSuite is to satisfy the practice management requirements of complex physician organizations. We reasoned that if MedSuite can satisfy the practice management requirements of a complex physician organization, then a simpler organization such as a solo physician in practice or a small group of physicians in practice should be easily satisfied as well. Let's examine a fairly complicated physician organization:

Assume that there is a group of physicians who call themselves Anesthesia Associates of America. These physicians may provide services in multiple hospitals and/or surgical centers. They may provide services for patients in need of anesthesia services, chronic pain management services, and critical care services. They may be legally organized together in one or more partnerships, professional associations, or professional corporations. From a legal and tax position, they may function as separate individuals. They may call themselves "Anesthesia Associates of America" in order to appear to the outside world as a single entity. They may be multiple legal entities that are divided on physician lines, facility lines, or type of service lines. The number of ways to divide such an organization is at least equal to the number of physicians in the organization.

We are not really concerned with all of that. We are only concerned with two fundamental questions:

- Who are the physicians that comprise the group of physicians that call themselves Anesthesia Associates of America?
- How are the services provided by the physicians who call themselves Anesthesia Associates of America allocated to the separate legal entities that operate under the umbrella organization Anesthesia Associates of America?

In MedSuite's nomenclature, the term "practice" performs two functions. First, it allows us to define the organization called Anesthesia Associates of America as a reporting "roll-up". Second, and perhaps more importantly, is allows us to greatly reduce the replication of data and ease the maintenance chores within this organization.

#### **Division**

A division represents an entity that is formed for the purpose of providing medical services to

patients and billing for these medical services to patients and their insurance carriers. Simply put, in our definition above, a division is a legal entity that has a Tax ID number, files Federal and State income tax returns, receives 1099's from insurance carriers, owns assets including bank accounts and real property, etc. In short, it is a "business".

In MedSuite's nomenclature, the term "division" performs two functions. First, it allows us to define the legal entity called Anesthesia Associates of America as a reporting "roll-up". More importantly, is allows us to separate the financial data of different legal entities that may be operating as a single "practice" but which are actually different businesses whose funds cannot and should not be co mingled.

In the practice example provided previously, Anesthesia Associates of America may be set up as one or more divisions. All of the services provided by the physicians that comprise the **practice** Anesthesia Associates of America may be provided by a single legal entity (i.e. **division**) called Anesthesia Associates of America. Conversely, the services provided by these physicians may be allocated to several legal entities (i.e. **divisions**) by type of service and called the Anesthesia Division, Chronic Pain Management Division, and Critical Care Division. However, the services provided by these physicians could be allocated to several legal entities (i. e. **divisions**) by the location in which the service was performed and called the Hospital A Division, Hospital B Division, etc. Practically any reason one can imagine may be used to define the division. The important fact is that a "practice" may and often does consist of several legal entities. Our goal is to accommodate this requirement without putting too many unnecessary restrictions in place.

#### **Physician**

A physician is a person who is licensed to practice medicine by the state in which he is practicing. A physician is a member of a practice but performs services under the legal umbrella of a division. Since both the physician and the division are living, legal entities, identifying numbers may be assigned to either the physician or to the physician within a division. If in our Anesthesia Associates of America example the anesthesia services, chronic pain services, and critical care services were billed under separate divisions, each physician would have a personal social security number, a UPIN, and a state license number. In addition, in order to bill certain carriers under the division, a physician may also need a number assigned by the carrier for each division. Examples of this include Medicare numbers, Medicaid numbers, etc. Physician is a standard sort and control-break function in the software.

#### **Assistant**

An individual who is licensed or certified to assist a physician in the practice of medicine. An assistant may be a Physicians Assistant, Nurse Practitioner, Certified Registered Nurse Anesthetist, Anesthesia Assistant, etc.

#### **Facility**

Hospital-based specialties such as anesthesiology lend themselves well to the concept of a "facility". Under MedSuite's nomenclature, a facility is simply the physical address where a service was performed. Generally, a facility may be thought of as a "hospital". However, a hospital may be spread across a large campus with a number of physical locations. A facility may provide services that are performed in a number of HCFA/CMS Places of Service. Facility is a standard sort and control-break function in the software.

#### **Location**

The place of service (HCFA/CMS) where the service was rendered. May be the same or a different street

address as the facility.

#### **O/R Suite**

Frequently, the contract between the hospital and the anesthesia practice providing anesthesia services calls for the anesthesia practice to cover a defined number of "rooms" or O/R Suites. These suites are often not fully utilized. In turn, this requires that more anesthesiologists will be required to provide anesthesia for the number of surgical cases performed. Analysis reporting by suite is often required to convince hospital administrators that the staffing model is inefficient and places an unreasonable financial burden on the anesthesiology department.

#### **Patient**

A patient is the person to whom the physician is providing medical services. The patient exists at the practice-level and may have multiple sets of active insurance thereby eliminating the need to have multiple "patients" representing the same person.

#### **Account**

The person or entity who is legally and/or financially responsible for the patient.

#### **Subscriber**

A subscriber is the person who is holds the insurance under which medical services provided to the patient will be billed. The subscriber and the patient may be one and the same person or they may have some relationship such as spouse, parent and child, or something else altogether. The subscriber and the account may be one and the same person or they may have a some relationship such as spouse, parent and child, or no relationship at all. A subscriber exists at the practice-level.

#### **Carrier**

A carrier is an insurance company, health maintenance organization, self-insured corporation, or healthcare intermediary. Under our definition, a carrier is effectively a reporting entity. The definition of schedules of benefits, fees, claims processing functions, etc. does NOT take place at the carrier level. These functions are defined at the plan level. A carrier may have multiple plans.

#### **Plan**

The plan is the place where the detail that supports the definition of contract parameters, calculation of billed and allowed fees, and the submission of claims is defined.

#### **Policy**

A policy is the "intersection" of a plan, a patient and a subscriber. A policy also maintains other information such as the policy type, policy number, group number, eligibility dates, etc.

# <span id="page-24-0"></span>**3.2 User Interface**

Since the MedSuite's On Demand Software was designed to be used in large practice settings, particularly multi-specialty practices and billing services, we paid great attention to the need of these organizations to quickly and efficiently enter the data necessary to operate and analyze their businesses.

Applications with a graphical user interface or GUI (pronounced "gooey") often are unreasonably dependent on the use of the mouse for data entry. By that we mean that some functions can only be performed by removing your hand from the keyboard, grasping and moving the mouse to the appropriate location on the screen, and then left-clicking, right-clicking, double-clicking, dragging-and-dropping, etc. The very nature of GUIs means that you will be presented with a variety of buttons, grids, tabs, lookups, widgets, and gadgets (collectively known as "components") that are all begging you to 'click me'. MedSuite has all of that.

MedSuite has been designed for large billing organizations in which efficient "heads-down" data entry is a major concern. The mouse usage required by many GUI applications results in tremendous data entry inefficiencies. MedSuite has been built with the ability to allow the user to "drive" the application almost completely without resorting to the mouse. In the section Using the Keyboard, key sequences and shortcuts that will help the user resist the temptation to use the mouse are addressed. We ask the reader to learn how to use the keyboard. There really are only a few things to remember. Drive the application, don't let it drive you.

The User Interface subjects discussed in this section include:

- 
- [Terminology](#page-25-0) **Learn and review basic user interface terminology**
- Using the [Mouse](#page-26-0) Learn and review terminology as it regards the use of the mouse
- Using the [Keyboard](#page-27-0) Learn and review terminology and keystrokes that will be helpful in using MedSuite to its fullest potential
- Visual [Components](#page-29-0) Learn and review terminology as it regards the visual components
	- of the user interface
- [Visual](#page-35-0) Cues Learn and review the visual cues provided by the user interface and what they mean.

# <span id="page-25-0"></span>**3.2.1 Terminology**

The following table provides a list of the basic user interface terminology that is used throughout this document:

<span id="page-25-3"></span><span id="page-25-2"></span><span id="page-25-1"></span>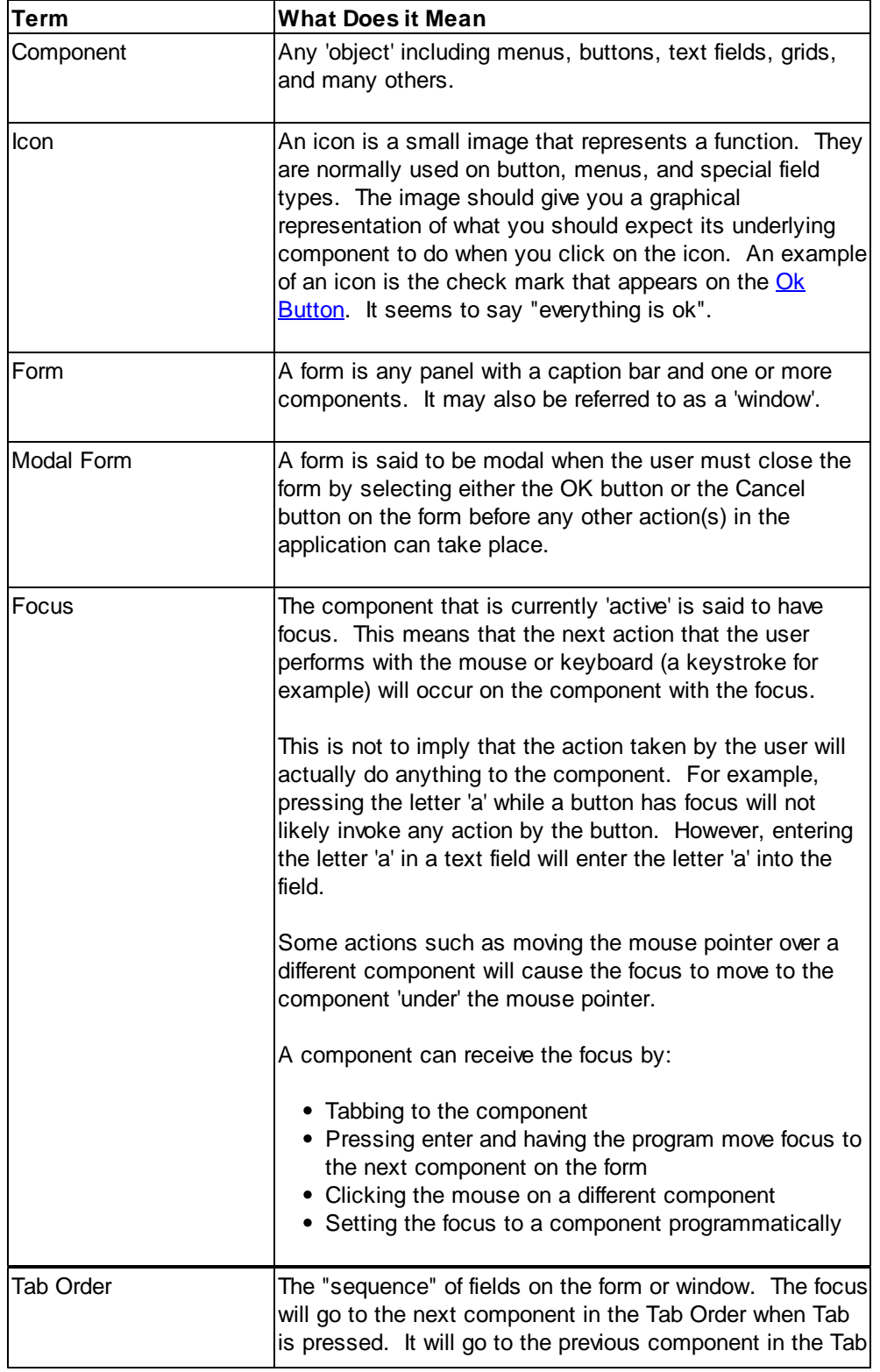

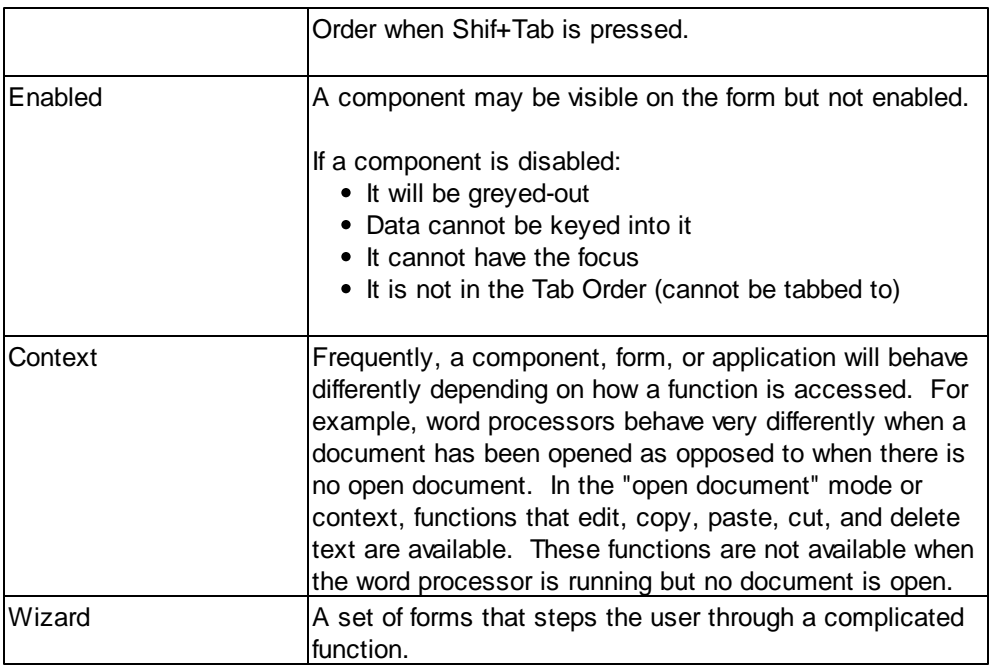

## <span id="page-26-0"></span>**3.2.2 Using the Mouse**

The following table provides a list of the mouse usage terminology that is used throughout this document:

<span id="page-26-2"></span><span id="page-26-1"></span>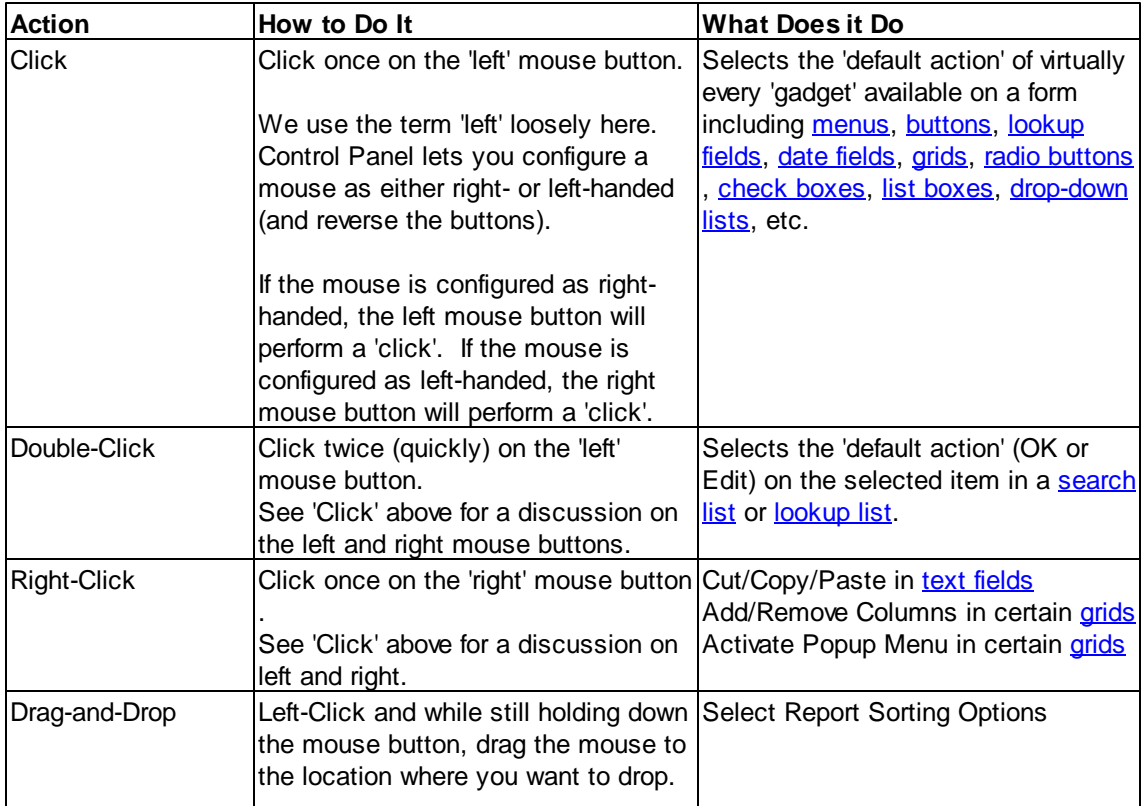

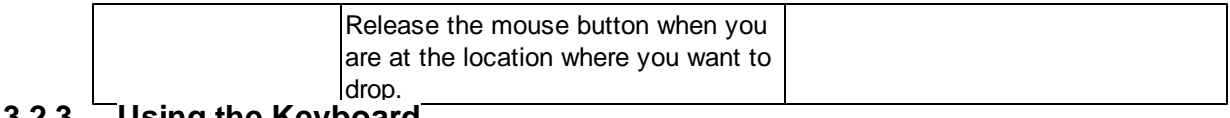

## <span id="page-27-0"></span>**3.2.3 Using the Keyboard**

The following table provides a list of the keyboard usage terminology and keystroke or keystroke combinations that are used throughout this document:

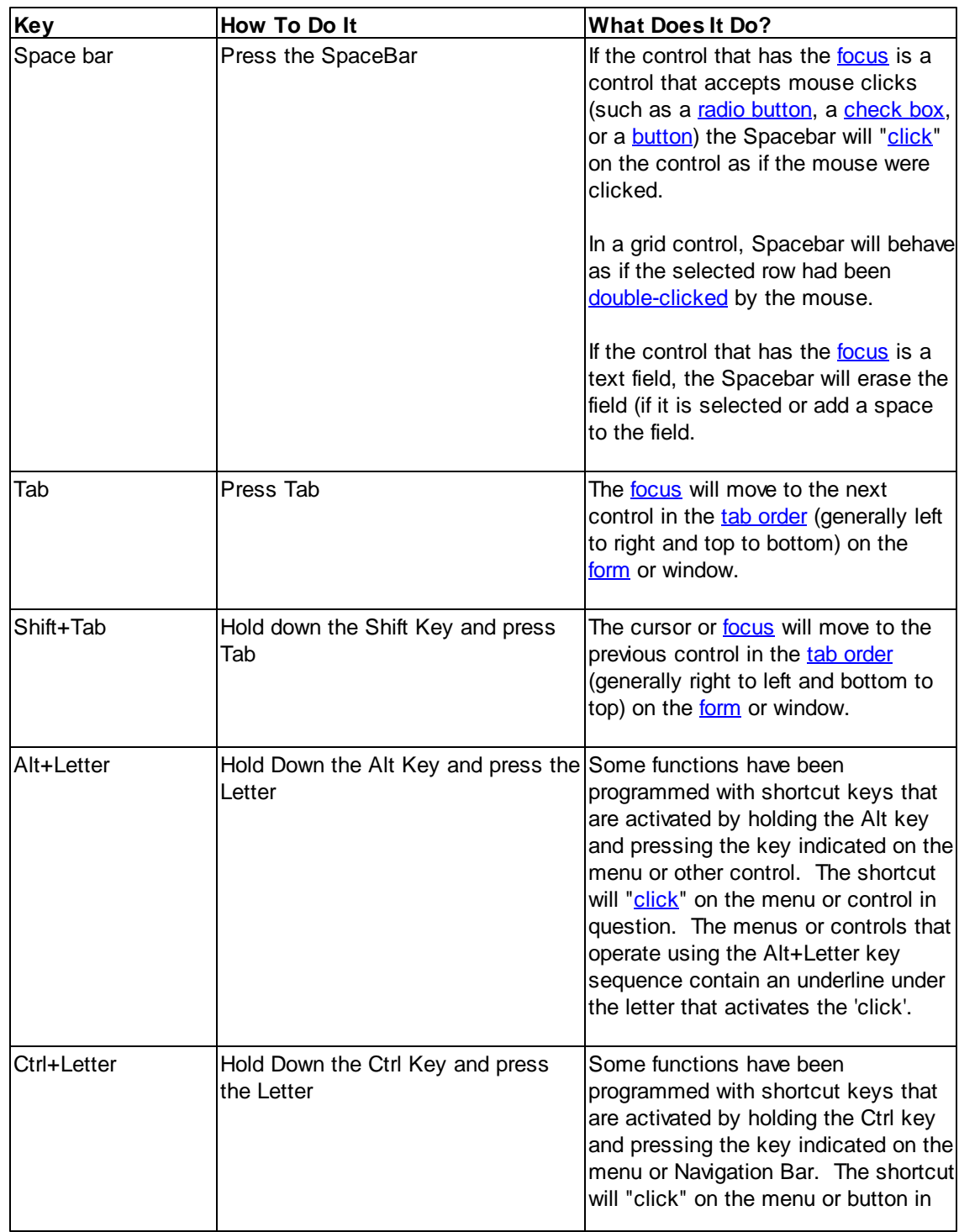

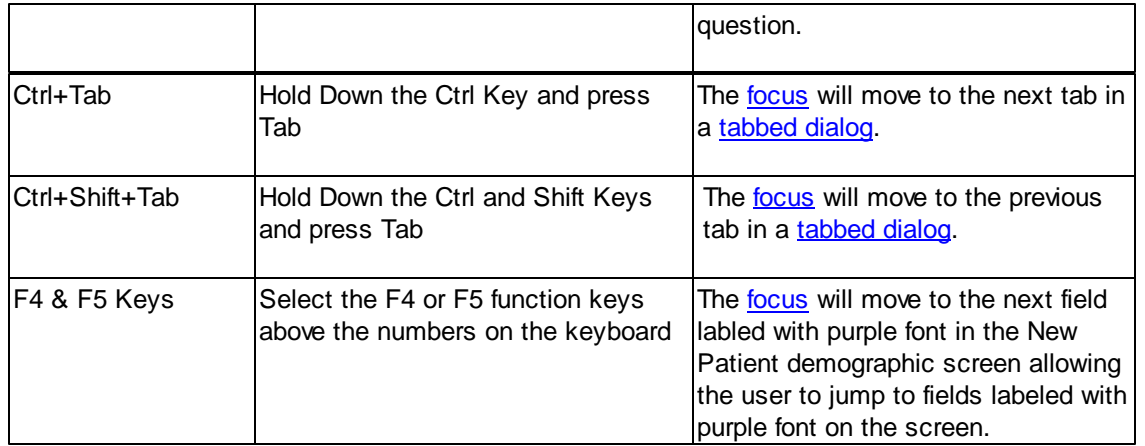

## <span id="page-29-0"></span>**3.2.4 Visual Components**

Graphical User Interface or GUI, (pronounced "gooey") terminology will be tossed about in the Help resources of the MedSuite On Demand Software. It is important that the you understand this terminology. We will first talk about the visual components of the GUI and then discuss the actions that may be taken on those components.

<span id="page-29-2"></span><span id="page-29-1"></span>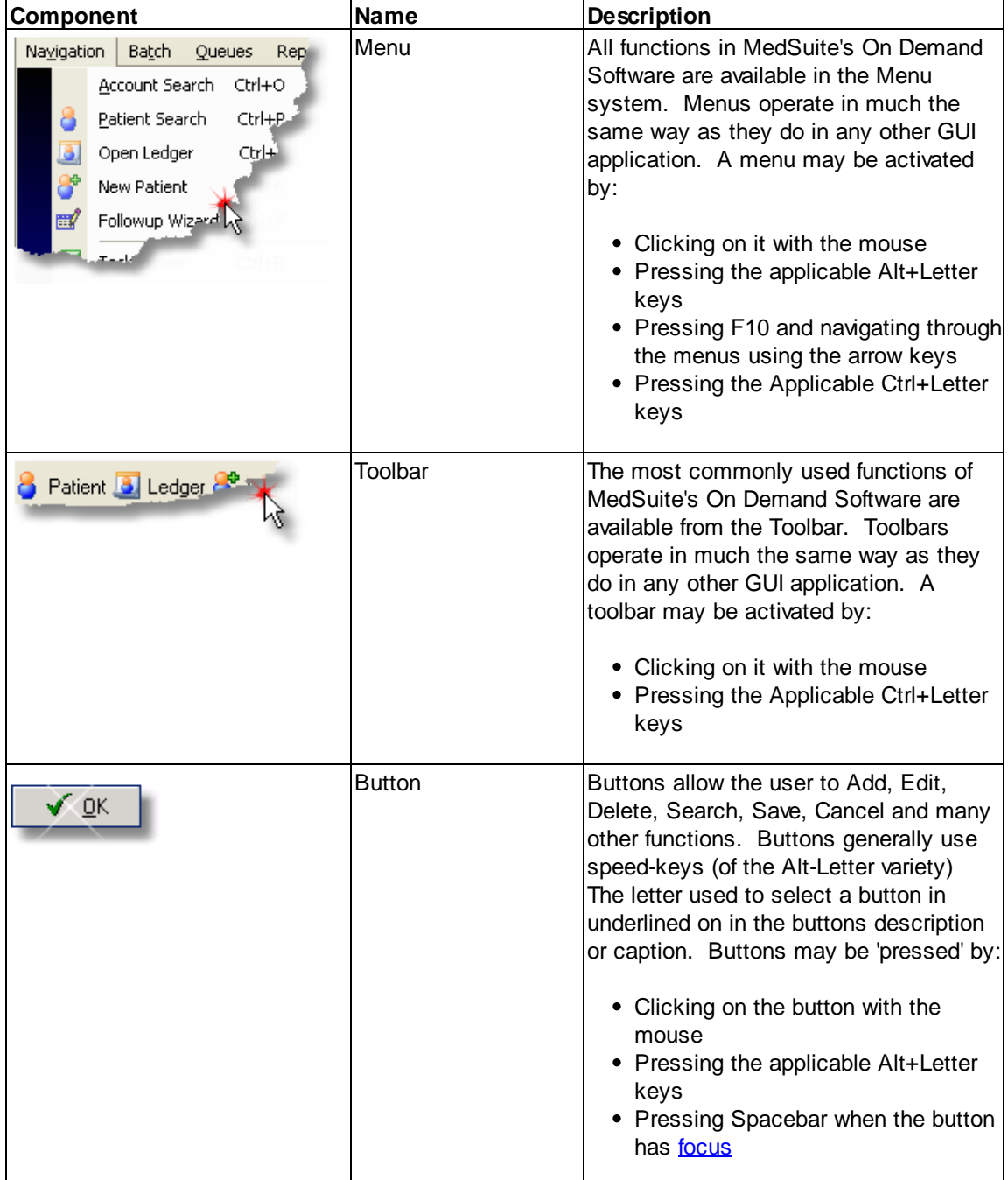

<span id="page-30-2"></span><span id="page-30-1"></span><span id="page-30-0"></span>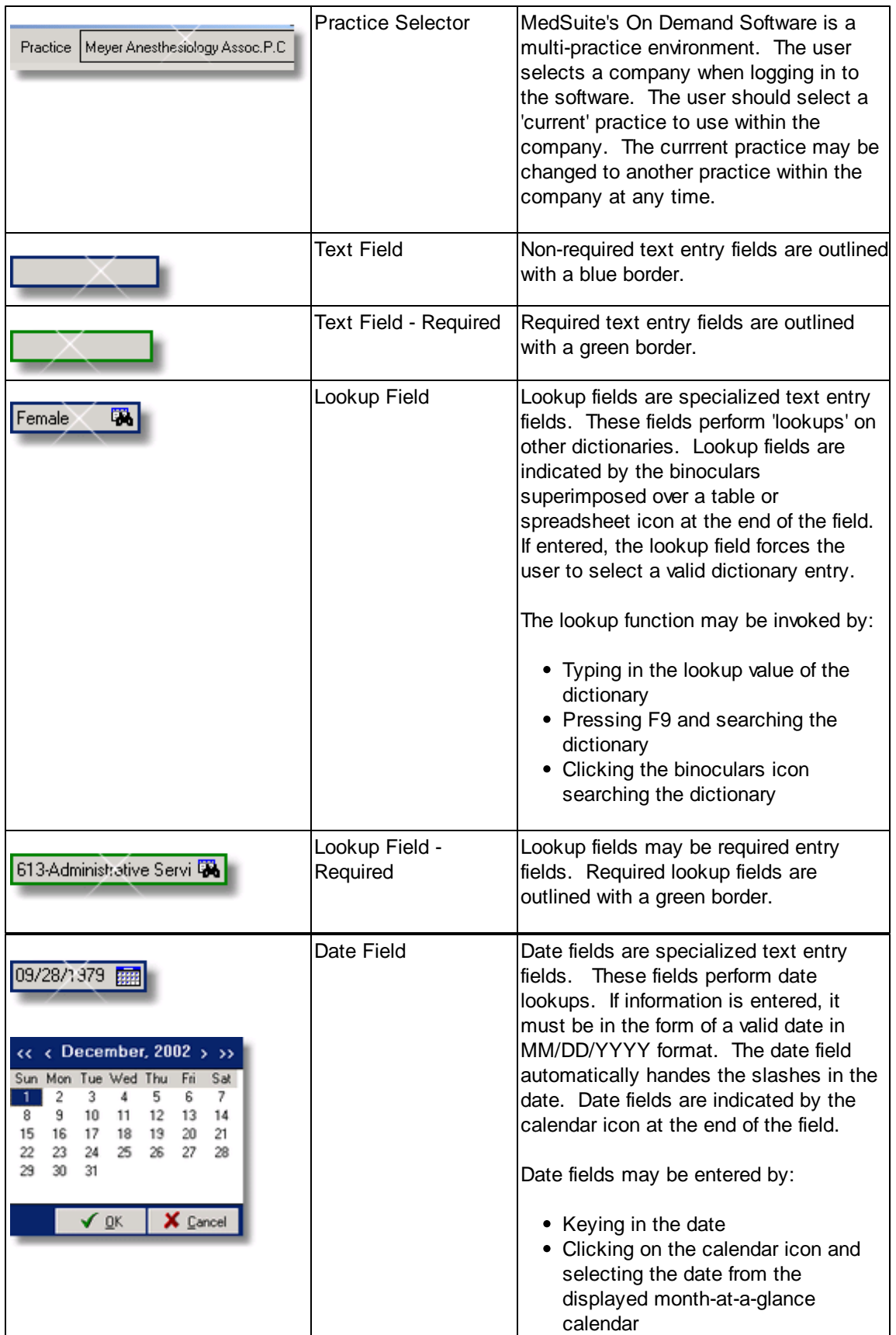

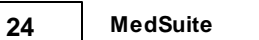

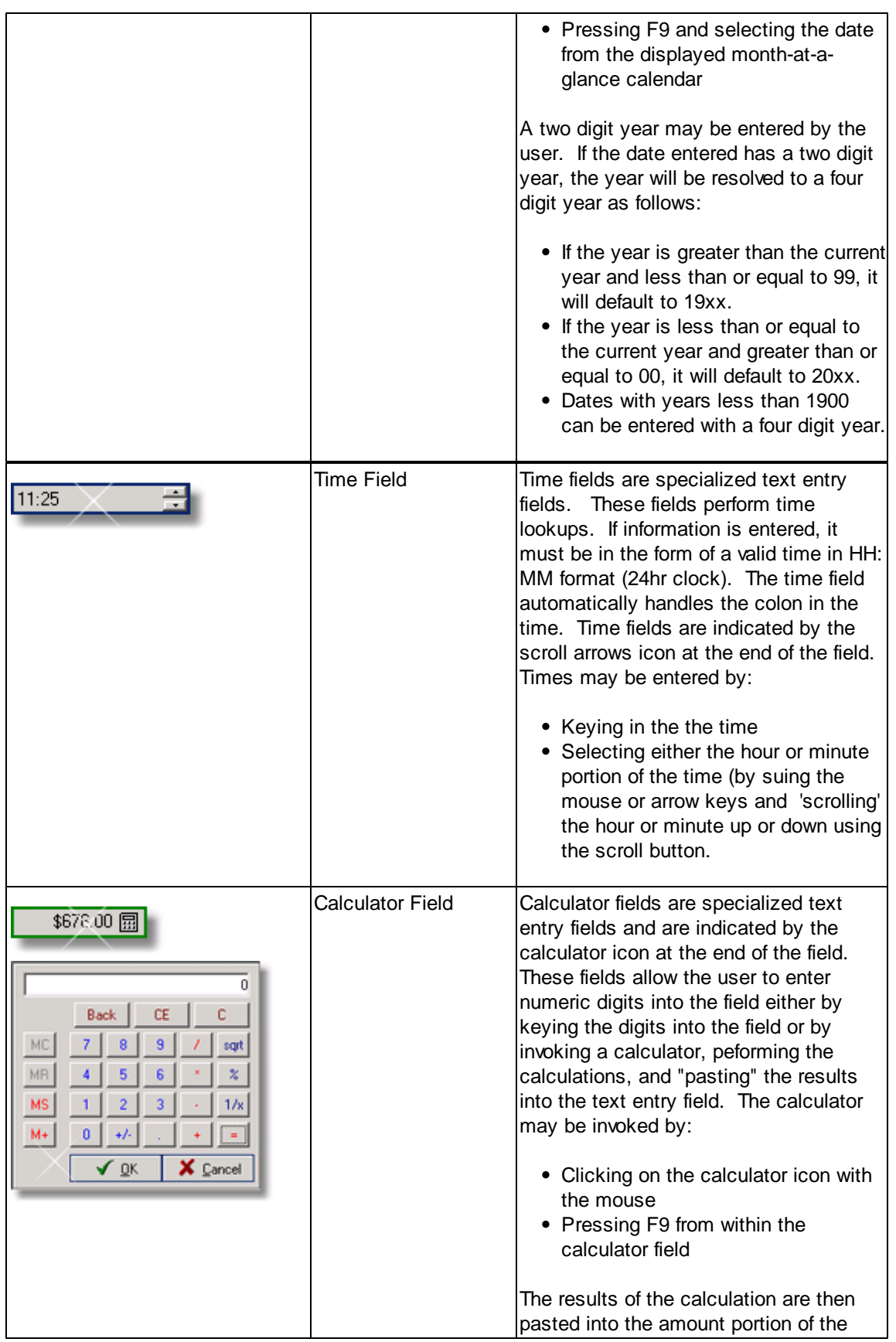

<span id="page-32-2"></span><span id="page-32-1"></span><span id="page-32-0"></span>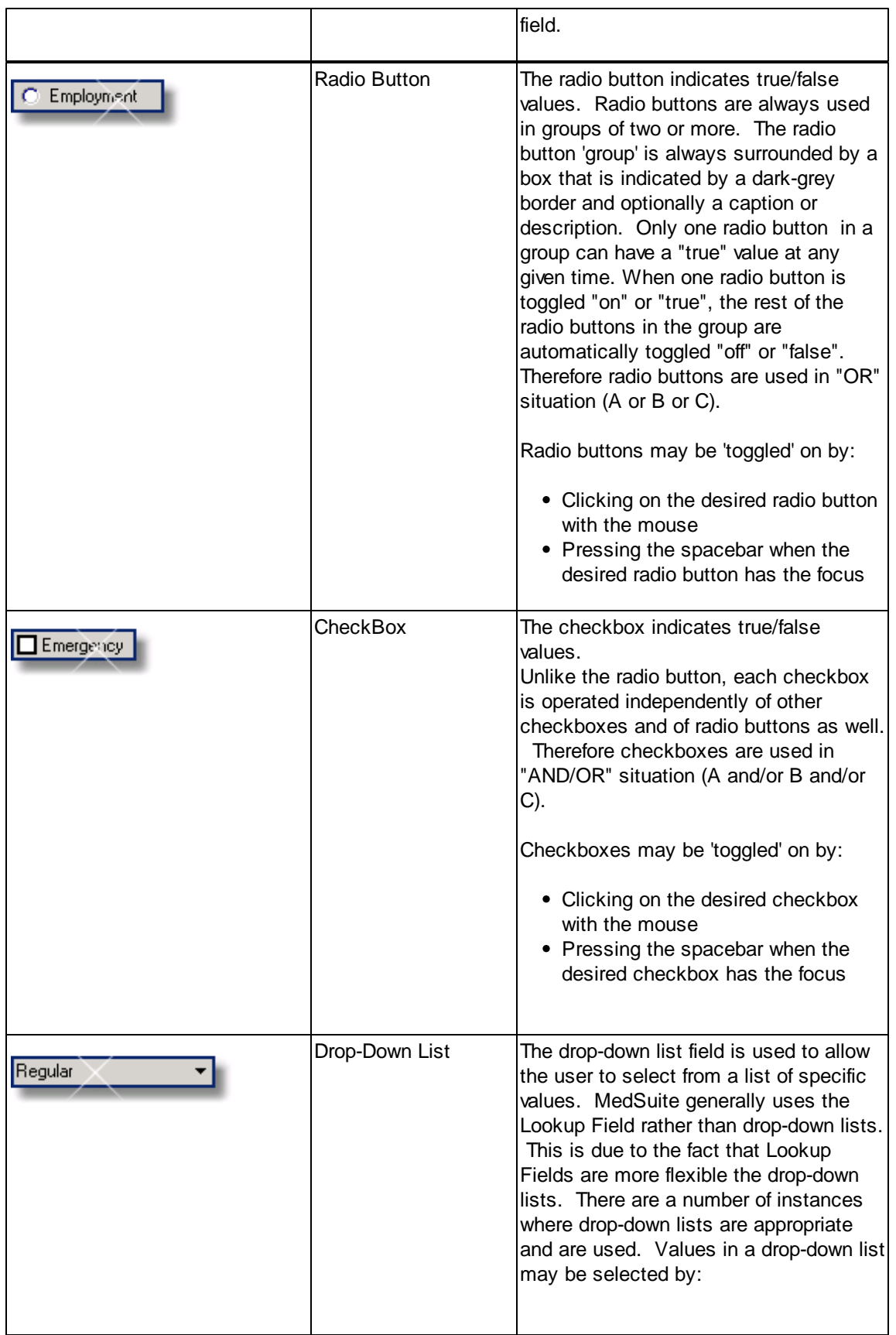

<span id="page-33-1"></span><span id="page-33-0"></span>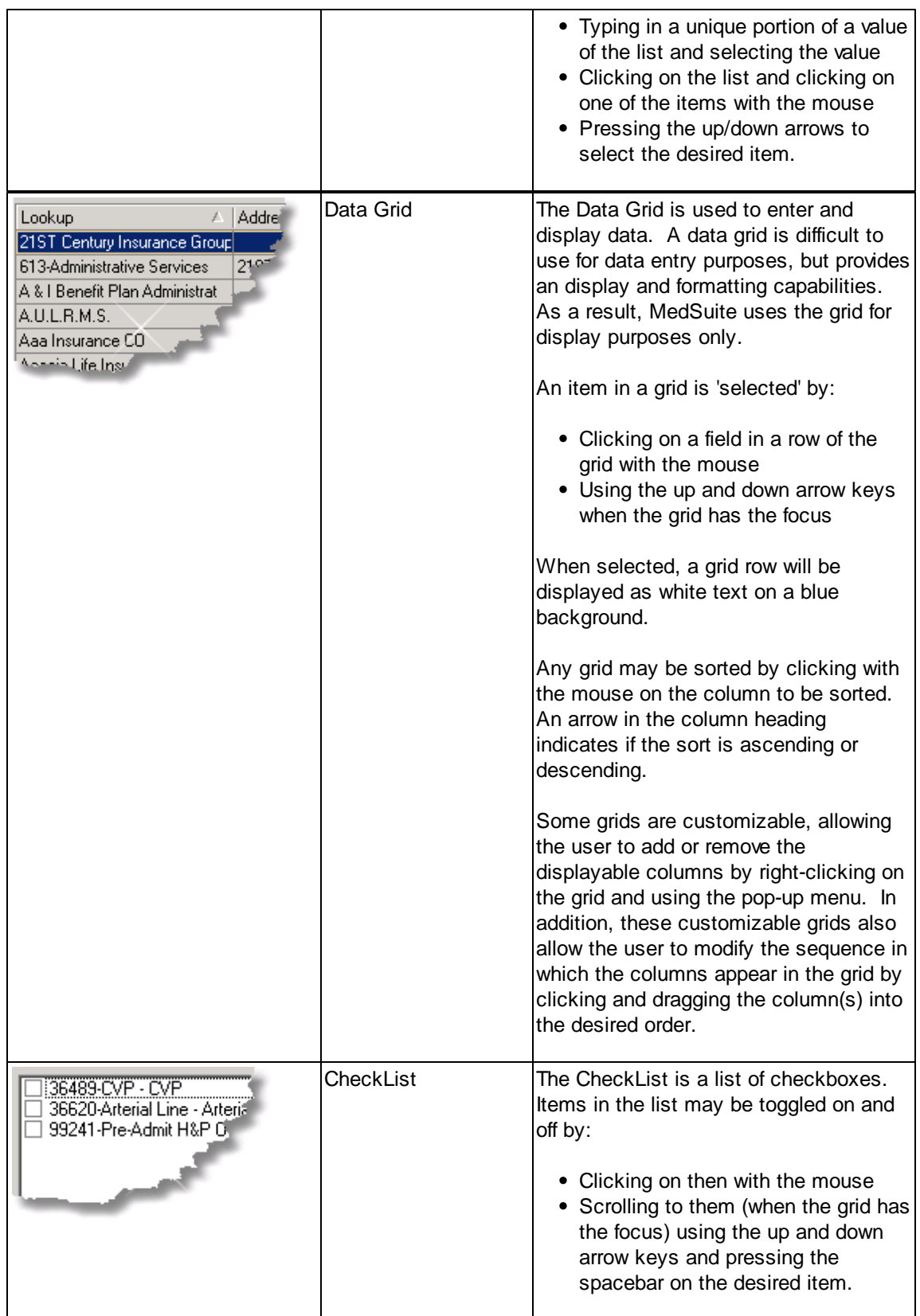

<span id="page-34-0"></span>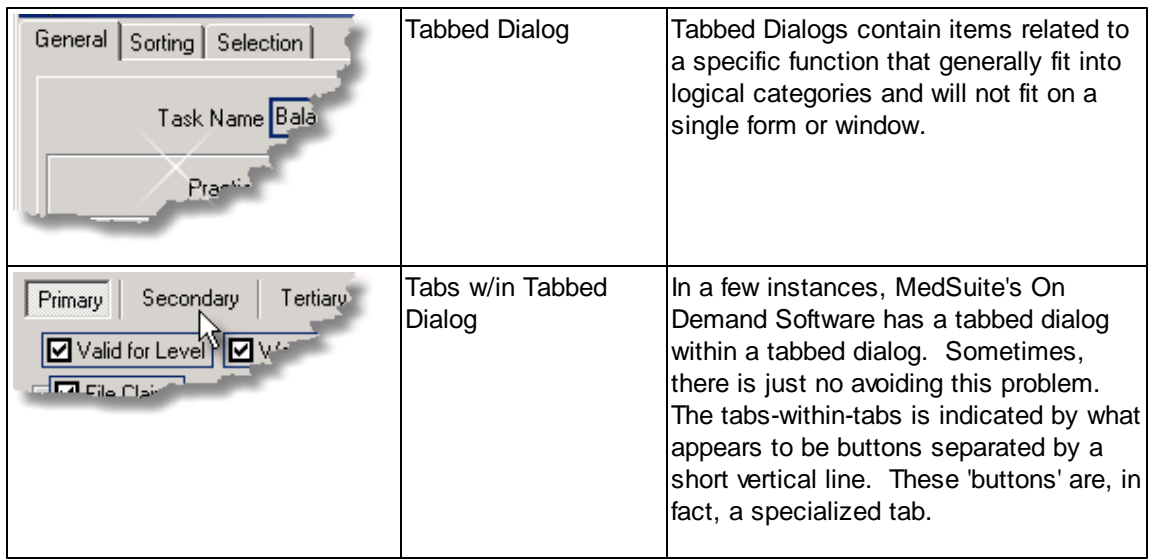

### <span id="page-35-0"></span>**3.2.5 Visual Cues**

Many of the Visual Components of MedSuite's On Demand Software also provide cues to the user. These cues include:

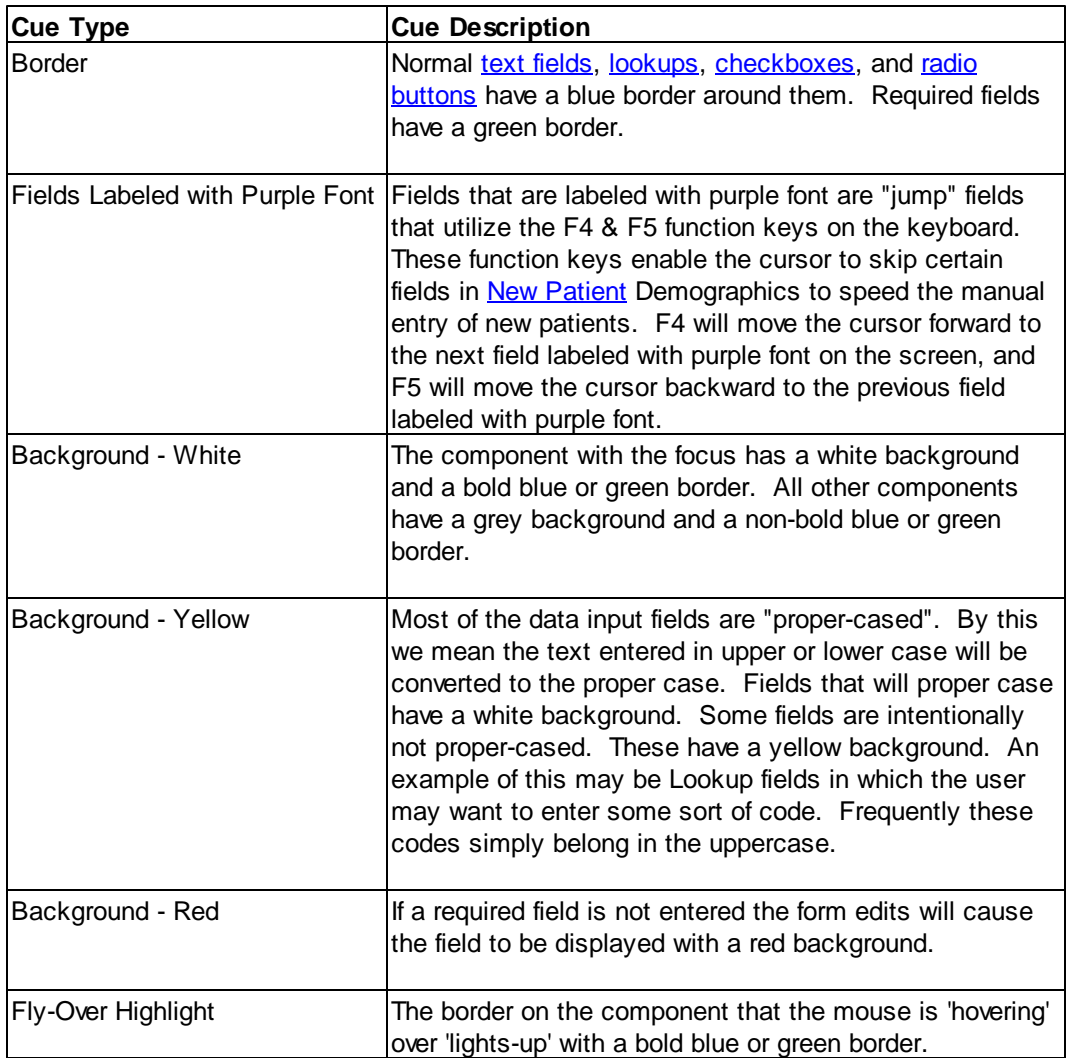
# **3.3 Setup Concerns**

There are several concepts that the administrator should consider before setting up a new company or practice in MedSuite. If these concepts are not fully digested and understood before beginning the setup process, the administrator may find themselves facing the choice of re-doing the setup or suffering with self-imposed usability and/or reporting issues.

- . Will codes or [abbreviations](#page-36-0) be entered into Lookup fields?
- How does MedSuite handle deleted [dictionary](#page-36-1) items?

# <span id="page-36-0"></span>**3.3.1 Lookups, Names and Descriptions**

Support tables or dictionaries fall into one of two primary classes. They are either a "description-only" table containing only a description field or they are a "keyed" table containing a key or ID field, a lookup field, and an "active" flag. Keyed-tables may also contain a name field, a practice identifier, and possibly other fields as well. Since description-only tables consist only of a description and have no practice identifier, by definition, they exist at the company-level. However, keyed-tables may exist at the company-level, the practice-level, or the division-level.

MedSuite performs lookups by using a special class of [grid](#page-33-0) called the Lookup Search List. This grid looks like any other grid. However, it is tied to the [lookup](#page-30-0) field component. The Lookup Search List has a text field on the form called "Search For". If the lookup field is "looking for" a table that contains a description only, the Lookup Search List "filters" the description field (since there are no other fields) for descriptions that match the value entered in the Search For field. If the lookup field is "looking for" a table that contains a key or ID field and a lookup field, the Lookup Search List "filters" the lookup field and name field (if one exists) for the value entered in the Search For field. If nothing is entered in the Search For field, then nothing is "filtered-out" of the search.

This then raises the issue of how text should be entered into the Lookup, Name, or Description field so that the search will be returned accurately and appropriately. Should a code/description methodology be used? Should descriptions only be used? Should some sort of abbreviation nomenclature be used? For example, since there are so many Referring Physicians, we may want to search for them by their last name and first name (Smith, Mary). You would expect to have a large number of Plans as well. You may want to search for Plans by some sort of abbreviation of the name (Medicare, Aetna-Atlanta, Blue-POS, etc.). Finally something that has a defined list of values such as Places of Service might lead you to set them up by the codes (21-I/P Hospital, etc.) or some other mnemonic that will save time such as IP for In-Patient or OP for Out-Patient.

This help document does not propose to answer these questions for you. We merely hope to raise them so that you can think about what will work best for you. The main issue that you should be concerned with is that what you put into the Lookup, Name, and Description will be what MedSuite will search for when you are entering data. The fewer characters that are used to make a lookup unique, the faster the correct one will be found. On the flip side, if you define the lookups with too many nonunique characters you will slow down data entry.

# <span id="page-36-1"></span>**3.3.2 Deleted Dictionary Entries**

When you wish to delete a dictionary entry, If the dictionary is a [description-only](#page-36-0) table, the software will physically delete the entry. If the dictionary is a [keyed-table](#page-36-0), the software will flag the entry as deleted. The reason that [description-only](#page-36-0) table items may be physically deleted and the [keyed-table](#page-36-0) items must be flagged as deleted is technical in nature, but it needs to be discussed anyway.

Dictionaries do not live in a vacuum. They exist in order that higher-level dictionaries or even master-level tables may be built with accurate data. For example, the Sex Dictionary Table and the Specialty Dictionary Table are used by the Staff Dictionary Table. The Sex table is a description-only table containing "Male", "Female", and "Unknown". The Sex field in the Staff table contains the **value** "Male", "Female", "Unknown", or null (if no Sex was entered/selected). If we later go back and delete the "Unknown" entry from the Sex table, the Staff table will still contain the **values** in the Sex field.

However, the Specialty table is a keyed-table. It contains Key, Lookup, Name, Code, and other fields. The Specialty field in the Staff table contains the **key** to the Specialty table, not the Lookup or Name values. If an item were to be physically deleted from the Specialty table, any Staff item where that Specialty **key** was used would now be "pointing to" a Specialty item that no longer exists. Referential integrity is the term for the process used to ensure that this sort of problem does not occur. Lack of referential integrity would create all sorts of havoc in any system. Therefore, to prevent this problem, when we want to delete an item from a keyed table, we simply flag it as deleted. If an item is flagged as deleted, it cannot be selected from a [lookup](#page-30-0) [field](#page-30-0) but it is still available for reporting purposes.

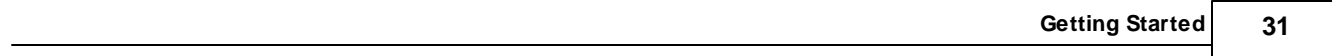

# **3.4 Setup Sequence**

The data that supports companies and practices in MedSuite's database is maintained in a number of tables. A specific table may be said to be either company-specific in that the data is used for all practices in a company, or the table may be said to be practice-specific in that the data is used for a single practice in the company.

Before you can use MedSuite's On Demand Software to enter patients and visits and begin billing, the company-specific and practice-specific tables that support this process will need to be loaded. This section covers the both the tables that need to be loaded and the sequence in which these tables need to be loaded. The sequencing of the data load is important since you may find yourself attempting to enter information only to be forced to stop because you are missing other supporting information. This type of problem is avoided by knowing and understanding the "data dependencies" of the software.

For example, before you enter any names or addresses in any of the company-specific or practicespecific tables, you should have created all of the information you will need in the supporting Postal Codes, Titles, Degrees, and Generations tables. Otherwise, you may create a Referral without a Postal Code or without a Title. Then you will have to go back later and correct all of the Referrals that you entered.

When a company becomes a MedSuite client, a database will be set up for that company. This database will already contain information in the company-specific database tables. This information comes from the MedSuite "StarterSet" and is the information that we at MedSuite think you need to get started. This StarterSet information is simply MedSuite's ideas on what the Company-Level tables ought to contain but is yours to do with as you please. These tables may be kept intact, deleted and replaced, or expanded upon.

There are two important pieces of information in this section of the document. First, you have been given a list of MedSuite support tables and what they are used for. Secondly, you have been given the sequence in which these tables should be built so that you will not be constantly forced to stop and address data dependency issues.

The tables should be examined and built in the following sequence:

- [Company-Level](#page-40-0) Standard Code Sets
- **[Company-Level](#page-43-0) Client Specific Tables**
- [Practice-Level](#page-45-0) Tables

# <span id="page-40-0"></span>**3.4.1 Company-Level Standard Code Sets**

Some of the database tables in MedSuite represent a standard list of codes or descriptions. These standard code sets may be an industry-standard code set such as the ASA Codes or the Modifier Codes, or they may be something that are more or less self-evident such as the list of Gender or Sex Codes (Female, Male, or Unknown). Therefore, the Standard Code Sets can be thought of as either code sets defined by some outside entity such as HCFA/CMS, the American Medical Association (AMA), the American National Standards Institute (ANSI) or other such organization.

#### **Coding Tables**

\* Indicates tables that have special logic tied to values and should not be modified

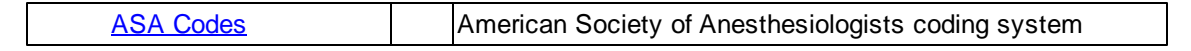

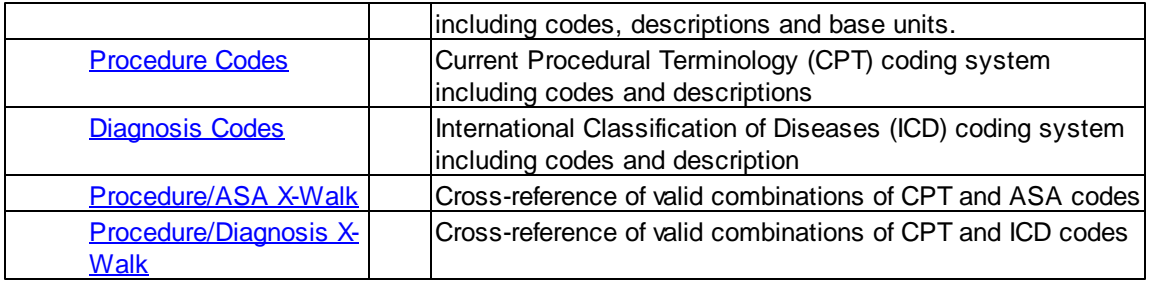

## **Demographics Support Tables**

\* Indicates tables that have special logic tied to values and should not be modified

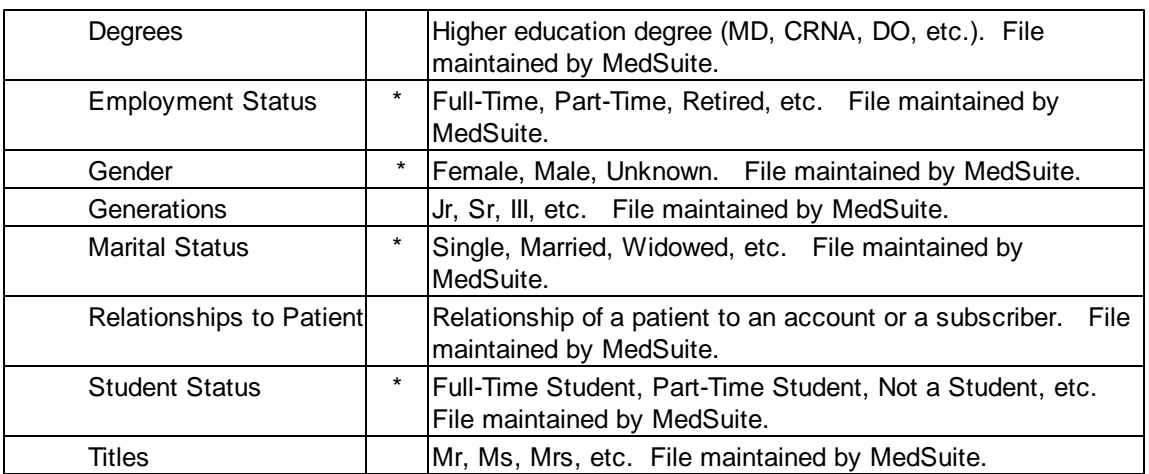

#### **Insurance Tables**

\* Indicates tables that have special logic tied to values and should not be modified

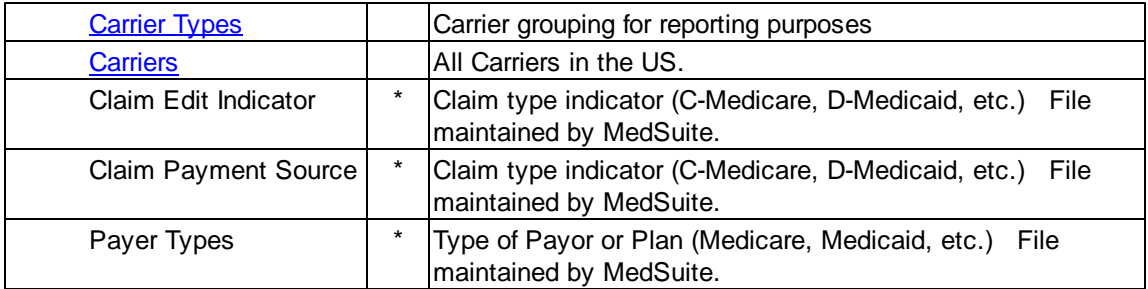

#### **Visit Support Tables**

\* Indicates tables that have special logic tied to values and should not be modified

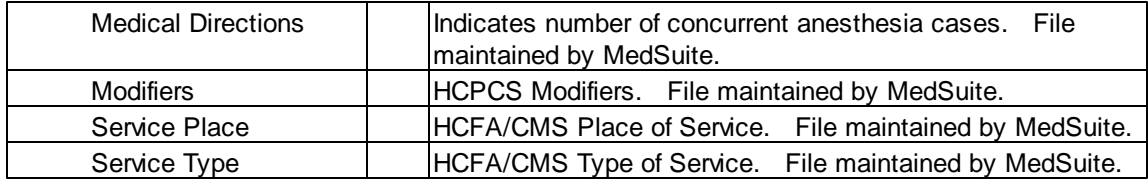

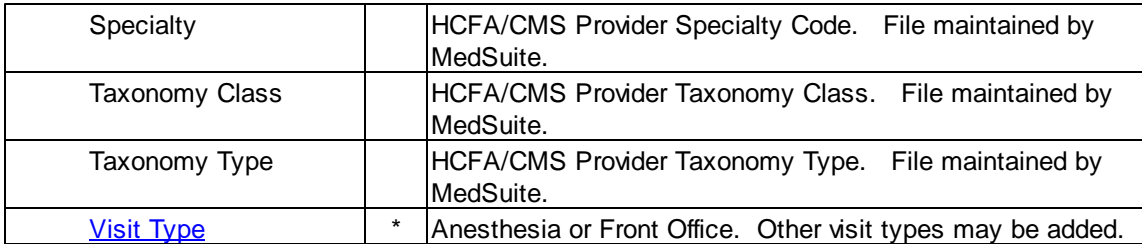

# <span id="page-43-0"></span>**3.4.2 Company-Level Client Specific Tables**

#### **Administration Tables**

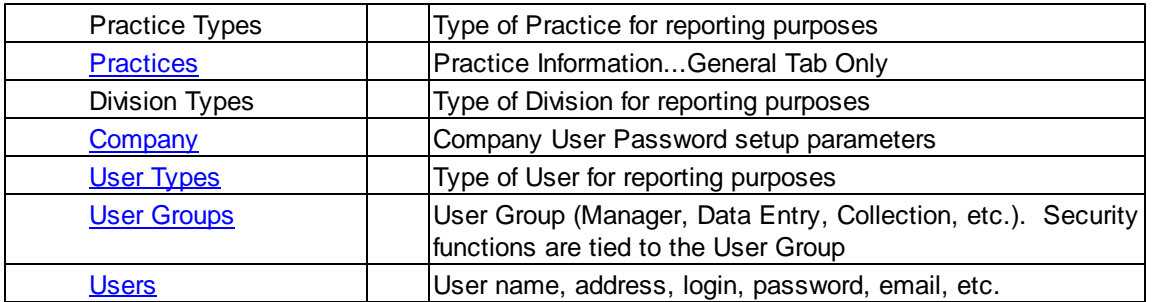

### **Coding Tables**

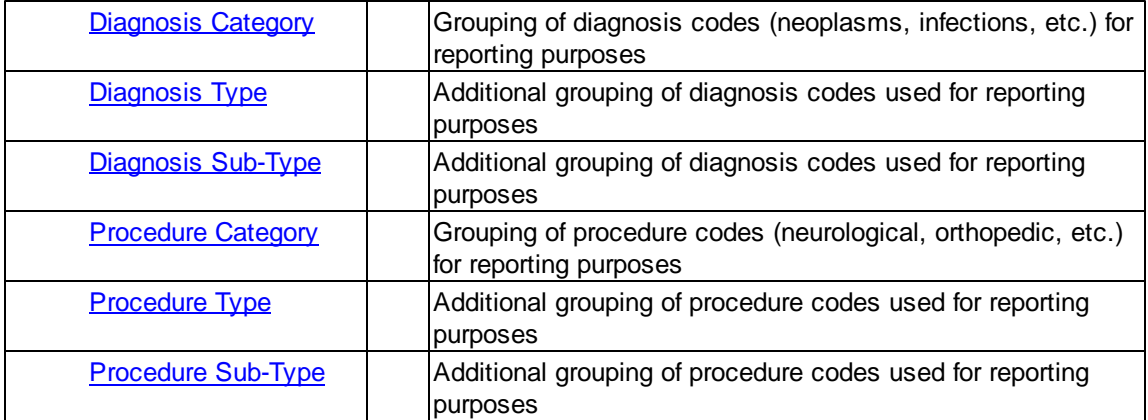

### **Demographics Tables**

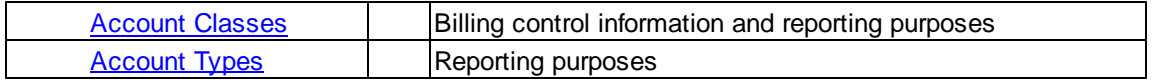

#### **Billing Tables**

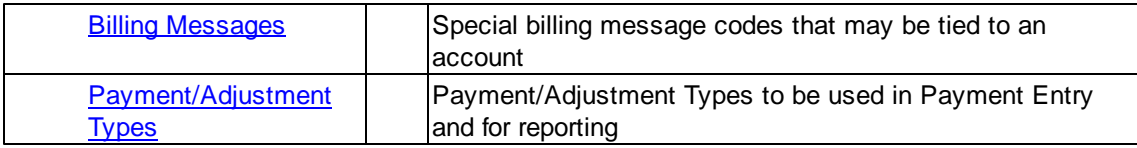

#### **Insurance Tables**

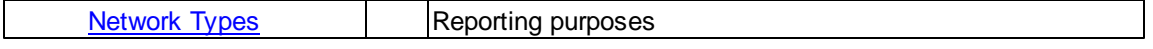

#### **Visit Tables**

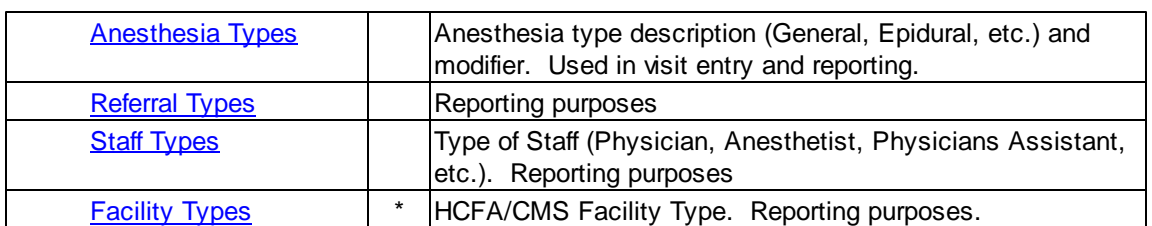

\* Indicates tables that have special logic tied to values and should not be modified

#### **Other Tables**

\* Indicates tables that have special logic tied to values and should not be modified

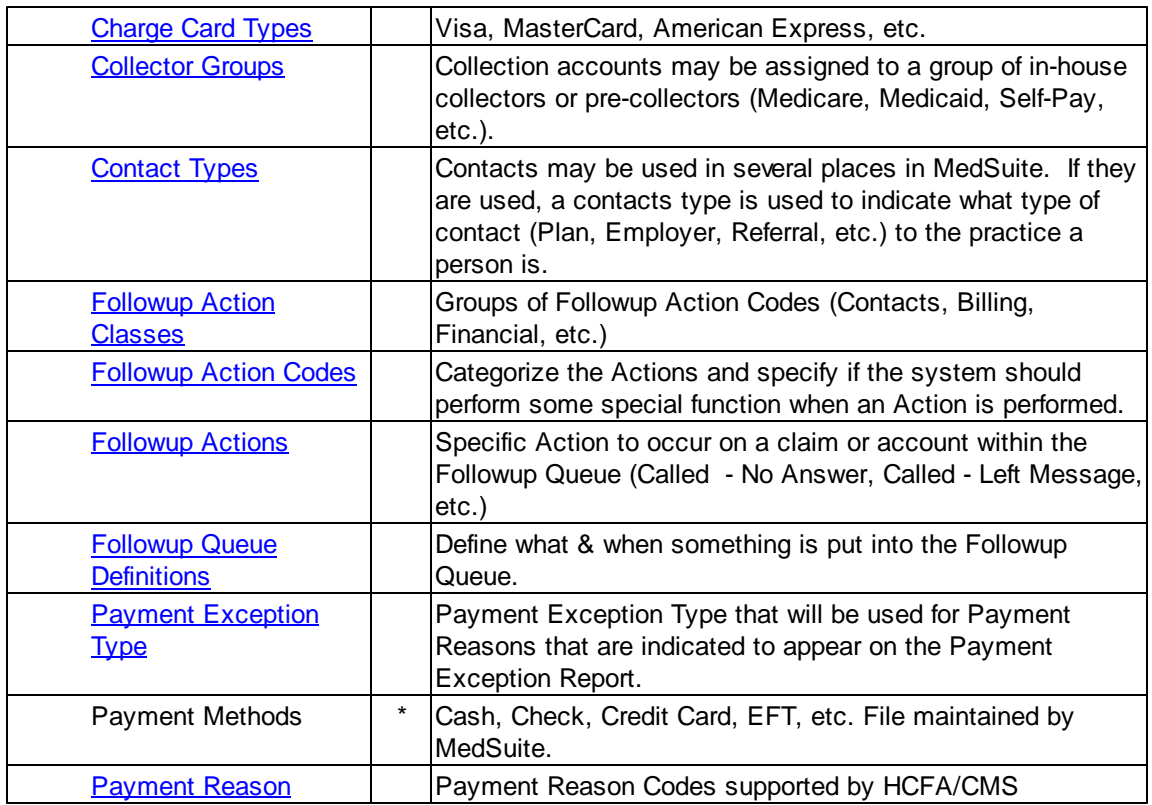

# <span id="page-45-0"></span>**3.4.3 Practice-Level Tables**

## **Demographics Tables**

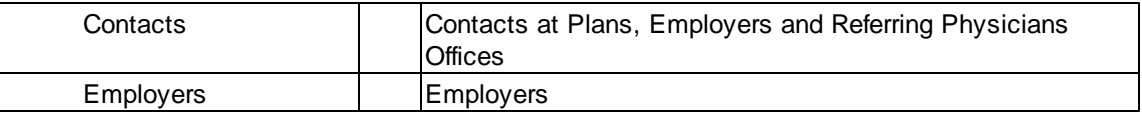

#### **Insurance Tables**

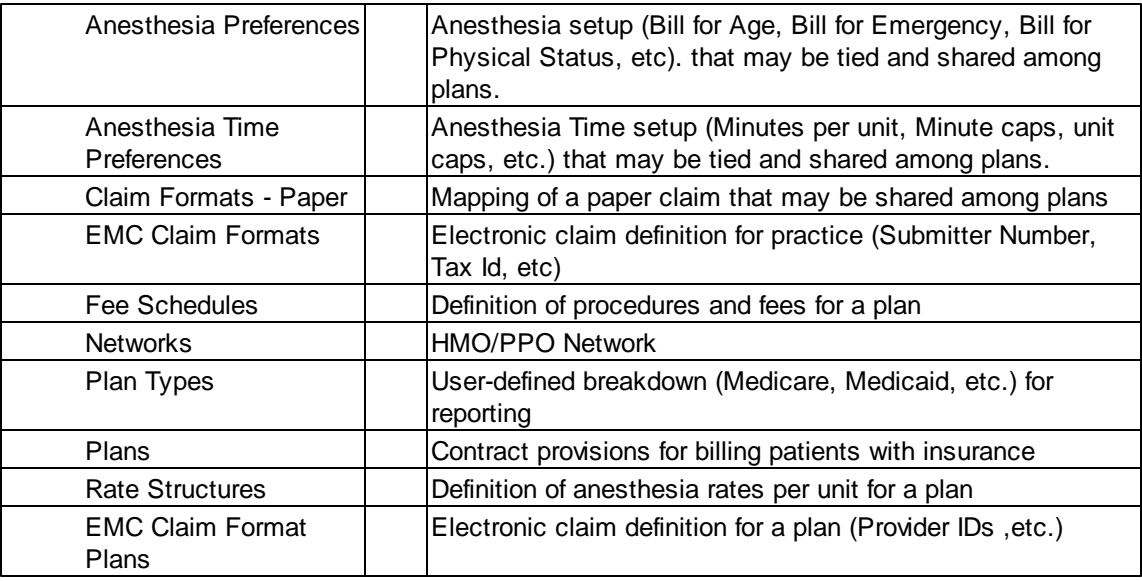

### **Visit Tables**

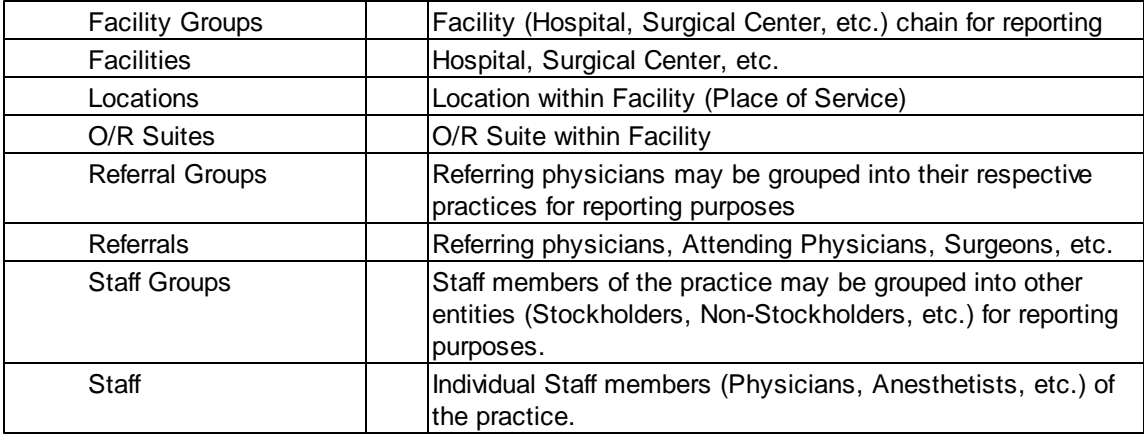

#### **Other Tables**

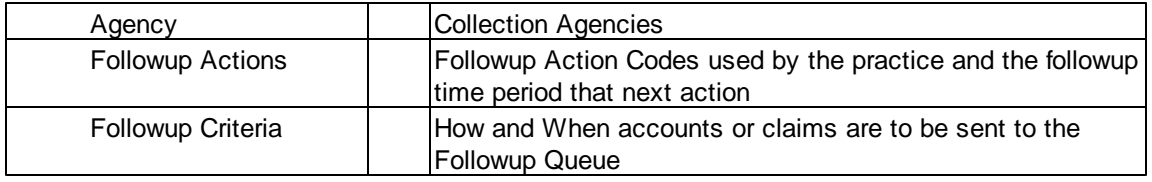

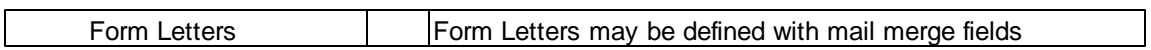

#### **Practice Master Tables**

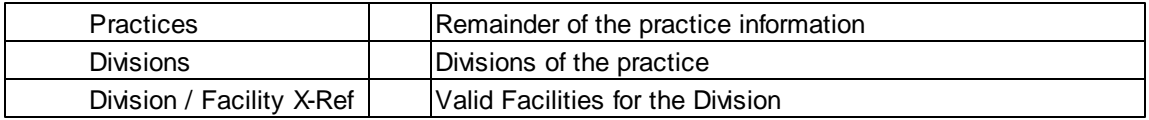

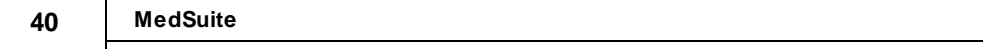

# **4 MedSuite for Everyone**

This section addresses the basic login, data entry, and daily functions of MedSuite including:

- [MedSuite](#page-50-0) Basics Learn and review the basics functions of logging in, system security, and selecting and changing practices. • [Dashboard](#page-52-0) **Learn and review the functionality of the Dashboard, the main** screen of MedSuite • [Tool](#page-54-0) Bar **Learn and review the functions accessible from the Tool Bar** • [Navigation](#page-56-0) Menu Learn and review the functions accessible from the Navigation Menu
- [Batch](#page-132-0) Menu Learn and review the functions accessible from the Batch Menu • [Queues](#page-170-0) Learn and review the functions accessible from the Queues Menu

The workflow processed by billing organizations is typically in the form of documents of one kind or another. These documents include Hospital Admitting Records, Anesthesia Records, Super-Bills, etc. In order to function as efficiently as possible, a billing organization will attempt to limit the number of times that each document is "touched" by their employees. Usually, the entry of the data from one document is dependent upon the entry of another document. For example, if you don't enter charges, you won't generate any claims and therefore won't receive any payments. The event that initiates this entire process is the receipt of a charge record (Anesthesia Record, Super-Bill, etc.). However, before the charges can be entered, the patient must be entered. It is at this point where organizations may differ as to the order in which these events occur. Some organizations have someone enter all of the demographics and then that person or typically someone else will enter all of the charges. We call this the demo-demo/charge-charge organization. Other organizations enter their demographics and charges for each patient simultaneously. We call this the demo-charge/demo-charge organization.

Neither approach is right or wrong. Sometimes economies of scale dictate the demo-demo doesn't work well because there isn't sufficient volume to keep two people busy. In other cases, there is information on the Anesthesia Record or Super-Bill that is demographic in nature, it is not available on the Admitting Record, and the decision to perform demo-charge is an acknowledgment that the charge entry people will have to update the demographics anyway; so they might as well enter the entire demographic.

Naturally, MedSuite provides a facility to implement whichever approach that the organization wants to implement. The Navigation Menu provides the Demo-Charge/Demo-Charge approach while the Batch Menu provides the Demo-Demo/Charge-Charge approach. Of course there are any number of reasons why one would want to open a Patient's Demographics or their Ledger from the Navigation Menu that have nothing to do with entering new charges. In addition, there are a number of functions on the Batch Menu that have nothing whatsoever to do with entering Demographics, Charges, or Payments, but nevertheless they are Daily "batch-type" functions. However, as a rule-of-thumb Demo-Charge/Demo-Charge is done through the Navigation Menu whereas Demo-Demo/Charge-Charge is done through the Batch Menu.

The Queues Menu provides a the means of accessing the primary Followup functions of MedSuite. These functions include the Followup Manager, Collection Selection and Turnover, Collection Letters, and the Refund Manager and Refund Listing.

# <span id="page-50-0"></span>**4.1 The Basics**

#### **Logging in to MedSuite**

Before you can do anything in MedSuite, you will have to login. The first time a user logs into MedSuite the system will prompt the user for their password and prompt them to re-type the password for verification. The MedSuite Login form requires that you enter a valid company name, user name and password.

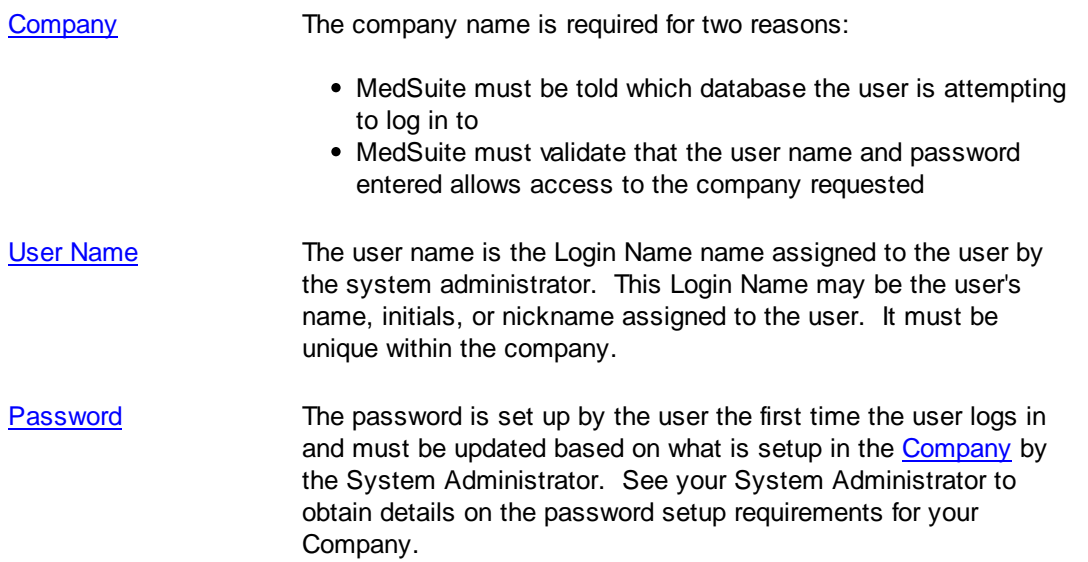

**Access is granted to the various functions in MedSuite by granting access to the function in question to a User [Group](#page-499-0) and then assigning [Users](#page-495-0) to the group. All of this should already be setup for you by your system administrator. If it is not, you may successfully log in to MedSuite, but you may not have been granted access to do anything other than exit the software.**

#### **Selecting and Changing Practices**

Once you have successfully logged-in, you must select a "current" practice from the practice selector. Once you have selected a practice and until you select a different practice, everything that you do within MedSuite will occur "within" within the selected practice.

There are two ways to change the "current" practice that you have selected:

Practice [Selector](#page-30-1) The user may select a new practice via the practice selector. Since MedSuite is a multi-practice application, the user must select a practice to work in by clicking on the practice selector before doing any work. The 'current' practice may be changed at any time the user is not in a [modal](#page-25-0) form. Changing the current practice does not change the practice in any function that is already open.

The practice selector will display the practice name in the color settings defined for the practice in [Practice](#page-473-1) [Maintenance.](#page-473-1)

[Account](#page-57-0) Search If you are not sure what practice a patient "belongs to", you can enter the search criteria for the patient and click the [checkbox](#page-32-0) "Show Patients from All Practices". The list of patients meeting the search criteria will be displayed. The first column of the grid will display the practice name in the color settings defined for the practice in **Practice [Maintenance](#page-473-1)**. If you select a patient in a practice other than your currently selected practice, MedSuite will ask you if you want to open the selected patient in the patient's practice or if you want to copy the patient's demographics to the currently selected practice.

# <span id="page-52-0"></span>**4.2 Dashboard**

The main screen that you see when you log into MedSuite is called the Dashboard.

The first time you log in, you will see your open Payment and Visit batches in the top left portion of the screen. You may double-click on a batch to go to that Batch List. On the top right, you'll see your last 10 tasks in the Task Viewer, along with a View Task button and Refresh Task button. You may doubleclick on a task to view it or use the View Task button. After running a new task, it will be displayed at the top of the list, and you may simply click the View Task button to see it.

The bottom portion of the screen displays "[Ticklers"](#page-590-0).

The display in the top portion of the screen may be modified. In User [Maintenance,](#page-496-0) there is a tab for Dashboard Setup. By default, all users are set to display the last 10 tasks and their payment/visit batches. The other option will display a chart. Currently, it is a chart of the AR for the active practice for the last 5 days. You may display 2 of the 3 options. Your system administrator can make these changes for you.

A "slider bar" in the middle of the screen allows the top and bottom portions to be expanded or shrunken. Move the mouse to the middle of the screen until it forms cross-hairs. Then click and drag the slider bar up or down to display more of the Tickler portion of the screen or more of the top portion of the screen.

As you open patient ledgers, payment screens, etc., color-coded tabs corresponding to the practice colors will be displayed at the bottom of the screen for each window that you have opened. You may click on the different tabs to go to the different screens, or use the CTRL+PageUp or CTRL+PageDown functions to move between them. Click on the Dashboard tab to go back to the main screen, or use the keyboard shortcut CTRL+D.

Each of the tabbed screens has a CLOSE button at the bottom right. Clicking it will close that screen. The keyboard shortcut to Close is CTRL+E (as in Exit). Learning the shortcut keys will enable you to navigate the screens faster than utilizing the mouse alone.

# <span id="page-54-0"></span>**4.3 Toolbar**

After you logon to MedSuite, you will be on the main screen of MedSuite, called the "Dashboard." You will see a Tab on the bottom left of the screen and that the Tab is titled Dashboard. You will also see a [toolbar](#page-29-0) running across the top of this screen and below the menu bar. This Toolbar is one of the primary means of accessing the most common functions of MedSuite. The functions available on the Toolbar are contained in a series of buttons that include the functions on the following list. Since each of these functions is defined in great detail in their respective topics of this document, it would be redundant to define them here as well. Each of these buttons on the Toolbar may be accessed with a keyboard shortcut as noted below. We strongly encourage you to become familiar with the keyboard shortcuts as they will save you a great deal of time navigating the system instead of using the mouse to navigate.

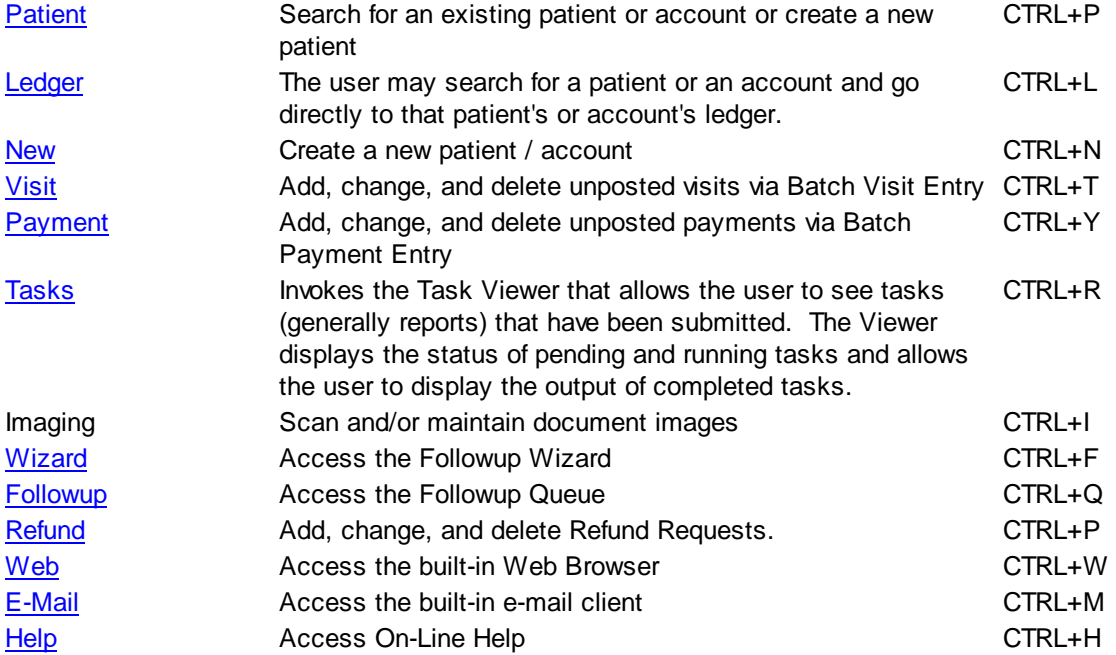

You may display this list of the keyboard shortcuts that can be invoked via the CTRL key by pressing and holding the CTRL key for 2 seconds. A list of the keyboard shortcuts will be displayed. From the list, enter the letter corresponding to the function you need, and it will come up.

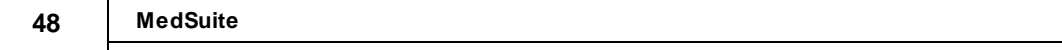

# <span id="page-56-0"></span>**4.4 Navigation Menu**

After you logon to MedSuite, you will notice a [menu](#page-29-1) running across the top of the screen. One of the sub[menu](#page-29-1)s in this menu is the Navigation menu, which is one of the primary means accessing the most common functions of MedSuite.

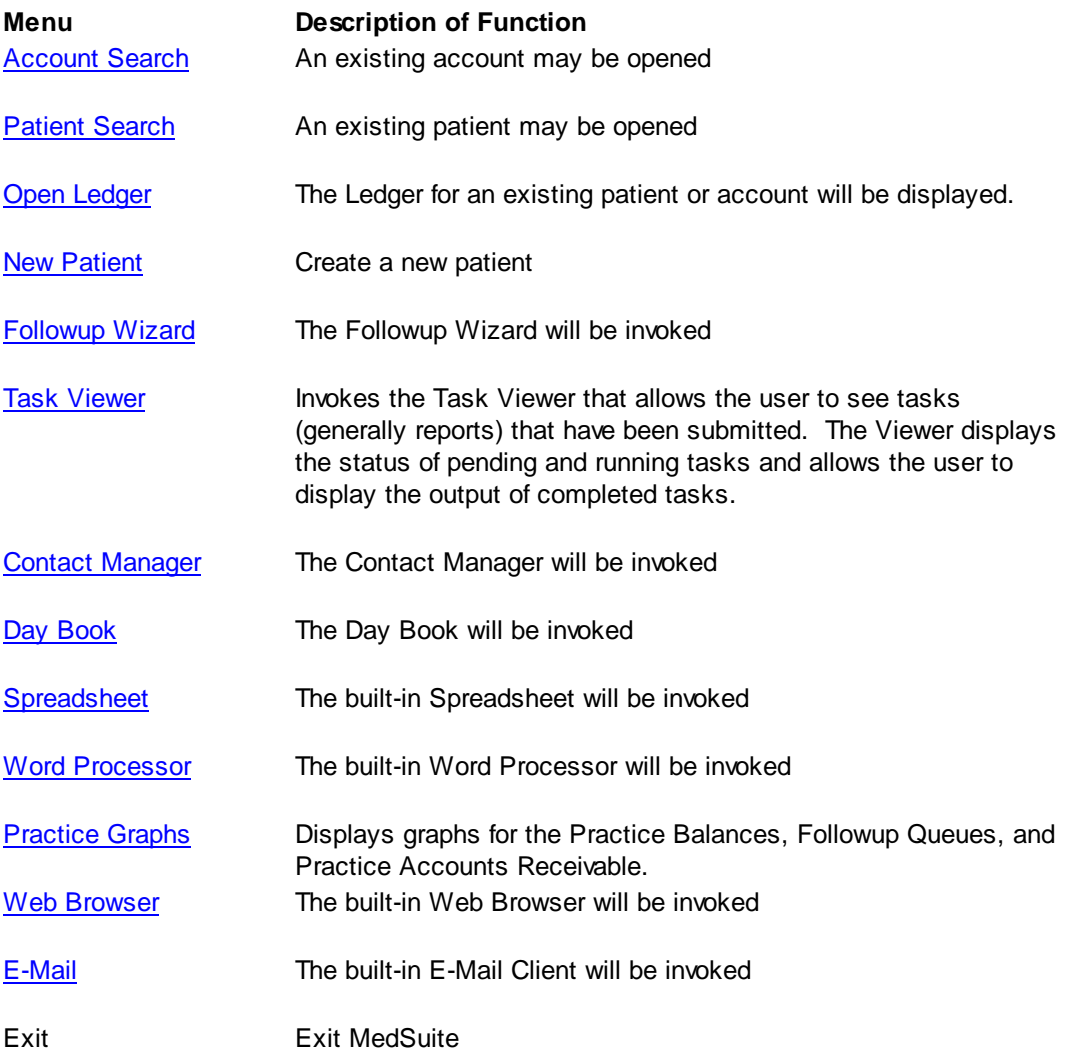

### <span id="page-57-0"></span>**4.4.1 Account Search**

MedSuite presents the user with a [tabbed](#page-34-0) dialog that searches for an account by a variety of different criteria. Once an [account](#page-60-0) has been selected, the user is presented with the demographics in account [context](#page-60-0).

The **[Enhanced](#page-474-0) Search List option from Practice Setup is implemented in Account Search.** If the Enhanced Search List option is "on", the search will retrieve the most recent Visit Date, the sum of all Visit Balances for the Account and the Division from the oldest Visit with and open balance. In addition, if an account has a Visit in Collections, the item in the Account Search List will be displayed in Red.

Optionally, the ability to select only Accounts with balances is available as well. The check-box labeled " Display Zero Balance [Accounts](#page-474-1)" gets its initial value from Practice Setup. Theuser may override this value (include or exclude) on any given search.

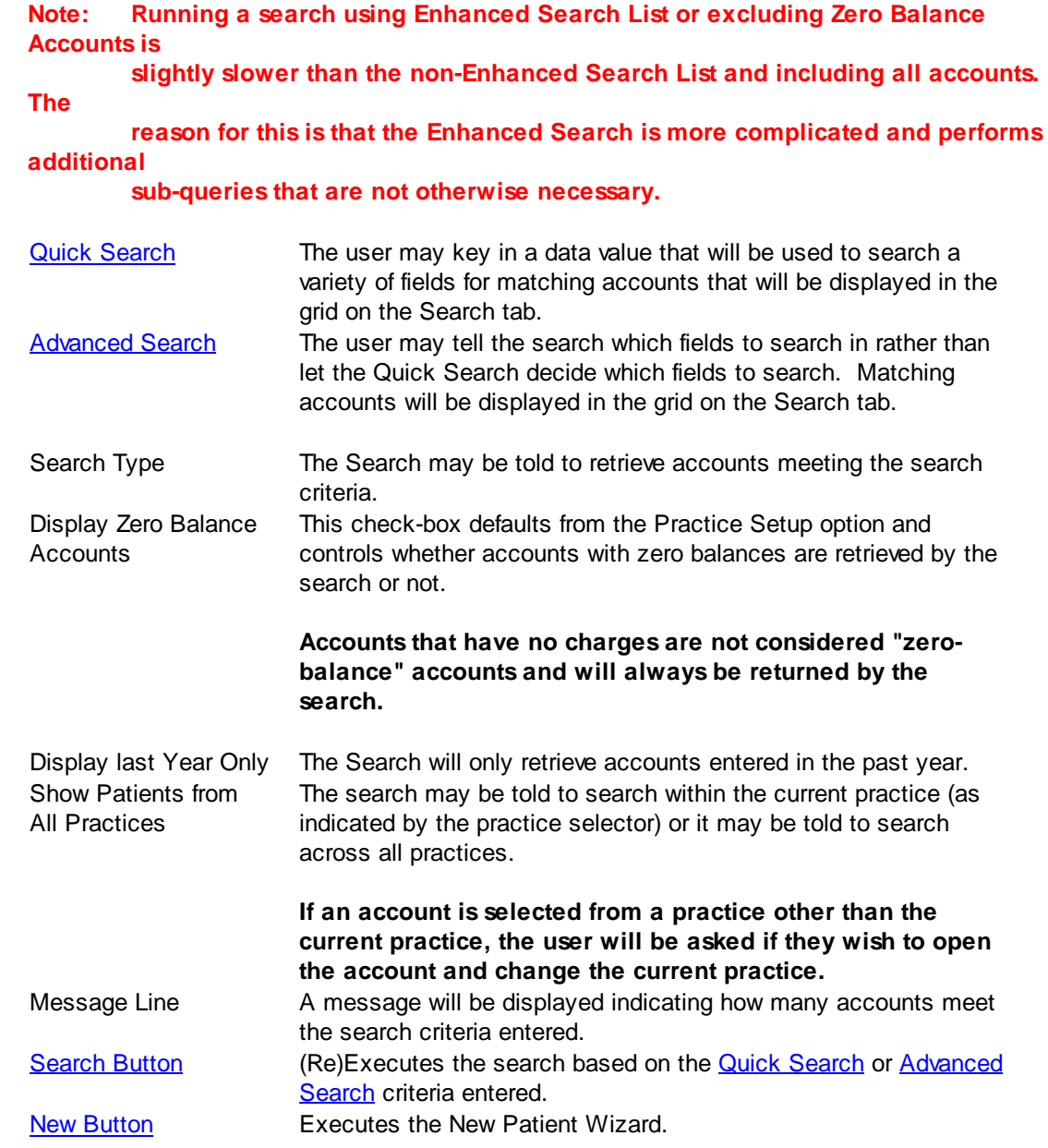

Ok [Button](#page-57-0) Opens the [account](#page-60-0) currently selected in the Search [grid](#page-33-0).<br>Cancel Button Closes the Account Lookup dialog without selecting a part Closes the Account Lookup dialog without selecting a patient or account.

#### **4.4.1.1 Quick Search**

The Quick Search tab displays examples of how different fields types searched via the Quick Search field. The fields that may be searched by the Quick Search are:

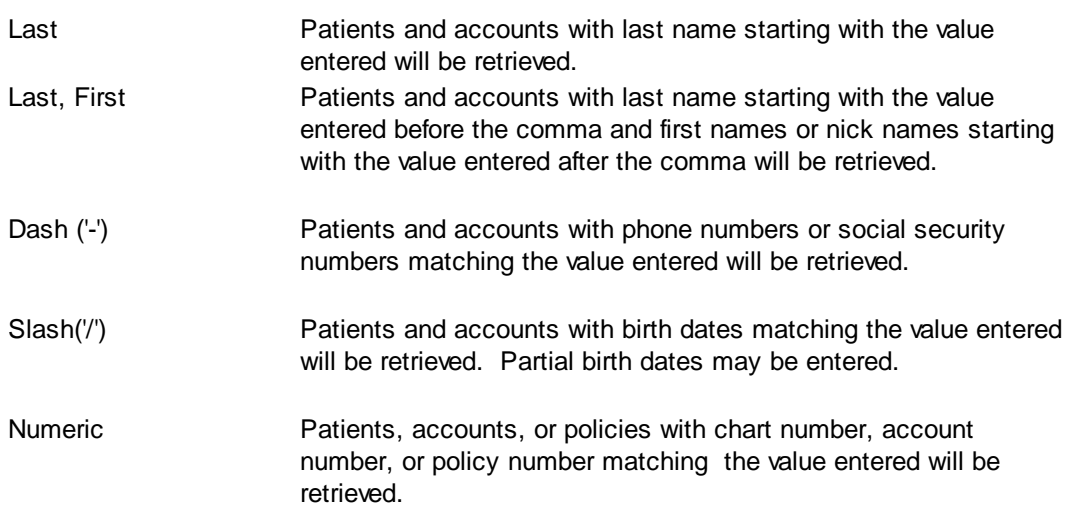

#### **4.4.1.2 Advanced Search**

The Advanced Search form allows the user to search in a specific field to find an existing account. For example, a policy number may have dashes or slashes in it. The Advanced Search allows the user to tell the search routine to 'search the policy number for this value' rather than allowing the search routine to search the phone number and social security number for the value.

The Advanced Search fields are:

- Last Name
- First Name
- Address
- Birth Date
- Home Phone Number
- Work Phone Number
- Social Security Number
- Claim Number
- Ticket Number
- Reference No (Emdeon)
- Patient Number
- Chart Number
- Medical Record Number
- Policy Number

#### <span id="page-60-0"></span>**4.4.1.3 Account Context**

An account is "opened" when the user searches for and selects an **account.** The, so called, account context consists of a tabbed dialog containing three (3) tabs:

- [Account](#page-60-1)
- **[Billing](#page-62-0)**
- [Patient](#page-64-0) List

#### <span id="page-60-1"></span>4.4.1.3.1 Account

The Account Tabs are only displayed while in the account context

#### **Account Control**

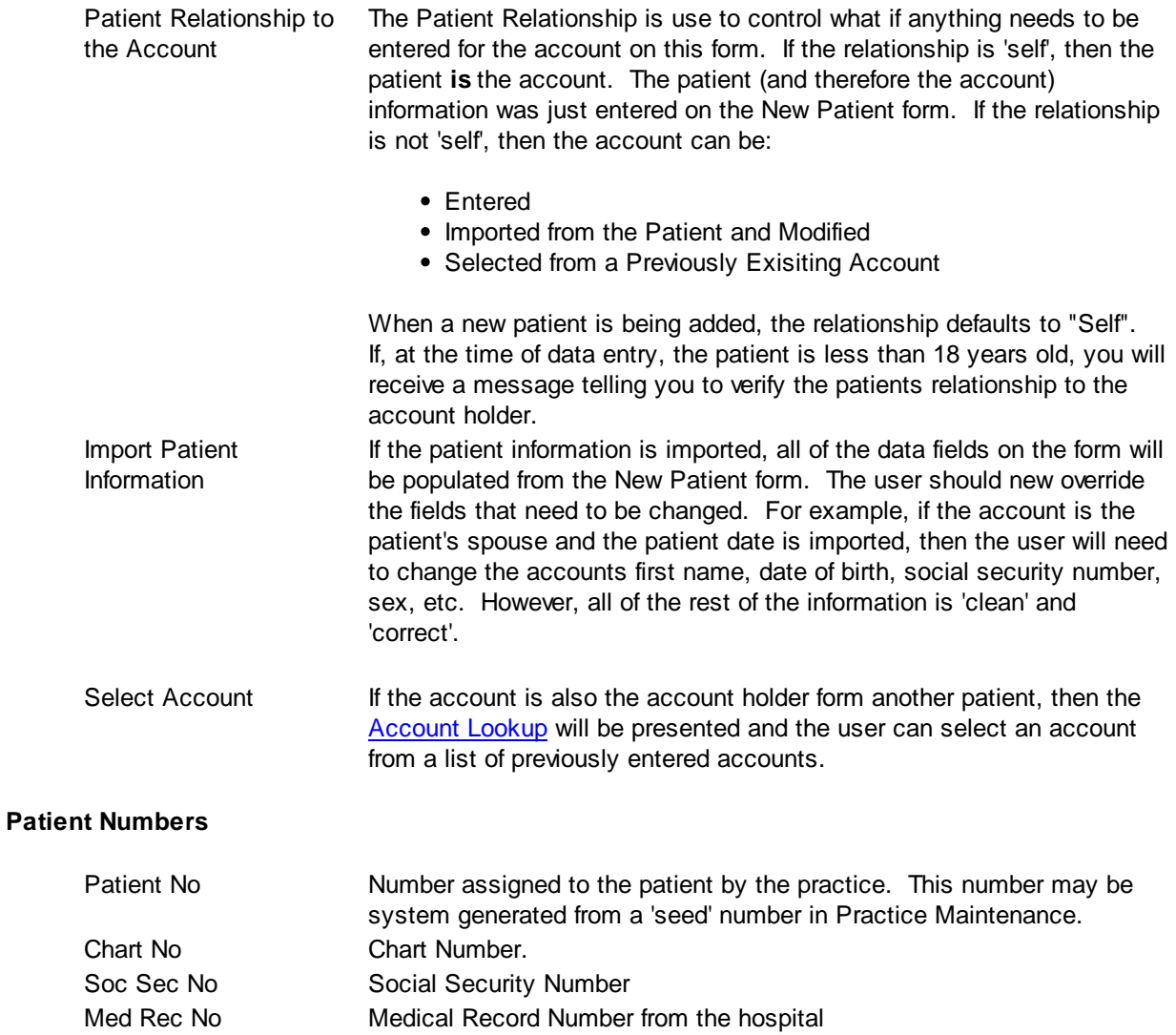

#### **Name**

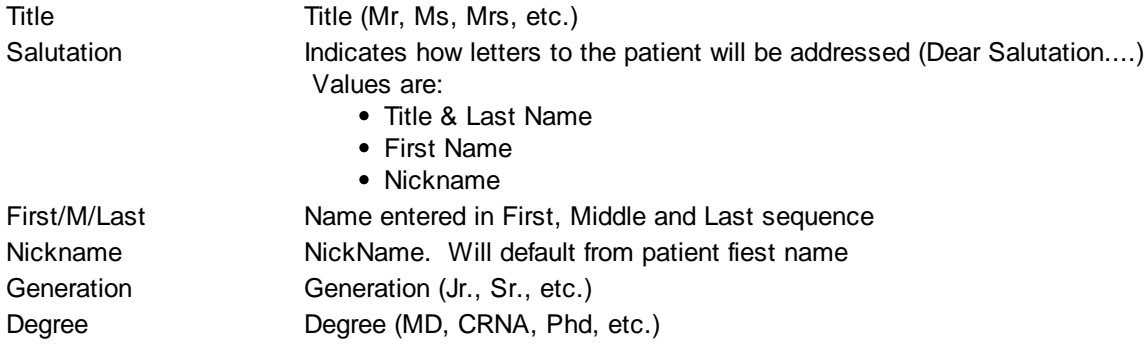

#### **Personal Contact Information**

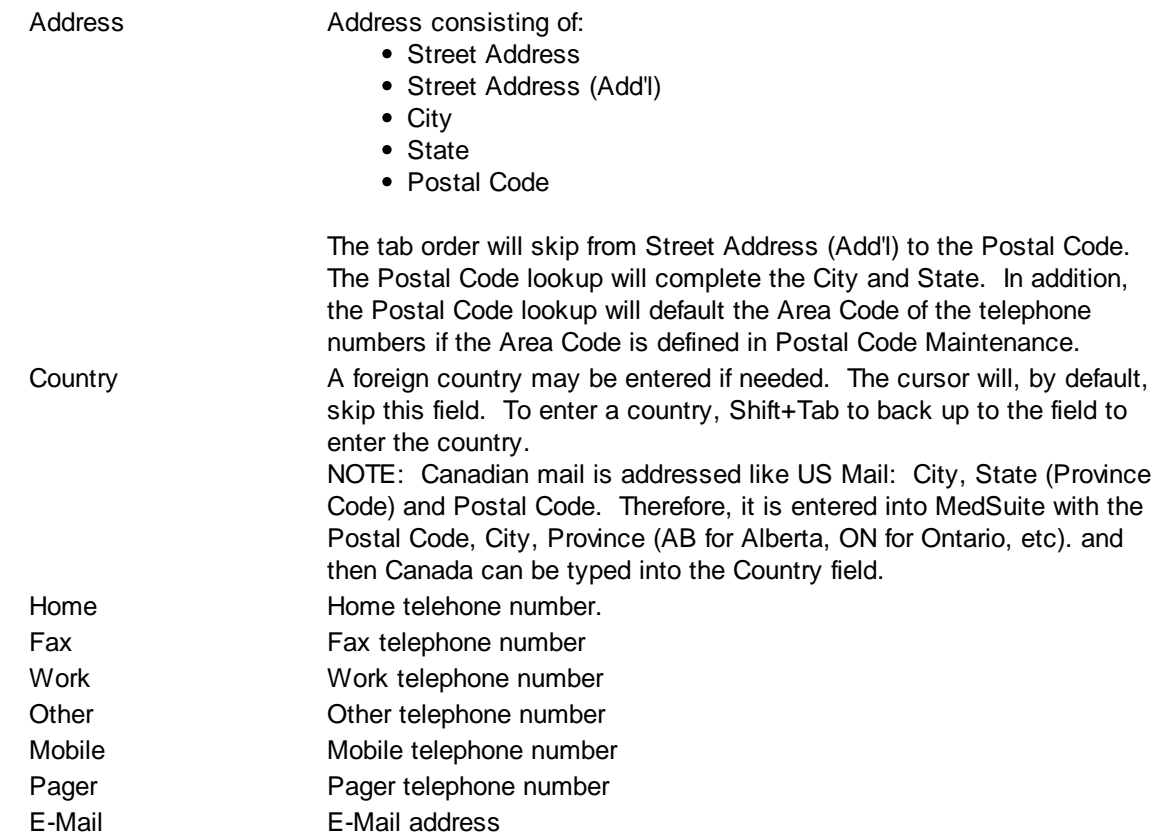

#### **Personal Details**

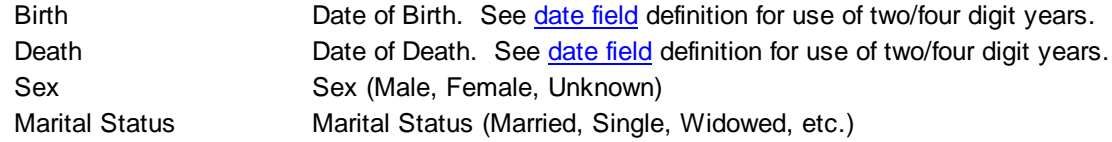

# **Employment**

Practice Maintenance allows the system to be configured to allow entry of the Employer Lookup or Employer Name/Description or both.

Some practices will define employers in a separate Employee Maintenance function and use the Employer Lookup. This allows the Primary Insurance Plan to be pulled through from the Employer as a default. Other practices will find that this capability does not gain them much and will simply want to key in both the Employer Name/Description and the Primary Insurance Plan.

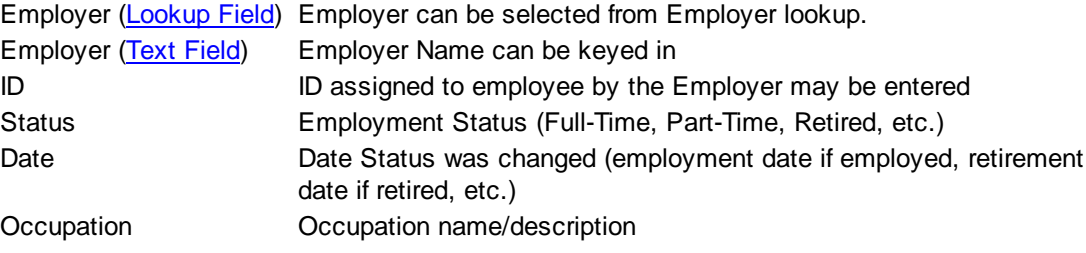

#### **Buttons**

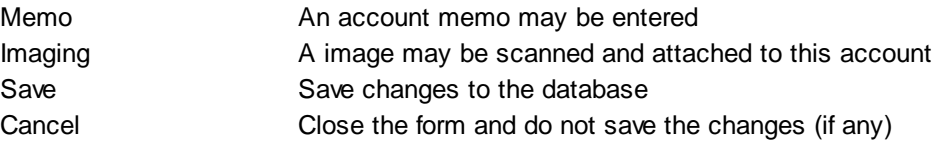

#### <span id="page-62-0"></span>4.4.1.3.2 Billing

The Account Billing Tab is only displayed while in the account context

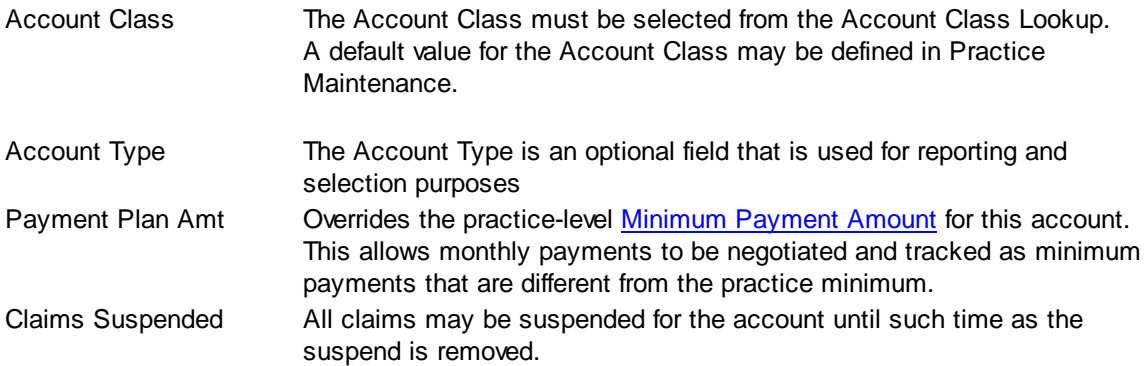

#### **Finance Charges**

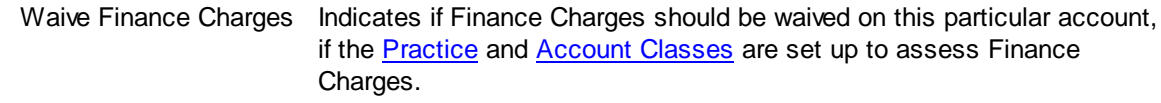

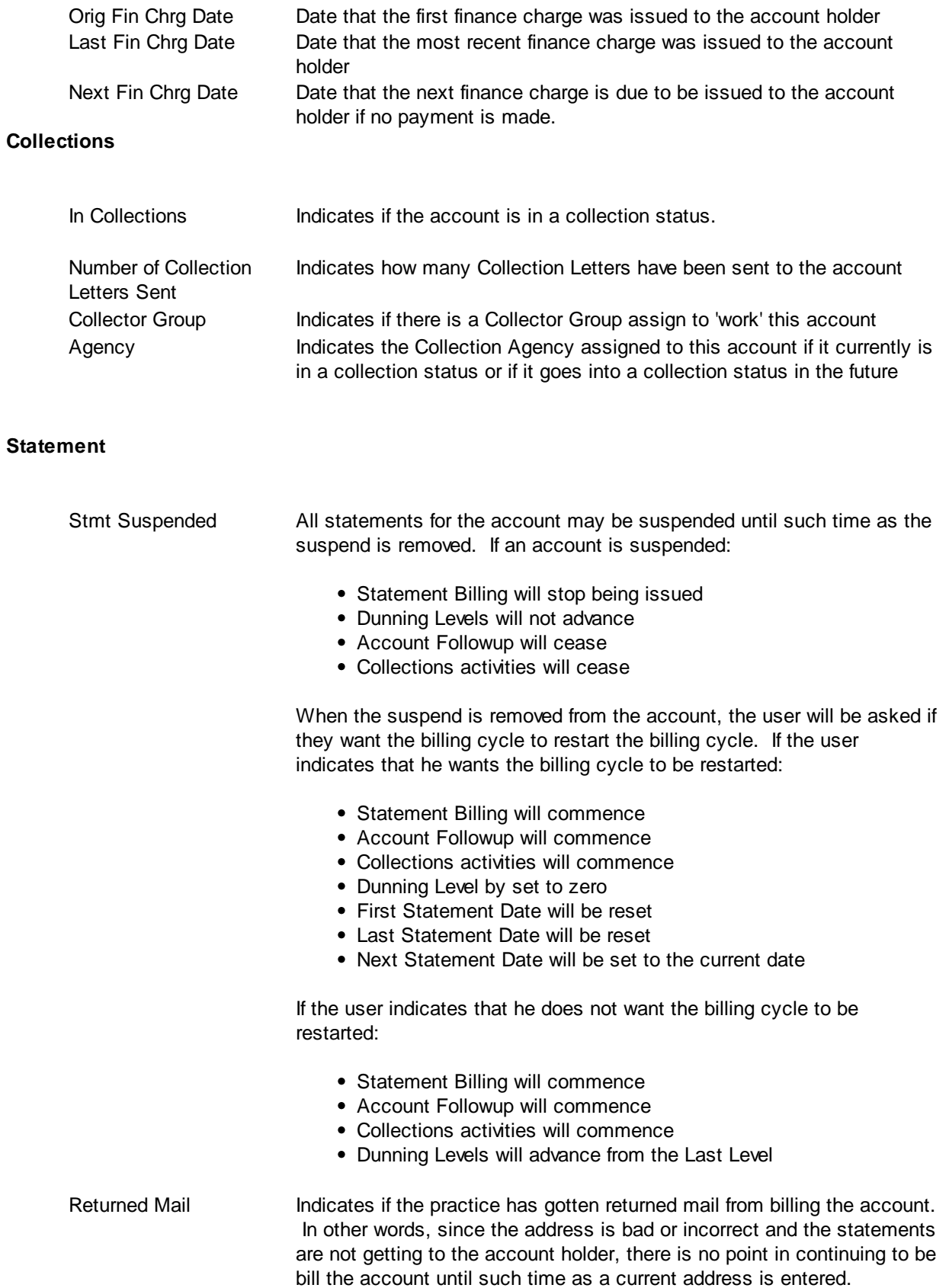

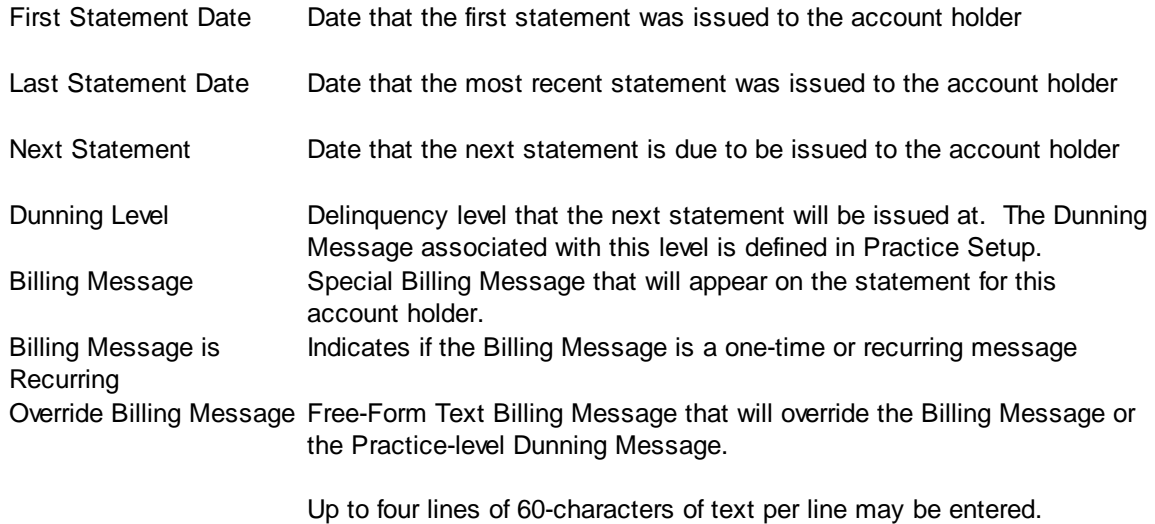

#### **Buttons**

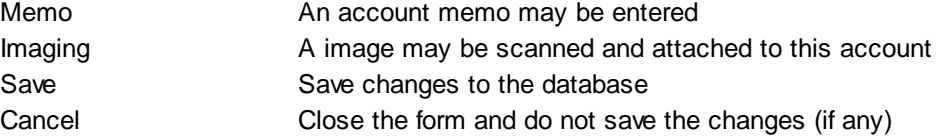

#### <span id="page-64-0"></span>4.4.1.3.3 PatientList

#### **Patient List**

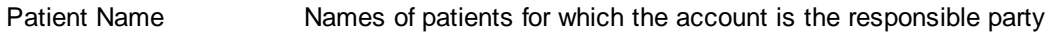

The Patient List has an Edit button below it. If this button is clicked, the software will ask you if you want to open the patient. If you click Yes, the patient will be opened in the **Patient [Context](#page-68-0)**.

#### **Buttons**

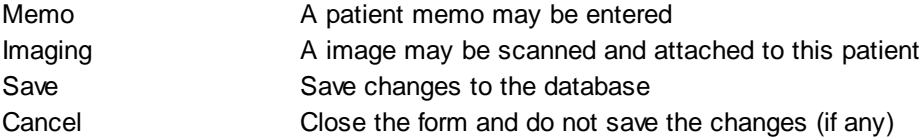

### <span id="page-65-0"></span>**4.4.2 Patient Search**

MedSuite presents the user with a [tabbed](#page-34-0) dialog that searches for a patient by a variety of different criteria. Once a [patient](#page-68-0) has been selected, the user is presented with the demographics in patient [context](#page-68-0).

The **[Enhanced](#page-474-0) Search List option from Practice Setup is implemented in Patient Search.** If the Enhanced Search List option is "on", the search will retrieve the oldest Visit Date with a balance or if there are no Visits with balances, it will pull the most recent Visit Date, the sum of all Visit Balances for the Patient, and the Division from the oldest Visit with and open balance. In addition, if a patient has a Visit in Collections, the item in the Patient Search List will be displayed in Red.

Optionally, the ability to select only Patients with balances is available as well. The check-box labeled " Display Zero Balance [Accounts](#page-474-1)" gets its initial value from Practice Setup. The user may override this value (include or exclude) on any given search.

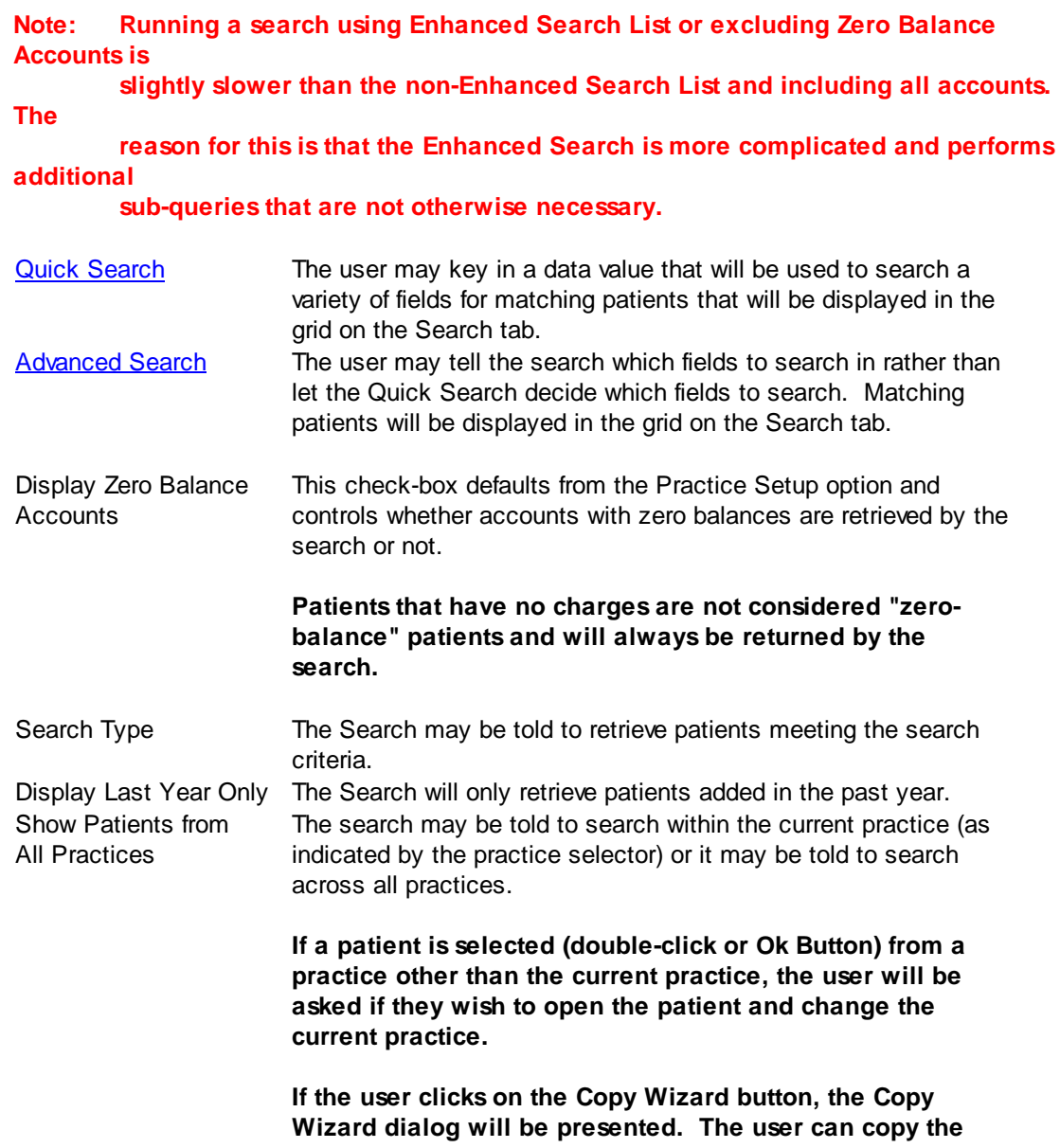

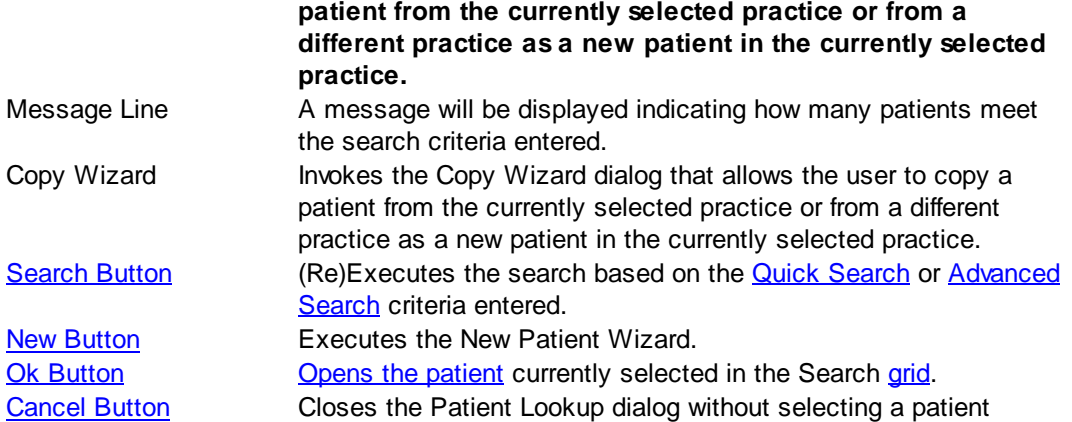

#### <span id="page-66-0"></span>**4.4.2.1 Quick Search**

The Quick Search tab displays examples of how different fields types searched via the Quick Search field. The fields that may be searched by the Quick Search are:

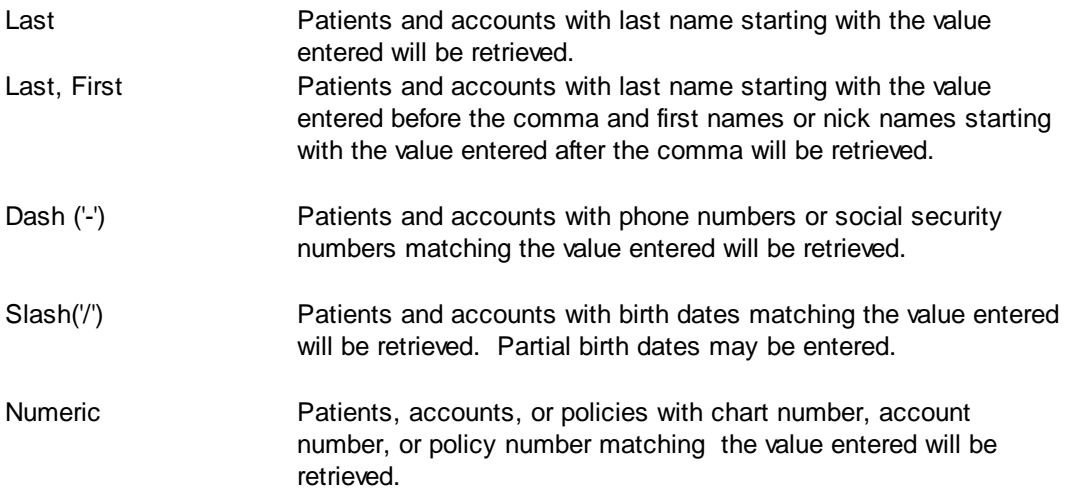

#### <span id="page-66-1"></span>**4.4.2.2 Advanced Search**

The Advanced Search form allows the user to search in a specific field to find an existing patient. For example, a policy number may have dashes or slashes in it. The Advanced Search allows the user to tell the search routine to 'search the policy number for this value' rather than allowing the search routine to search the phone number and social security number for the value.

The Advanced Search fields are:

- Last Name
- First Name
- Address
- Birth Date
- Home Phone Number
- Work Phone Number
- Social Security Number
- Patient Number
- Chart Number
- Medical Record Number
- Policy Number
- Claim Number

#### <span id="page-68-0"></span>**4.4.2.3 Patient Context**

The Patient context is displayed when the user opens a **patient** and consists of a tabbed dialog containing nine (9) tabs:

- Patient
- [Additional](#page-70-0)
- [Insurance](#page-71-0)
- [Primary](#page-72-0) Care
- Account [Management](#page-73-0)
- [Ledger](#page-98-0)
- [Visits](#page-77-0)
- [Payments](#page-97-0)
- [Imaging](#page-75-0)

#### 4.4.2.3.1 Patient

The Patient Tab is only displayed while in the patient context

#### **Patient Numbers**

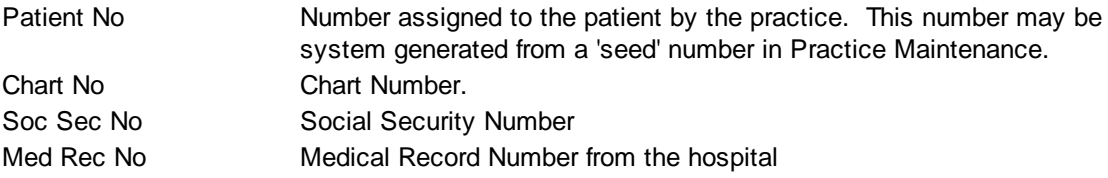

#### **Name**

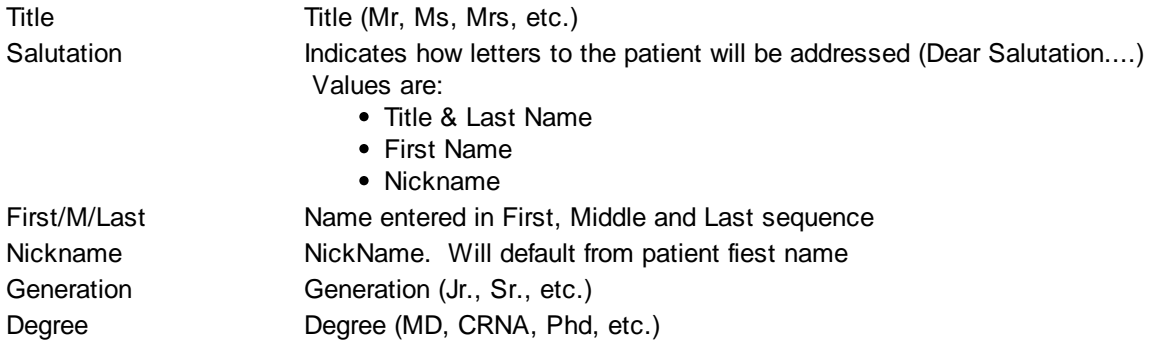

#### **Personal Contact Information**

#### Address Address consisting of:

- Street Address
- Street Address (Add'l)
- City
- State

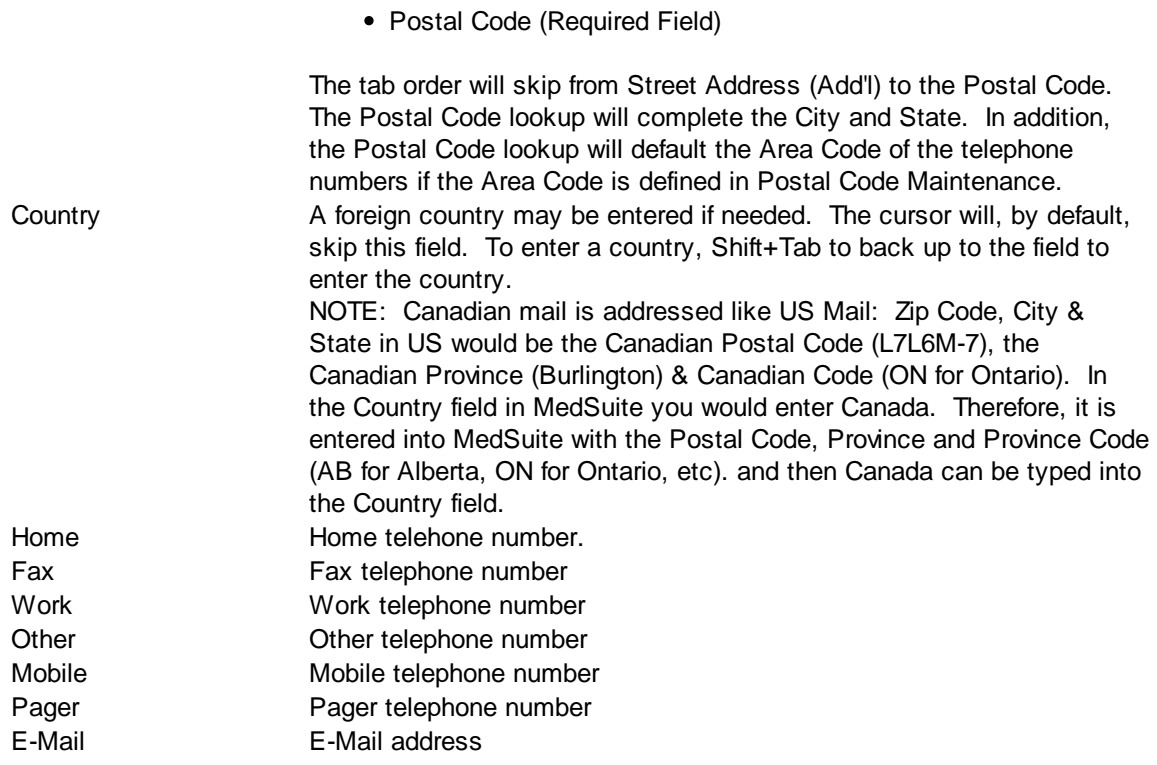

#### **Personal Details**

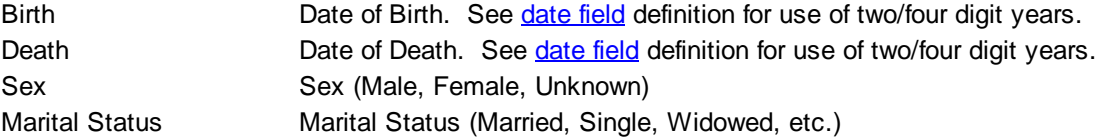

#### **Employment**

Practice Maintenance allows the system to be configured to allow entry of the Employer Lookup or Employer Name/Description or both.

Some practices will define employers in a separate Employee Maintenance function and use the Employer Lookup. This allows the Primary Insurance Plan to be pulled through from the Employer as a default. Other practices will find that this capability does not gain them much and will simply want to key in both the Employer Name/Description and the Primary Insurance Plan.

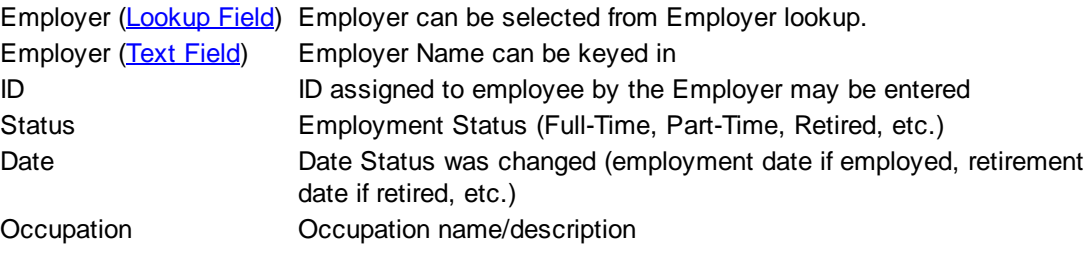

#### **Buttons**

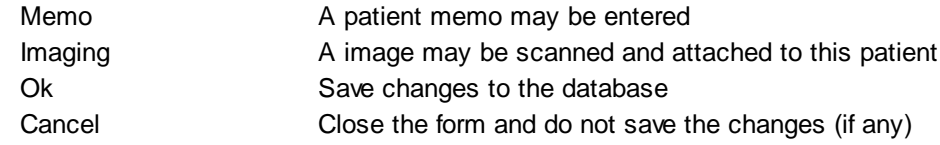

#### <span id="page-70-0"></span>4.4.2.3.2 Additional

#### **Emergency Information**

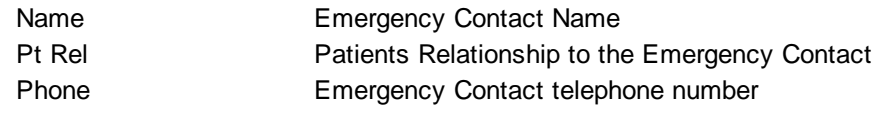

#### **Student Information**

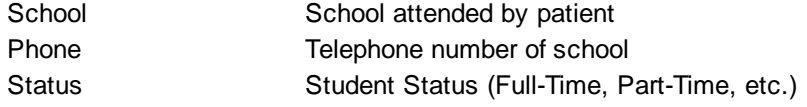

#### **Patient Defaults**

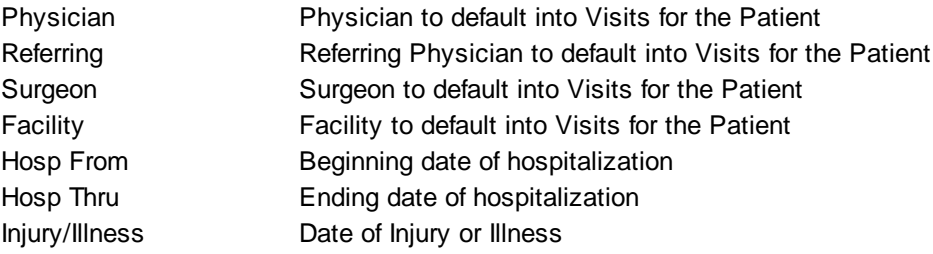

#### **Additional Patient Numbers**

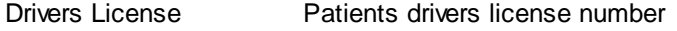

#### **Buttons**

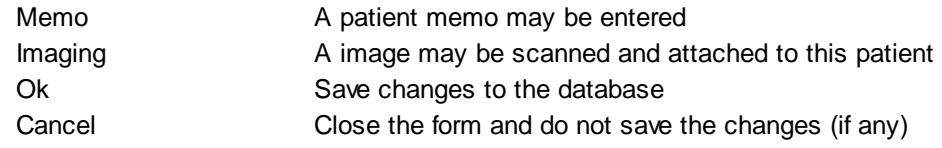

#### <span id="page-71-0"></span>4.4.2.3.3 Insurance

#### **Insurance Tab**

#### **Insurance Information**

The Insurance information grid contains a list of the insurance plans available to the patient and is listed in the sequence in which the insurance is applied.

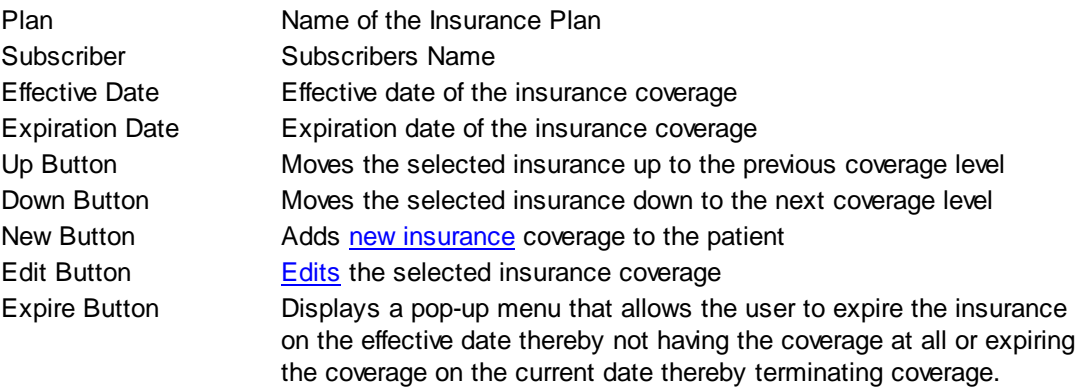

#### **Subscriber (View Only) Information**

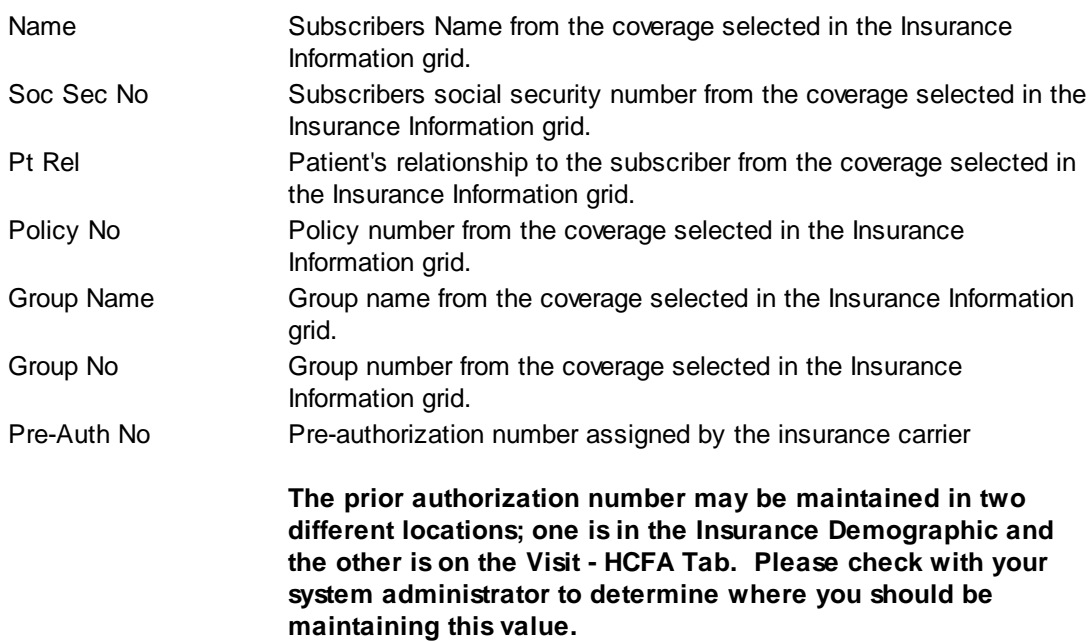

#### **Claim Office (View Only) Information**

Address **Address** consisting of:

- Street Address
- Street Address (Add'l)
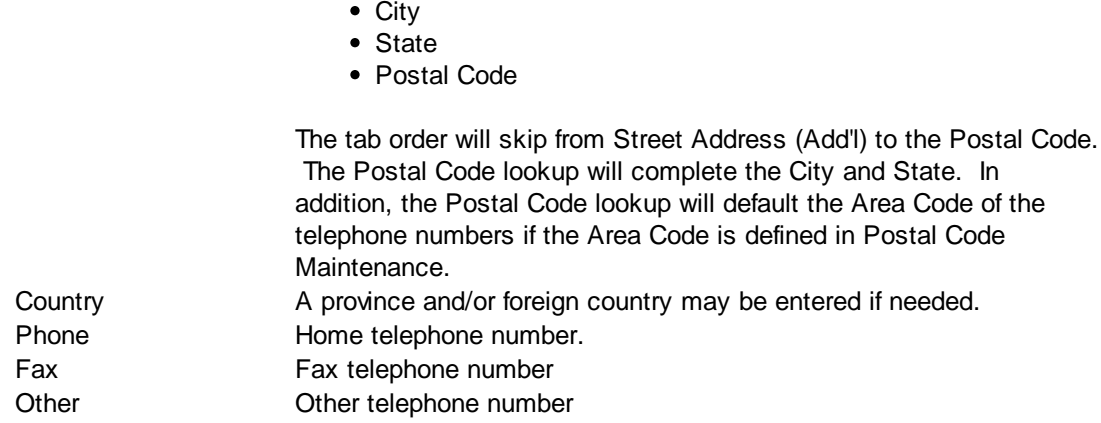

# **Billing Control**

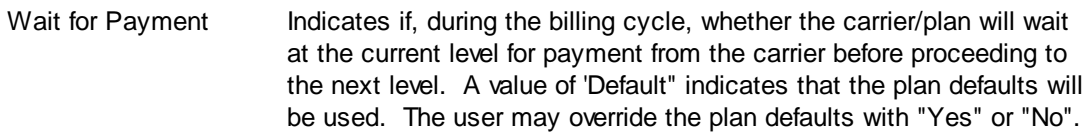

# **HIPAA Info Tab**

In order to file Medicare Secondary claims electronically, Medicare needs to know the "reason" why Medicare is the secondary insurance rather than the primary insurance.

Secondary Ins Code Select the Medicare Secondary "Reason" Code from the supplied list

# **Buttons**

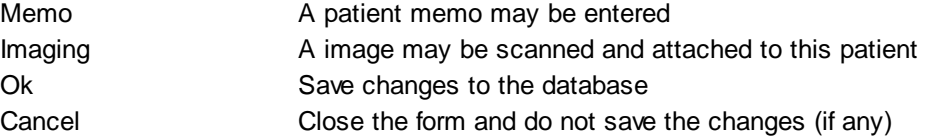

# 4.4.2.3.4 Primary Care

### **Primary Care Physicians**

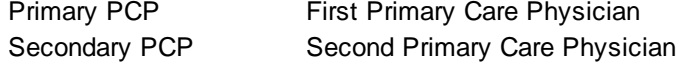

# **Ongoing Diagnosis**

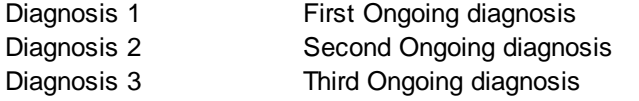

Diagnosis 4 Fourth Ongoing diagnosis

# **Ongoing Details**

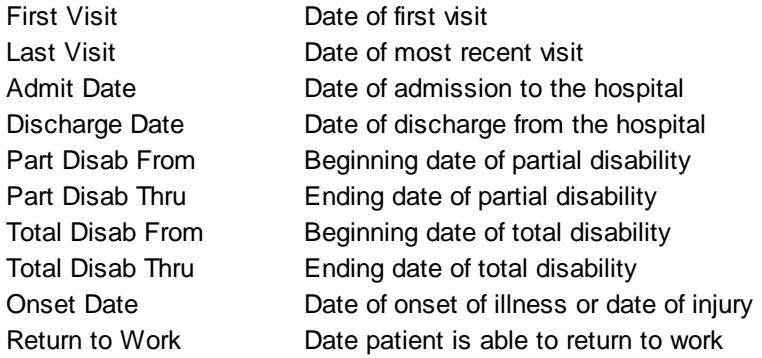

# **Buttons**

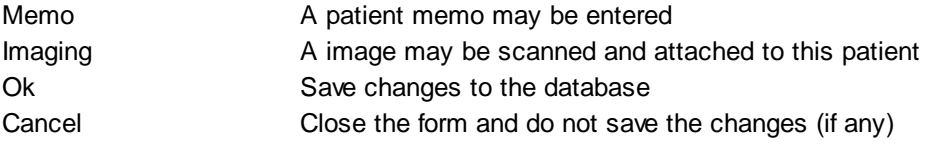

# 4.4.2.3.5 Account Management

### **Account List**

<span id="page-73-0"></span>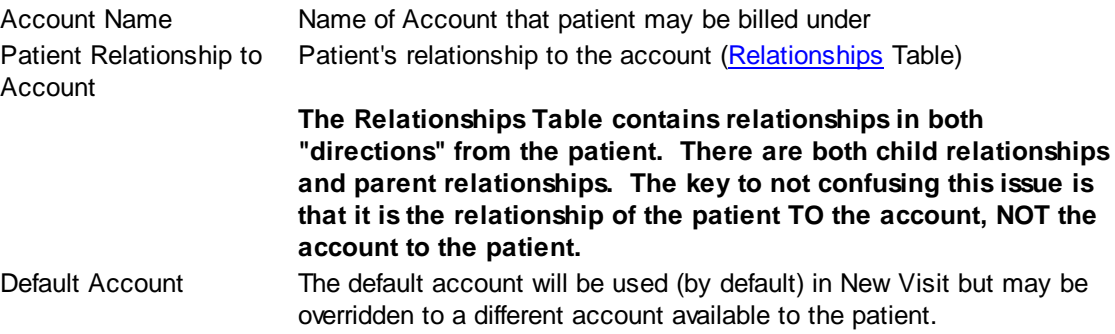

# **Account List - Buttons**

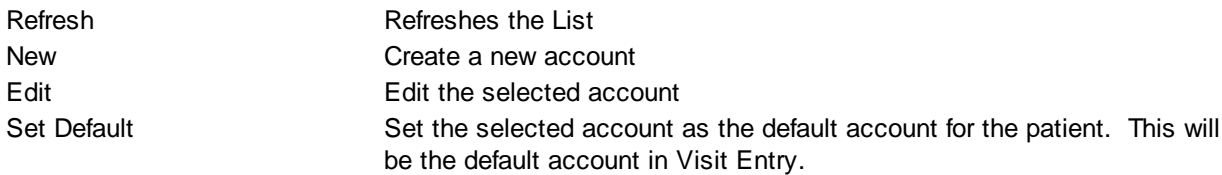

# **Buttons**

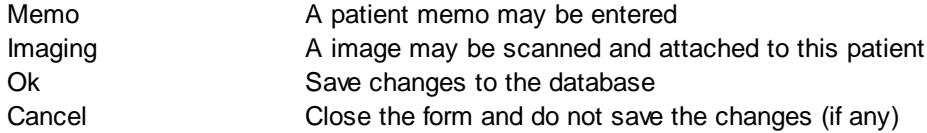

#### 4.4.2.3.6 Patient Imaging

MedSuite supports both Workflow Indexing and Manual Indexing. Workflow Indexing may index images to Patients, Visits, Payments, and Claims. In addition to Patients, Visits, and Payments, Manual Indexing allows images to be indexde to the following list of "entities":

- Account
- Visit
- Visit Batch
- Payment
- Payment Batch
- Claim
- Company
- Practice
- Division
- Carrier
- Staff
- Referral
- Facility
- Plan
- Fee Schedule
- Rate Structure

An Imaging Tab has been added to the Patient, Visit, Payments, Ledger, as well as the Setup functions of the above entities so that images indexed to the entity may be viewed by the user.

This tab contains a common frame that is used throughout MedSuite.

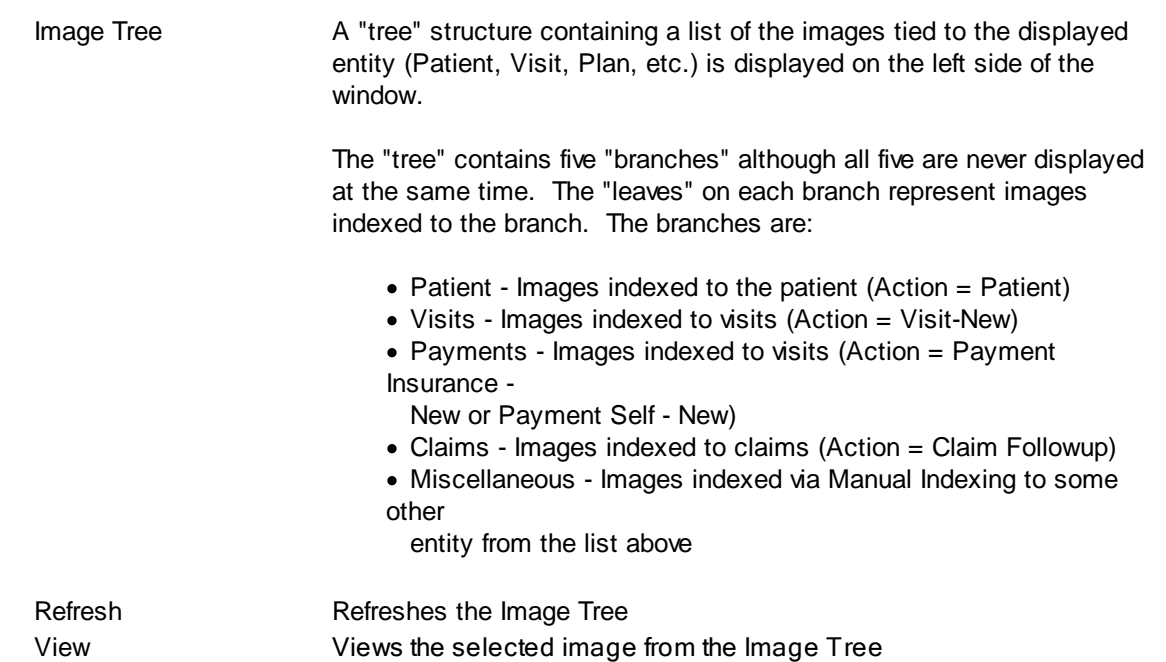

The "image" portion of the window covers the right-most 3/4 of the window. It contains a copy of the selected image as well as button that permit manipulation of the image.

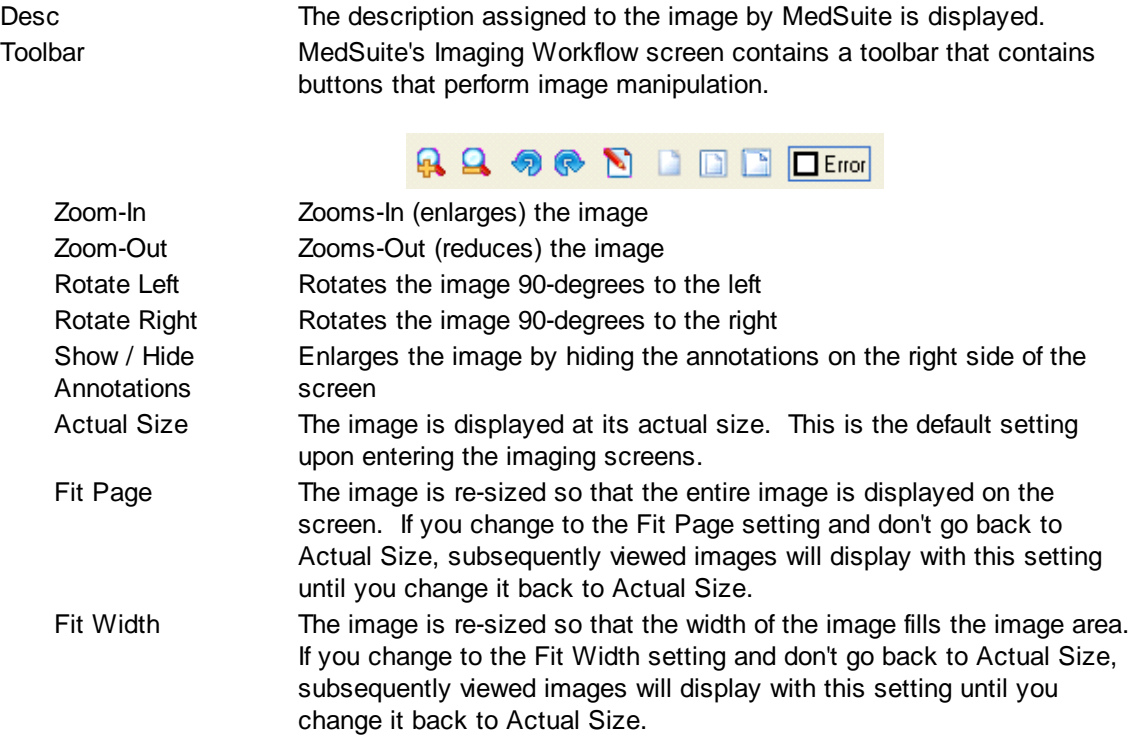

# **Buttons**

Several buttons are displayed across the bottom of the screen and are used as follows:

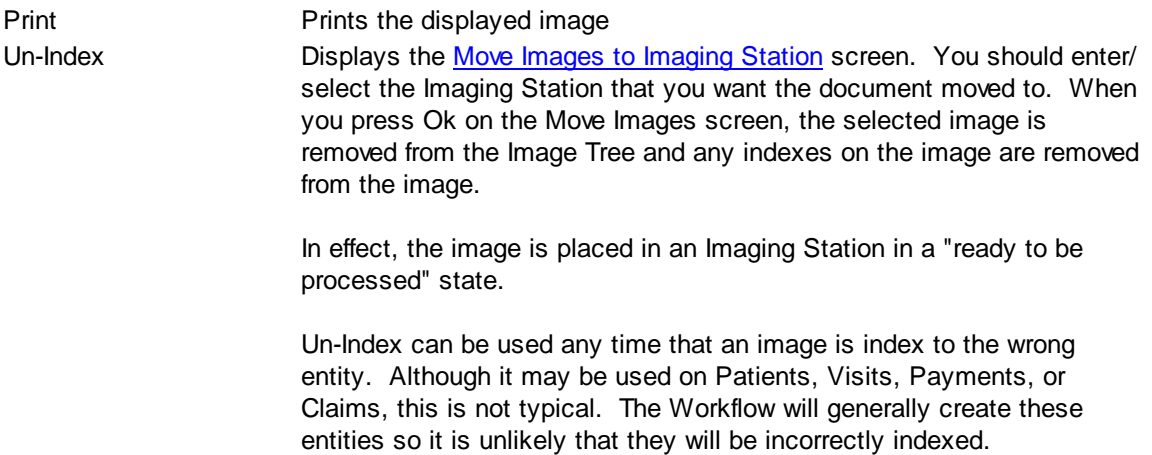

# **4.4.2.4 Visits**

MedSuite provides two different modes for visit entry:

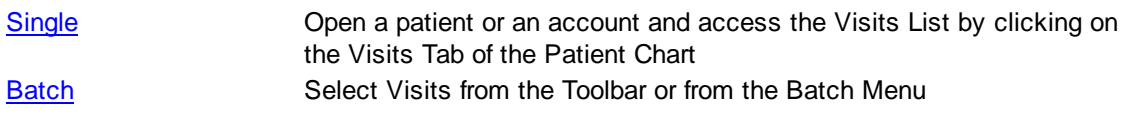

This section concerns itself with the Single Visit Entry mode.

<span id="page-77-0"></span>4.4.2.4.1 Visit List

The Visit List consists of two sections. The first section is a list of visits for the Open Record. The second section displays details about a selected visit in the list.

There are a few important things that you need to bear in mind. Since an account may have financial responsibility for multiple patients, like Demographics, the Visit List supports both a Patient context and an Account context. In the Account context, the user must select a patient to enter a new visit. In the Patient context, the user may have to select an account to enter a new visit.

#### **Visit List**

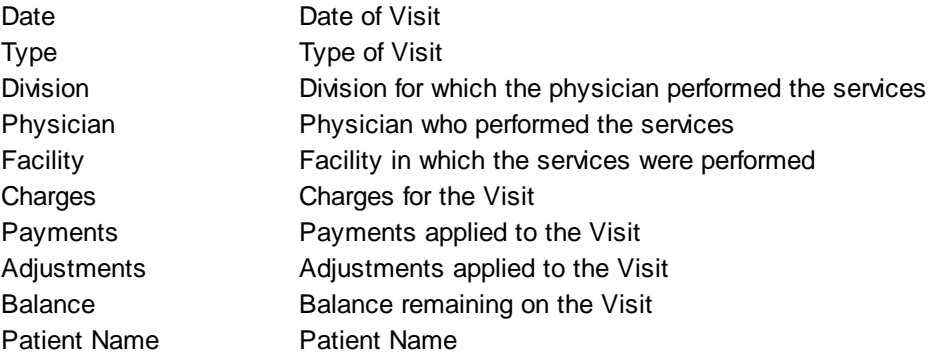

# **Visit List Buttons**

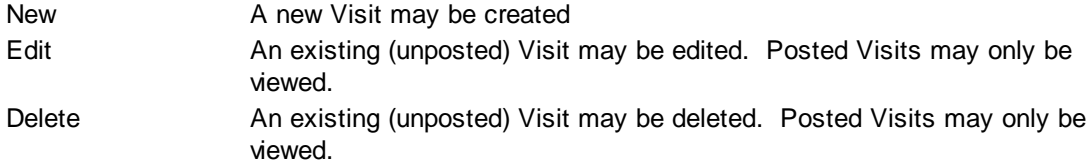

# **Visit Details (Read Only)**

Certain details about a Visit are available for viewing on the Visit List Tab. This information falls into several categories including Batch Information, Coverage Information, Charges, and Visit Totals.

# **Batch Information**

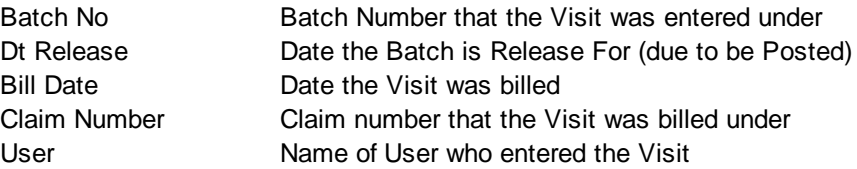

# **Charge List**

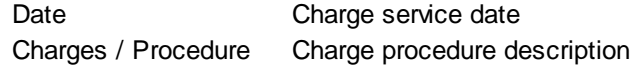

# **Coverage Information**

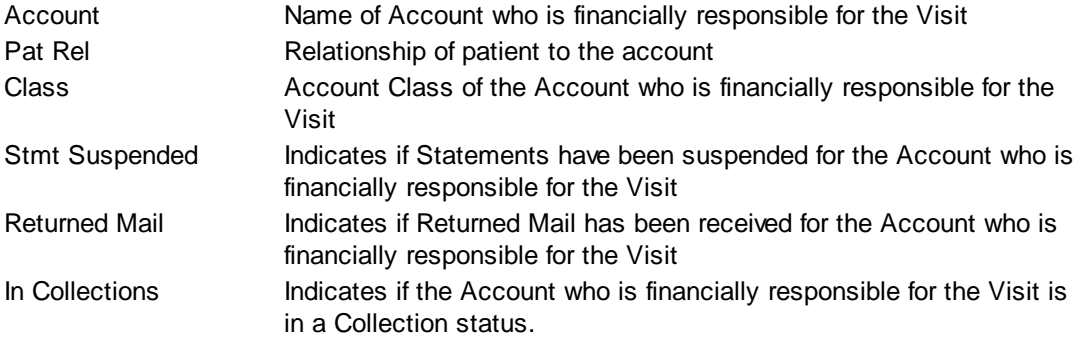

# **Calculations**

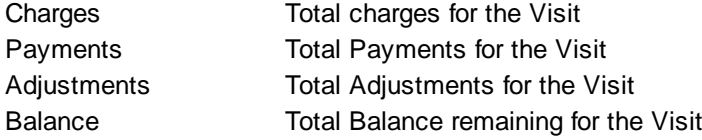

## 4.4.2.4.2 Visit

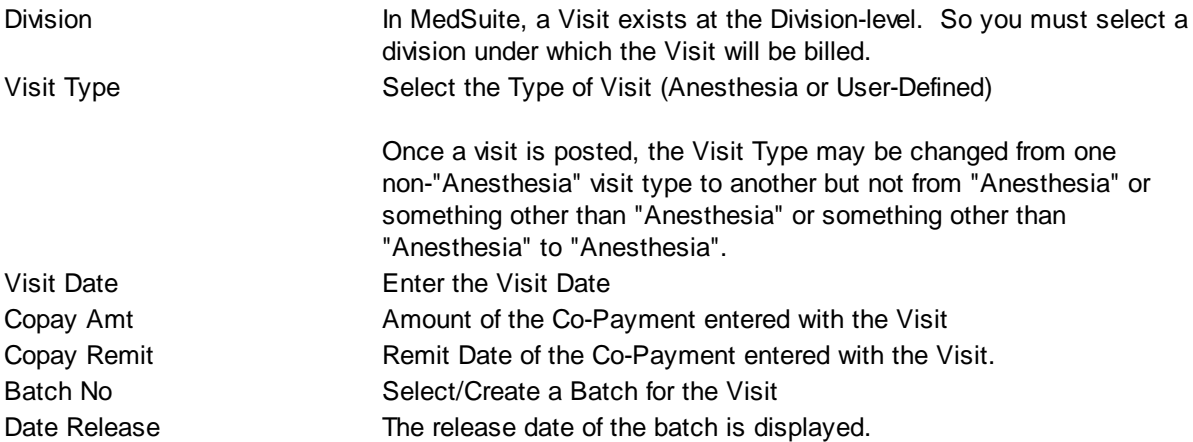

**Co-Payments are maintained on a separate batch from the Visit's batch. Co-Payment batches need to be released for payment posting in the same manner that any other payment batch needs to be released. A Co-Payment batch cannot be released prior to the Visit batch that the Co-Payment was applied against.**

#### **Account / Responsible Party**

Select the [account](#page-73-0) who is financially responsible for the visit must be selected. The default account will be initially selected, but any account attached to a patient may be selected.

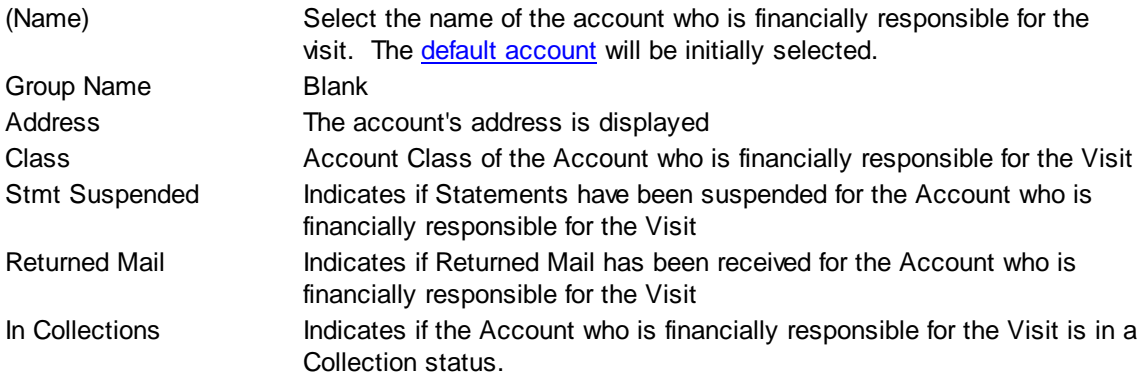

## **Claim Control**

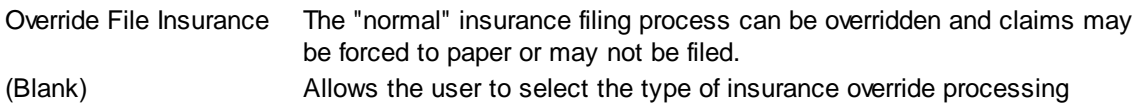

## **Policy Sequence**

The coverage type is used to select a set of insurance policies by the type of coverage or policy. The policies in effect at the time of the date of service (visit date) are displayed in the list. The policies are displayed in the sequence set by the user in the Insurance Demographics. If the sequence needs to be changed, the user to change it in Insurance Demographics.

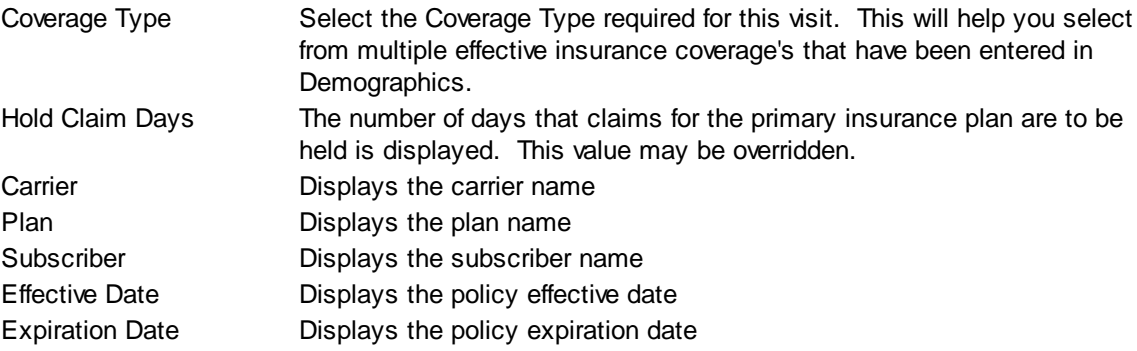

### 4.4.2.4.3 Visit Detail

In Front-Office context, the Visit presents a Tabs w/in [Tabbed](#page-34-0) Dialog. There is a group of data entry fields on the top portion of the screen that is concerned with capturing information that applies to the entire visit. Th bottom portion of the screen is a tabbed dialog that captures:

#### • [Diagnoses](#page-81-0)

• [Quick-Picks](#page-81-1)

# **Visit Details**

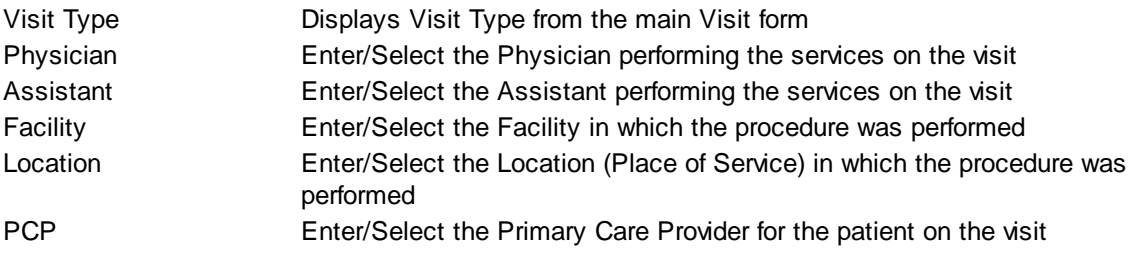

#### <span id="page-81-0"></span>4.4.2.4.3.1 Diagnoses

You may enter up to four(4) diagnoses for a visit. They should be entered in descending order of importance from primary diagnosis to last diagnosis.

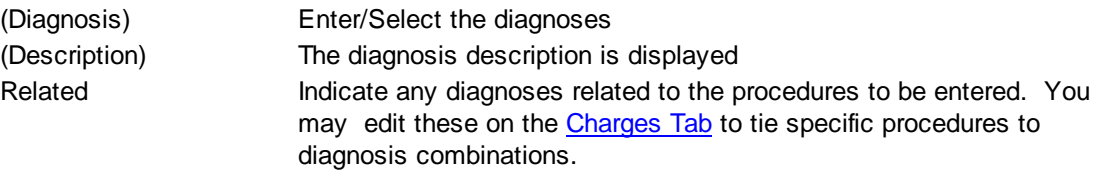

#### <span id="page-81-1"></span>4.4.2.4.3.2 Quick Picks

Many times, certain routine procedures such as monitoring lines, and Evaluation and Management procedures are used quite frequently. The Quick Picks tab allows the user to select from a list of these procedures and bill them along with the rest of the procedures on the Visit. These procedures are defined for each Practice in Practice Setup on the [Quick](#page-484-0) Picks tab.

## 4.4.2.4.4 Anesthesia

The Visit, in Anesthesia Context presents a Tabs w/in [Tabbed](#page-34-0) Dialog. There is a group of data entry fields on the top portion of the screen that is concerned with capturing information that applies to the entire visit. The bottom portion of the screen is a tabbed dialog that captures:

- [Procedures](#page-82-0)
- [Diagnoses](#page-84-0)
- Case [Times](#page-85-0)
- Risk [Factors](#page-86-0)
- [Quick-Picks](#page-87-0)
- [PQRI](#page-88-1)

#### **Anesthesia Main**

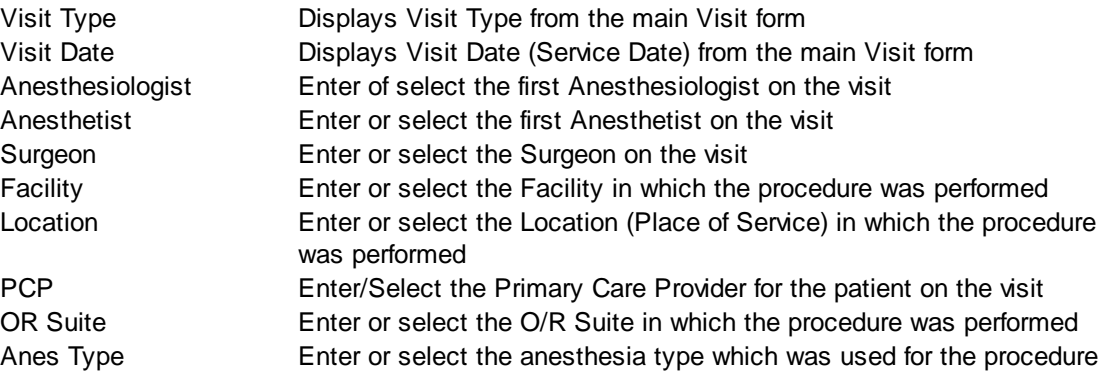

<span id="page-82-0"></span>4.4.2.4.4.1 Procedures

# **Primary Surgical Procedure**

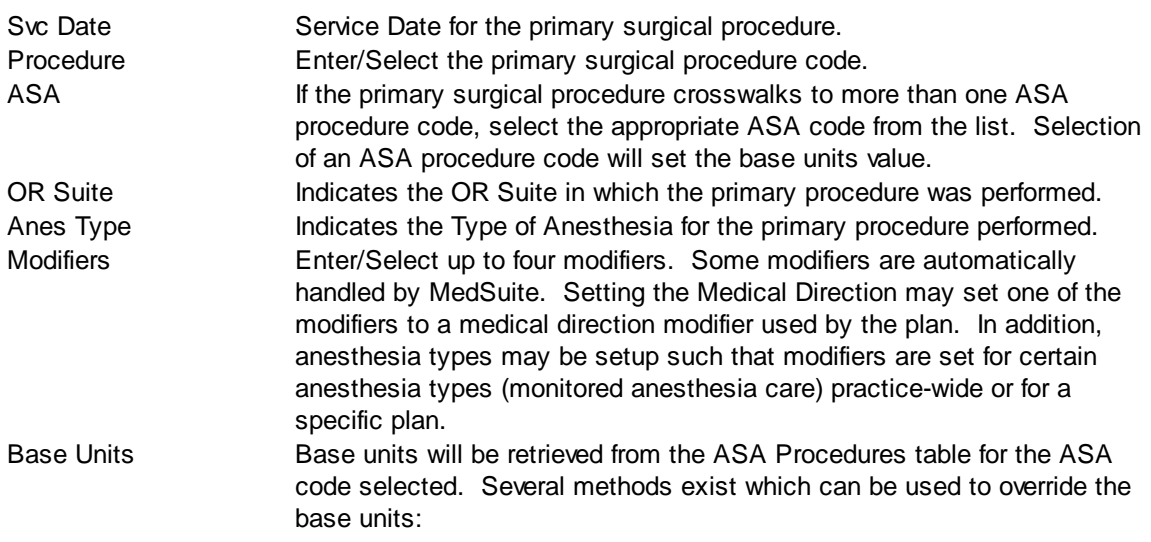

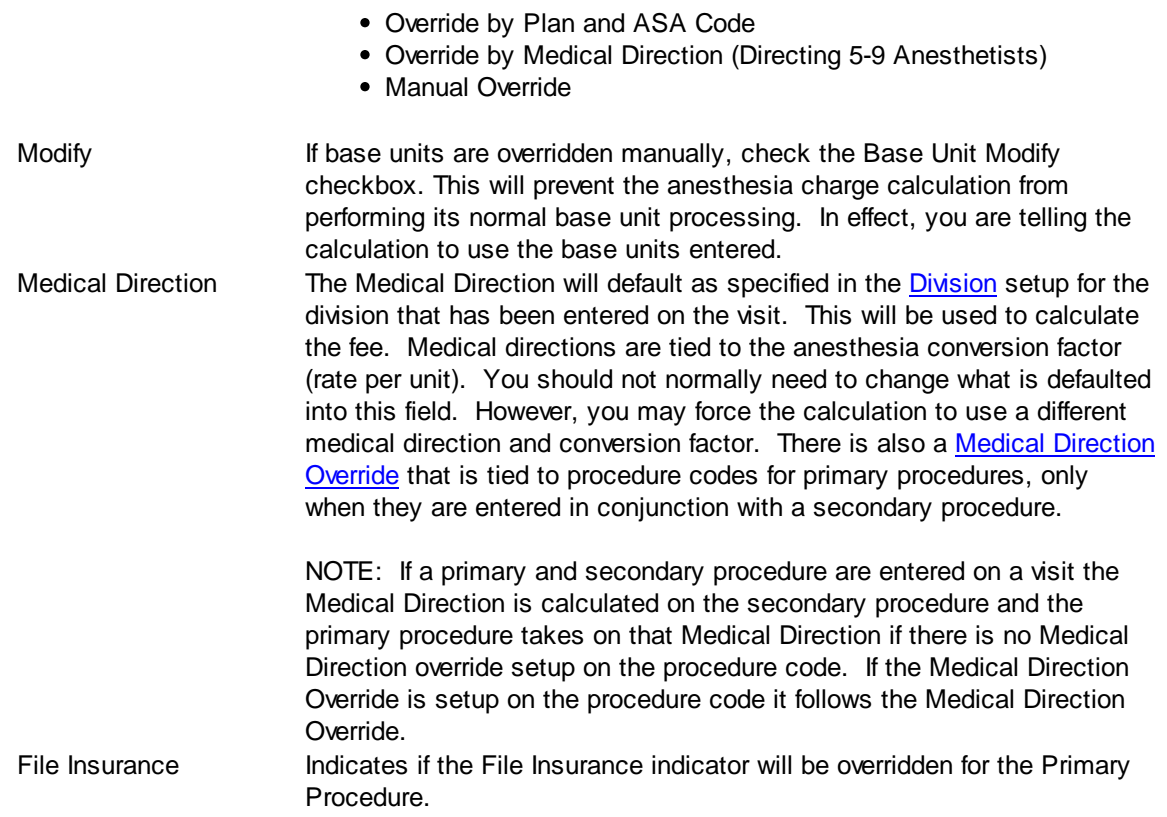

# **Secondary Surgical Procedure**

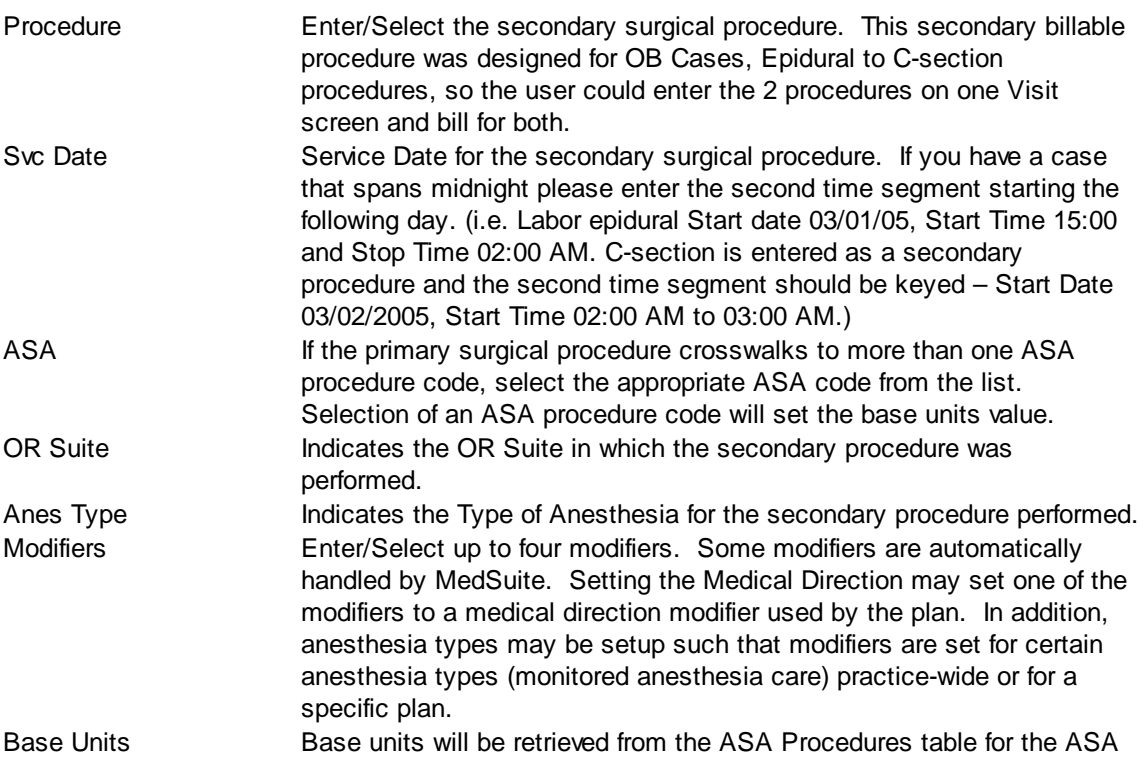

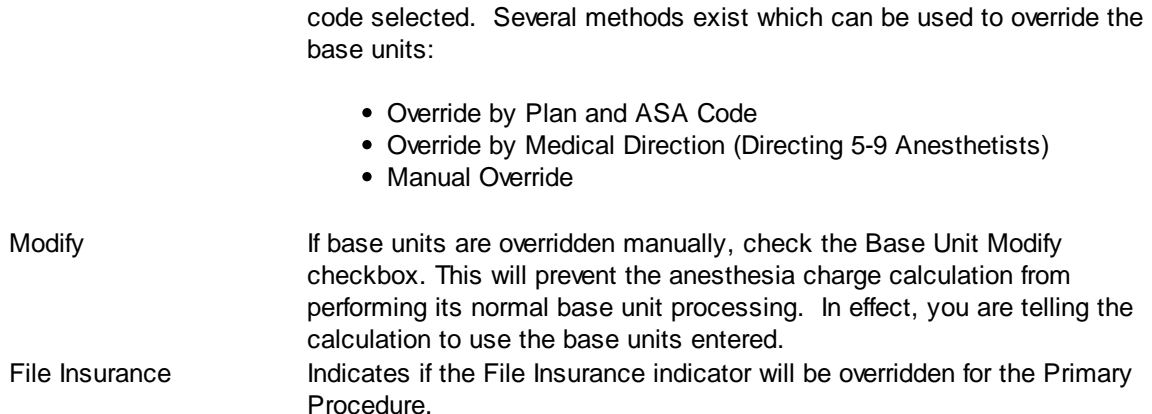

## **Additional Procedures 1-4**

You may enter up to four(4) additional surgical procedures for a visit. MedSuite will automatically bill the procedure with the highest base unit value. This is frequently used when a multiple procedures are performed through the same incision such as an Appendectomy and a Hysterectomy.

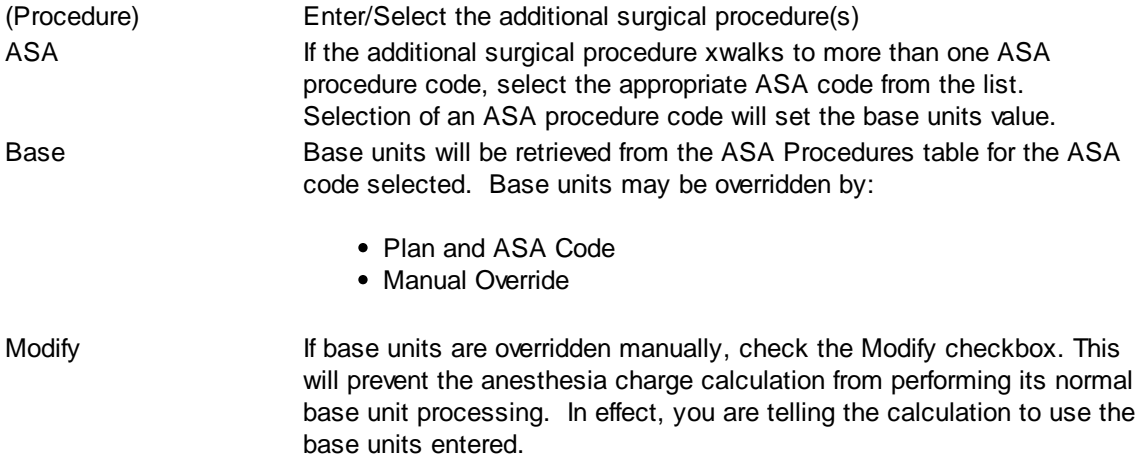

#### <span id="page-84-0"></span>4.4.2.4.4.2 Diagnoses

You may enter up to four(4) diagnoses for a visit. They should be entered in descending order of importance from primary diagnosis to last diagnosis.

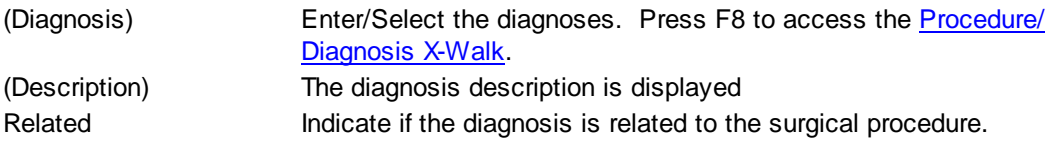

#### **Related Diagnoses**

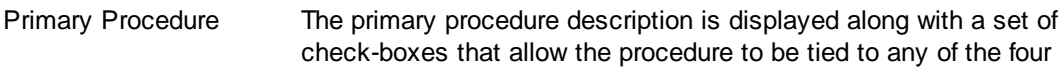

diagnosis codes entered. Secondary Procedure The secondary procedure description is displayed along with a set of check-boxes that allow the procedure to be tied to any of the four diagnosis codes entered. Add'l Procedure 1 Additional Procedure 1 description is displayed along with a set of check-boxes that allow the procedure to be tied to any of the four diagnosis codes entered. Add'l Procedure 2 Additional Procedure 2 description is displayed along with a set of check-boxes that allow the procedure to be tied to any of the four diagnosis codes entered. Add'l Procedure 3 Additional Procedure 3 description is displayed along with a set of check-boxes that allow the procedure to be tied to any of the four diagnosis codes entered. Add'l Procedure 4 Additional Procedure 4 description is displayed along with a set of check-boxes that allow the procedure to be tied to any of the four diagnosis codes entered.

## <span id="page-85-0"></span>4.4.2.4.4.3 Case Times

You may enter an unlimited number of time segments for both anesthesiologists and anesthetists on a visit. Each time segment may have a different anesthesiologist or a different anesthetist. Time calculations are based on these split times. However, there must be an anesthesiologist "of record" and an anesthetist "of record" which are the anesthesiologist and anesthetist to be billed. The [Anesthesia](#page-476-0) [Tab](#page-476-0) of Practice Setup tells visit entry which of the anesthesiologists and anesthetist entered are to be the anesthesiologist and anesthetist of record based on:

- First on the Case
- Last on the Case
- Longest Time on the Case

When a new visit is being created, the user is prompted to enter the first anesthesiologist time segment defaulting the time segment anesthesiologist from the anesthesiologist on the main anesthesia tab. After this time segment is accepted, the first anesthetist time segment is automatically calculated defaulting the time segment anesthetist from the anesthetist on the main anesthesia tab.

The case times will default from the main visit wizard screen but if you have visits containing multiple start and stop times (one Anesthesiologist or CRNA relieving another) you would need to enter those on the Case Times tab. Select New and enter in the start & stop time of the Anesthesiologist or Assistant the case is being turned over to. Case times should start when the time segment before it ends. When entering hand off's make the start and stop times for the two time segments the same. Make sure that the procedure entered corresponds in the Procedure drop down primary/secondary.

If you have a case that spans midnight please enter the second time segment starting the following day. (i.e. Labor epidural Start date 03/01/05, Start Time 15:00 and Stop Time 02:00 AM. C-section is entered as a secondary procedure and the second time segment should be keyed – Start Date 03/02/2005, Start Time 02:00 AM to 03:00 AM.)

## **Anesthesiologist Case Times**

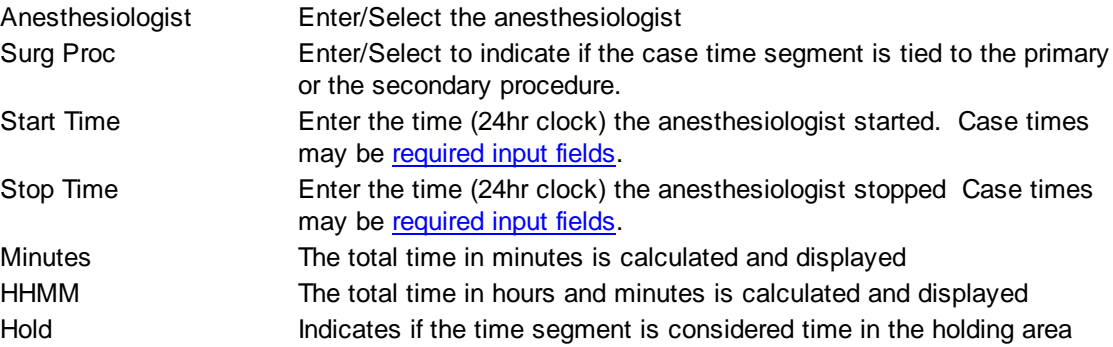

#### **Anesthesiologist Case Times - Buttons**

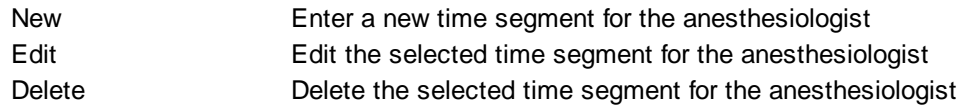

#### **Anesthetist Case Times**

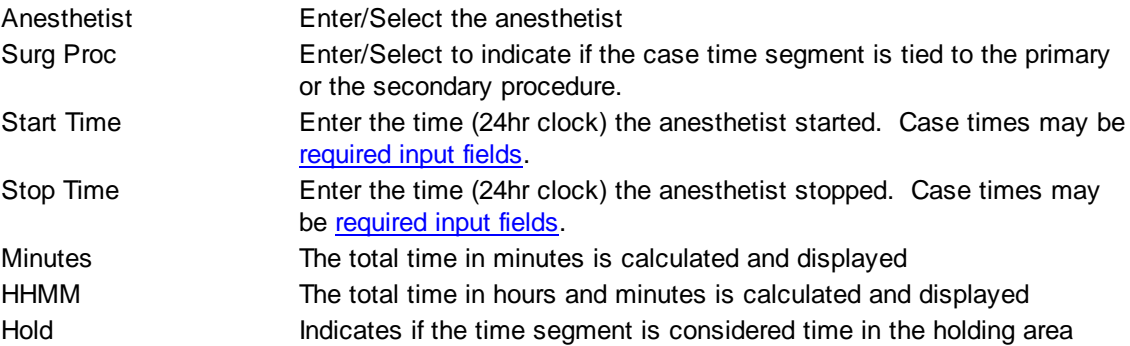

## **Anesthetist Case Times - Buttons**

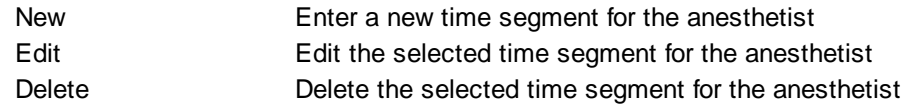

#### <span id="page-86-0"></span>4.4.2.4.4.4 Risk Factors

Certain risk factors also play a role in the calculation of anesthesia charges. The patients physical status is on of these factors. The Anesthesia Preference attached to each plan defines how many units and what modifiers may be assigned depending on the physical status selected on the Visit. In addition, other risk factors tied to the patients age, emergency conditions, or anesthesia technique used may come into play as well.

#### **Physical Status**

Select the physical status that applies to the patient:

- P1 Normal
- P2 Mild Systemic Disease
- P3 Severe Systemic Disease
- P4 Life Threatening Disease
- P5 Moribund
- P6 Organ Donor

# **Complicating Factors**

Select all complicating factors that apply to the patient:

- 99100 Anesthesia Complicated by Extreme Age
- 99116 Anesthesia Complicated by Total Body Hypothermia
- 99135 Anesthesia Complicated by Total Body Hypothermia
- 99140 Anesthesia Complicated by Emergency Conditions

# **99100 - Extreme Age cannot be set by the user. Extreme age is determined by the minimum and maximum ages defined on the Anesthesia [Preference.](#page-331-0)**

#### <span id="page-87-0"></span>4.4.2.4.4.5 Quick Picks

Many times, certain routine procedures such as monitoring lines, and Evaluation and Management procedures are used quite frequently. The Quick Picks tab allows the user to select from a list of these procedures and bill them along with the rest of the procedures on the Visit. These procedures are defined for each Practice in Practice Setup on the **[Quick](#page-484-0) Picks** tab. The Quick Pick file contains a Visit Type so based on what type of Visit is entered (anesthesia, chronic pain management, acute pain management etc..) only Quick Picks for that Visit Type will display for the user to select. If the Visit Type is left blank on a Quick Pick the Quick Pick will apply to all Visit Types.

# <span id="page-88-1"></span>4.4.2.4.4.6 PQRI

This tab is read only and contains the PQRI details for the Visit.

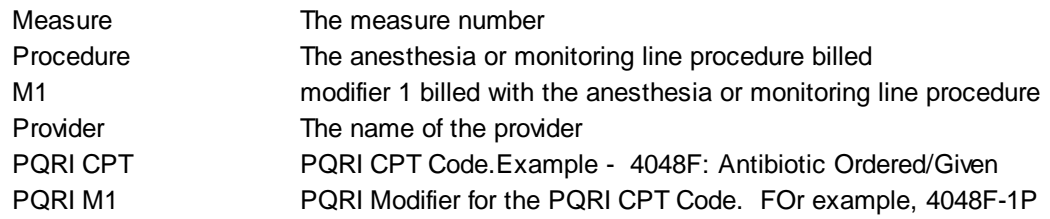

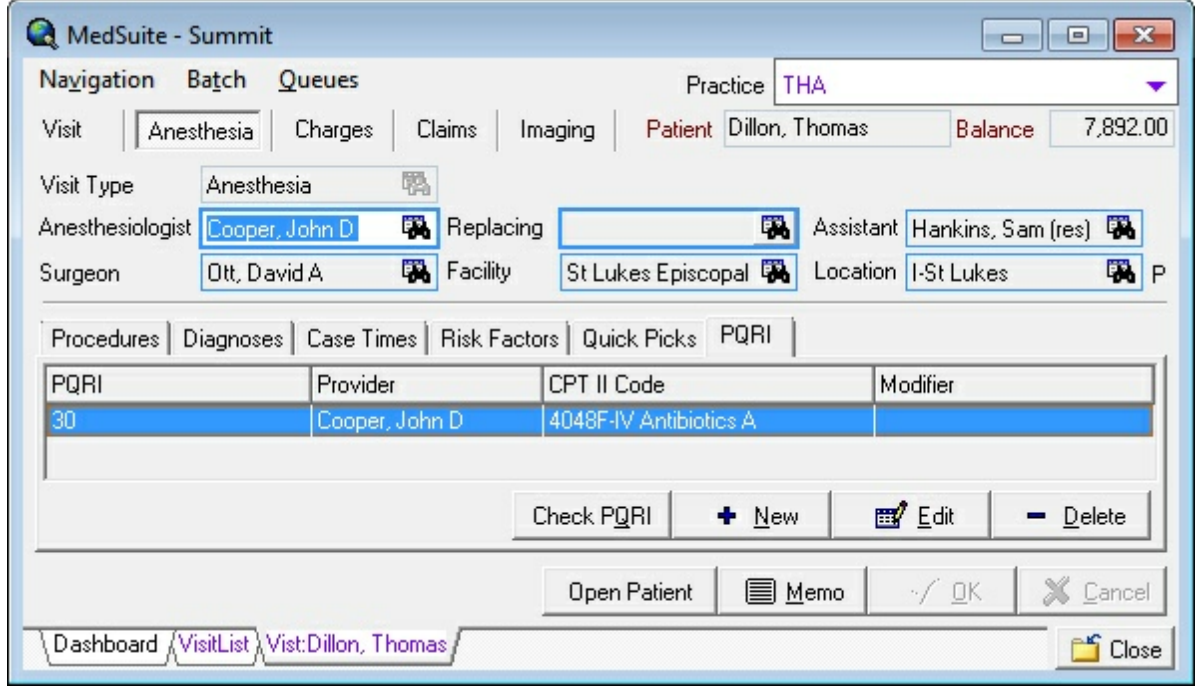

The buttons on the PQRI Tab function in the following manner:

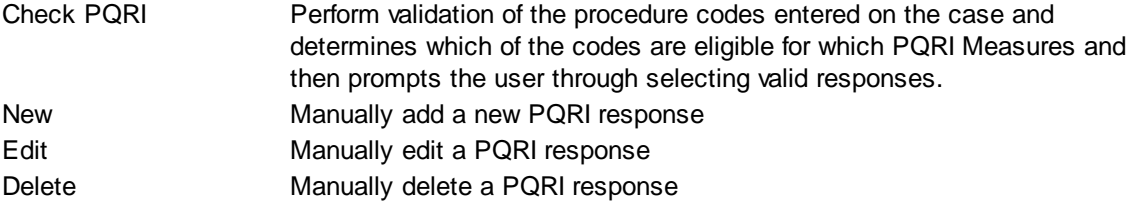

#### <span id="page-88-0"></span>4.4.2.4.5 Charges

The Charges Tab of Visit Entry displays a list of charges to be billed on the Visit. If the visit is an anesthesia visit, there will be one or more charges in the Charges for Visit list that are created as a direct result of the anesthesia charge calculation. The user may add or remove charges from the list. However, the charge(s) created from the Anesthesia tab may not be removed.

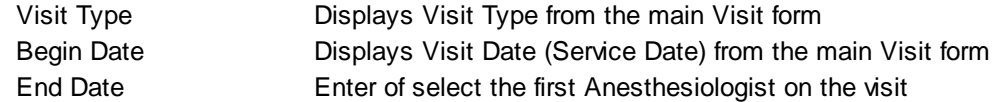

# **Charges for Visit**

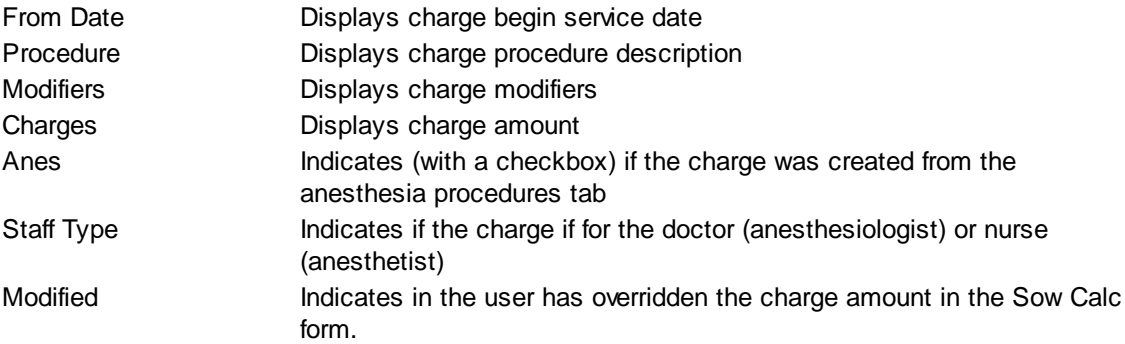

# **Charges for Visit - Buttons**

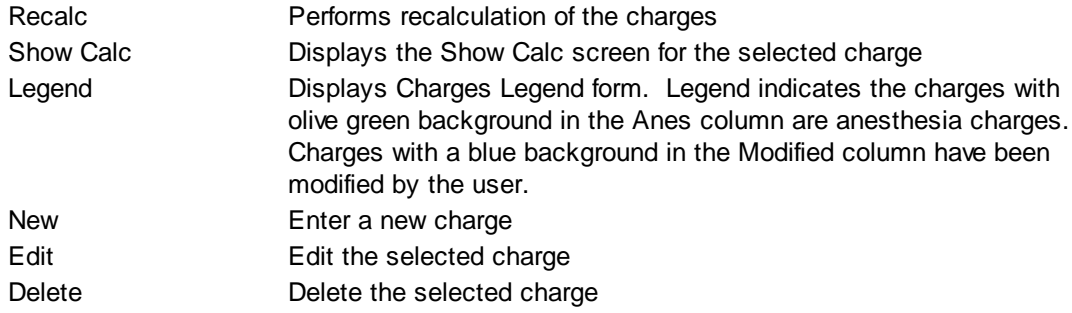

# **Procedure**

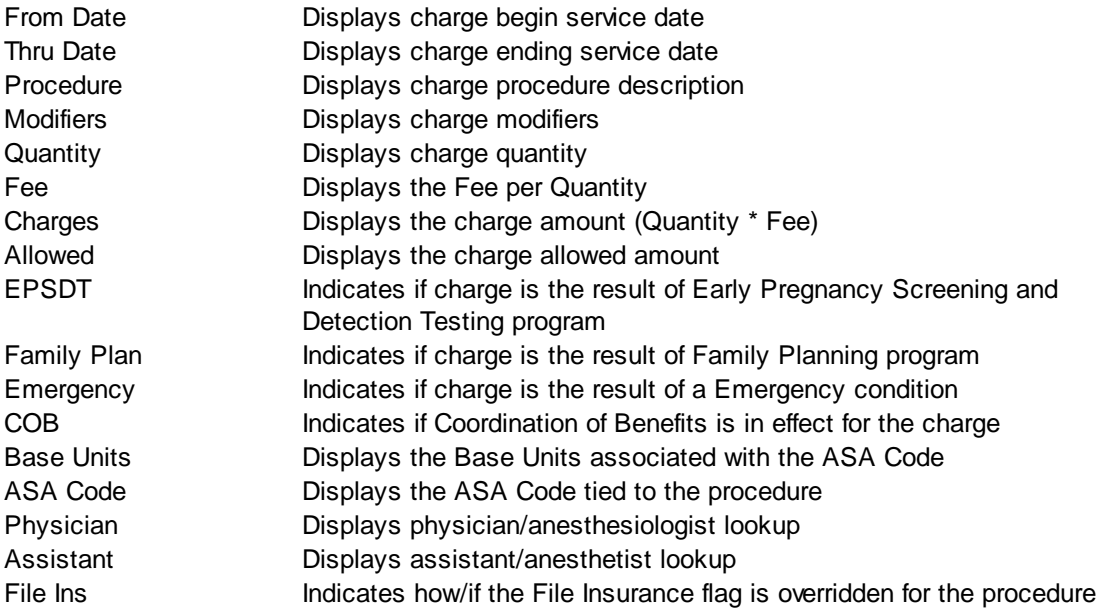

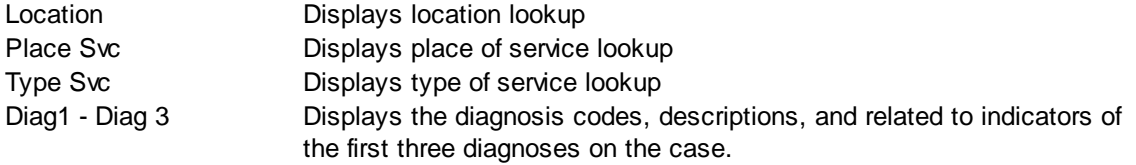

# 4.4.2.4.6 HCFAs

The HCFA's Tab of Visit Entry accepts HCFA-1500 Insurance Form information to be billed on the Visit.

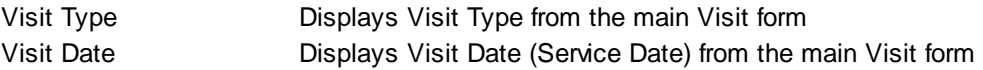

# **Condition Related To (Box 10)**

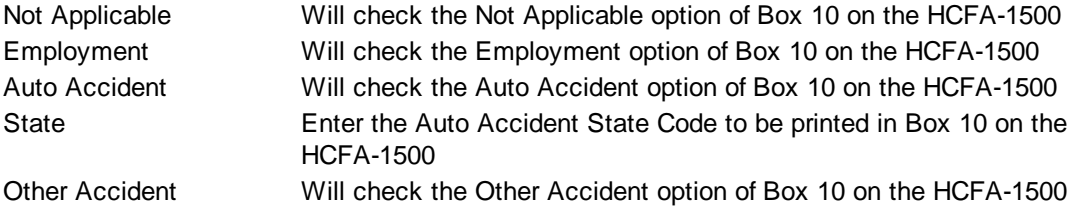

# **Reserved form Local User (Box 10d)**

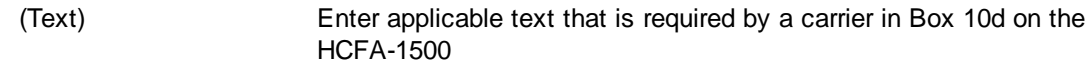

# **Release Information/Date (Box 12)**

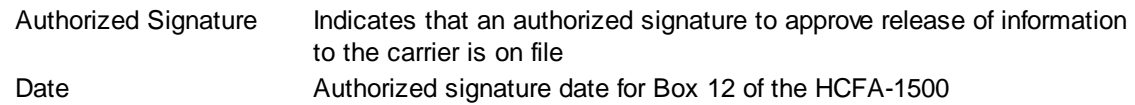

# **Benefits Assigned (Box 13)**

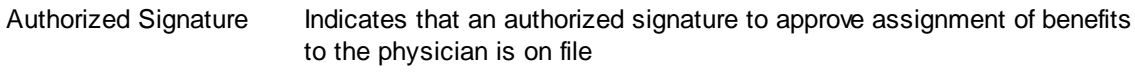

# **Current (Box 14)**

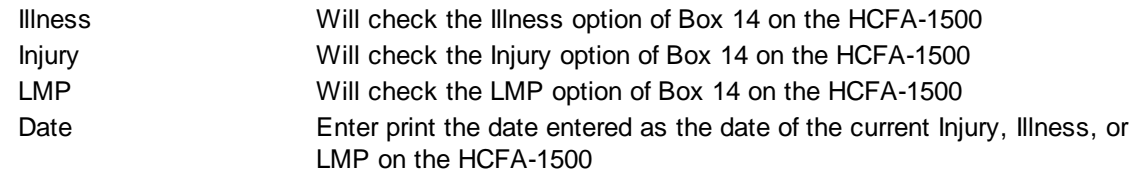

# **Similar Illness (Box 15)**

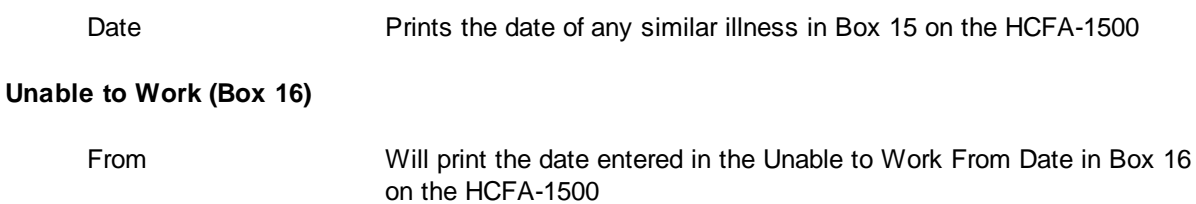

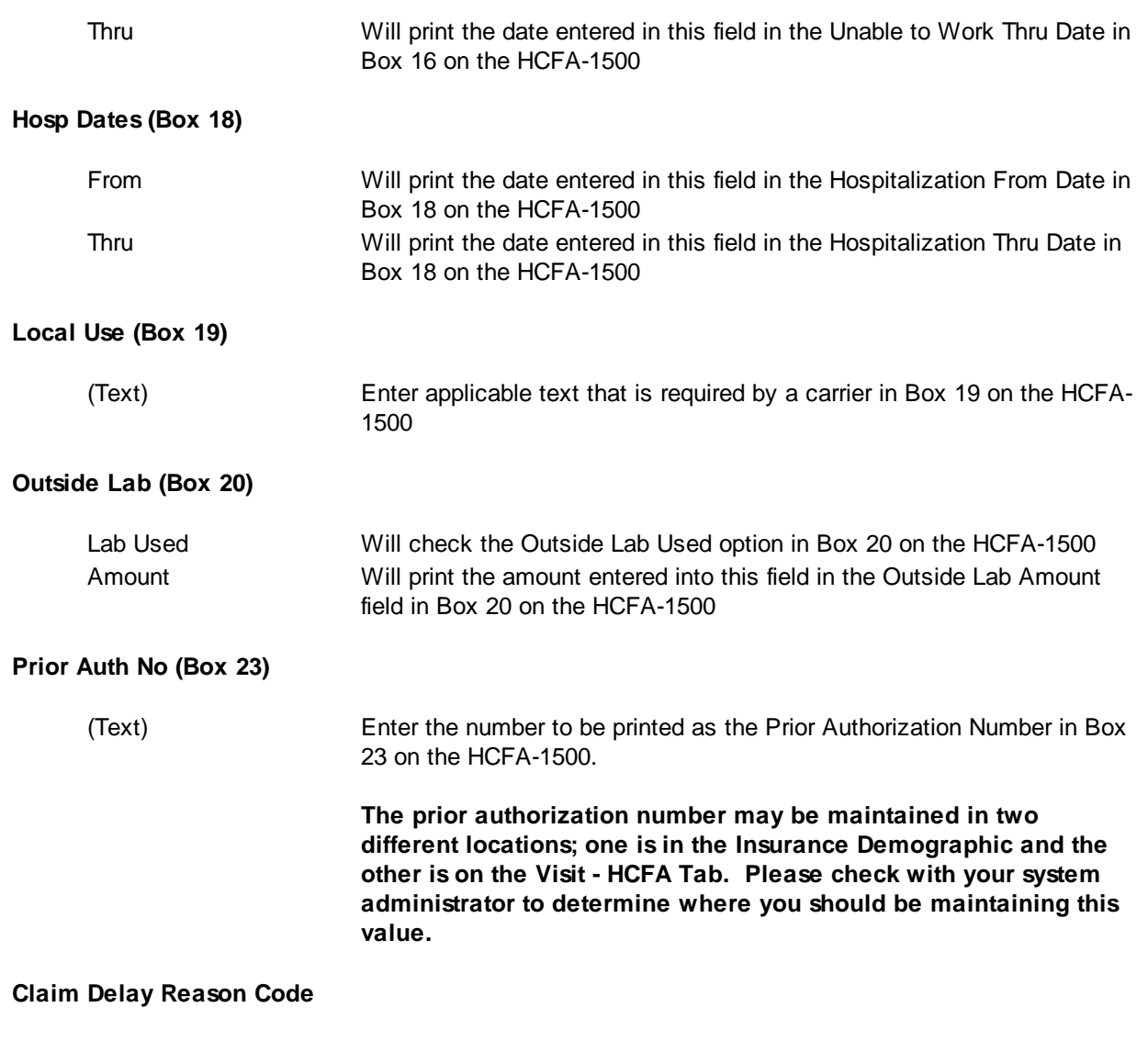

(Text) Select the reason to be report on on paper and electronic claims for NY MCD when there is a delay in reporting the claim.

# **EClaim Attachment - Additional Paperwork**

This table allows you to define paperwork attachments that will be reported on electronic claims in the PWK (Paperwork) segment. This feature does NOT send these attachments electronically. However, it will allow you to send "notice" that an attachment is to be forwarded separately from the claim and how the attachment will be sent.

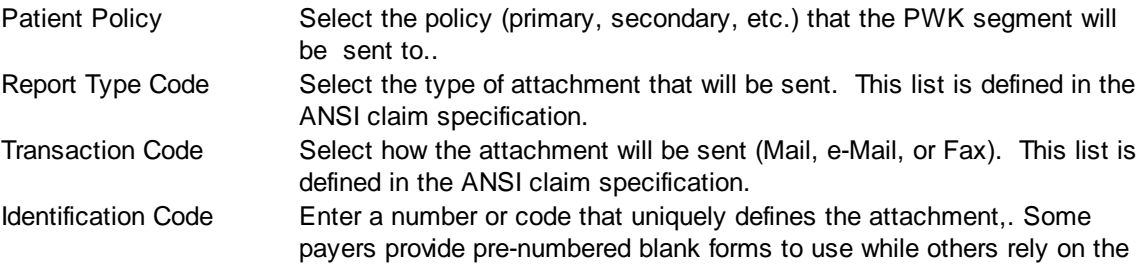

provider to define the attachment number. This code will help the payer identify which claim an inbound attachment belongs with when it is received.

### 4.4.2.4.7 Visit Imaging

MedSuite supports both Workflow Indexing and Manual Indexing. Workflow Indexing may index images to Patients, Visits, Payments, and Claims. In addition to Patients, Visits, and Payments, Manual Indexing allows images to be indexde to the following list of "entities":

- Account
- Visit
- Visit Batch
- Payment
- Payment Batch
- Claim
- Company
- Practice
- Division
- Carrier
- Staff
- Referral
- Facility
- Plan
- Fee Schedule
- Rate Structure

An Imaging Tab has been added to the Patient, Visit, Payments, Ledger, as well as the Setup functions of the above entities so that images indexed to the entity may be viewed by the user.

This tab contains a common frame that is used throughout MedSuite.

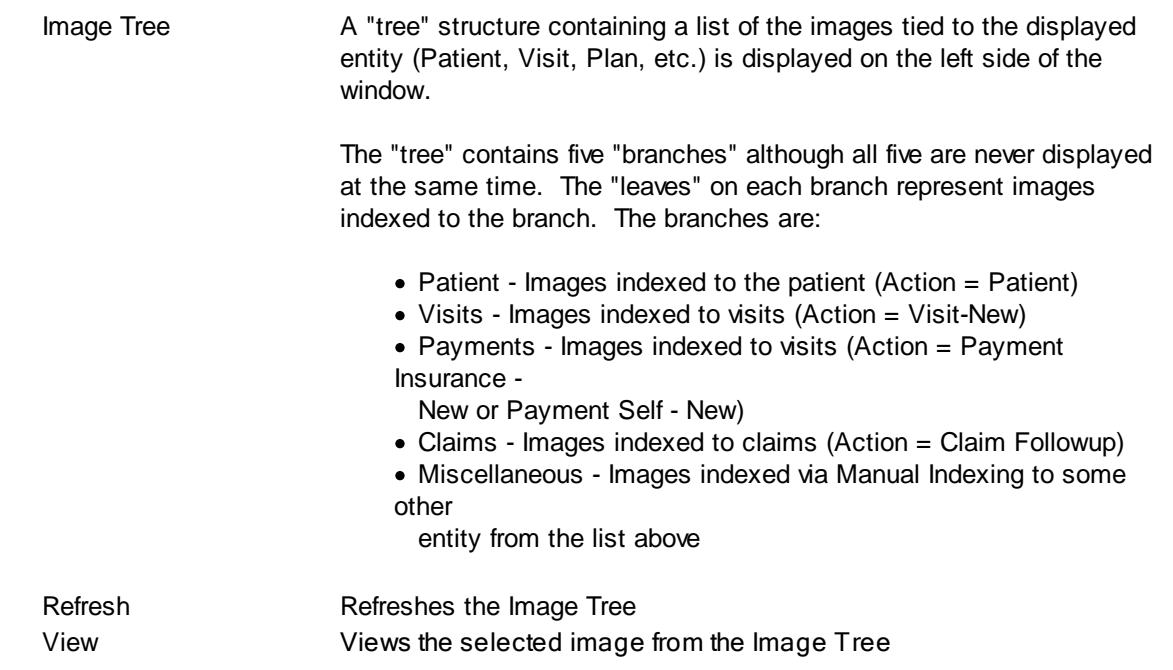

The "image" portion of the window covers the right-most 3/4 of the window. It contains a copy of the selected image as well as button that permit manipulation of the image.

Desc The description assigned to the image by MedSuite is displayed. Toolbar MedSuite's Imaging Workflow screen contains a toolbar that contains buttons that perform image manipulation.

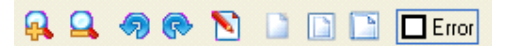

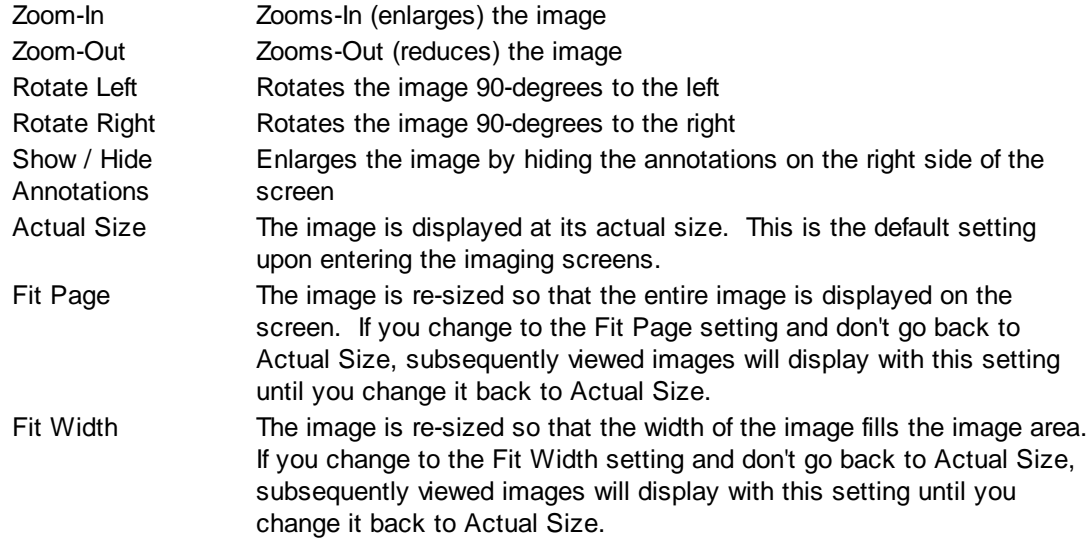

# **Buttons**

Several buttons are displayed across the bottom of the screen and are used as follows:

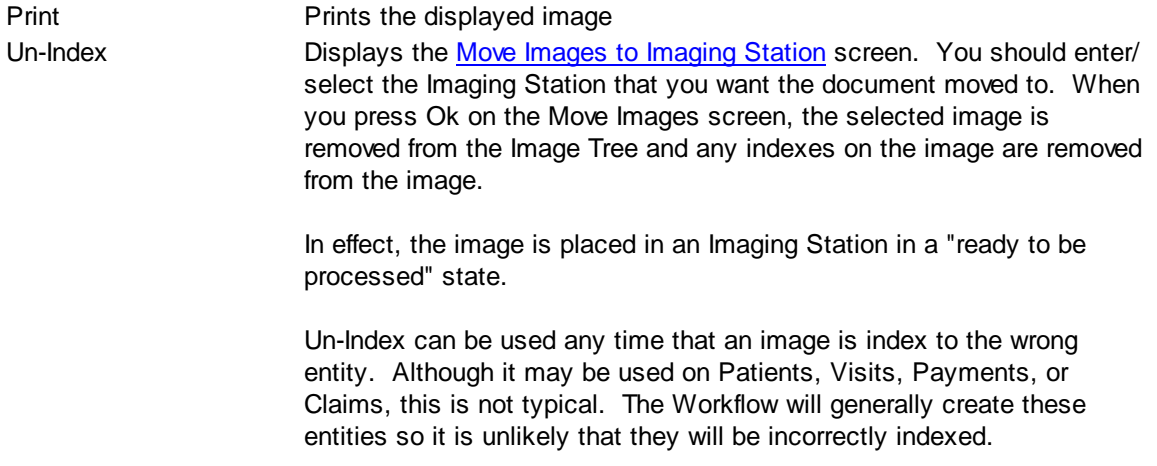

# **4.4.2.5 Payments**

MedSuite's payment system is designed in three tiers:

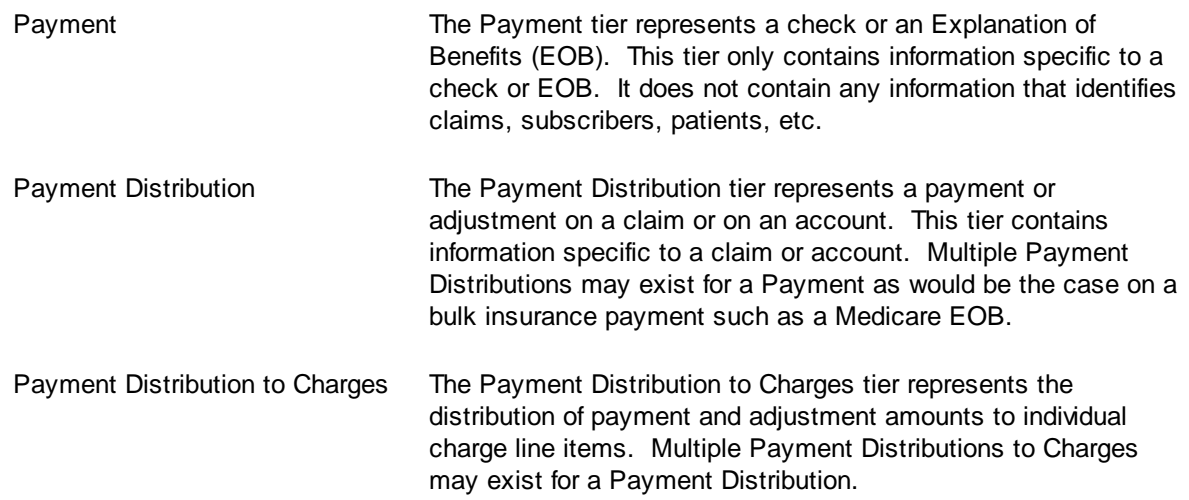

MedSuite provides two different contexts for payment entry:

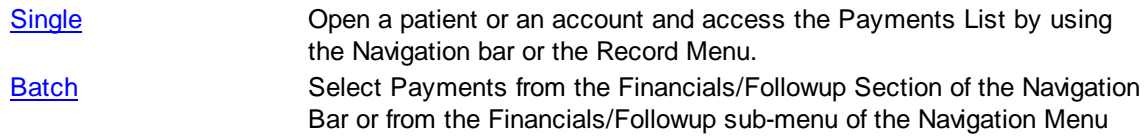

Within each Payment Entry mode, MedSuite provides several styles of payments:

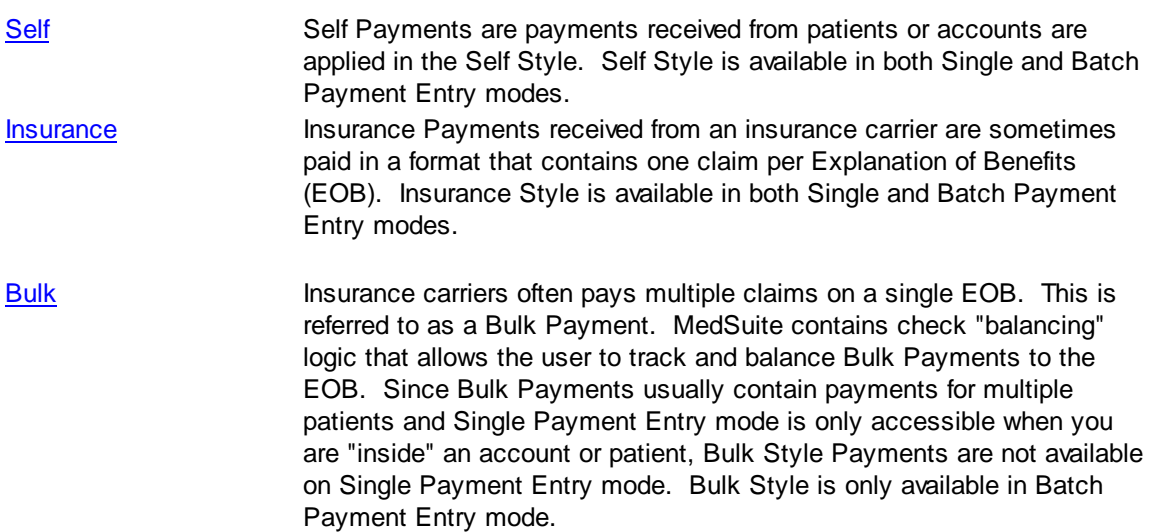

### <span id="page-97-0"></span>4.4.2.5.1 Payment List

Existing Payments are presented in a list consisting of a grid that contains a summary group for the payment that may be "drilled-into" by clicking on the "plus" sign. The summary group contains the Payment Document (Check or EOB) Number, the date the Payment was entered into MedSuite, and the amount paid.

## **Payments List**

The Payments List contains about the Payment. Some of this information is actually on the Payment Distribution tier. Since the Payment only contains document number and amount information, the Payment Distribution information is both necessary and useful when we are trying to find a specific Payment in a list of Payments. The Payment List contains the following information:

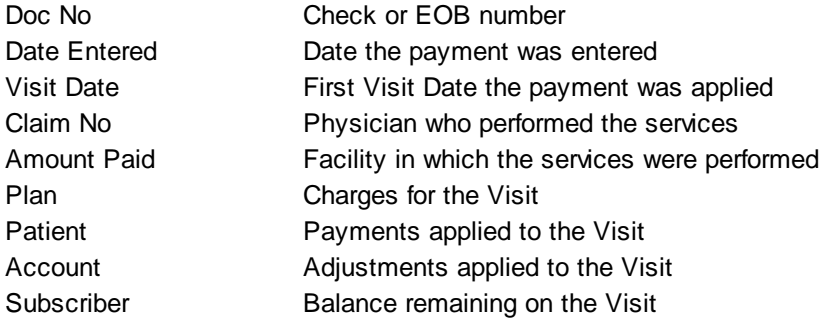

### **Payments List Buttons**

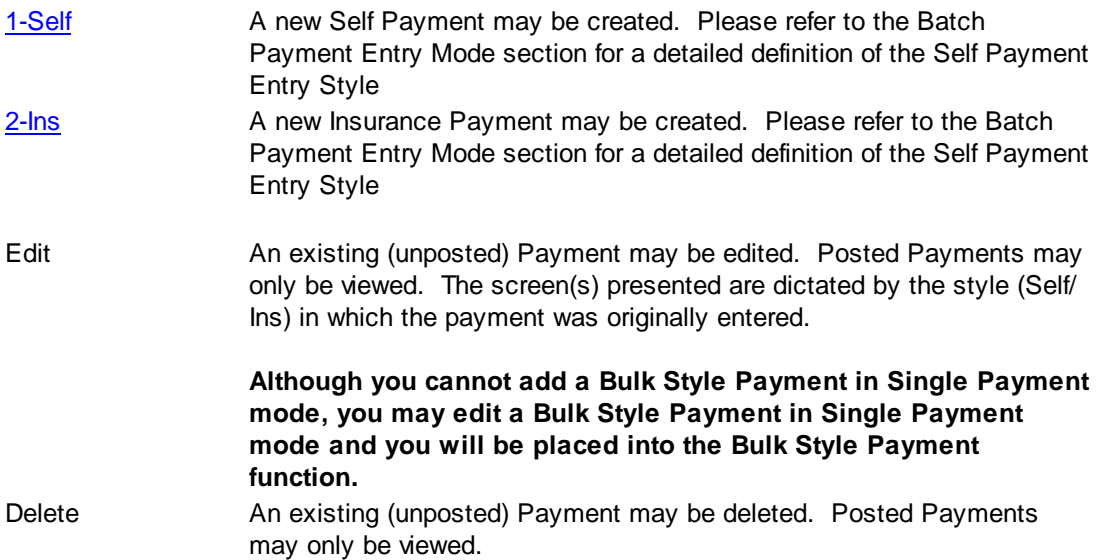

# **4.4.3 Open Ledger**

The Ledger is accessed via the standard patient and account search routines and consists of several different "views" of the data on file for a patient or an account. These different views are displayed in the different tabs, and operate in a "context" mode. Certain options are available from some views but not in others. Where applicable, these options are identified. The views in the different tabs are:

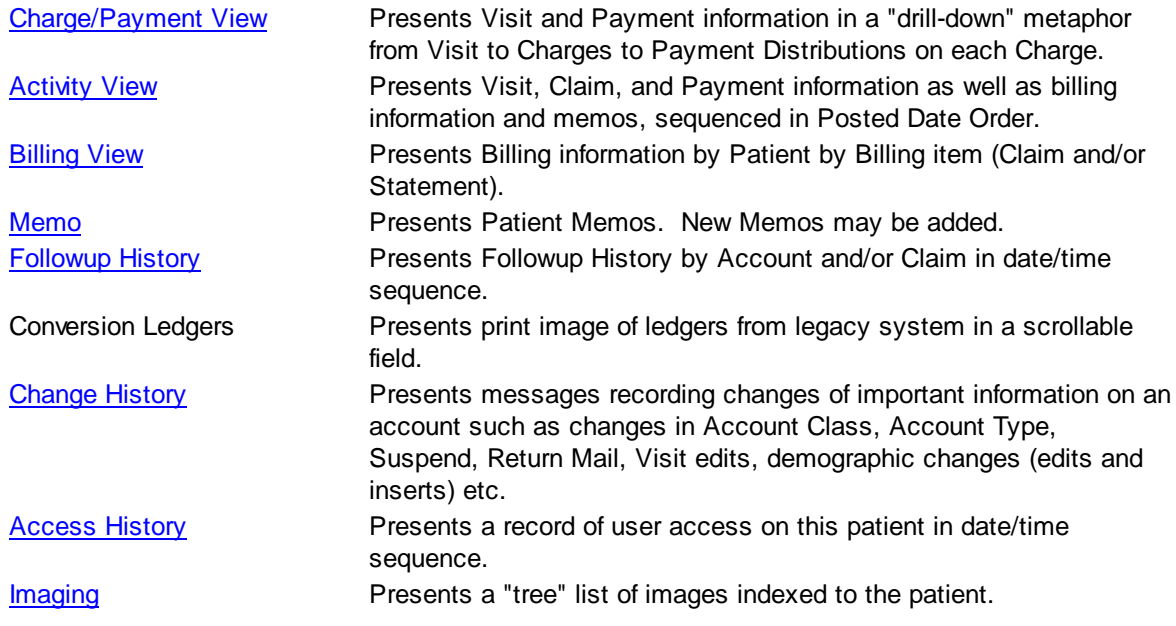

# **Options**

Clicking the options button or right-clicking a row in the grid causes a pop up menu to be presented that provides different functionality depending on the "current" view. Some options are available on certain views/ledger tabs, while other options are not. Some options are available depending on whether the currently selected row in the ledger view is a visit, charge, payment, adjustment, claim, statement, or form letter. See the link to the specific function for more information about that function.

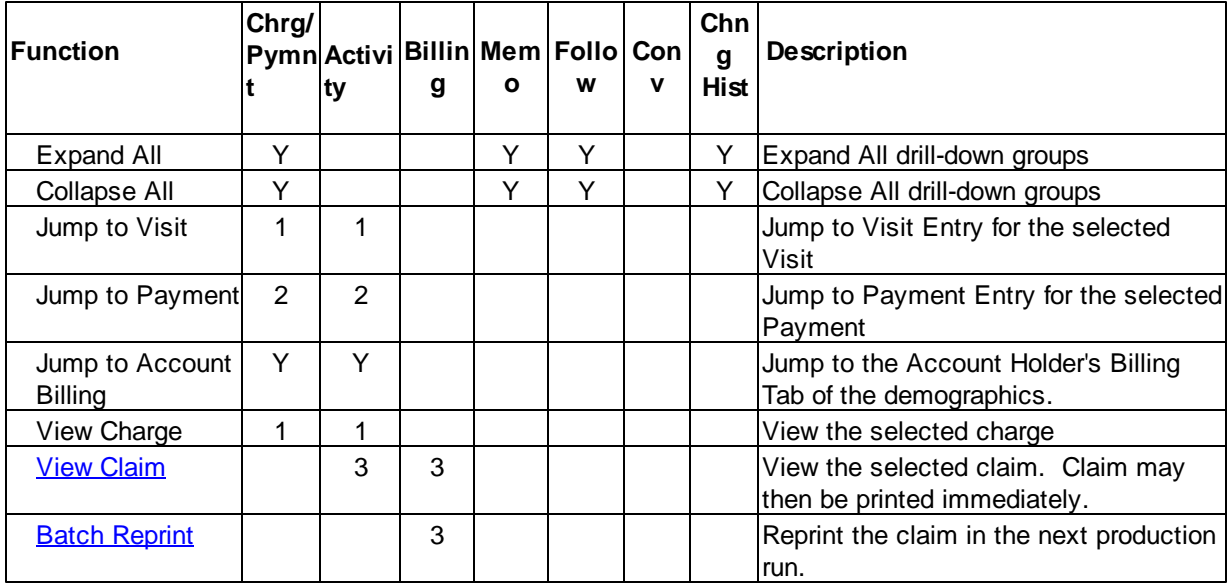

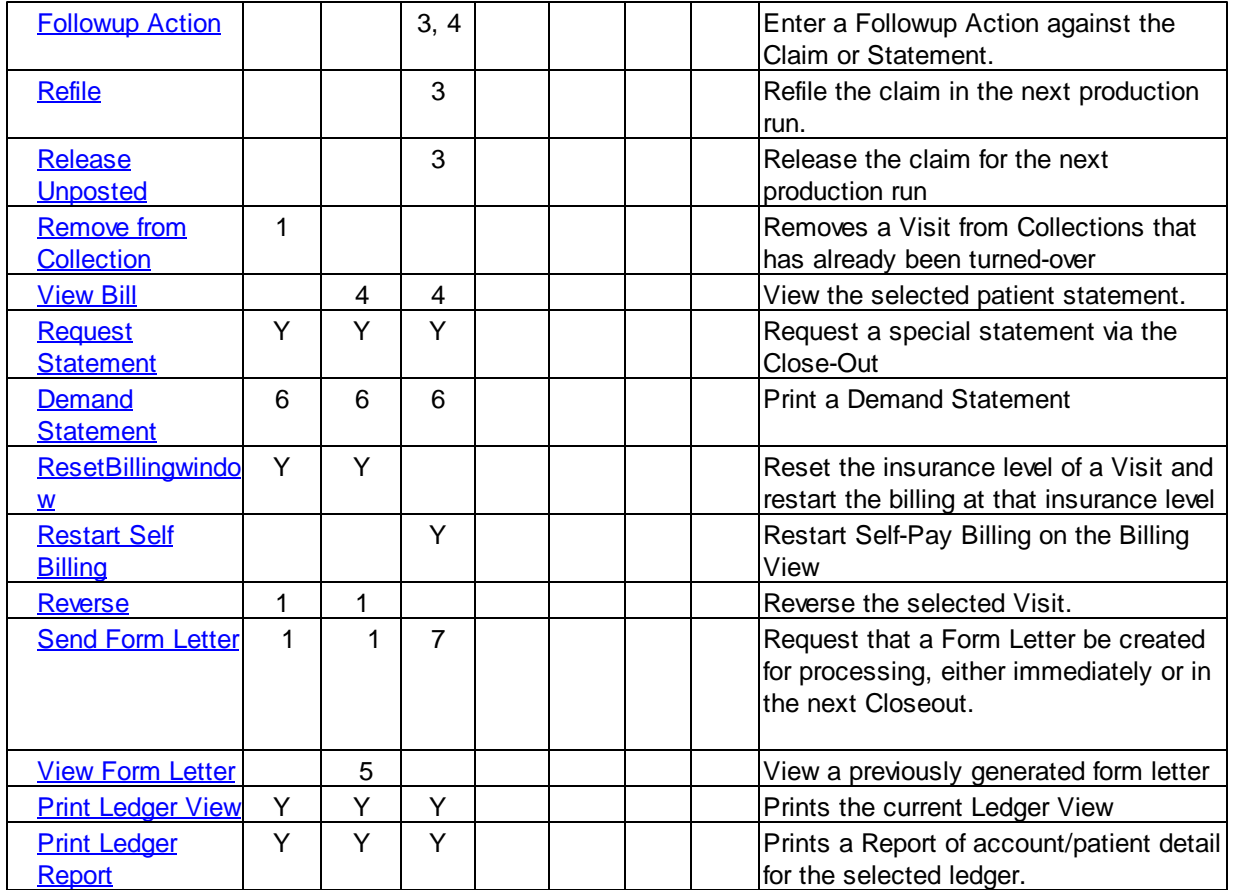

Notes:

1 - Available option if a row representing a charge is selected

2 - Available option if a row representing a payment is selected

3 - Available option is a row representing a claim is selected

4 - Available option if a row representing a statement is selected

5 - Available option if a row representing a form letter is selected

6 - Demand Statements will print a Visit is selected from the Detail or Activity Views and will print the entire

account if selected from the Billing View.

7 - Certain edits take place when requesting a form letter so that a letter that contain merge fields that are visit or charge

based as division, provider, referring, procedure, date-of-service, etc. cannot be requested when a patient statement item is

selected. Patient Statements are not tied to a specific visit or charge. The edit occurs on a letter-by-letter basis. Claims

are, by definition, visit and charged based and do not have this problem.

# **4.4.3.1 Ledger Tabs**

The views in the different tabs are:

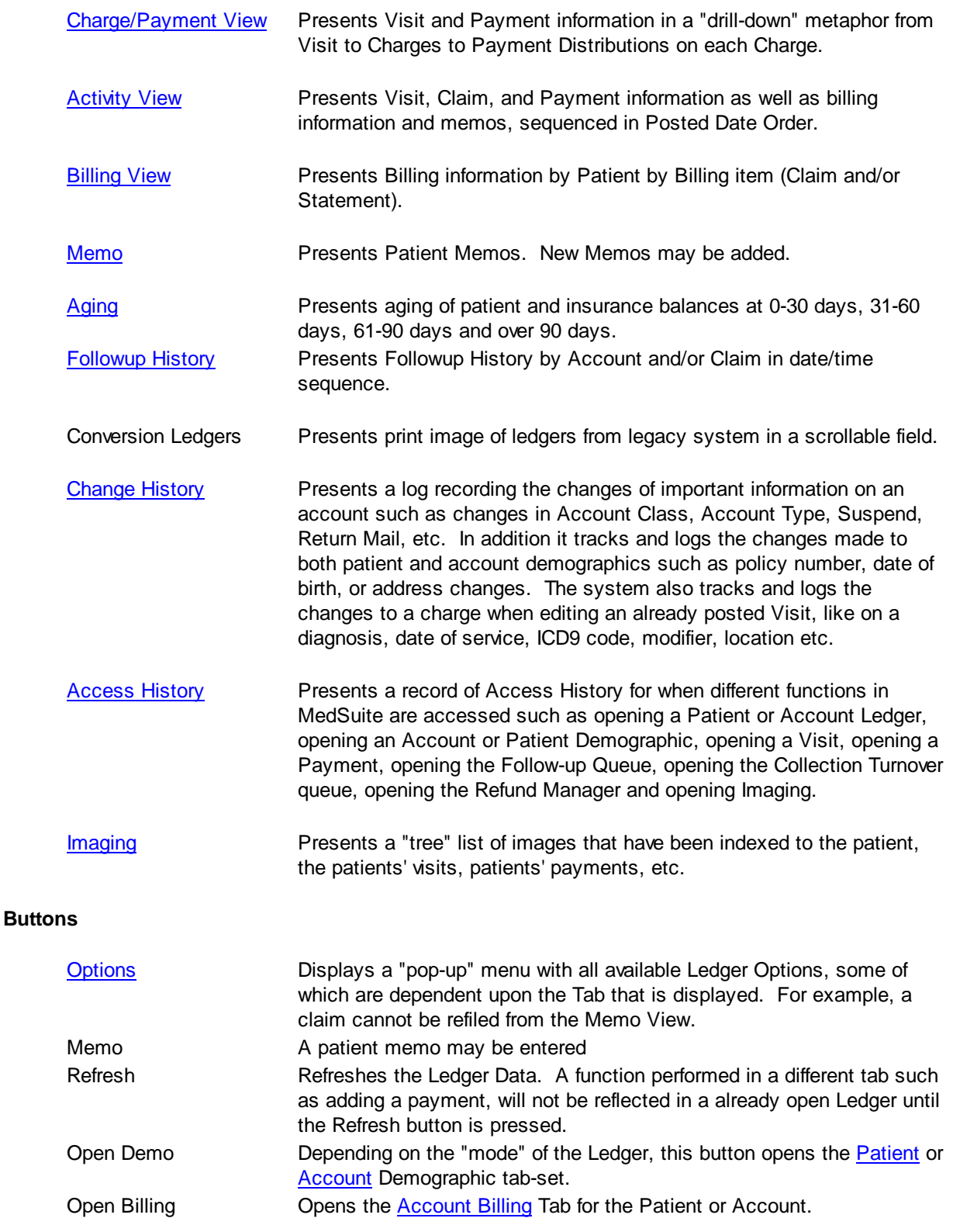

#### <span id="page-101-0"></span>4.4.3.1.1 Charge/Payment View

Charge/Payment View "drills-down" from the Visit to individual Charges to Payment Distributions on each Charge.

## **Charge/Payment View List**

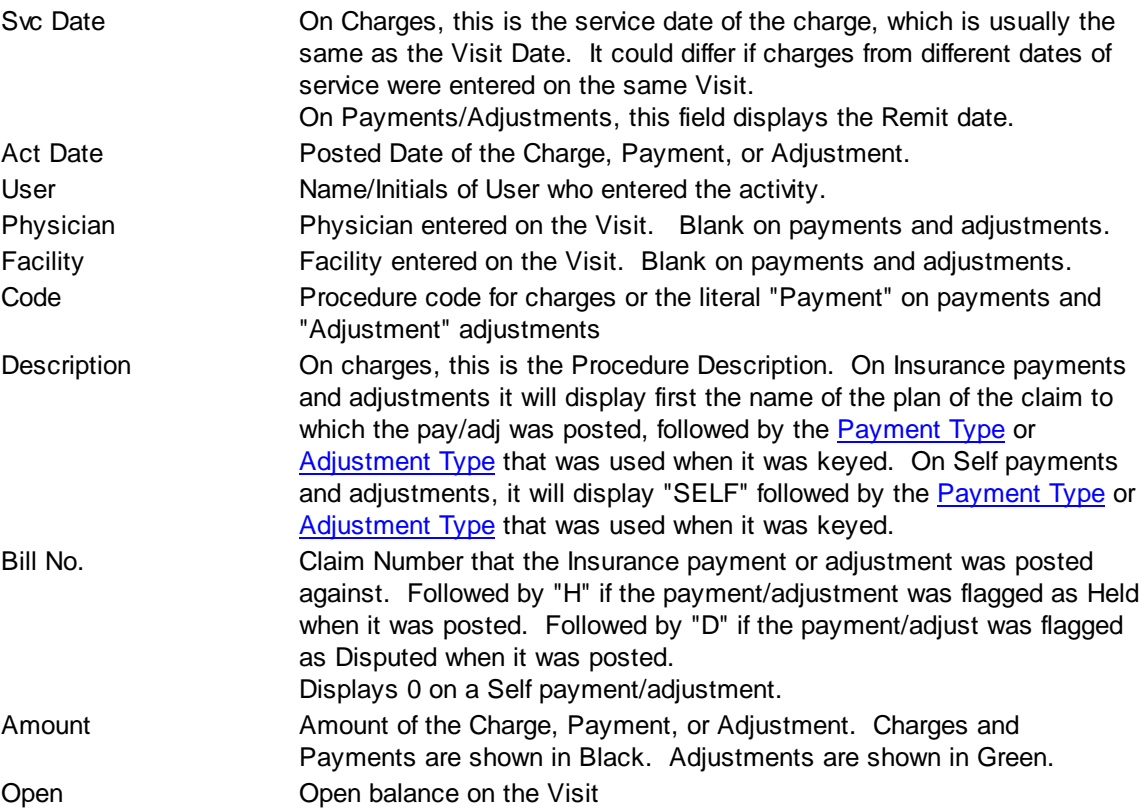

Column widths can be changed by dragging the vertical borders of the columns. Drop-down arrows at the top of each column allow the ledger to be filtered to show specific information only. A legend explains the different colors that might be displayed in the different tabs in the Ledger.

### <span id="page-101-1"></span>4.4.3.1.2 Activity View

The Activity View presents all data associated with a patient in chronological order. The data types displayed are charges, payments, adjustments, claims, statements, and memos.

MedSuite allows the user to bill multiple patients under a single accounts. As a result, when the Ledger is accessed in Account "mode", the list in the Activity View may display data for multiple patients. The data for each patient is separated under a patient "grouper". However, since Statements are sent to an Account, the Statements are "repeated" for each patient. In some cases, this may appear somewhat strange. For example is Patient1 for Account1 had a service date of 06/01/2006 and Patient2 for Account1 had a service date of 08/01/2006, there will likely be statements that only included balances

from Patient1, statements that included balances from both Patient1 and Patient2 and statements that included balances from only Patient2. In order to accommodate this "issue", MedSuite reports all statements for all patients under the account, even though that statement may have "occurred" prior to the service date.

The same issue exists for Memos tied to the account. MedSuite has no way of "knowing" if a Memo is relevant to all patients or only one, or possibly two of the three patients for an account. As a result, all Memos tied to the account are displayed for all patients. Again, some of these Memos could "occur" prior to the service date. The simplest way to avoid unnecessary "problems" in this area is to attach Memos that are patient-specific to a specific patient and to attach those Memos that are account-specific to the account.

#### <span id="page-102-0"></span>4.4.3.1.3 Billing View

Presents billing information by Patient by Billing item (Claim and/or Statement)

#### **Billing View List**

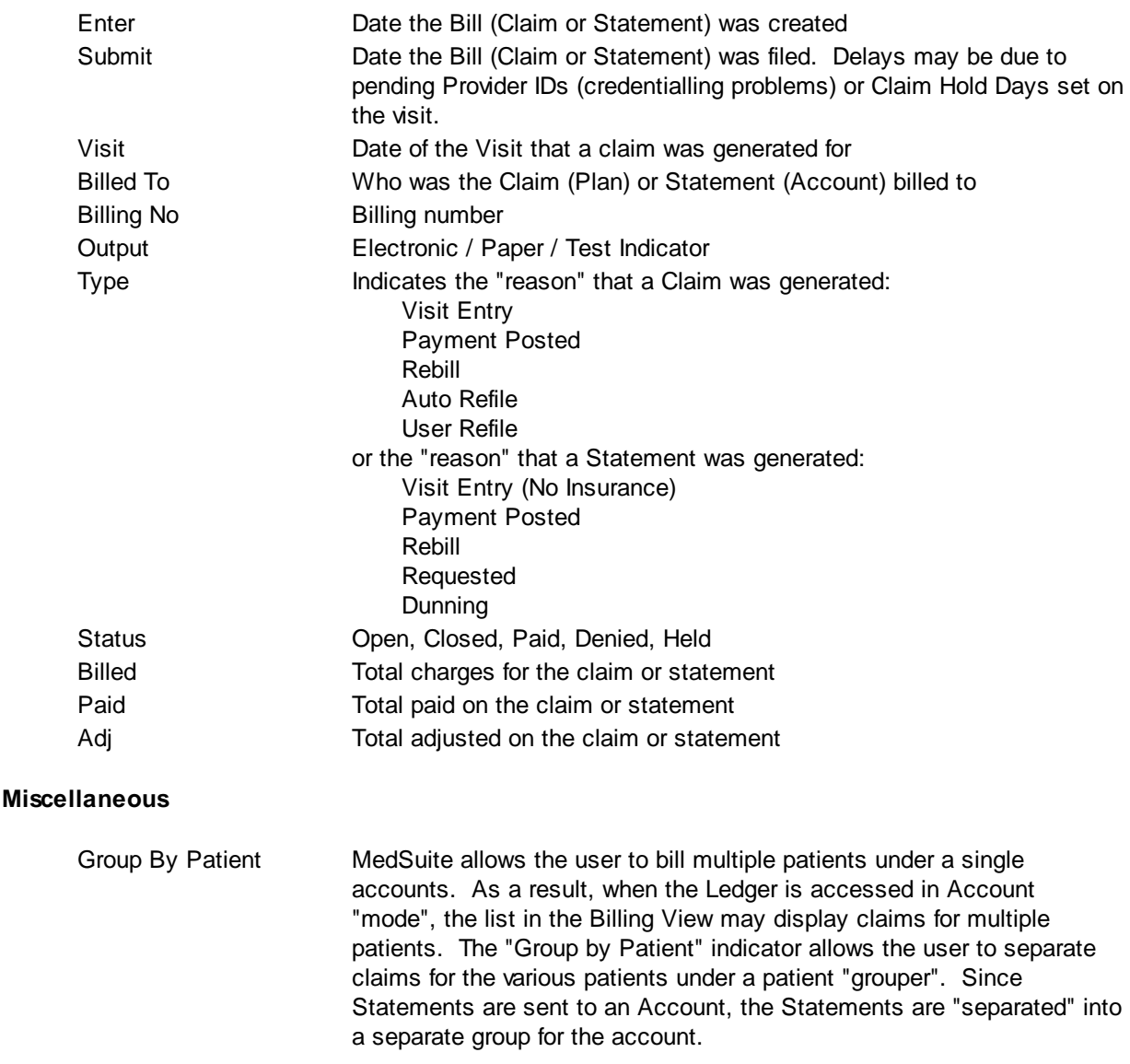

#### <span id="page-103-0"></span>4.4.3.1.4 Memo

Presents Patient memos, Account Memos, Visit Memos, Payment Notes and Follow-up History Comments. Memos may be Permanent Alerts or One-Time Alerts and are color-coded to indicate their status. Payment Notes are also color-coded, but cannot be edited or deleted like a memo can.

#### **Memo View List**

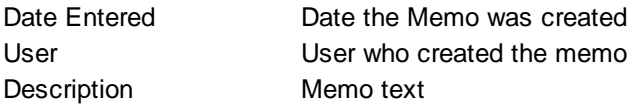

### <span id="page-103-2"></span>4.4.3.1.5 Aging

Presents amounts due from insurance and patient and then totals both in aging increments of 0 (current) 30, 60, and 90+ days. Aging is from the date the charge(s) was/were posted to MedSuite (the release date on the Charge Batch) to the current date. This view also shows "Unposted" amounts for visits that have been entered but not "posted" to the system through the closeout.

#### **Aging View List**

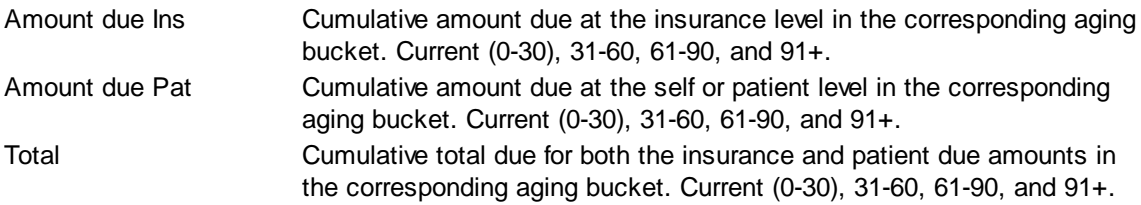

#### <span id="page-103-1"></span>4.4.3.1.6 Followup History

The Followup History tab presents Followup History activity. As you begin using the Followup Queue to work your accounts, the Followup History tab in the patient and account ledgers will be updated with the actions that are taking place with the Followup Queue. The date and time of the action are displayed, along with the user name and any comments they may have entered. The Action Data field will display the name of the Form Letter that was requested if the action is linked to an action code with a process type of Correspondence. It will display the amount promised is the action is linked to an action code with a process type of Promise. The default sort for the Followup History is by entered date with the oldest entered date first. If you would like to sort this differently, click on the column heading and the system will sort by the heading you select. For example if you want to view the Followup History by the next followup date, simply click on the column heading and it will sort in date order by the next followup date.

One of the important fields to note here is the *next* followup date. This will be of use if users are ever wondering why a particular account is not showing in the Followup Queue. If it has a future followup date, then it is not displayed until that date. Therefore, it is possible to have accounts listed on the Self Delinquency Report that are not currently being displayed in the Followup Queue.

#### **Followup History View List**

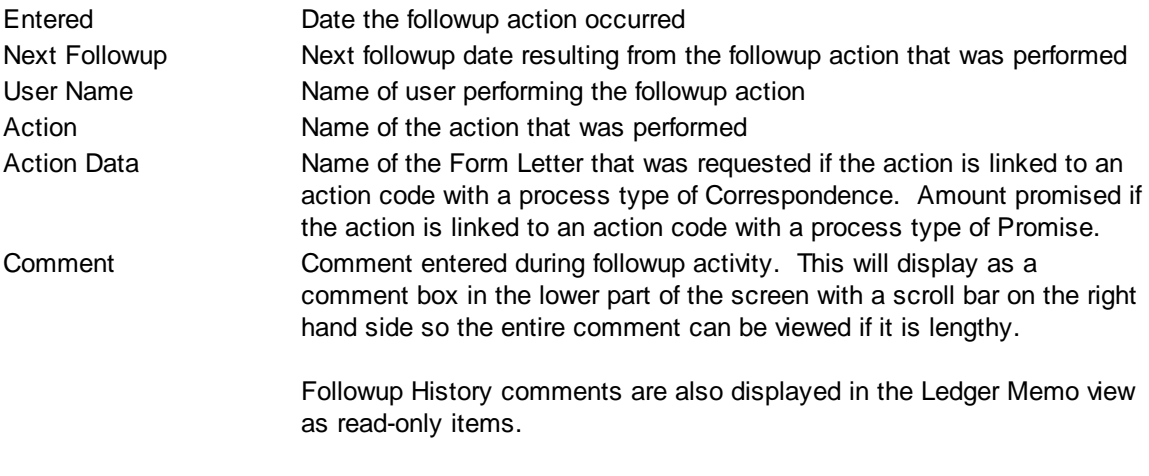

# **Options**

Display Full Description Allows the user to "toggle" between displaying the first line of the comments and "wrapping" the comments so that all of the comment text is displayed.

#### <span id="page-104-0"></span>4.4.3.1.7 Change History

The Change History tab presents a log recording the changes of important information on an account such as changes in Account Class, Account Type, Suspend, Return Mail, etc. In addition it tracks and logs the changes made to both patient and account demographics such as date of birth or address changes and changes to insurance information such as updated policy or group numbers, changes to effective or termination dates, and the addition of new insurance plans. The system also logs the changes to a charge when editing an already posted Visit, such as a diagnosis code, date of service, ICD9 code, modifier, location, etc.

### **Change History View List**

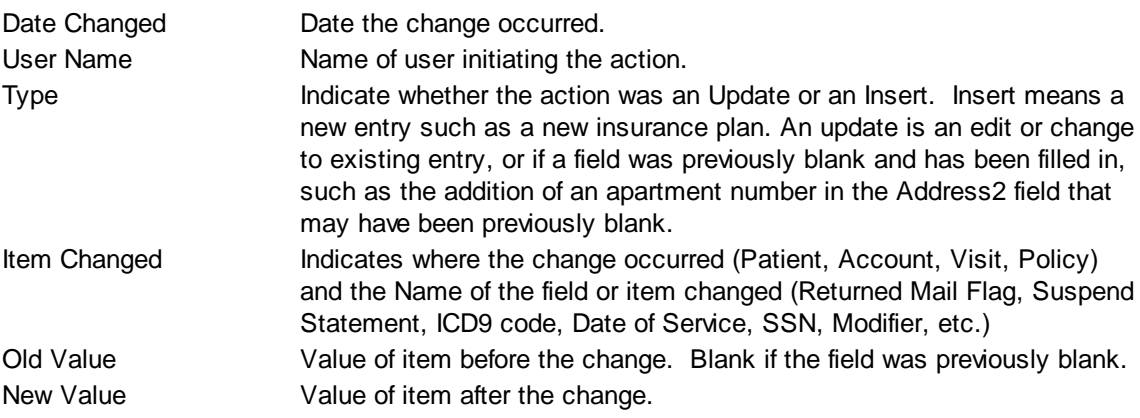

#### <span id="page-105-0"></span>4.4.3.1.8 Access History

The Access History tab presents a record of user access on this patient into functions such as a Patient or Account Ledger, Account or Patient Demographics, Visits, or Payments etc. More detail about access can be obtained by the Administrator via the **[Access](#page-324-0) Log Report.** 

#### **Access History View List**

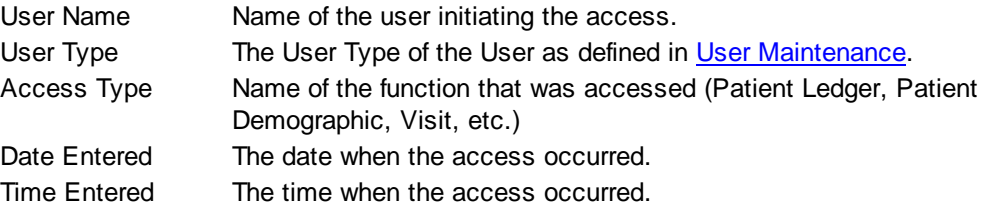

NOTE: For system performance reasons, the local MedSuite client software does not send every access event from the client to the server every time one occurs. Instead, access events are sent after a user has performed 25 events, or logged out of MedSuite, or gone to a patient Ledger tab and selected the Access History tab. If any of those 3 things occur, MedSuite will send the local access log to the server so that the access events can be reported on the Access Log or on the Access History tab of the patient ledger.

#### <span id="page-105-1"></span>4.4.3.1.9 Ledger Imaging

MedSuite supports both Workflow Indexing and Manual Indexing. Workflow Indexing may index images to Patients, Visits, Payments, and Claims. In addition to Patients, Visits, and Payments, Manual Indexing allows images to be indexde to the following list of "entities":

- Account
- Visit
- Visit Batch
- Payment
- Payment Batch
- Claim
- Company
- Practice
- Division
- Carrier
- Staff
- Referral
- Facility
- Plan
- Fee Schedule
- Rate Structure

An Imaging Tab has been added to the Patient, Visit, Payments, Ledger, as well as the Setup functions of the above entities so that images indexed to the entity may be viewed by the user.

This tab contains a common frame that is used throughout MedSuite.

Image Tree **A** "tree" structure containing a list of the images tied to the displayed entity (Patient, Visit, Plan, etc.) is displayed on the left side of the window.

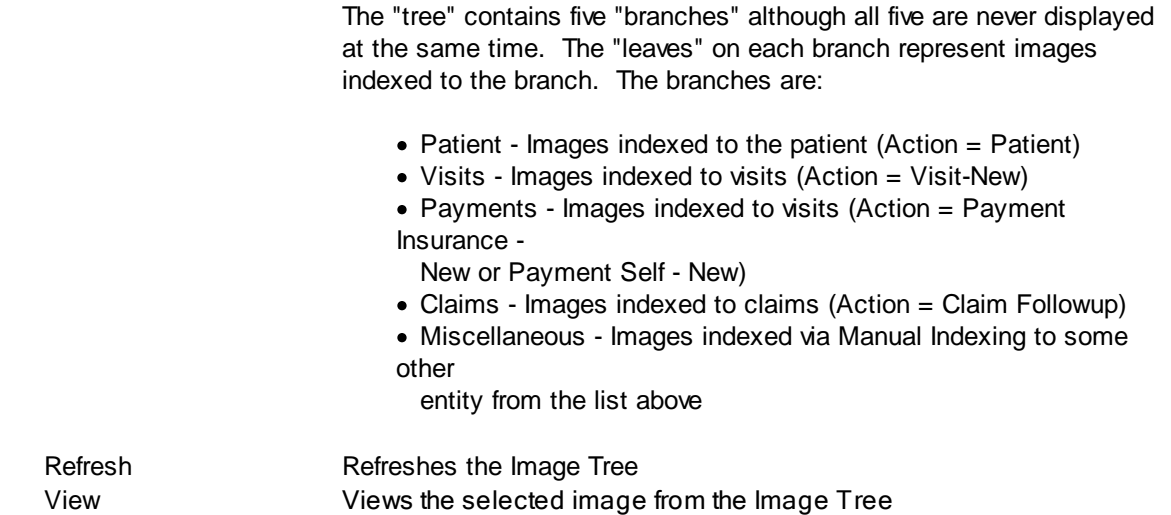

The "image" portion of the window covers the right-most 3/4 of the window. It contains a copy of the selected image as well as button that permit manipulation of the image.

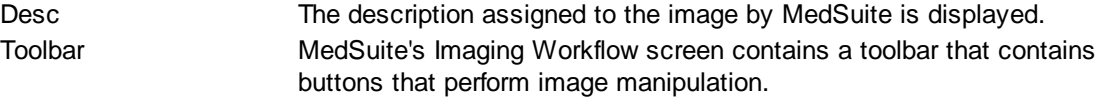

**QQOODDDDDD** 

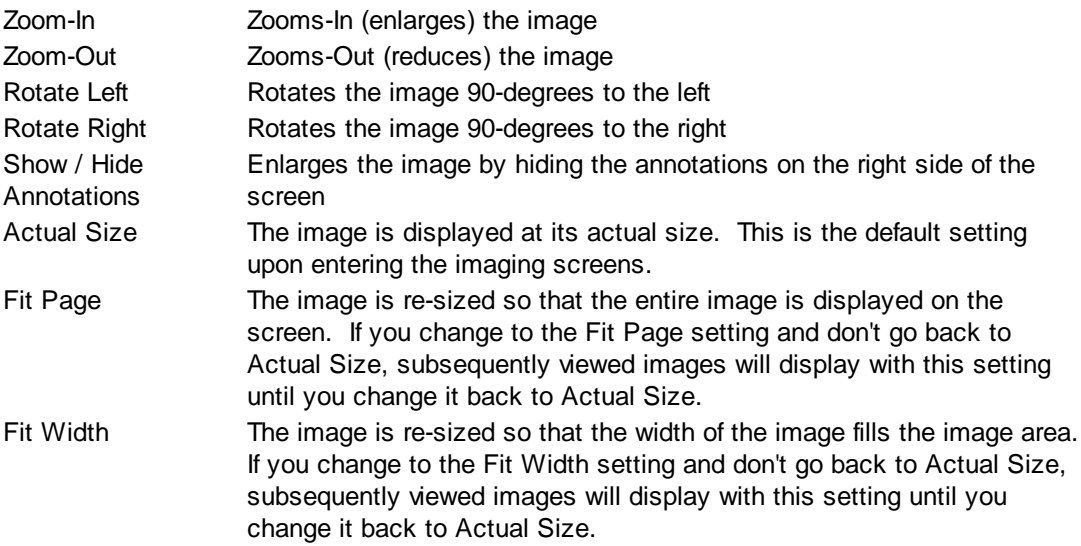

# **Buttons**

Several buttons are displayed across the bottom of the screen and are used as follows:

Print Prints the displayed image

Un-Index **Displays the Move Images to [Imaging](#page-186-0) Station screen.** You should enter/ select the Imaging Station that you want the document moved to. When you press Ok on the Move Images screen, the selected image is removed from the Image Tree and any indexes on the image are removed from the image.

> In effect, the image is placed in an Imaging Station in a "ready to be processed" state.

> Un-Index can be used any time that an image is index to the wrong entity. Although it may be used on Patients, Visits, Payments, or Claims, this is not typical. The Workflow will generally create these entities so it is unlikely that they will be incorrectly indexed.

#### <span id="page-107-1"></span>**4.4.3.2 Ledger Options**

Clicking the Options button or right-clicking a row in the grid causes a pop up menu to be presented that provides different functionality depending on the "current" view. Some options are available on certain views/ledger tabs, while other options are not. Some options are available depending on whether the currently selected row in the ledger view is a visit, charge, payment, adjustment, claim, statement, or form letter. See the functions for more information about that function.

<span id="page-107-0"></span>4.4.3.2.1 Demand Statement

A Demand Statement is an itemized statement to the account holder that will print a paper statement immediately, as opposed to going through the next Closeout and being processed with all the other statements (as a batch to be printed or sent electronically).

From the Ledger, a Demand Statement may be printed from the Charge/Payment, Activity, or Billing Views by either right-clicking to invoke the pop-up menu, or selecting the Options button at the bottom of the screen. The Demand Statement option will be available if the currently selected row in the Charge/ Payment or Activity View is a Visit or a Charge, or if the current view is the Billing View.

After selecting the Demand Statement option, a box is displayed with several options:

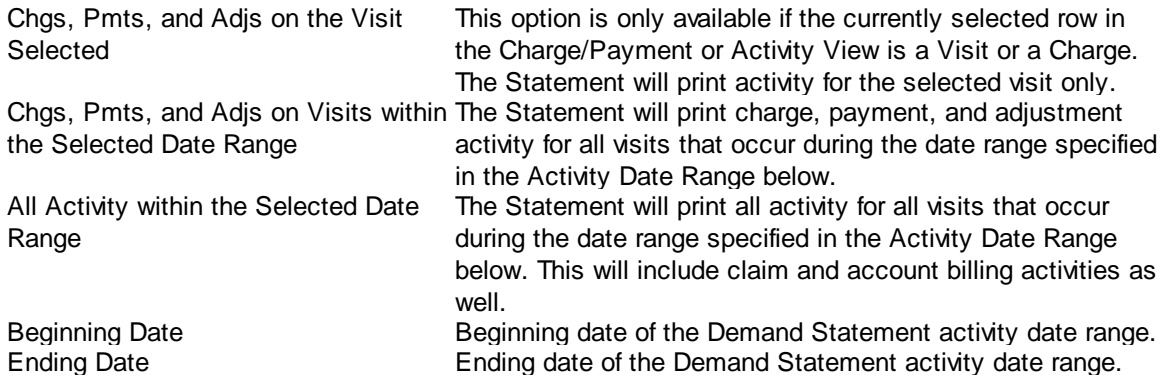
#### 4.4.3.2.2 Remove From Collection

The Remove From Collection option may be used to remove an account from collections that has already been turned-over. From the Ledger, this option is available from the Charge/Payment View if a visit has been turned over to collections and is displaying in red, by either right-clicking to invoke the pop-up menu, or selecting the Options button at the bottom of the screen.

After selecting the Remove From Collection option, the visit will no longer display in red in the ledger. However, this does not change the Account Class, or remove a Collection Agency Code, or reverse a collection adjustment, or remove the "In Collections" flag from the Account Billing Tab. If necessary, the user should perform these functions. The Account Class, Collection Agency, and In Collections flag may all be change on the Account Billing Tab.

#### <span id="page-108-2"></span>4.4.3.2.3 Request Statement

A Request Statement is a statement to the account holder that will be generated in the next Closeout when statements are selected. It will be processed with all the other statements and be included with them in the batch to be printed or sent electronically.

From the Ledger, a Request Statement may be selected from the Charge/Payment, Activity, or Billing Views by either right-clicking to invoke the pop-up menu, or selecting the Options button at the bottom of the screen.

After selecting the Request Statement option, a box displays allowing you to select a Billing Message, indicate whether it will be recurring, or enter an Override Billing Message option to print a free-form message on the statement. (You should not use both; if anything is entered in the Override Billing Message, the selected Billing Message will not be used). Either of these will override the Dunning Message. If both options are left blank, the current Dunning Message will be printed on the statement. A statement billing record will be added and displayed in the Billing View showing that a statement has been requested. It will display in light-blue ("unposted") until it is processed by the next Closeout when statements are selected.

#### <span id="page-108-0"></span>4.4.3.2.4 Reset Billing

Reset Billing will restart the billing at a specific insurance level if selected while on a visit with insurance, or restart the Self-pay billing if selected while on a Self Bill in the Billing View.

If you change or add an insurance plan, you need to reset the billing so the system will recognize the new plan and generate a new claim. The old claim "billing record" will be closed. Since the reset billing will be a new claim the aging will restart if there were previous claims open. Important: The Reset Billing option resets the ENTIRE visit, not a particular charge(s) on a visit.

From the Ledger, Reset Billing may be performed from the Charge/Payment, Activity, or Billing Views by either right-clicking to invoke the pop-up menu, or selecting the Options button at the bottom of the screen. You may also Reset Billing from the **[Follow-up](#page-126-0) Wizard**.

#### <span id="page-108-1"></span>Reset Billing - Insurance

Once you select the Reset Billing option, select the **Coverage Type**: Regular, Workers Comp, No-fault Auto or Other. As noted on the screen, if necessary, you may change the coverage type here. However, please note that charges will NOT be recalculated with new billed or allowed Fee Schedules, Rate

Structures, Units, Quantities, etc. If you wish to update these fields, you must Reverse, Reissue, and Repost the Visit using the appropriate Coverage Type. Reset Billing will, however, update the Medical Direction modifiers to the ones required by the new plan, or remove the modifiers from the MD and CRNA modifiers if the new plan does not use Medical Direction modifiers. Reset Billing will remove the visit from Collection Turnover (if it is in Collection Turnover).

A red message is displayed in the Reset Billing screen beside the **"Force Refile To"** field alerting the user that leaving the field BLANK will allow the system will file the new claim according to the Patient Insurance Setup. The user should only utilize the Force Refile To field if OVERRIDING the plan setup. For example, if a plan is set to file claims electronically but you need to attach additional documentation to have the claim paid, select PAPER in the "Force Refile To" drop down. In most instances the user should leave this field blank to file the claim according to the plan setup.

Select the insurance plan to reset the billing on and then choose OK. The Billing View of the ledger will display a new claim billing record in light blue as un-posted. This means the new claim will generate in the nightly closeout.

#### 4.4.3.2.5 Reset Billing - Line Item

Insurance Payment Entry is the principal means for performing line-item refiles. However, it is likely that some miss-paid line-items will not be refiled by the payment entry staff like they ought to be. Therefore, another way of performing a Line-Item Refile needs to be available. Reset Ins - Line Item will restart the billing at a specific insurance level for specific line items.

The old claim "billing record" will be closed. Since the reset billing will be a new claim the aging will restart if there were previous claims open. Important: The Reset Ins Billing - Line Item option resets particular charge(s) on a visit.

Once you select the Reset Ins Billing - Line Item option, select the **Coverage Type**: Regular, Workers Comp, No-fault Auto or Other. As noted on the screen, if necessary, you may change the coverage type here. However, please note that charges will NOT be recalculated with new billed or allowed Fee Schedules, Rate Structures, Units, Quantities, etc. If you wish to update these fields, you must Reverse, Reissue, and Re-post the Visit using the appropriate Coverage Type. Reset Billing will, however, update the Medical Direction modifiers to the ones required by the new plan, or remove the modifiers from the MD and CRNA modifiers if the new plan does not use Medical Direction modifiers. Reset Billing will remove the visit from Collection Turnover (if it is in Collection Turnover).

A red message is displayed in the Reset Billing screen beside the **"Force Refile To"** field alerting the user that leaving the field BLANK will allow the system will file the new claim according to the Patient Insurance Setup. The user should only utilize the Force Refile To field if OVERRIDING the plan setup. For example, if a plan is set to file claims electronically but you need to attach additional documentation to have the claim paid, select PAPER in the "Force Refile To" drop down. In most instances the user should leave this field blank to file the claim according to the plan setup.

Select the insurance plan to reset the billing on for each charge and then choose OK. The Billing View of the ledger will display a new claim billing record in light blue as un-posted. This means the new claim will generate in the nightly closeout. 4.4.3.2.6 Reset Billing - Self

#### Reset Billing - Self

If the Reset Billing option is selected while the cursor is on a Self Bill in the Billing View, a Reset Self Billing will be performed on the account. The Self Pay balance will restart the aging process from the date of the Reset. The Dunning will be reset to the first dunning message, and the Collection Letter counter

will be reset as well. The Billing View of the ledger will display a new Self billing record in light blue as unposted. This means the statement will generate in the nightly closeout.

#### <span id="page-110-0"></span>4.4.3.2.7 Reverse Visit

Reverse Visit is used when you need to make corrections to a visit, such as a physician, start/top time, facility, or CPT code. Reversing a Visit is also often necessary if insurance information has been changed on an account, and the new plan bills differently than the old plan (split MD & CRNA billing), or if the contracted allowed amounts are different. For example, if a plan is switched from Medicare that bills an MD and separate CRNA charge, to a Commercial plan that bills one charge with no contracted allowed amounts, the visit should be reversed and "re-issued." The Reverse Visit Wizard is tool that will allow you to reverse a visit and immediately re-issue the visit to make corrections, without having to key the entire visit from scratch.

The Reverse Visit option will reverse an entire visit, not just an individual charge on a visit, and any payments or adjustments that have been posted on that visit to date. You can Reverse Visit and Reissue Visit if you need to make any corrections, such as the physician, CPT code, facility, or if the insurance plan has changed. If the visit had been entered on the wrong patient, you may just Reverse Visit and *not* Re-issue in that case. The reversed visit will show in a coral color in the ledger, and will "undo" the Visit and any payments or adjustments posted to that visit. The payments will need to be re-posted normally to the new visit when it is re-issued correctly.

To Reverse a Visit, make sure the mouse has selected the Visit to be reversed by pointing and clicking on the line of the ledger for the *visit (*visits display in light-green in the ledger, blue if the visit is selected as above). If the mouse cursor is on a *VISIT* line when you right-click, you will have an option to Reverse Visit. From the Ledger, Reverse Visit may be performed from the Charge/Payment or Activity Views by either right-clicking to invoke the pop-up menu, or selecting the Options button at the bottom of the screen. Selecting Reverse Visit will invoke the Reversal Wizard. A warning will display: "You are about to reverse a visit. All charges, payments and adjustments will be reversed and payments must be reapplied to a new visit. A reversal cannot be undone. Please verify this is what you want to do." If you would like to reverse the visit and re-issue with corrections select Yes. If you would like to reverse but *not* re-issue a new visit, select No. If you select Yes, the system will prompt you for a Batch to put the new visit in. Select the Batch or create a new batch for the new visit. Select Finish.

If the Visit has any payments applied to any of the charges, a payment batch must also be selected. The total of the payments applied that are to be reversed will be written to the payment batch as a Bulk Payment with no claim distributions. This is true whether the reversed payments were originally bulk, insurance, or self pay. MedSuite uses the bulk payment as a "place-holder" or "tickler" so that the user will be reminded to re-apply the reversed payments.

Now the ledger will display the original visit, the reversal, and any payments/adjustments for that visit in a coral color, and a new light blue "unposted" visit if you re-issued the visit. Edit the unposted visit and make the necessary changes by right-clicking on the new visit, and selecting the option Jump to Visit. Note that if the insurance plan has been changed, you will need to *recalculate* the charges on the reissued visit. After making the necessary changes or recalculating the charges, you do not need to do anything else (like refile or reset billing). The new visit will post in the nightly closeout and a new claim will be generated.

When a Visit is reversed, any open claims for the original visit are *closed*, unlike a single charge reversal, which leaves the original claim open.

#### 4.4.3.2.8 Reverse Charge

Reverse Charge allows you to reverse a single charge on a visit, instead of having to reverse the entire visit in order to remove one of the charges on the visit. For example, you may use the Reverse Charge option if you need to un-do a single charge from a visit with multiple charges, such as an Age or Emergency charge, or a line or other modifier charge, or a post-op pain charge on a visit.

From the Ledger, Visit or Charge Reversals may be performed from the Charge/Payment or Activity Views by either *right-clicking* to invoke the pop-up menu, or selecting the *Options* button at the bottom of the screen.

To reverse a single charge, make sure the mouse has selected the individual charge to be reversed by pointing and clicking on the charge (charges display yellow in the ledger). If the mouse is on a *CHARGE* line when you right-click to invoke the pop-up menu, you will have an option to Reverse Charge. After selecting the option to Reverse Charge, a Warning will be displayed, and you will be asked if you want to reverse the selected charge. After selecting Yes, the Charge will be reversed, as well as any Payments and Adjustments that had been posted to the Charge. Please note that a Reversal cannot be undone after you have selected Yes.

If the charge to be reversed has any payments applied to it, a payment batch must also be selected. The total of the payments applied that are to be reversed will be written to the payment batch as a Bulk Payment with no claim distributions. This is true whether the reversed payments were originally bulk, insurance, or self pay. MedSuite uses the bulk payment as a "place-holder" or "tickler" so that the user will be reminded to re-apply the reversed payments.

Another box will be displayed to remind you that if you would like a new, corrected claim to be produced, you will need to Reset Billing. The original claim will remain *open* unless you reset billing to create a new, corrected claim. If you do not need to file a corrected claim, you do not have to reset the billing; the original claims remains open and payments can be posted to it.

After the Reverse Charge is complete, the reversed charge/payments/adjustments visit will show in a coral color in the ledger.

A visit with a Physician and a separate system-created CRNA charge will not allow either of those charges to be reversed individually. If you need to reverse either the MD or CRNA charge, the entire visit will need to be reversed. In addition, "Secondary Procedures" may not be reversed (such as the C-Section following a Labor Epidural, if it was entered using the Primary/Secondary Procedure function in Visit Entry). If a Visit only has one Charge, the entire Visit must be reversed; you may not use the Reverse Charge option in that case.

<span id="page-111-1"></span>4.4.3.2.9 View Bill

The View Bill option allows you to view a previously generated statement on an account.

From the Ledger, this option is available from the Activity or Billing View by either right-clicking to invoke the pop-up menu, or selecting the Options button at the bottom of the screen. The View Bill option will be available when the currently selected row in the Activity or Billing View is a statement billing record.

After selecting the View Bill option, the statement will be displayed on the screen for viewing.

#### <span id="page-111-0"></span>4.4.3.2.10 View Claim

The View Claim option allows you to view a previously generated claim. From the Ledger, this option is available from the Activity or Billing View by either right-clicking to invoke the pop-up menu, or selecting the Options button at the bottom of the screen. The View Claim option will be available when the currently selected row in the Activity or Billing View is a claim billing record. Both electronic and paper claims may be viewed; electronic claims will be displayed in a HCFA paper claim format.

After selecting the View Claim option, the claim will be sent to the View Claim/Stmt tab in the Task Viewer, where it may be viewed or reprinted. No notation is made in the account that the claim has been viewed and/or reprinted.

Reprinting will reprint the original claim, exactly as it was originally. It will have the original file date and data (so if there was an incorrect policy number on the claim before, which has since been corrected, a reprinted claim will still print the incorrect policy number.) A reprint will not close the original claim or restart the aging. No notation is made in the account that the claim has been viewed and/or reprinted.

#### <span id="page-112-0"></span>4.4.3.2.11 Batch Reprint

The Batch Reprint option allows you to reprint a previously generated claim. The claim will be generated in the next Closeout where claims are selected. Reprinting will reprint the original claim, exactly as it was originally. It will have the original file date and data (so if there was an incorrect policy number on the claim before, which has since been corrected, a reprinted claim will still print the incorrect policy number.) A reprint will not close the original claim or restart the aging.

From the Ledger, the Batch Reprint option is available from the Activity or Billing View by either rightclicking to invoke the pop-up menu, or selecting the Options button at the bottom of the screen. This option will be available when the currently selected row in the Activity or Billing View is a claim billing record.

The Billing View of the ledger will display the Re-printed claim in light blue as un-posted. This means the claim will generate in the nightly closeout.

Note regarding MEDIGAP claims: Medigap claims are not generated for printing via the Batch Reprint function. To print a Medigap claim, you should use the View Claim option, then print. Claims that are designated as Medigap claims do not get printed by the system in a Closeout.

#### 4.4.3.2.12 Edit Claim

The Edit Claim option allows you to view the data that makes up a claim. The MedSuite Support Department may use this option to diagnosis claim issues or problems. From the Ledger, this option is available from the Activity or Billing View by either right-clicking to invoke the pop-up menu, or selecting the Options button at the bottom of the screen. The Edit Claim option will be available when the currently selected row in the Activity or Billing View is a claim billing record.

After selecting the Edit Claim option, a window will be displayed showing the claim Header information. A drop-down box at the top allows different parts of the claim to be displayed, such as Patient Header, Insurance Header, Detail, Detail Place, etc. 4.4.3.2.13 Refile

<span id="page-112-1"></span>Refile should be used when anything is updated on a visit or an existing plan. Example: if the policy number or group number were entered incorrectly and you need to submit a corrected claim, you could use a refile. The re-file would print out the new data with the current date on the claim. However, the claim will be aged from the original submission date. If you have added a new plan code you should NOT Refile to the new plan; in this case use Reset [Billing](#page-126-0) or if the plan bills differently, [Reverse.](#page-110-0)

From the Ledger, Refile may be performed from the Billing View on an open claim by either right-clicking to invoke the pop-up menu, or selecting the Options button at the bottom of the screen. Users can also perform refiles through the **[Followup](#page-126-0) Wizard**. Once the Refile is requested the system will ask if the claim should be refiled with the current insurance. After selecting Yes, the system will then prompt the user to tell it how to file the claim. If a user leaves the "Force Refile To" field BLANK the system will file the claim as it was originally filed regardless of the paper/electronic setting on the plan setup. A user should only utilize the "Force Refile To" field if OVERRIDING the claim filing for something other than what was originally filed. For example, if a claim originally filed electronically but it needed to be refiled paper to attach additional documentation, the user would select PAPER in the "Force Refile To" drop down. This will cause the claim to file paper. If the user left the "Force Refile To" option BLANK it would file electronically because that is the way it originally filed. In most instances you should leave this field blank to file the claim the same way if filed originally.

The Billing View of the ledger will display the Refiled claim in light blue as un-posted. This means the claim will generate in the nightly closeout.

#### 4.4.3.2.14 Release Unposted

The Release Unposted option is available in the Billing View of the ledger. This feature may be used when Claim Hold Days have been set on a visit, but you wish to release the claim sooner than was originally specified via the Claim Hold Days. In the Billing View of the Ledger in the Submit Date column, the Submit Date will display the date the claim is due to be released, based on the number of days that was entered in Claim Hold Days during Visit Entry. The claim the claim will display as light blue (unposted) in the Billing View and will not be filed until the Submit Date has been reached. In the Activity View, the claim will show with a WAIT beside it to indicate that it is waiting to be filed.

The Release Unposted option may be performed from the Billing View on an unposted claim by either right-clicking to invoke the pop-up menu, or selecting the Options button at the bottom of the screen. Release Unposted will change the submit date to the current date, but the claim will continue to show as "unposted" (light blue) until the next closeout is performed, at which time the claim will be released and will generate. The Released Unposted option is only available when there is a claim with Claim Hold Days set on it; otherwise, it displays in light grey on the Option button or the pop-up menu and may not be used.

#### 4.4.3.2.15 Send Form Letter

The Send Form Letter option allows you to generate a letter for a patient either immediately or in the next Closeout. From the Ledger, the Send Form Letter option may be selected from the Charge/Payment, Activity, or Billing Views by either right-clicking to invoke the pop-up menu, or selecting the Options button at the bottom of the screen. The Send Form Letter option will be available if the currently selected row in the Charge/Payment or Activity View is a Visit or a Charge, or if the current view is the Billing View.

After selecting the Send Form Letter option, the Submit Form Letter window is displayed. Select the Form Letter you wish to send, and whether the processing should Create the Document Now, or Create the Document in the Closeout.

If you select Create Document Now, the letter will be created and displayed on the screen immediately in the Word Processor. You may then proceed to print the letter. If you select Create Document in Closeout, the letter will be created during the next Closeout process. You will see a Mail Merge task and a Document Listing in the Closeout reports. The Mail Merge task contains the letters that have been requested that need to be printed. The Document Listing is a report showing all the different letters and the accounts getting each letter.

After the letter has been generated (which may be after the next Closeout is run) the Activity view of the

ledger will display the date the letter was generated, the name of the letter, the user who requested it, and the addressee (which could be the account holder, patient, insurance plan, etc). The View [Form](#page-114-0) [Letter](#page-114-0) option can now be used to view the letter. 4.4.3.2.16 View Form Letter

<span id="page-114-0"></span>The View Form Letter option allows you to view a previously generated form letter. From the Ledger, this option is available from the Activity View by either right-clicking to invoke the pop-up menu, or selecting the Options button at the bottom of the screen. The View Form Letter option will be available when the currently selected row in the Activity View is a Form Letter.

After selecting the View Form Letter option, the Word Processor will display the form letter for viewing. 4.4.3.2.17 Print Ledger View

The Print Ledger View option prints a hard-copy of the current view of the Ledger, and is available from either the Charge/Payment, Activity, or Billing Views. This option is invoked by either right-clicking to invoke the pop-up menu, or selecting the Options button at the bottom of the screen. After selecting the Print Ledger View option, a printer dialog box is displayed for you to specify where you would like it to print, the number of copies, etc. The printout of the ledger will go straight to the printer dialog box instead of being sent to the Task Viewer.

#### 4.4.3.2.18 Print Ledger Report

The Print Ledger Report option prints a hard-copy of account/patient detail for the selected Ledger, and is available from either the Charge/Payment, Activity, or Billing Views. This option is invoked by either rightclicking to invoke the pop-up menu, or selecting the Options button at the bottom of the screen.

After selecting the Print Ledger Report option, a box is displayed with several options:

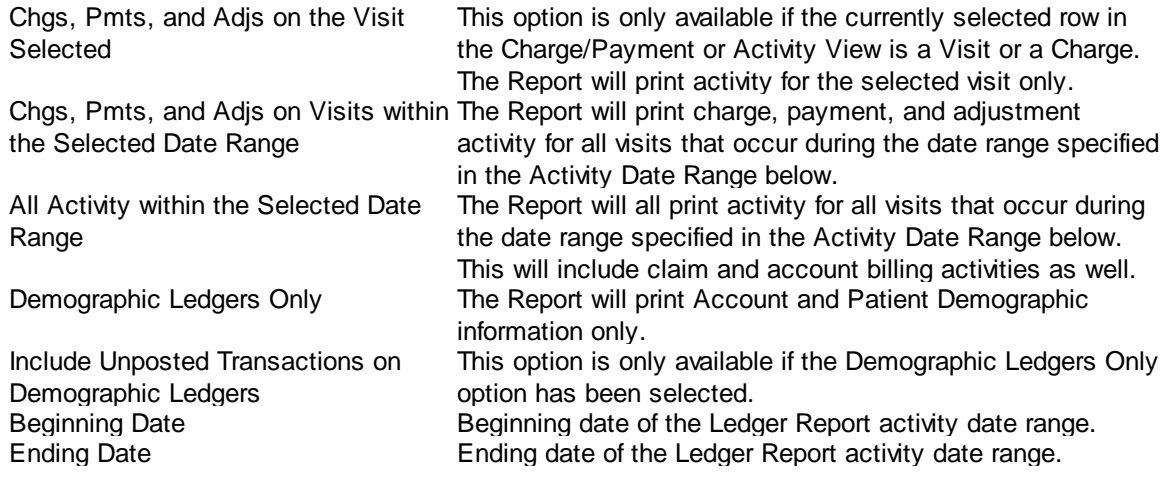

# <span id="page-114-1"></span>**4.4.4 New Patient**

The New Patient function presents the user with a [wizard](#page-26-0) that steps the user through the creation of a patient, then of an account, and finally of the insurance.

The New Patient wizard consists of the following steps:

- New Patient
- New Account
- New Insurance

**Green fields** are required fields. **Blue fields** are optional fields. **Purple font** indicates a Jump field. Use the F4 key to jump from one jump field to the next jump field. F5 to jump back to a previous jump field.

**Underscored letter** – Use ALT + the underscored letter and the system will perform the function. (ATL+N  $=$  NEW)

**Binocular Icon** – Indicates that this is a searchable field. Use the F9 function key for the keyboard shortcut!

Movement from Patient to Account to Insurance (and back) is accomplished by the use of the Next and Back buttons. The New Insurance form will be 'looped' for each plan (up to three) entered in the New Patient Form. If no plans are entered in the New Patient Form, the New Account form will be considered the last form in the wizard. Depending on how you initiated the New Patient form, the OK button will behave in one of two ways on the final form in the wizard. If you selected New Patient from the Navigation Menu or the Tool Bar, the OK button will open the newly created patient chart and provide access to several additional tabs of patient information. If you select Batch Demographics and added the patient from the Batch Demographics List, the OK button will save the newly created patient and open another New Patient form. This is primarily how the Demo-Charge/Demo-Charge or Demo-Demo/Charge-Charge scenario discussed previously is implemented.

#### **Patient Numbers**

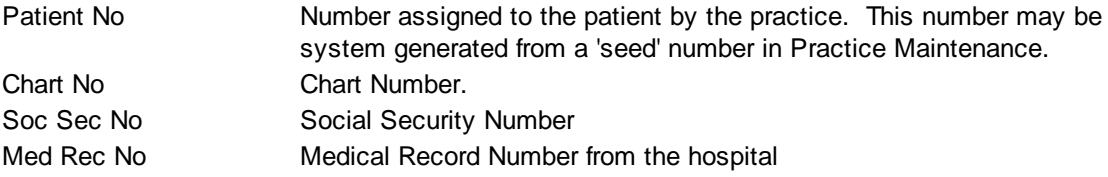

#### **Name**

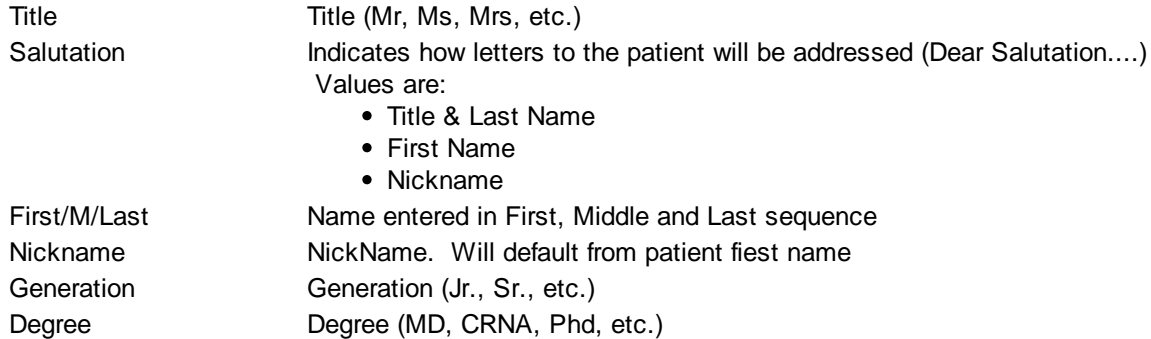

#### **Personal Contact Information**

Address Address consisting of:

- Street Address
- Street Address (Add'l)
- City
- State
- Postal Code (Required Field)

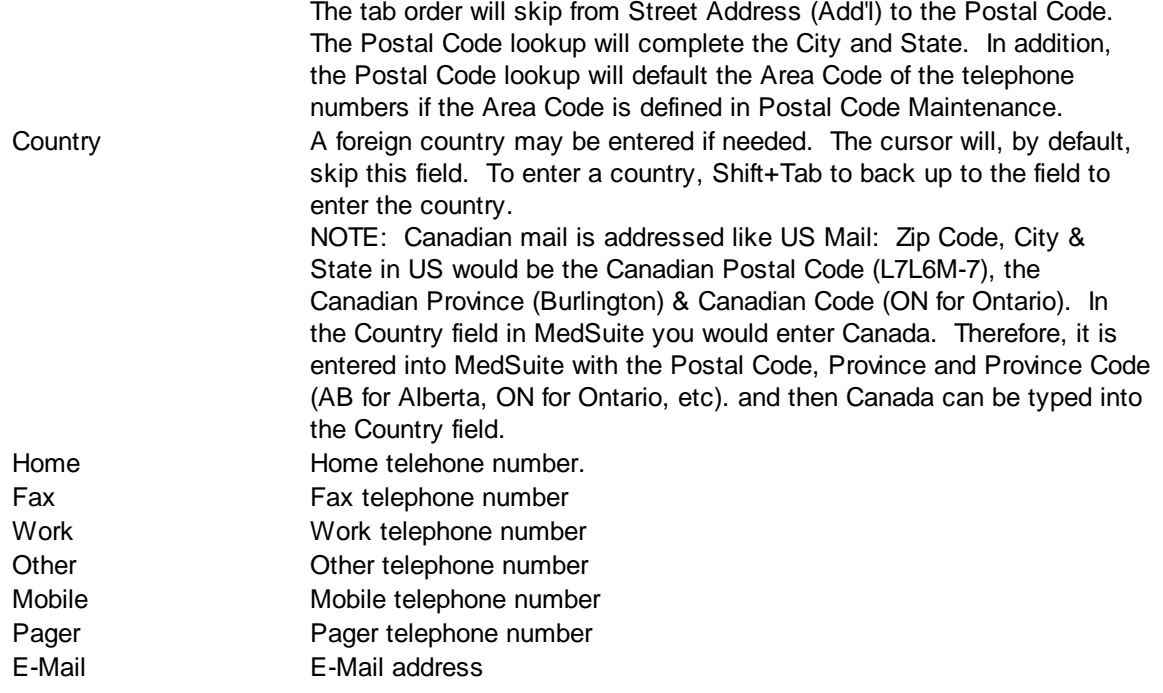

#### **Personal Details**

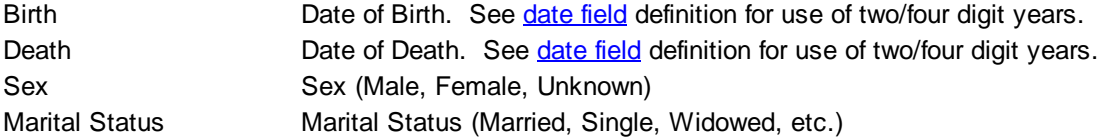

#### **Employment**

Practice Maintenance allows the system to be configured to allow entry of the Employer Lookup or Employer Name/Description or both.

Some practices will define employers in a separate Employee Maintenance function and use the Employer Lookup. This allows the Primary Insurance Plan to be pulled through from the Employer as a default. Other practices will find that this capability does not gain them much and will simply want to key in both the Employer Name/Description and the Primary Insurance Plan.

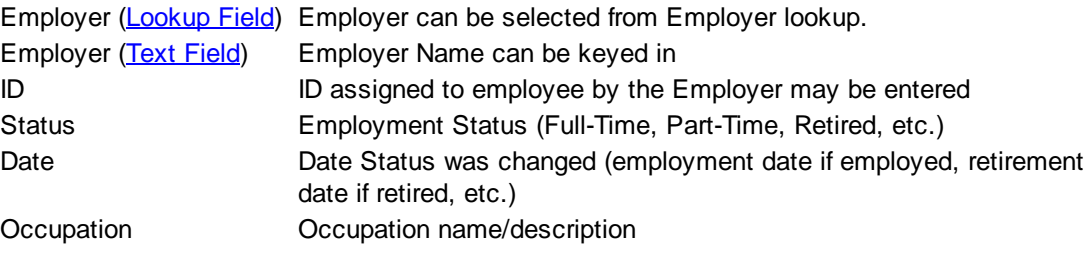

#### **Insurance**

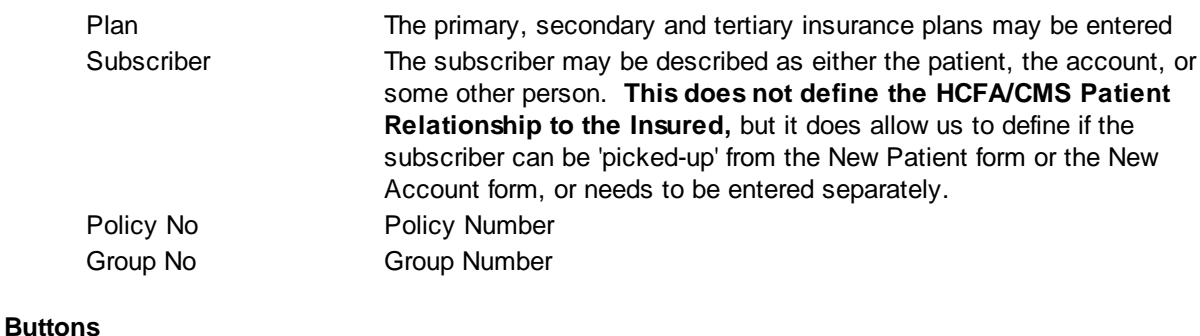

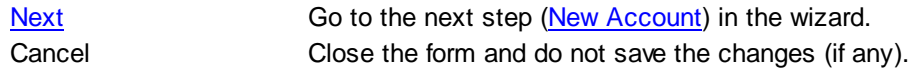

#### <span id="page-117-0"></span>**4.4.4.1 New Account**

The New Account form allows the user to enter information about the person or entity who is the account holder as well as some billing control information about the account holder.

#### **Account Control**

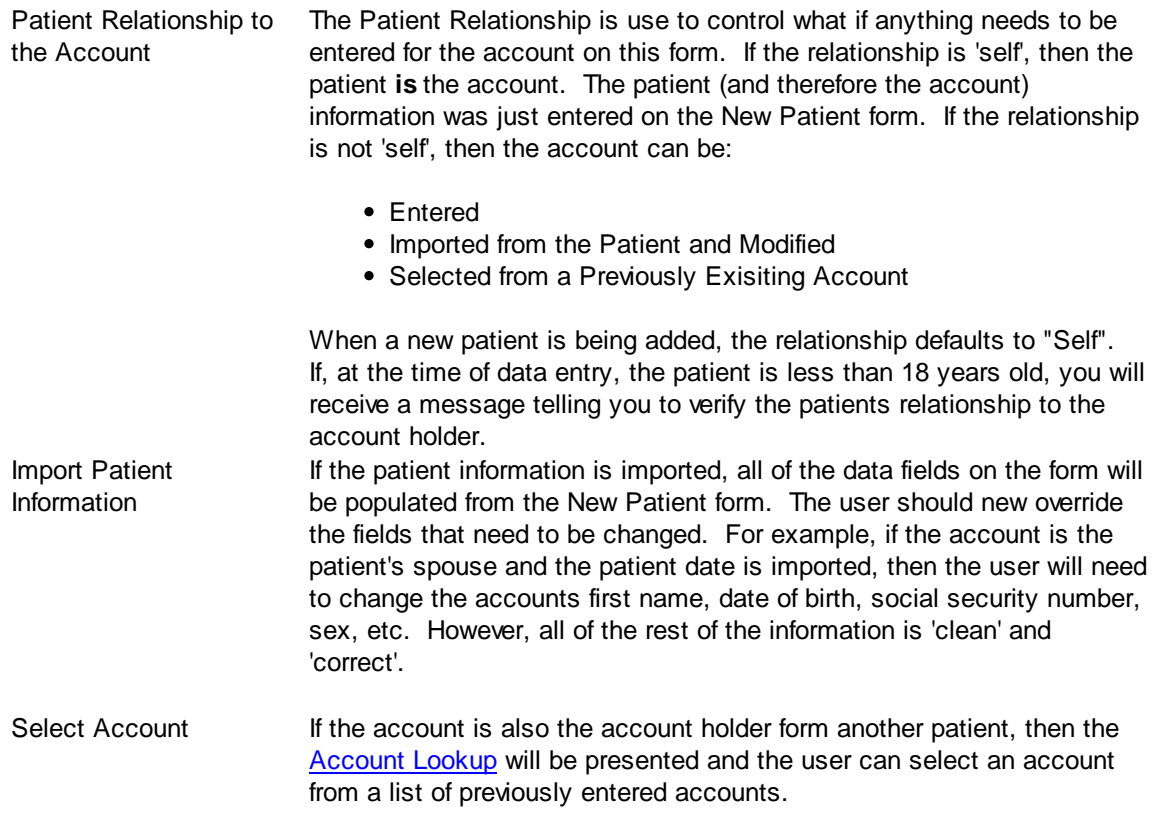

# **Patient Numbers**

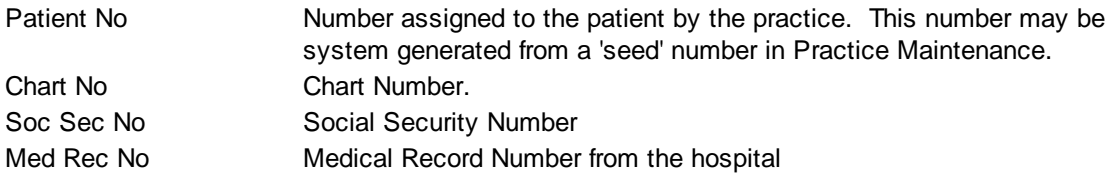

# **Name**

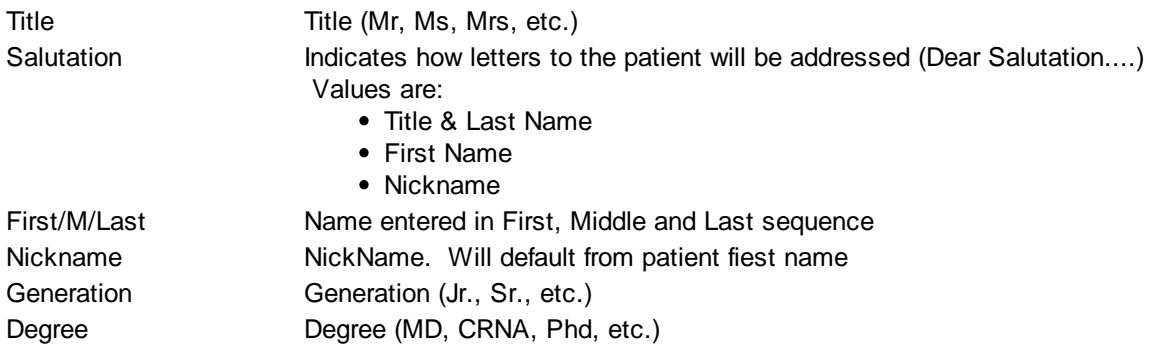

# **Personal Contact Information**

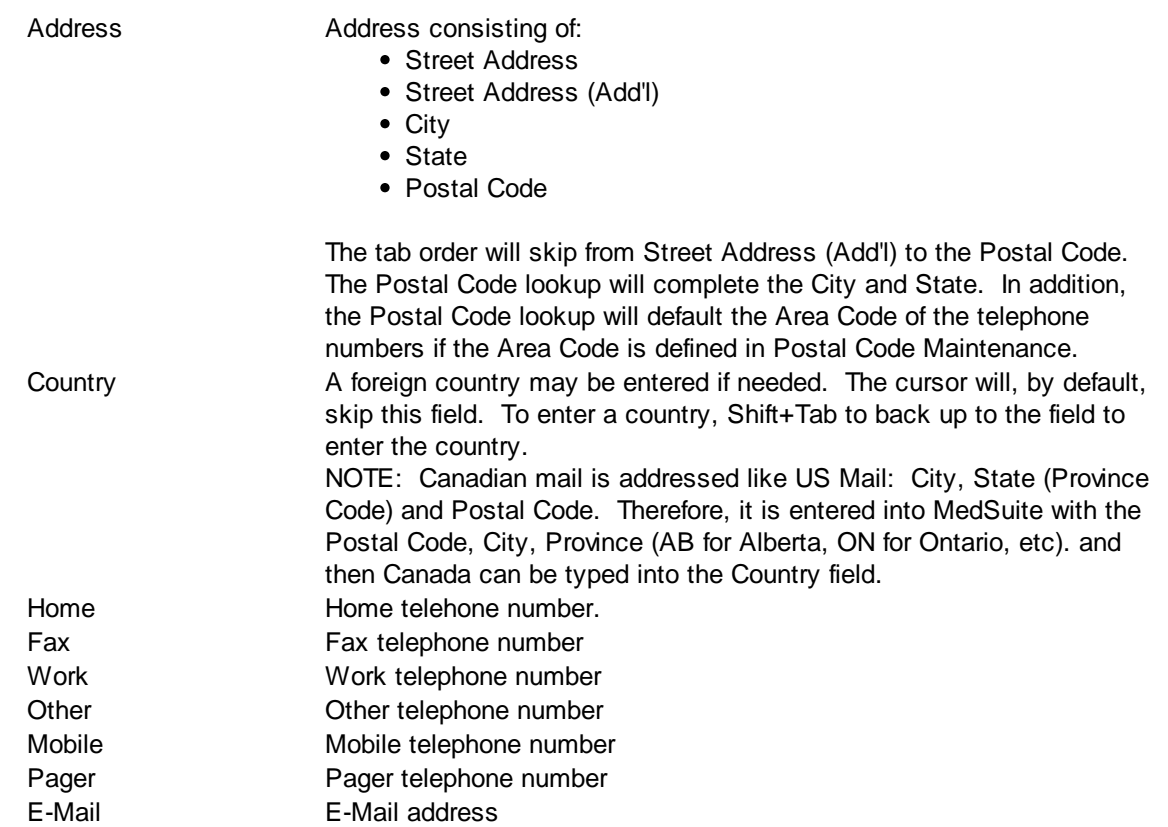

#### **Personal Details**

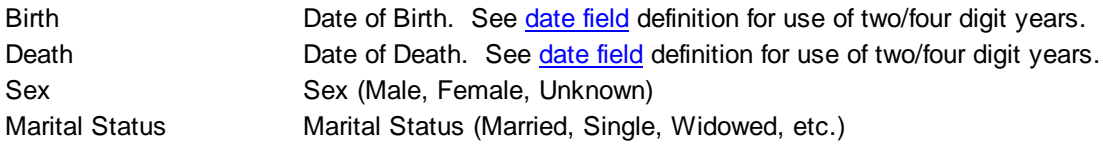

#### **Employment**

Practice Maintenance allows the system to be configured to allow entry of the Employer Lookup or Employer Name/Description or both.

Some practices will define employers in a separate Employee Maintenance function and use the Employer Lookup. This allows the Primary Insurance Plan to be pulled through from the Employer as a default. Other practices will find that this capability does not gain them much and will simply want to key in both the Employer Name/Description and the Primary Insurance Plan.

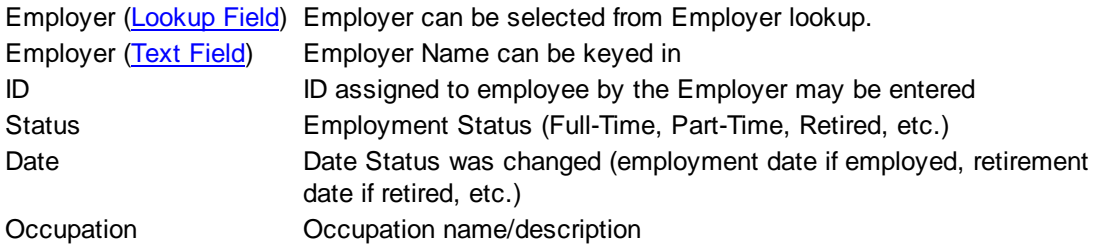

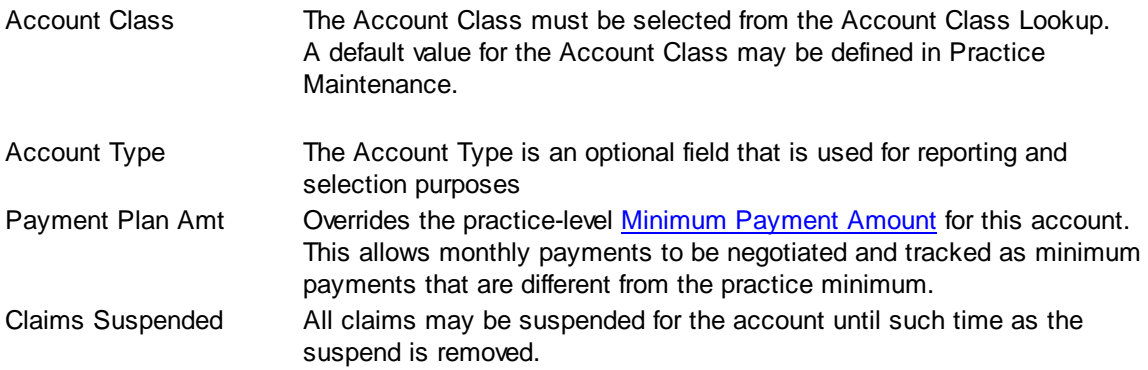

#### **Finance Charges**

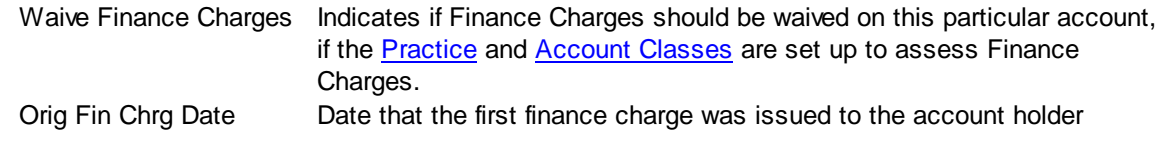

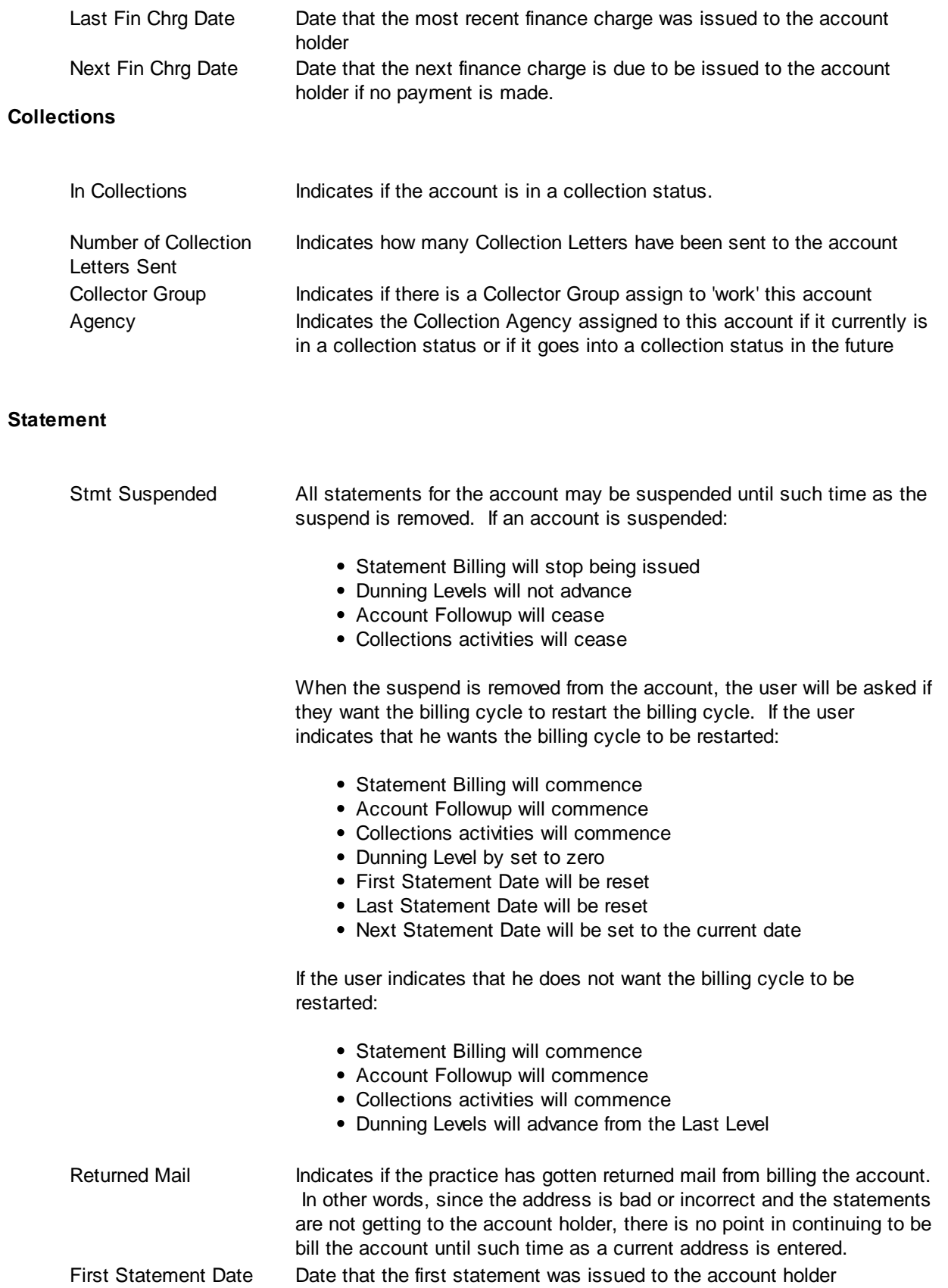

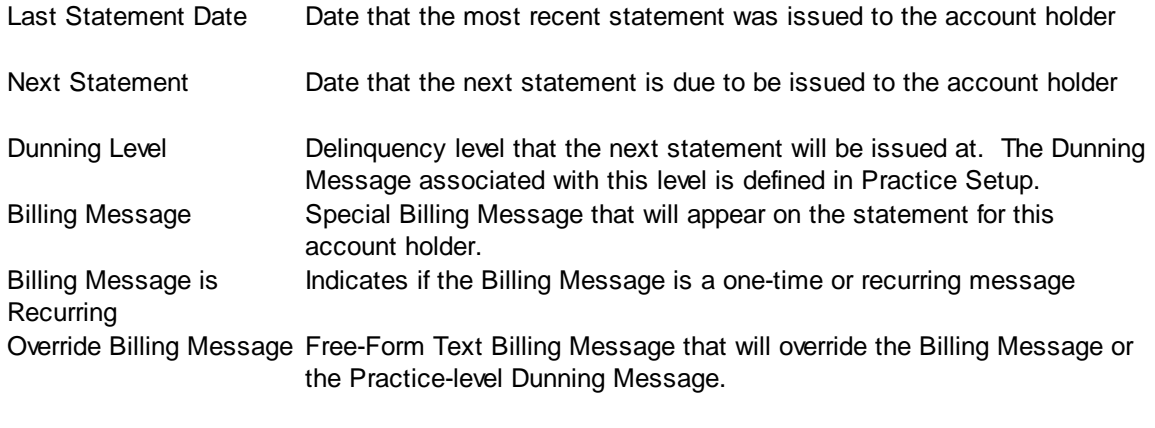

Up to four lines of 60-characters of text per line may be entered.

### **Buttons - New Patient Mode**

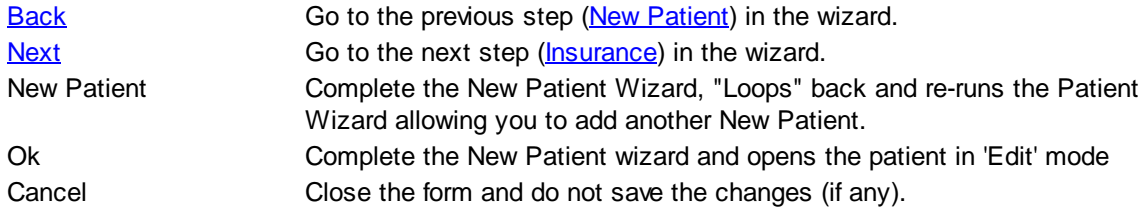

#### **Buttons - Batch Demographics Mode**

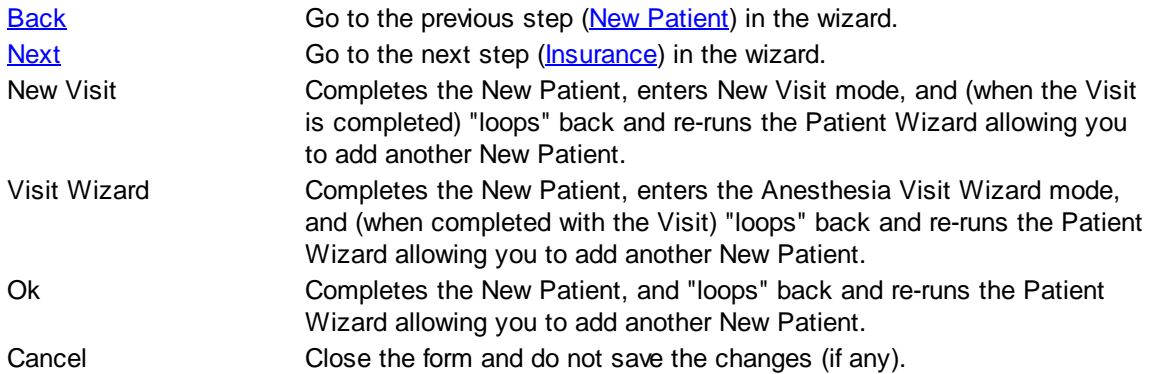

### <span id="page-121-0"></span>**4.4.4.2 New Insurance**

The New Insurance form allows the user to enter information about the insurance plan and policy and the person who is the subscriber. The New Insurance form will be 'looped' for each plan (up to three) entered in the New Patient Form. On the last loop, the Finish button will be [enabled](#page-26-1) and the New Account wizard will be complete.

#### **Patient Plan**

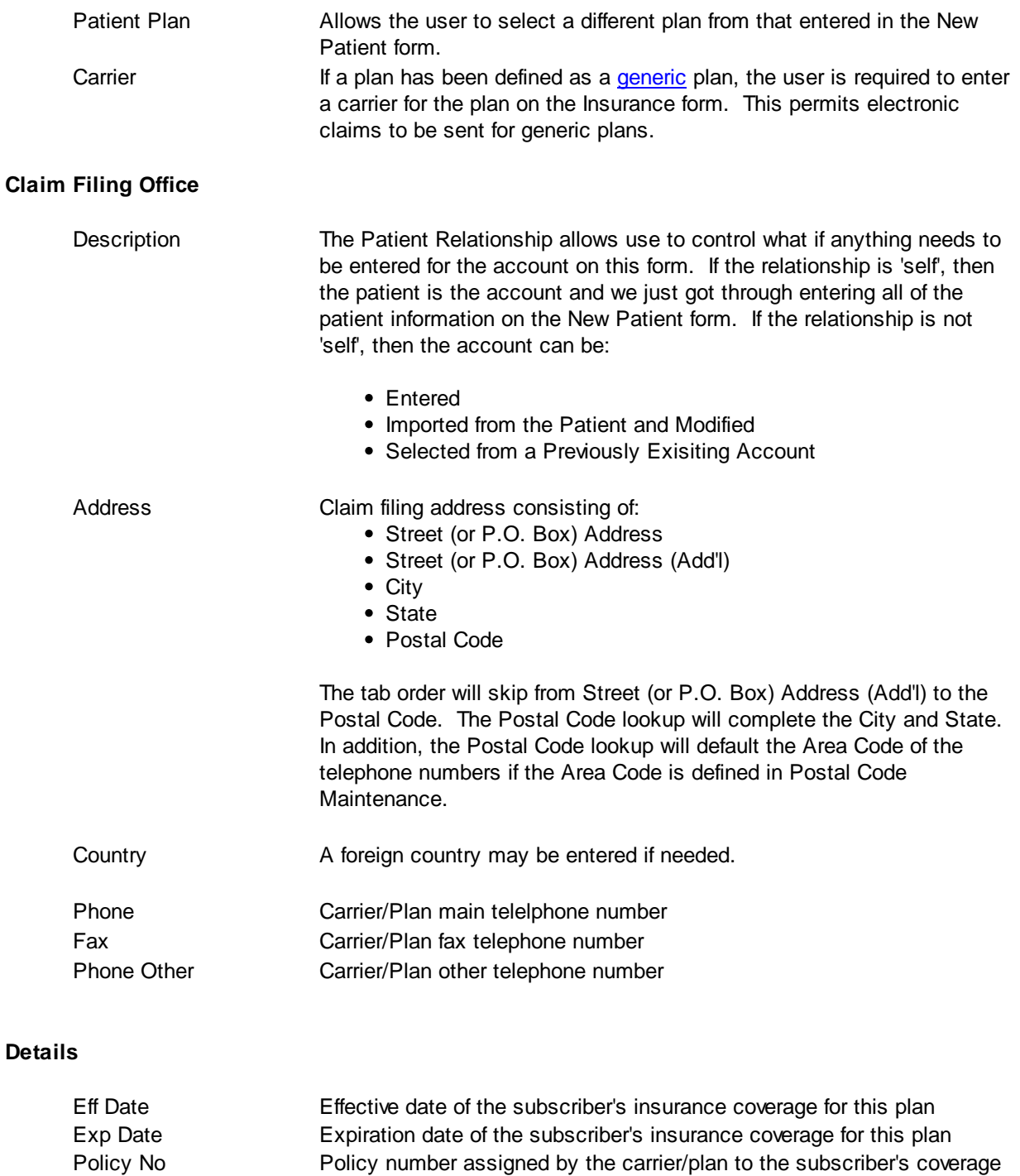

Group Name Group Name (for Group Plans) Group Number Group Number assign by the carrier/plan to the group (for group plans HCFA 10D Special information to go into Box 10d - Local Use on the HCFA-1500 Medigap Number Number assigned by the Medicare intermediary to this carrier/plan. This need only be entered if the plan is secondary to Medicare and the practices wants to send the secondary claims as Medigap

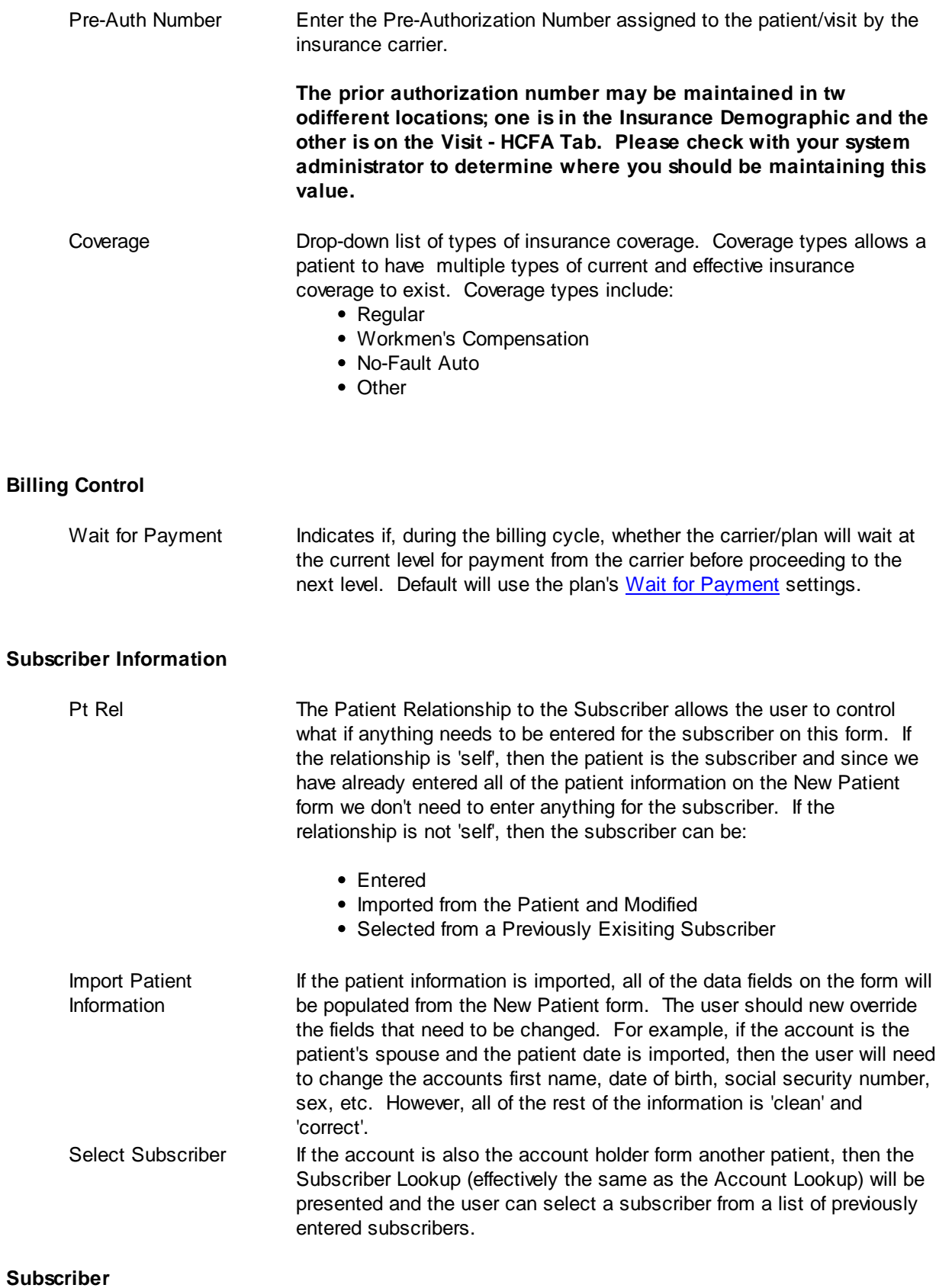

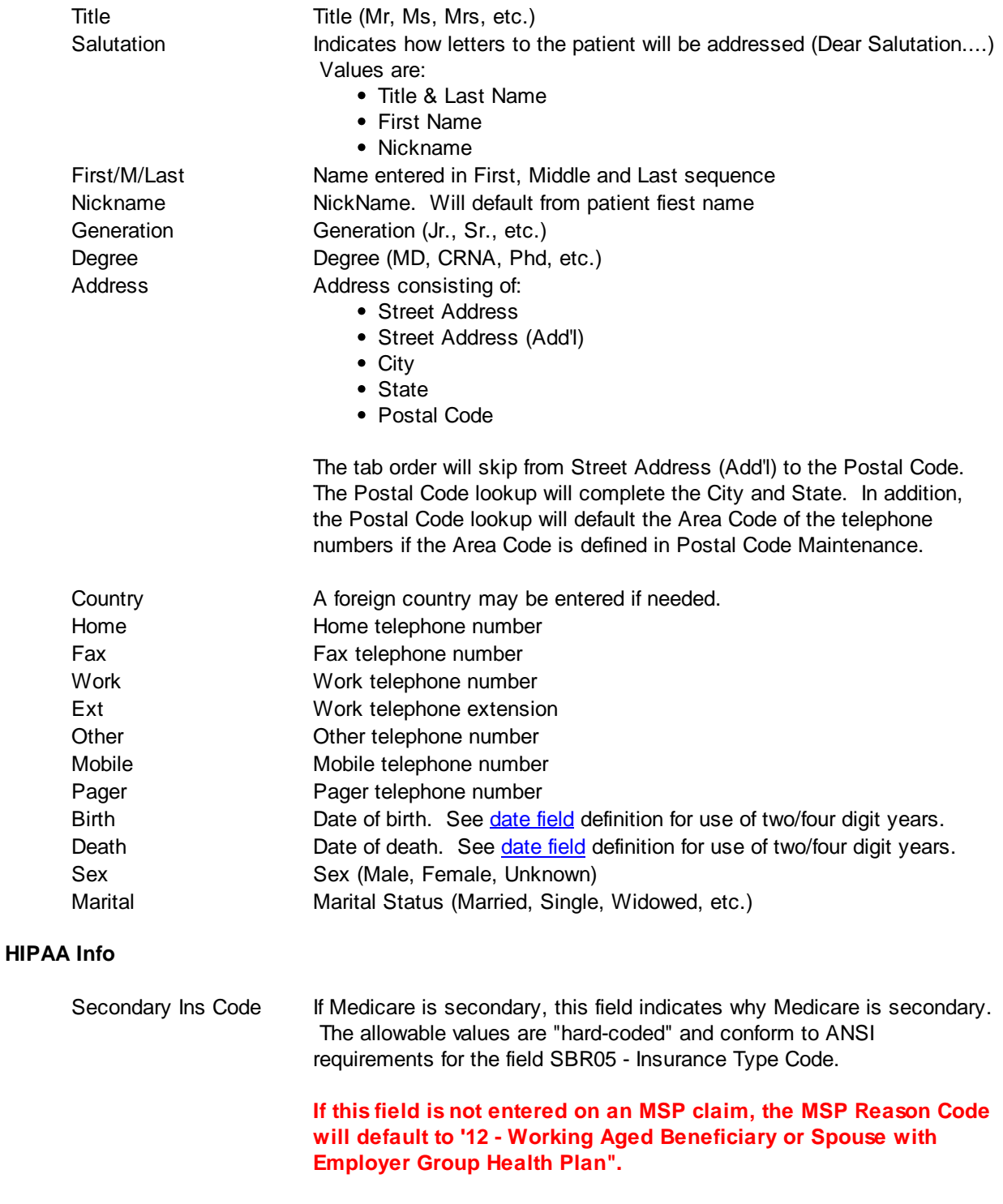

Plan Setup allows the user to create [User-Defined](#page-381-0) Fields that may be used when the Plan is used in Insurance Demographics. Any of the User-Defined Fields may be made a required input field by setting the "required" flag in the Plan [setup](#page-381-0) for the UDF.

### **Buttons**

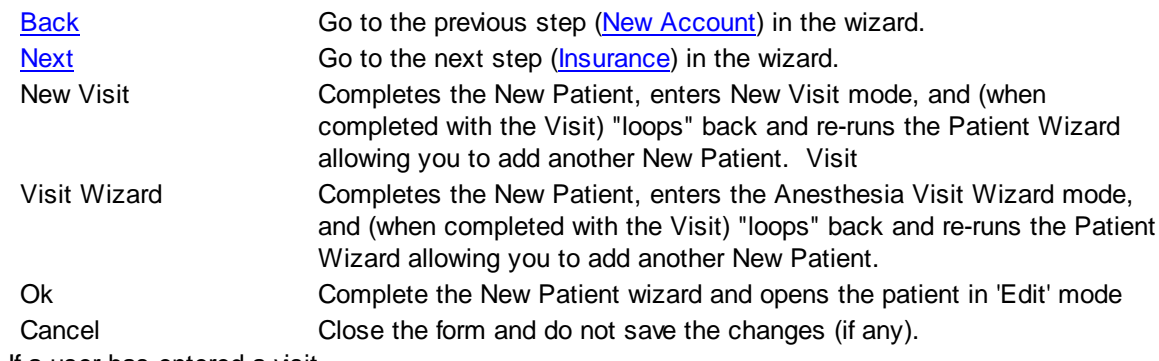

Note: If a user has entered a visit

# <span id="page-126-0"></span>**4.4.5 Followup Wizard**

The Followup Wizard organizes a number of functions that are available via the **[Ledger](#page-107-0)** onto a single easyto-use screen. This function can be used when a Followup function needs to be performed and the user has no need to view the Ledger prior to performing the followup function. If the user needs to view the Ledger, it will be faster to perform these functions via the Ledger. If the Ledger does not need to be viewed, then it will be faster to perform these functions via the Followup Wizard. The following functions are available on the Followup Wizard:

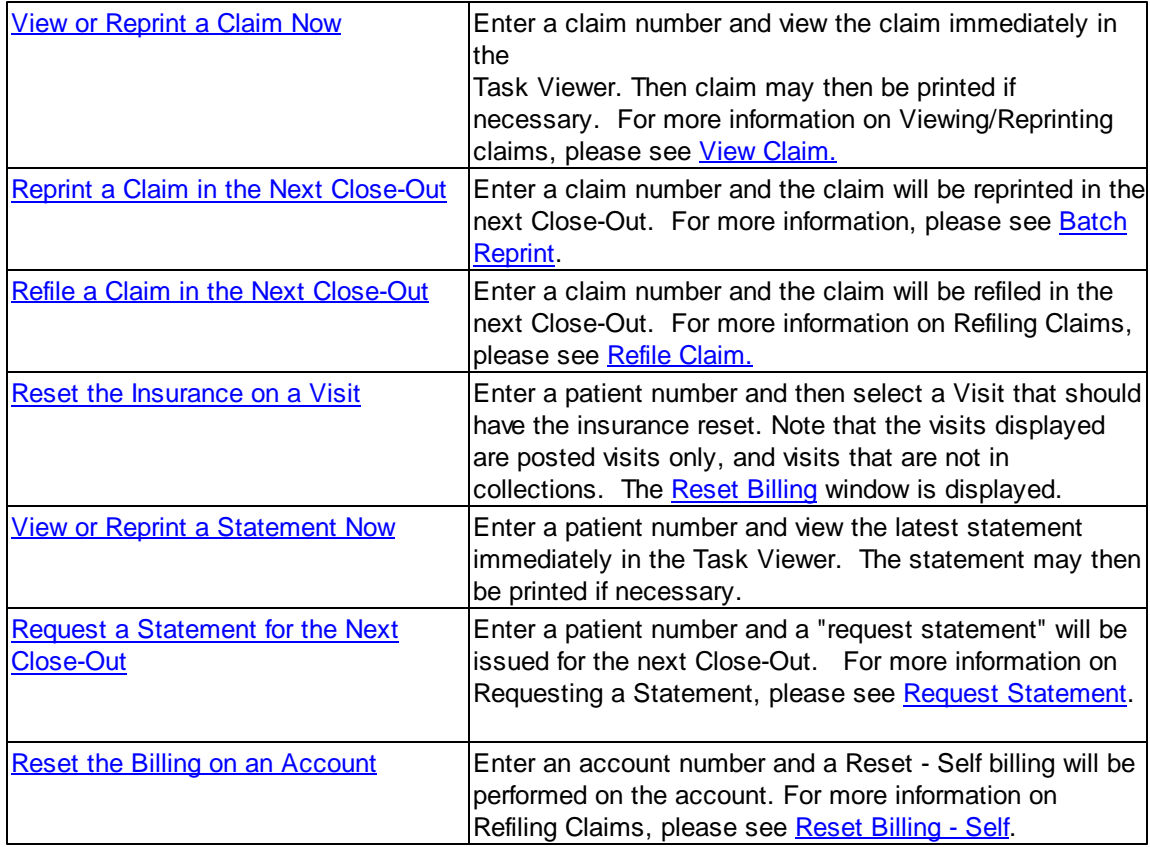

# **4.4.6 Task Viewer**

Almost all of MedSuite's data intensive functions are processed by submitting tasks to a Task Server. The Task Viewer allows the user to see which tasks are waiting for processing and which tasks have been completed. The completed tasks are displayed in a"drill-down" grid that is grouped by practice. A row representing each task is inserted into the grid as the task is completed. Rows with a yellow background indicate that the Task had no output. Tasks that have a white background have not been retrieved and Tasks that have a green background have been retrieved and viewed by a user. Tasks may be retrieved by double-clicking on the task or by selecting the task and clicking on the Retrieve button. To make the viewing of Task Files and Data Cubes less memory intensive the system will load the file in chunks of 500K. There is a progress window that will display Running and shows the progress of the file as it's loading.

Tasks that created printed output, may be previewed on the screen. The Print Preview window allows the

user to print the task. The subsequently displayed Print Dialog allows the user to "print" to a file of a location, name, and type specified by the user. Tasks that created data cubes may also be previewed on the screen as well. A data cube Export Wizard allows the user to export data cubes may in a wide variety of file formats.

For each type of Task there is a time limit to which it is available for viewing from the Task Viewer. Below is a list of Task Reports and the length of time each report is available for viewing in the Task Viewer.

Any Task Reports that generate Errors are available for 3 Days.

Any No Output Tasks that are generate are on a short delete cycle of 5 days.

Any Viewed Claims or Statements are available for 7 Days.

Any Non-Batch Charge Worksheet/Journals are available for 10 Days.

Any Non-Batch Payment Worksheet/Journals are available for 10 Days.

Any Non-Batch Concurrent Case Audit Reports are available for 10 Days.

Any Close Out or Batch Reports are available for 30 Days.

Any EDI Reports are available for 60 Days.

All of the other reports in MedSuite are available for viewing for 15 Days.

# **4.4.7 Contact Manager**

The MedSuite Contact Manager is a way to organize and store contacts within the MedSuite system. **4.4.8 Day Book**

The Day Book is a feature that allows a user to setup appointments for meetings or things to do outside of account follow-up, on a calendar. Once an appointment is set on the calendar a pop-up box will display. The user can choose to Dismiss, Snooze or Open the reminder and re-schedule. MedSuite must be active for this to work.

# **4.4.9 Spreadsheet**

# **Creating Spreadsheet Folders and Spreadsheets**

MedSuite has a spreadsheet application that is found under Navigation / Spreadsheet. Many offices use the spreadsheets to hold their Billing Logs or A/R Logs. Each company should start out with January – December Billing Logs. If you have additional practices or need to create a new folder and spreadsheets for the New Year, please utilize these instructions!

#### **Creating a New Folder**

To create a new Folder where the spreadsheets will be contained, select the New Folder button and in the Create Folder window, select if you want the spreadsheet to be held at the Company level, Practice level or at the User level. For example if Anesthesia Billing Company is the company and North Pole Anesthesia was the Practice, the user should choose North Pole Anesthesia to have a spreadsheet for that specific practice. If a user would like a spreadsheet just for them they would choose their user name instead of the Practice Name. Once the user selects where they want the new Folder created they should type in the Folder name and select OK to accept. The new folder should appear.

#### **Creating a New Spreadsheet**

To create the spreadsheet inside the folder, Right click on the folder and select New Document. A blank spreadsheet will display. Create the spreadsheet.

#### **Inserting a New Page into an Existing Spreadsheet**

To create other sheets inside the spreadsheet select Insert and Sheet. To name the sheet double-click on the tab name Sheet2 and type in the name (i.e. Second Sheet)

#### **Copying Information from One Spreadsheet to Another**

To copy information from one sheet to another, highlight the cell and hold down the Shift key on the keyboard. Use the arrow keys or page down to select the cells that should be copied. If a user chooses to select data to be copied with the mouse, by clicking on the cell they want copied and dragging it across a row and down a column, it is a good idea to have the spreadsheet window fully Maximized.

Once the information is selected or highlighted, select Edit and Copy on the Spreadsheet menu. Click on the tab at the bottom, which is the other spreadsheet the selected information should be copied to. In this example it was Second Sheet. Position your cursor in cell A1 and select Edit then Paste. The familiar windows shortcuts to do this work here as well. Once the information is selected or highlighted, use the Ctrl key on the keyboard plus the letter C on the keyboard to Copy. Go to the other sheet and position your cursor in cell A1 and use the Ctrl key on the keyboard plus the letter V on the keyboard and paste.

# **4.4.10 Word Processor**

# Enter topic text here. **4.4.11 Practice Graphs**

The Practice Graphs in MedSuite provide visual depictions or "snapshots" of several indicators for a practice. Many practices refer to these as Dashboard Indicators because they help gauge how a practice is doing. For a billing company, it provides a quick view of how a particular practice within the company is doing.

The top left section displays the Practice Balance for all practices in the company and the A/R Days, also called the Days in AR.

, the accounts receivable for a selected practice, all Followup Queues for the selected practice with the number of entries in the selected queue and lastly, graphs the number of entries for individually selected queues.

There are four graphs that display. The first graph is for the Practice Balance, which displays the balance for each practice in a Company. The second graph, to the right of Practice Balance, is the accounts receivable for the practice selected. By clicking on a bar in the graph Practice Balance graph that practice's accounts receivable will display in the graph with the practice name above it. The third graph, below the Practice balance graph, is each Followup Queue within the selected practice on the Practice Balance graph. If you select a particular Followup queue, by clicking on a bar, the fourth graph displays the progress of that individual queue by graphing the number of entries in the queue selected.

The security setting for this option is found in the User [Group](#page-499-0) on the Other Security tab.

# **4.4.12 Web Browser**

Enter topic text here.

# **4.4.13 EMail**

Enter topic text here.

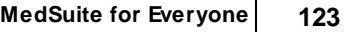

# **4.5 Batch Menu**

The Batch Menu provides access to all of the Batching functions of MedSuite including:

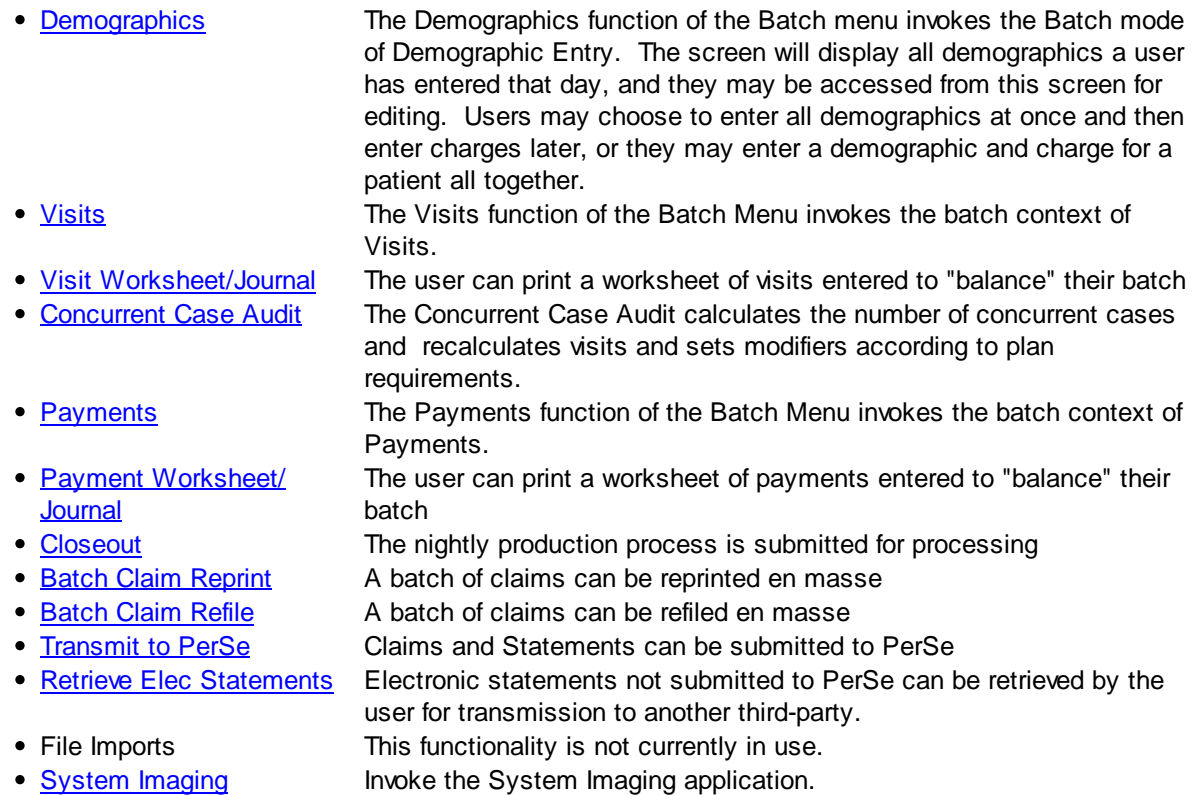

# <span id="page-132-0"></span>**4.5.1 Demographics**

As discussed previously, many organizations enter their demographics in batches; the so called Demo-Demo/Charge-Charge scenario. Additionally, offices who wish to use the so called Demo-Charge/Demo-Charge scenario may also use this screen. After registering a patient, the New Visit or Visit Wizard buttons will take the user to Visit Entry.

## **Demographics Entered Today by (User Name)**

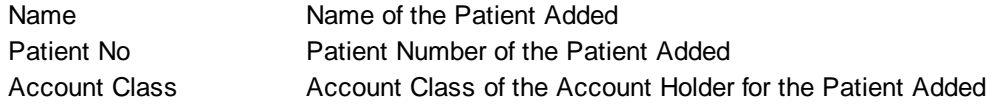

## **Buttons**

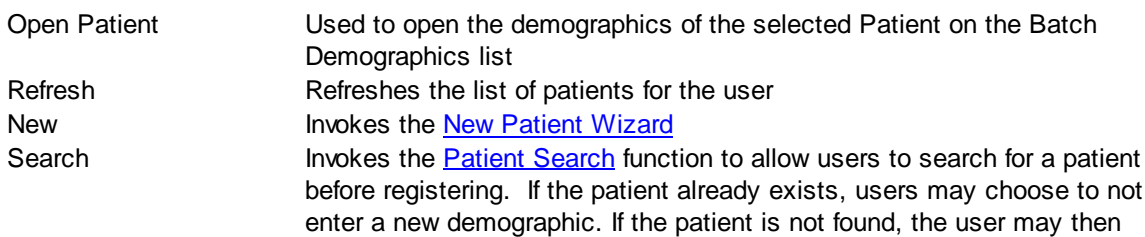

select New to invoke the New Patient [Wizard](#page-114-1)

# **4.5.2 Visits**

#### **Visit Context**

MedSuite provides two different modes for visit entry:

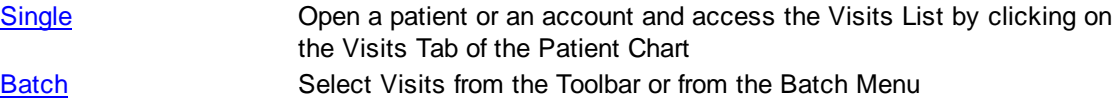

This section concerns itself with the Batch Payment Entry context. There is a sub-context or style within visit entry that we need to understand as well. There are two "new" buttons on the Visits on [Current](#page-134-0) [Batch](#page-134-0) grid: New and Wizard. The fundamental distinction between these styles is that by clicking the "New" button the "**full" Visit [Entry](#page-77-0) tabbed dialog will be used for Visit Entry, whereas by clicking on the** "Wizard" button, the Visit Wizard will be used for Visit Entry.

#### <span id="page-133-0"></span>**4.5.2.1 Visit Batches**

The Batch context of Visit entry consists of two sections. The first section is a list of open Batches of Visits. The second section displays a list of Visits attached to the selected Batch.

#### **Batch List**

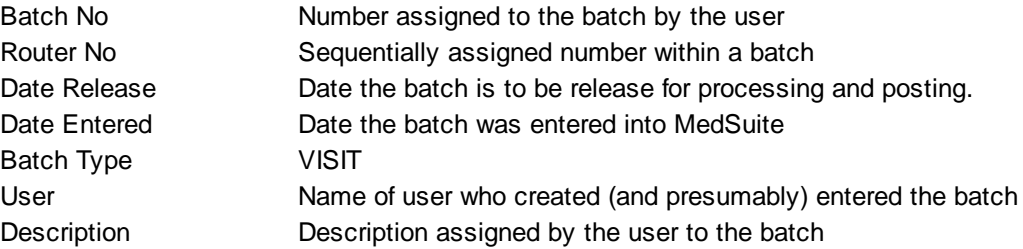

You may be prevented from setting the Date Release on a Batch under the following conditions:

- There are visits in the Batch, with the Service Date displayed in maroon, that have not been processed by the Concurrency program.
- There are visits in the Batch, with the Service Date displayed in Red, that the Concurrency program identified as having certain error conditions and the **Practice Setup - [Anesthesia](#page-476-0) Tab** has been configured to prevent batches with concurrency errors to be released.

#### **Visit List Buttons**

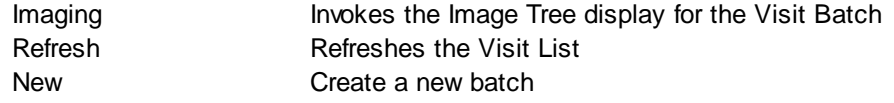

Edit Edits the selected batch Delete Deletes the selected batch

#### <span id="page-134-0"></span>**Visits on Current Batch**

Certain details about a Visit may be viewed in this grid. In addition, Visits may be created, edited, or deleted from this grid. See the Visits [section](#page-79-0) of this document for detailed information about the Visit form.

The color of (Service) Date in the list may be displayed as black, maroon, or red.

#### **Maroon**

Indicates a Visit that has a Medical Direction value of 'S-System Calculated'. The batch must be processed by the concurrency program which will assign a numeric value to the Medical Direction of every Visit before the Batch can be released.

#### **Red**

Indicates a Visit that has a [Concurrency](#page-141-0) Error on it. The visit was processed by the Concurrency Program, but an error condition was discovered that may prevent the release of the batch to posting. Concurrency Errors are displayed in Red regardless of whether or not the Practice Setup - Anesthesia Tab is configured to to prevent batches with concurrency errors to be released

#### **Black**

Indicates a Visit that does not have [Concurrency](#page-141-0) Error on it, nor does it have a Medical Direction with a value of 'S-System Calculated'.

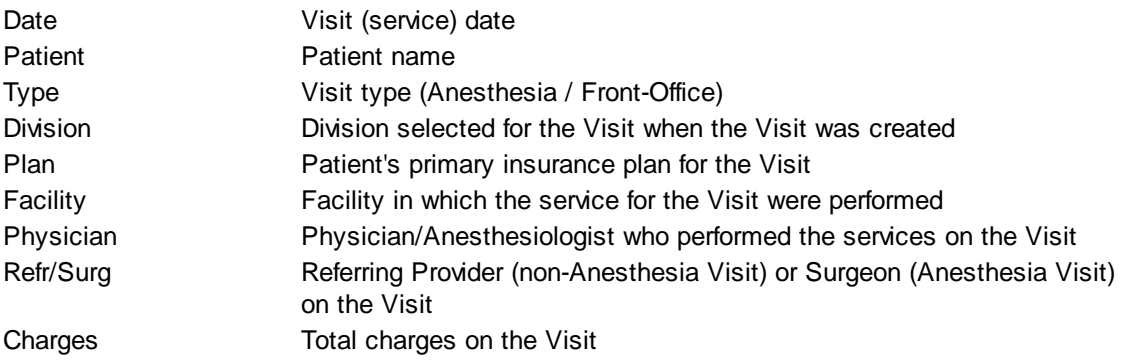

#### **Visits on Current Batch - Buttons**

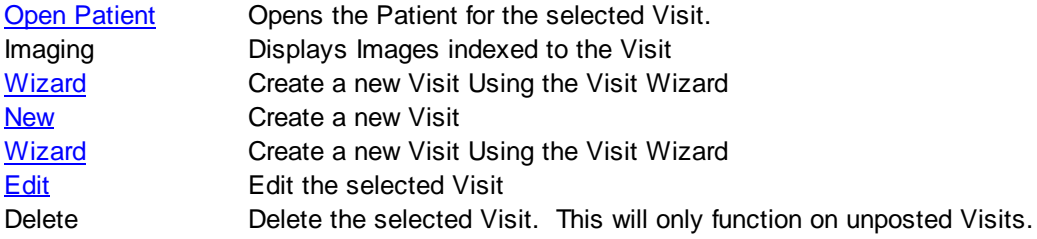

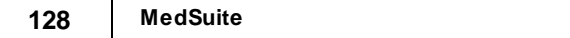

#### <span id="page-136-0"></span>**4.5.2.2 Visit Wizard**

The Visit Wizard allows you to quickly enter anesthesia cases on a single screen. There are several features available in the "full" version of [Anesthesia](#page-82-0) Visit Entry that are not available in this Wizard. These functions include the following:

- Entry of Primary and Secondary Surgical Procedures
- Entry of Additional Procedures (Billed with Modifier 51)
- Entry of Discontinuous (Multiple Start and Stop) Times
- Entry of Additional Procedures such as Post-Op Pain

That being the case, you may still enter a Visit that requires one of the above options via the Visit Wizard. When the Wizard is complete, you will be placed in the "full" version of Anesthesia Visit Entry and may perform any additional functions that you require. We believe that the Visit Wizard allows you to enter in excess of 75% or your anesthesia visits on a single screen.

#### **Billing Information**

Select the [account](#page-73-0) who is financially responsible for the visit must be selected. The default account will be initially selected, but any account attached to a patient may be selected.

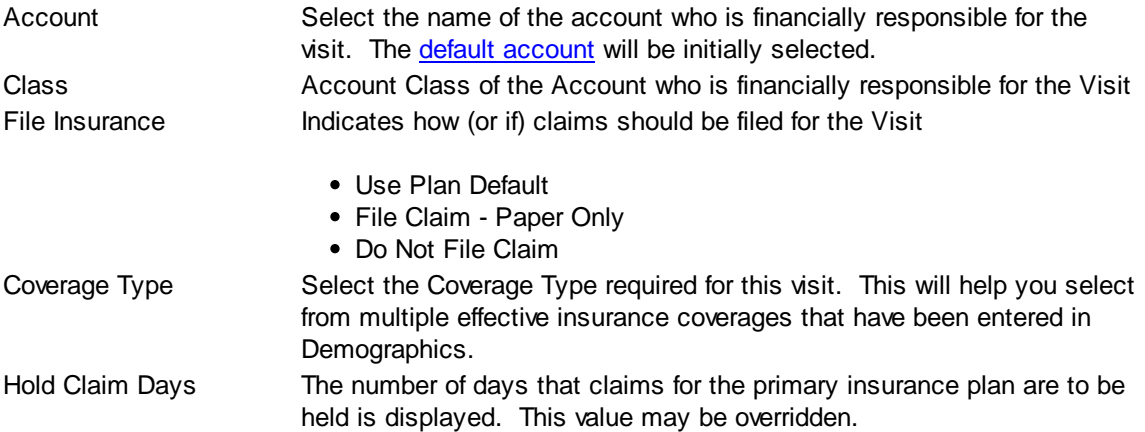

#### **Miscellaneous**

Displays information about the patient and the insurance coverages that the patient has.

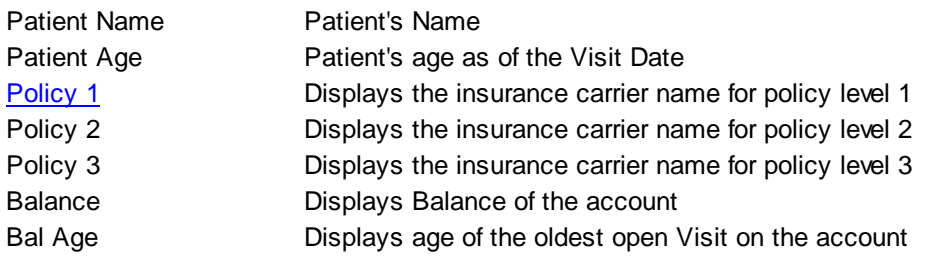

#### **Details**

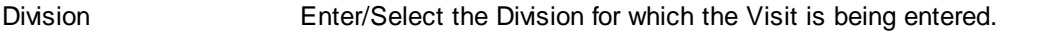

#### **The Division is how Visits are tied to Divisions and their Tax IDs**

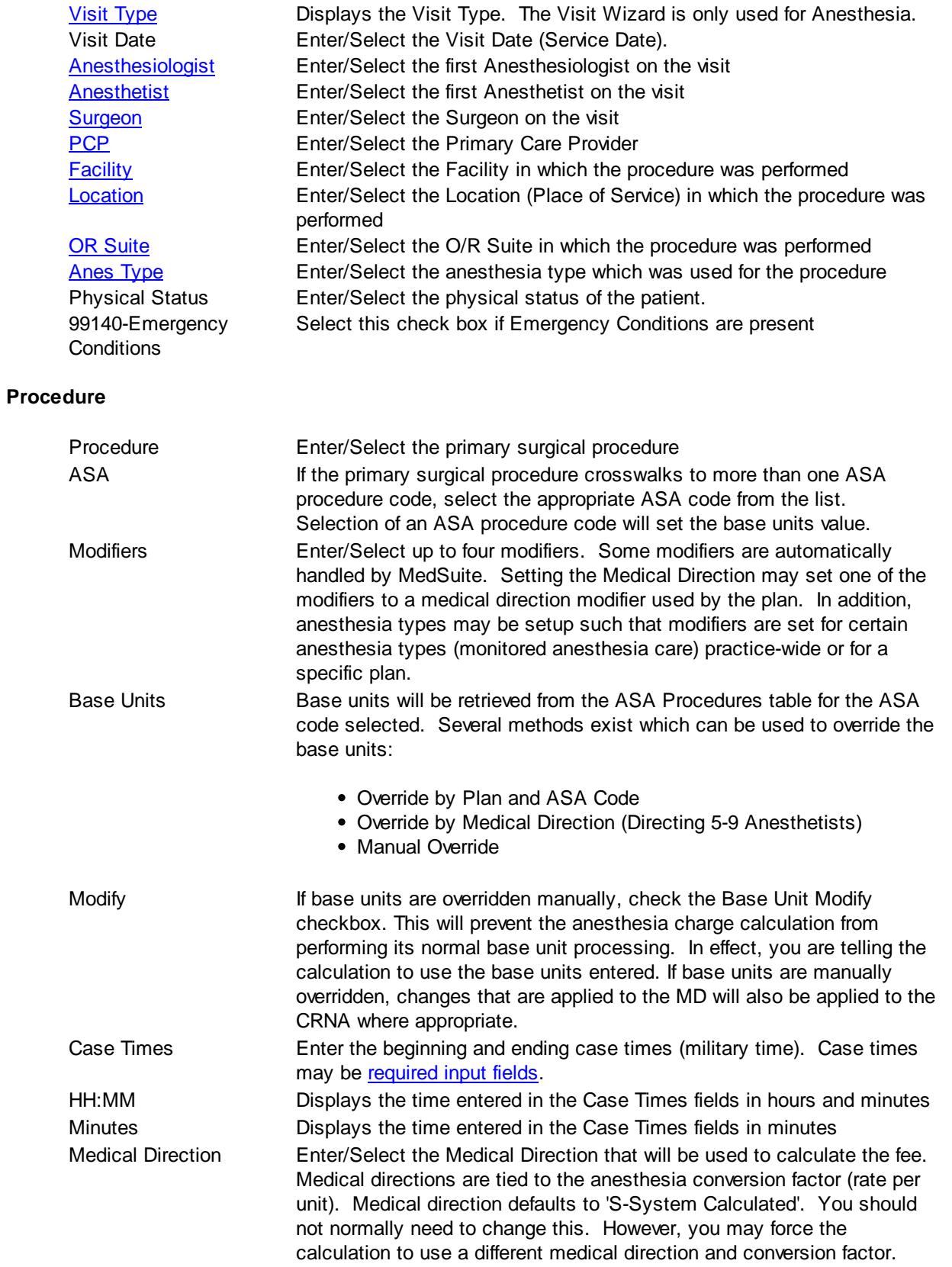

#### **Diagnoses**

You may enter up to four(4) diagnoses for a visit. They should be entered in descending order of importance from primary diagnosis to last diagnosis.

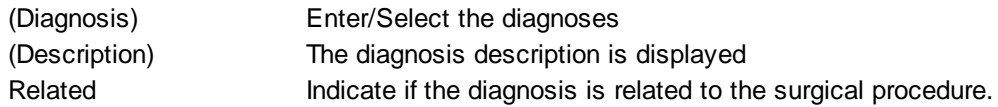

#### **PQRI**

If the plan, procedure and patient's age qualify them for PQRI, you will be prompted to select the appropriate codes for each measure after entering the Diagnoses and selecting **Ok**. Use the Up and Down arrow keys on the keyboard to navigate the list and the Tab key to select the code to be applied. See Modify a PQRI [Measure](#page-407-0) for additional details on how to set up the codes.

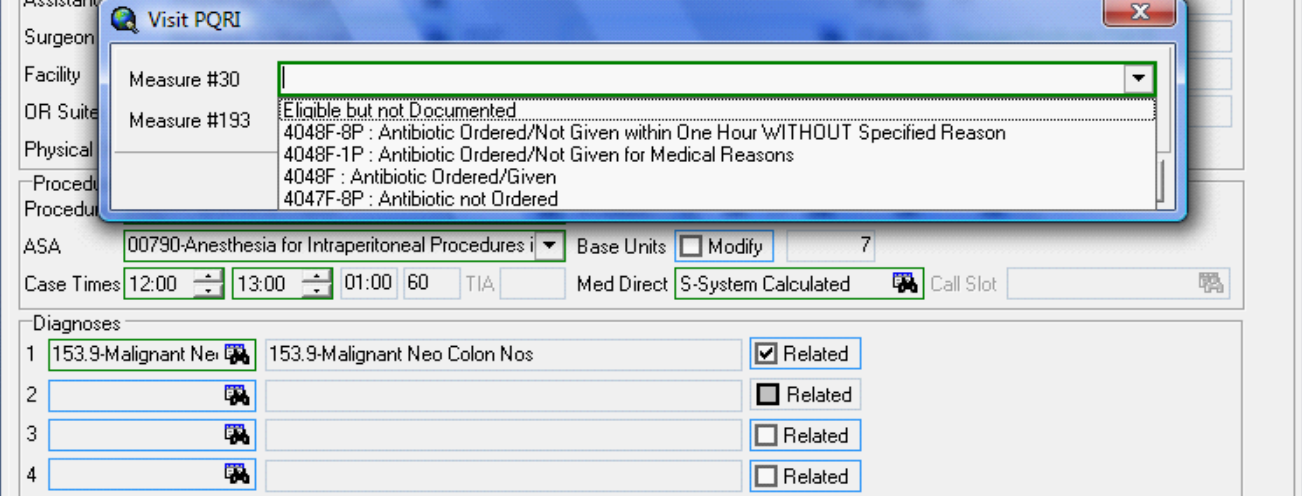

# <span id="page-138-0"></span>**4.5.3 Visit Worksheet/Journal**

Visits are typically entered in "batches." A batch of visits may be for a date of service, or for a physician for a date of service, or some other batching methodology. However, once the visits are entered, the batch should be reviewed for data entry errors and should be "balanced." This involves checking a report of the visits in the batch against the original documents for the visits. The process ensures that all visits are entered, that all procedures are entered, and that all modifiers (age, emergency, etc.) are entered.

The Visit Worksheet/Journal request form is a tabbed dialog that consists of a General tab, a Sorting tab, and a Selection tab.

#### **General Tab**

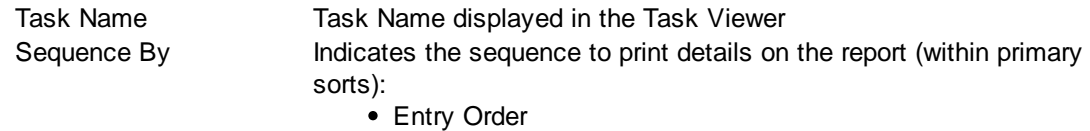

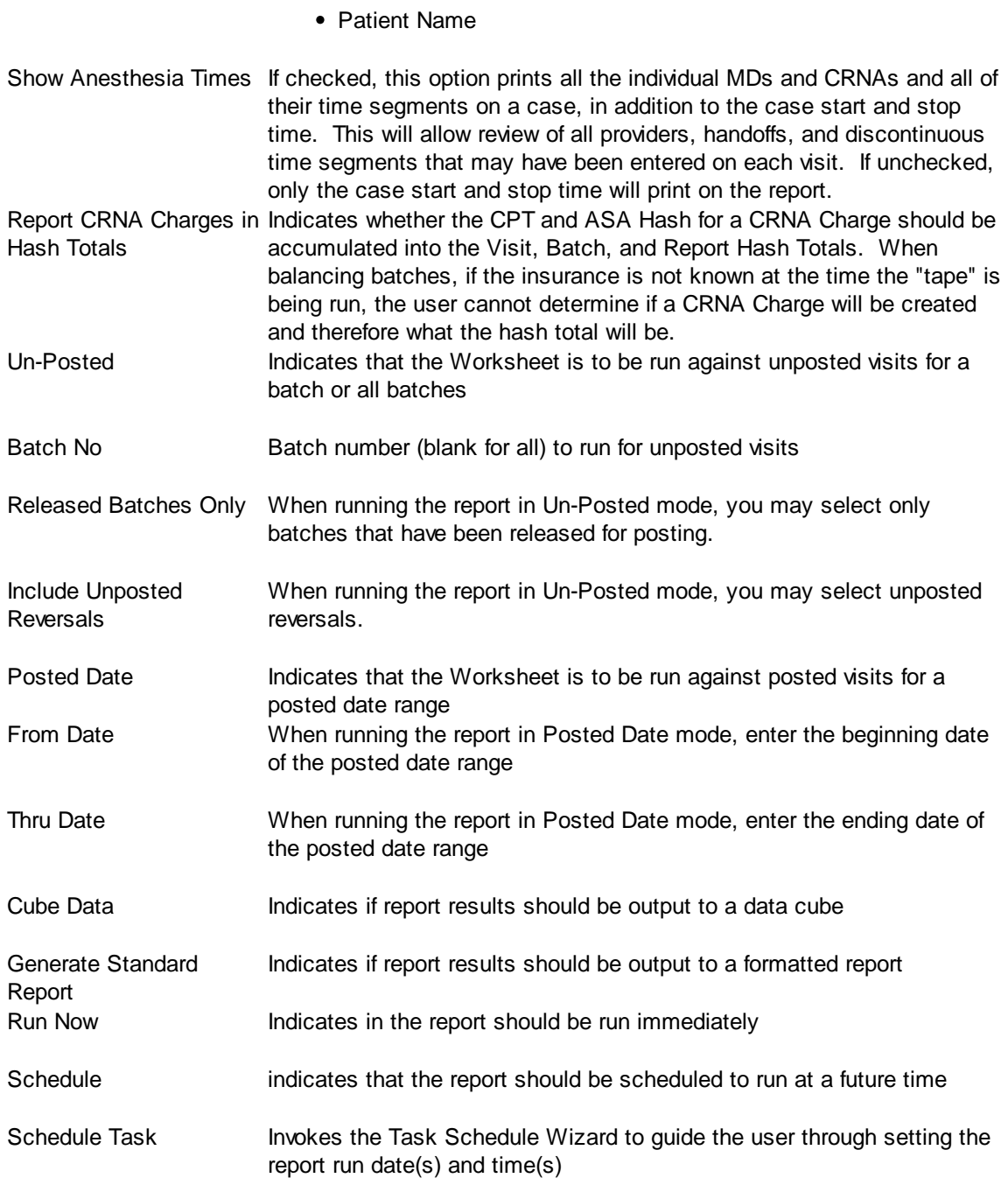

#### **Sorting Tab**

The Sorting tab consists of two lists. The first list is comprised of the available sort fields for the report and the second list is comprised of the fields that have been selected as sort fields. The fields in the second list may be sequenced in any order. The report will sort the data into the sequence defined and perform a "break" on the sort field as well.

Selecting Sort Options:

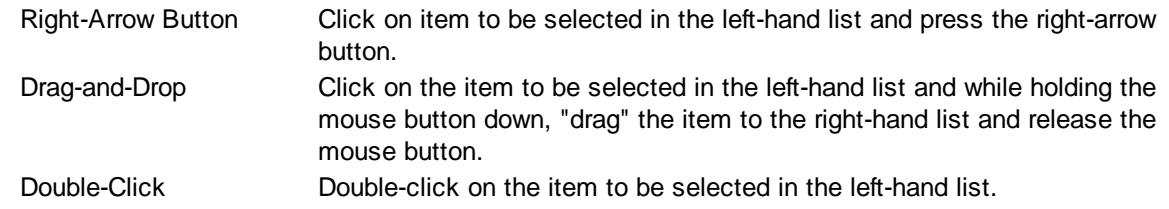

De-Selecting Sort Options:

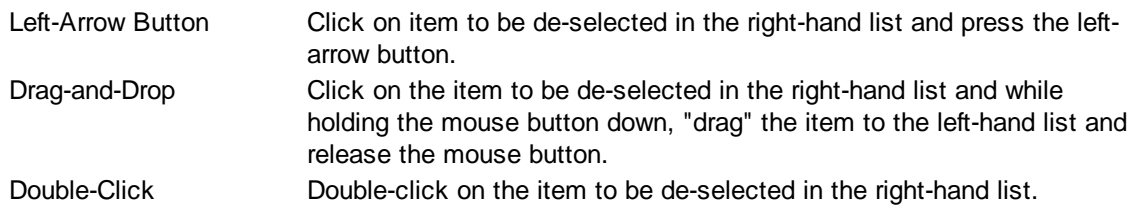

#### **Selection Tab**

Frequently when a report is run, you only wish to see data meeting certain criteria. The Selection tab consists of a list of fields they you may use to include or exclude specific data values from the report. For example, you may wish to run a report for just a certain physician or excluding a certain location.

By clicking on the checklist for the appropriate field (physicians, facilities, etc.) you may then select to include or exclude certain values from the respective tables. The limit to the number of specific values you can select is limited to your ability (or willingness) to enter them. While there is a theoretical limit to the number of selections you can make, you will run out of patience before MedSuite runs out of room to save them. Muli-Selections work with standard Windows keyboard functionality. CTRL+Click to select one at a time, SHIFT+Click to select a range of maintenance files.

# <span id="page-141-0"></span>**4.5.4 Concurrent Case Audit**

In order to properly bill for the medical direction of anesthetists by anesthesiologists, HCFA (CMS) and other carrier requirements dictate that certain limits be imposed. One of these limits is that an anesthesiologist can medically direct no more than four anesthetists. If an anesthetist is a resident or student nurse anesthetist, these regulations limit medical direction to two anesthetists. Frequently, a special modifier indicating that medical direction took place is placed on the anesthesia charge and reported to the carrier. Sometimes this modifier indicates to the carrier how many cases were being medically directed.

If more than four anesthetists are performing concurrently under the direction of an anesthesiologist, the anesthetists are considered supervised rather than medically directed and the anesthesiologist is considered to be supervising rather than medically directing. When an anesthesiologist is supervising, the payment for the anesthesiologists services change from base plus time to three (3) total units. In addition, the penalties for fraudulently billing Medicare are quite serious. It is therefore critical to know accurately how many cases were being performed concurrently under the direction of an anesthesiologist.

The Concurrent Case Audit counts concurrent cases by anesthesiologist and date of service. It determines the appropriate modifier for each plan or carrier, it performs and necessary anesthesia charges recalculations, and it performs several data audits. These audits include:

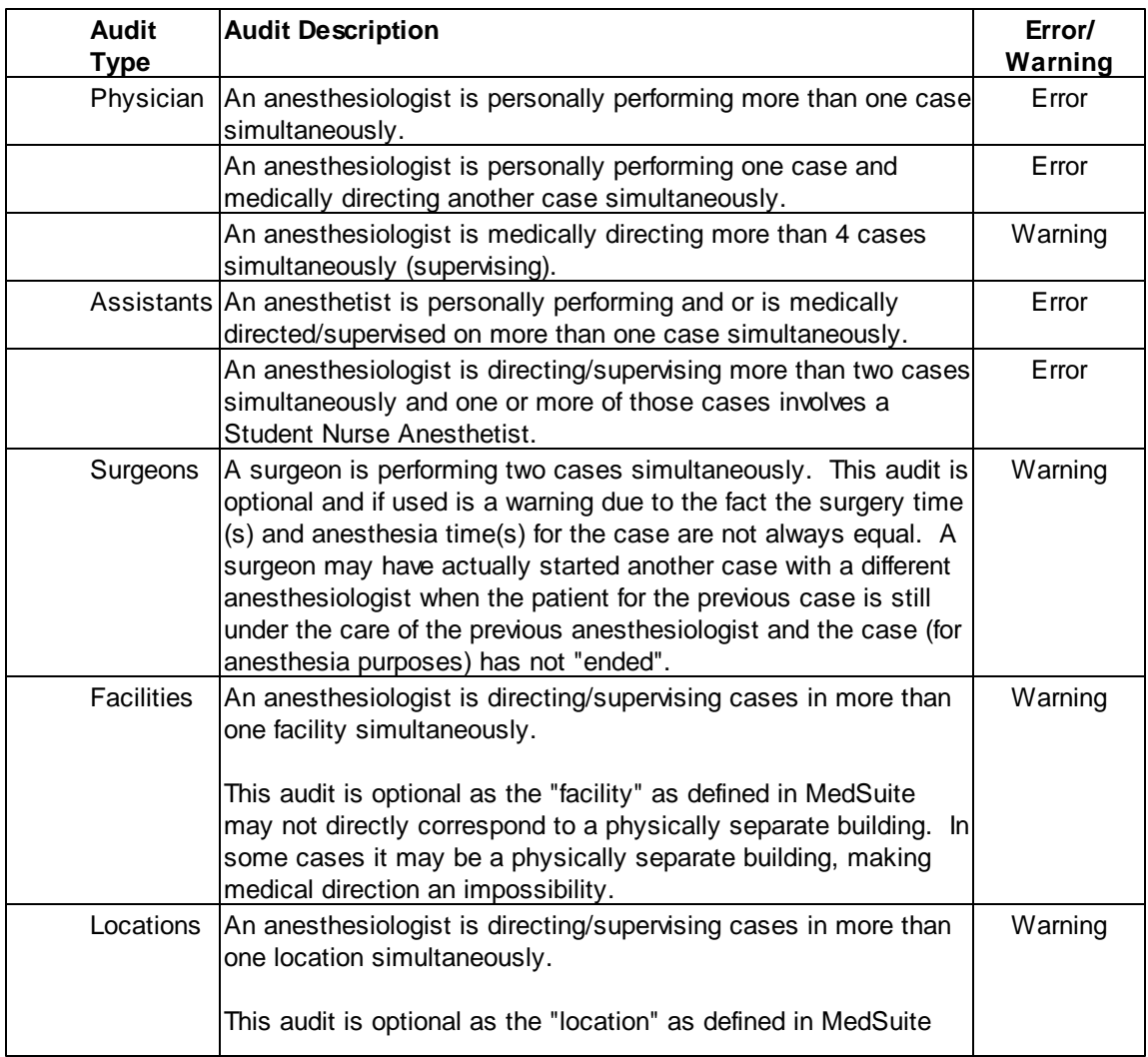

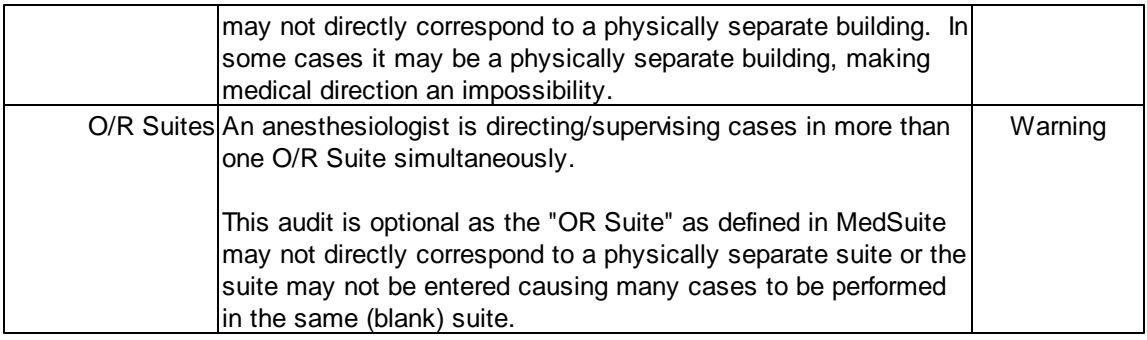

The Concurrent Case Audit request form contains the following information:

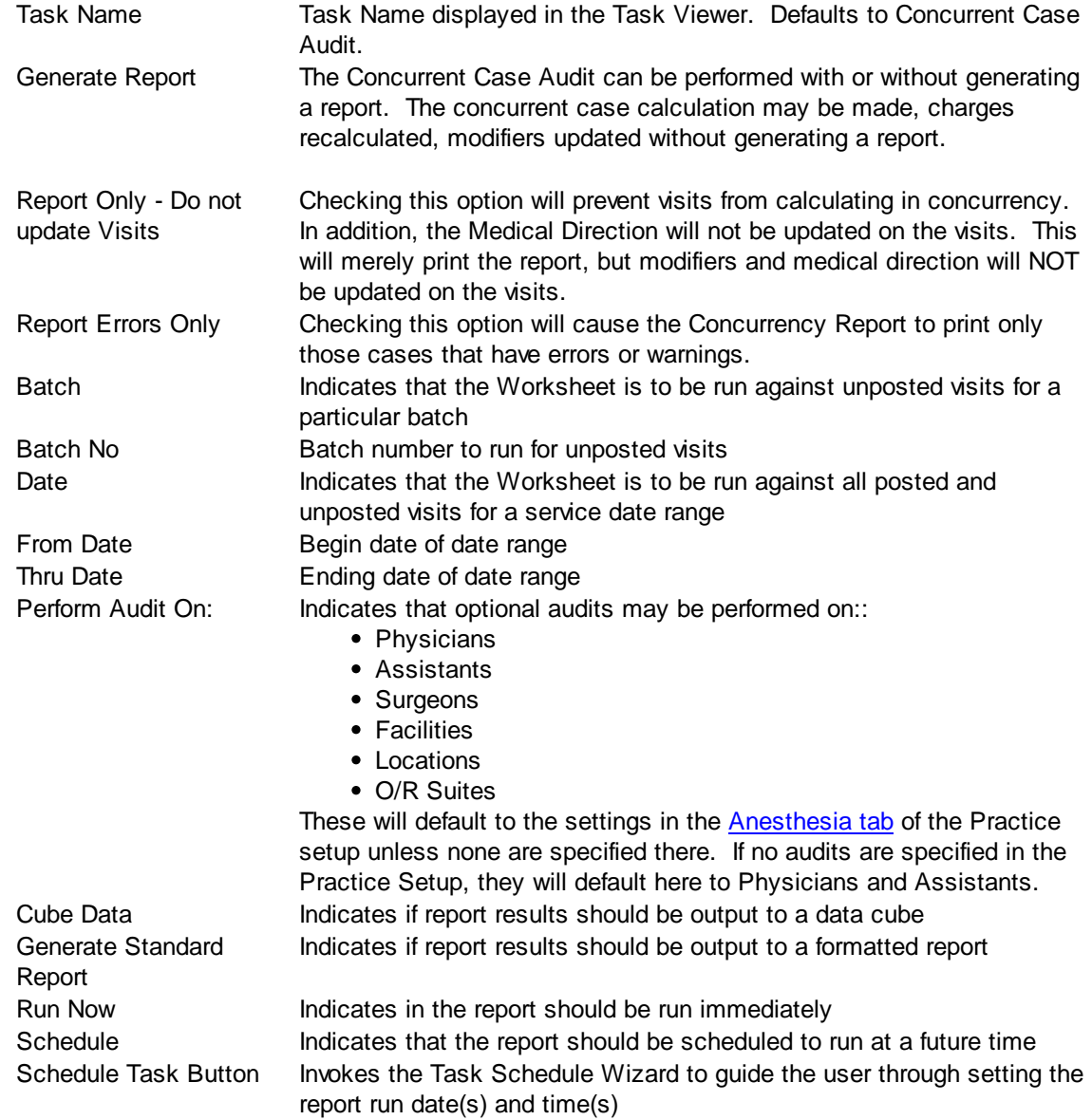

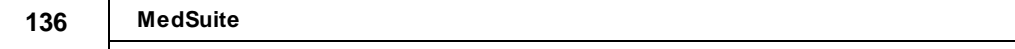
# <span id="page-144-0"></span>**4.5.5 Payments**

MedSuite's payment system is designed in three tiers:

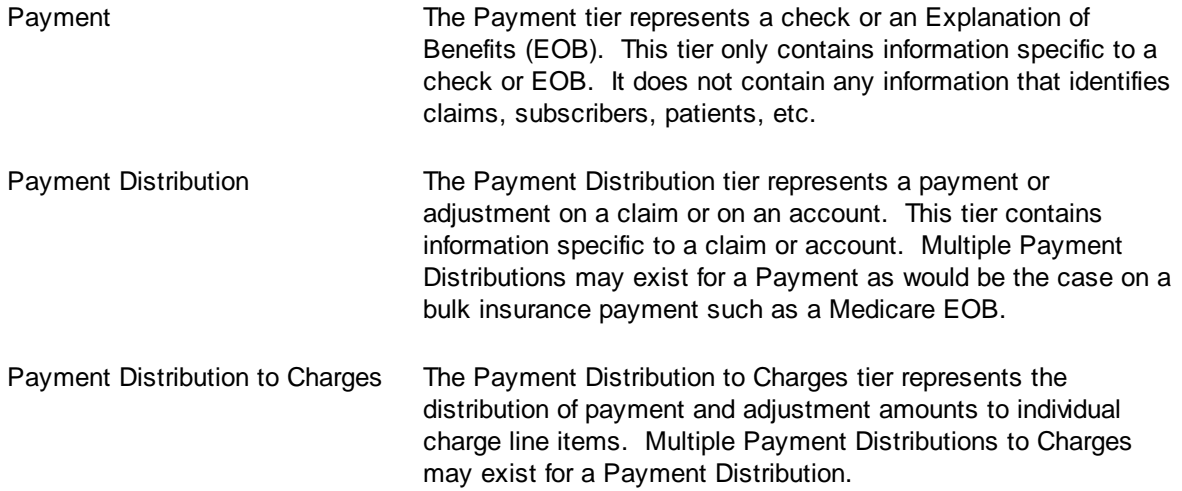

# **Payment Context**

MedSuite provides two different contexts for payment entry:

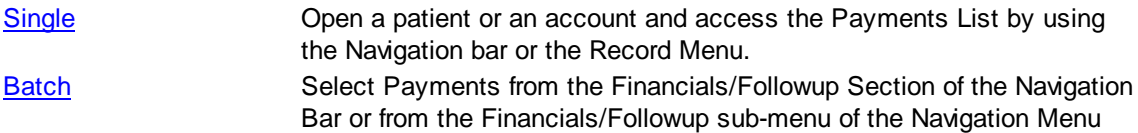

This section concerns itself with the Batch Payment Entry context. There is a sub-context or style within payment entry that we need to understand as well. There are three "new" buttons on the [Payments](#page-146-0) on [Current](#page-146-0) Batch grid: Self, Ins, and Bulk..

The fundamental distinction between these styles is that Self Payment entry requires that the user post payments against and an account whereas the Ins and Bulk styles requires that the user posts payments against a claim.

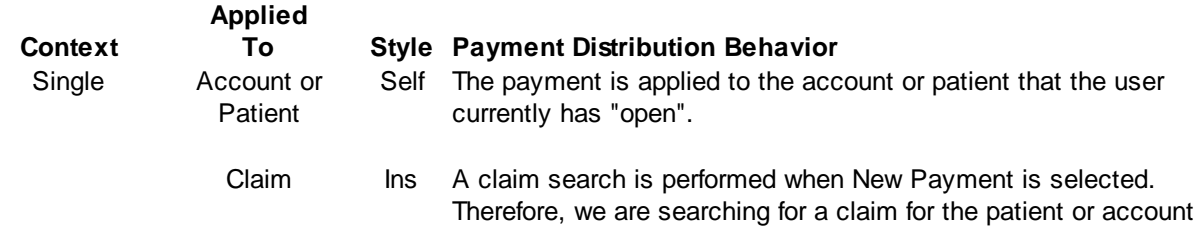

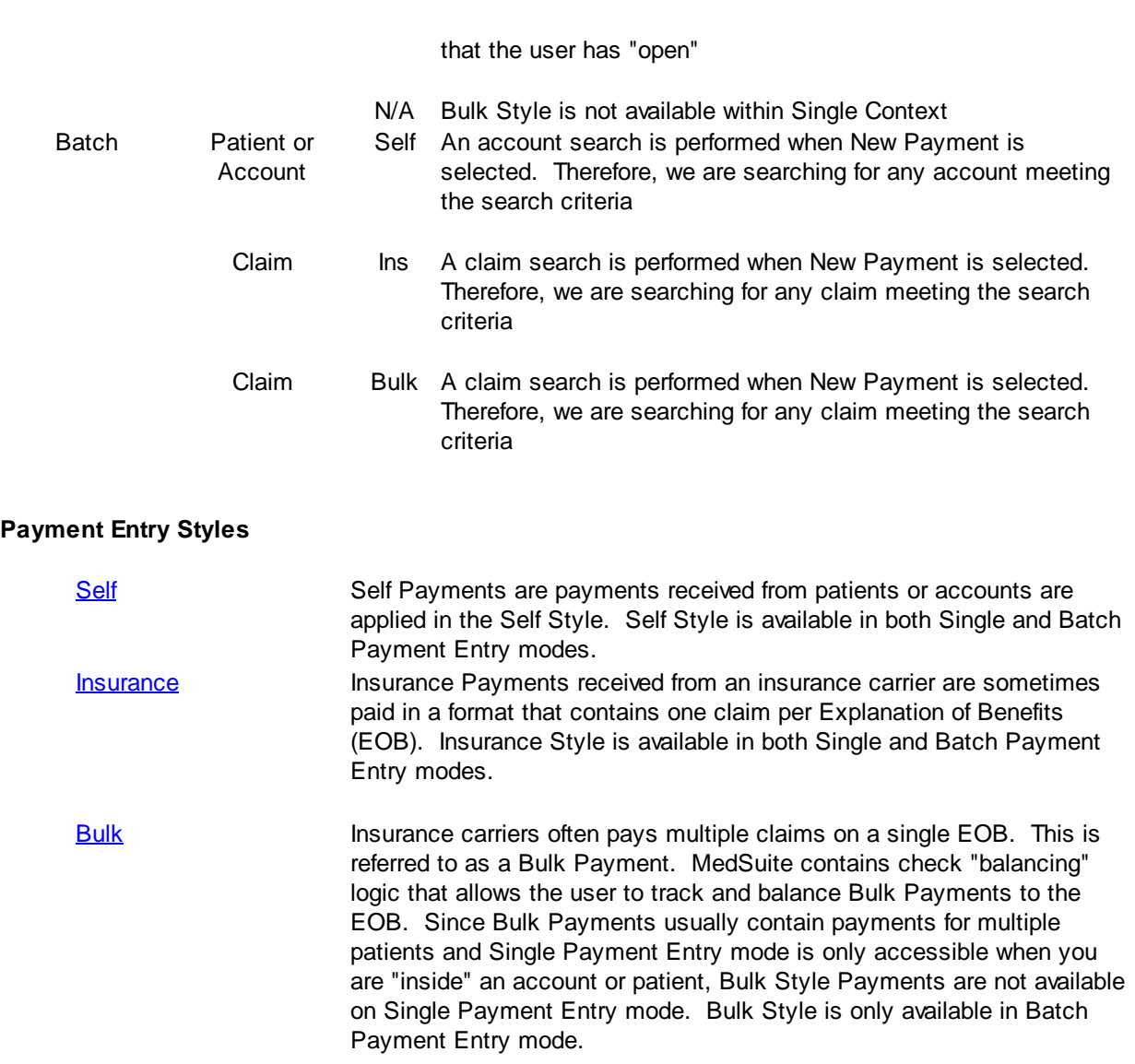

User Setup contains limit control information so that a specific user may be limited to a maximum amount that may be entered as Self Payments, Self Adjustments, Insurance Payments, or Insurance Adjustments.

# **4.5.5.1 Payment Batches**

The Batch Payment entry consists of two section. The first section allows the user to select from or add to a list of unposted Payment Batches. The second section displays a list of Payments attached to the selected Batch.

# **Batch List**

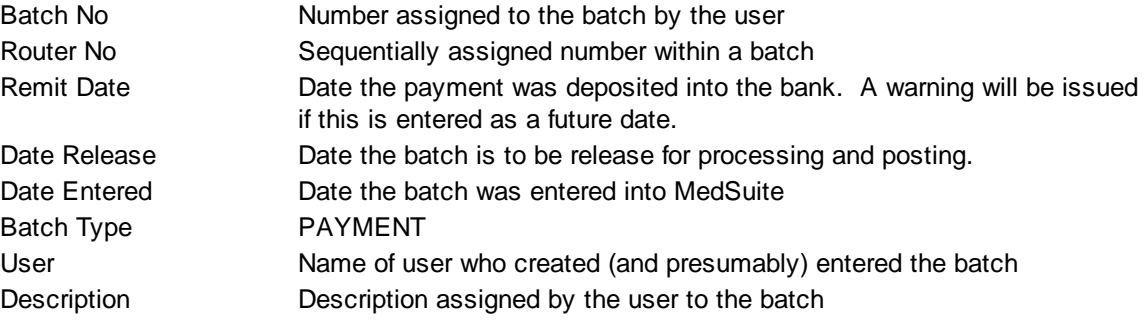

# **Batch List Buttons**

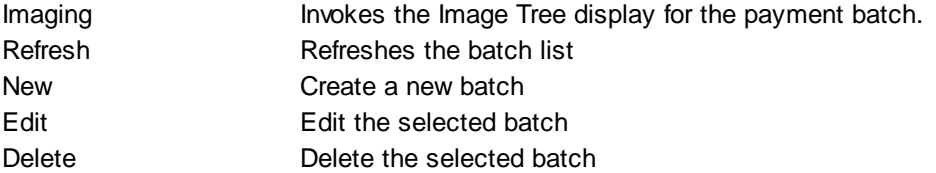

# **If a Batch has been released, you may not add payments to or delete payments from the batch. You may "edit" payments in the Batch. However, the Ok and Cancel buttons will not be available in the Payment Distribution Screen.**

# <span id="page-146-0"></span>**Payments on Current Batch**

Certain details about a Payment may be viewed in this grid. In addition, Payments may be created, edited, or deleted from this grid.

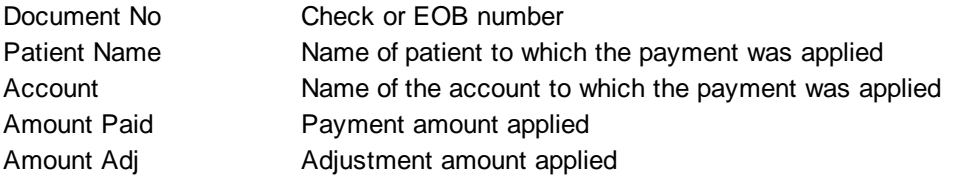

### **Payments on Current Batch - Buttons**

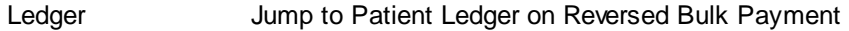

**When a Visit or Charge is Reversed that has payments on it, the payments are written to a payment batch (selected by the user) as an unapplied Bulk Payment that is basically a "tickler" to remind you to reapply the payments after the charges are posted. The**

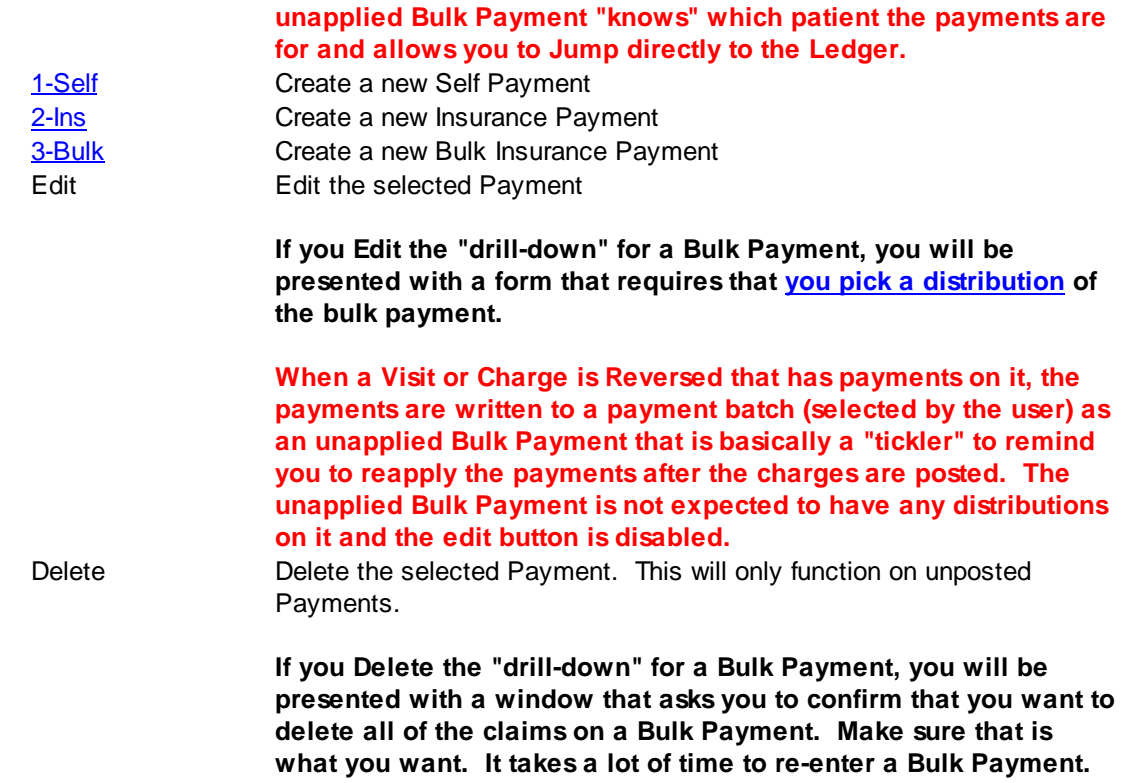

# <span id="page-147-0"></span>**4.5.5.2 Payments - Self**

The Self Payments form consists of three sections. In the first section, the Document/Check Information corresponds to the **[Payment](#page-96-0)** tier. The Account information corresponds to the **Payment [Distributions](#page-96-1)** tier. The second section allows the user to enter **Payment [Distributions](#page-96-2) to Charges**. The final section allows the user to enter Payment Notes and Special Billing Messages.

The Payment Document/Check Information captured in MedSuite contains the following information:

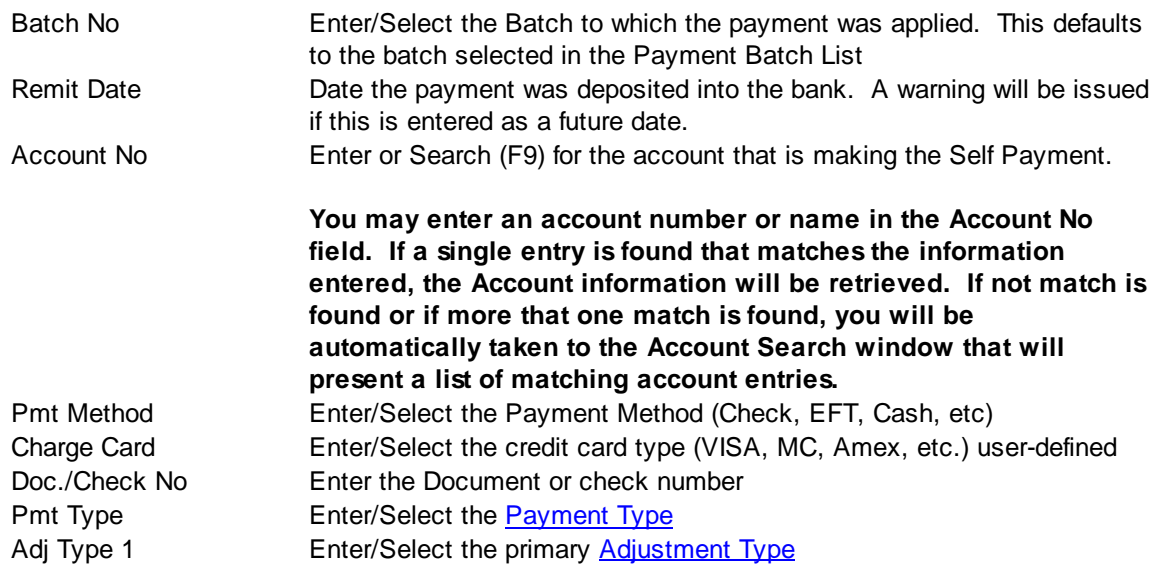

# Adj Type 2 Enter/Select the secondary [Adjustment](#page-350-0) Type

## **Automatic Payment Distribution**

MedSuite is a line-item posting system. Payments must be applied to individual line items. Self Payment rarely, if ever, come in with the payment broken-down by line-item. On accounts with a large number of open line-items, Self Payment Posting can become quite tedious. To streamline this process, you may enter the total payment, total primary adjustment and total secondary adjustment and click on the Auto Distrib button (or press Alt-A). The totals entered will be distributed to the line-items in oldest to newest order until there is no more money to distribute. If there is money left to distribute (all line-items are at a zero balance), the first line-item will be set to a credit balance.

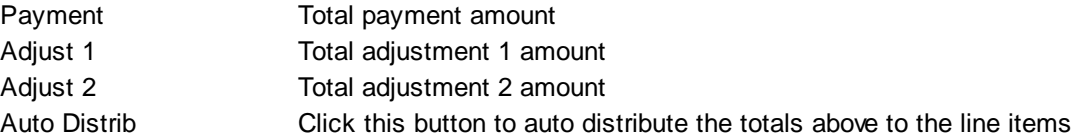

### **Payment Distributions to Line-Items**

All charges at the self pay level (insurance has already paid) will be displayed. If no line-items are displayed in the grid, you may click the Show All button on the bottom of the screen to display all lineitems on the account regardless of whether or not they are at the self-pay level or not.

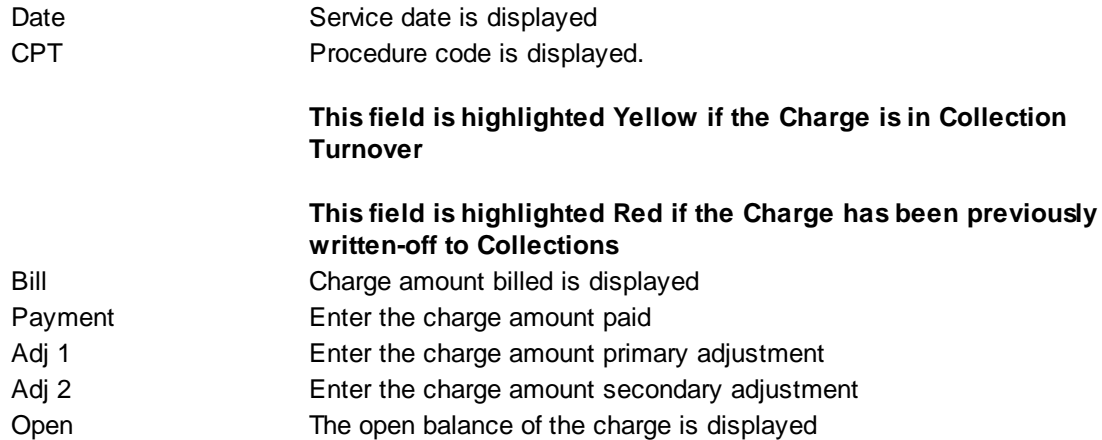

### **Payment Notes**

You may enter a free-form payment note regarding the payment that will display in the account ledger. The note will be displayed in the Activity View of the ledger and on the Memo tab of the ledger with a blank date as there may be multiple dates of service on a singe payment note. If you select Print Payment Note on Statement, the note will not only go in the ledger but show on the patients statement as well.

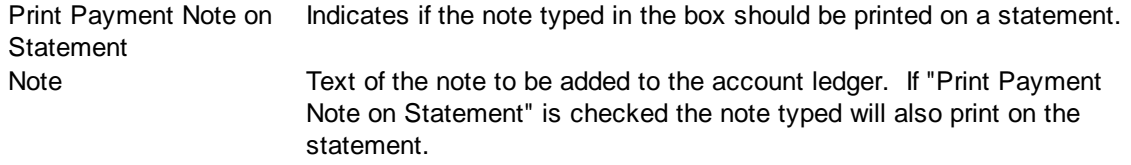

# **Special Bill Message**

Sometimes, you want to convey information to the account holder or patient. This can be done via the Special Billing [Message](#page-343-0). The message can be a "canned" of pre-defined message or it may be freeformat text. The Account Billing Tab will be updated with the selected/entered message and the recurring flag.

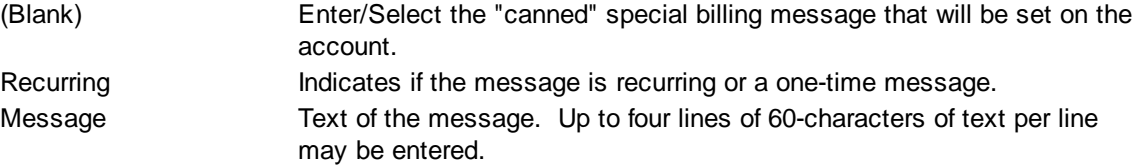

# **Buttons**

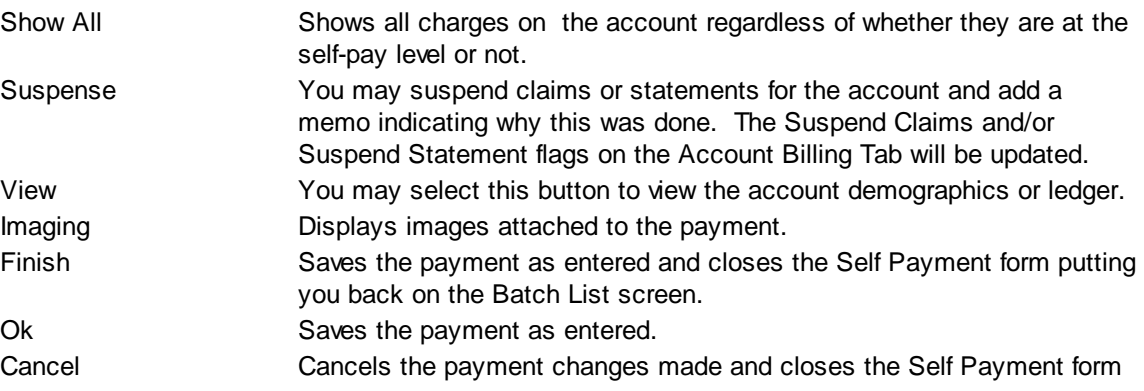

## <span id="page-149-0"></span>**4.5.5.3 Payments - Insurance**

The Insurance Payments form consists of three sections. In the first section, the Document/Check Information corresponds to the **[Payment](#page-96-1)** tier. The Account information corresponds to the **Payment** [Distributions](#page-96-2) tier. The second section allows the user to enter Payment Distributions to Charges. The final section allows the user to enter Payment Notes and Special Billing Messages.

The Payment Document/Check Information captured in MedSuite contains the following information:

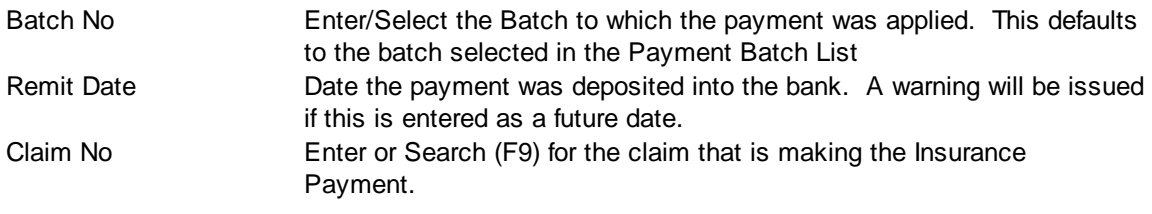

# **You may enter a claim number or patient name in the Claim No**

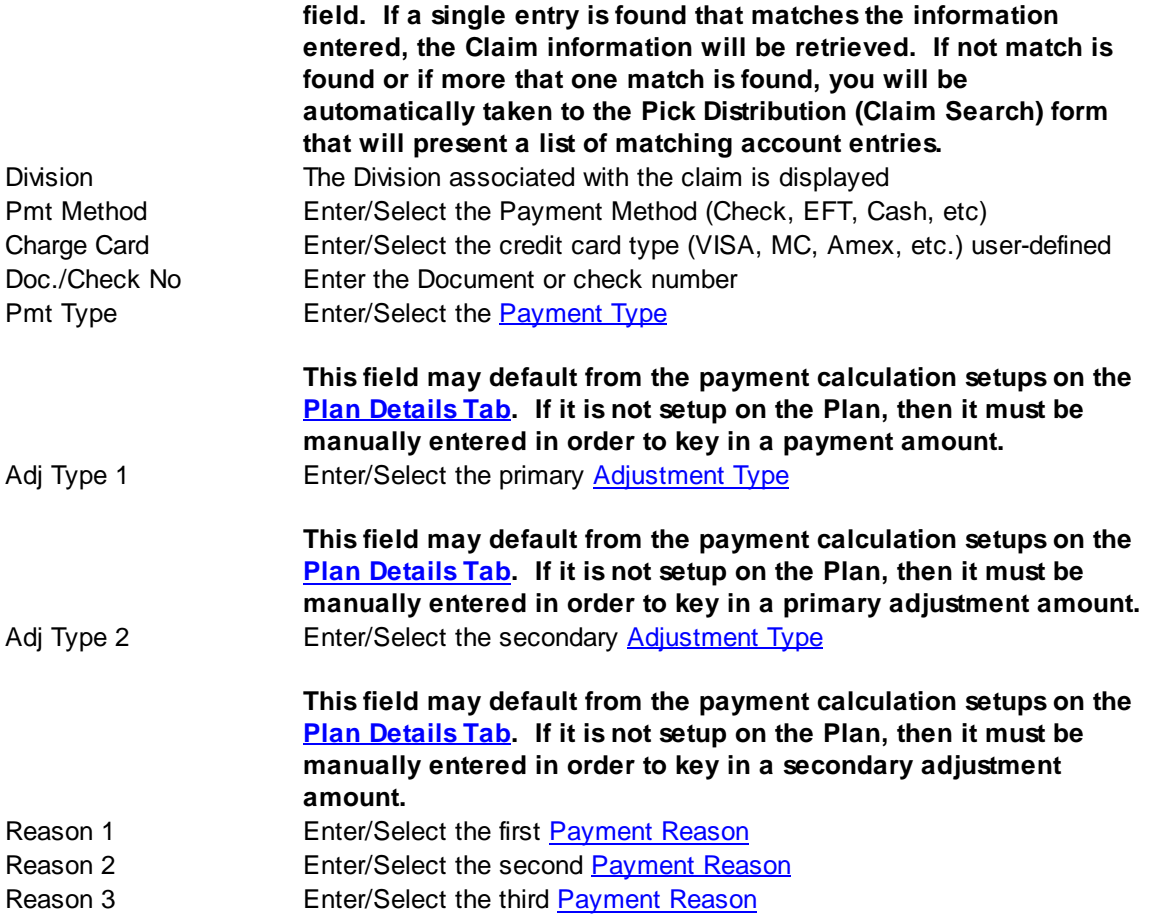

# **Co-Payments / Co-Insurance**

Co-Payment and Co-Insurance information may be added to the Payment Distribution. This data is informational only and will display in the **[Activity](#page-101-0) View of the Ledger**.

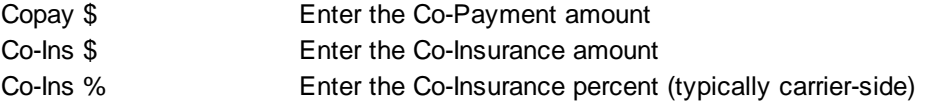

# **Automatic Payment Distribution**

MedSuite is a line-item posting system. Payments must be applied to individual line items. Insurance payments generally provide line-item posting information. However, sometimes this information is not provided. In these cases, the insurance payment must be manually split to post to the individual line items and this process can be quite tedious. To streamline this process, you may enter the total approved, total deductible, total payment, total primary adjustment and total secondary adjustment and click on the Auto Distrib button (or press Alt-A). The totals entered will be distributed to the line-items on the claim as a percentage of the each line item's billed amount out of the total billed amount.

Approved Total approved amount.

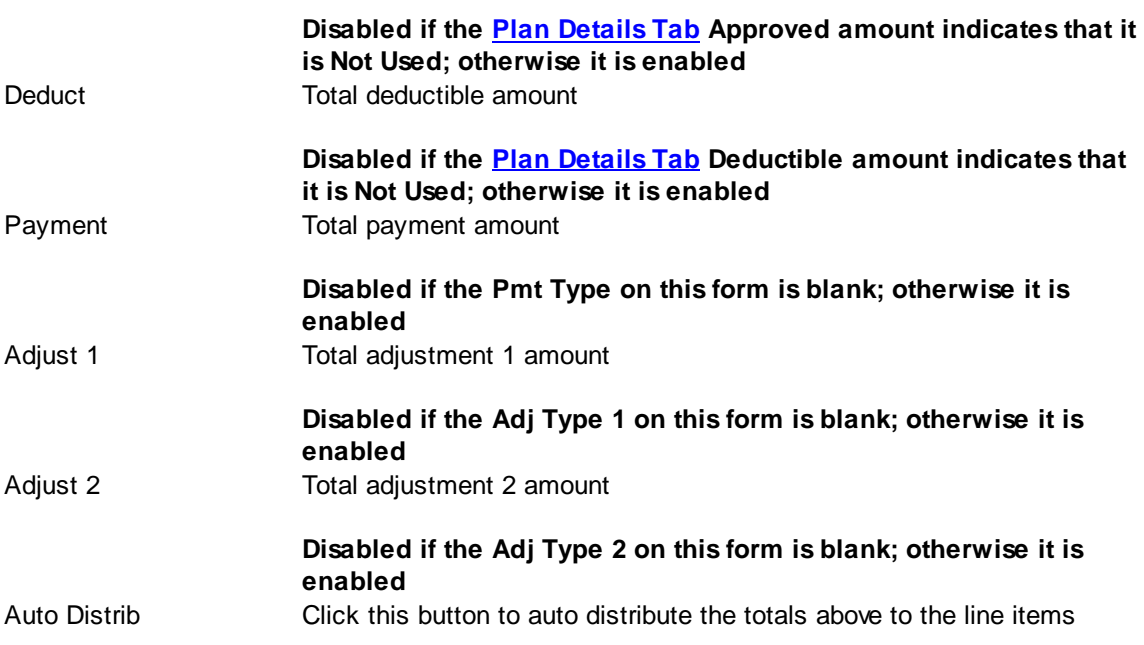

## **Payment Distributions to Line-Items**

All charges for the claim will be displayed in the grid. The fields below marked with an asterisk (\*) may be automatically calculated of defaulted from the **Plan Setup**. If the user hits the Alt-5 the screen will hide the (Date and CPT fields) and display the (ASA, Units, and Minutes fields).

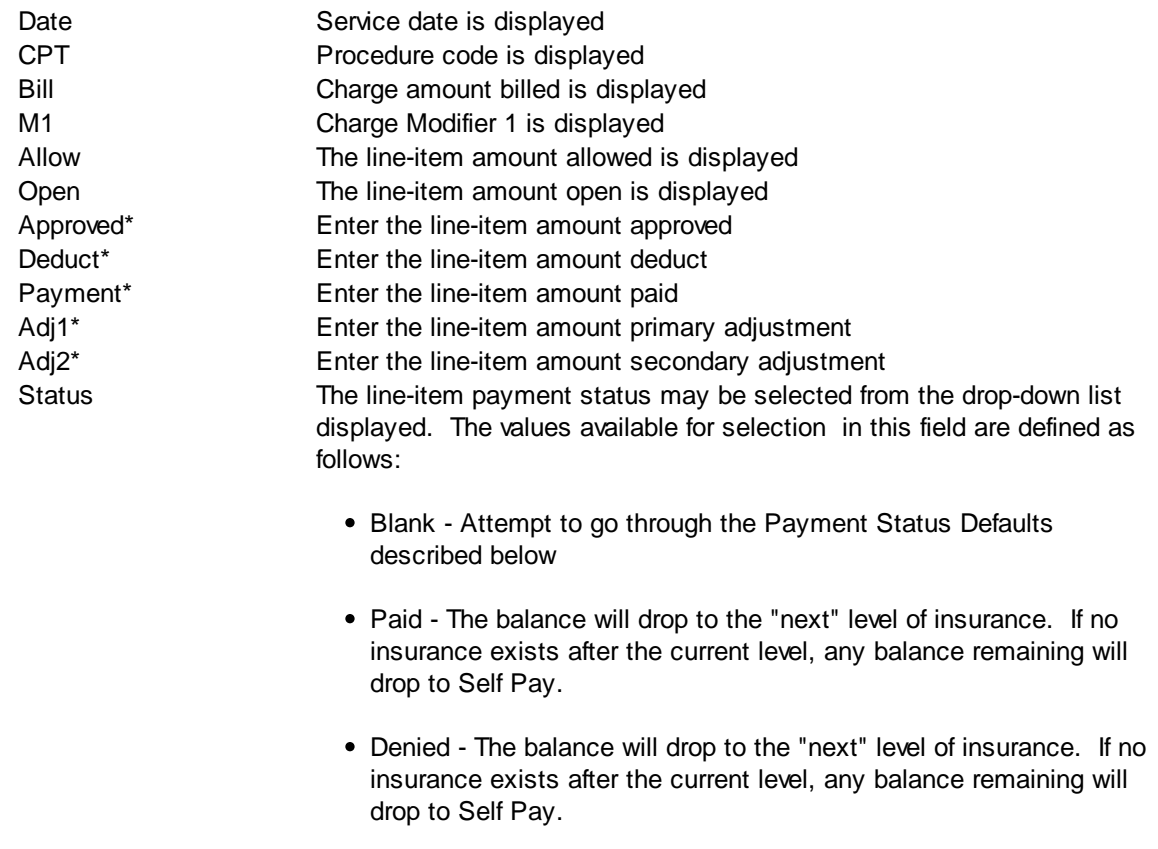

Disputed - The balance will drop to the "next" level of insurance. If no insurance exists after the current level, any balance remaining will drop to Self Pay.

A new billing record for the amount in dispute will be created with the original claim number.

Use of the "Disputed" status combined with a contractual write-off in Adj1 that you agree with and a disputed write-off in Adj2 that you do not agree with will allow you to create a patient statement that matches the payer's EOB.

- Held The balance is held (open) at the current level
- Self The Claim is paid or denied and the user wants to skip any remaining levels of insurance and have the billing proceed to the self-pay level
- Refile The balance will be held (open) at the current level and will be refiled to the payer

A new claim for the amount refiled will be created with the original claim number.

#### **Payment Status Defaults**

#### **Zero/Credit Balance Defaults**

MedSuite may automatically select one of the Default Payment Status values from **[Practice](#page-479-0) Setup - Claims** Tab as follows:

- Zero Balance The charge is paid in-full and the status will default to the practice setup. It is often useful to set the default to "Self" in this situation.
- Credit Balance The charge is overpaid and the status will default to the practice setup. It is often useful to set the default to "Held" or "Self".

#### **Paid/Denied Defaults**

Assuming that the Zero Balance or Credit Balance defaults either were not invoked or were blank in Practice Setup, MedSuite may automatically select one of the values from the drop-down list as follows:

- Paid If the Payment column is not equal to \$0.00
- Denied If the Payment column is equal to \$0.00

#### **Payment Reason Defaults**

Other values are automatically selected by entering **[Payment](#page-351-0)** [Reason](#page-351-0) Codes that have been configured to set the line-item payment status:

• Held - Held at the current claim level

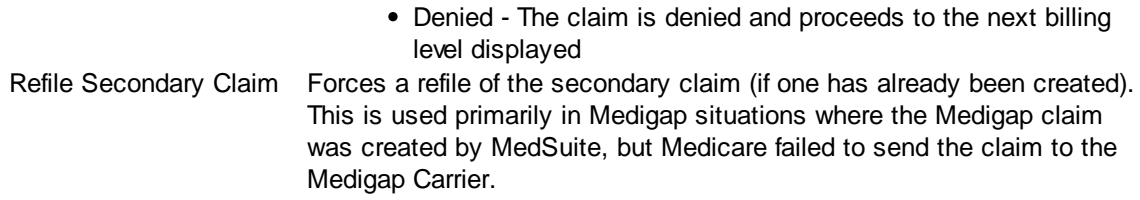

## **Payment Notes**

You may enter a free-form payment note regarding the payment that will display in the account ledger. The note will show in the Activity View and Memo tab of the ledger with the Visit Date of the claim that the payment note was applied to. If you select

Print Payment Note on Statement, the note will not only go in the ledger but show on the patients statement as well.

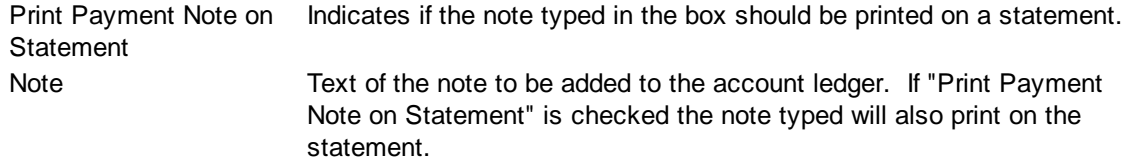

## **Special Bill Message**

Sometimes, you want to convey information to the account holder or patient. This can be done via the Special Billing [Message](#page-343-0). The message can be a "canned" of pre-defined message or it may be freeformat text. The Account Billing Tab will be updated with the selected/entered message and the recurring flag.

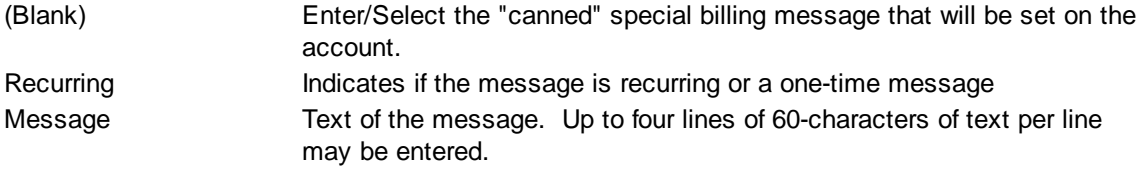

# **Buttons**

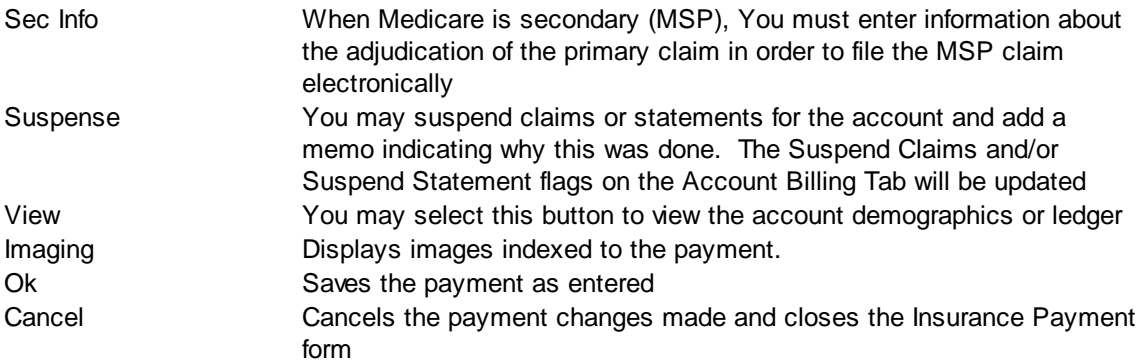

# <span id="page-154-0"></span>**4.5.5.4 Payments - Bulk Insurance**

he Bulk Insurance Payments form consists of three sections. In the first section, the Document/Check Information corresponds to the [Payment](#page-96-1) tier. The Account information corresponds to the Payment [Distributions](#page-96-2) tier. The second section allows the user to enter **Payment Distributions to Charges**. The final section allows the user to enter Payment Notes and Special Billing Messages.

The Payment Document/Check Information captured in MedSuite contains the following information:

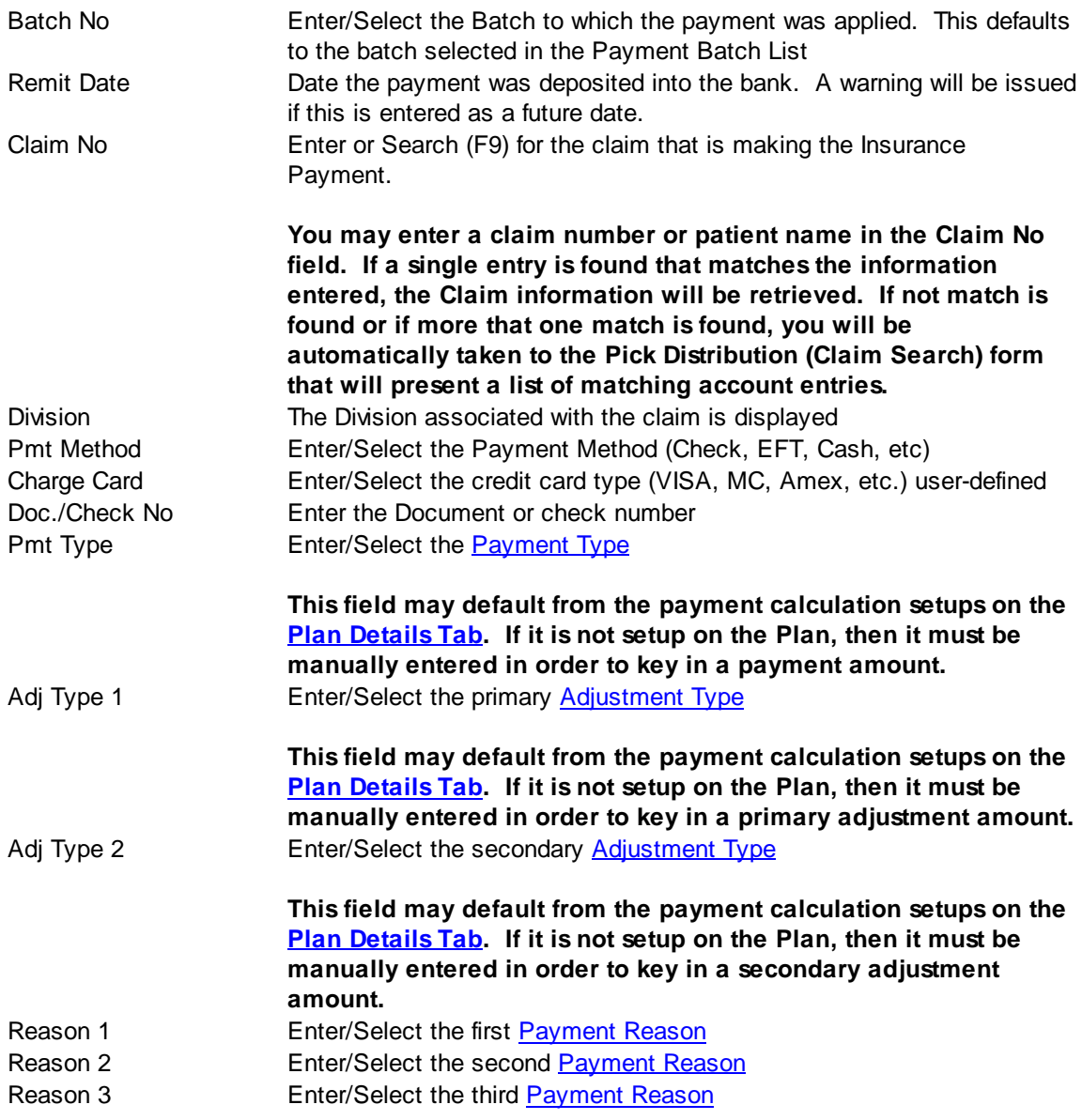

## **Co-Payments / Co-Insurance**

Co-Payment and Co-Insurance information may be added to the Payment Distribution. This data is informational only and will display in the **[Activity](#page-101-0) View of the Ledger**.

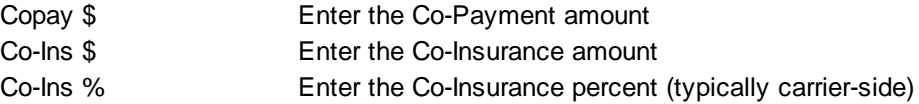

## **Automatic Payment Distribution**

MedSuite is a line-item posting system. Payments must be applied to individual line items. Insurance payments generally provide line-item posting information. However, sometimes this information is not provided. In these cases, the insurance payment must be manually split to post to the individual line items and this process can be quite tedious. To streamline this process, you may enter the total approved, total deductible, total payment, total primary adjustment and total secondary adjustment and click on the Auto Distrib button (or press Alt-A). The totals entered will be distributed to the line-items on the claim as a percentage of the each line item's billed amount out of the total billed amount.

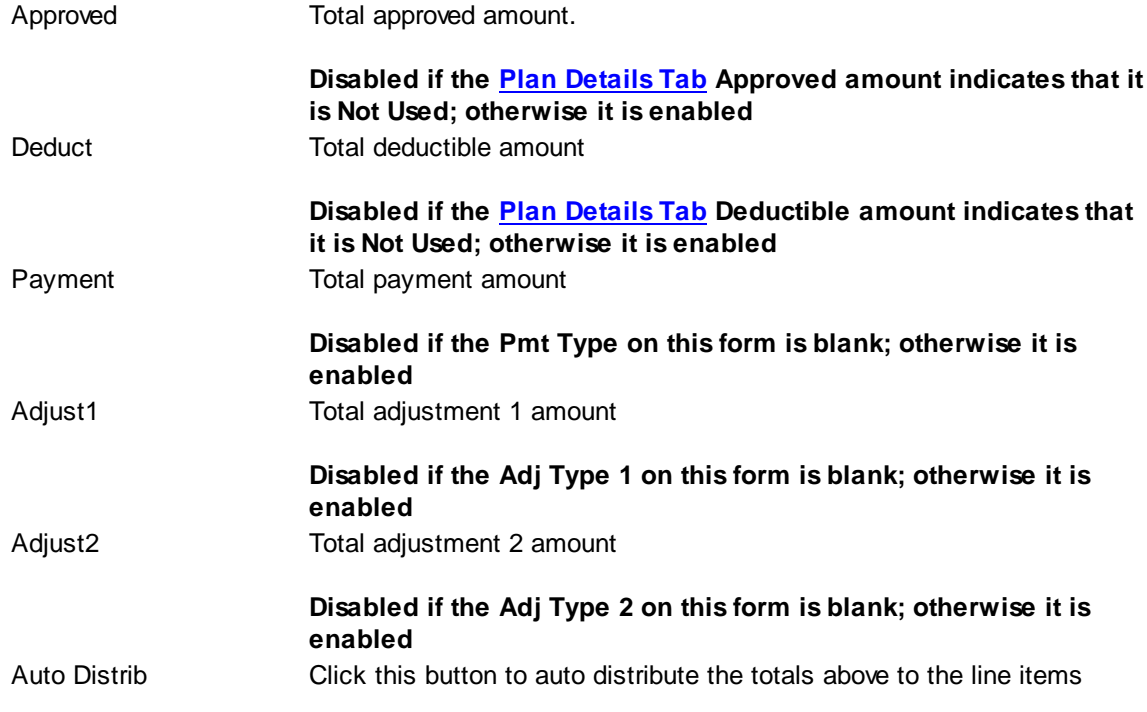

## **Payment Distributions to Line-Items**

All charges for the claim will be displayed in the grid. The fields below marked with an asterisk (\*) may be automatically calculated of defaulted from the Plan [Setup.](#page-384-0)

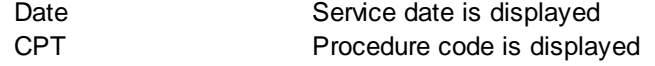

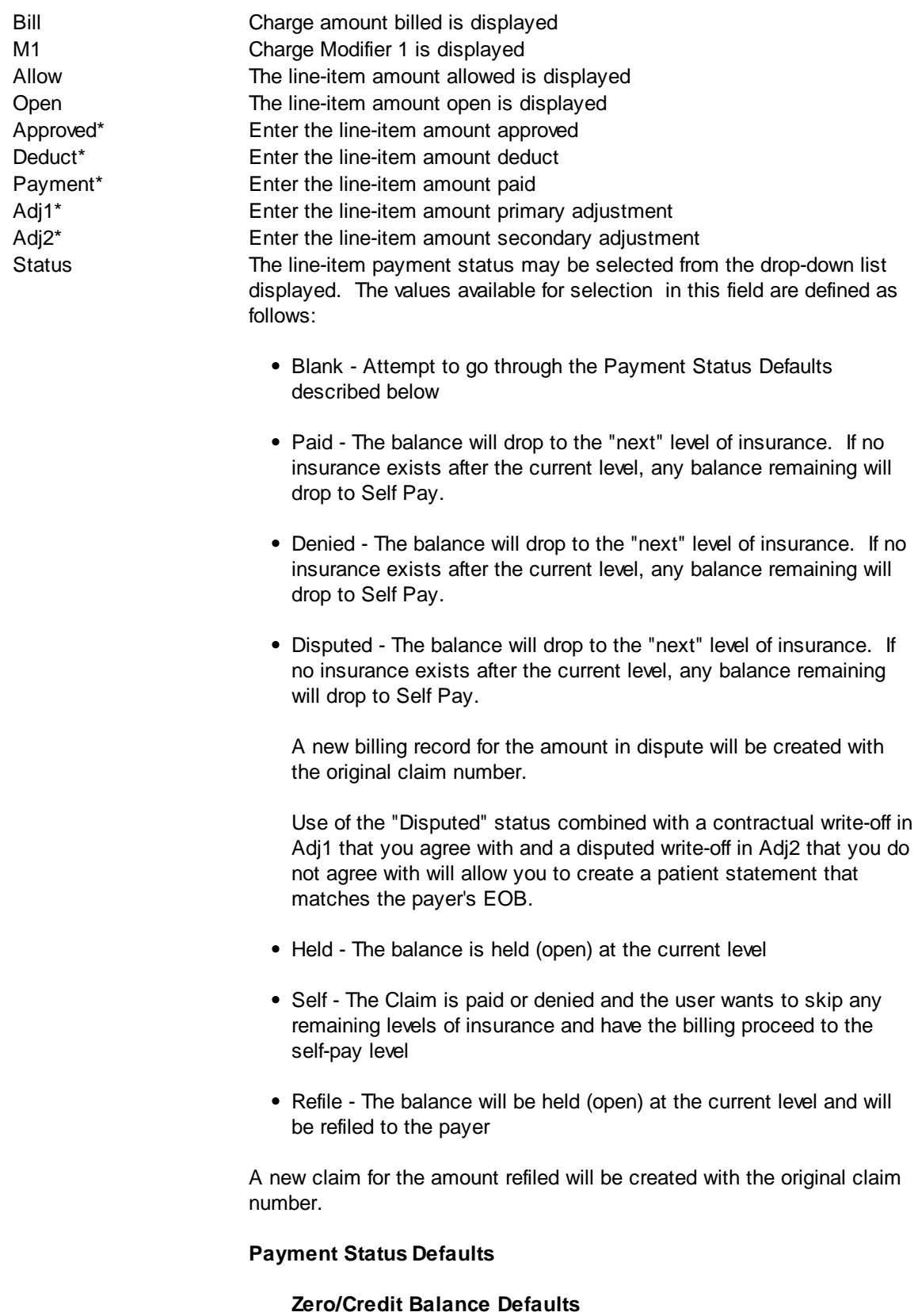

MedSuite may automatically select one of the Default Payment

Status values from [Practice](#page-479-0) Setup - Claims Tab as follows:

- Zero Balance The charge is paid in-full and the status will default to the practice setup. It is often useful to set the default to "Self" in this situation.
- Credit Balance The charge is overpaid and the status will default to the practice setup. It is often useful to set the default to "Held" or "Self".

## **Paid/Denied Defaults**

Assuming that the Zero Balance or Credit Balance defaults either were not invoked or were blank in Practice Setup, MedSuite may automatically select one of the values from the drop-down list as follows:

- Paid If the Payment column is not equal to \$0.00
- Denied If the Payment column is equal to \$0.00

#### **Payment Reason Defaults**

Other values are automatically selected by entering **[Payment](#page-351-0)** [Reason](#page-351-0) Codes that have been configured to set the line-item payment status:

- Held Held at the current claim level
- Denied The claim is denied and proceeds to the next billing level displayed
- Refile Secondary Claim Forces a refile of the secondary claim (if one has already been created). This is used primarily in Medigap situations where the Medigap claim was created by MedSuite, but Medicare failed to send the claim to the Medigap Carrier.

### **Payment Notes**

You may enter a free-form payment note regarding the payment that will display in the account ledger. The note will show in the Activity View and Memo tab of the ledger with the Visit Date of the claim that the payment note was applied to. If you select

Print Payment Note on Statement, the note will not only go in the ledger but show on the patients statement as well.

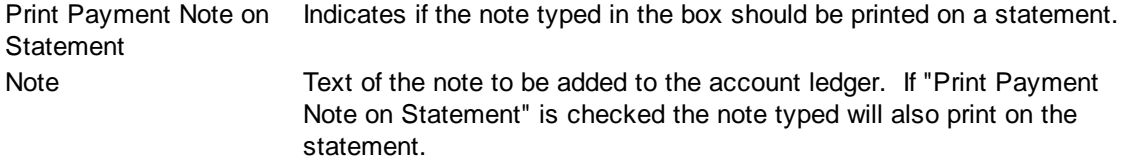

# **Special Bill Message**

Sometimes, you want to convey information to the account holder or patient. This can be done via the Special Billing [Message](#page-343-0). The message can be a "canned" of pre-defined message or it may be freeformat text. The Account Billing Tab will be updated with the selected/entered message and the recurring flag.

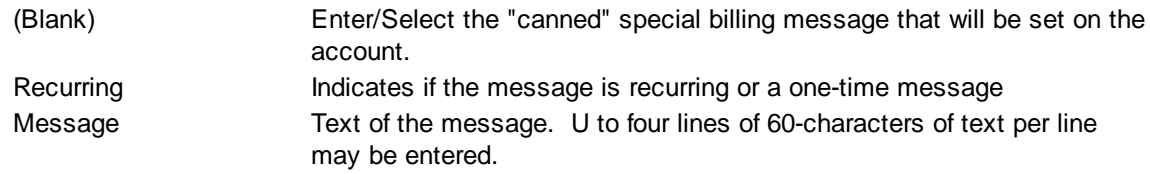

# **Buttons**

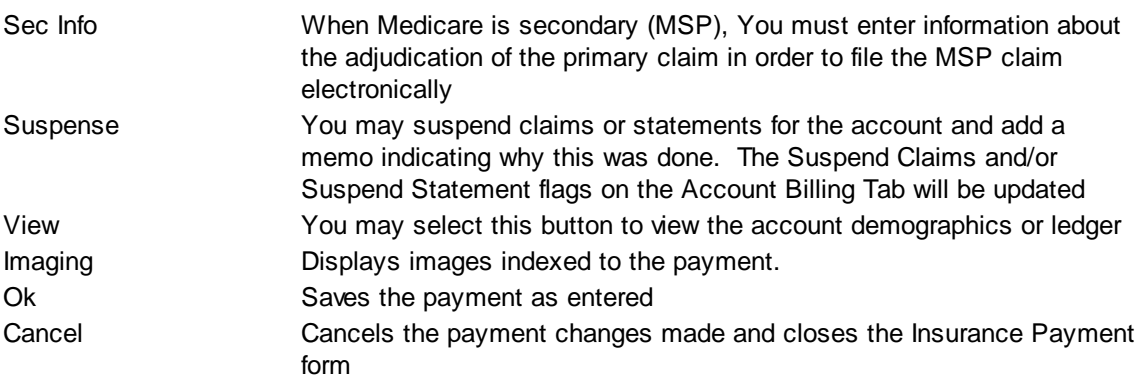

# <span id="page-158-0"></span>4.5.5.4.1 Payment Distribution List

The Payment Distribution List allows the user to select add a new Payment Distribution or to edit or delete and existing Payment Distribution and contains the following information:

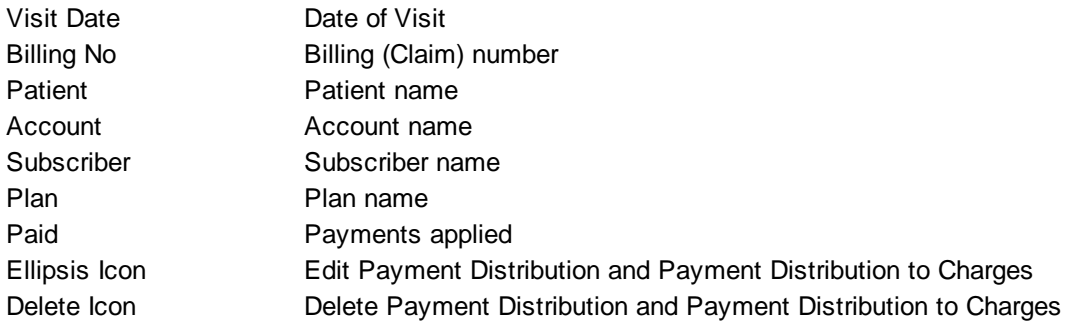

# **Payment Distribution List Buttons**

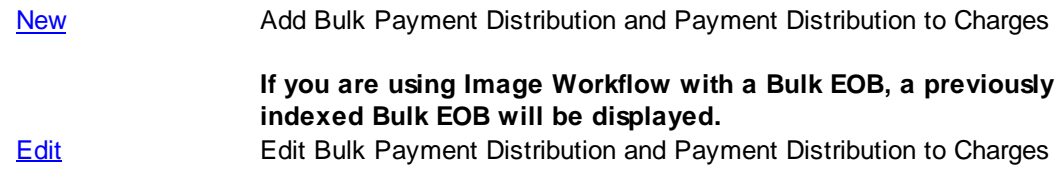

# **If you are using Image Workflow with a Bulk EOB, a previously indexed redacted or "clipped" EOB will be displayed.** Delete **Delete Bulk Payment Distribution and Payment Distribution to Charges. The delete from the Distribution List only deletes the selected claim.**

4.5.5.4.2 Payments - EOB Image

The Bulk Payment EOB Image screen presents the contents of a Bulk EOB image and a series of controls and buttons that allow you to control and manipulate the image. In a Windows environment, the window or form with "the focus" is the window where keystrokes are directed. This form is generally the "front" or top-most form on your desktop.

When using Bulk EOB Workflow, you will be dealing with two windows; one with the image of the Bulk EOB and the other is Bulk Payment Entry. You will need to control the image window without "changing" windows or clicking on the image. The "P" on the Print button of the EOB Image window below is underlined, so you would expect that Alt-P will "click" the Print button. You would be correct if the EOB Image window below has the focus. However, you are keying a new Bulk Payment; therefore, the New Bulk Payment window has the focus and the Alt-P will do whatever (if anything) Alt-P does in New Bulk Payment.

This problem is resolved by a series of keystrokes that allow you to manipulate the image from a data window without losing focus in the data window. You can rotate the image, zoom in or out, or pan left, right, up, or down without leaving the data input window.

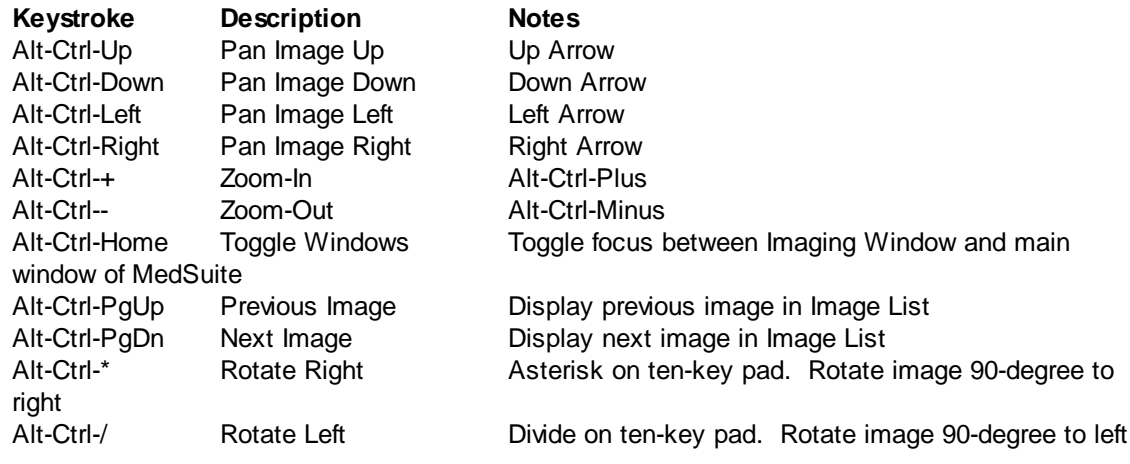

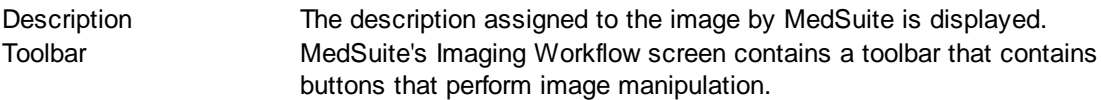

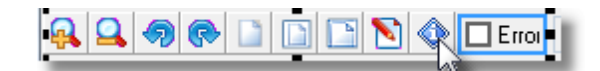

Zoom-In Zooms-In (enlarges) the image Zoom-Out Zooms-Out (reduces) the image

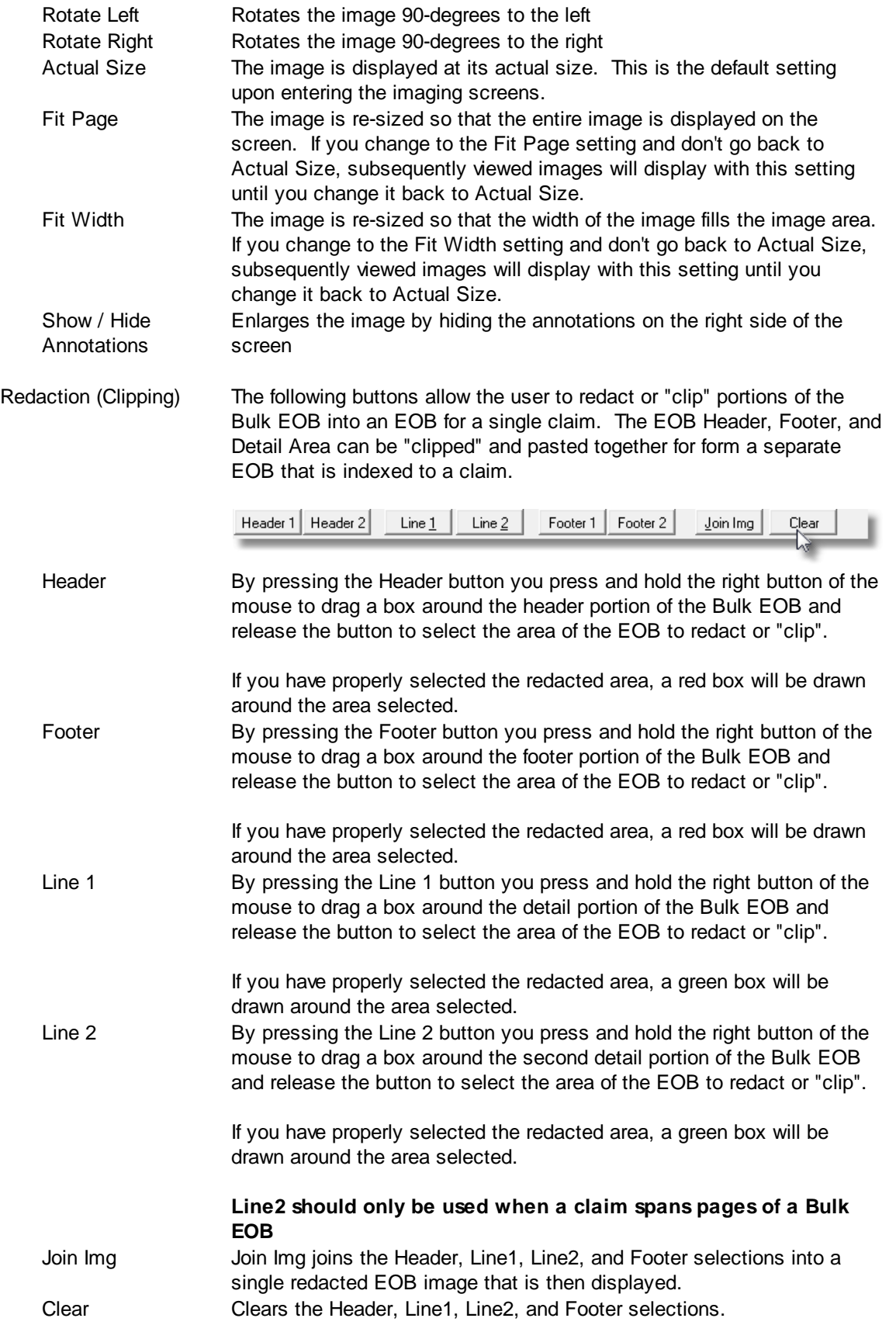

Page Control There are several controls that allow you to page through a multi-page EOB.

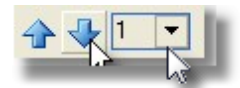

Page Up Go to the previous page of a multi-page EOB Page Down Go to the next page of a multi-page EOB Go to Page Go to a specific page of a multi-page EOB.

# **Annotation Area**

This area will display a text box along with any special controls that were selected in the Imaging Type setup. The text and selection boxes entered here are saved with the image. Several of the annotation fields are mutually exclusive. Charge Tickets don't have remit dates and Demographics don't have procedure codes. Although all of the available annotation fields will never be displayed on a single Imaging Type, they will all be documented here.

You will notice that the field "groups" are highlighted with purple text. This indicates that those group boxes may be "jumped-to" during data input. F4 will jump forward to the next purple field, and F5 will jump backward to the previous purple.

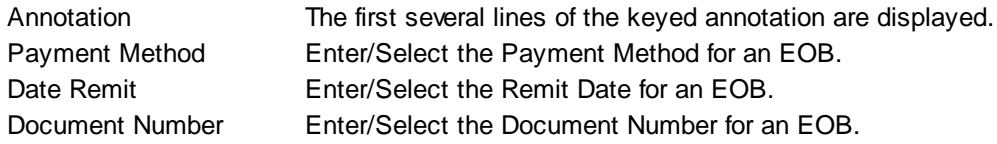

# **Buttons**

A series of buttons are displayed across the bottom of the screen and are used as follows:

Print Prints the selected image

# **4.5.6 Payment Worksheet**

Payments are typically entered in "batches". A batch of payments may be for a date from a lock box, or for an EOB, or for all self-pay payments from the lock box, or some other batching methodology. However, once the payments are entered, the batch needs to be "balanced". This involves checking a report of the payments in the batch against the original documents for the payments and ensuring that the total payments and total adjustments balance between the report and the original documents. This process ensures that all payments and adjustments are entered, that they will balance to the bank deposit.

The Payment Worksheet request form is a tabbed dialog that consists of a General tab, a Sorting tab, and a Selection tab.

# **General Tab**

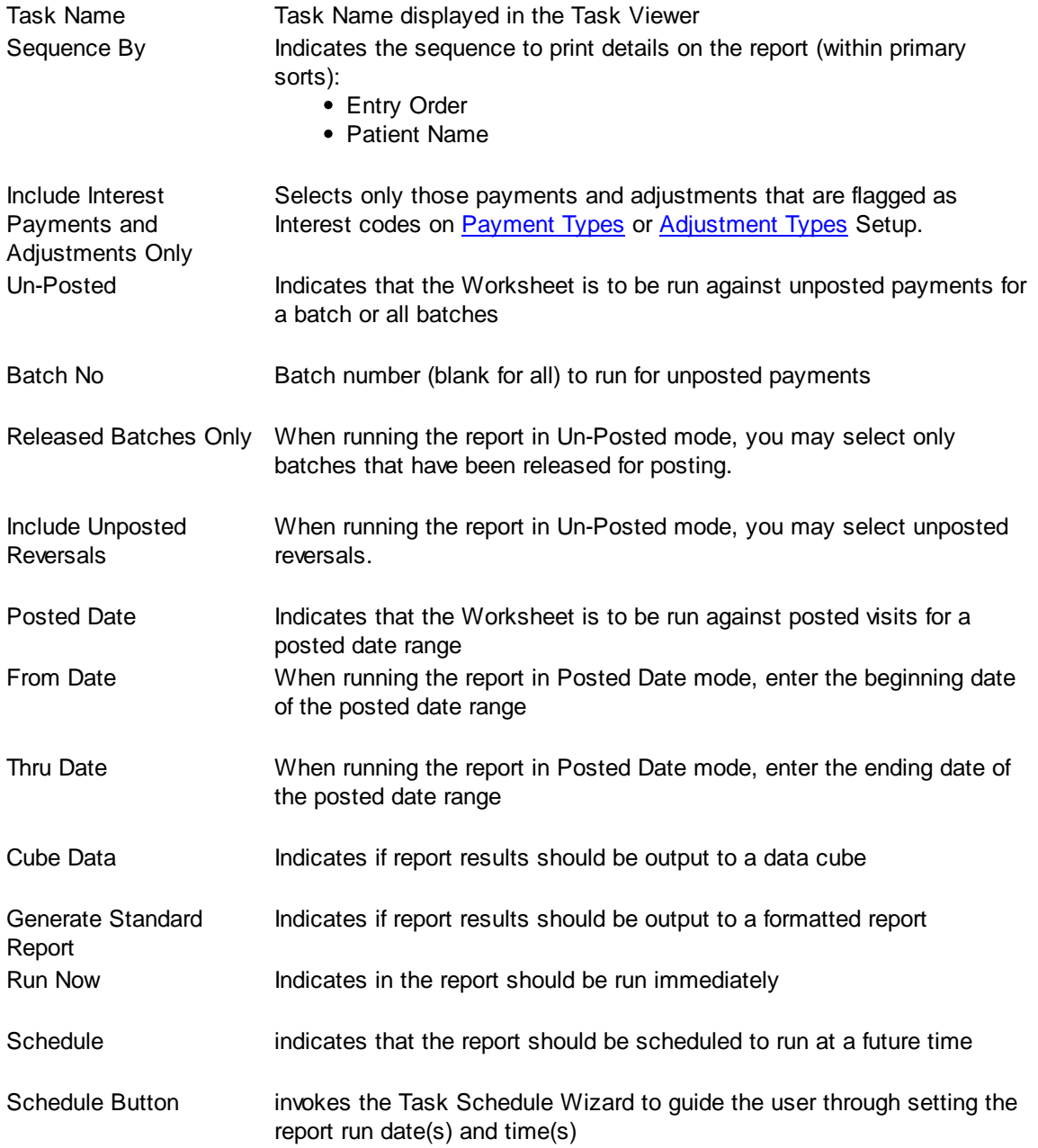

# **Sorting Tab**

The Sorting tab consists of two lists. The first list is comprised of the available sort fields for the report and the second list is comprised of the fields that have been selected as sort fields. The fields in the

second list may be sequenced in any order. The report will sort the data into the sequence defined and perform a "break" on the sort field as well.

Selecting Sort Options:

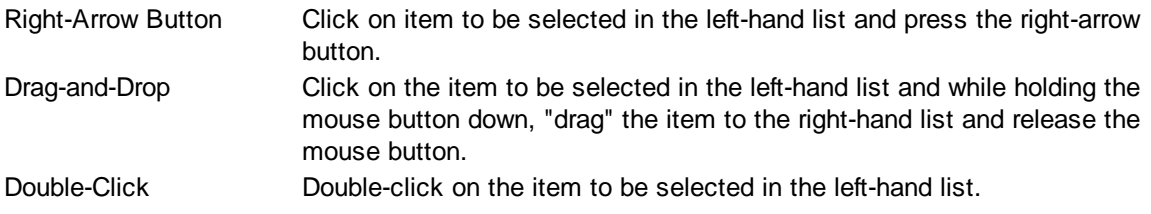

De-Selecting Sort Options:

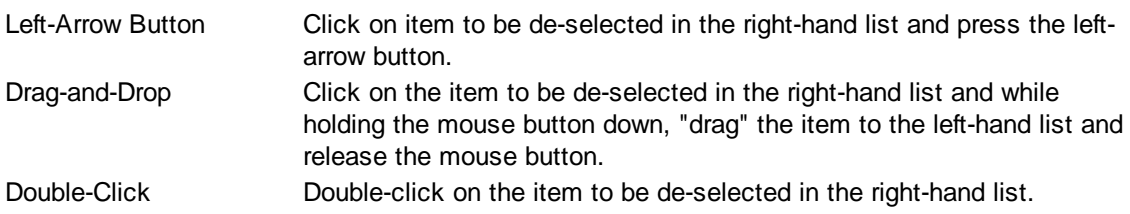

# **Selection Tab**

Frequently when a report is run, you only wish to see data meeting certain criteria. The Selection tab consists of a list of fields they you may use to include or exclude specific data values from the report. For example, you may wish to run a report for just a certain physician or excluding a certain location.

By clicking on the checklist for the appropriate field (physicians, facilities, etc.) you may then select to include or exclude certain values from the respective tables. The limit to the number of specific values you can select is limited to your ability (or willingness) to enter them. While there is a theoretical limit to the number of selections you can make, you will run out of patience before MedSuite runs out of room to save them. Muli-Selections work with standard Windows keyboard functionality. CTRL+Click to select one at a time, SHIFT+Click to select a range of maintenance files.

# **4.5.7 Close Out**

MedSuite uses the concept of a Close Out to perform all of the daily production functions required to properly operate the system. The Close Out form is submitted to the Task Manager with indicators set to run or not run each of the production functions.

The Close Out request form contains the following information:

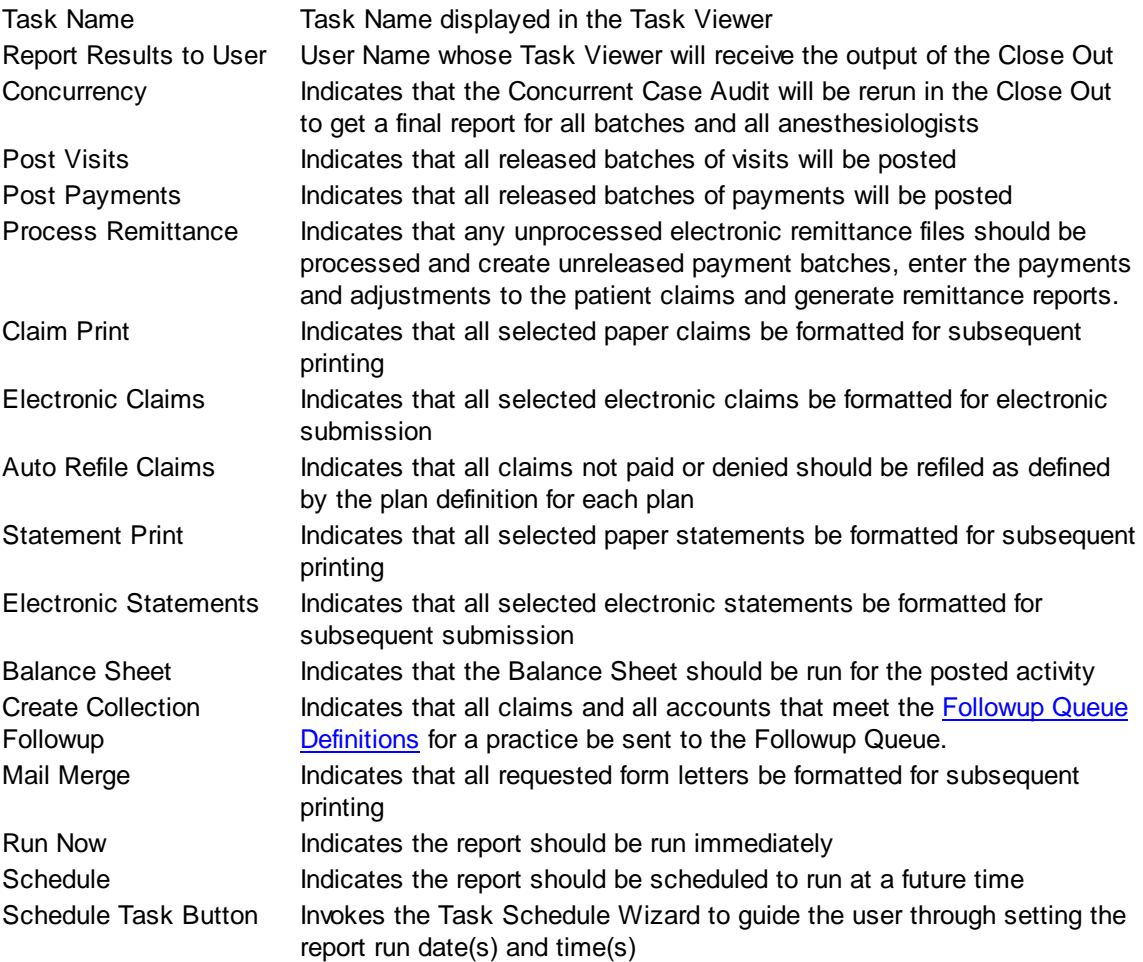

# **Sorting Tab**

The Sorting tab consists of two lists. The first list is comprised of the available sort fields for the report and the second list is comprised of the fields that have been selected as sort fields. The fields in the second list may be sequenced in any order. The report will sort the data into the sequence defined and perform a "break" on the sort field as well.

Selecting Sort Options:

Right-Arrow Button Click on item to be selected in the left-hand list and press the right-arrow

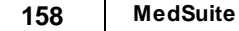

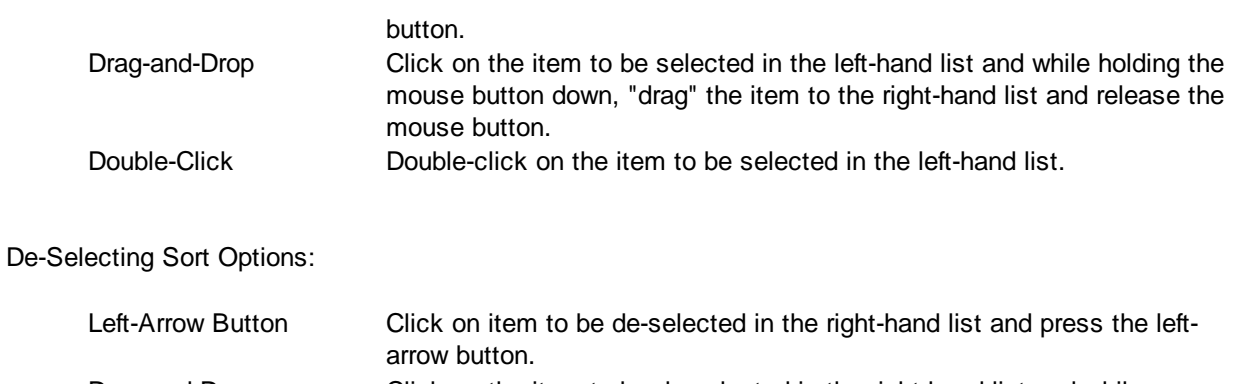

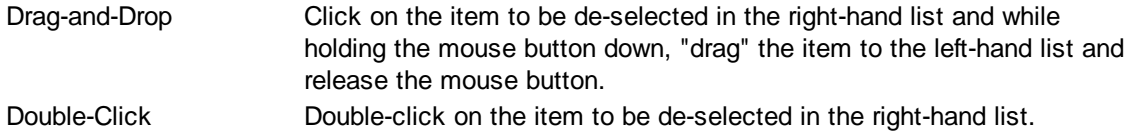

# **4.5.8 EDI Claims**

# **4.5.8.1 EDI Management**

MedSuite enables the user to view generated EDI files as PDFs. This allows users to search the files for specific patients, claims or account numbers. This page also allows a user to download files in their originally generated format via the "Get" functionality to support re-submission.

The following controls are available on the EDI Management page:

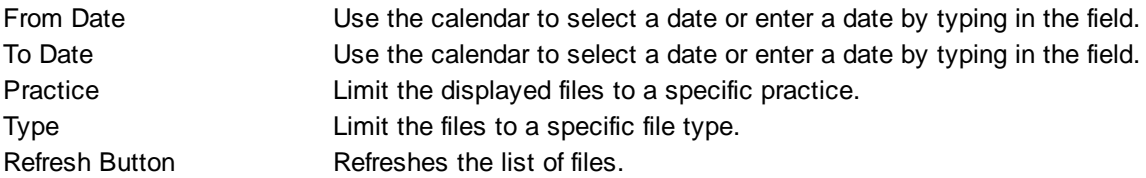

The EDI Management page contains a grid with the following information:

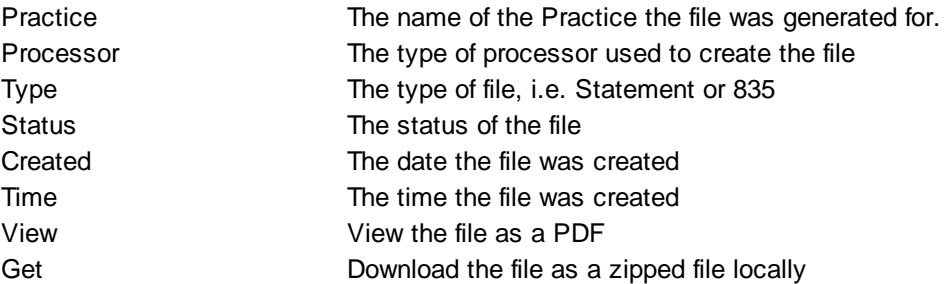

# **4.5.8.2 Batch Claim Reprint**

MedSuite allows the user to reprint an entire batch of claims. This function is especially useful when bringing up a new practice and claims are being "tweaked" for specific carrier requirements. This function may also be used if a batch of claims has been lost and needs to be reprinted.

The Batch Reprint form contains a grid with the following information:

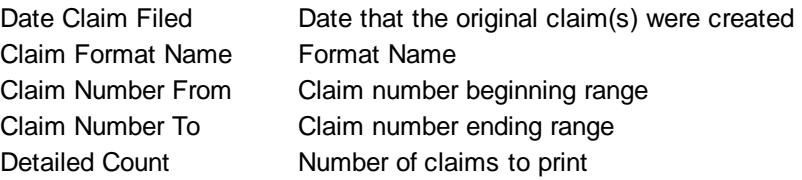

The following buttons are available in the Batch Reprint function:

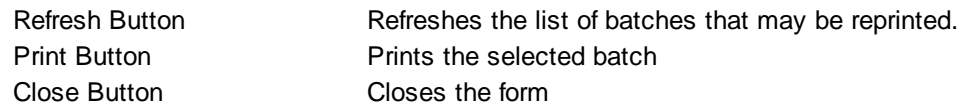

## **4.5.8.3 Batch Claim Refile**

MedSuite allows the user to refile claims that meet a set of user-specified selection criteria:

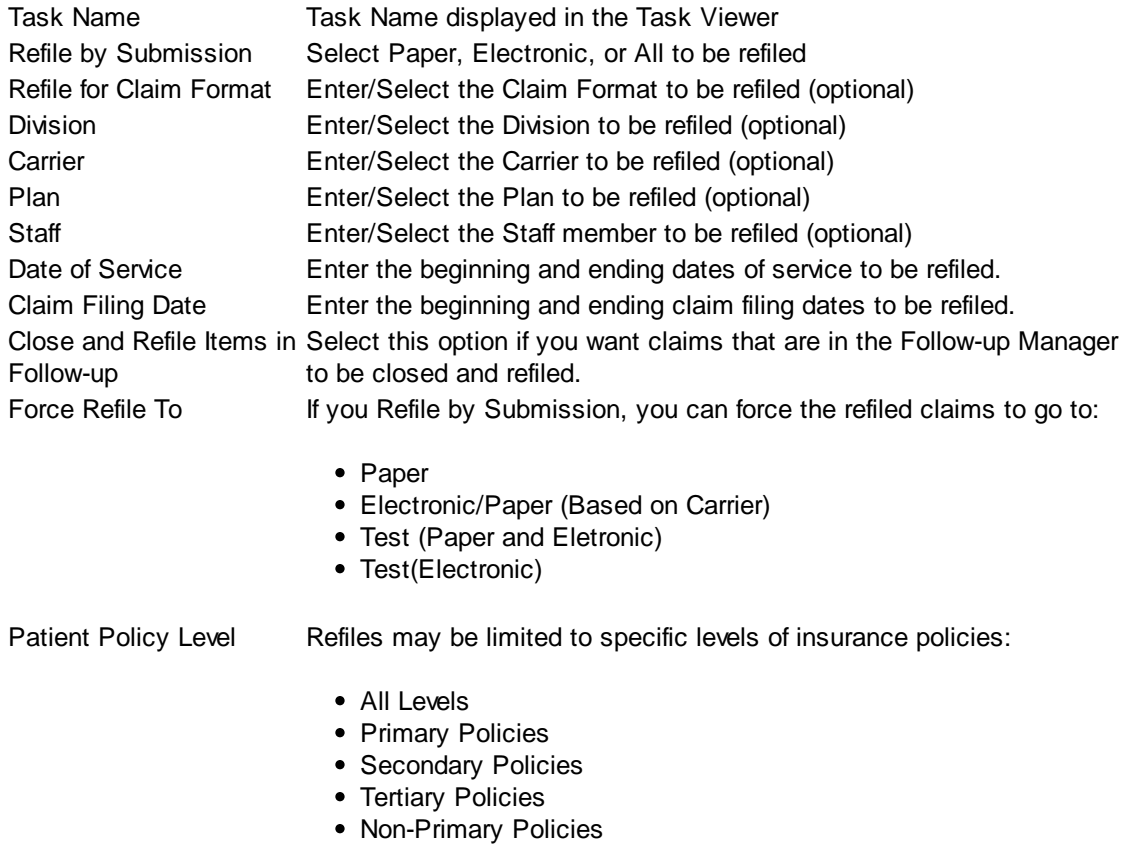

### **4.5.8.4 Transmit to EDI Portal**

This function is used by clients who do not utilize PerSe/RelayHealth as their electronic claims clearinghouse. This process sends electronic claims files that were created during the MedSuite Closeout process to the client's FTP site so that they can transmit the files to their claims vendor. In addition, it will move ERA (electronic remittance advice) files from the client's FTP site to the proper location on the MedSuite servers so the ERA files can be processed during the next closeout. This process is a "global" process; it performs the transfer of files for ALL practices within the database at once, and does not have to be performed individually for each practice. After a scheduled closeout, this process runs automatically to move the newly created claims files, and to move over any ERA files from the FTP site. However, using this separate menu item, clients can run the process "on demand," or schedule it to run at another time (besides the one that runs automatically after a scheduled closeout). For instance, an office may want to schedule an EDI Portal transmission to run just prior to the nightly scheduled closeouts so that any ERA files they've placed on their FTP site throughout the day will be processed during that night's closeout.

After running the Transmit to EDI Portal, reports are placed in the Task Viewer under the CLOSEOUT tab, under the "blank" practice since the transmission is for all practices.

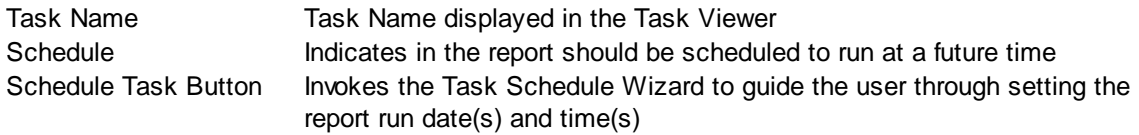

# **4.5.8.5 Transmit to PerSe**

This function transmits electronic claims and statement files to PerSe via FTP.

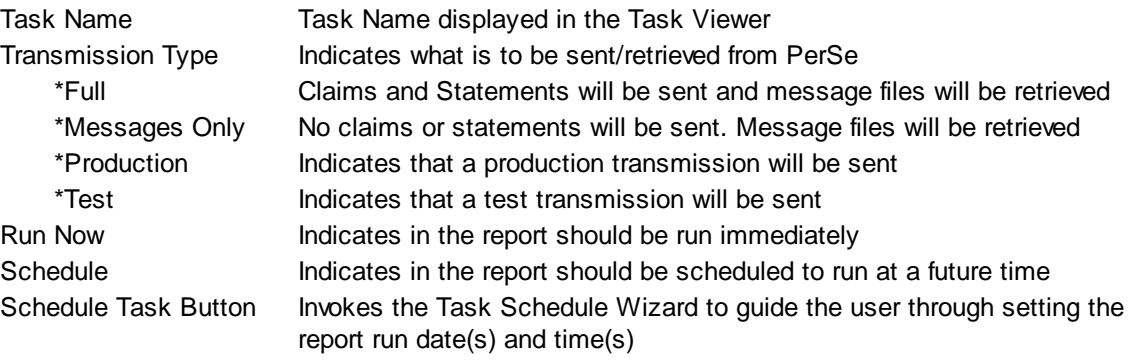

# **4.5.8.6 Retrieve Electronic Statements**

This function allows electronic statements to be retrieved by the user for transmission to another thirdparty.

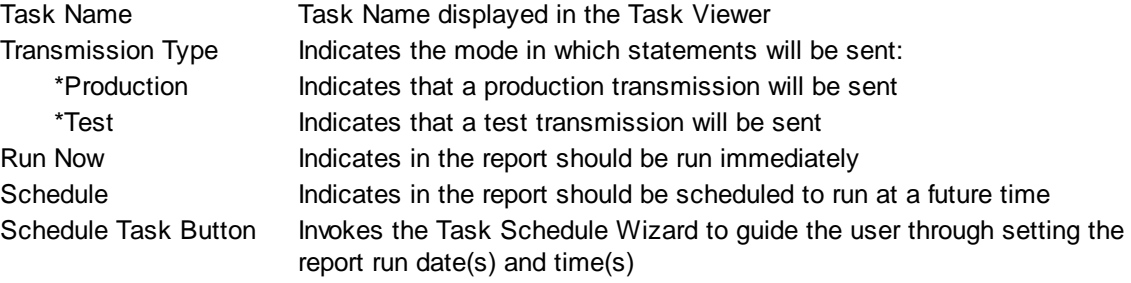

# **4.6 Queues**

The Queues Menu provides access to all of the "Queue" functions of MedSuite including:

- [Followup](#page-170-0) Queue Allows you to "filter" on delinquent accounts and/or claims and perform followup functions.
- [Collection](#page-196-0) Selection Allows you to select Visits that meet delinquency criteria
- [Collection](#page-198-0) Turnover Allows you to manage the Visits selected for collection in Collection
	- Selection. You may also manually add Visits to Collection Turnover
- [Collection](#page-201-0) Turnover Listing Allows you to list the Visits in Collection Turnover. You may perform the actual Turnover and balance write-off.
- [Collection](#page-203-0) Letters Allows you to select Visits that meet delinquency criteria and send Collection Letters
- Refund [Manager](#page-206-0) Allows you to request Refunds to be sent
- [Refund](#page-210-0) Listing Allows you to List requested Refunds and (optionally) issue Refund **Checks**

# <span id="page-170-0"></span>**4.6.1 Followup Queue**

The Followup Queue in MedSuite provides a means of following-up on claims and accounts on the screen, virtually eliminating the need to run lengthy followup or delinquency reports. Followup "queues," built by criteria determined by each practice, allow "actions" to be taken on a claim or account, track those actions by user, and allow the user to set a future followup date at which point it will re-appear in its queue.

Through the use of the Followup Queue [Definitions](#page-355-0), practice managers determine if, when, and how an account or a claim will be sent to the Followup Queue. The followup workload in a practice is typically divided among several workers by type of followup (insurance or self-pay). Within insurance there is frequently a further breakdown into specific plans or plan types because workers who have expertise in Medicaid followup generally have contacts at Medicaid who can help speed things along. For larger practices, within self-pay a further breakdown is required simply due to the volume of followup accounts. MedSuite uses Followup Queues and Filters to accommodate both the insurance and the self-pay breakdowns.

Let's look at a brief example:

Let's assume that a practice has defined that a Blue Shield claim that has not been paid or denied within 30 days of the submission date should be sent to a Blue Shield Followup Queue. Furthermore, a Blue Shield claim has met this followup criteria and has been sent to the Blue Shield Queue. Finally, let's assume that someone called BFW (Blue Followup Worker) does the followup for Blue Shield.

Each day, BFW comes in to work and opens the Blue Shield Followup Queue. When the Queue is opened, all claims that are to be "worked" today (or days past that weren't worked) will be displayed on the screen. BFW then begins making phone calls, pulling ledgers, refiling claims, etc. As these actions are performed, they tell the Followup Queue how far to advance the Next Followup Date. For example, if the Blue Shield claim were to be refiled, then the Next Followup Date might be advanced fourteen days. If the carrier were called and said that the check was in the mail, then the Next Followup Date might be advanced five days. In either case, the actions performed are recorded in Followup History and the Next Followup Date is advanced according to a manager-defined guideline.

Five days into the future when BFW starts working the Blue Shield Queue again, the "check is in the mail" claim pops up on the list just like magic if it has still not been paid. In the event that in the

intervening five days, the claim was paid, then the claim will be closed and the claim will not appear in the Followup Queue for followup processing by BFW.

Followup actions are performed via the Followup Queue. Access the Followup Queue by clicking the Followup Button on the Dashboard Toolbar, or entering the short-cut key combination CTRL+Q, or by selecting Followup Queue from the Queues menu.

Press F9 or click the search on the Queue field to display a list of the Followup Queues. Select the Queue that you wish to view. Select the Filter button to go ahead and display the entire Queue without applying any filters to it.

# **4.6.1.1 Navigating the Followup Queue**

Use the horizontal and vertical scroll bars to move around the Followup Queue grid to see all the data for each record, and to see more records that follow. The system displays the number of records contained in the Queue in the top right corner so that you have an idea as to what you're going to be looking at.

There are many ways to control how the Followup Queue grid is displayed.

- The grid will display a maximum of 100 accounts at a time. Use the Page drop down box to select the next set of accounts if the total number of records exceeds the 100 account maximum.
- $\bullet$ Clicking at the top of any of the fields sorts the records in that order so that you can list them by Patient Number, alphabetically by name, or group by Acct Class, sort by patient birth day, phone #, etc.
- Fields may be rearranged by dragging columns to the left or right.  $\bullet$
- Fields may be removed by using a right-click, then the Remove option. A list of all the fields will be displayed so you can proceed to remove the ones you do not wish to see. After removing fields, you may always use a right-click then the Add option to put them back.
- After rearranging or removing fields, the Default option will restore the fields to their original default  $\bullet$ setting. Right-click, then select the Default option. Changes that a user makes to a Self Queue display apply to all Self Queues that user opens up on their machine. Insurance Queues retain the last setup done for an Insurance Queue.

# **BUTTONS:**

After clicking on a record to select it, the buttons at the bottom of the screen will allow different functions to be performed.

**Search** Invokes the Followup Search Wizard which allows Followup Queue data that has already been Filtered to be searched and further filtered by Patient Name, Patient Number or Billing (Claim) Number.

# **This feature functions like a filter within the main Followup Queue Filter. If the search does not return the desired results, you must Refilter the Followup Queue.**

**Export** Invokes the Export Wizard which allows Followup Queue data to be exported to a text file, Excel file, Word file, etc. This feature might be used by managers wishing to run some additional data analysis or reports on the Queue data.

**Open Demo**: Opens the Patient Demographics for the selected record. Note that it opens a separate window that can be closed with the CTRL+E shortcut (E as in Exit).

**Open Billing:** Opens the Account Holders Billing Tab for the selected record. This allows quick access to change Acct Class or Types, Suspend/Un suspend statements, and set the Return Mail flag. Note that it opens a separate window that can be closed with the CTRL+E shortcut (E as in Exit). This button only displays in Self Queues.

**Ledger**: From a SELF Queue, this opens the Account Ledger for the selected account record. From an INSURANCE Queue, this opens the Patient Ledger for the selected claim record. Note that it opens a separate window that can be closed with the CTRL+E shortcut (E as in Exit).

**Action**: Displays the Followup Action dialogue box where you specify what action you are taking on the claim/account and the next followup date. This will be discussed in more detail later in

this manual.

**History**: Displays the Followup Activity box which lists followup actions that have previously taken place on this claim/account. Some other information is displayed as well, such as the Account Name, Address, and Phone #, and billing information such as bill dates and dunning level.

## **REFRESH QUEUE alert:**

You may see an alert in the top right corner of your screen periodically. This is letting you know that additional entries should be displayed in your queue because the next followup date/time have been met. For example, you might call and get a busy signal, and set followup date/time for 2 hours in the future to try again. This will display in 2 hours to let you know that there is an entry out there whose followup date/ time has passed, and you need to refilter to refresh the screen to display the entries that should now be followed up on.

Note: Self Queue displays records by VISIT, so you could see a patient listed more than once if there are multiple visits that have met the queue criteria. **4.6.1.2 Followup Filters**

"Filters" may be applied to Followup Queues to limit the number of claims/accounts that are on display, to make working the Queues more manageable if they are very large.

After selecting the Queue you wish to work in, press F9 or click the search on the Filter field to display a list of the available Filters. Select the Filter that you wish to apply to the Queue.

To create a new filter, select New from the Followup Filter Search window.

Enter a Name for the Filter. If you've accessed the Filter Maintenance from a Self Queue, the Criteria Type will default to Self. If you've accessed the Filter Maintenance from an Insurance Queue, the Criteria Type will default to Insurance. Enter the filter criteria you'd like to use.

Examples of Filters could be ones that select portions of queues based on the last name alphabetically, Filters to display only primary or secondary and third level claims, Filters to display only Disputed claims, only paper or electronic claims, claims/accounts over a certain amount, Filters by Acct Class or Acct Type, etc.

# *A NOTE OF CAUTION if you are using Filters:*

Filters limit the number of records that are displayed from within a queue. For example, a Medicare queue might have 200 claims in it, but after applying a filter to show only Primary claims, it might be limited to 180. Or, if you apply an A-L filter it will only show claims for patients with a last name starting with A-L. If you limit the queues with the use of filters, you will need to make sure that another appropriate filter is run to display any other claims you may wish to see, such as claims for patients with a last name starting with M-Z.

# **4.6.1.3 Queues and Multiple Users**

Ideally, one user should access a queue at a time, or the queue should be filtered in such a way that users are accessing different claims/accounts within the queue. For example, in a Self Pay Over 60 queue, it could be filtered so that someone sees A-L accounts and someone else sees M-Z accounts so that they are not trying to work on the same queue entries simultaneously.

However, it is possible for multiple users to access a queue if so desired. After the queue has been opened by one user, any subsequent users who open it will receive a warning message alerting them that the queue is already open by someone else. This is merely a warning, and the user may continue on to use the queue.

If the warning is received, it is advised that the user refresh their displayed entries periodically by refiltering. This will remove from their display the entries that the first user has worked and updated with a future followup date.

# **4.6.1.4 Actions within the Followup Queue**

Once you are in a Queue you will take Action on claims/accounts within the queue. As discussed in the Navigating section previously, after selecting a record in the queue, you may view a ledger, go to demographics, account billing, and view the followup history. The ACTION button at the bottom of the screen will display the Followup Action dialogue box where you specify what action you are taking on the claim/account and the next followup date.

Choose the Action that you are taking.

The Form Letter field is only active when you've selected an Action that is linked to an Action Code that has a Process Type of Correspondence.

The Account Class field is only active when you've selected an Action that is linked to an Action Code that has a Process Type of Collection-Turnover.

The Promise Amount field is only active when you've selected a Self Pay record and an Action that is linked to an Action Code that has a Process Type of Promise.

If an Action is linked to an Action Code that has a Process Type of Other, the cursor will jump from the Action to the Next Action date and time fields.

The Next Action date will default to a future date and/or time if the Action is set up with a period to advance the Followup Date by. For example, the date/time may advance by 2 days or 14 days or 2 hours or 1 week. If the Action is NOT set up to advance the Followup Date, the current date will display.

You may override the date to any date sooner than the default, but you are limited on how far into the future you can override the default. The default override edits depend on the Period Type from Followup Action Setup.

# Period Type: Days, Hours or Minutes

Override of default may be up to twice the Period or 5 Periods whichever is greater. For example if the followup period is 5 days, the Override limit will be 10 days which is twice the period but greater than 5 days. If the period is 2 days, the override limit will be 5 days which greater than twice the period of 2 days.

# **If the Period is left blank or is zero, the Override limit will be 5 Periods.**

Period Type: Weeks or Months

Override of default may be up to twice the Period. For example if the followup period is 3 weeks, the Override limit will be 6 weeks which is twice the period.

### **If the Period is left blank or is zero, the Override limit will be 1 Period.**

After selecting OK to save the action, you are returned to the Queue.

The queue entry you just worked will display in green. You may continue to take additional actions on it. To remove the green entries from your screen, simply Filter again.

## 4.6.1.4.1 Collection-Turnover

An [Action](#page-361-0) may be created and used that is linked to an **Action Code** that has a Process Type of Collection Turnover. This is used in cases where a collector needs to manually add a visit to the [Collection](#page-200-0) Turnover file. After selecting OK to save the action, the Collection Maintenance window is displayed.

Specify the Account Class that should be assigned to the account when it is turned over to collection. If the Account Type should be changed when it is turned over to collection, specify the Account Type to which the account should be changed. Specify the Agency to which it should be sent when it is turned over to collection. These fields will all be updated to these new values when the Collection Turnover process is run and the account is turned over. After selecting OK to save the action, you will be returned to the Queue.

After performing this action, the visit will display in yellow in the ledger to indicate that it is now in Collection Turnover. If a future Next Action date is entered, it will no longer display in the Collection Queue, and it will not display on the Next Action date either. Accounts that are in Collection Turnover do NOT display in the Queues; the assumption is that they have already been worked or are being dealt with via the Collection Turnover, and that they do not need to be worked or followed up on in the queue any longer. (Note: if the Next Action date is left as the current date, it will continue to display. We suggest that the Action set up to default the date by 1 day so that it will disappear).

### 4.6.1.4.2 Collector Group

An Action may be created and used that is linked to an [Action](#page-361-0) Code that has a Process Type of Collector Group. This is used to set the Collector Group on the Account Billing Tab without having to navigate through MedSuite to that screen. The Collector Group is used by some clients to indicate internal or external collector or assignment of an item in a queue to a manager.

#### 4.6.1.4.3 Correspondence

If you select an [Action](#page-361-0) that is linked to an Action Code that has a Process Type of Correspondence, then the Form Letter field is required. As when you request to Send Form Letter from a ledger, you need to specify which letter you want to send. The form letter will be mail merged during the next Closeout (assuming that option is selected during the Closeout). The ledger will then display the letter that was sent and the user that sent the letter.

After selecting OK to save the action, you will be returned to the Queue. The queue entry you just worked will display in green. You may continue to take additional actions on it. To remove the green entries from your screen, simply Filter again.

# 4.6.1.4.4 Followup Wizard

Some [Action](#page-361-0)s may be linked to an **Action Code** that have a Process Type of Followup Wizard, such as actions that involve requesting statements, refiling/reprinting claims, and resetting insurance billing.

After selecting OK to save the action, the [Followup](#page-126-0) Wizard screen is displayed.

If you were working a self queue entry, only the Self-Pay options are available. If you were working on a claim, only the Insurance options are available. Select the option you want then select OK. Depending on the option, you may receive different additional pop-up boxes asking for the billing message you want on the statement, or whether you wish to force a claim refile to paper or electronic, etc. You may then receive a message that you have successfully queued a statement or claim, depending on the option selected.

After completing the Followup Wizard prompts, you will be returned to the Queue. The queue entry you just worked will display in green. You may continue to take additional actions on it. To remove the green entries from your screen, simply Filter again.

4.6.1.4.5 Promises - Self

If you select an entry from a Self Pay Queue and select an [Action](#page-361-0) that is linked to an **Action Code** that has a Process Type of Promise, then the Promise Amount field is required. Enter the amount to be paid, and then the date the account should come back into the Queue if it is NOT paid.

After selecting OK to save the action, you will be returned to the Queue.

The system will monitor that account for the payment. If no payment is received by the date specified, it will incur a "broken" status and will redisplay in the Queue on the specified Followup Date (assuming the Queue is set up to include Broken Promise statuses). If a payment is posted that is greater than or equal to the promised amount, the account will not incur a broken status and will not come back into the queue unless it meets the queue criteria at some point.

# **Partial Payments on Self Promises**

You may need a separate Queue for monitoring promises if patients make partial payments. A partial payment that is greater than the Minimum Payment amount will reset the aging on the account, even if it is not the amount that was promised. Therefore, it is possible that it may not show up in a Self Pay Queue if your queues are set up to only show delinquent accounts such as a minimum age of 45 or 60.

To ensure that you see any accounts where the promise is broken because only a partial payment is made, create a Self Pay Queue with NO max or minimum age, and specify Only Broken Promises. Refer back to the section on **Self [Queue](#page-356-0) Types** for examples on how to set this up.

Claims/Accounts with a broken status display in red in the queue. 4.6.1.4.6 Promises - Insurance

If you select an entry from an Insurance Queue and select an [Action](#page-361-0) that is linked to an Action Code that has a Process Type of Promise, enter the date the claim should come back into the Queue if it is NOT paid. Note that the Promise Amount field is NOT used on promises on claims.

After selecting OK to save the action, you will be returned to the Queue.

The system will monitor that claim for the payment. If no payment is received by the date specified, it will incur a "broken" status and will redisplay in the Queue on the specified Followup Date (assuming the Queue is set up to include Broken Promise statuses). If a payment is received or a denial is posted to

cause the claim to be closed, it will not come back into the queue.

# **4.6.2 Create Collection Followup**

This utility allows a user to create the Followup queues for Insurance or Self independently or at the same time.

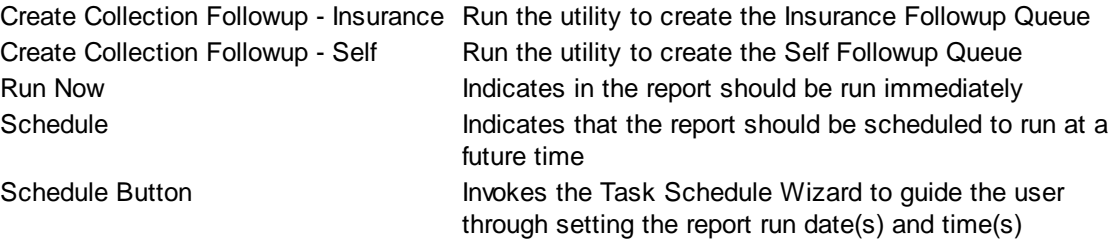

# **4.6.3 System Imaging**

MedSuite's Imaging Workflow module supports two major features. The first feature is, as its name implies, to create a "workflow" so that scanned documents can be routed to various stations based on the type of document scanned so that data input may occur directly from the scanned documents. The second major feature is to provide ability to "index" a scanned document to some data whether that data represents a Patient, an Account, a Visit, a Payment, or some other data entity such as a Plan, a Fee Schedule, or a Staff Member.

### **Indexing**

Any scanner designed to support a sheet feeder that rapidly scans multiple documents (and many that scan only one image at a time) assigns some unique identifier to an image as its file name or Document ID. This identifier is often in the format of DOC99999.TIF or IM999999.GIF where 99999 and 999999 represent some sequential number assigned to the image.

"Indexing" generally refers to linking either specific documents (by Document ID) or batches of documents (by some other criteria) to some recognizable search data in an automated manner. The whole purpose behind scanning documents is to make retrieval both possible and easier than searching for the paper document in a storage facility. If a practice or billing company would like to retrieve a scanned document at some point in the future, then Indexing the document to some recognizable search data is crucial.

# **Batch Indexing**

Batch Indexing assigns "some recognizable search data" to a group or batch of documents. For example, a batch of Hospital Faces Sheets can be indexed by the hospital admit date or the patient's surgery date. With Batch Indexing, retrieval is basically a manual process. The user typically has to find the batch of images (by date in our example) and then display each image to determine if the displayed image is the image the user is searching for. If the images were not alphabetized before scanning, then on the average, the user will have to review one-half of the images before he finds the image that he wants. If the images are alphabetized prior to scanning, then the search process will be somewhat faster.

#### **Document Indexing**

If Batch Indexing can be thought of as indexing a group or batch of documents to some recognizable search data, then Document Indexing can be thought of as indexing specific documents to some

recognizable search data. Whereas Batch Indexing functions at the batch "level", Document Indexing functions at the document "level".

What we are really talking about when we refer to Document Indexing is having the "recognizable search data" that is tied to a document specific enough so that a single document or just a handful of documents can be retrieved. Let's look at an example:

Let's assume that a patient had surgery on Jan 1, 2005. There are three paper documents associated with the service that the practice or billing wants to scan; a Hospital Face Sheet, an Anesthesia Record, and a Charge Ticket. Furthermore, let's also assume that we had enough detail on each document so that a specific document or a handful of documents could be retrieved by a search. Let's look at an example:

We now have a database table called the Document Index Table. Each row of the table stores data such as the Patient Name, Medical Record Number, Social Security Number, Date of Service, Document ID, Document Type, and Document Date Scanned. After several months we have thousands of documents and thousands of corresponding rows in the Document Index Table. Let's assume we have also written a program that will take input like a Patient's Name, or Medical Record Number and retrieve the matching rows from the Document Index Table and the documents corresponding to those rows.

Our document retrieval process has been drastically changed for the better. Rather than having to view tens or even a hundred documents or more to find the one or two that we need, we can now retrieve exactly those documents that are for a specific patient. Let's further assume that the search program was sophisticated enough to allow the user to search on multiple criteria such as Patient Name, Date of Service, and Document Type. Now the search result will be only the one or two documents meeting the search criteria.

That was the easy part. Creating the rows in the Document Index Table is the hard part. There are a number of ways to create these rows and most of them are dependent upon how much access and control the people implementing the imaging system have over the billing software. In cases where there is no control whatsoever, Document Indexing may be a separate stand-alone data input process. This is time-consuming and prone to data input errors. Where there is some control of the billing software, Document Indexing is often a "screen-scraping" process in which a program "reads" the data input screen and inserts specific data from the screen into the Document Index Table. While this often works, it has its flaws. If patient's name was originally misspelled and later corrected after the image was indexed, will the change be populated to the Document Index Table? Unfortunately, the answer to this question is frequently "No".

We now usually get into a cost-justification discussion over Batch Indexing vs. Document Indexing. Batch Indexed documents are easier, faster, and cheaper to Index, but require more effort and are by far more expensive to retrieve. One the other hand, Document Indexed documents require more work and are more expensive to Index, but require little effort and expense to retrieve. Often, Batch Indexing is selected because it is less onerous to Index and the hope is that the practice or billing company won't have to retrieve too many documents.

# **Workflow**

What if Indexing could occur as quickly and easily as Batch Indexing and document retrieval could occur as quickly and easily as Document Indexing? Image Workflow makes both of these possible. The idea behind Image Workflow is that, in many applications, a document isn't just scanned, indexed, and stored. In some applications, like auto insurance claims, there are many types of documents such as accident reports, photos of the car, claim adjuster's worksheets, body shop estimates, etc. Some of these are just supporting documentation while others are the documents that drive the process. At various points during the claims process, different people need access to these documents; some for review and approval, others to actually enter, adjudicate, and pay the claims. This is probably an extreme example, but it illustrates the point that in a workflow setting, documents need to be sent from one step in a process to the next. As the documents move from step-to-step, more and more data is captured along with the scanned documents until, eventually, the process is "completed" and the "case" is closed.

In an anesthesia billing office, some documents like a Hospital Face Sheet are data input, indexed, and closed in a single step for while others such as a Charge Ticket can go to coding, data input, batch verification and balancing, and then are closed. In MedSuite's Image Workflow, a specific document can be displayed on the screen while the data is input. The action of saving the data that has been input has been modified to save the data (Patient, Visit, etc.), index the document to the data, and pass the document on to the next step in the process.

# **Office Policies and Procedures**

Anytime the volume of work to be input in an office exceeds the ability of one person to enter all of that work, the work must then be divided among multiple users for data input. Of course, there are many ways to divide the work for data input. Due to Concurrency issues, all of the anesthesia charges for a date of service for a physician need to be entered at the same time. If an anesthesia group works out of multiple facilities, the paper documents often arrive in the central billing office facility-by-facility, so some offices will divide the work by facility. Under the same scenario, others offices will accumulate all of the work for all facilities by date of service and then divide the work evenly among the available data entry staff.

Since the work to be entered is organized into multiple "batches", most billing systems, including MedSuite, allow the user to create a "logical batch" of charges or payments that represents the physical batch of work. These logical batches can capture information that allows the user to "balance" their batch of work. This generally involves making sure that all of the documents in the physical batch have been entered and entered correctly. Typically, the user will run an adding machine tape of the count of documents and a "hash total" of the CPT Codes to be entered. For a batch of payments, an adding machine tape of total payments and total adjustments will be run and compared to the total payments and total adjustments entered into the computer.

Obviously, office policies and procedures dictate how the total volume of work in the office is divided into physical and therefore logical batches. Someone in the office actually divides the work. We at MedSuite needed to make sure that we were not going to force a client into dividing the work before scanning just to accommodate the Image Workflow.

Prior to scanning, the user must separate documents by Document Type (Charges, EOBs, Face Sheets, etc). The documents can be further subdivided into smaller batches by criteria that make sense to the user. For example, charge tickets could be divided by facility and service date. EOBs could be divided by remittance date and insurance or self. Insurance EOBs could be further divided by bulk and non-bulk EOBs. What we do not want to do is to force a client into organizing their physical batches in a specific way. If a day's work is roughly divided into equal shares, then the same division of work can take place prior to scanning. If an anesthesia group works out of multiple facilities, and the paper documents arrive in the central billing office facility-by-facility, then the documents can be scanned by facility.

MedSuite accommodates these requirements by allowing the user to define "image types" and "image stations". When documents are scanned, the user assigns a specific image type and a station name, which is nothing more than a user-defined name for the first (or only) location to which the "batch" of documents will be sent. A batch of documents could be scanned into a station that several people use for source documents.
Among other things, the image type controls the level at which documents of that type will be indexed. For example, one office may want to index charge tickets by visit while another office wants to index by batch. One office may want to index hospital face sheets by patient while another office wants to index by batch (service date).There is no reason why MedSuite should not be capable of permitting these options.

What does change is that if indexing by patient or by visit is selected, then the user will key from the image. MedSuite will allow both the image and a data entry window (demographics, visits, payments) to be open simultaneously which facilitates data entry directly from the image. Demographic face sheets and anesthesia records/face sheets should be separated so that Demographics are keyed first, then visits are keyed separately.

If an office is indexing by batch, then the user will typically key from paper and scan the documents afterthe-fact. Documents can be scanned into an already open station. For example, in a setting where several users are "sharing" a station, it is expected that new documents will be scanned into that station.

## **Imaging Workflow**

Based on the previous discussion of Image Workflow and Office Policy and Procedures, it is clear that certain capabilities needed to be implemented in MedSuite in order to accommodate Image Workflow:

#### **Imaging Stations**

- Documents must be scanned to a "first" station, which may be the only station in the "workflow" for that image type. For example, charge documents may be scanned to "Coding".
- Multiple users should be able to pull documents from a single station. If two users attempt to pull the same image from a station at the same time, an error will be generated for the second user and optionally allow them to choose another image.
- The user must be able to transfer Images from one station to another. Charge documents should be capable of being transferred from "Coding" to "Visit Entry".

## **Indexing**

- An image type must be capable of "knowing" the level at which indexing will be performed for that image. For example, a charge document should be indexed at the Visit level, while a Demographic document should be indexed at the Patient level.
	- o Patient
	- o Account
	- o Visit
	- o Payment
	- o User-Defined Folder

#### **Actions / Activities**

- An imaging station's "action" must be capable of invoking a specific MedSuite function:
	- o Patient
	- o New Visit
- o Open Visit
- o New Payment Bulk EOB
- o New Payment Insurance
- o New Payment Self
- o Open Payment Insurance
- o Open Payment Self
- o Follow-up Wizard Claim Functions
- o Move to another station
- o No Action

For example, a charge document should invoke the New Visit function, while a demographic document should invoke the Patient (Patient Search) function.

- Image Workflow must be capable of capturing and holding "data" for an image. For example, in a Coding Department, the codes are written on the Charge Documents. Since we are going "paperless", the codes need to be saved as data fields on the image itself. Since this data has already been keyed and saved on the image, it can be imported to the Visit or Payment screen at the time the Visit or Payment is keyed.
	- o Charge Document
		- Patient Name
		- Visit Type
		- Date of Service
		- $\mathbf{r}$ CPT Code(s) – Multiple
		- ASA Code(s) Multiple
		- . . ICD Code(s) – Multiple
		- Procedure Charge  $\bullet$
		- Facility and Location
	- o Payment Document (EOB)
		- Payment Method (Check, EFT, etc)
		- Document Number
		- Remit Date
- An Electronic Remittance Advice (ERA) file should be processed so that an "image" is  $\bullet$ created for each claim in the file and indexed to the claim. Secondary claims will need this "image" as their EOB.
- Users are able to cut sections of a scanned EOB and attach them to individual insurance payments.

#### **4.6.3.1 Imaging Workflow**

The Imaging Workflow screen is a tabbed dialog that presents:

- [Station](#page-182-0) A list of the contents of a "station"
- [Image](#page-190-0) An image viewer to display any image in the station
- Search [Images](#page-195-0) An image search screen that allows the user to search for any document meeting the search criteria.

<span id="page-182-0"></span>4.6.3.1.1 Imaging Workflow - Station Tab

There are four ways an image may be placed in a **[Station:](#page-364-0)** 

- The image is [scanned](#page-186-0) into the Station
- The image is *[imported](#page-188-0)* into the Station
- The image is **[moved](#page-186-1)** into the Station
- The index of an image (a charge, payment, etc.) is deleted and the image is thus "un-indexed" and placed into the Station

The contents of the Station Tab is a grid which has a series of columns and horizontal and vertical scroll bars that are used to move around the grid to see all the data for each image, and to see more images that follow. There are ways to modify how the list of images is displayed which include:

- Clicking at the top of any of the fields sorts the images in that order so that you can list them by  $\bullet$ Patient Number, alphabetically by name, or group by Acct Class, sort by patient birthday, phone #, Service Date, Amount Billed, etc.
- Fields may be rearranged by dragging columns to the left or right. The system will retain the new  $\bullet$  . column locations for each user.

*Note: Images that have been flagged as having an "Error" are displayed in Red.*

The fields and their descriptions are as follows:

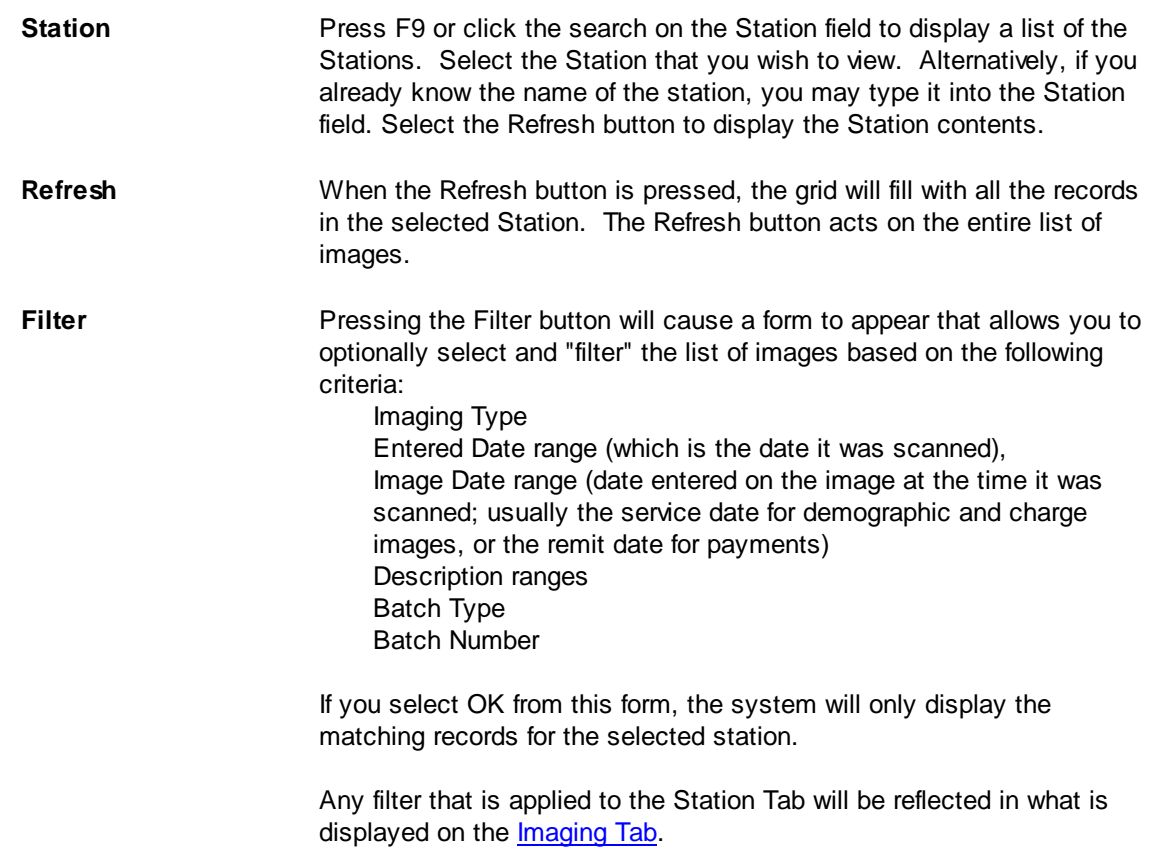

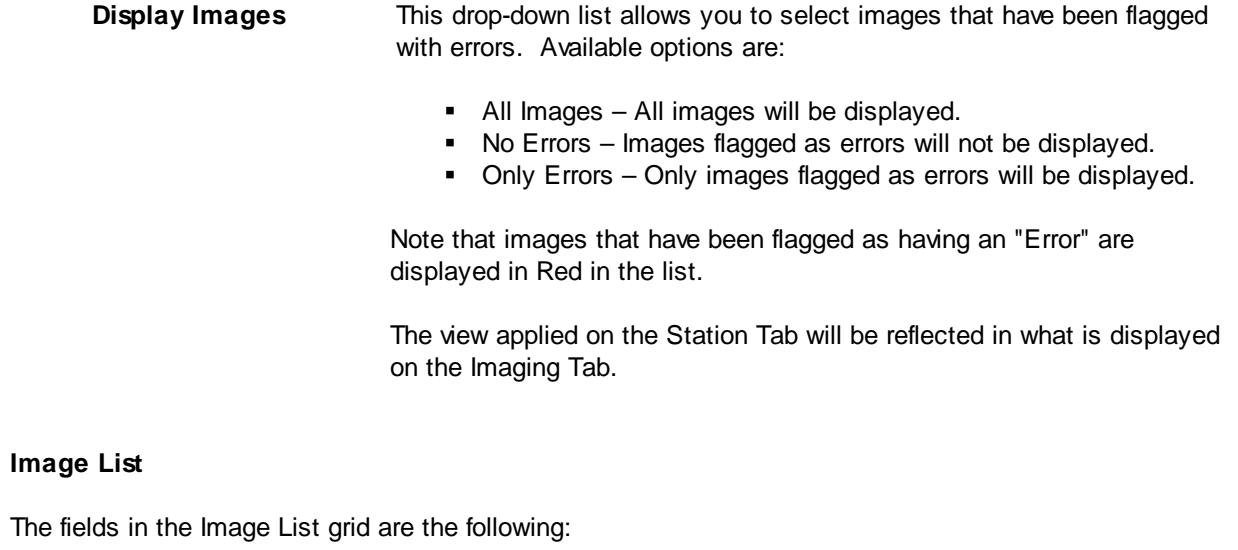

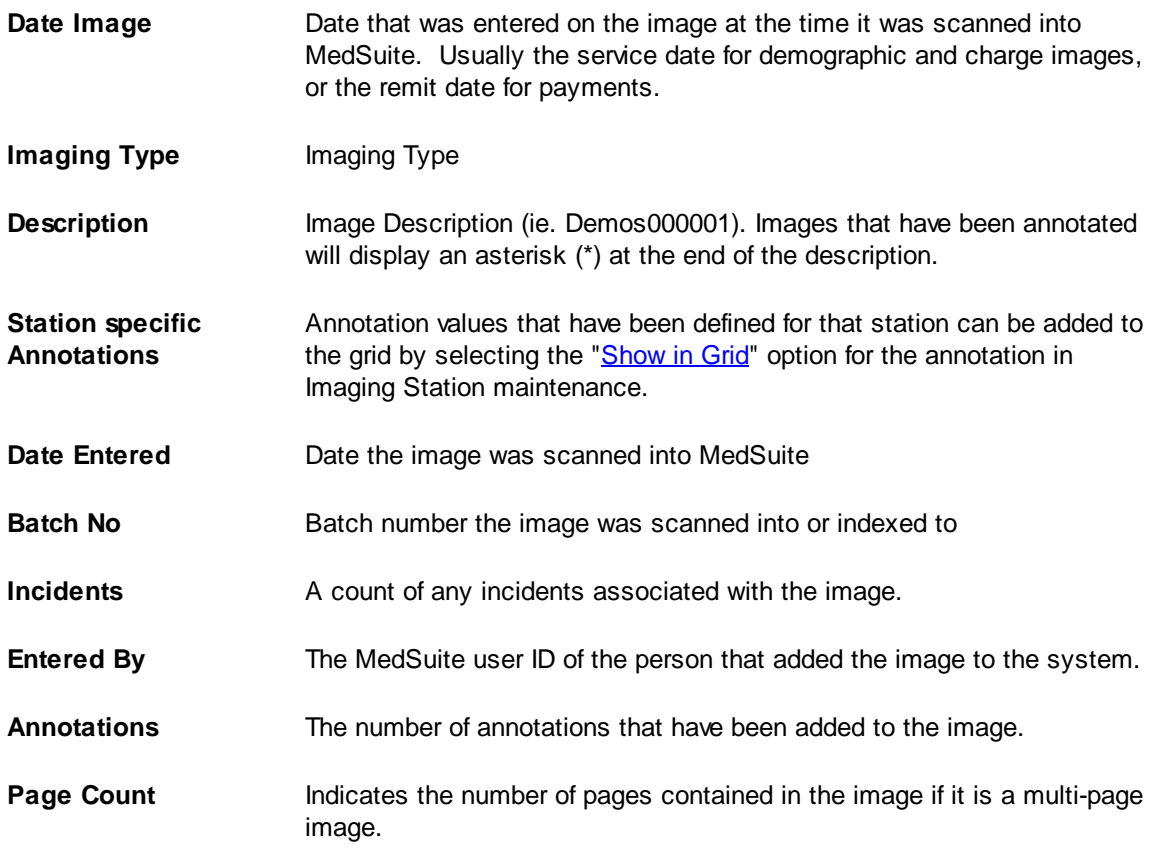

# **Additional Functions**

A series of buttons are displayed across the bottom of the screen and are used as follows:

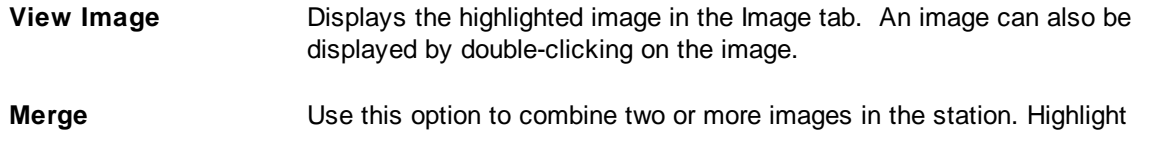

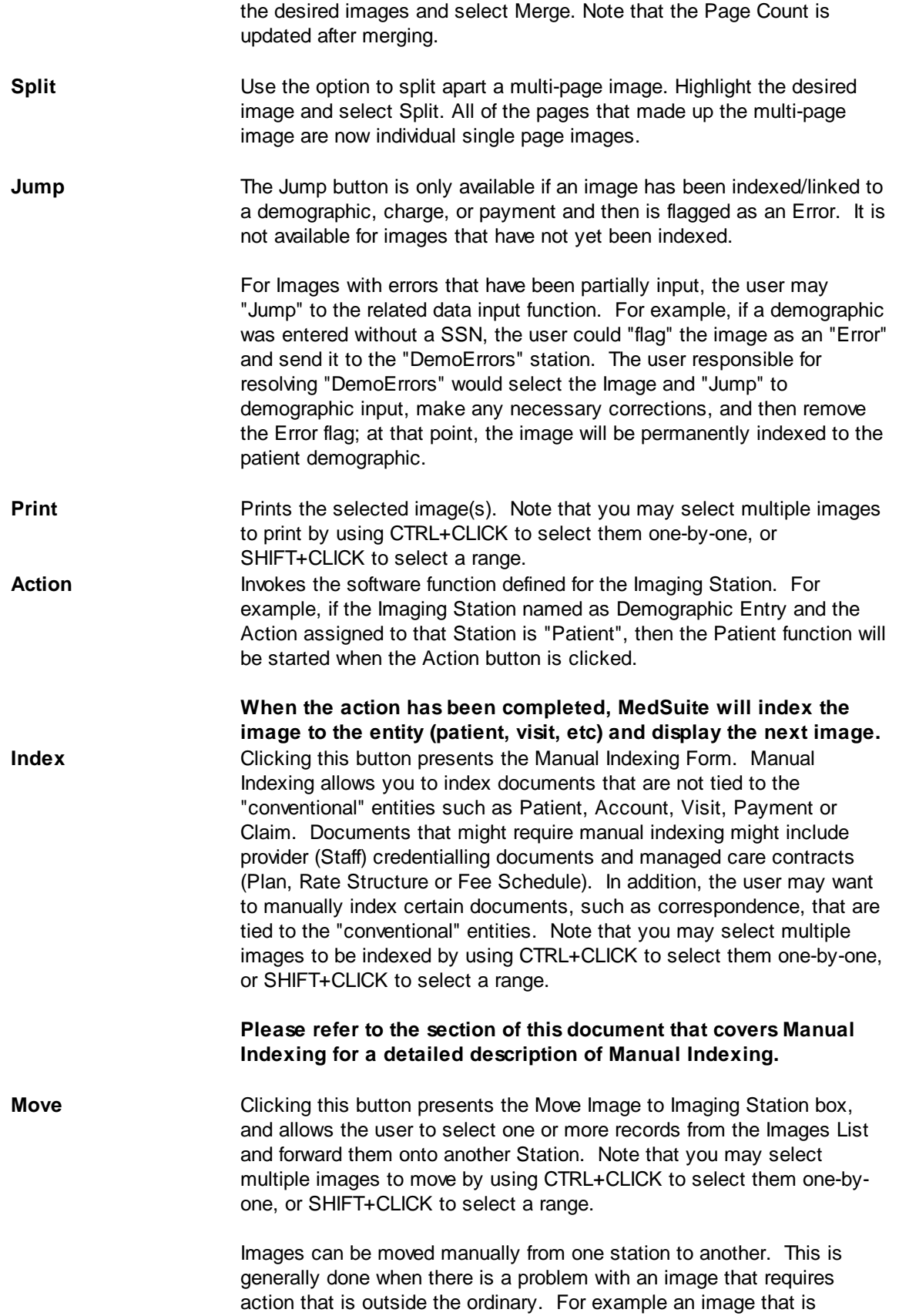

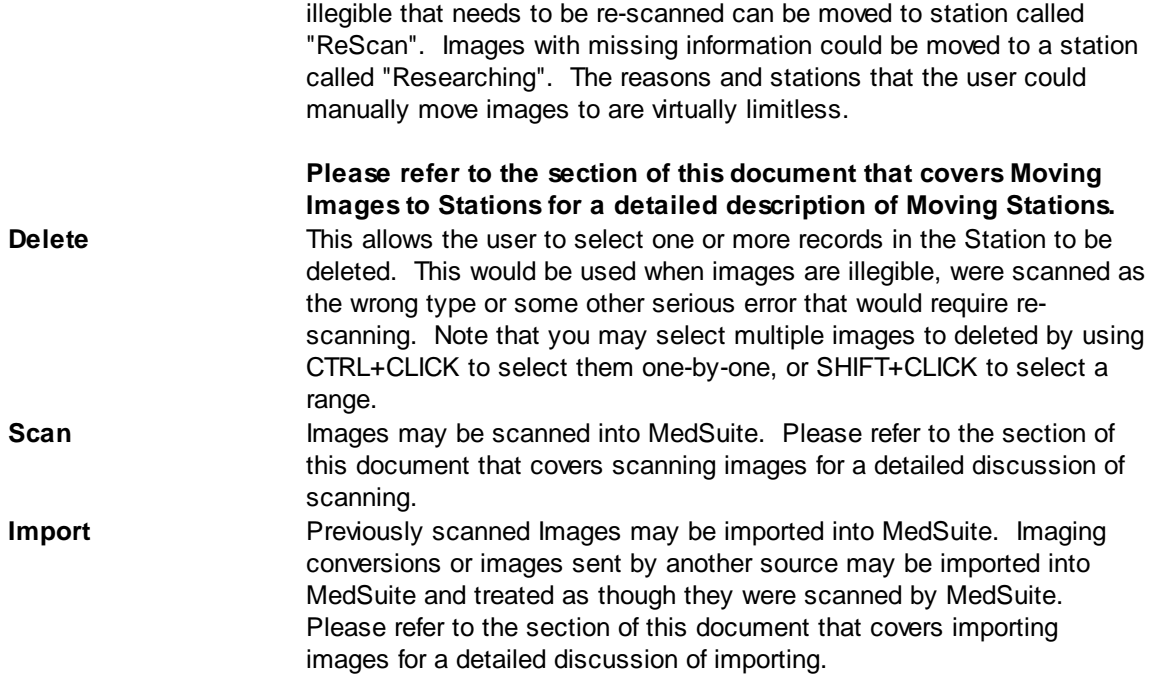

## 4.6.3.1.1.1 Image Workflow - Manual Indexing

If you do not perform Image Workflow with automated Actions and Indexing, you can use Manual Indexing to index scanned images. You can select from a variety of entities to which the document may be indexed.

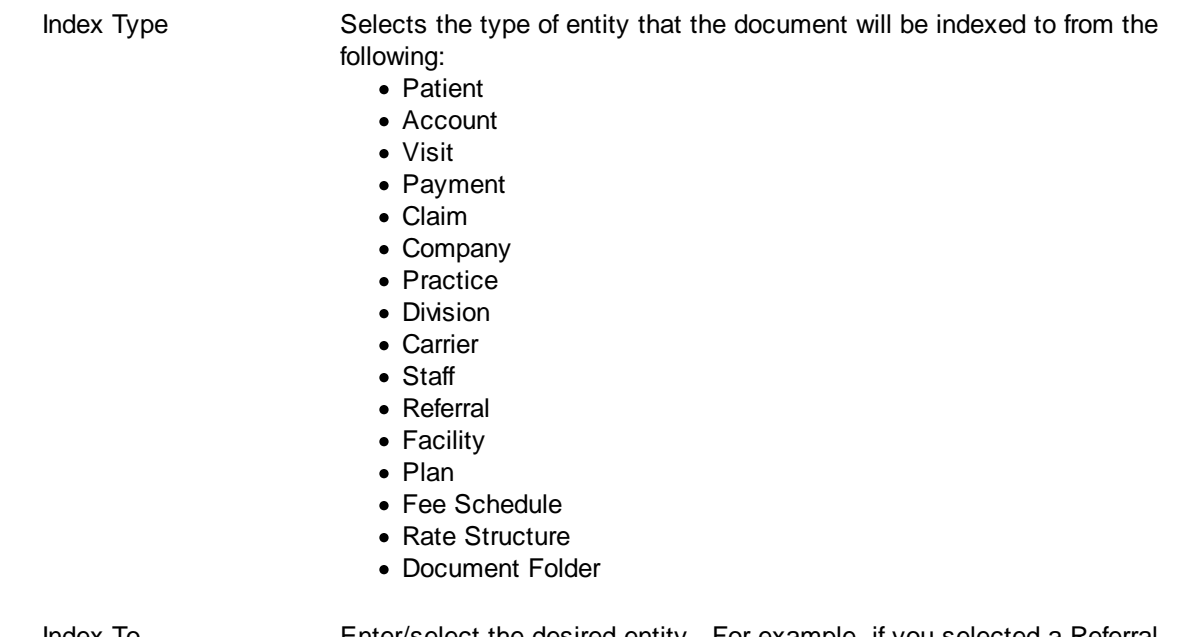

Index To **Enter/select the desired entity.** For example, if you selected a Referral Index Type, then select the referring physician to which you are indexing the image. The image will be tied to that referring physician and may be viewed when that referring physician is edited.

## <span id="page-186-1"></span>4.6.3.1.1.2 Image Workflow - Move to Station

The Move Images to Imaging Station function allows the user to move an image from one station to another station. This would be used in a workflow to move an image to the next station in the workflow or when an "error [handling](#page-189-0)" station has been created to communicate errors to account managers. In addition, the un-Index function requires that you move the image to a station so that the imaging process can be restarted.

## **Imaging Station**

Enter/select the station to which you are moving the image.

# <span id="page-186-0"></span>4.6.3.1.1.3 Image Workflow - Scanning

When the Scan button on the Imaging Workflow List is pressed, the Scan Image form is presented. You can select from a variety of fields that will be tied to the scanned images. Based on the Imaging Type selected, images will be scanned to a specific Imaging Station for Workflow input. Although Imaging Types are associated with specific stations, the user does have the ability to override the default station and select another in it's place.

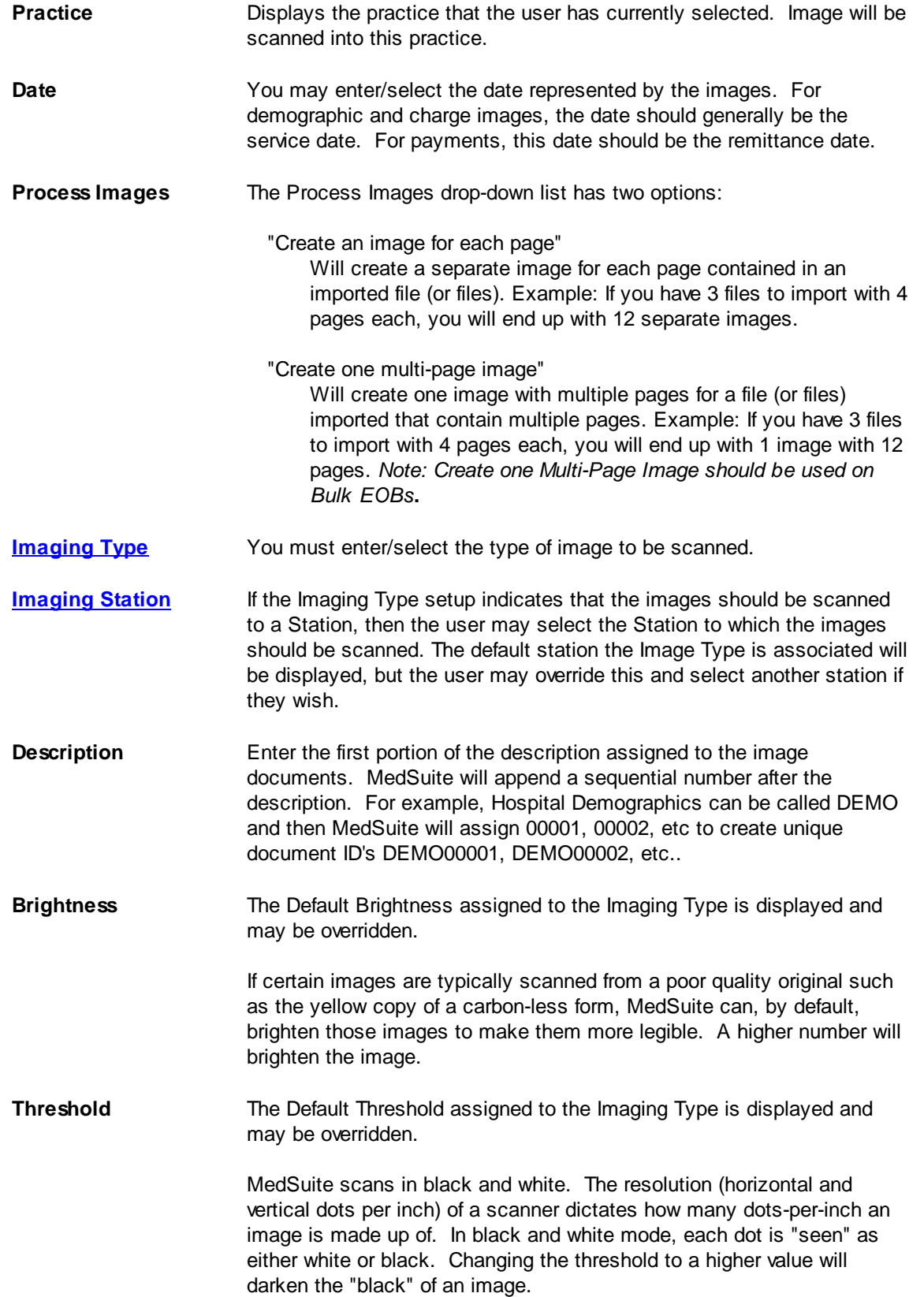

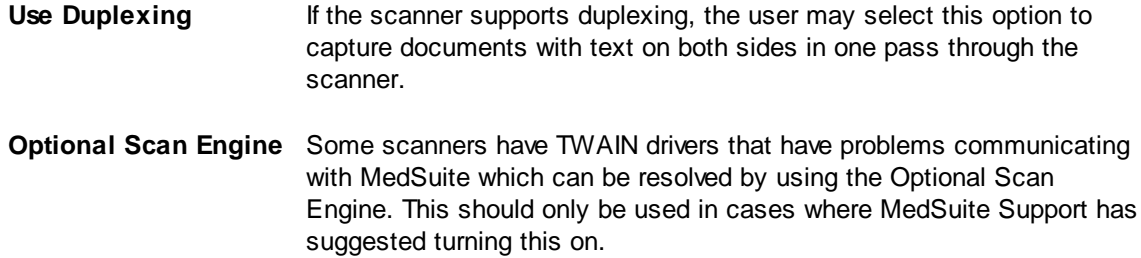

#### <span id="page-188-0"></span>4.6.3.1.1.4 Image Workflow - Importing

When you press the Import button on the Imaging Workflow List, the Import Image form is presented. You can select from a variety of fields that will be tied to the imported images. Based on the Imaging Type selected, images will be scanned to a specific Imaging Station for Workflow input. Although Imaging Types are associated with specific stations, the user does have the ability to override the default station and select another in it's place.

The Image Import facility works in very much the same way that Scan Image works with the following exceptions:

- Import Image does not support either the Brightness or the Threshold Options. The images should already be scanned. Changing Brightness or Threshold would be irrelevant.
- After pressing OK on the Import image window, Import Image invokes the standard Windows "File-Open" Dialog. The Images should already be scanned in a location accessible to you to perform the import. This will allow you to select the images to be imported into MedSuite.
	- **Practice Displays the practice that the user has currently selected. Image will be** scanned into this practice. **Date** The You may enter/select the date represented by the images. For demographic and charge images, the date should generally be the service date. For payments, this date should be the remittance date. **Process Images** The Process Images drop-down list has three options: "Create an image for each file imported." When importing image files, you will have the ability to multiselect files to import all at once from the same directory, instead of having to import each one individually. This option will create a separate image for each file imported. The image will have multiple pages if the imported file contains multiple pages, or just one page if the file contains one page. Example: If you have 3 files to import with 4 pages each, you will end up with 3 images, each with 4 pages. "Create an image for each page" Will create a separate image for each page contained in an imported file (or files). Example: If you have 3 files to import with 4 pages each, you will end up with 12 separate images.

"Create one multi-page image"

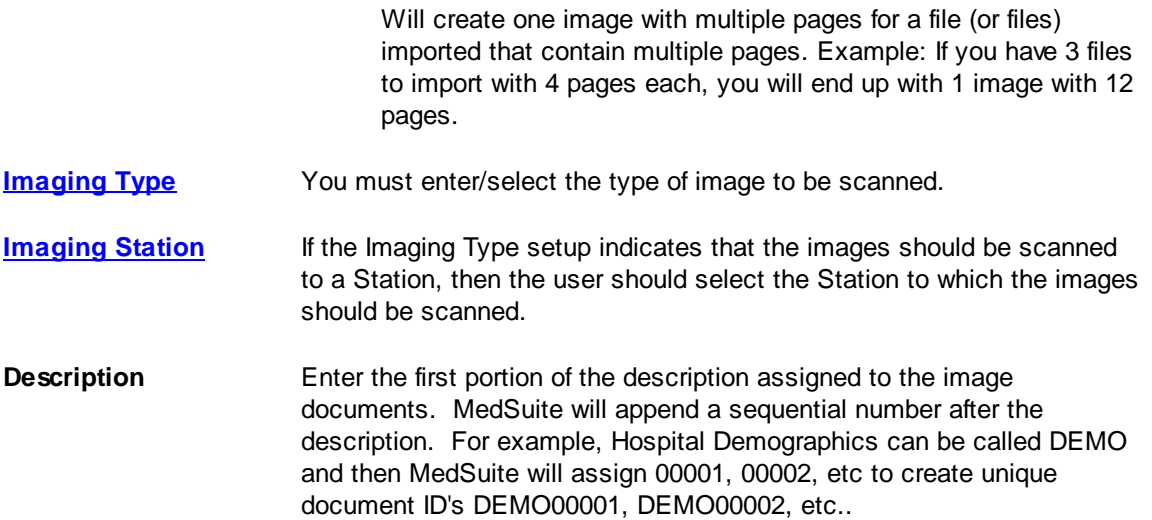

#### <span id="page-189-0"></span>4.6.3.1.1.5 Image Workflow - Error Handling

Let's take a look at error handling. One option is to Move an image to an "error handling" Station. Once the image is in an "error handling" Station, there are two possibilities. The first is that there were sufficient problems such that the Action selected (Patient, New Visit, etc) could not be completed and that a resulting entity (Patient, Visit, etc) was NOT added to MedSuite prior to Moving the image to the error handling Station. The second possibility is that the missing information was not a required field or the user "dummied-up" data to get past a required field edit. So the entity (Patient, Visit, etc) has been added to MedSuite, but needs to be edited and corrected.

In either case, the person whose job it is to resolve these issues or errors needs to get the missing information from the hospital, the surgeon, or the patient.

Depending on whether the patient was added to MedSuite or not, it will be handled one of two ways:

#### **Option 1 – Entity Doesn't Exist in MedSuite**

- 1. Press the Action button.
- 2. The Action will invoke the appropriate MedSuite software function and focus will be given to the data input window.
- 3. You may zoom-in, zoom-out, or pan the image in any direction to more easily view the image and key the demo without changing to the image window or clicking on it.
- 4. When entity (Patient, Visit, etc) is completed, click OK or Finish. The data input window will be closed, the image will be indexed and the Image Workflow List will automatically load the next image in the list into the Image Viewer.

#### **Option 2 – Entity Exists with Incomplete or "Dummied-Up" Data**

- 1. Press the Jump button.
- 2. The appropriate data input window will be opened automatically and focus will be given to the data input window. You may edit or correct the pertinent information.
- 3. You may zoom-in, zoom-out, or pan the image in any direction to more easily view the image and key the demo without changing to the image window or clicking on it.

4. When entity (Patient, Visit, etc) is completed, click OK or Finish. The data input window will be closed, the image will be indexed and the Image Workflow List will automatically load the next image in the list into the Image Viewer.

<span id="page-190-0"></span>4.6.3.1.2 Imaging Workflow - Image Tab

The Image Tab screen presents the contents of an image and a series of controls and buttons that allow you to control and manipulate the image. In a Windows environment, the window or form with "the focus" is the window where keystrokes are directed. This form is generally the "front" or top-most form on your desktop.

In an imaging workflow scenario, you will often be dealing with two windows; one with the image and one that you are keying data into. You will need to control the image window without "changing" windows or clicking on the image. Assume that in addition to the Imaging Window below, you also have a "New Visit" window open and are keying a New Visit. The "P" on the Print button of the Imaging Window below is underlined, so you would expect that Alt-P will "click" the Print button. You would be correct if the Imaging Window below has the focus. However, in this example, we said that you are keying into New Visit; therefore, the New Visit window has the focus and the Alt-P will do whatever (if anything) Alt-P does in New Visit.

This problem is resolved by a series of keystrokes that allow you to manipulate the image from a data window without losing focus in the data window. You can rotate the image, zoom in or out, or pan left, right, up, or down without leaving the data input window.

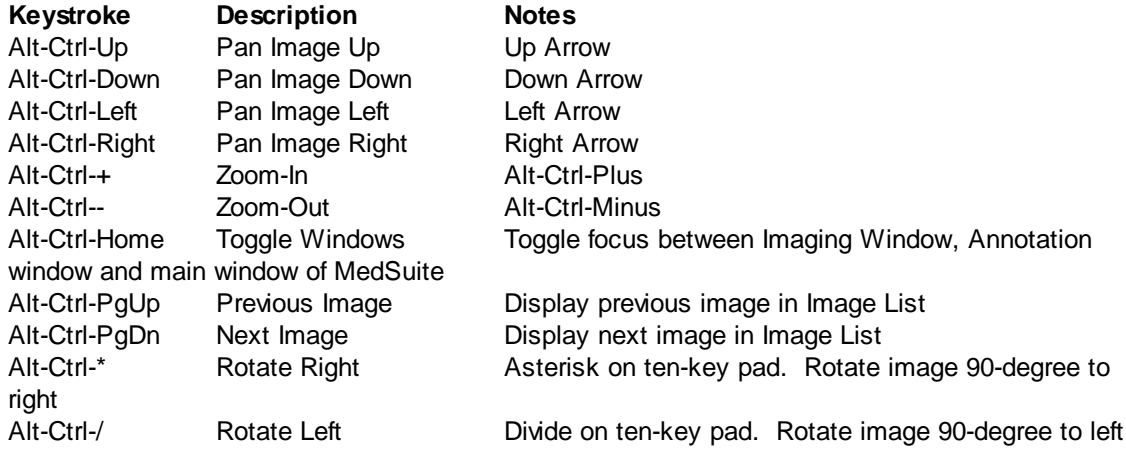

**Gutter** The Gutter is the area of the screen on the left side of the window that displays all of the images in that station as defined on the Station tab. Each image has a description combined with a hyphen (-) and the number of pages in that image. The legend at the bottom of the gutter gives additional information about the image.

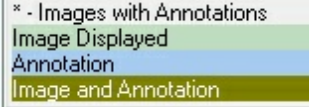

**Merge** Beside each image description in the Gutter is a selection check box

which enables you to Merge specific images into a single multi-page image. Note that the number of pages at the end of the description will be updated after merging. In addition to the hot key combination of Alt-Ctrl-PgUp and Alt-Ctrl-PgDn, you may use the Up and Down arrow buttons or the drop down control to display a specific page in the document.

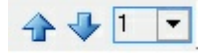

If an image has been mistakenly merged, it can be Split from the Station tab.

**Toolbar** MedSuite's Imaging Workflow screen displays a toolbar that contains buttons that perform image manipulation.

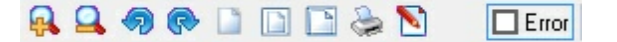

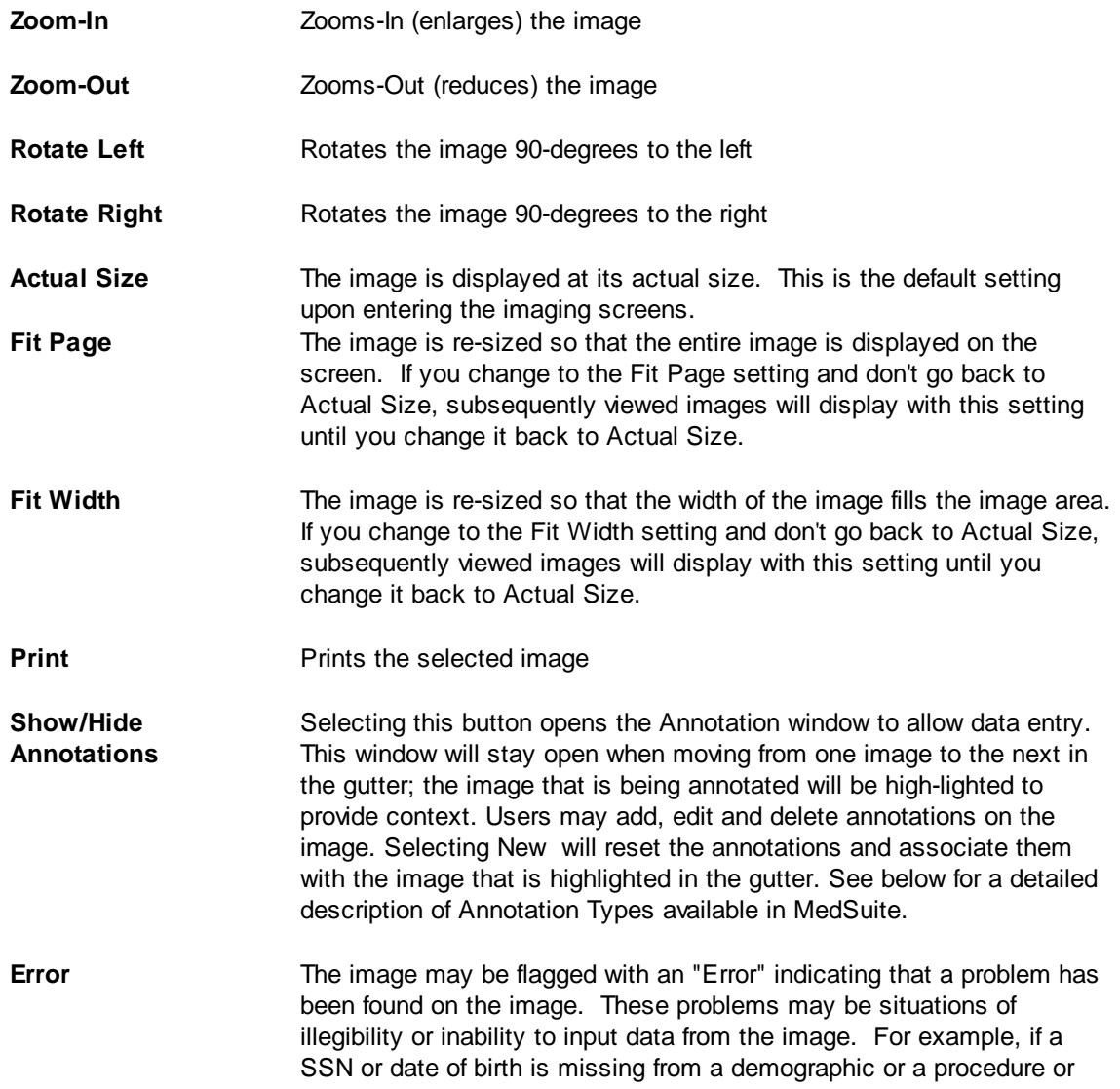

diagnosis code is missing from a charge record, they may be flagged as having an Error.

**Error images are not considered completed by MedSuite. The data associated with an image (demographic, charge, or payment) may have been keyed and the image may be indexed to the data, but the image will remain in an "open" status and be available in a Station.**

## **Annotation Types**

Annotations are system defined fields that can be added to a particular image or group of images (images that have been **Merged**.) Some Annotations have a specific function within MedSuite and are intended to facilitate data entry and your efficiency within the system by populating fields in Visit entry or Payment entry from data entered in an Imaging station.

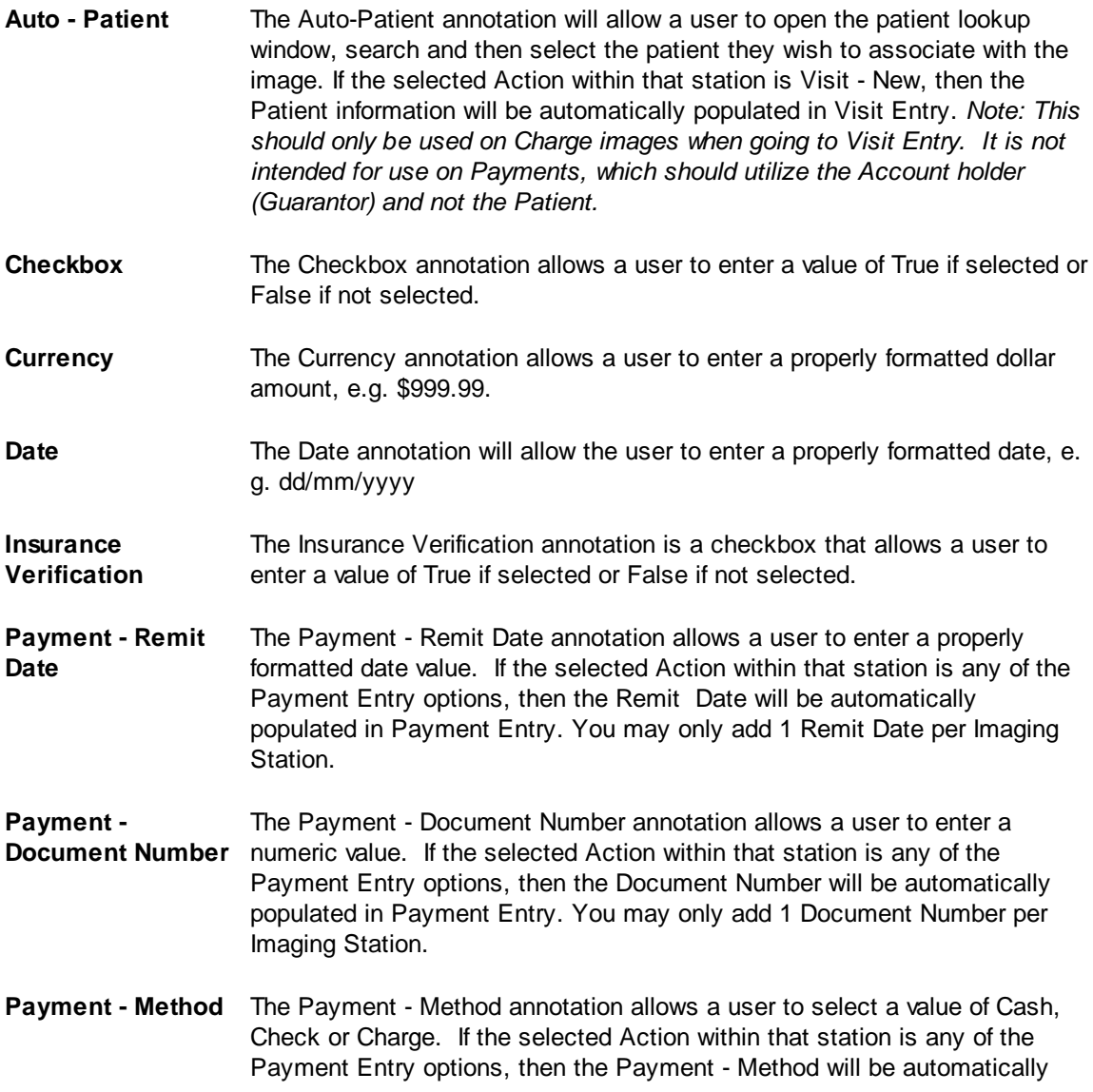

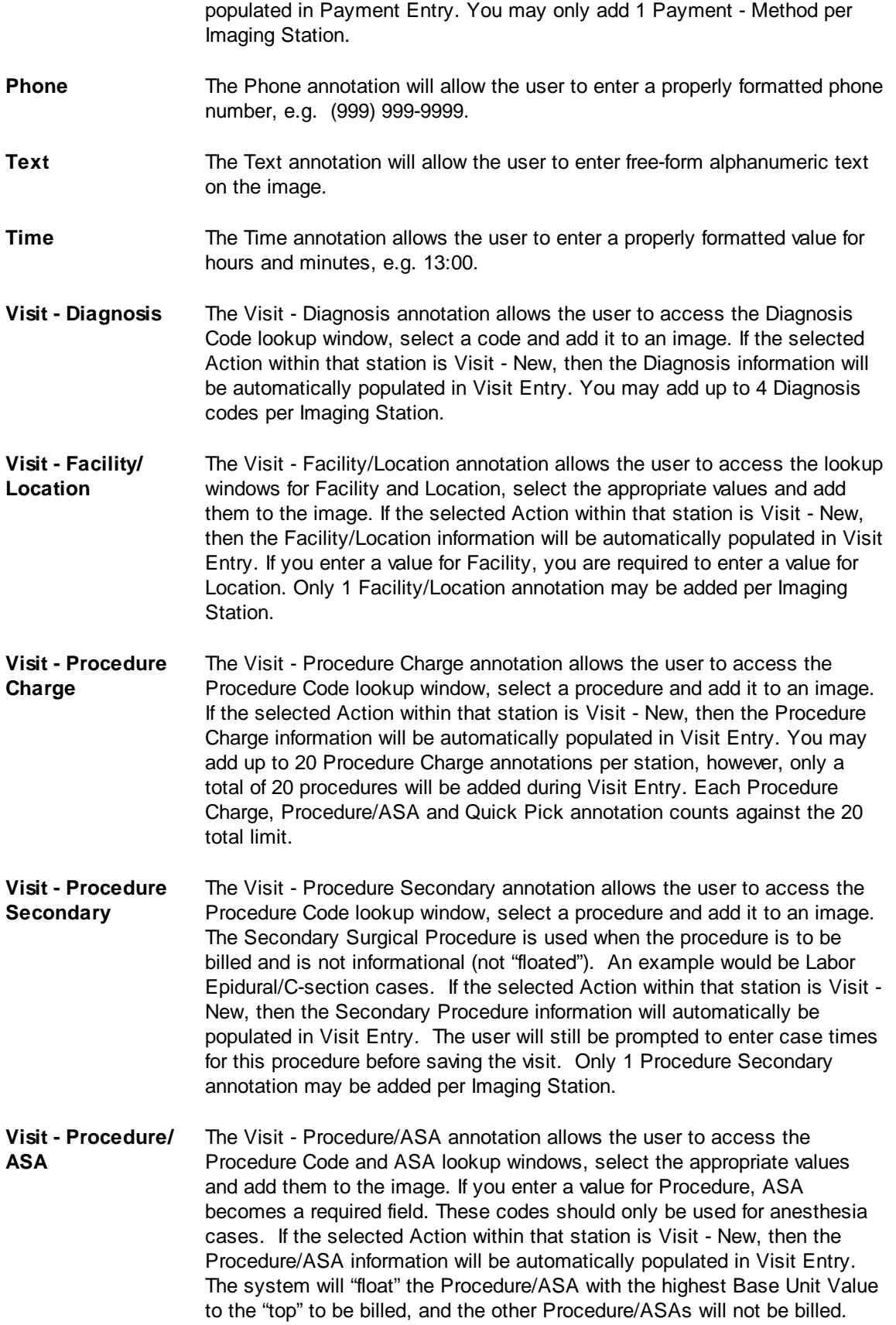

You may add up to 5 Procedure/ASA codes per Imaging Station, however, only a total of 20 procedures will be added during Visit Entry. Each Procedure Charge, Procedure/ASA and Quick Pick annotation counts against the 20 total limit.

**Visit - Quick Pick** The Visit - Quick Pick annotation allows the user to access the Quick Pick lookup window and select from the codes that have been set-up for Practices that use Visit Types of Anesthesia or Blank. If the selected Action within that station is Visit - New, then the Quick Pick information will be automatically populated in Visit Entry. Only 1 Quick Pick annotation may be added per Imaging Station. Although the user may enter multiple Quick Picks in Imaging, only a total of 20 procedures will be added during Visit Entry. Each Procedure Charge, Procedure/ASA and Quick Pick annotation counts against the 20 total limit.

- **Visit - Service Date** The Visit Service Date annotation allows the user to enter a Date of Service and add it to an image. If the selected Action within that station is Visit - New, then the Service Date information will be automatically populated in Visit Entry. You may only add 1 Service Date annotation per Imaging Station.
- **Visit - Visit Type** The Visit Type annotation allows a user to access the Visit Type lookup, select a value and add it to an image. If the selected Action within that station is Visit - New, then the Visit Type information will be automatically populated in Visit Entry. You may only add 1 Visit Type annotation per Imaging Station.

## **Buttons**

A series of buttons are displayed across the top right side of the screen and are used as follows:

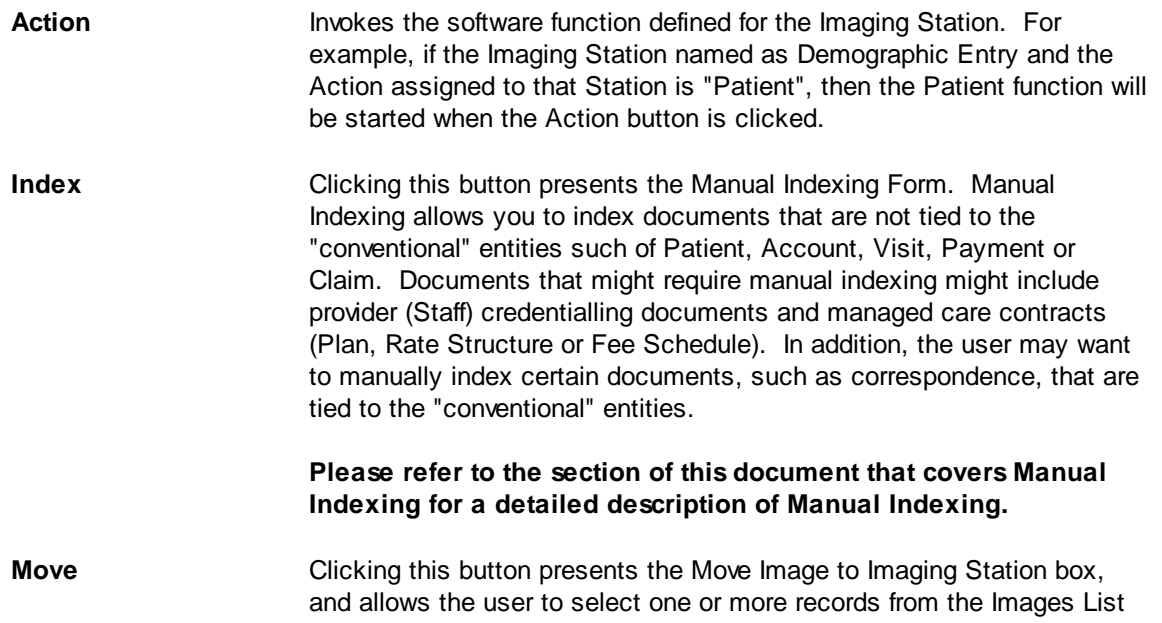

and forward them onto another Station. Note that you may select multiple images to move by using CTRL+CLICK to select them one-byone, or SHIFT+CLICK to select a range.

Images can be moved manually from one station to another. This is generally done when there is a problem with an image that requires action that is outside the ordinary. For example an image that is illegible that needs to be re-scanned can be moved to station called "ReScan". Images with missing information could be moved to a station called "Researching". The reasons and stations that the user could manually move images to are virtually limitless.

#### **Please refer to the section of this document that covers Moving Images to Stations for a detailed description of Moving Stations.**

**Delete** Selecting this button will delete the image from MedSuite; if an image is deleted in error, use the various criteria on the Search tab to locate and **Move** it to the appropriate station.

#### <span id="page-195-0"></span>4.6.3.1.3 Imaging Workflow - Search Images Tab

The contents of the Search results is a grid which has a series of columns and horizontal and vertical scroll bars that are used to move around the grid to see all the data for each image. There are ways to modify how the list of images is displayed which include:

- $\bullet$ Clicking at the top of any of the columns sorts the images in that order so that you can list them by Patient Number, alphabetically by name, or group by Acct Class, sort by patient birthday, phone #, Service Date, Amount Billed, etc.
- $\bullet$ Fields may be rearranged by dragging columns to the left or right. The system will retain the new column locations for each user.

Most of the columns found on the **[Station](#page-182-0)** tab are also displayed in the Search tab, with the exception of Link Type. Link Type will display the MedSuite "object" that the image has been Indexed to, e.g. Visit, Claim or Company. Open Images will display in a separate window that will give the user the option to Print, view Annotations or Move the image to a Station among other things.

The search fields and their descriptions are as follows:

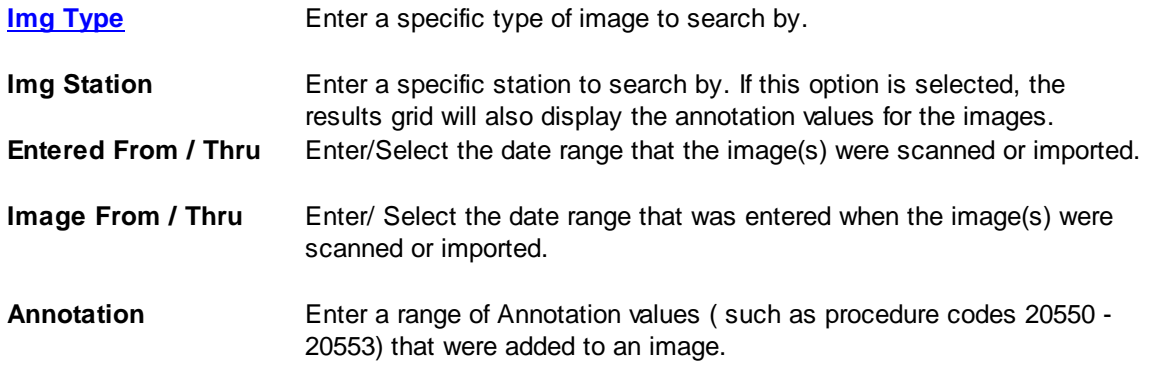

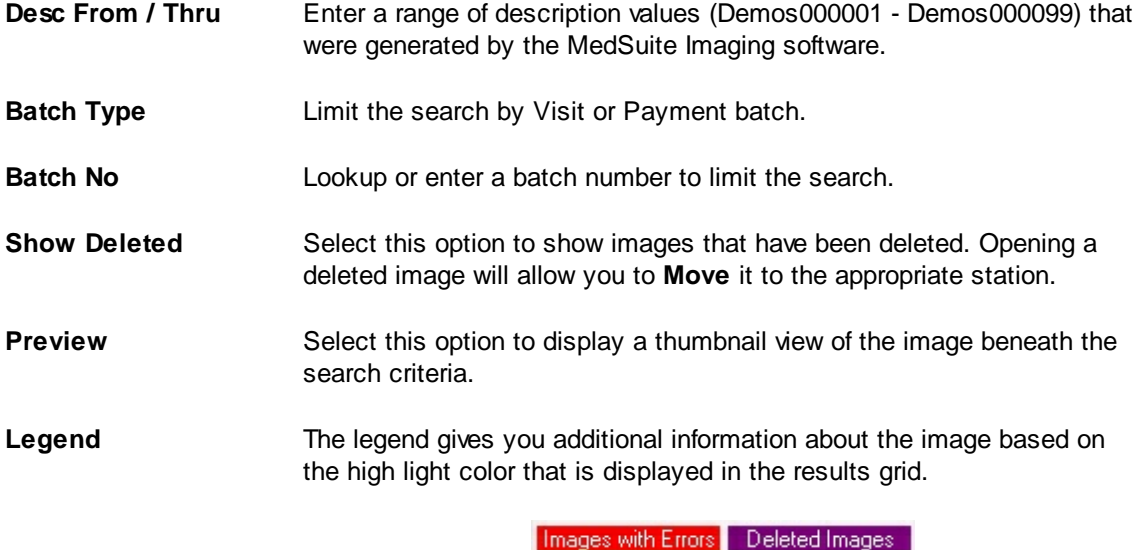

Unlinked Images

#### **Buttons**

Several buttons are displayed across the bottom of the screen and are used as follows:

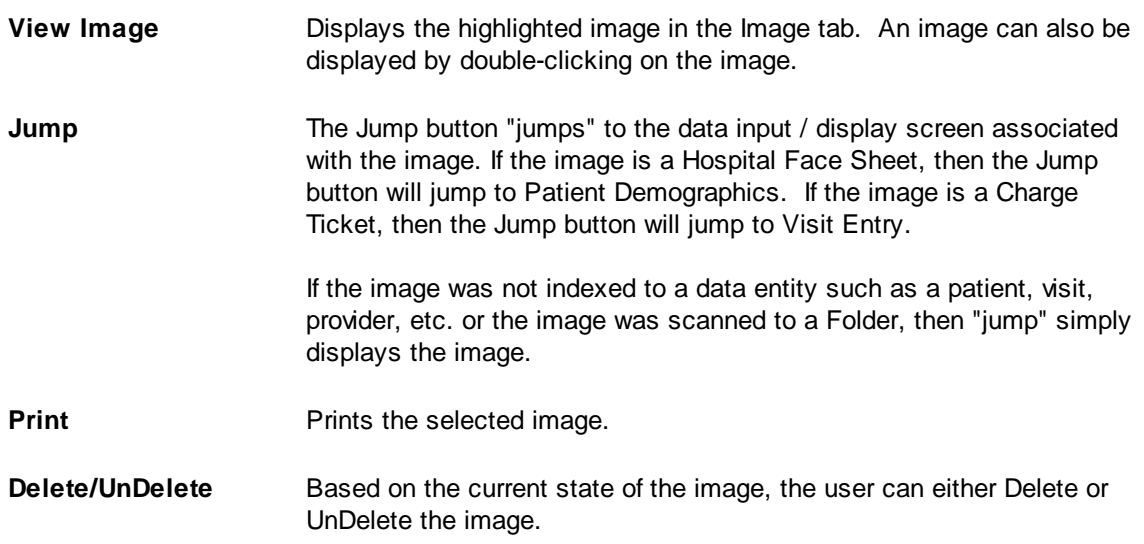

# **4.6.4 Collection Selection**

Collection Selection allows you to select accounts that meet what you have defined as your collection criteria. Accounts that meet this criteria are placed into **[Collection](#page-201-0) Turnover** where you can remove them (if you desire) and subsequently perform the actual [Collection](#page-201-0) Turnover process. Refer to the Tutorial on [Collection](#page-522-0) Selection / Turnover for more information.

By using a combination of these criteria, you may send accounts that fall within one age/amount range to one agency and accounts that fall within a different range to another. For example, at 90 days send

accounts with a balance from \$25.00 to \$200.00 to agency 1 and accounts with a balance from \$200.01 to \$99999.99 to a different agency.

**One of the items within Collection Selection that is sometimes confusing to users is that the Selection Tab on the form allows you to select by the account classes, account types and agencies that are already on an account. The Account Class, Account Type and Agency on the General Tab is what the Account will be changed to when the turnover is performed.**

Collection Selection runs by **Visit** for "delinquent" Visits. If an account has more than one Visit that qualifies for collection, each Visit will be turned-over and (optionally) written-off.

Note: If the balance on a visit changes between the time that it is selected and the time that it is **turned-over, MedSuite will write-off the balance on the visit, not the balance originally selected in Collection Selection.**

A number of criteria will preclude an Visit from being selected for collection:

- Suspended for Statements
- Returned Mail
- In Collection Turnover (already)
- In Collections (previously turned-over to collections)
- Account balance is below the minimum billing amount for the practice

The Collection Selection request form is a tabbed dialog that consists of a General tab, a Sorting tab, and a Selection tab.

# **General Tab**

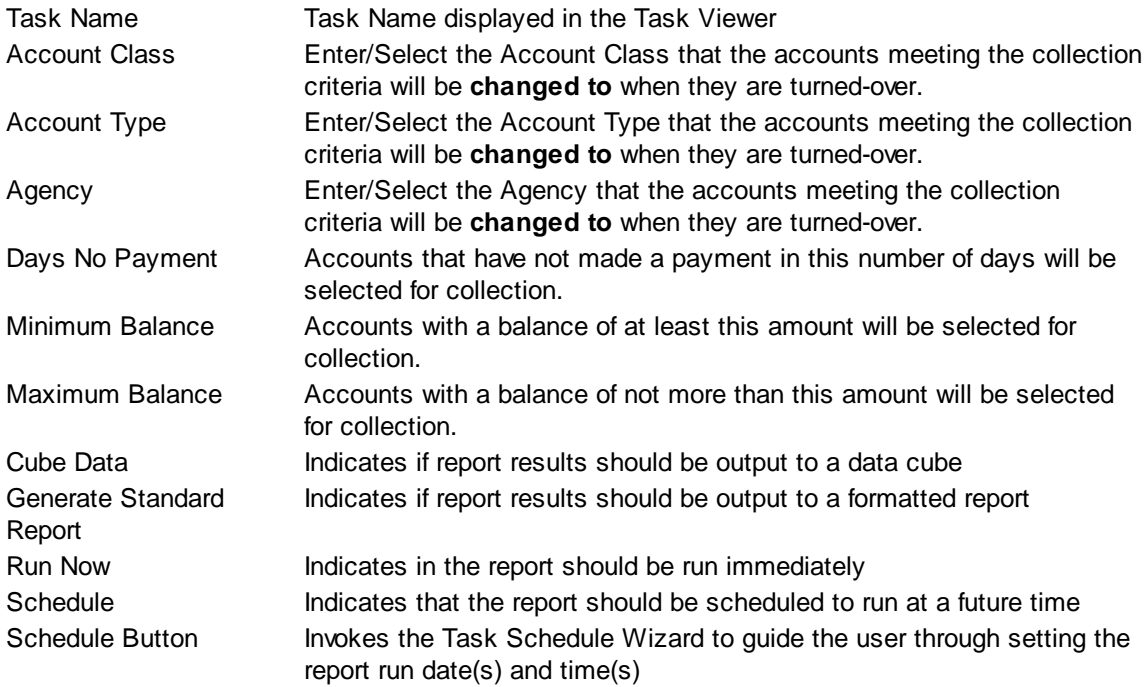

# **Sorting Tab**

The Sorting tab consists of two lists. The first list is comprised of the available sort fields for the report and the second list is comprised of the fields that have been selected as sort fields. The fields in the second list may be sequenced in any order. The report will sort the data into the sequence defined and perform a "break" on the sort field as well.

Selecting Sort Options:

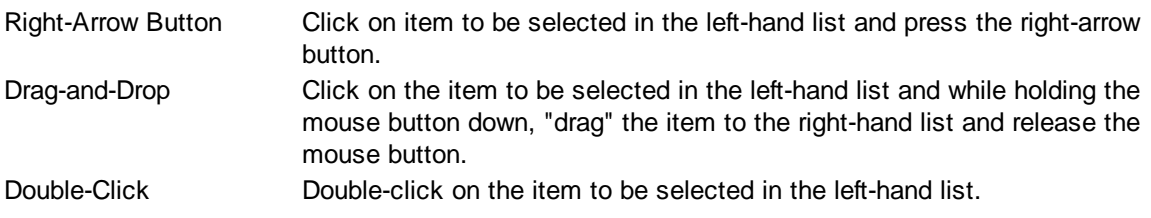

De-Selecting Sort Options:

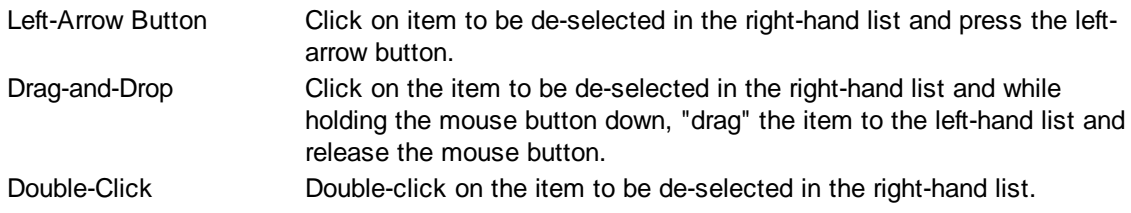

# **Selection Tab**

Frequently when a report is run, you only wish to see data meeting certain criteria. The Selection tab consists of a list of fields they you may use to include or exclude specific data values from the report. For example, you may wish to run a report for just a certain physician or excluding a certain location.

By clicking on the checklist for the appropriate field (physicians, facilities, etc.) you may then select to include or exclude certain values from the respective tables. The limit to the number of specific values you can select is limited to your ability (or willingness) to enter them. While there is a theoretical limit to the number of selections you can make, you will run out of patience before MedSuite runs out of room to save them. Muli-Selections work with standard Windows keyboard functionality. CTRL+Click to select one at a time, SHIFT+Click to select a range of maintenance files.

# **4.6.5 Collection Turnover**

The Collection Turnover screen can be used to manually request visits that need to be turned over to collections, or to delete visits that were automatically selected by the Collection Selection process that should not be turned over. Visits do not actually get "turned over" until the Collection Turnover process is run via the Collection Listing screen. The interim between the Collection Selection or manual turnover

request and the actual turnover is to be used by the practice manager to decide if a visit/account selected or requested for turnover should actually be turned-over. Requests for collection turnover may be deleted prior to the actual turnover process via this [Collection](#page-522-0) Turnover screen. Refer to the Tutorial on Collection [Selection](#page-522-0) / Turnover for more information.

Any visit that has been selected by Collection Selection and is therefore in collection turnover that is subsequently paid-off and reaches a zero balance will be automatically removed from collection turnover and will not be turned over to collection by the collection turnover process. In addition, any visit that has been selected by Collection Selection and is therefore in collection turnover that has a payment made on it where the payment meets the "[Minimum](#page-480-0) Payment to Reset Dunning" and that is flagged to "[Remove](#page-350-0) from [Collection](#page-350-0)," will be automatically removed from collection turnover and will not be turned over to collection by the collection turnover process.

Several buttons at the bottom of the form allow the user to:

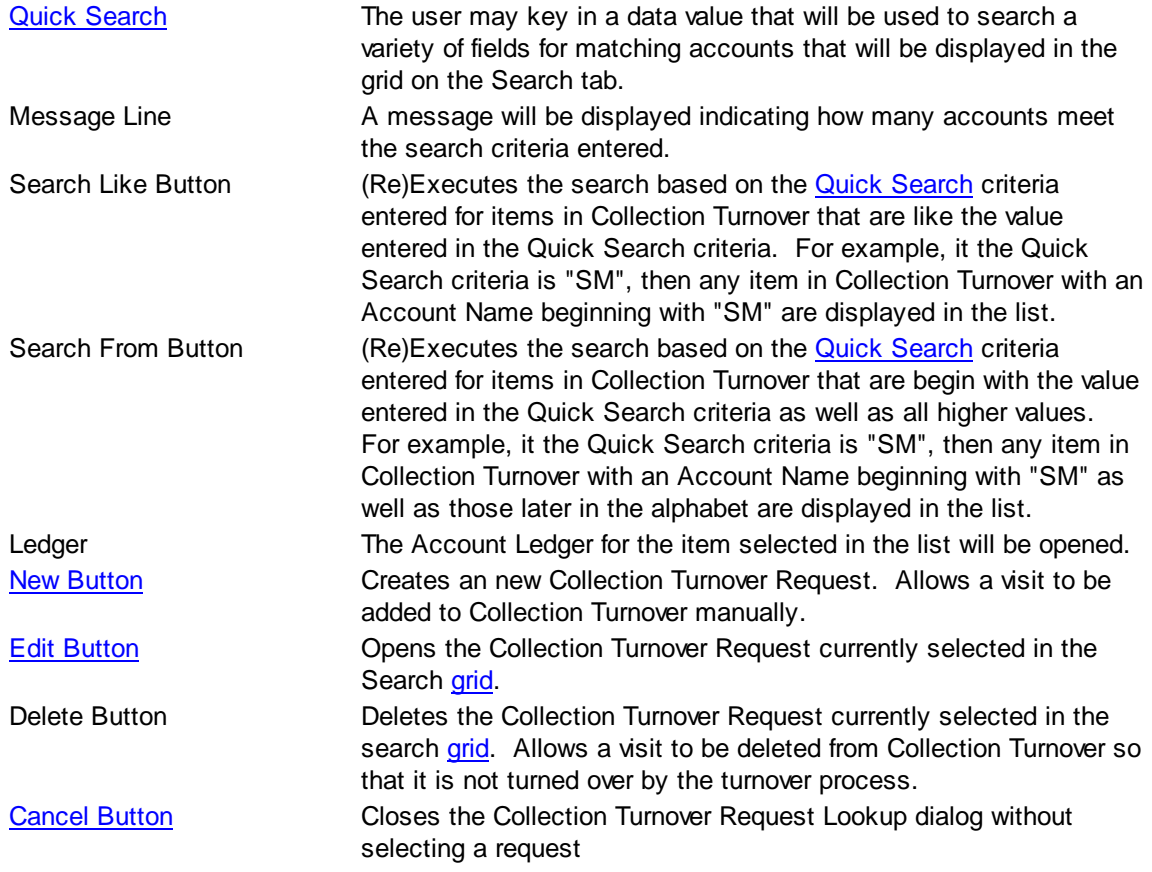

# <span id="page-199-0"></span>**4.6.5.1 Quick Search**

The Search Examples tab displays examples of how different fields types searched via the Quick Search field. The fields that may be searched by the Quick Search are:

Last **Patients, accounts, subscribers, or refunds with last name starting with** the value entered will be retrieved.

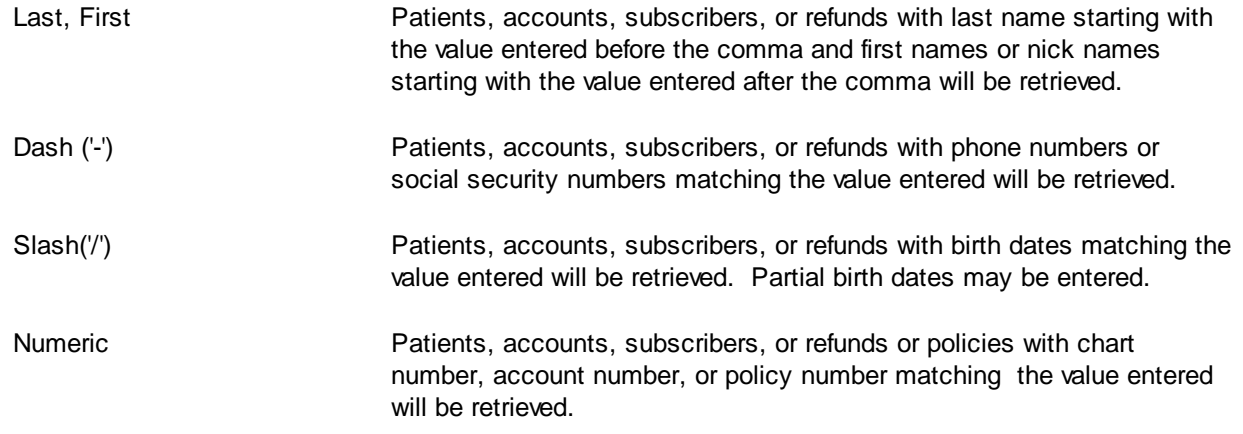

# <span id="page-200-0"></span>**4.6.5.2 Collection Maintenance**

Collection Maintenance allows the user to manually request visits to be turned over to collection. Collection Turnovers are requested typically by lower level users. The requests are reviewed by a manager and approved for subsequent turnover or deleted from the collection turnover.

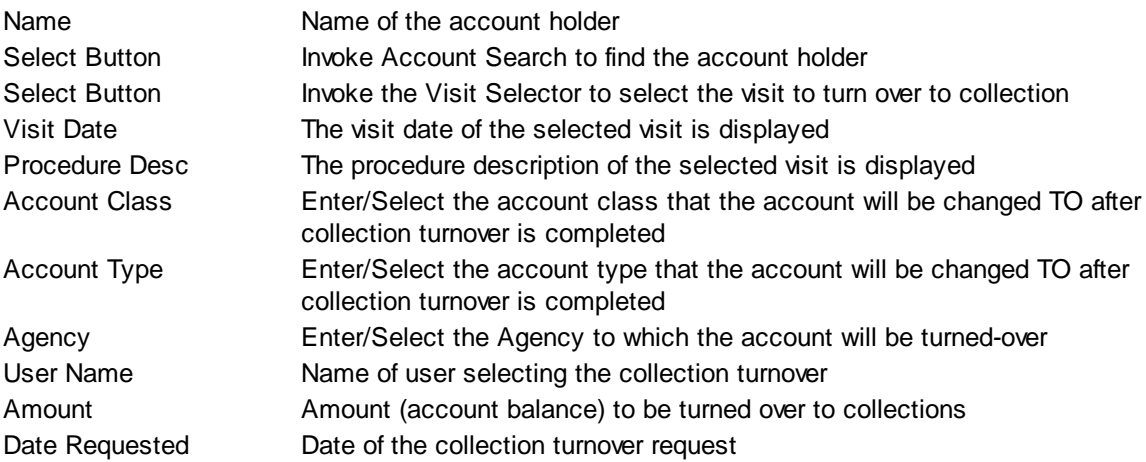

# <span id="page-201-0"></span>**4.6.6 Collection Turnover Listing**

The Collection Listing is used both as a tool to view accounts selected/requested for Collection Turnover and to actually perform the Collection Turnover process.

**One of the items within the Collection Turnover Listing that is sometimes confusing to users is that the Selection Tab on the form allows you to select by the account classes, account types and agencies that an account will be changed to when the turnover process is completed. This allows you to select just the accounts that are due to be turned-over to a specific agency. For this reason, this selection is different from all of the other selection tabs in MedSuite.**

# **Note: If the balance on a visit changes between the time that it is selected and the time that it is turned-over, MedSuite will write-off the balance on the visit, not the balance originally**

**selected in Collection Selection.**

The Collection Listing request form is a tabbed dialog that consists of a General tab and a Selection tab.

## **General Tab**

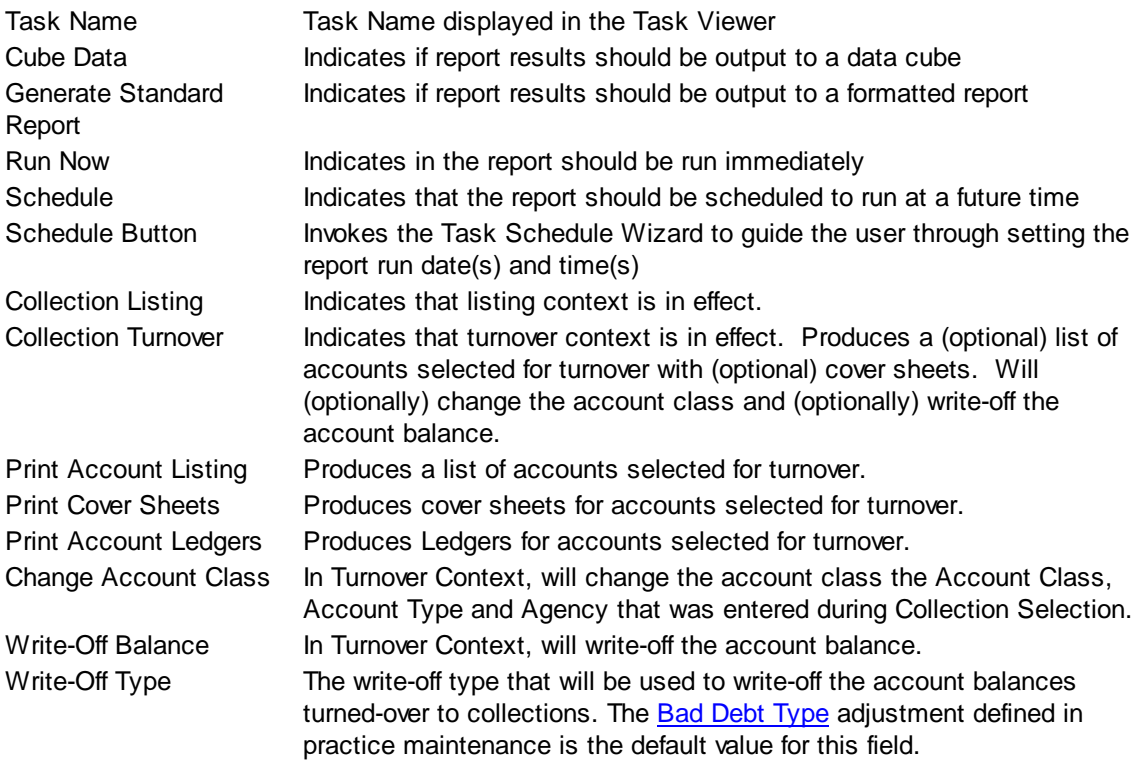

#### **Selection Tab**

Frequently when a report is run, you only wish to see data meeting certain criteria. The Selection tab consists of a list of fields they you may use to include or exclude specific data values from the report. For example, you may wish to run a report for just a certain physician or excluding a certain location.

By clicking on the checklist for the appropriate field (physicians, facilities, etc.) you may then select to include or exclude certain values from the respective tables. The limit to the number of specific values you can select is limited to your ability (or willingness) to enter them. While there is a theoretical limit to the number of selections you can make, you will run out of patience before MedSuite runs out of room to save them. Muli-Selections work with standard Windows keyboard functionality. CTRL+Click to select one at a time, SHIFT+Click to select a range of maintenance files.

# **4.6.7 Collection Letters**

The Collection Letters function allows you to specify a specific letter that should be sent to a group of "delinquent" accounts or claims, and will produce a report listing the accounts or claims that meet the criteria entered by the user. The selected letters will be generated and merged during the next Closeout process.

The Collection Letters request form is a tabbed dialog that consists of a General tab, a Sorting tab, and a Selection tab.

A number of criteria will preclude an account from receiving a Collection Letter:

- Suspended for Statements
- Returned Mail
- In Collection Turnover
- In Collections (previously turned-over to collections)
- Account balance is below the minimum billing amount for the practice

Collection Letters are selected by **Visit** for "delinquent" Visits. If an account has more than one Visit that qualifies for a letter, the Visits will be "rolled-up" into a single letter.

# **General Tab**

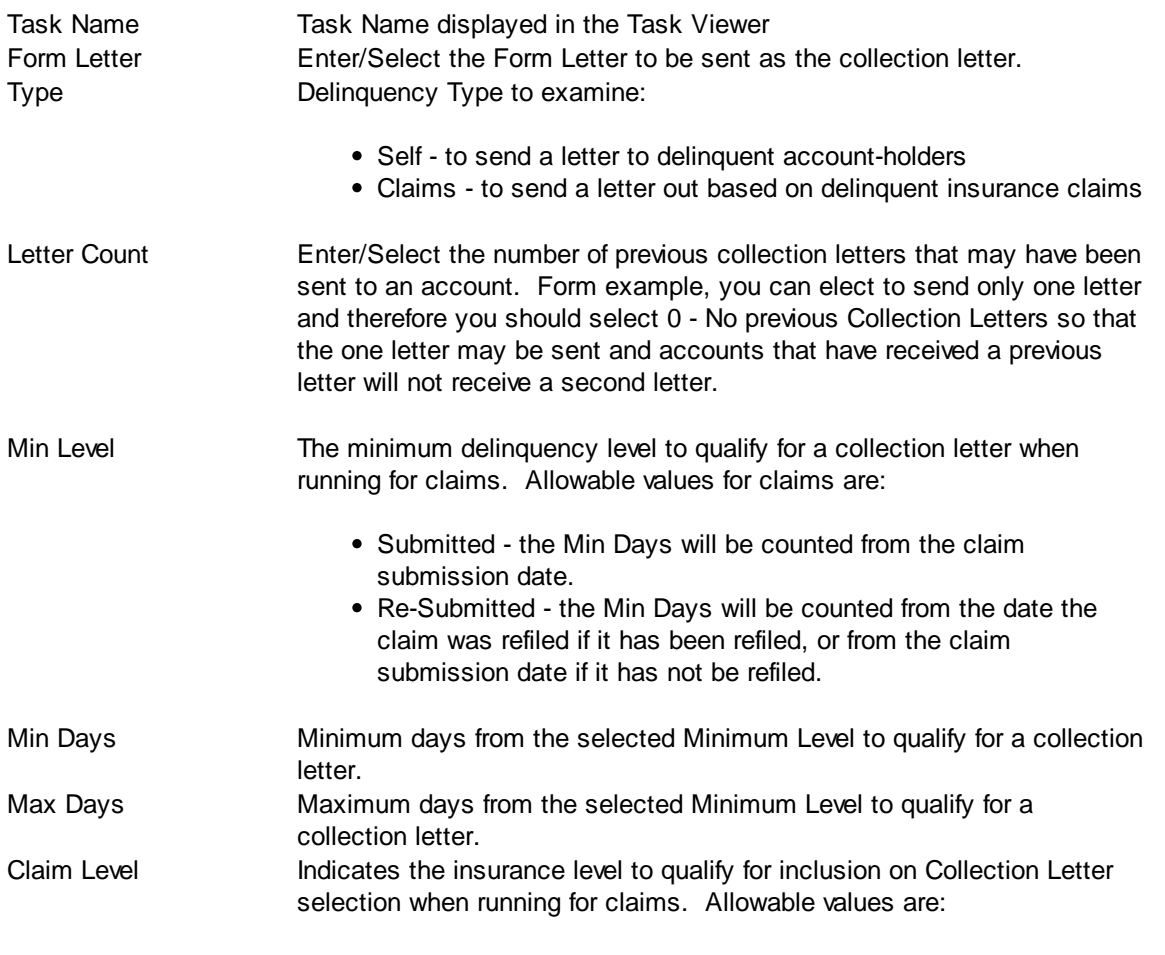

(Blank) All Levels

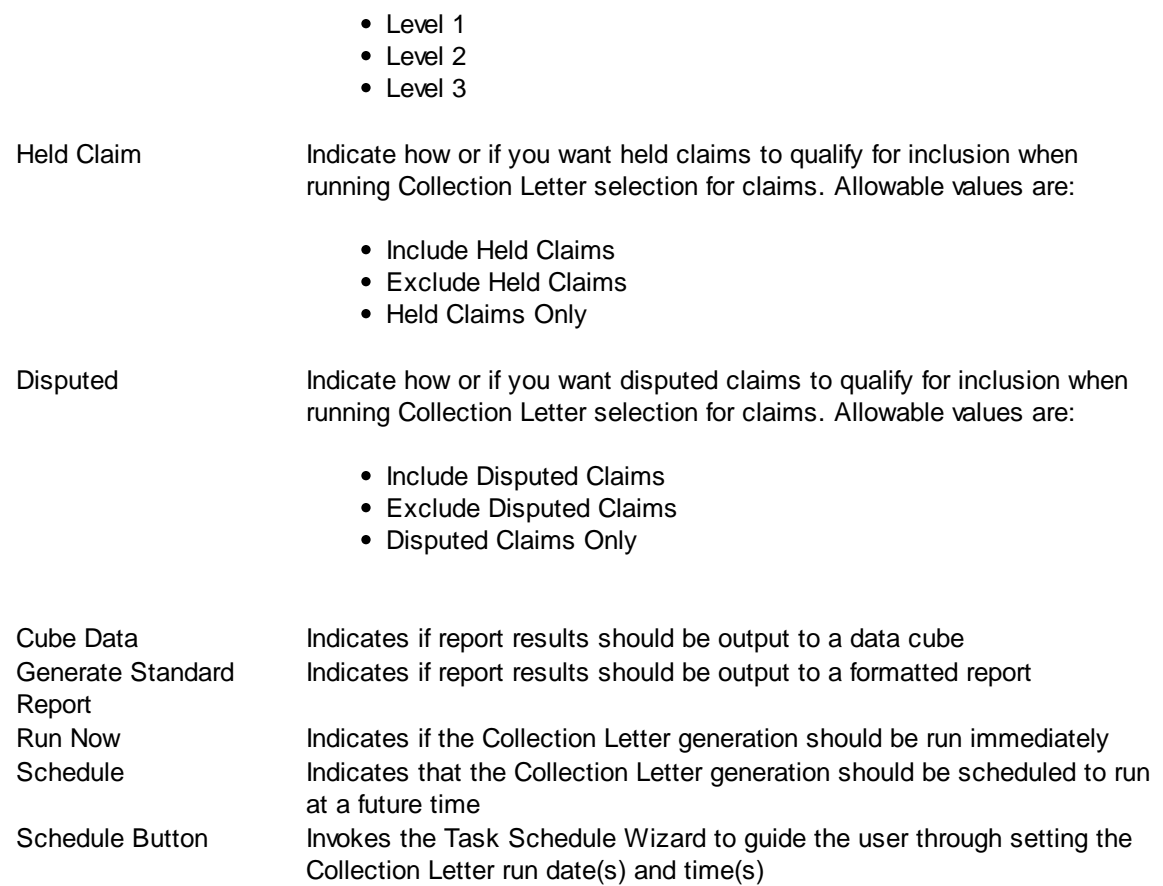

# **Sorting Tab**

The Sorting tab consists of two lists. The first list is comprised of the available sort fields for the report and the second list is comprised of the fields that have been selected as sort fields. The fields in the second list may be sequenced in any order. The report will sort the data into the sequence defined and perform a "break" on the sort field as well.

Selecting Sort Options:

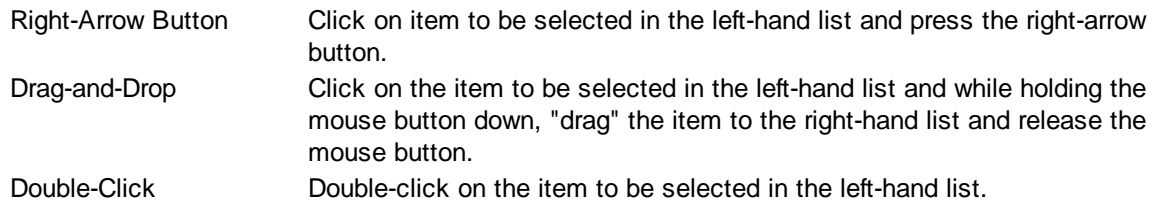

De-Selecting Sort Options:

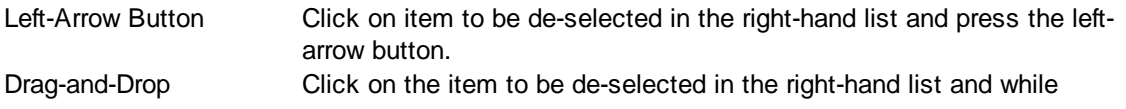

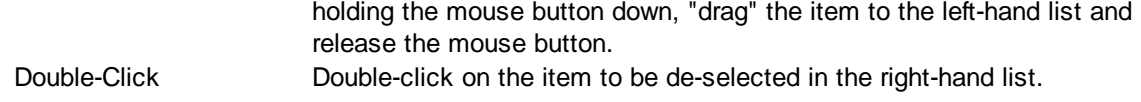

#### **Selection Tab**

Frequently when a report is run, you only wish to see data meeting certain criteria. The Selection tab consists of a list of fields they you may use to include or exclude specific data values from the report. For example, you may wish to run a report for just a certain physician or excluding a certain location.

By clicking on the checklist for the appropriate field (physicians, facilities, etc.) you may then select to include or exclude certain values from the respective tables. The limit to the number of specific values you can select is limited to your ability (or willingness) to enter them. While there is a theoretical limit to the number of selections you can make, you will run out of patience before MedSuite runs out of room to save them. Muli-Selections work with standard Windows keyboard functionality. CTRL+Click to select one at a time, SHIFT+Click to select a range of maintenance files.

# **4.6.8 Refund Manager**

All refund processing is performed via the Refund Manager. Please see the Tutorial on [Refunds](#page-584-0) for more information.

When a refund is initially requested, it is created in an "requested" status. Subsequently, the requested refunds are reviewed by a manager and approved for issue or not approved. Issued refunds are then paid periodically (weekly, monthly, etc.). Therefore, the Refund Manager allows you to search refunds so that they may be changed to the "next" status and advanced through the refund process. The user may In addition, several buttons at the bottom of the form allow the user to:

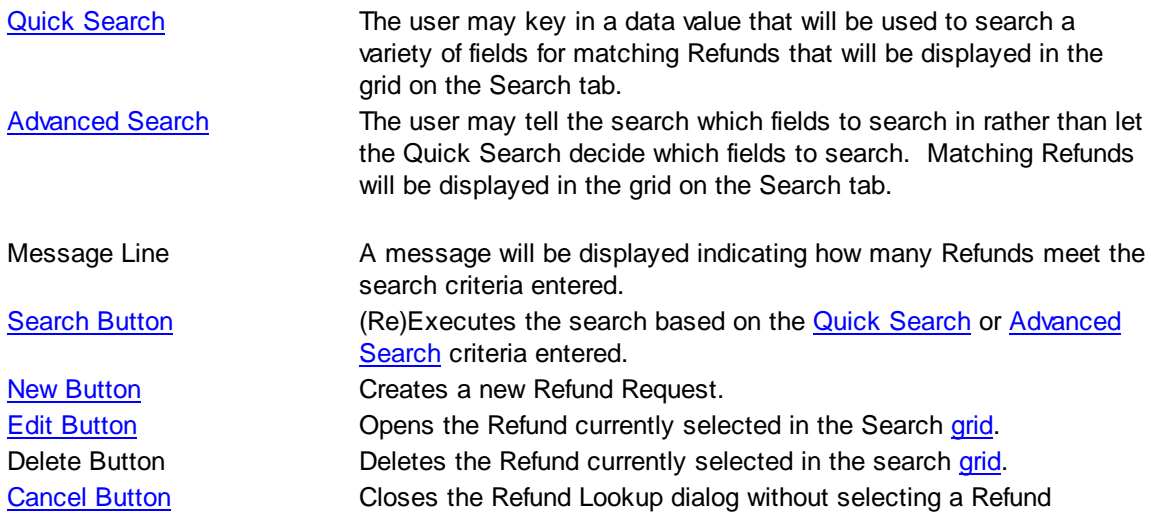

# <span id="page-206-0"></span>**4.6.8.1 Quick Search**

The Search Examples tab displays examples of how different fields types searched via the Quick Search field. The fields that may be searched by the Quick Search are:

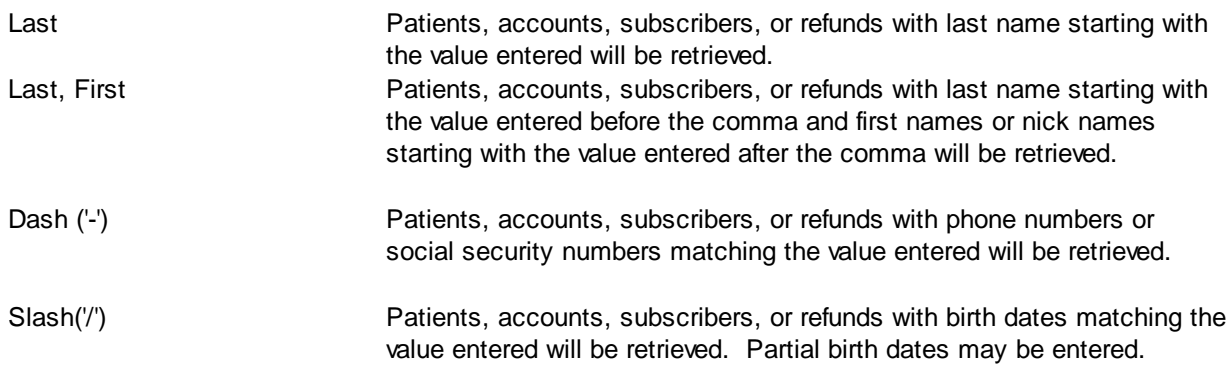

Numeric **Patients, accounts, subscribers, or refunds or policies with chart** number, account number, or policy number matching the value entered will be retrieved.

# <span id="page-207-0"></span>**4.6.8.2 Advanced Search**

The Advanced Search form allows the user to search in a specific field to find an existing refund. For example, a policy number may have dashes or slashes in it. The Advanced Search allows the user to tell the search routine to 'search the policy number for this value' rather than allowing the search routine to search the phone number and social security number for the value.

The Advanced Search fields are:

- Last Name
- First Name
- Home Phone Number
- Work Phone Number
- Refund Number
- Policy Number

# <span id="page-208-0"></span>**4.6.8.3 Refund Maintenance**

Refund Maintenance allows the user to request refunds and then advance them through the process to payment. Refunds are requested typically by lower level users. The requests are review by a manager and approved for issue. Issued refunds are paid periodically (weekly, monthly, etc.).

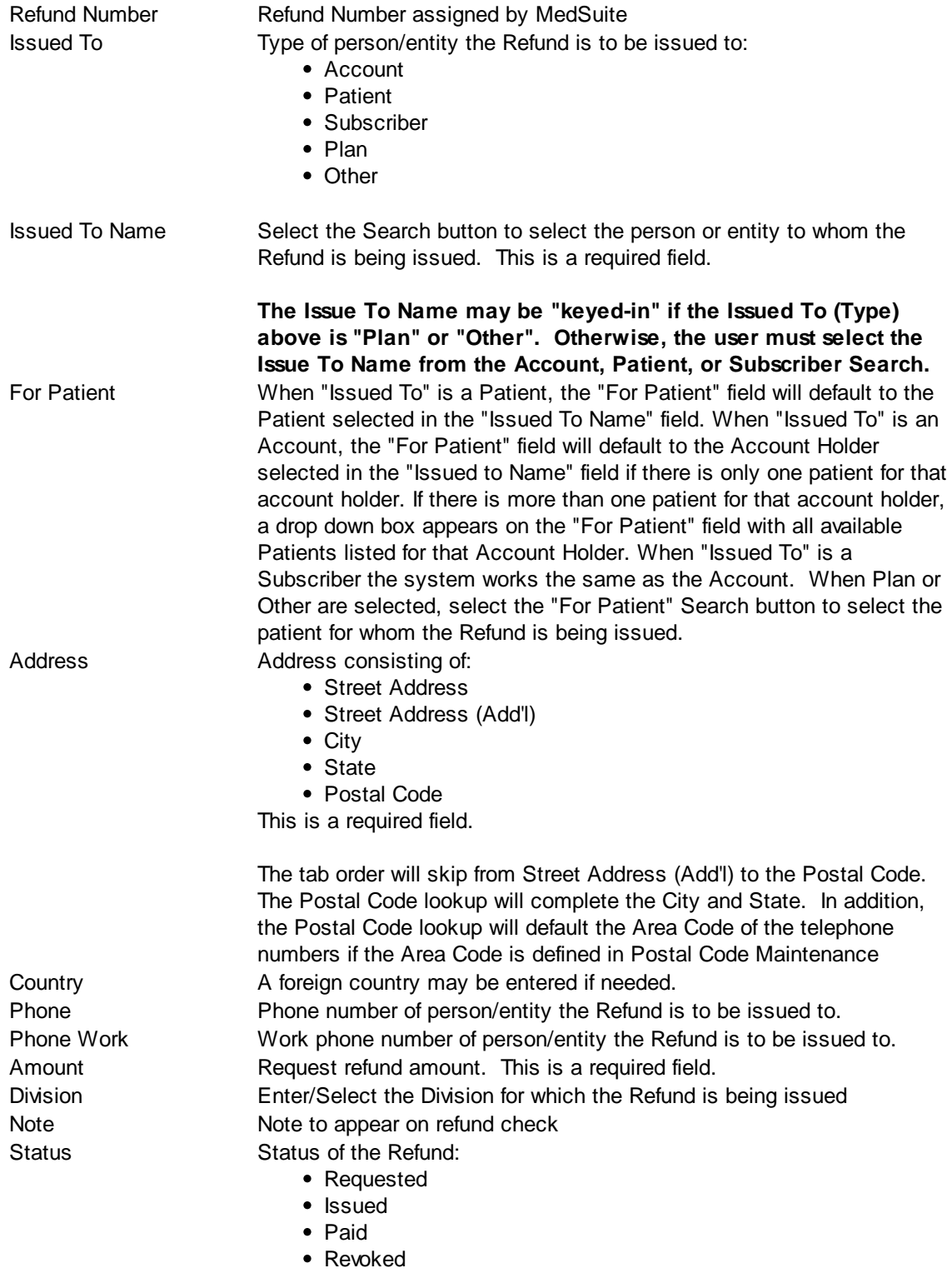

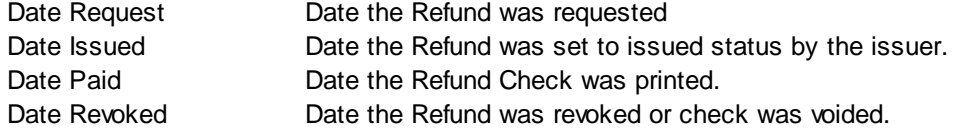

# **4.6.9 Refund Listing**

The Refund Listing is used both as a tool to view Refunds and to actually issue the refunds and export a file to print the refund checks.

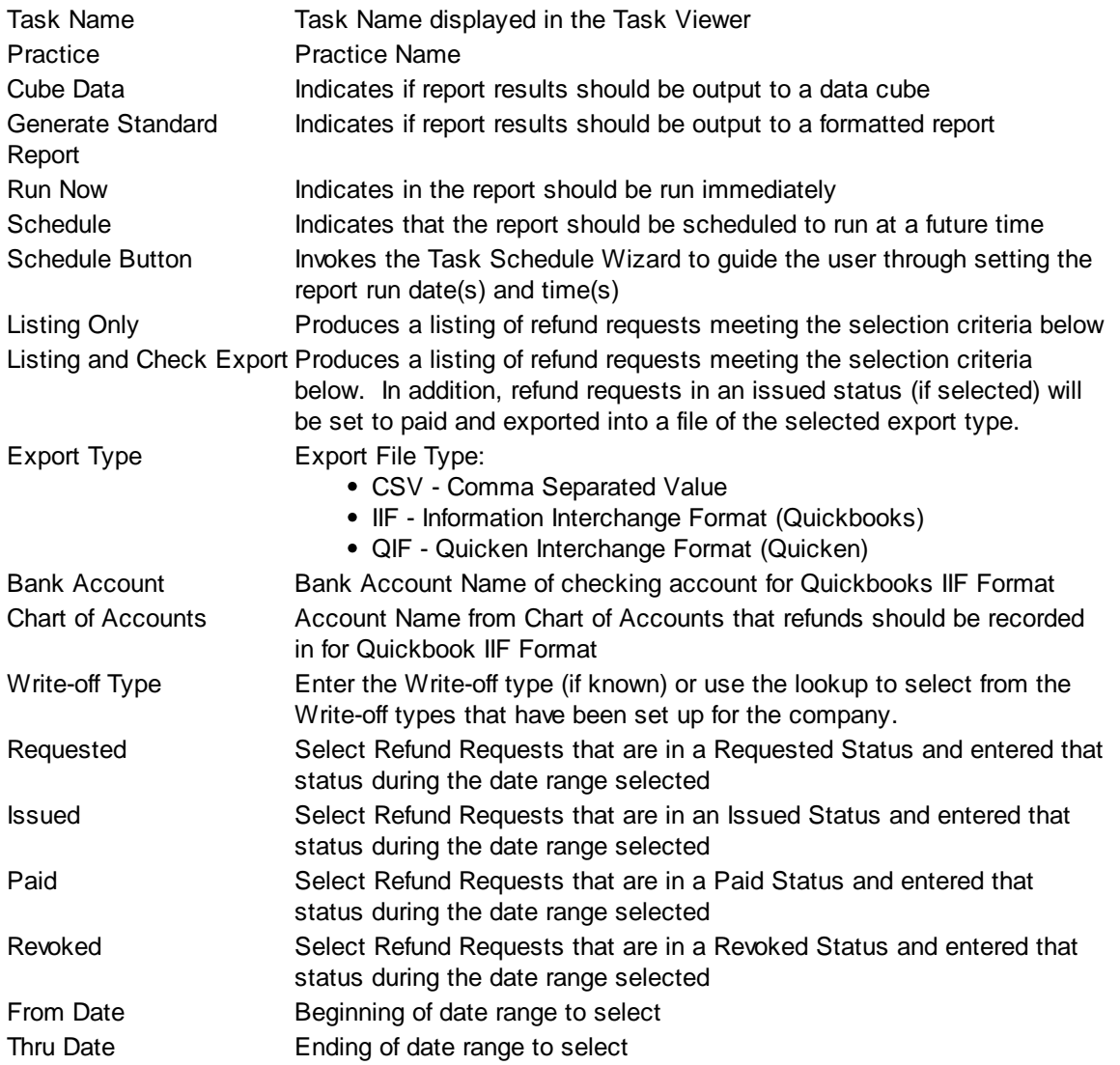

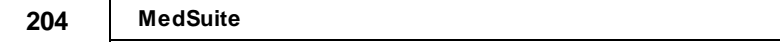

# **5 MedSuite for Managers**

One of the sub-[menu](#page-29-1)s in the MedSuite main menu is the Reporting menu which provides access to the reporting functions of MedSuite which include A/R Aging and Delinquency Reports, Payment and Reimbursement Reports, Production and Revenue Reports, and Data Cubes.

The functions available on the Reporting Menu include:

#### **Menu Description of Function**

Company [Accounts](#page-312-0) [Receivable](#page-312-0) Audit Report

[Account](#page-216-0) Listings Throkes the form that requests the Account Listings task [Account](#page-220-0) Ledgers **Invokes the form that requests the Account Ledgers task** Accounts [Receivable](#page-222-0) Invokes the form that requests the Account Receivables report task [Balance](#page-226-0) Sheet Invokes the form that requests the Balance Sheet report task Claims [Analysis](#page-234-0) Report Invokes the form that requests the Claims Analysis Report task Delinguency Report Invokes the form that requests the Delinguency Report task **Deposit [Summary](#page-240-0) Report** Invokes the form that requests the Deposit Summary Report task [Followup](#page-244-0) Report **Invokes the form that requests the Followup Report task** Finance [Charges](#page-248-0) Invokes the form that requests the Finance Charges Report task [Insurance](#page-250-0) Eligibility Check Invokes the form that requests the Insurance Eligibility Report task Mail Merge [Document](#page-252-0) Listing Invokes the form that requests the Mail Merge Document Listing task

O/R [Utilization](#page-260-0) Report Invokes the form that requests the O/R Utilization Report task [Over-Payment](#page-264-0) Report Invokes the form that requests the Over-Payment Report task Payment [Exception](#page-268-0) Report Invokes the form that requests the Payment Exception Report task [Payment](#page-272-0) Review Report Invokes the form that requests the Payment Review Report task Payment [Summary](#page-276-0) Report Invokes the form that requests the Payment Summary Report task [Production](#page-282-0) Reports **Invokes the form that requests the Production Reports task** [Revenue](#page-286-0) Reports **Invokes the form that requests the Revenue Reports task** [Report](#page-292-0) Card **Invokes the form that requests the Report Card task** Small Balance [Write-Off](#page-296-0) Invokes the form that requests the Small Balance Write-Off task [Summary](#page-300-0) Report **Invokes the form that requests the Summary Report task** Visit Detail [Report](#page-304-0) Invokes the form that requests the Visit Detail Report task Data [Cubes](#page-308-0) **Invokes the form that requests the Data Cubes task** Invokes the form that requests the Company Aging Report task

[Company](#page-316-0) Billing Cube Invokes the form that requests the Company Billing Cube task User [Productivity](#page-318-0) Report Invokes the form that requests the User Productivity Report task Annotation [Production](#page-322-0) Report Invokes the form that requests the Annotation Production task

Almost all MedSuite reports support the ability to save and retrieve Report Templates. Report Templates can be created, updated, and selected by pressing the Template button on the applicable report.

# **Report Templates**

Almost all reports in MedSuite support report "templates". Report Templates allow you to save the screen settings on a report under a name of your choosing and then at a later date retrieve the Template so that the same settings can be applied to a subsequent report. The Report Templates screen is only accessable by pressing the Templates button on a Medsuite Report.

# **Saved Report Templates**

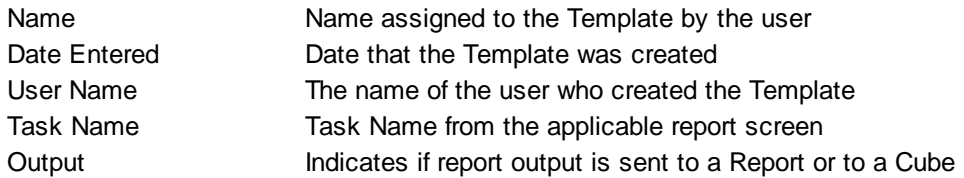

# **Buttons**

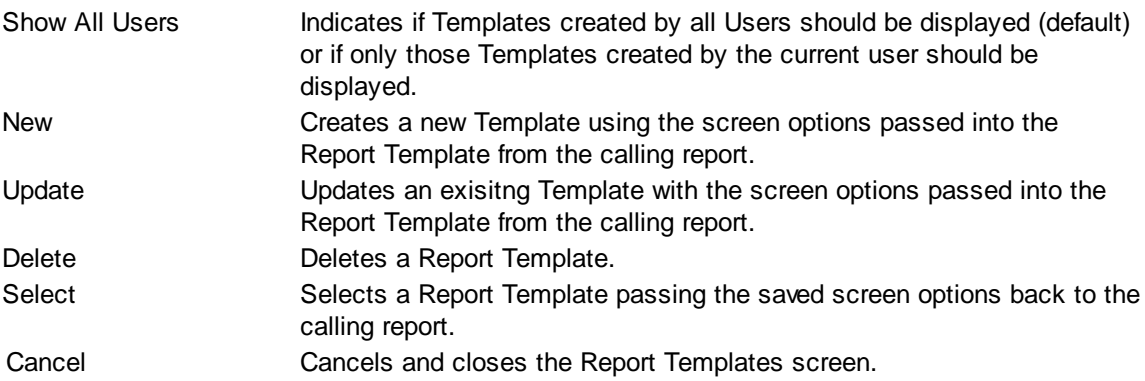

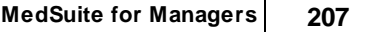
# **5.1 Account Listings**

The user may want a list of accounts for a variety of reasons. The Account Listings Report may be run to include the following: All Accounts, Accounts Suspended for Claims, Accounts Suspended for Statements, Accounts with Held Statements, Returned Mail Accounts, Collection Accounts, Credit Balance Accounts and Possible Credit/Debit Offset Accounts. There is an option to Include Zero Balance Accounts when you run any of the selections listed above.

The Account Listing request form is a tabbed dialog that consists of a General tab, a Sorting tab, and a Selection tab.

### **General Tab**

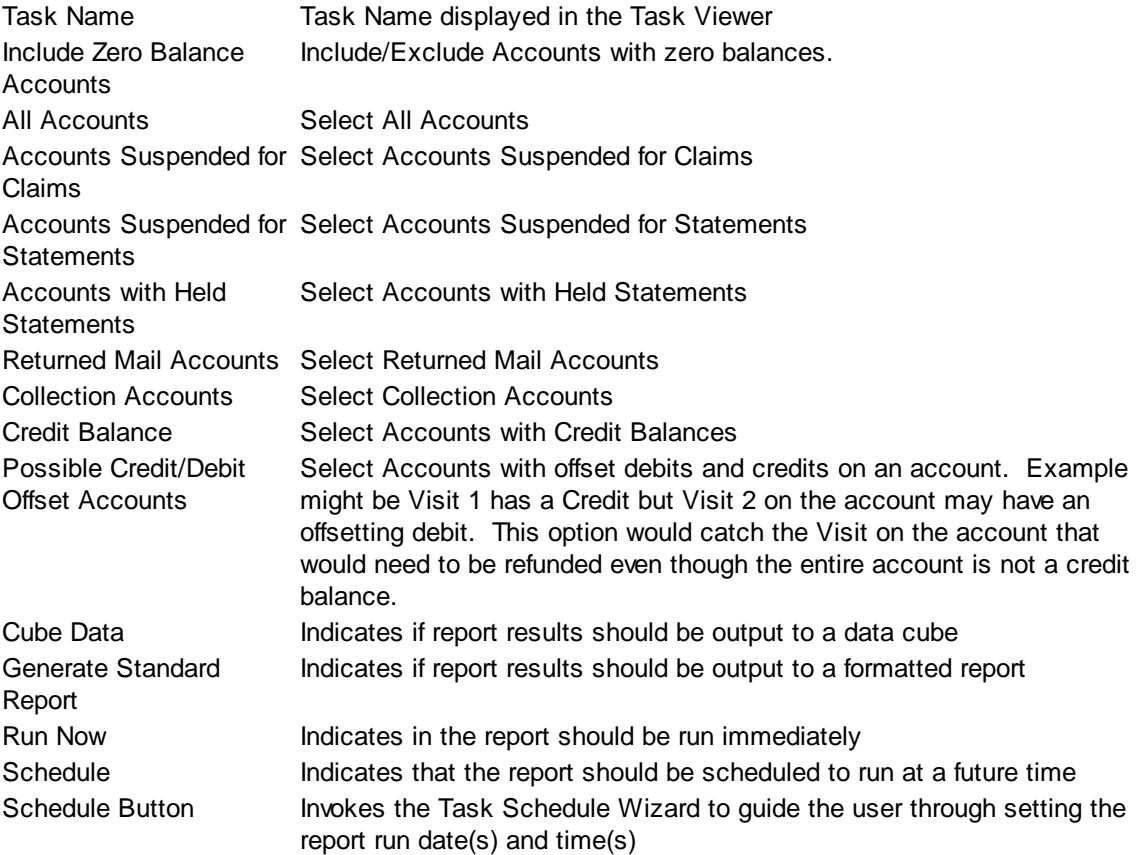

### **Sorting Tab**

The Sorting tab consists of two lists. The first list is comprised of the available sort fields for the report and the second list is comprised of the fields that have been selected as sort fields. The fields in the second list may be sequenced in any order. The report will sort the data into the sequence defined and perform a "break" on the sort field as well.

Selecting Sort Options:

Right-Arrow Button Click on item to be selected in the left-hand list and press the right-arrow

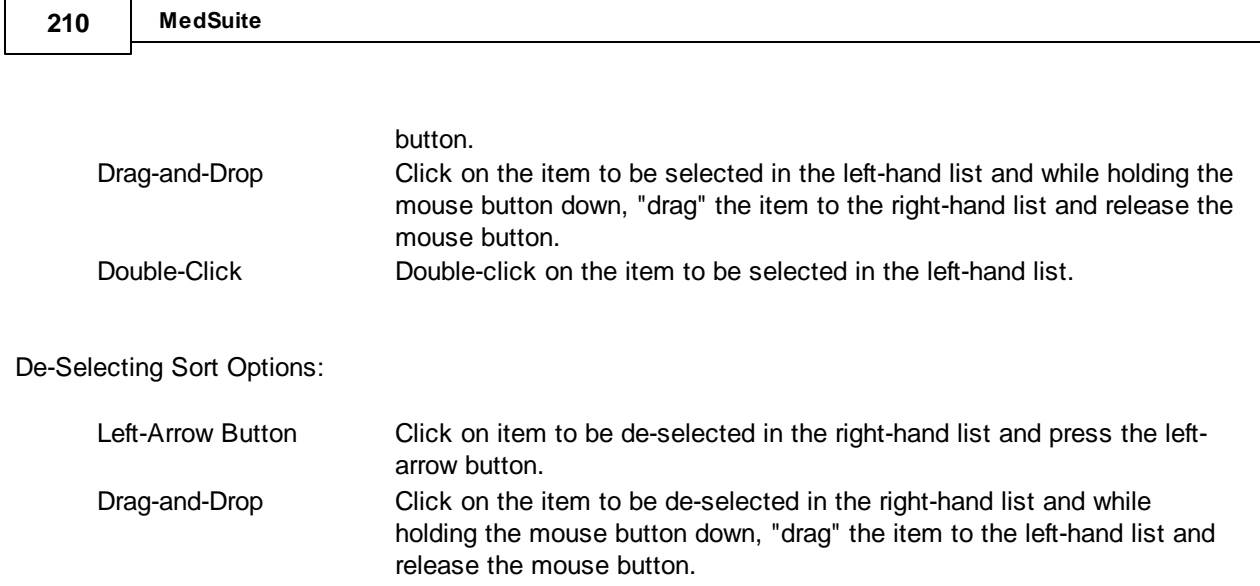

### Double-Click Double-click on the item to be de-selected in the right-hand list.

## **Selection Tab**

Frequently when a report is run, you only wish to see data meeting certain criteria. The Selection tab consists of a list of fields they you may use to include or exclude specific data values from the report. For example, you may wish to run a report for just a certain physician or excluding a certain location.

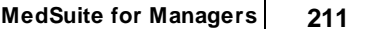

# **5.2 Account Ledgers**

The Account Ledgers will produce a listing that is in the Adobe Portable Document format (PDF). This report contains at least one page per account, and is often quite large. As a result, it can take several hours to render a PDF and it is too large to download into the Task Viewer like other reports.

- **MedSuite recommends that when you request Account Ledgers to be printed, you schedule the Task for off-hours.**
- **When you have requested Account Ledgers, notify MedSuite support so that the output can be placed onto the MedSuite File Transfer Protocol (FTP) Server so that you can download the PDF via FTP.**

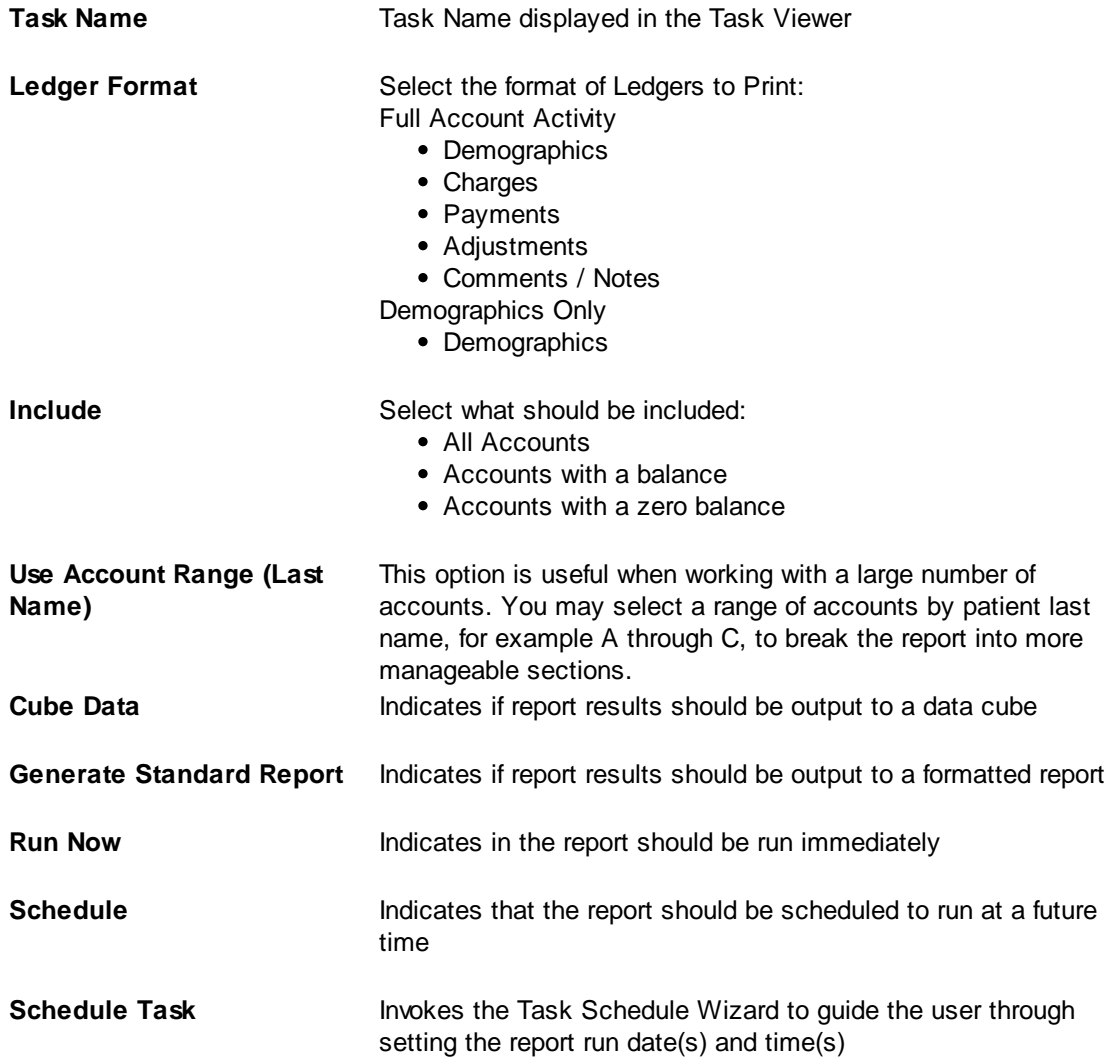

# **5.3 Accounts Receivable**

At its core, MedSuite maintains the accounts receivable balance for all accounts. It is therefore necessary to periodically produce a report of the accounts receivable balances and the ages of the balances. The Accounts Receivable report may be requested for totals only, with patient detail only, or with charge detail. All of the detail level reports produce totals within the requested sort breaks. Therefore, if an Accounts Receivable report were run by Plan and Physician for totals only, the report produced would print an aged total for each plan and physician.

Accounts receivable may be requested by charge posted date or service date and payment posted date, remit (deposit) date, or entered date. The accounts receivable is generally run with an "as of" date. The default is "as of now". However, it is likely that the report will be generally run "as of" the end of the past month, past quarter, or past year.

The Accounts Receivable request form is a tabbed dialog that consists of a General tab, a Sorting tab, and a Selection tab.

#### **General Tab**

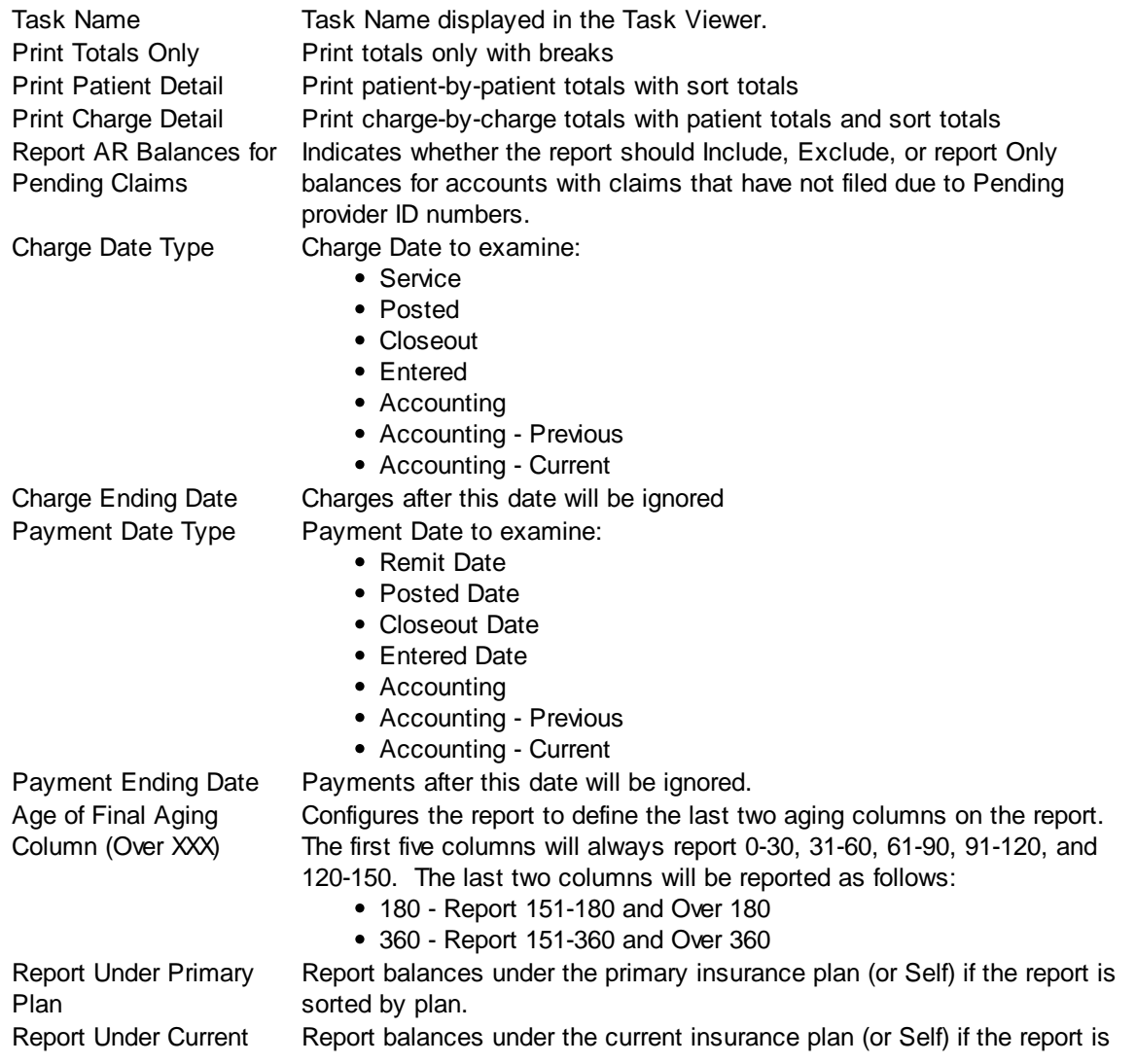

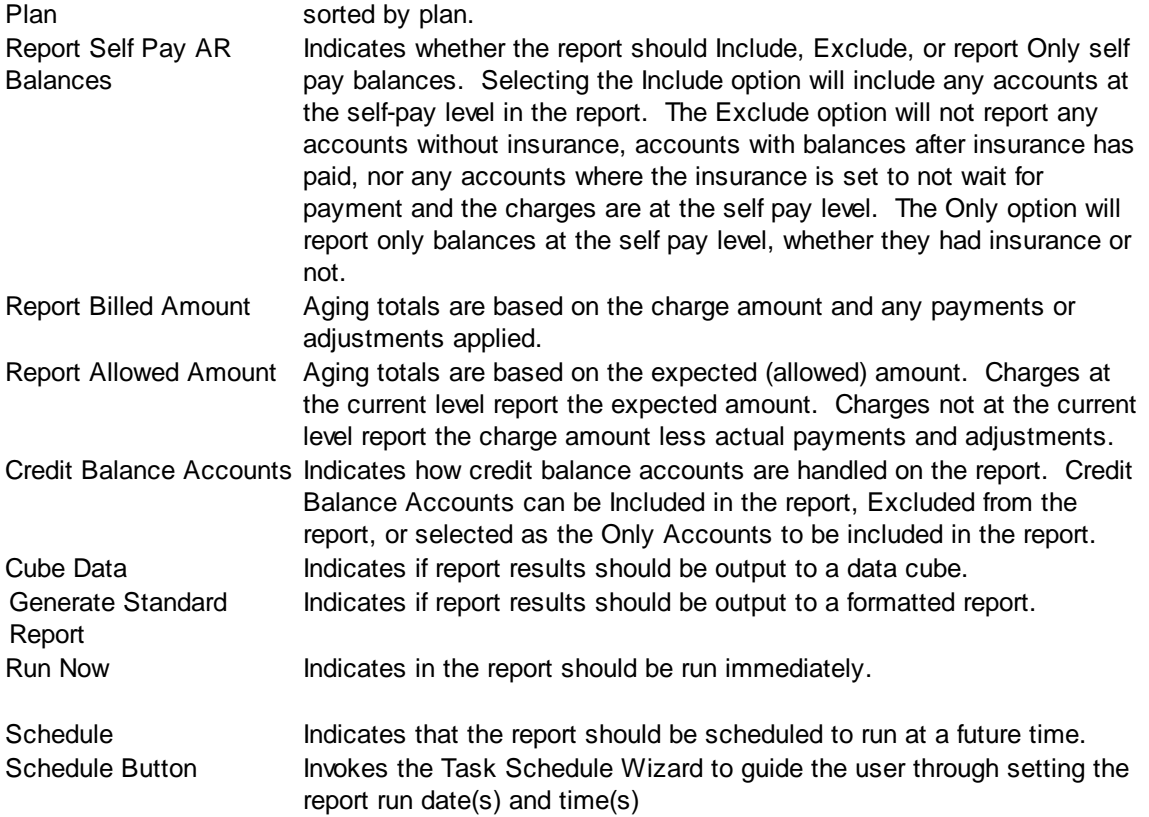

#### **Sorting Tab**

The Sorting tab consists of two lists. The first list is comprised of the available sort fields for the report and the second list is comprised of the fields that have been selected as sort fields. The fields in the second list may be sequenced in any order. The report will sort the data into the sequence defined and perform a "break" on the sort field as well.

Selecting Sort Options:

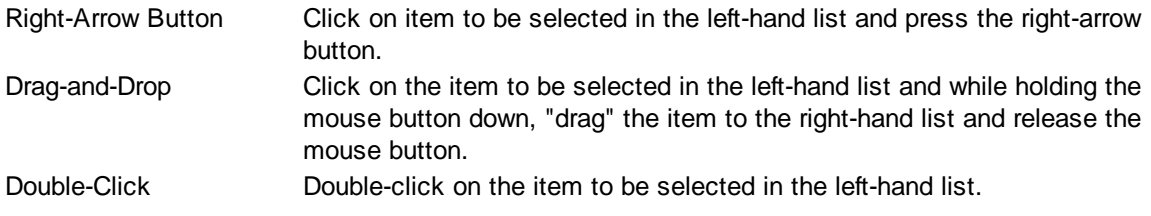

De-Selecting Sort Options:

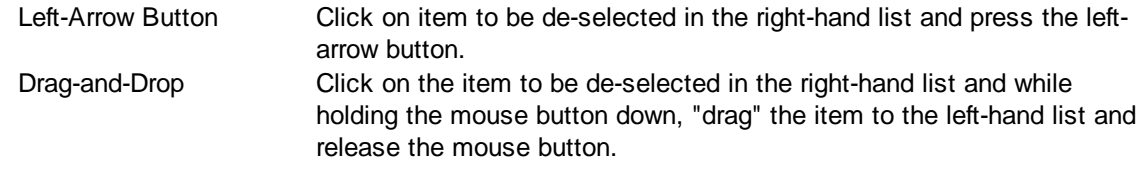

Double-Click Double-click on the item to be de-selected in the right-hand list.

### **Selection Tab**

Frequently when a report is run, you only wish to see data meeting certain criteria. The Selection tab consists of a list of fields they you may use to include or exclude specific data values from the report. For example, you may wish to run a report for just a certain physician or excluding a certain location.

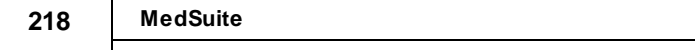

# **5.4 Balance Sheet**

The Balance Sheet produces a report of the accounts receivable balances. However, it computes a beginning balance, reports charges, payments, and adjustments during the period of time requested and produces an ending balance. Since it is used to verify the integrity of the database, the balance sheet is always run by posted date which can never change.

The Balance Sheet request form is a tabbed dialog that consists of a General tab, a Sorting tab, and a Selection tab.

## **General Tab**

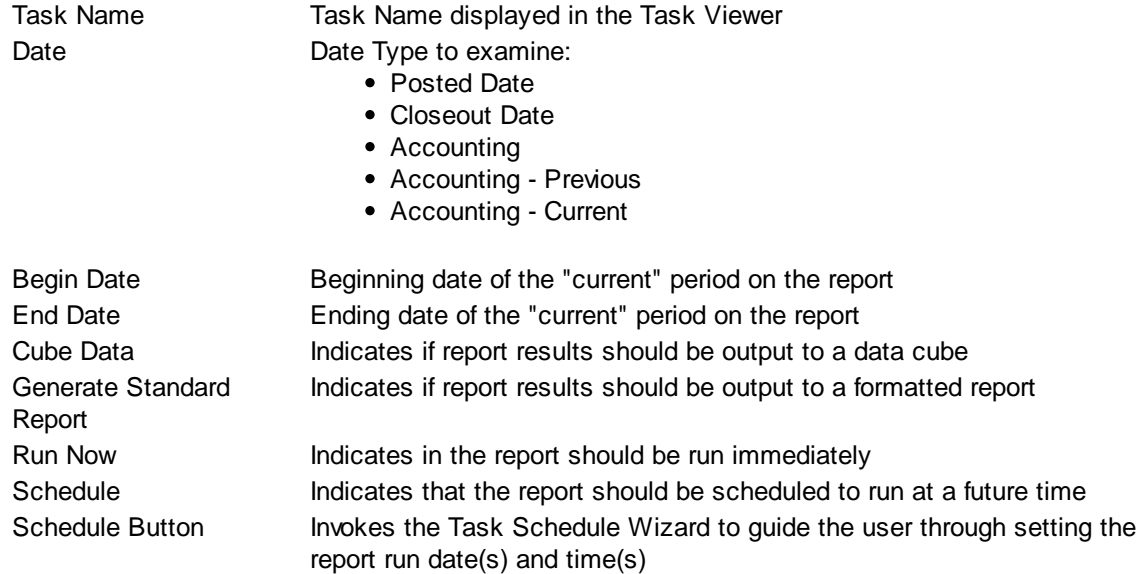

### **Sorting Tab**

The Sorting tab consists of two lists. The first list is comprised of the available sort fields for the report and the second list is comprised of the fields that have been selected as sort fields. The fields in the second list may be sequenced in any order. The report will sort the data into the sequence defined and perform a "break" on the sort field as well.

Selecting Sort Options:

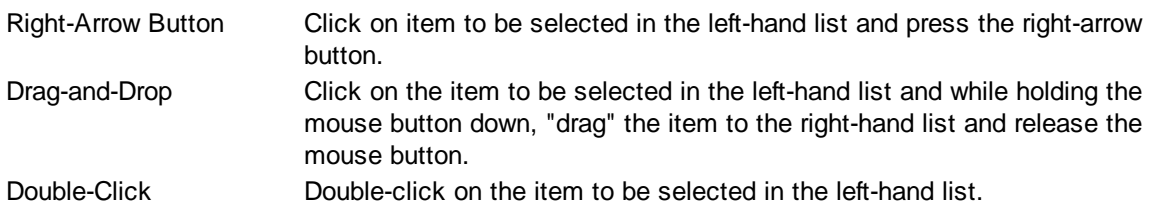

De-Selecting Sort Options:

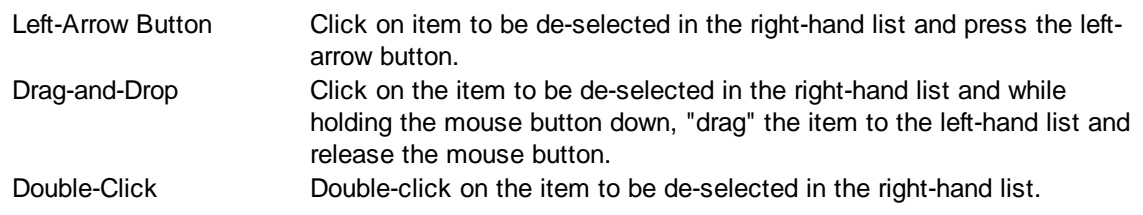

### **Selection Tab**

Frequently when a report is run, you only wish to see data meeting certain criteria. The Selection tab consists of a list of fields they you may use to include or exclude specific data values from the report. For example, you may wish to run a report for just a certain physician or excluding a certain location.

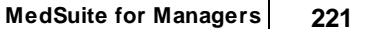

# **5.5 CapitationWriteOff**

The Capitation Write-Off Report produces a report and optionally generates Write-Offs for claims that should be written-off because the plans are capitated.

The Capitation Write-Off Report request form is a tabbed dialog that consists of a General tab, a Sorting tab, and a Selection tab.

**Please note, that there is no capitation "flag" on the plan. The plans that are considered capitated and that will be written-off should be entered on the Selection Tab. At least one plan must be selected for write-off.**

### **General Tab**

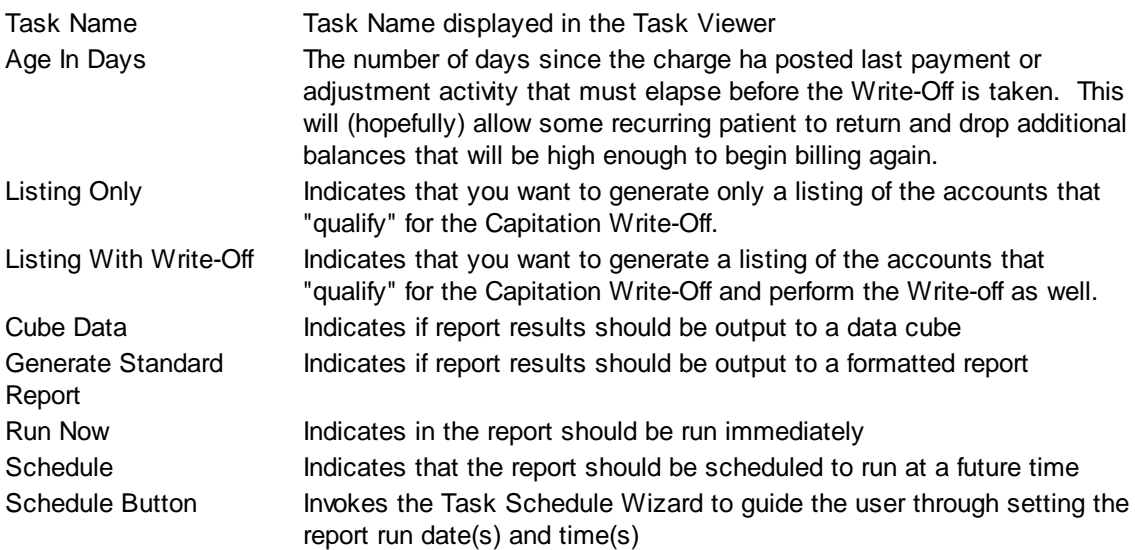

# **Sorting Tab**

The Sorting tab consists of two lists. The first list is comprised of the available sort fields for the report and the second list is comprised of the fields that have been selected as sort fields. The fields in the second list may be sequenced in any order. The report will sort the data into the sequence defined and perform a "break" on the sort field as well.

Selecting Sort Options:

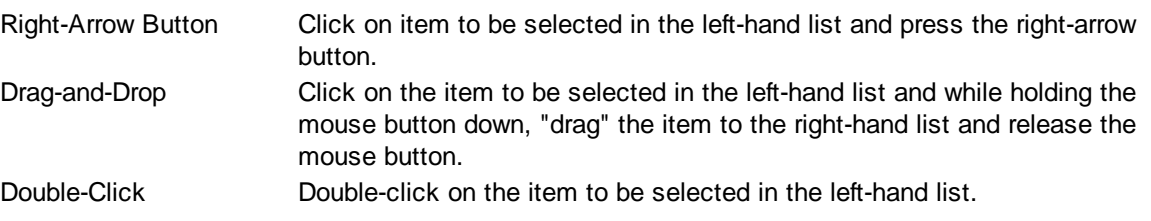

De-Selecting Sort Options:

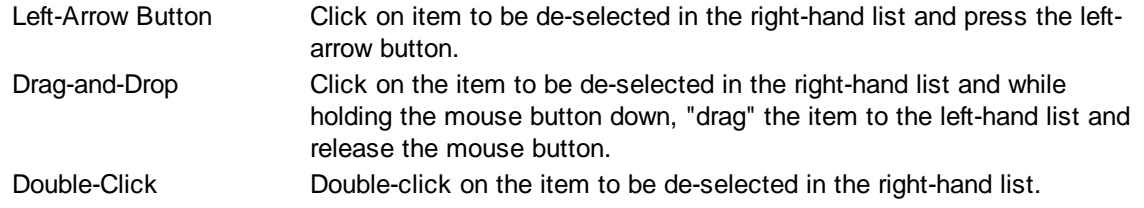

### **Selection Tab**

Frequently when a report is run, you only wish to see data meeting certain criteria. The Selection tab consists of a list of fields they you may use to include or exclude specific data values from the report. For example, you may wish to run a report for just a certain physician or excluding a certain location.

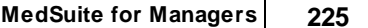

# **5.6 Claims Analysis Report**

The Claims Analysis Report produces a report of the "output" counts, amounts and percentages of claims filed for a given time period. The report will list the claims that meet the criteria entered by the user.

The Claims Analysis Report request form is a tabbed dialog that consists of a General tab, a Sorting tab, and a Selection tab.

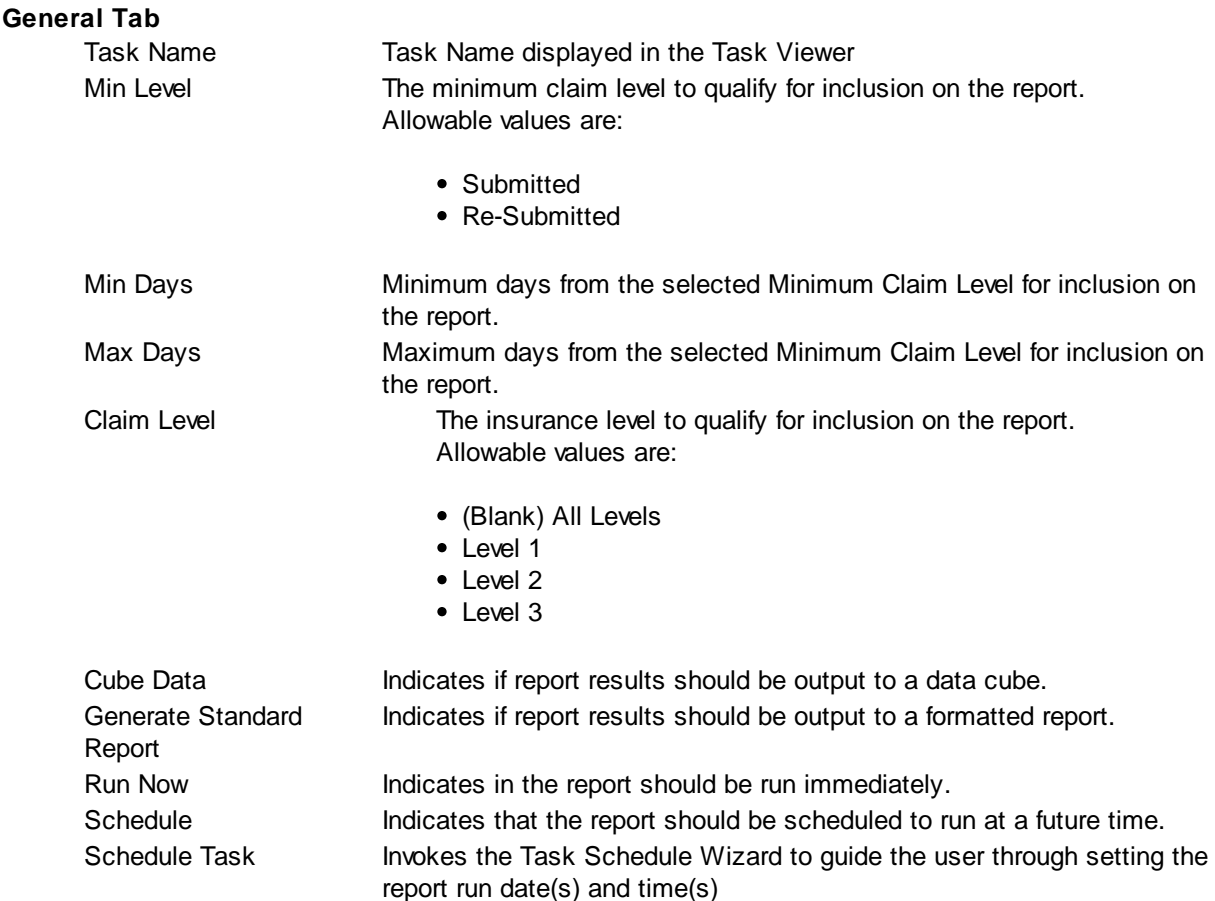

**TIP:** When running the Claims Analysis Report the default sort on the Sorting tab is Plan. The report lists the Count, Amount and Percentages of claims into two categories - Original Claims and Refiled Claims. These are broken down further by Primary claims and Non-Primary claims. The Output column shows if the claims were filed Electronic, Paper or were Medigap claims.

# **Sorting Tab**

The Sorting tab consists of two lists. The first list is comprised of the available sort fields for the report and the second list is comprised of the fields that have been selected as sort fields. The fields in the second list may be sequenced in any order. The report will sort the data into the sequence defined and perform a "break" on the sort field as well.

Selecting Sort Options:

Right-Arrow Button Click on item to be selected in the left-hand list and press the right-arrow button.

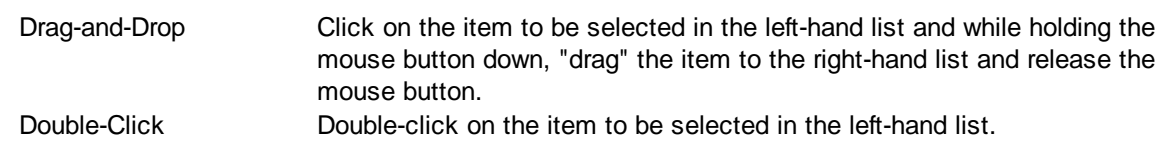

De-Selecting Sort Options:

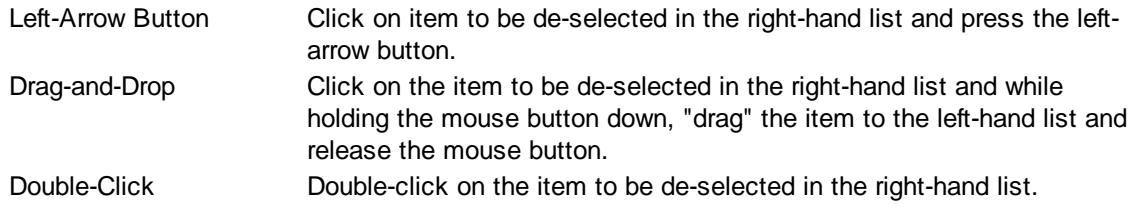

### **Selection Tab**

Frequently when a report is run, you only wish to see data meeting certain criteria. The Selection tab consists of a list of fields they you may use to include or exclude specific data values from the report. For example, you may wish to run a report for just a certain physician or excluding a certain location.

# **5.7 Delinquency Report**

The Delinquency Report produces a report of the "delinquent" accounts or claims. The report will list the accounts or claims that meet the criteria entered by the user. If the providers have been setup with Individual or Group numbers assigned by Division in Staff [Maintenance](#page-461-0), the Delinquency Report will show the providers Group and/or Individual number at the division level. This apply's to both Data Cubes and Standard reports.

The Delinquency Report request form is a tabbed dialog that consists of a General tab, a Sorting tab, and a Selection tab.

## **General Tab**

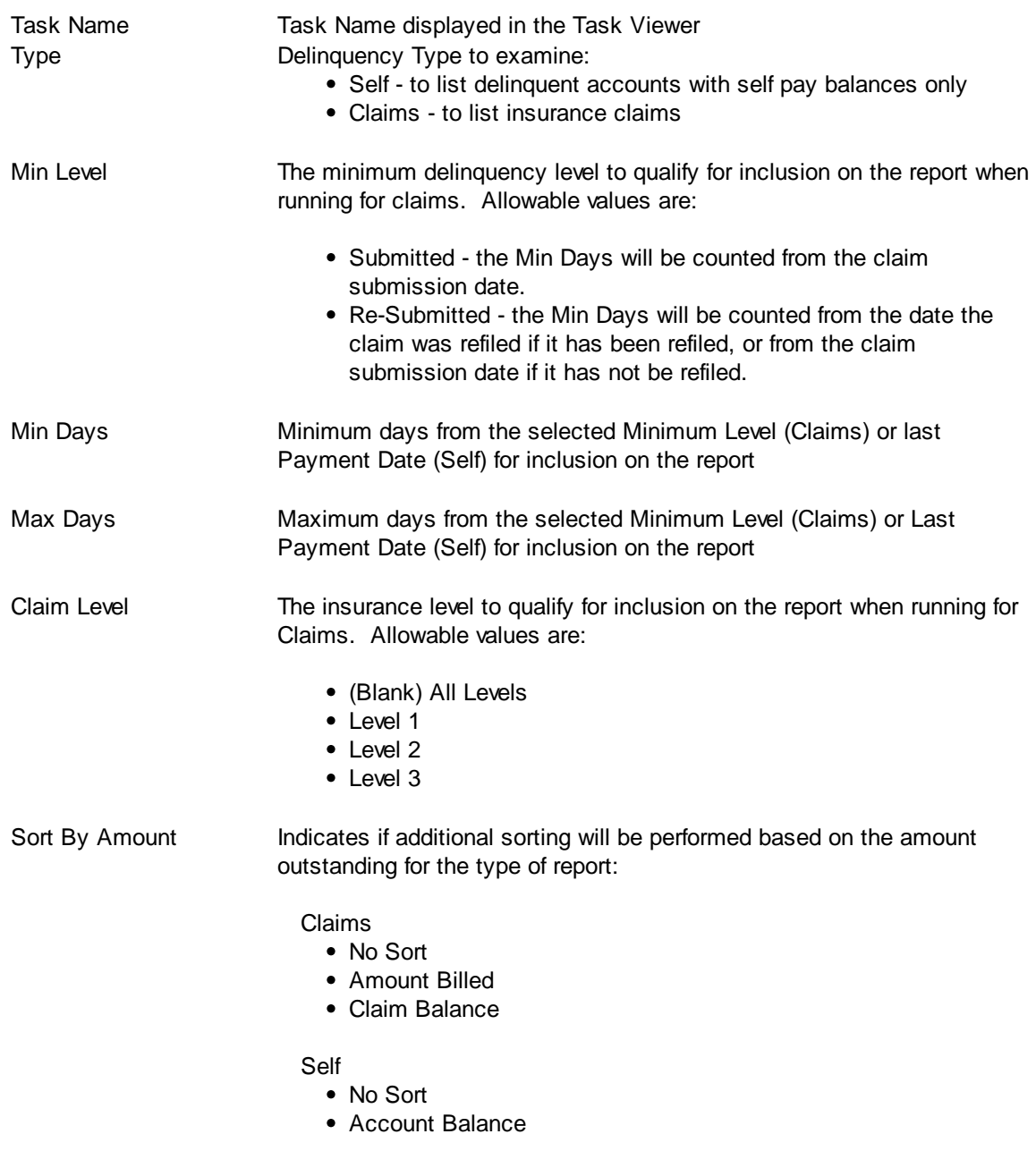

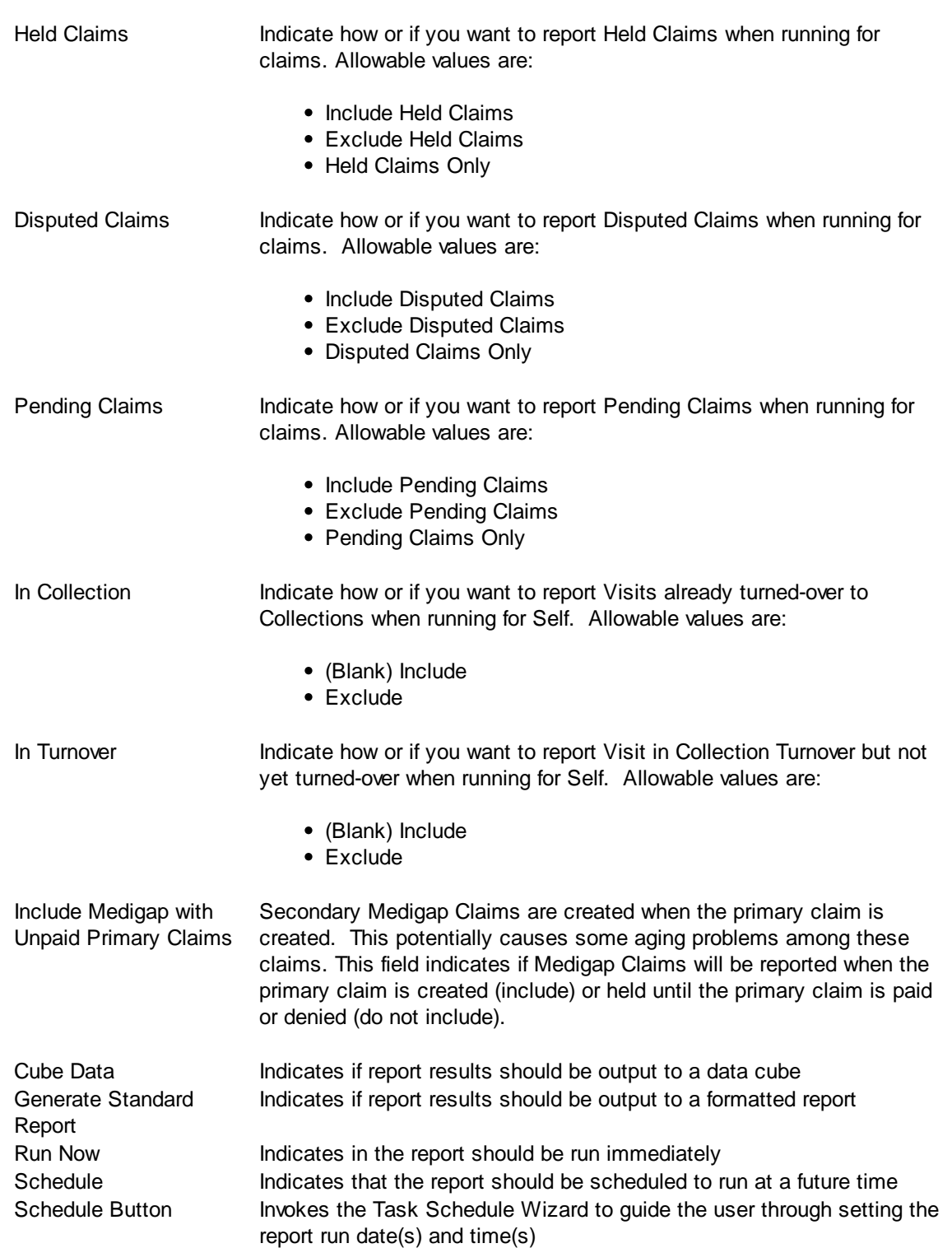

**TIP:** When running the Delinquency Report for Claims, the output of the last claim that was filed will be shown on the report. This is because when a refile is done, the system closes the original claim or billing record and opens a new billing record for the re-filed claim. The Claims Delinquency Report only addresses open claims or billing records. For example if a claim filed originally Electronic and then Auto

Re-filed Paper, the Claims Delinquency Report would show PAPER in the Output column.

#### **Sorting Tab**

The Sorting tab consists of two lists. The first list is comprised of the available sort fields for the report and the second list is comprised of the fields that have been selected as sort fields. The fields in the second list may be sequenced in any order. The report will sort the data into the sequence defined and perform a "break" on the sort field as well.

Selecting Sort Options:

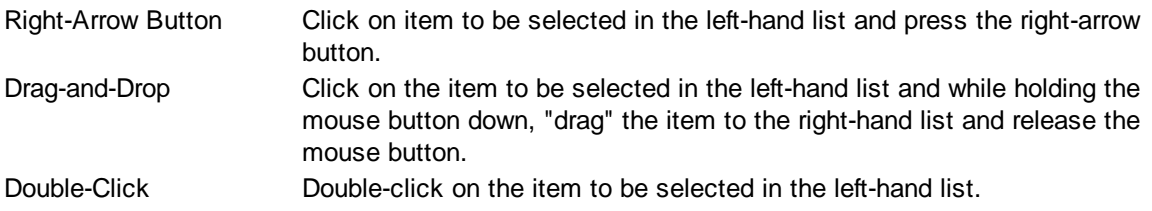

De-Selecting Sort Options:

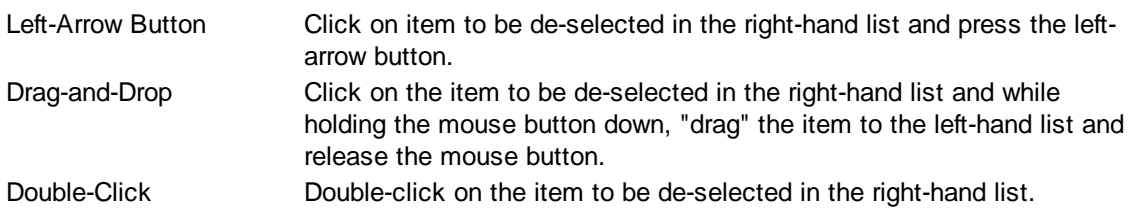

### **Selection Tab**

Frequently when a report is run, you only wish to see data meeting certain criteria. The Selection tab consists of a list of fields they you may use to include or exclude specific data values from the report. For example, you may wish to run a report for just a certain physician or excluding a certain location.

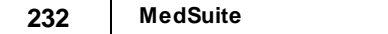

# **5.8 Deposit Summary Report**

The Deposit Summary Report reports on payment-based revenue data. The report shows the patient number, service date, patient name, policy number, payments, adjustments and the date and transaction description for the revenue reported. The report can sort and break on virtually any field available in MedSuite. Therefore, the variety of reports that can be produced from this single report program is astounding.

The report request form is a tabbed dialog that consists of a General tab, a Sorting tab, and a Selection tab.

# **General Tab**

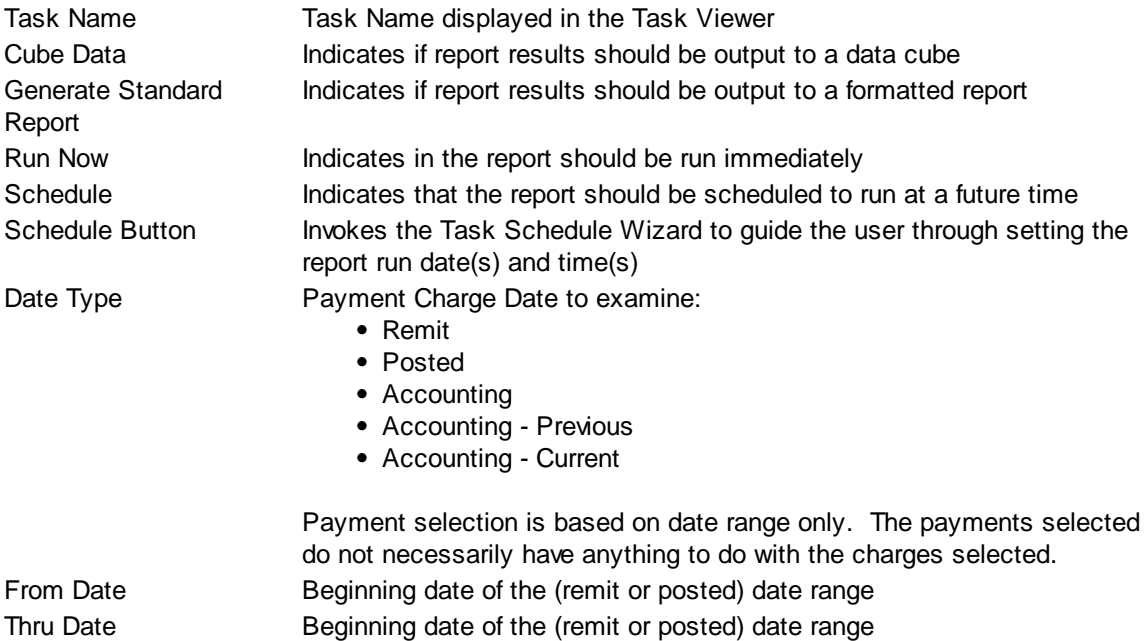

### **Sorting Tab**

The Sorting tab consists of two lists. The first list is comprised of the available sort fields for the report and the second list is comprised of the fields that have been selected as sort fields. The fields in the second list may be sequenced in any order. The report will sort the data into the sequence defined and perform a "break" on the sort field as well.

Selecting Sort Options:

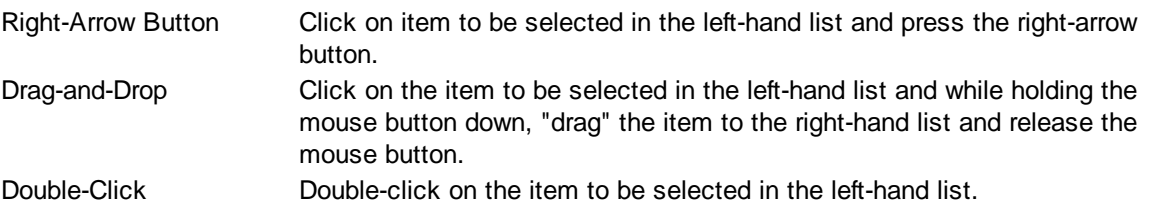

De-Selecting Sort Options:

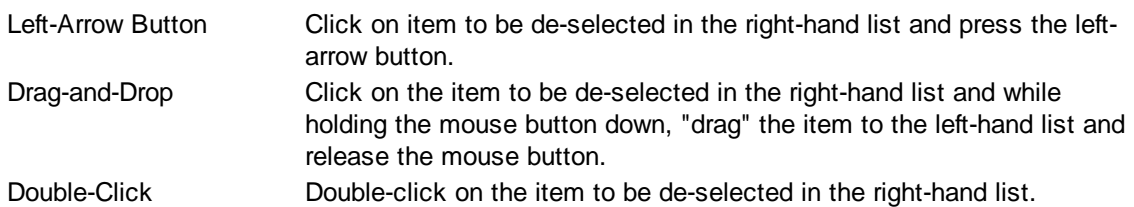

### **Selection Tab**

Frequently when a report is run, you only wish to see data meeting certain criteria. The Selection tab consists of a list of fields they you may use to include or exclude specific data values from the report. For example, you may wish to run a report for just a certain physician or excluding a certain location.

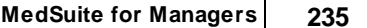

# **5.9 Followup Report**

The Followup Report on the Reporting menu is used to track actions that take place within the Followup Queue to analyze productivity. It may be run for a specific date range and may be run either with summary counts or with detail, which will list the specific accounts that had actions on them. When the Detail option is selected, it will show the date/time that each action was performed.

By using the available Sorting options, you may break down the activity by User, Action, Account Class, Patient, Account, etc. When sorting by Patient or Account with the Details option, it will list the patients/ accounts alphabetically and the actions taken on them during the date range specified.

The Selection options will allow you to narrow down the data contained on the report by selecting certain Account Classes, Actions, Action Codes or Action Classes, etc. This could be helpful if you only wanted a list of accounts that had a Promise Action Class used on them.

The Followup Report prints Followup History information in two different formats. The "Counts" format prints counts of Followup History Action Codes. The "Details" format prints Followup History transaction detail with counts and subtotals. To get a list of accounts worked by each user, use the Details option and Sort By User. To get just a summary of how many of each action each user has performed, use the Counts option and Sort By User and then Action.

Experiment with the report options to see the different ways that this report might be utilized in your office.

The Followup Report request form is a tabbed dialog that consists of a General tab, a Sorting tab, and a Selection tab.

### **General Tab**

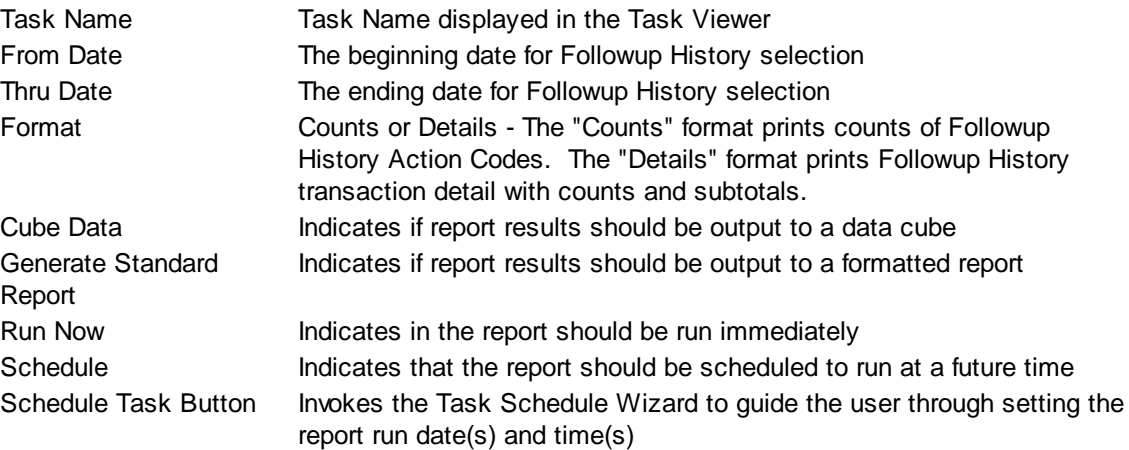

### **Sorting Tab**

The Sorting tab consists of two lists. The first list is comprised of the available sort fields for the report and the second list is comprised of the fields that have been selected as sort fields. The fields in the second list may be sequenced in any order. The report will sort the data into the sequence defined and perform a "break" on the sort field as well.

Selecting Sort Options:

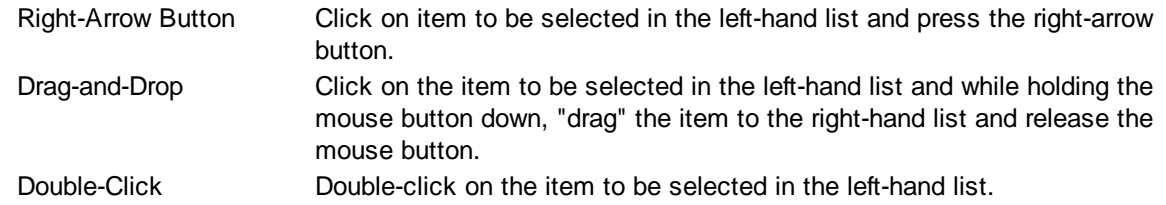

De-Selecting Sort Options:

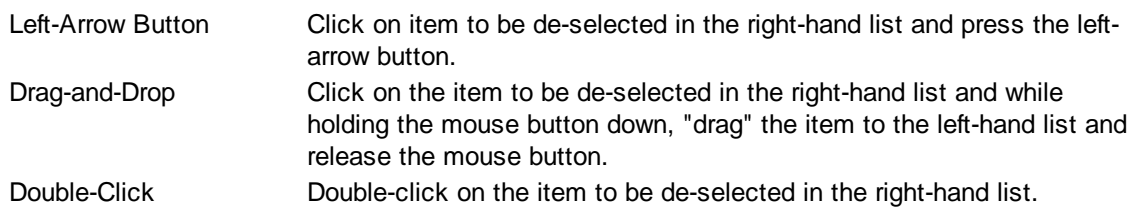

### **Selection Tab**

Frequently when a report is run, you only wish to see data meeting certain criteria. The Selection tab consists of a list of fields they you may use to include or exclude specific data values from the report. For example, you may wish to run a report for just a certain physician or excluding a certain location.

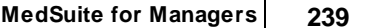

# **5.10 Finance Charges**

The Finance Charges Report produces a report and optionally generates Finance Charges for accounts with delinquent self-pay balances. These are generally accounts that have had no payment for a given number of days.

The Finance Charges Report request form is a tabbed dialog that consists of a General tab, a Sorting tab, and a Selection tab.

# **General Tab**

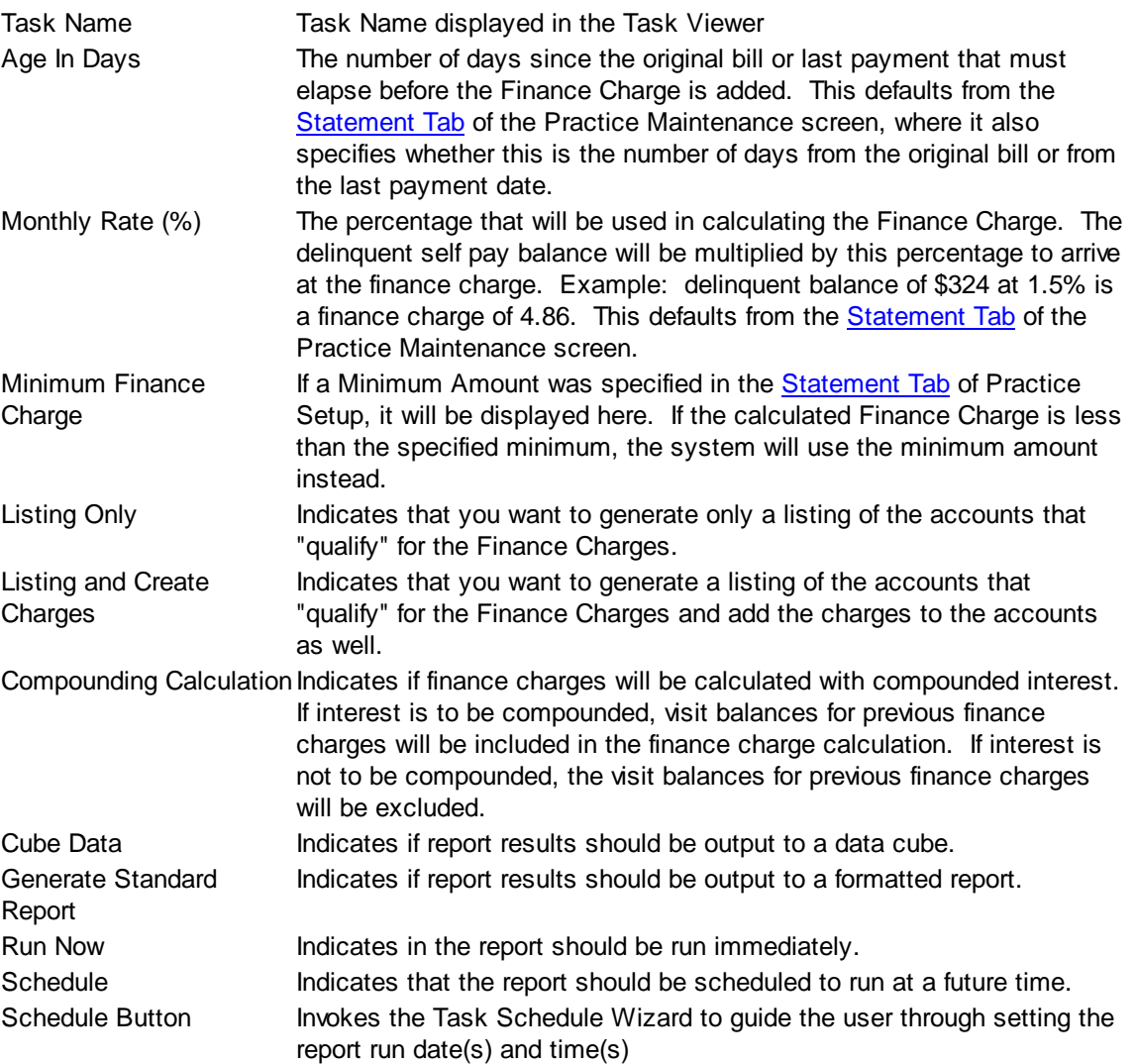

## **Sorting Tab**

The Sorting tab consists of two lists. The first list is comprised of the available sort fields for the report and the second list is comprised of the fields that have been selected as sort fields. The fields in the second list may be sequenced in any order. The report will sort the data into the sequence defined and perform a "break" on the sort field as well.

Selecting Sort Options:

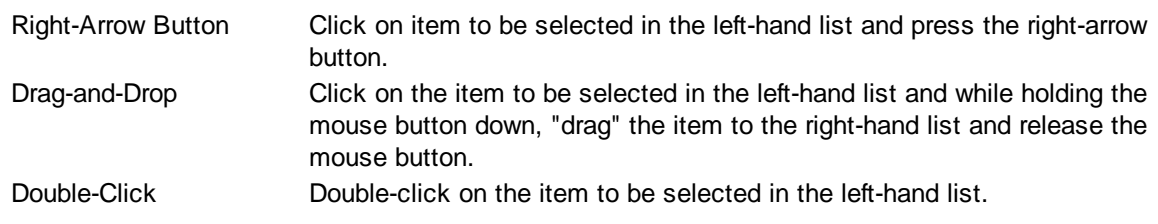

### De-Selecting Sort Options:

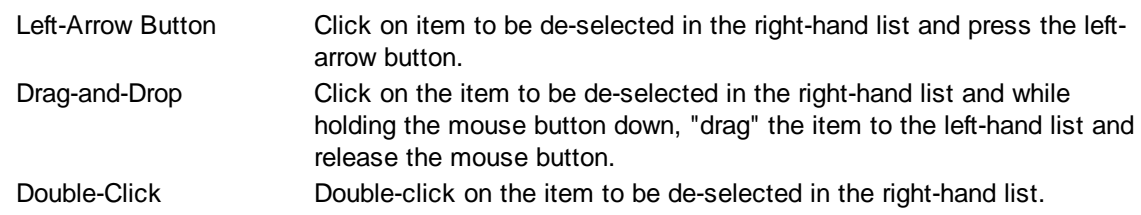

### **Selection Tab**

Frequently when a report is run, you only wish to see data meeting certain criteria. The Selection tab consists of a list of fields they you may use to include or exclude specific data values from the report. For example, you may wish to run a report for just a certain physician or excluding a certain location.

# **5.11 Insurance Eligibility Check**

The Insurance Eligibility Check is a custom report that produces a list of patient information for the purposes of verifying insurance eligibility. There are no Sorting or Selecting options as this report is demographic in nature and does not report Visit information except for the First Visit Date which must be entered in the patient demographic on the Primary Care tab where the First Visit Date field is located. The system selects Plan Names based on the Prior Authorization option in the carrier file being checked.

The Insurance Eligibility Check contains one tab, the General tab.

# **General Tab**

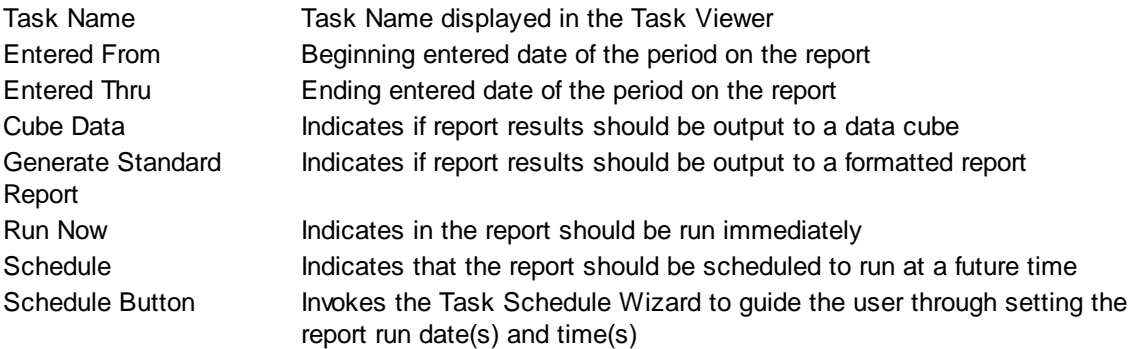

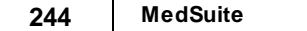
# **5.12 Mail Merge Document Listing**

The user may want a list of Mail Merged Documents. The listing may be run for all documents or a specific document, all users or a specific user, and for a user-defined date range.

The Mail Merge Document Listing request form is a tabbed dialog that consists of a General tab, a Sorting tab, and a Selection tab.

### **General Tab**

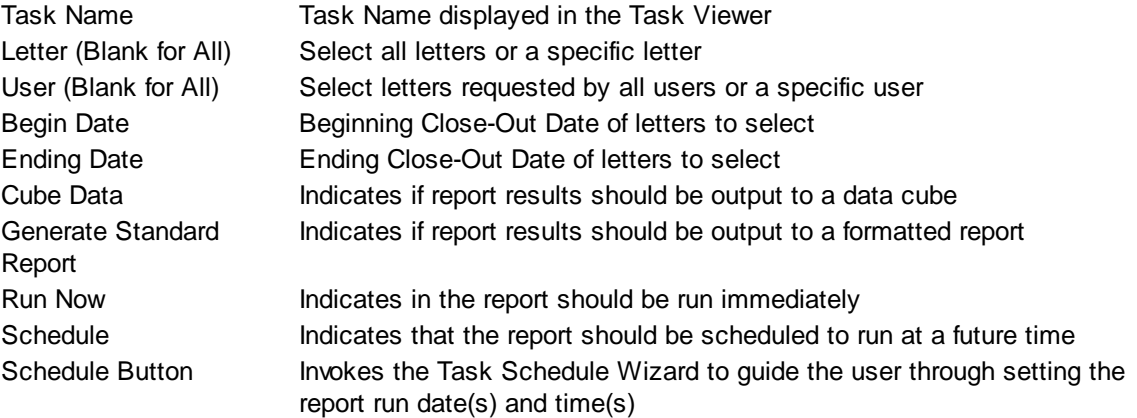

## **Sorting Tab**

The Sorting tab consists of two lists. The first list is comprised of the available sort fields for the report and the second list is comprised of the fields that have been selected as sort fields. The fields in the second list may be sequenced in any order. The report will sort the data into the sequence defined and perform a "break" on the sort field as well.

Selecting Sort Options:

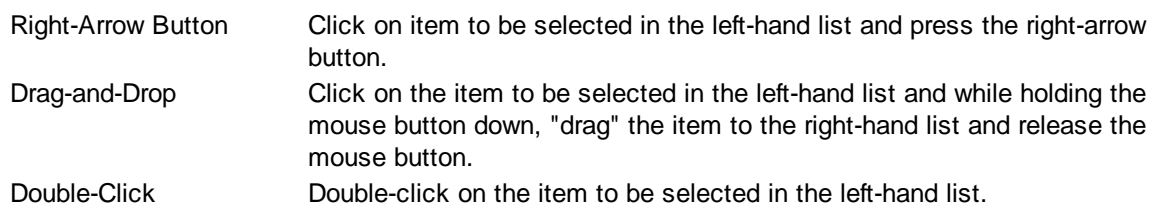

### De-Selecting Sort Options:

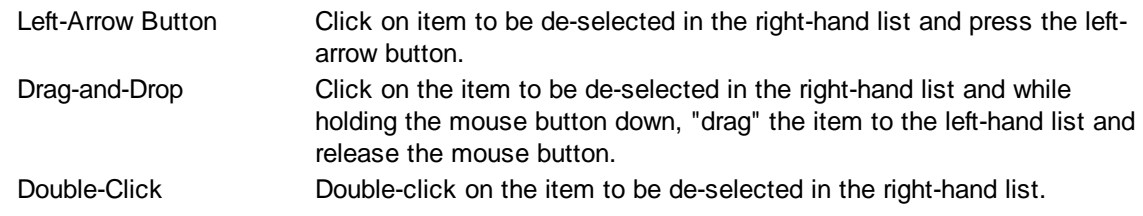

### **Selection Tab**

Frequently when a report is run, you only wish to see data meeting certain criteria. The Selection tab consists of a list of fields they you may use to include or exclude specific data values from the report. For example, you may wish to run a report for just a certain physician or excluding a certain location.

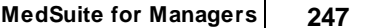

## **5.13 O/R Census Report**

The O/R Census Report performs O/R Suite utilization calculations in terms of the number of ongoing cases in a facility over the course of the day. The time interval examined (or number of time segments per day) can be broken down into 6, 10, 15, or 30 minute intervals. The report can be run by either the maximum or the average number of cases per interval over the date range selected.

The report sorts and breaks on facility as other sorts will just tend to "water-down" the results. The purpose of the report is to examine average and maximum case load by facility to help determine staff coverage needs. Sorting be plan, procedure, etc. isn't relevant to the purpose of the report.

The O/R Census Report request form is a tabbed dialog that consists of a General tab, a Sorting tab, and a Selection tab.

### **General Tab**

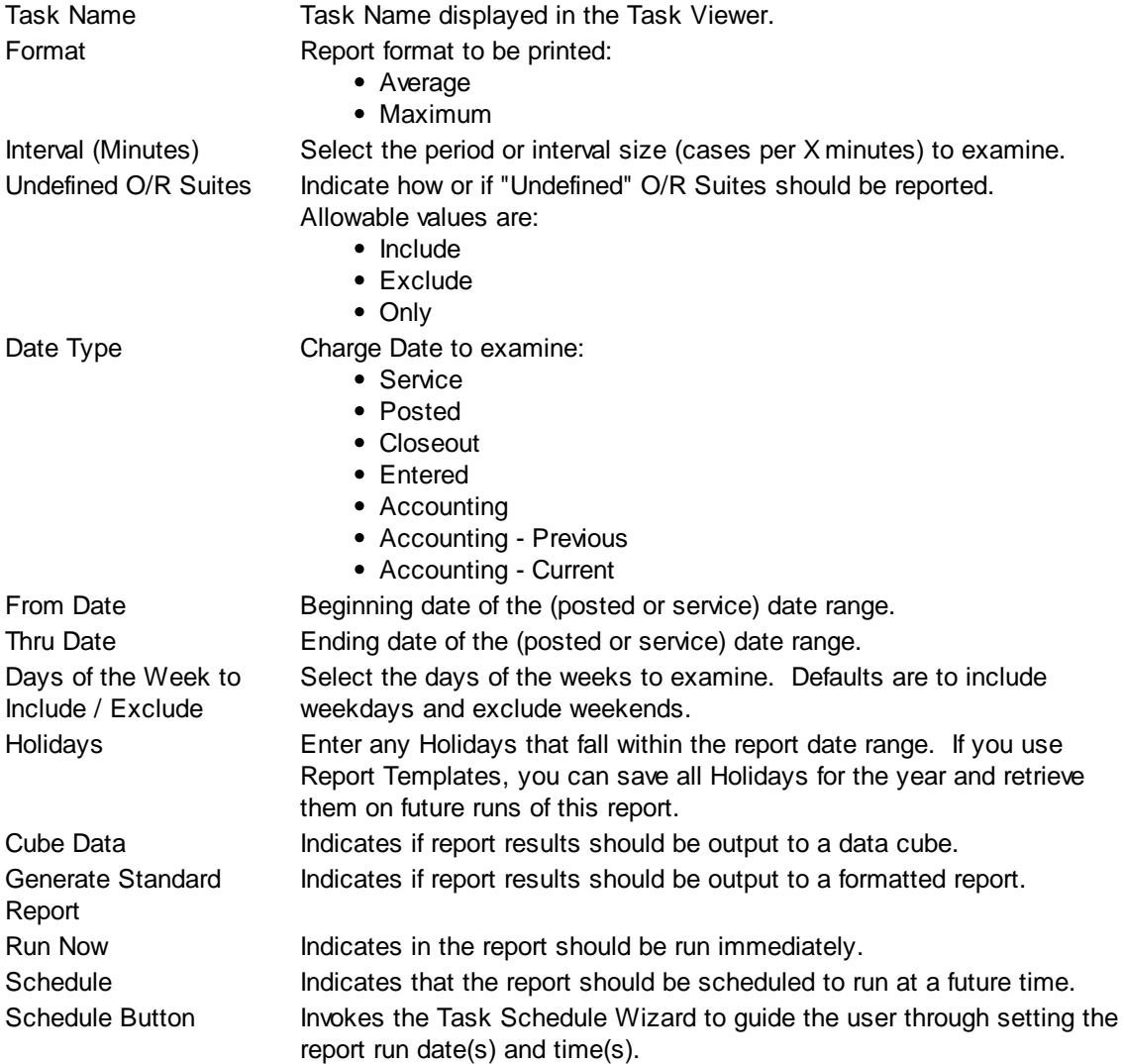

## **Selection Tab**

Frequently when a report is run, you only wish to see data meeting certain criteria. The Selection tab consists of a list of fields they you may use to include or exclude specific data values from the report. For example, you may wish to run a report for just a certain physician or excluding a certain location.

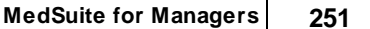

## **5.14 O/R Utilization Report**

The O/R Utilization Report performs utilization calculations of cases performed compared to total time available in an O/R Suite. Utilization calculation is performed using only the time spent in the O/R during the user-defined "Work-Day." Actual case time may begin before the beginning of the "Work-Day" or end after the ending of the "Work-Day." In addition, dates defined as "Holidays" are also excluded from the utilization calculation. The "Working Hours" and "Holidays" that are entered on this report screen are default values. The Working Hours and Holidays may be defined by Facility and by O/R Suite.

### **The "priority" sequence of Working Hours and Holidays is to first use the values from this screen then, if the O/R Suite Utilization Report Override (in Facility Setup) is "On", use the values in Facility Setup. Finally, if the O/R Suite Utilization Facility Override (in O/R Suite Setup) is "On", use the values in O/R Suite Setup.**

The report can sort and break on virtually any field available in MedSuite. However, this particular tends to break down when sorted by fields that are not directly related to the Facility and O/R Suite. For example, if this report is broken by physician, you will generally receive only a partial picture of O/R Utilization.

This report can be printed in three different formats:

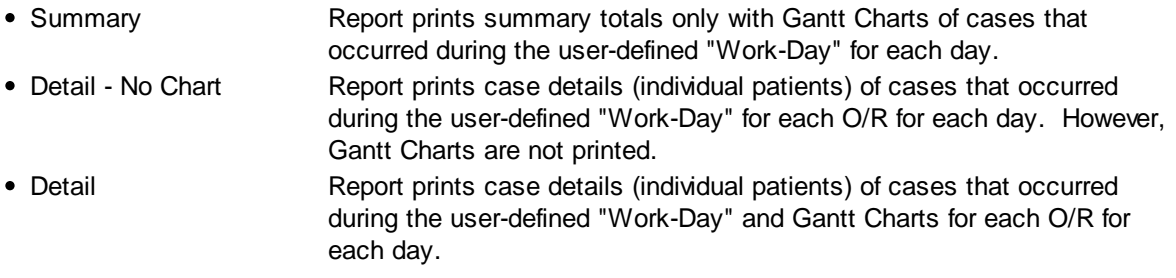

The O/R Utilization Report request form is a tabbed dialog that consists of a General tab, a Sorting tab, and a Selection tab.

### **General Tab**

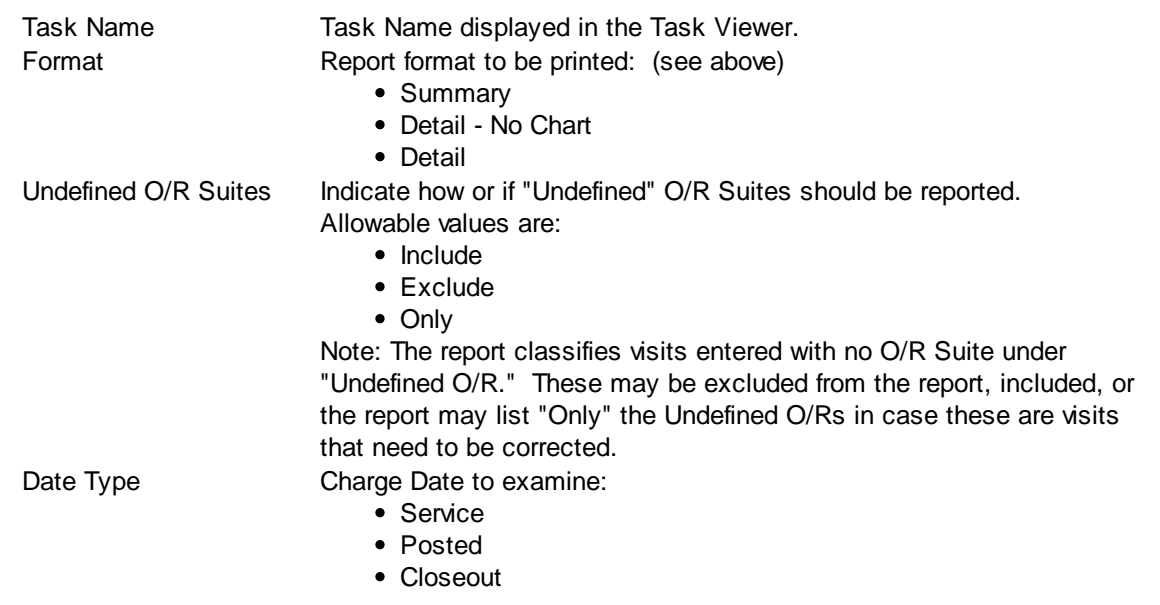

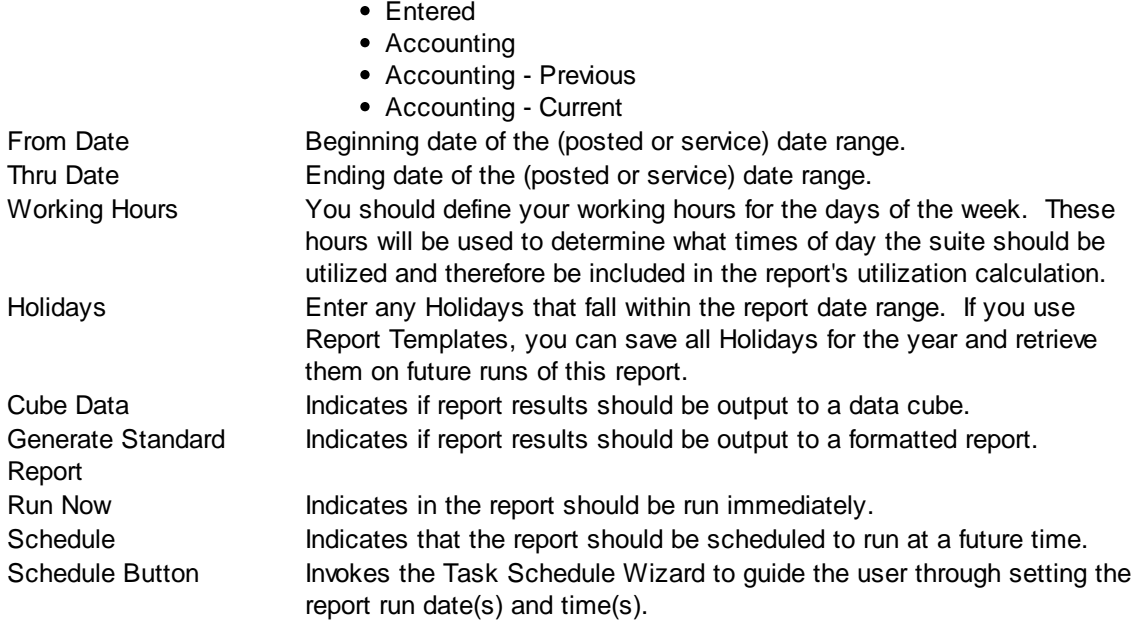

## **Sorting Tab**

The Sorting tab consists of two lists. The first list is comprised of the available sort fields for the report and the second list is comprised of the fields that have been selected as sort fields. The fields in the second list may be sequenced in any order. The report will sort the data into the sequence defined and perform a "break" on the sort field as well.

Selecting Sort Options:

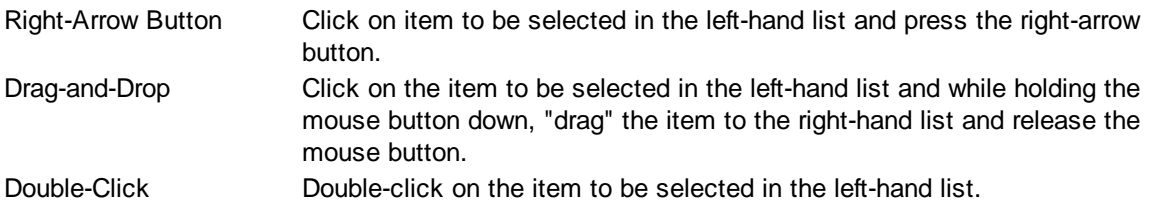

De-Selecting Sort Options:

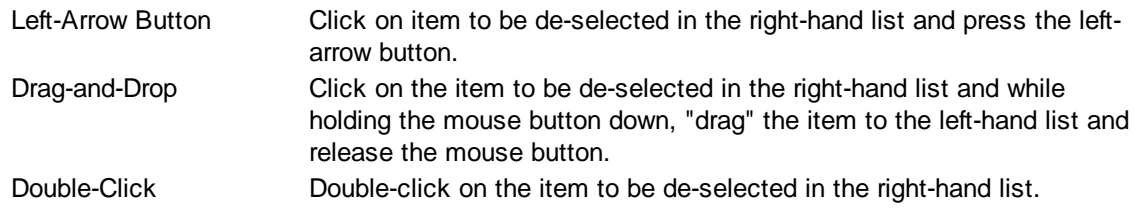

Frequently when a report is run, you only wish to see data meeting certain criteria. The Selection tab consists of a list of fields they you may use to include or exclude specific data values from the report. For example, you may wish to run a report for just a certain physician or excluding a certain location.

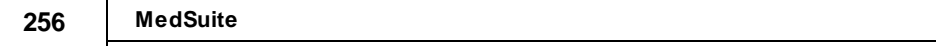

## **5.15 Over-Payment Report**

The Over-Payment Report produces a report of the "over-paid" accounts or claims. For over-paid claims, the report only considers the claim amount and payments and adjustments posted against the claim and reports claims "balances" that are negative. Self payments and adjustments are not considered. For over-paid accounts, the report lists Visits with a credit (negative) balance. The report will list the accounts or claims that meet the criteria entered by the user.

The Over-Payment Report request form is a tabbed dialog that consists of a General tab, a Sorting tab, and a Selection tab.

**Due to the complexity of the queries to produce this report, the range between the Min Days and Max Days is limited to 90.**

#### **General Tab**

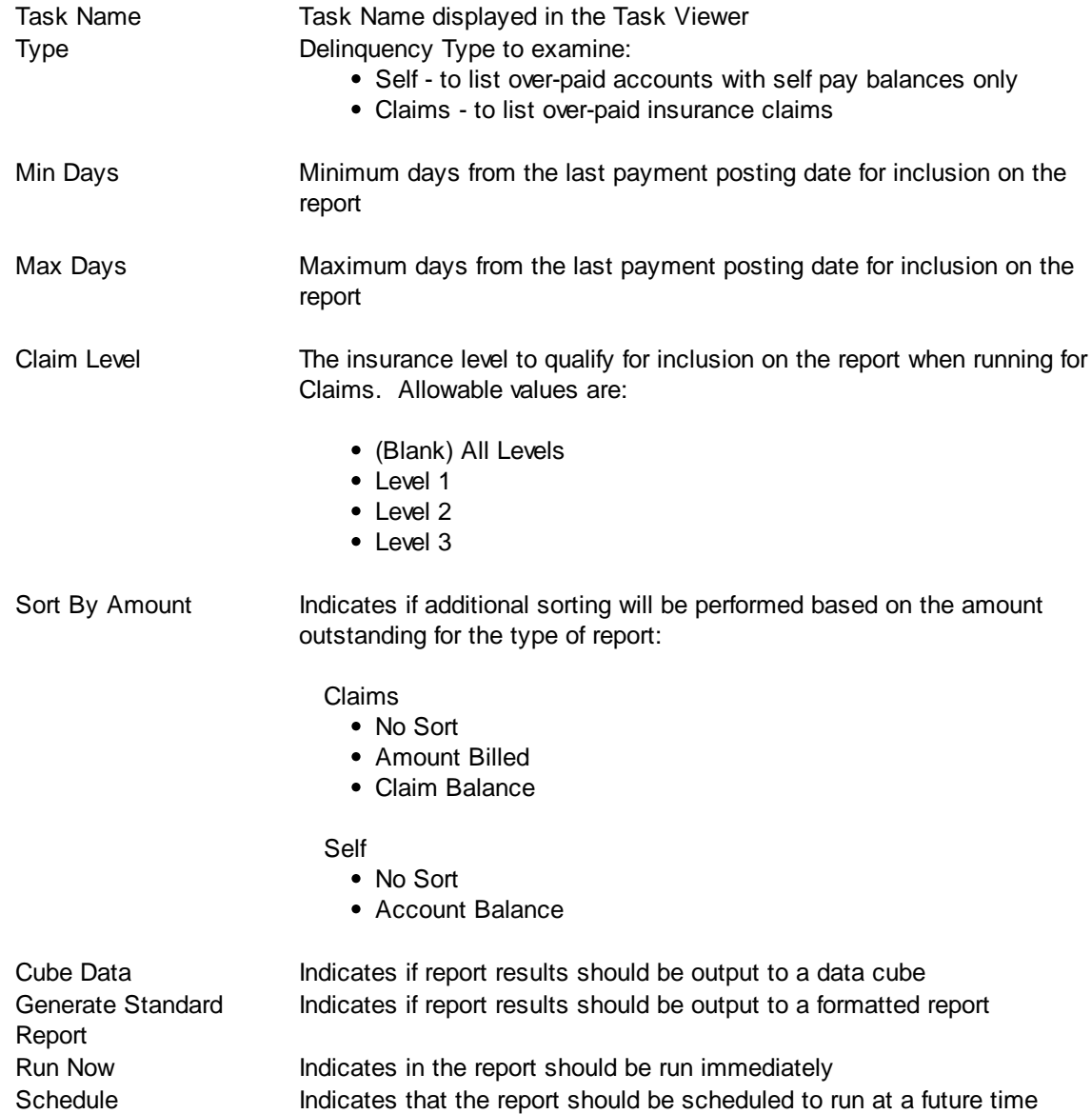

Schedule Button Invokes the Task Schedule Wizard to guide the user through setting the report run date(s) and time(s)

#### **Sorting Tab**

The Sorting tab consists of two lists. The first list is comprised of the available sort fields for the report and the second list is comprised of the fields that have been selected as sort fields. The fields in the second list may be sequenced in any order. The report will sort the data into the sequence defined and perform a "break" on the sort field as well.

Selecting Sort Options:

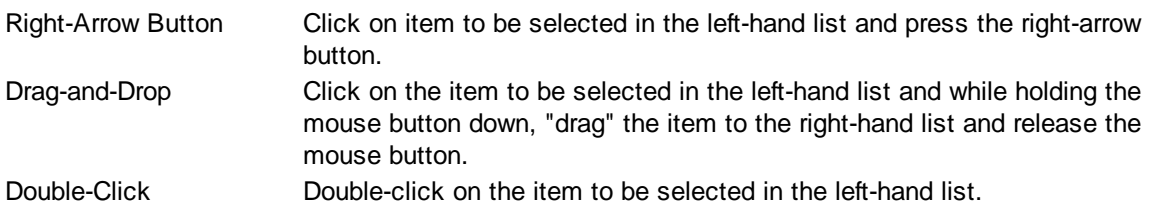

#### De-Selecting Sort Options:

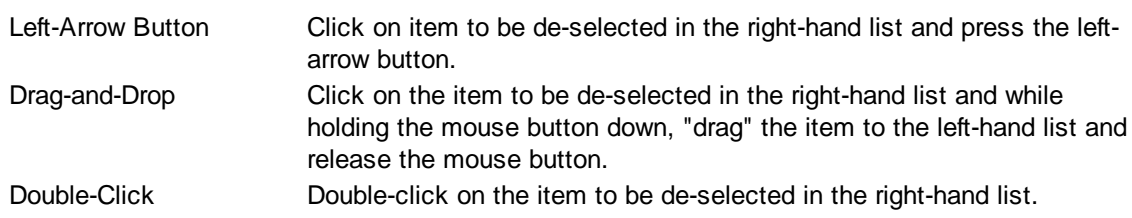

### **Selection Tab**

Frequently when a report is run, you only wish to see data meeting certain criteria. The Selection tab consists of a list of fields they you may use to include or exclude specific data values from the report. For example, you may wish to run a report for just a certain physician or excluding a certain location.

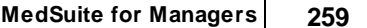

# **5.16 Payment Exception Report**

The Payment Exception report produces a list of payments that have been flagged as exceptions via the Payment Reason Code used on the Payment Distribution. Exceptions have been flagged so that someone can determine if there was a problem that requires additional review or followup. In addition, the report can produce a list of payments in which the charge allowed amount ( from the Fee Schedule) and the carrier approved amount (entered in Payment Entry) differ by more than a user-defined percentage.

The Payment Exception Report request form is a tabbed dialog that consists of a General tab, a Sorting tab, and a Selection tab.

### **General Tab**

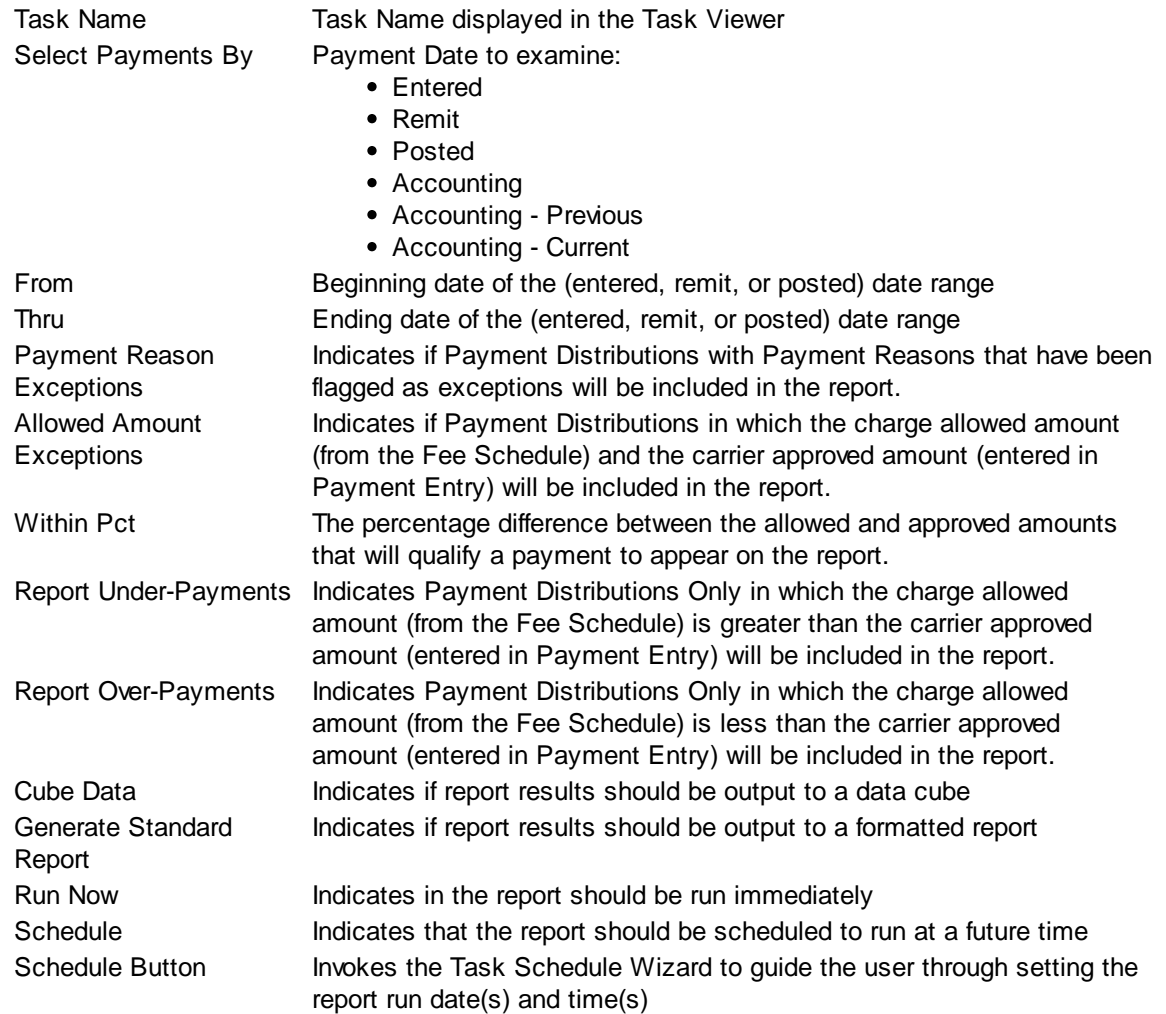

### **Sorting Tab**

The Sorting tab consists of two lists. The first list is comprised of the available sort fields for the report and the second list is comprised of the fields that have been selected as sort fields. The fields in the second list may be sequenced in any order. The report will sort the data into the sequence defined and perform a "break" on the sort field as well.

Selecting Sort Options:

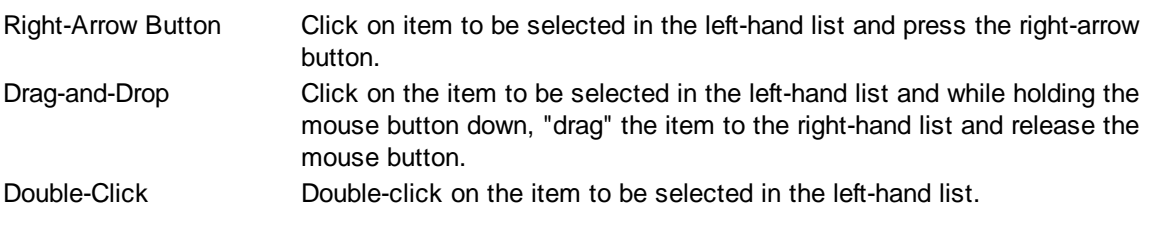

De-Selecting Sort Options:

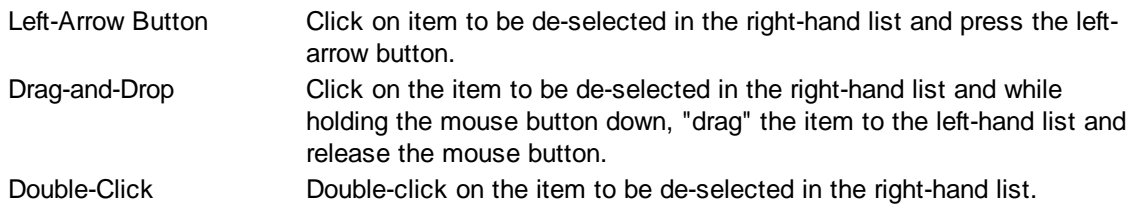

### **Selection Tab**

Frequently when a report is run, you only wish to see data meeting certain criteria. The Selection tab consists of a list of fields they you may use to include or exclude specific data values from the report. For example, you may wish to run a report for just a certain physician or excluding a certain location.

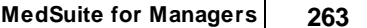

# **5.17 Payment Review Report**

The Payment Review Report takes a two-fold approach to improperly paid claims. Some of those claims were mis-paid by the payor while others were not responded to (paid or denied) by the payor. The report is generally used in meetings with payor representatives to review mis-paid claims. The report produces a list of patients that have payments posted that were not paid according to the contract as well as claims that are still open after a user-defined number of days. The report can produce a list of payments in which the charge allowed amount (from the Fee Schedule) and the payor approved amount (entered in Payment Entry) differ by more than a user-defined percentage. It is different from the Payment Exception Report in that it includes demographic and charge information such as policy number, claim number, CPT/ASA code, etc. and not the batch number, document number or exception type.

The Payment Review Report request form is a tabbed dialog that consists of a General tab, a Sorting tab, and a Selection tab.

### **General Tab**

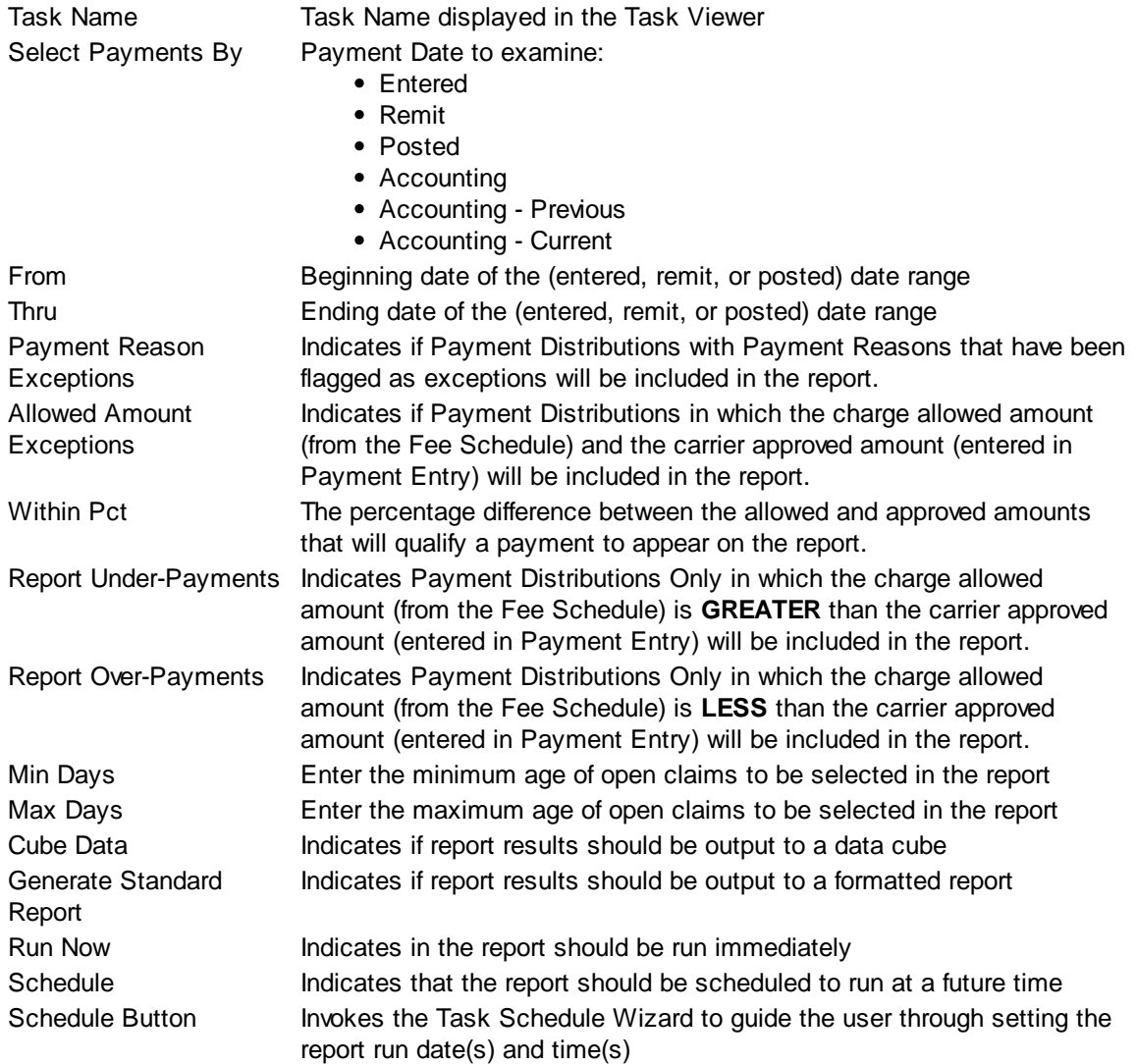

### **Sorting Tab**

The Sorting tab consists of two lists. The first list is comprised of the available sort fields for the report and the second list is comprised of the fields that have been selected as sort fields. The fields in the second list may be sequenced in any order. The report will sort the data into the sequence defined and perform a "break" on the sort field as well.

Selecting Sort Options:

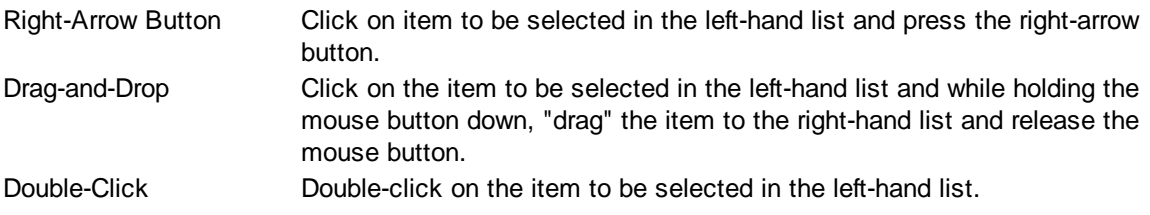

De-Selecting Sort Options:

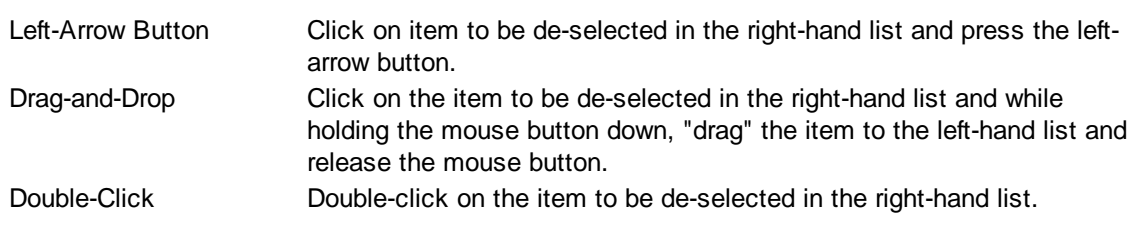

### **Selection Tab**

Frequently when a report is run, you only wish to see data meeting certain criteria. The Selection tab consists of a list of fields they you may use to include or exclude specific data values from the report. For example, you may wish to run a report for just a certain physician or excluding a certain location.

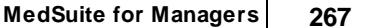

# **5.18 Payment Summary Report**

Payment Summary Report prints a summarized list of payments for the entered date range.

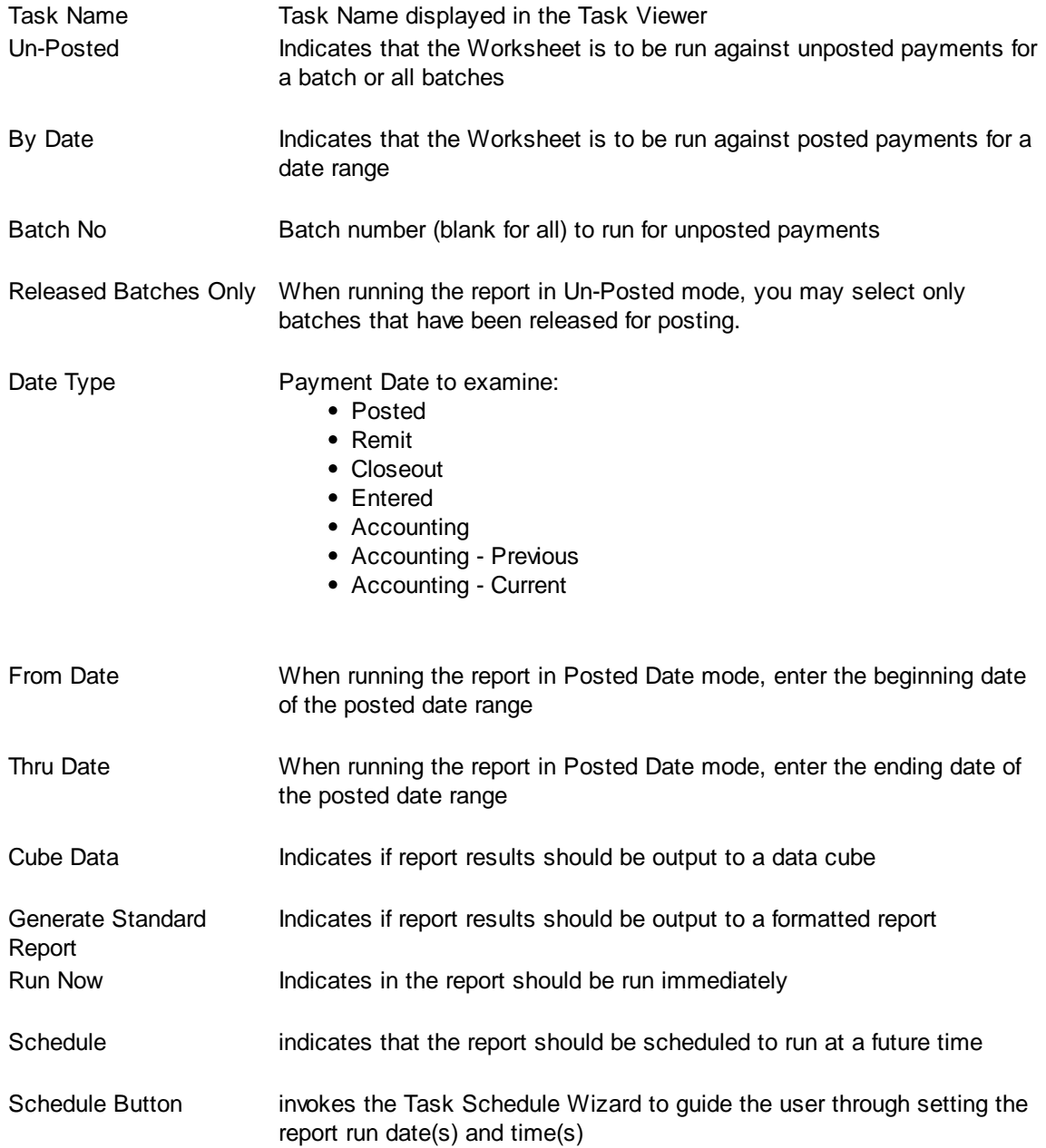

## **Sorting Tab**

The Sorting tab consists of two lists. The first list is comprised of the available sort fields for the report and the second list is comprised of the fields that have been selected as sort fields. The fields in the

second list may be sequenced in any order. The report will sort the data into the sequence defined and perform a "break" on the sort field as well.

Selecting Sort Options:

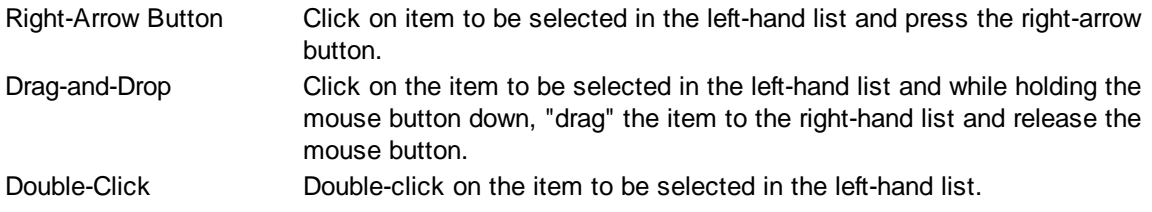

De-Selecting Sort Options:

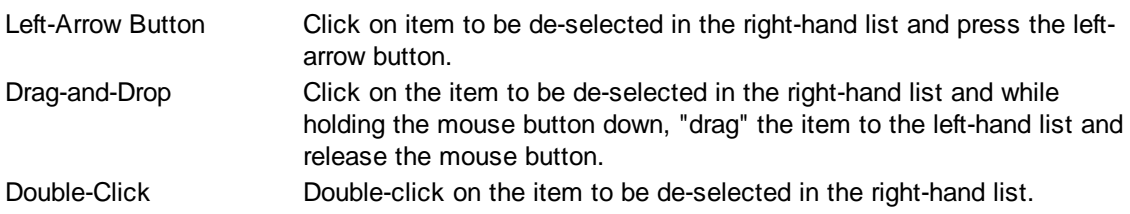

### **Selection Tab**

Frequently when a report is run, you only wish to see data meeting certain criteria. The Selection tab consists of a list of fields they you may use to include or exclude specific data values from the report. For example, you may wish to run a report for just a certain physician or excluding a certain location.

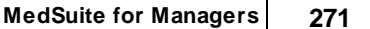

# **5.19 PQRI Report**

The PQRI Detail Report has detail and summary options for the reporting of the PQRI Level II procedure codes at the patient level. Access to this report is maintained in System Administration via User [Groups](#page-499-0) -Daily Reporting tab. The report shows the # of cases eligible, the # of cases documented, the # of each of the PQRI codes billed for each measure, and calculates the percentage of eligible cases that were documented (# of documented cases / eligible cases =  $%$  documented.)

## **General Tab**

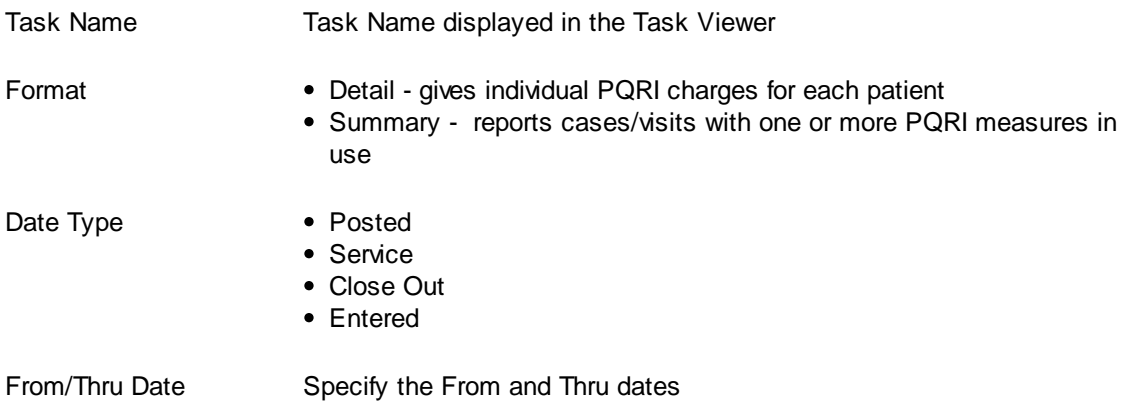

### **Sorting Tab**

The Sorting tab consists of two lists. The first list is comprised of the available sort fields for the report and the second list is comprised of the fields that have been selected as sort fields. The fields in the second list may be sequenced in any order. The report will sort the data into the sequence defined and perform a "break" on the sort field as well.

Selecting Sort Options:

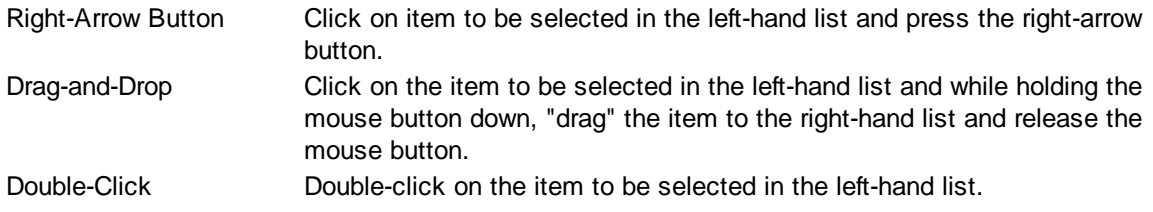

De-Selecting Sort Options:

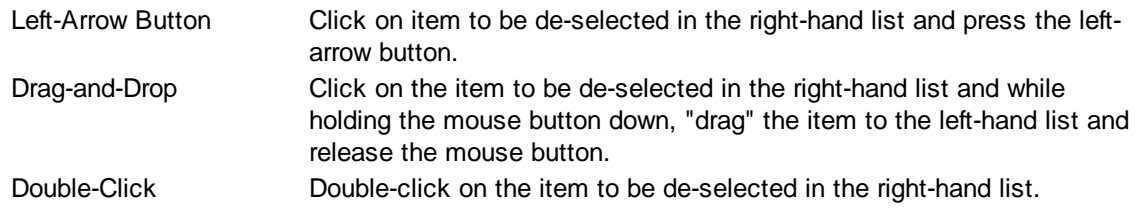

### **Selection Tab**

Frequently when a report is run, you only wish to see data meeting certain criteria. The Selection tab consists of a list of fields they you may use to include or exclude specific data values from the report. For example, you may wish to run a report for just a certain physician or excluding a certain location.

# **5.20 Production Reports**

Production Reports cover a wide spectrum of visit and charge-based production data. The report can sort and break on virtually any field available in MedSuite. Therefore, the variety of reports that can be produced from this single report program is astounding. This report can print in two different formats:

Counts Procedure Counts, Case Counts, Quantity Counts, Charge Amounts and percentages for each. Units Case Counts, Procedure Counts, Minutes Count, Base and Time Count and a percentage of each. Also included are the P/S, Age & Emergency counts.

The Production Reports request form is a tabbed dialog that consists of a General tab, a Sorting tab, and a Selection tab.

## **General Tab**

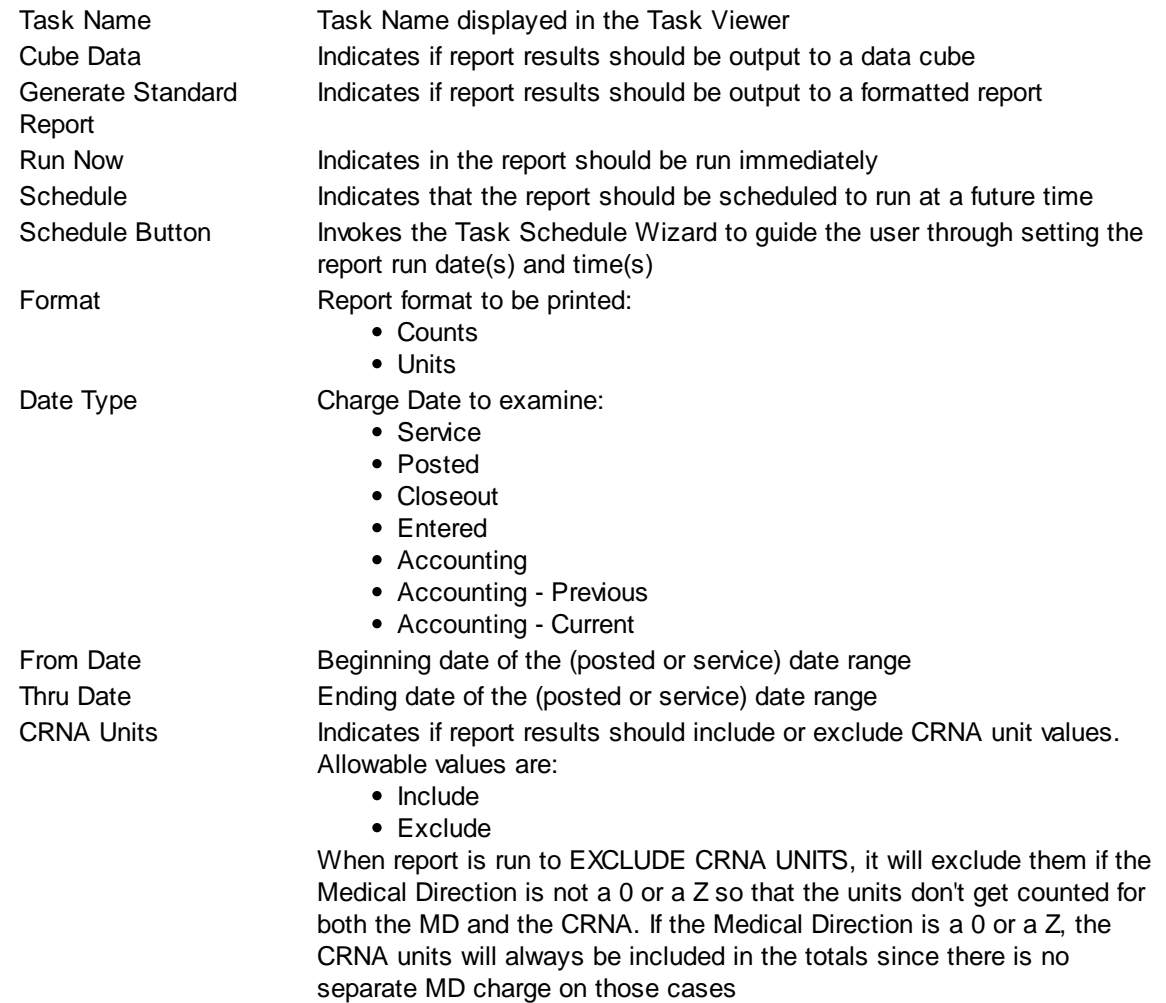

**TIP:** When running the Production Report you can break by Plan Type or Plan and get an idea of the payor mix for your practice.

## **Sorting Tab**

The Sorting tab consists of two lists. The first list is comprised of the available sort fields for the report and the second list is comprised of the fields that have been selected as sort fields. The fields in the second list may be sequenced in any order. The report will sort the data into the sequence defined and perform a "break" on the sort field as well.

Selecting Sort Options:

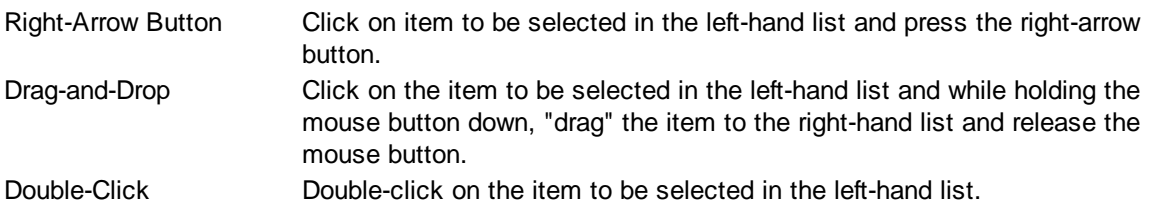

De-Selecting Sort Options:

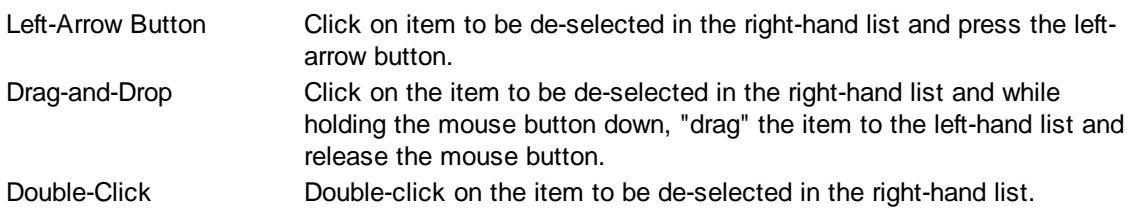

### **Selection Tab**

Frequently when a report is run, you only wish to see data meeting certain criteria. The Selection tab consists of a list of fields they you may use to include or exclude specific data values from the report. For example, you may wish to run a report for just a certain physician or excluding a certain location.

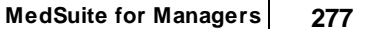

## **5.21 Revenue Reports**

Revenue Reports cover a wide spectrum of visit, charge, and payment-based revenue data. The report can sort and break on virtually any field available in MedSuite. Therefore, the variety of reports that can be produced from this single report program is astounding. This report can print in two different formats:

- Dollars **Procedure Counts, Case Counts, Charges, Payments**, and Adjustments and percentages for each.
- Units **Case and Encounter Counts, Bast, Time and Total Units, Charges,** Charges, Charges per Billed Unit, Insurance Paid and Adjusted, Self Paid and Adjusted, Paid Units and Amount Paid per Paid Unit.

When selecting the Units Format, there are several issue that the user must be aware of:

- This report prints a "paid units" column...that is units on charges where the paid amount non-zero. This has the effect of removing the units from unpaid charges from the paid per unit calculation which would have the effect of lowering the paid per unit if we include all units, not just paid units.
- CRNA Units can be included or excluded. Including CRNA Units will have the effect of halving the Pd/Unit. For example, assume that the billed rate is \$70 and when the practice split bills, the \$70 is split \$40 and \$30 for MD and CRNA. If we have a 10 unit case, the MD get 10 units @ \$40 and the CRNA gets 10 units @ \$30. If we don't exclude the CRNA units, we will have 20 units but a total billed of only \$700. This will "water-down" the paid per unit.
- Flat Fees may be included or excluded. Including Flat Fees will have the effect of increasing the billed charges without a corresponding increase in the billed units or paid units. This will increase the paid per unit.
- The Units Format of this report is run selecting the charges and payments "For the Selected Date Range". All things being equal, this should not present a problem. However,by definition, the payments selected may or may not be for the charges selected. As a result, increases in billed amounts, changes in payor contracts, etc. could have an unexpected effect on the paid per unit.

The Revenue Reports request form is a tabbed dialog that consists of a General tab, a Sorting tab, and a Selection tab.

## **General Tab**

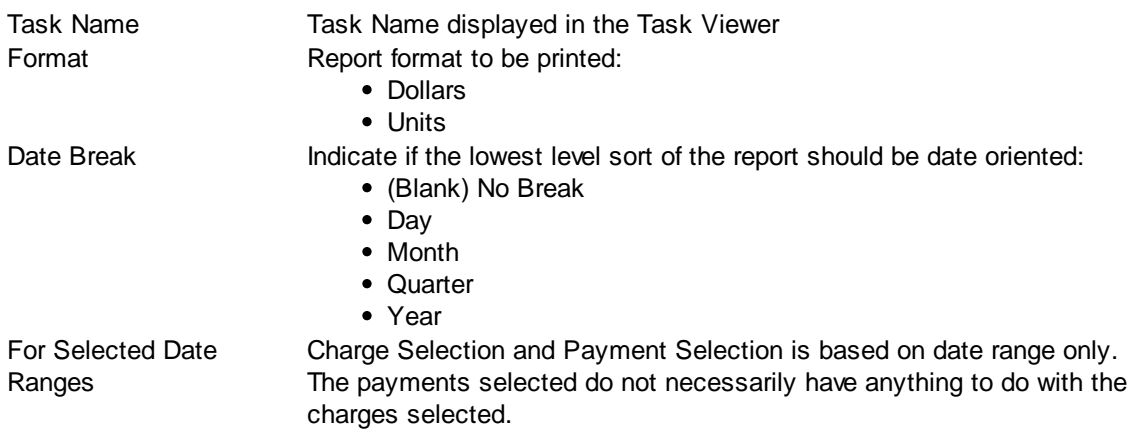

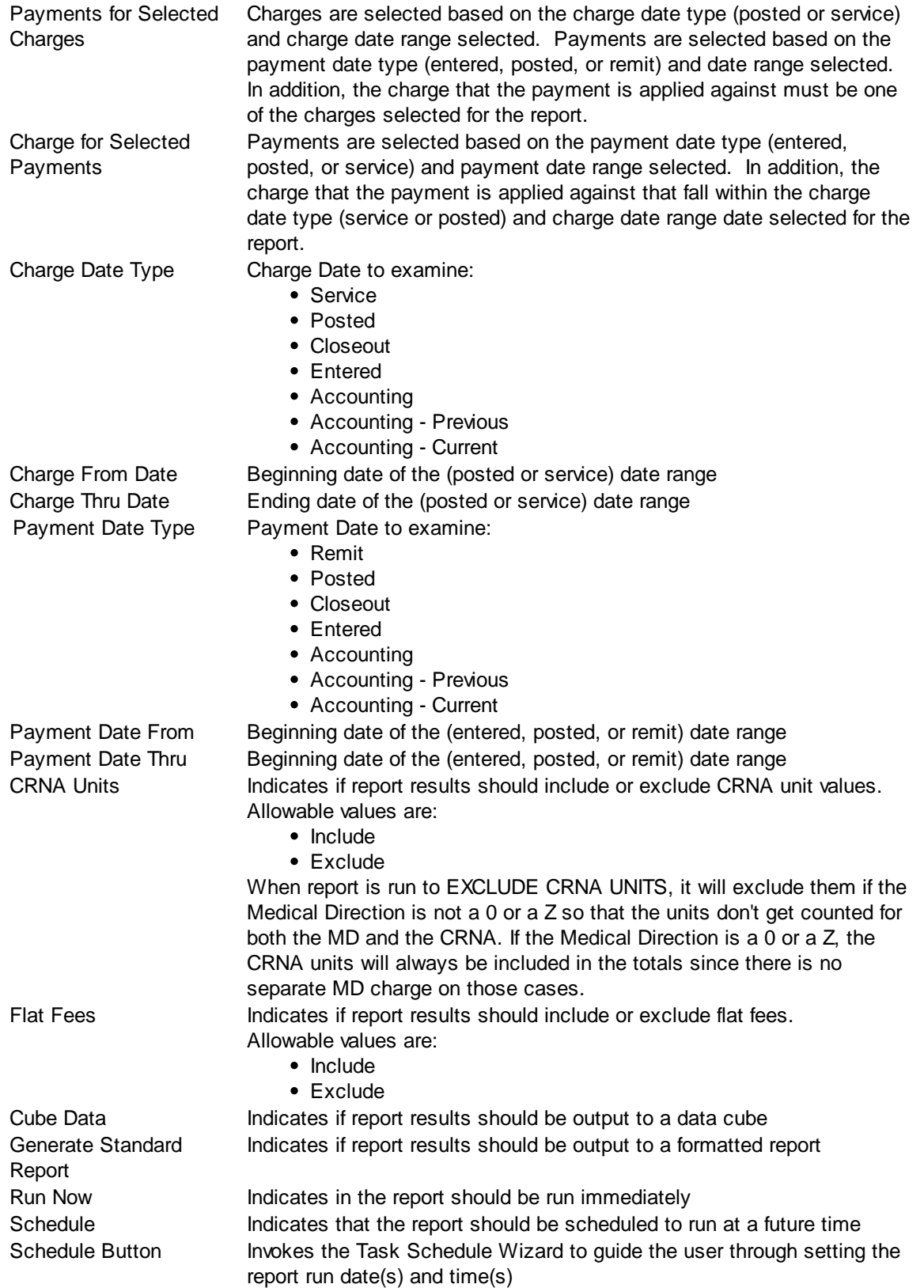

**TIP:** When running the Revenue Report in Dollar format, the Charges Amount column on the report
represents Net Charges (Charges – Reversals). The Net Amount column on the report represents Net Charges – Payments – Adjustments for that row on the report. When running the Revenue Report in Unit format remember that the totals for Cases, Base and Time are based on Anesthesia charges only.

# **Sorting Tab**

The Sorting tab consists of two lists. The first list is comprised of the available sort fields for the report and the second list is comprised of the fields that have been selected as sort fields. The fields in the second list may be sequenced in any order. The report will sort the data into the sequence defined and perform a "break" on the sort field as well.

Selecting Sort Options:

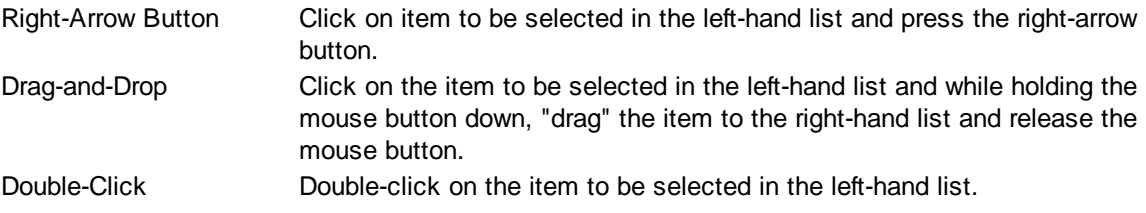

De-Selecting Sort Options:

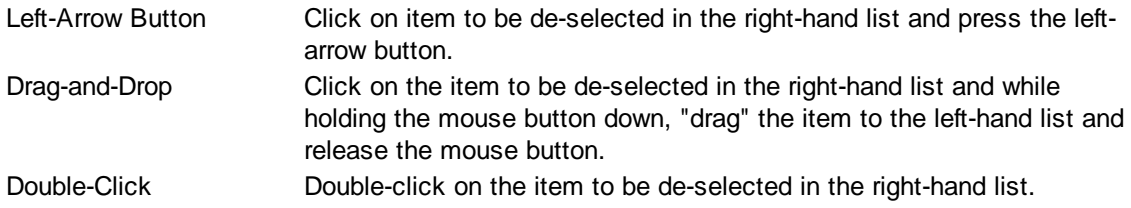

### **Selection Tab**

Frequently when a report is run, you only wish to see data meeting certain criteria. The Selection tab consists of a list of fields they you may use to include or exclude specific data values from the report. For example, you may wish to run a report for just a certain physician or excluding a certain location.

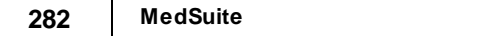

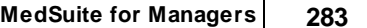

# **5.22 Report Card**

The Report Card generates trend information of collections over time. It reports each service month selected and when payments and adjustments were received for that month of service. The report fields include charges, expected, payments, contractual adjustments, discretionary adjustments, bad debt adjustments, total adjustments, and the open balance. Percentages are calculated for each of the columns on the report. The report also calculates Gross, Expected, and Net Percentages of Collections. The report allow you to include discretionary adjustments as "contractual" adjustments or not. This is quite relevant in the case of Billing Services where the "discretionary" adjustment is not at the Billing Service's discretion; it is at the discretion of their client, the practice.

## **Gross Pct of Collection**

(Payments + Contractual Adjustments + (optionally)Discretionary Adjustments) / Charges

### **Expected Pct of Collection**

Payments / (Allowed Amount from Fee Schedule - (optionally)Discretionary Adjustments)

### **Net Pct of Collection**

Payments / (Charges - Contractual Adjustments - (optionally)Discretionary Adjustments)

## **You may defined Adjustment Types as Contractual, Discretionary or Bad Debt in [Adjustment](#page-352-0) [Types](#page-352-0) Setup.**

### **General Tab**

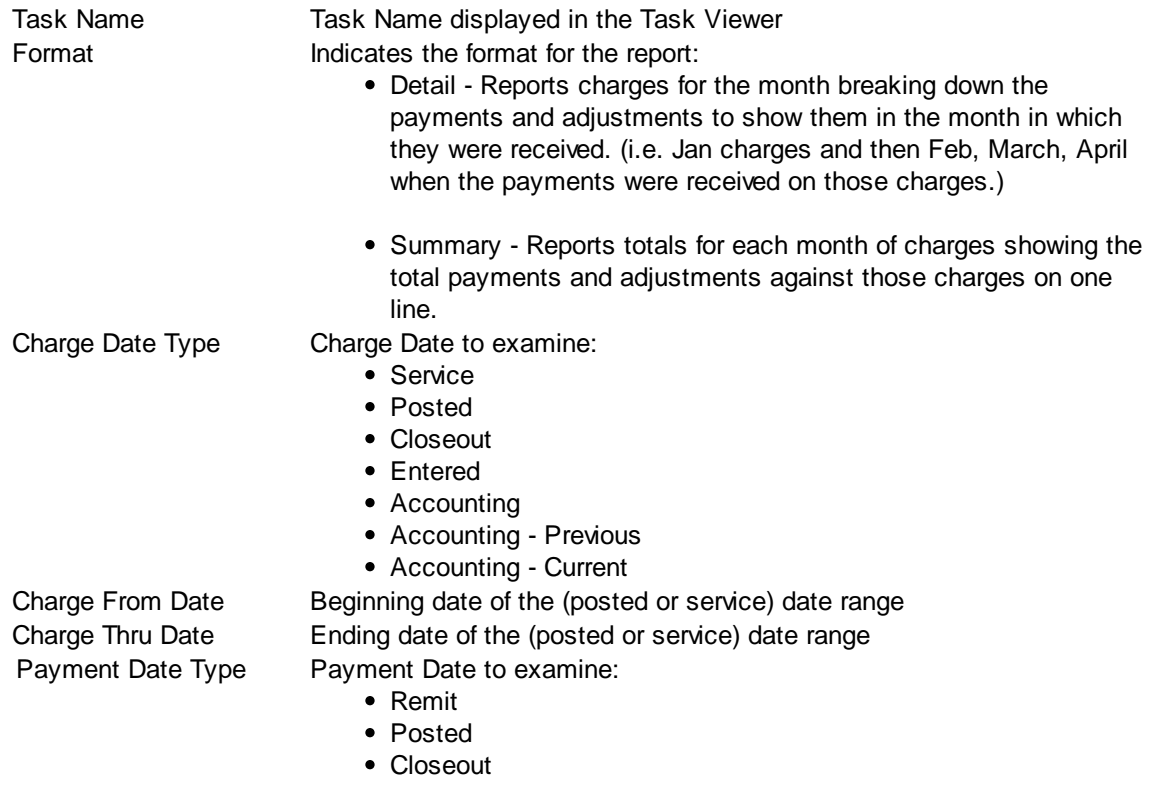

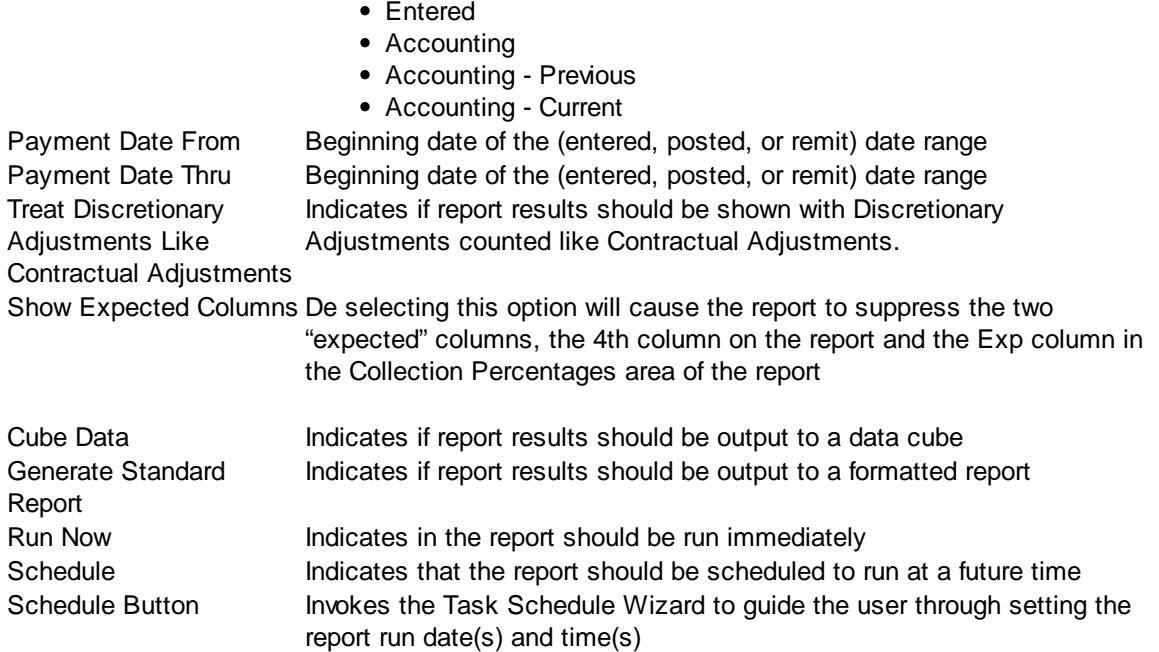

#### **Sorting Tab**

The Sorting tab consists of two lists. The first list is comprised of the available sort fields for the report and the second list is comprised of the fields that have been selected as sort fields. The fields in the second list may be sequenced in any order. The report will sort the data into the sequence defined and perform a "break" on the sort field as well.

Selecting Sort Options:

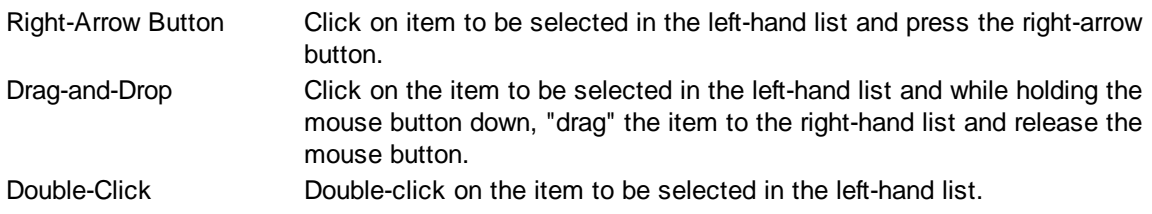

De-Selecting Sort Options:

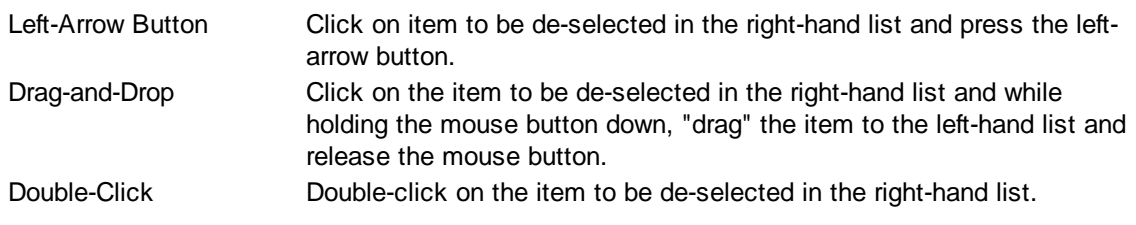

### **Selection Tab**

Frequently when a report is run, you only wish to see data meeting certain criteria. The Selection tab consists of a list of fields they you may use to include or exclude specific data values from the report. For example, you may wish to run a report for just a certain physician or excluding a certain location.

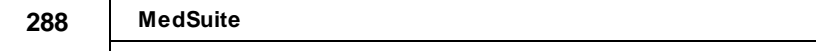

# **5.23 Small Balance Write-Off**

The Small Balance Write-Off Report produces a report and optionally generates Write-Offs for accounts whose balances have fallen below a user-defined minimum for a given number of days.

The Small Balance Write-Off Report request form is a tabbed dialog that consists of a General tab, a Sorting tab, and a Selection tab.

#### **General Tab**

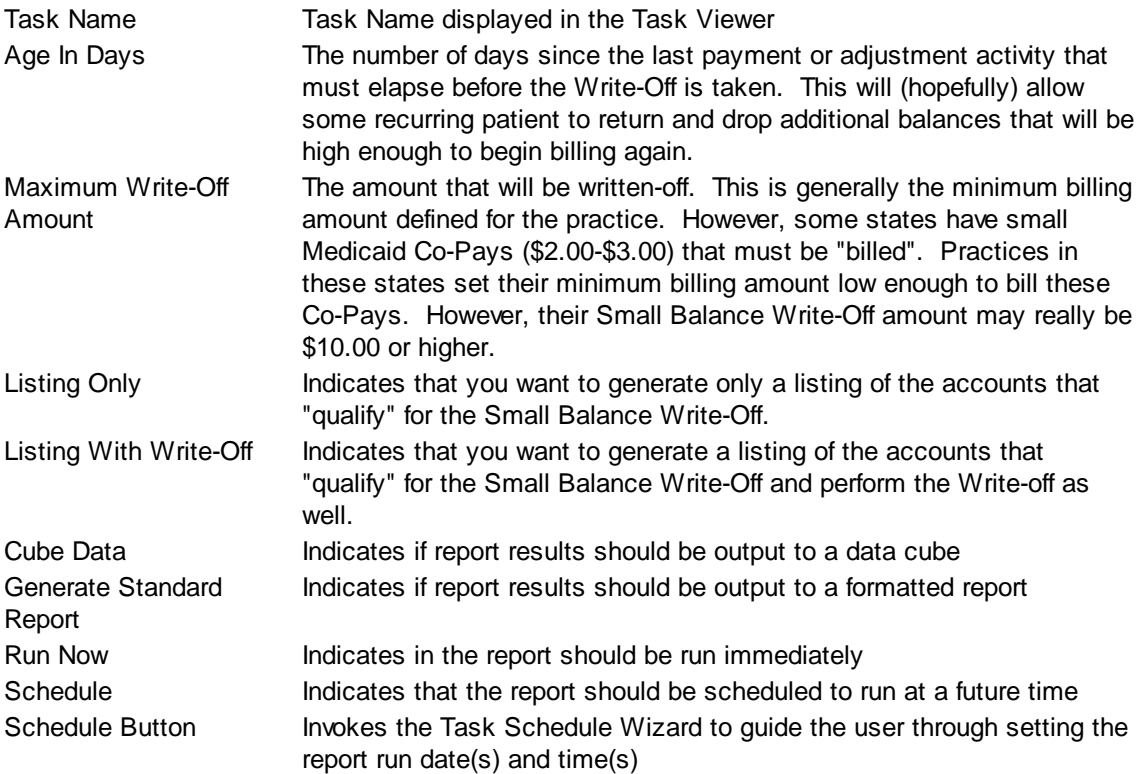

# **Sorting Tab**

The Sorting tab consists of two lists. The first list is comprised of the available sort fields for the report and the second list is comprised of the fields that have been selected as sort fields. The fields in the second list may be sequenced in any order. The report will sort the data into the sequence defined and perform a "break" on the sort field as well.

Selecting Sort Options:

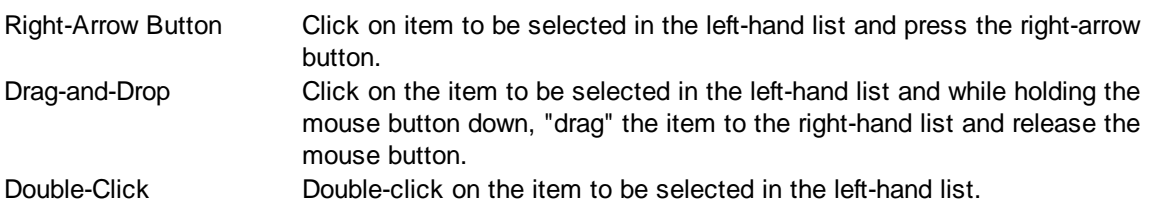

De-Selecting Sort Options:

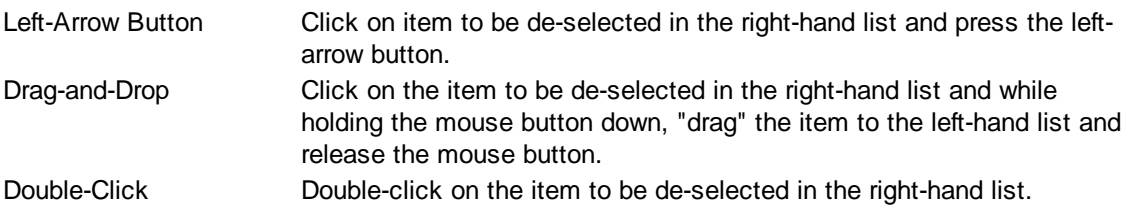

## **Selection Tab**

Frequently when a report is run, you only wish to see data meeting certain criteria. The Selection tab consists of a list of fields they you may use to include or exclude specific data values from the report. For example, you may wish to run a report for just a certain physician or excluding a certain location.

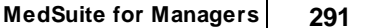

# **5.24 Summary Report**

The Summary Report generates totals of charges from charge type, and payments and adjustments by payment and adjustment type.

The Summary Report request form is a tabbed dialog that consists of a General tab, a Sorting tab, and a Selection tab.

# **General Tab**

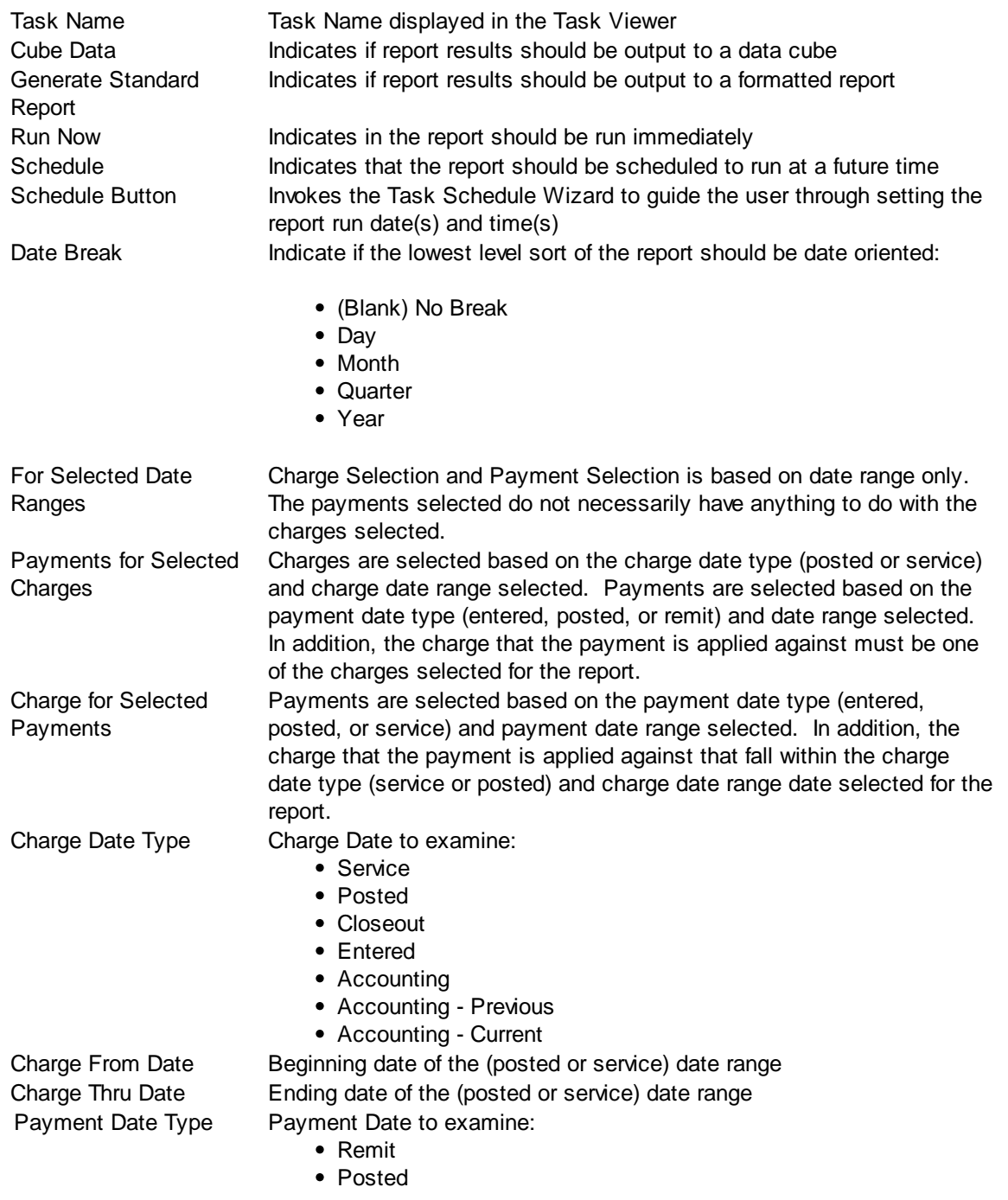

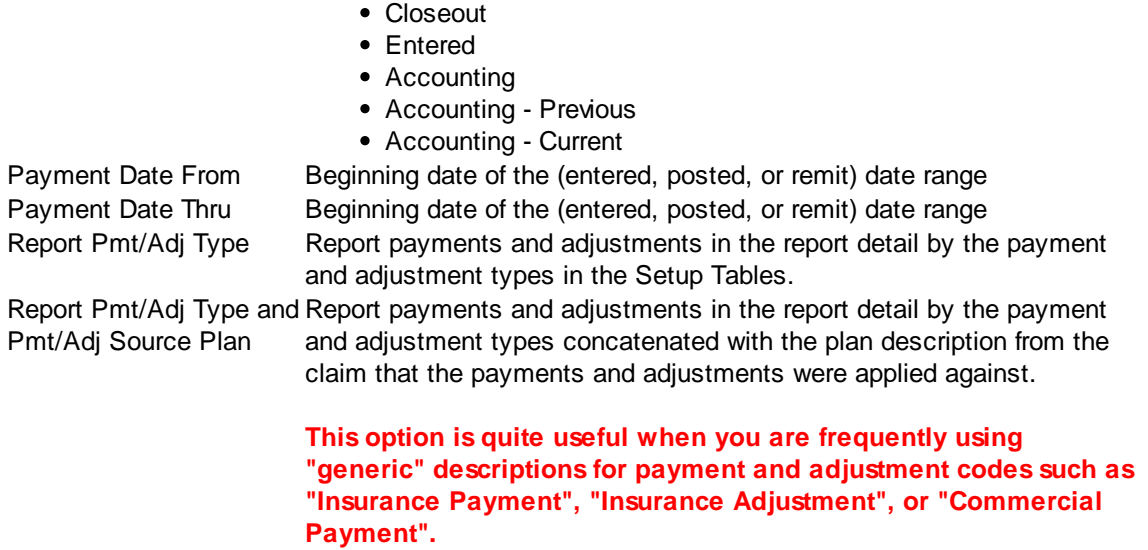

**TIP:** When running the Summary Report the Charges column on the report represents Net Charges (Charges – Reversals).

The Net column on the report represents Net Charges – Payments – Adjustments for that row on the report.

### **Sorting Tab**

The Sorting tab consists of two lists. The first list is comprised of the available sort fields for the report and the second list is comprised of the fields that have been selected as sort fields. The fields in the second list may be sequenced in any order. The report will sort the data into the sequence defined and perform a "break" on the sort field as well.

Selecting Sort Options:

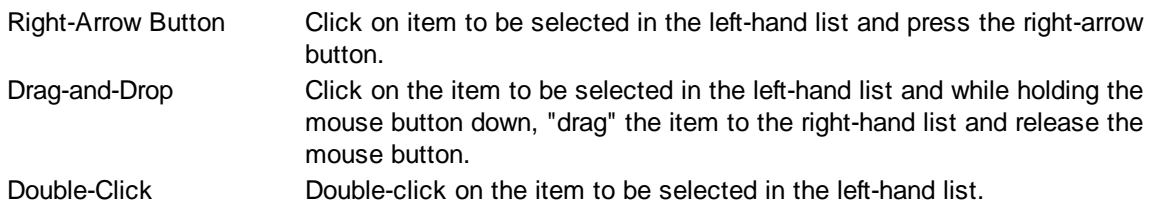

De-Selecting Sort Options:

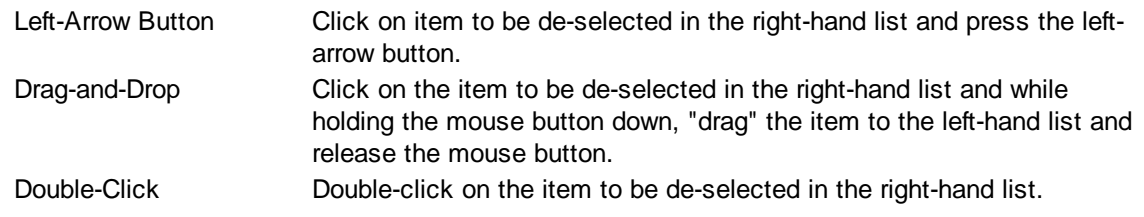

#### **Selection Tab**

Frequently when a report is run, you only wish to see data meeting certain criteria. The Selection tab consists of a list of fields they you may use to include or exclude specific data values from the report. For example, you may wish to run a report for just a certain physician or excluding a certain location.

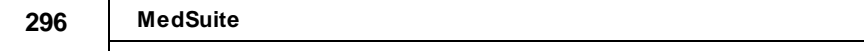

# **5.25 Visit Detail Report**

The Visit Detail Report provides a listing of Visit and Charge information for a user-defined date range and the request form

is a tabbed dialog that consists of a General tab, a Sorting tab, and a Selection tab.

### **General Tab**

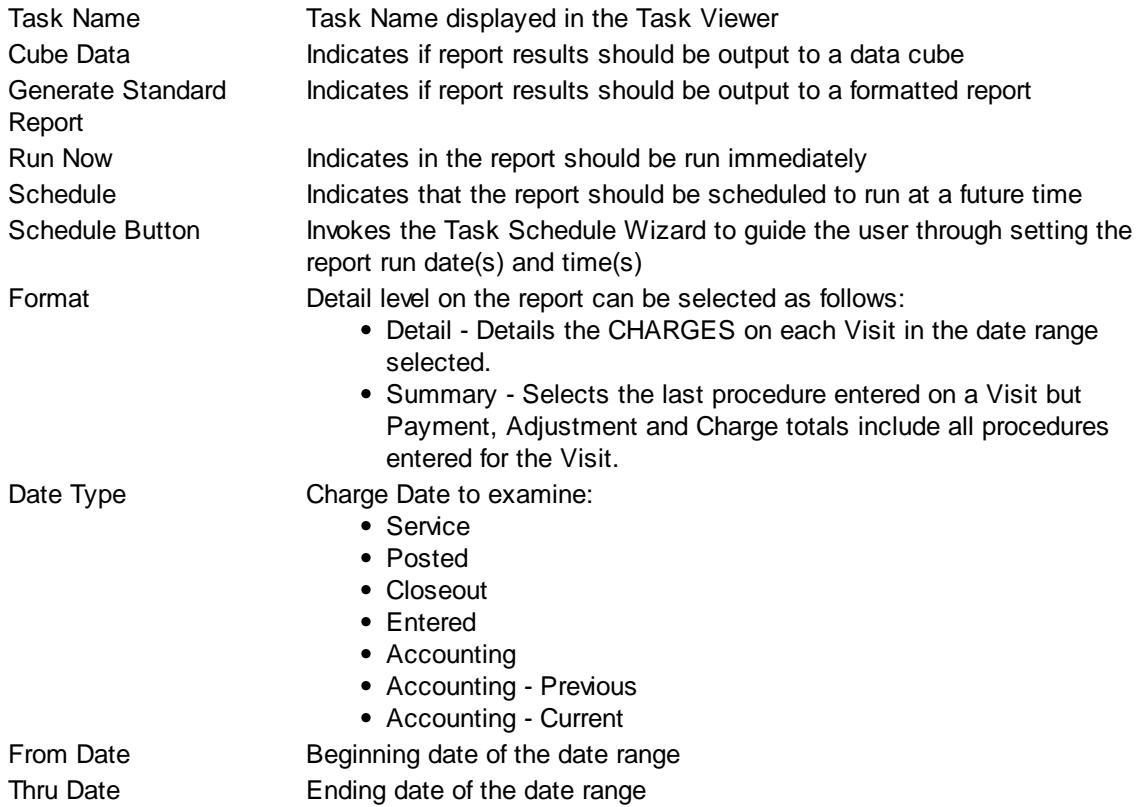

### **Sorting Tab**

The Sorting tab consists of two lists. The first list is comprised of the available sort fields for the report and the second list is comprised of the fields that have been selected as sort fields. The fields in the second list may be sequenced in any order. The report will sort the data into the sequence defined and perform a "break" on the sort field as well.

Selecting Sort Options:

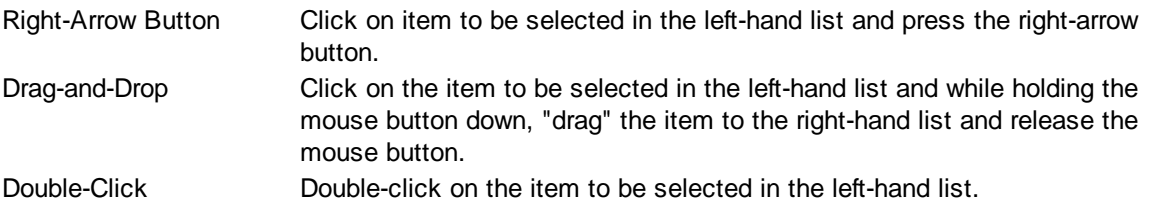

De-Selecting Sort Options:

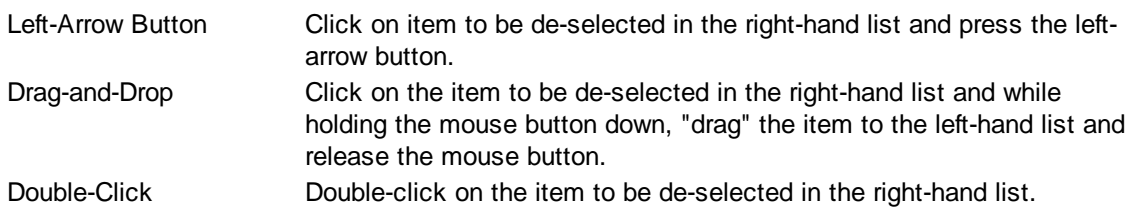

### **Selection Tab**

Frequently when a report is run, you only wish to see data meeting certain criteria. The Selection tab consists of a list of fields they you may use to include or exclude specific data values from the report. For example, you may wish to run a report for just a certain physician or excluding a certain location.

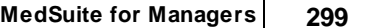

# **5.26 Generate Cubes**

Data Cubes are special type of report that "rolls-up" much of the supporting data (procedure codes, diagnosis codes, surgeons, payments, adjustments, etc.) into one of three levels:

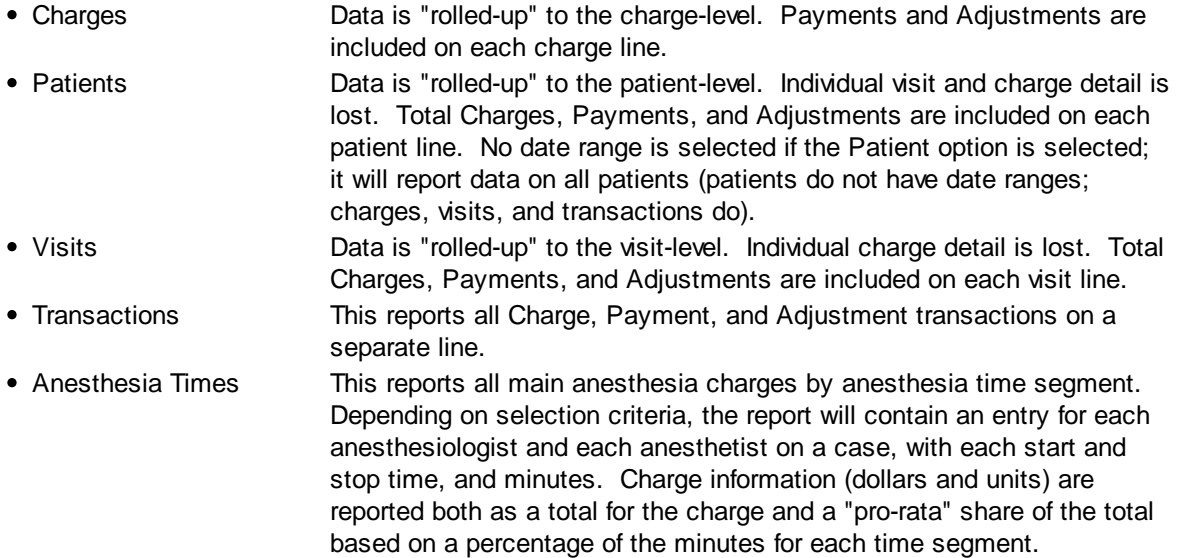

The Data Cubes are different from the data cubes available on virtually all other reports in that these data cubes are designed to allow the user to explore "what-if" scenarios by changing sorting and roll-ups on "on-the-fly". Standard report data cubes only report the information available on those reports in a data cube. The Data Cubes request form is a tabbed dialog that consists of a General tab, a Sorting tab, and a Selection tab.

# **General Tab**

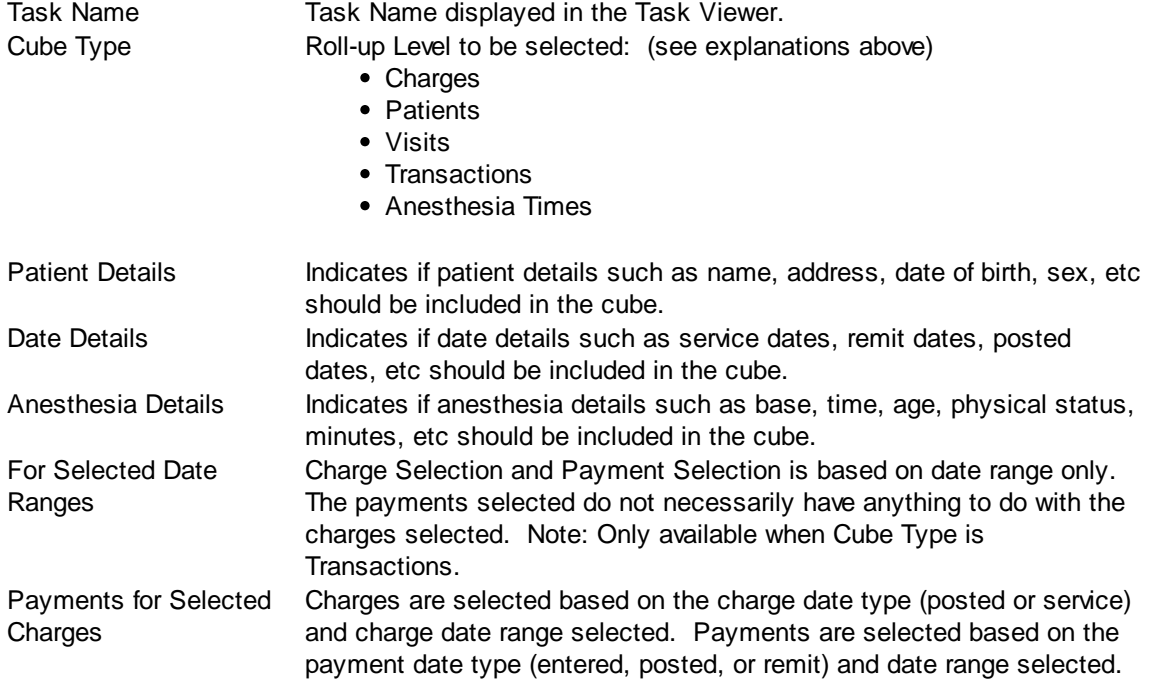

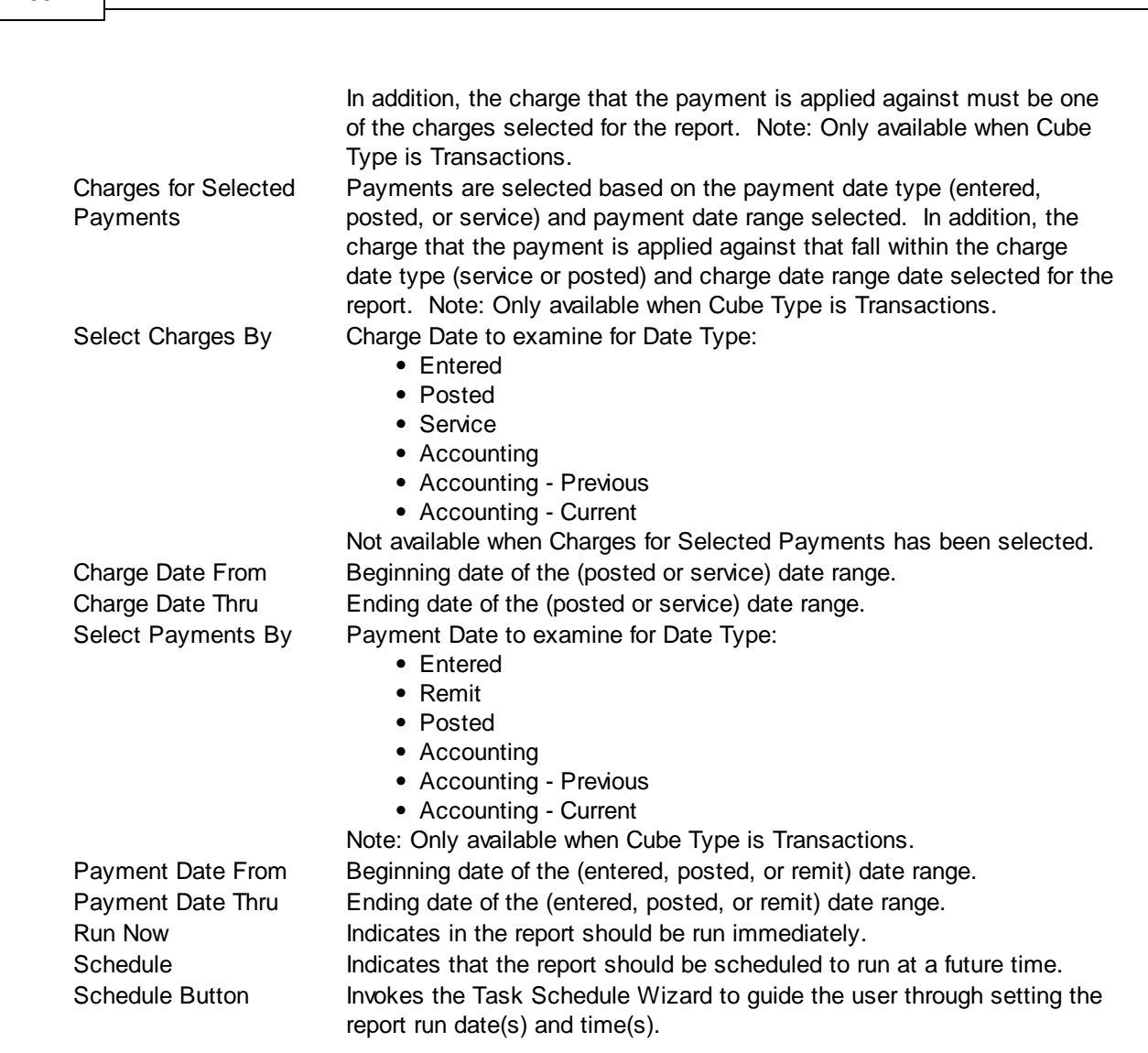

# **Breaks Tab**

**302 MedSuite**

An extensive list of break fields may be included or excluded from the data cube. If a break is included in a cube, the field (e.g. facility) will be included in the cube and the data will be "rolled-up" and broken by that field.

# **Selection Tab**

Frequently when a report is run, you only wish to see data meeting certain criteria. The Selection tab consists of a list of fields they you may use to include or exclude specific data values from the report. For example, you may wish to run a report for just a certain physician or excluding a certain location.

By clicking on the checklist for the appropriate field (physicians, facilities, etc.) you may then select to include or exclude certain values from the respective tables. The limit to the number of specific values you can select is limited to your ability (or willingness) to enter them. While there is a theoretical limit to the number of selections you can make, you will run out of patience before MedSuite runs out of room to save them. Muli-Selections work with standard Windows keyboard functionality. CTRL+Click to select one at a time, SHIFT+Click to select a range of maintenance files.

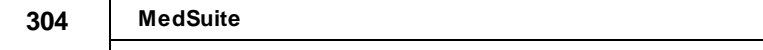

# **5.27 Accounts Receivable Audit Report**

The Accounts Receivable Audit Report presents aged accounts receivable balances for all practices within a company (database). It runs much like the Accounts Receivable Report. However, you may define a series of "target" percentages of the aging break-down. For example, you feel that 15%-25% of your receivable should be 0 to 30 days old and 20%-30% should be 31-60 days old, etc. The percentages selected by a user the first time they run the report are remembered and filled in by the system the next time the anyone runs the report. If different percentages are needed they will need to be updated the next time a user runs the report. When the aging breakdown is performed, the percentage in any given aging category is within the target range, the amounts will print in black, if the percentage falls below the target range the amounts will print in green, and if the percentage is above the target range the amount will print in red. In addition the report contains a column for "AR Days", which is calculated as follows: Total charges for last 90 days divided by 90 = Avg. charges per day. AR Balance divided by Avg. charges per day = AR Days. Total charges for the last 90 days is shown on the first column of the report.

The Accounts Receivable Audit Report request form is a tabbed dialog that consists of a General tab, a Sorting tab, and a Selection tab.

## **General Tab**

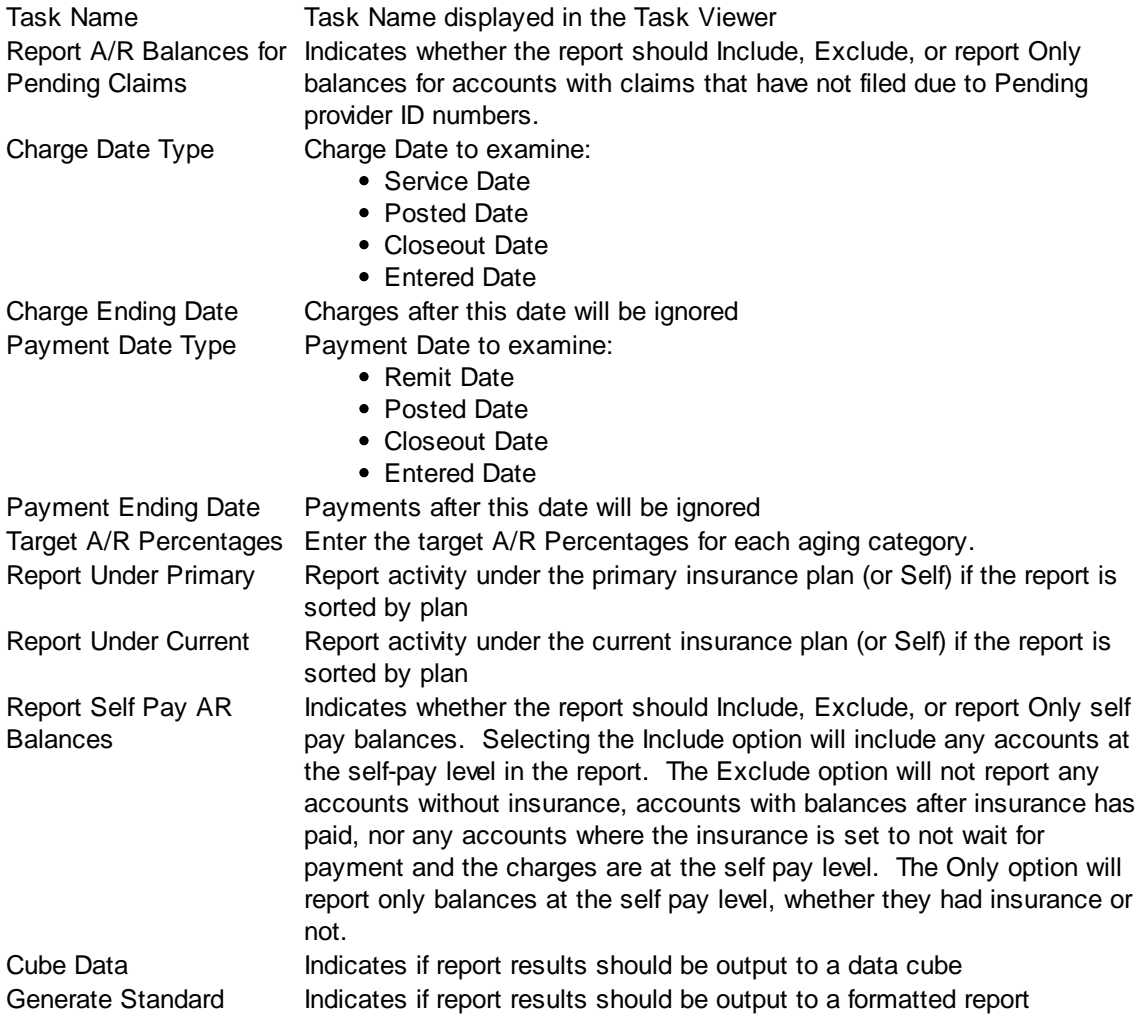

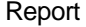

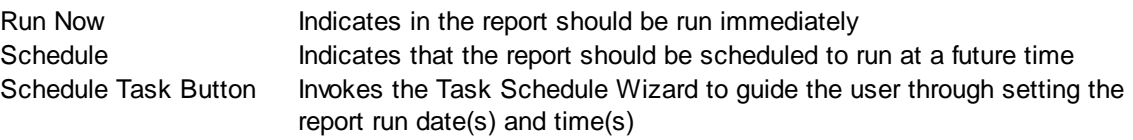

### **Sorting Tab**

The Sorting tab consists of two lists. The first list is comprised of the available sort fields for the report and the second list is comprised of the fields that have been selected as sort fields. The fields in the second list may be sequenced in any order. The report will sort the data into the sequence defined and perform a "break" on the sort field as well.

Selecting Sort Options:

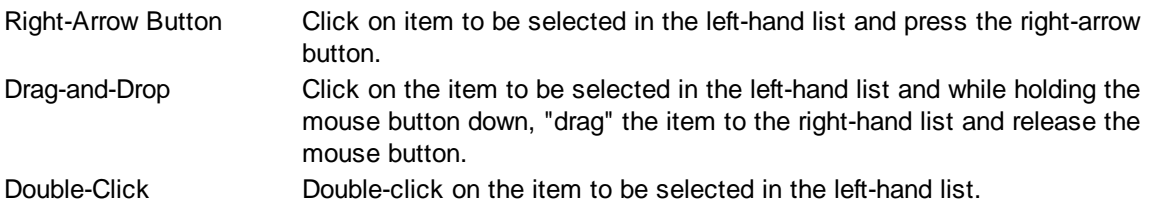

De-Selecting Sort Options:

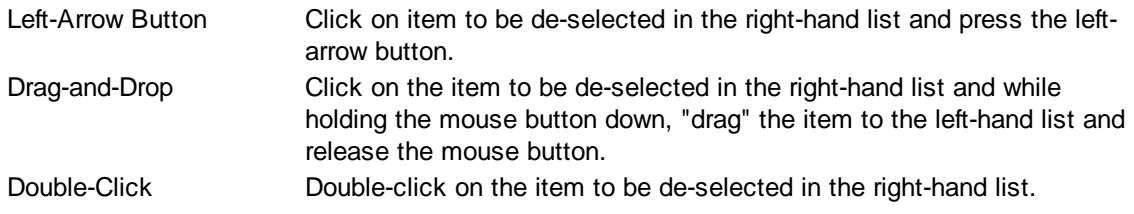

#### **Selection Tab**

Frequently when a report is run, you only wish to see data meeting certain criteria. The Selection tab consists of a list of fields they you may use to include or exclude specific data values from the report. For example, you may wish to run a report for just a certain physician or excluding a certain location.

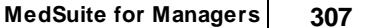

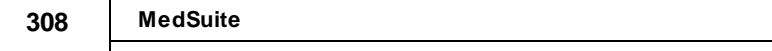

# **5.28 Company Billing Cube**

The Company Billing Cube generates a data cube that is designed to provide statistics on charges entered and payments remitted and posted.

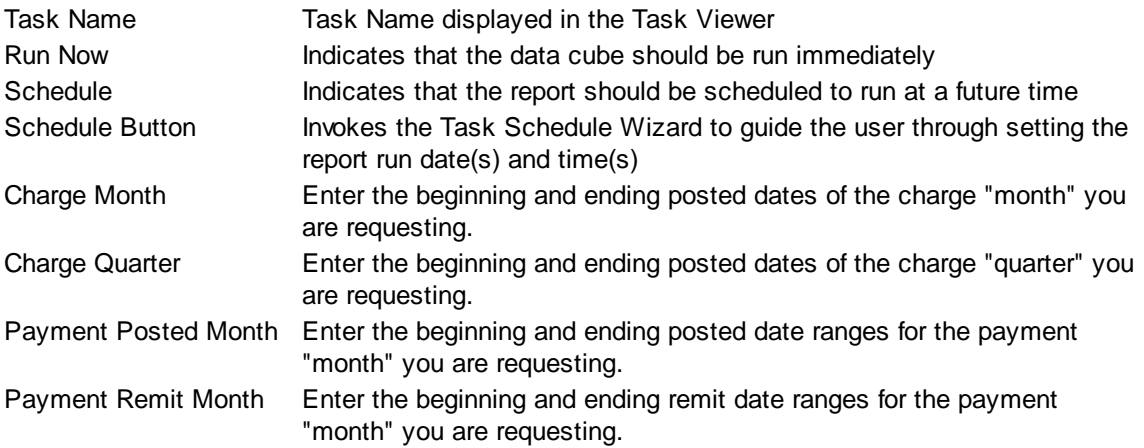

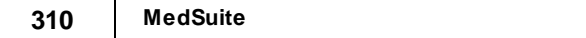

# **5.29 User Productivity Report**

The User Productivity Report allows the practice to track user productivity by counting demographics, charges, payments and adjustments by date entered for each user.

The User Productivity Report request form is a tabbed dialog that consists of a General tab, a Sorting tab, and a Selection tab.

# **General Tab**

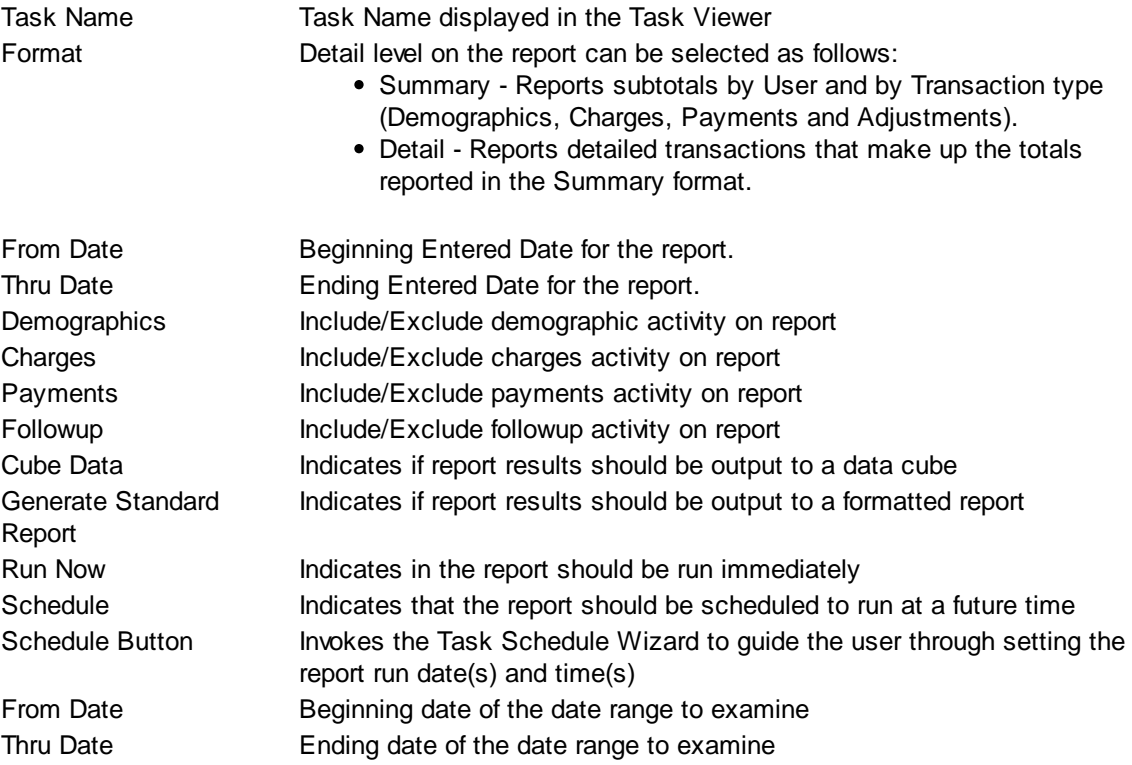

# **Sorting Tab**

The Sorting tab consists of two lists. The first list is comprised of the available sort fields for the report and the second list is comprised of the fields that have been selected as sort fields. The fields in the second list may be sequenced in any order. The report will sort the data into the sequence defined and perform a "break" on the sort field as well.

Selecting Sort Options:

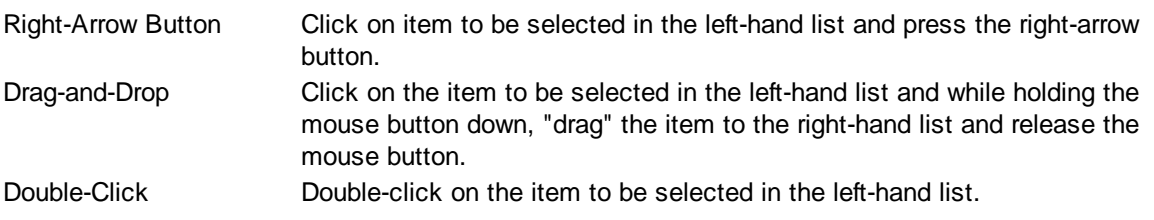

De-Selecting Sort Options:

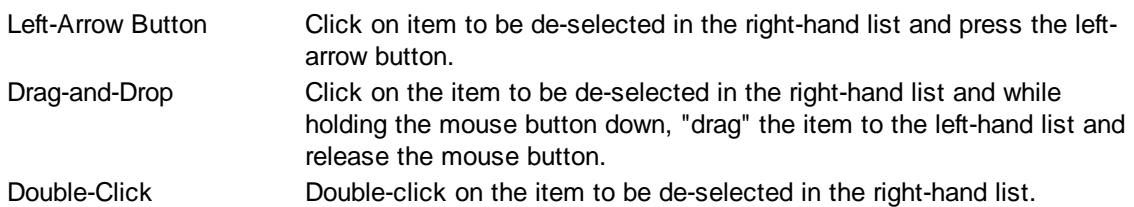

### **Selection Tab**

Frequently when a report is run, you only wish to see data meeting certain criteria. The Selection tab consists of a list of fields they you may use to include or exclude specific data values from the report. For example, you may wish to run a report for just a certain physician or excluding a certain location.

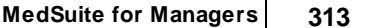

# **5.30 Annotation Production Report**

The Annotation Production Report allows the company to track the number of Annotations that have been added to images over a given time period. Sort by Practice is selected by default; other sort options include Month, Date Entered, Image Type, Imaging Station, User and User Type. The report content can be defined further by limiting the Selection options of Imaging Type, Imaging Station, Practice, User and User Type. If none of the Selection options are chosen, the default is to report on all of the options.

The User Productivity Report request form is a tabbed dialog that consists of a General tab, a Sorting tab, and a Selection tab.

## **General Tab**

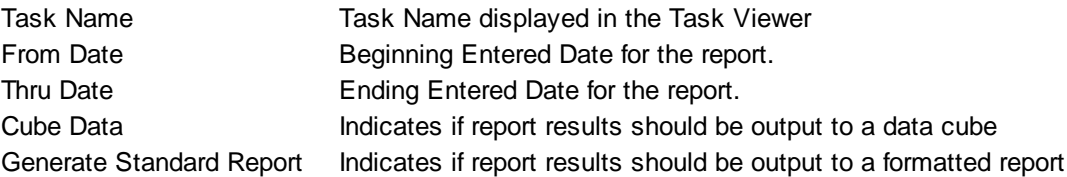

## **Sorting Tab**

The Sorting tab consists of two lists. The first list is comprised of the available sort fields for the report and the second list is comprised of the fields that have been selected as sort fields. The fields in the second list may be sequenced in any order. The report will sort the data into the sequence defined and perform a "break" on the sort field as well.

### **Selecting Sort Options**

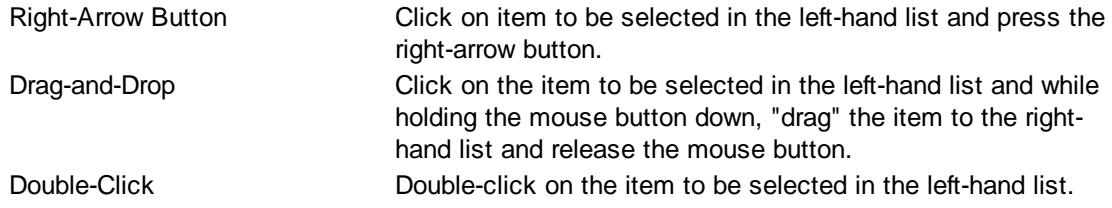

### **De-Selecting Sort Options**

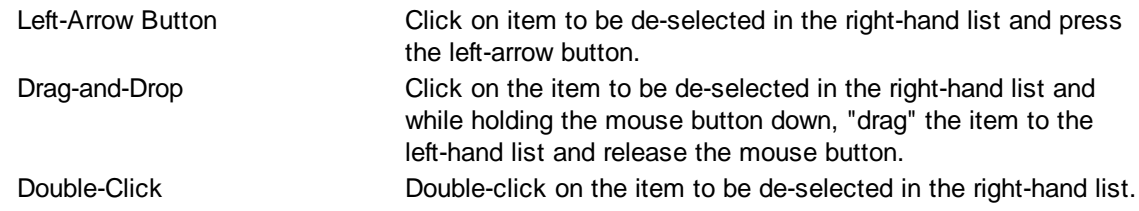

### **Selection Tab**

Frequently when a report is run, you only wish to see data meeting certain criteria. The Selection tab consists of a list of fields they you may use to include or exclude specific data values from the report. For example, you may wish to run a report for just a certain physician or excluding a certain location.

By clicking on the checklist for the appropriate field (physicians, facilities, etc.) you may then select to

include or exclude certain values from the respective tables. The limit to the number of specific values you can select is limited to your ability (or willingness) to enter them. While there is a theoretical limit to the number of selections you can make, you will run out of patience before MedSuite runs out of room to save them. Muli-Selections work with standard Windows keyboard functionality. CTRL+Click to select one at a time, SHIFT+Click to select a range of maintenance files.
# **5.31 Logs**

The Log Reports in MedSuite track Access and Security to assist the System Administrator in tracking these items for a certain specified date range.

# **5.31.1 Access Log**

The Access Log produces a report for a user-specified time frame that logs user access to Patients and Accounts in the system, or to certain other functions within the system. Administrator users have access to this report, while other users will receive an error saying they do not have access to run the report. The Log is comprised of the Date/Time the access occurred, the user that accessed the function, the Practice they were in, the Account/Patient accessed if it the activity is one that contains protected health information, and the Activity that was accessed, such as Patient Ledger, Patient Demographic, Visit, Followup Queue, etc.

The Access Log shows user access for the following functions: Opening an account or patient demographic, opening an account or patient ledger, opening a visit, opening the Follow-up Queue, opening Collection Turnover, opening the Refund Manager and opening Imaging.

The Access Log request form is a tabbed dialog that consists of a General tab, a Sorting tab, and a Selection tab. The Sorting options are Date Entered, Practice, [User](#page-496-0) and User [Type.](#page-496-1) Selection options are for Practice, Users and User Types.

# **General Tab**

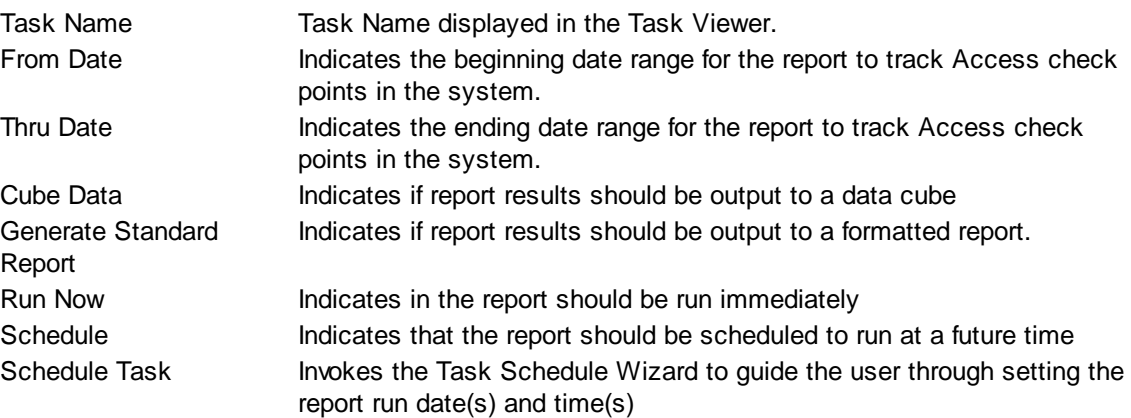

## **Sorting Tab**

The Sorting tab consists of two lists. The first list is comprised of the available sort fields for the report and the second list is comprised of the fields that have been selected as sort fields. The fields in the second list may be sequenced in any order. The report will sort the data into the sequence defined and perform a "break" on the sort field as well.

Selecting Sort Options:

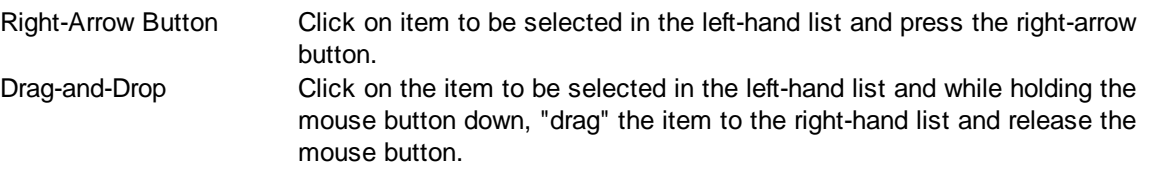

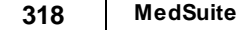

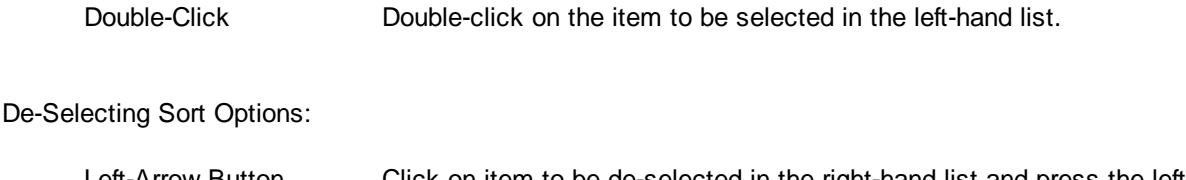

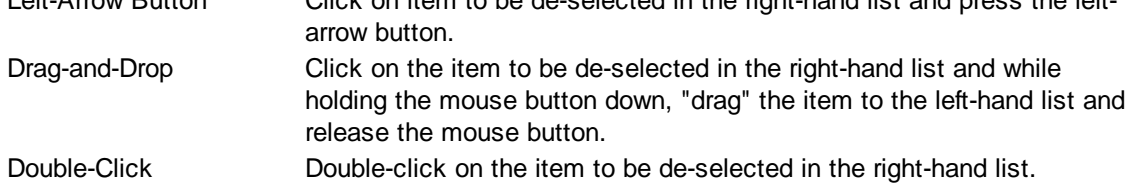

# **Selection Tab**

Frequently when a report is run, you only wish to see data meeting certain criteria. The Selection tab consists of a list of fields they you may use to include or exclude specific data values from the report. For example, you may wish to run a report for just a certain physician or excluding a certain location.

By clicking on the checklist for the appropriate field (physicians, facilities, etc.) you may then select to include or exclude certain values from the respective tables. The limit to the number of specific values you can select is limited to your ability (or willingness) to enter them. While there is a theoretical limit to the number of selections you can make, you will run out of patience before MedSuite runs out of room to save them. Muli-Selections work with standard Windows keyboard functionality. CTRL+Click to select one at a time, SHIFT+Click to select a range of maintenance files.

NOTE: For system performance reasons, the local MedSuite client software does not send every access event from the client to the server every time one occurs. Instead, access events are sent after a user has performed 25 events, or logged out of MedSuite, or gone to a patient Ledger tab and selected the Access History tab. If any of those 3 things occur, MedSuite will send the local access log to the server so that the access events can be reported on the Access Log or on the Access History tab of the patient ledger.

# **5.31.2 Security Log**

The Security Log produces a report for a user-specified time frame for certain security "events" that occur within MedSuite. The purpose of this report is for Management to review to monitor for any security breaches or violations. Administrator users have access to this report, while other users will receive an error saying they do not have access to run the report.

Events that are logged that will show on the Security Log include the following:

## **Event Messages**

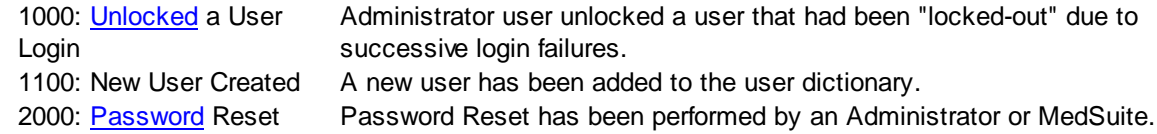

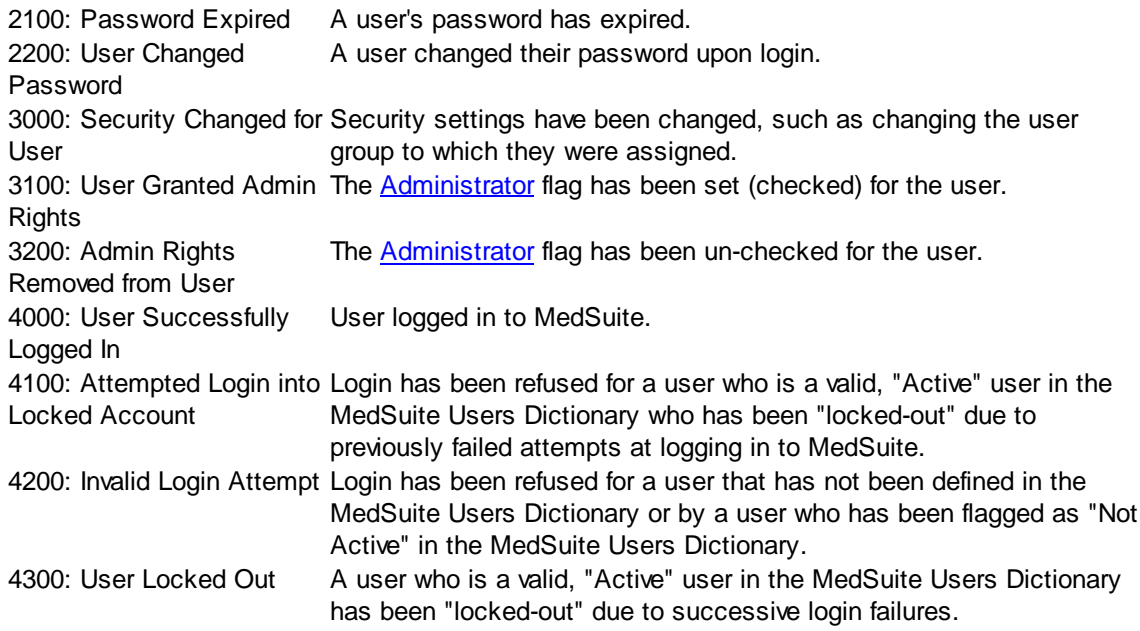

NOTE: In an attempt to identify unauthorized users and/or "hackers", MedSuite will capture information about the user for whom the event was logged including the login name used, the Computer Name, I/P Address, the MAC address of the Network Interface Card, the Windows Serial Number, and any other pertinent information that we feel may help positively identify attempts at unauthorized access. This information will not show on the standard report; in order to see this additional information, the Security Log should be run to Cube.

The Security Log request form is a tabbed dialog that consists of a General tab, a Sorting tab, and a Selection tab. The Sorting options are Date Entered, User and User [Type.](#page-496-1) Selection options are for Users and User Types.

# **General Tab**

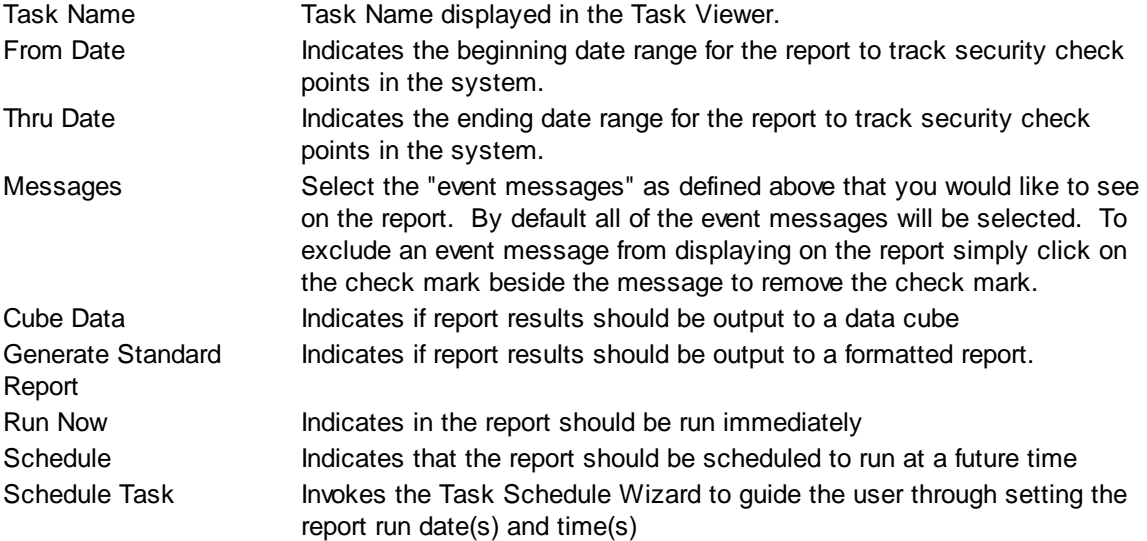

# **Sorting Tab**

The Sorting tab consists of two lists. The first list is comprised of the available sort fields for the report and the second list is comprised of the fields that have been selected as sort fields. The fields in the second list may be sequenced in any order. The report will sort the data into the sequence defined and perform a "break" on the sort field as well.

Selecting Sort Options:

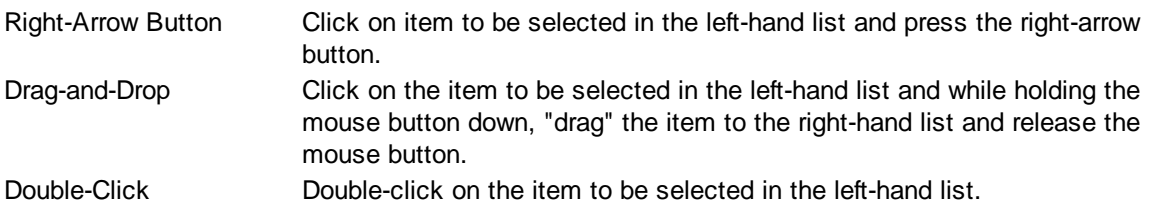

De-Selecting Sort Options:

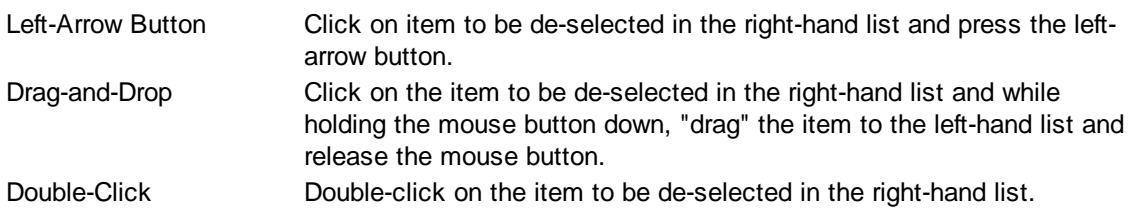

## **Selection Tab**

Frequently when a report is run, you only wish to see data meeting certain criteria. The Selection tab consists of a list of fields they you may use to include or exclude specific data values from the report. For example, you may wish to run a report for just a certain physician or excluding a certain location.

By clicking on the checklist for the appropriate field (physicians, facilities, etc.) you may then select to include or exclude certain values from the respective tables. The limit to the number of specific values you can select is limited to your ability (or willingness) to enter them. While there is a theoretical limit to the number of selections you can make, you will run out of patience before MedSuite runs out of room to save them. Muli-Selections work with standard Windows keyboard functionality. CTRL+Click to select one at a time, SHIFT+Click to select a range of maintenance files.

# **6 MedSuite Setup**

The Setup menu of MedSuite provides access to all of the maintenance functions necessary to configure and operate the application. These functions are divided into several large groupings:

- [Cases/Visits](#page-330-0)
- [Demographics](#page-338-0)
- [Financial](#page-342-0)
- [Followup](#page-354-0)
- [Insurance](#page-372-0)
- [Procedure/Diagnosis](#page-440-0)
- [Providers](#page-458-0)
- System [Administration](#page-472-0)

# <span id="page-330-0"></span>**6.1 Cases/Visits**

The Cases/Visits sub-menu of the Setup menu provides access to all of the functions that are Case or Visit in nature. These functions include:

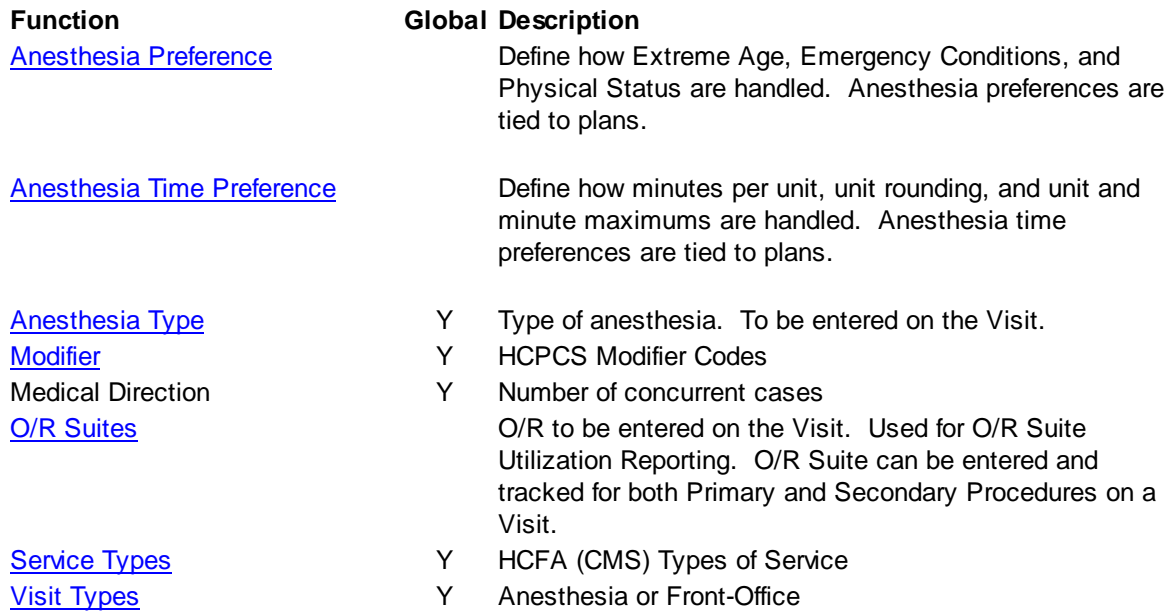

# <span id="page-331-0"></span>**6.1.1 Anesthesia Preference**

Anesthesia Preferences define how Extreme Age, Emergency Conditions, and Physical Status are handled. Anesthesia preferences are defined as a separate function so that the user may define a "standard" preference or a "Medicare" preference and then share it among several plans. An Anesthesia Preference is tied to a plan or multiple plans via the Anesthesia Tab of the Plan [Setup.](#page-399-0)

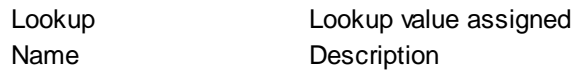

# **Extreme Age**

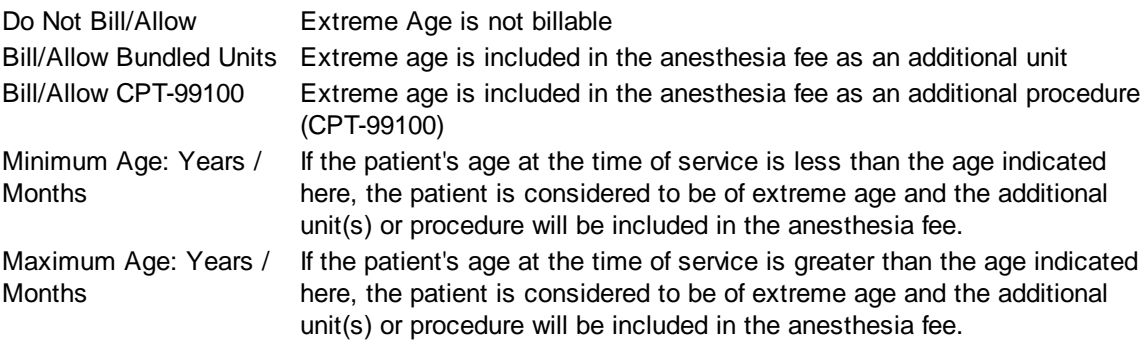

## **Emergency Conditions**

If the **[Emergency](#page-87-0) Conditions** on the Risk [Factors](#page-86-0) tab Visit Entry is checked, the additional unit(s) or procedure will be included in the anesthesia fee as indicated here.

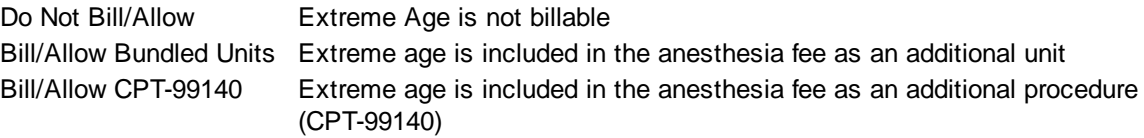

# **Physical Status**

The [Physical](#page-86-1) Status on the Risk [Factors](#page-86-0) tab Visit Entry is used in conjunction with the physical status setup here to determine additional units (if any) to use in the anesthesia calculation and/or modifier (if any) to report on claims.

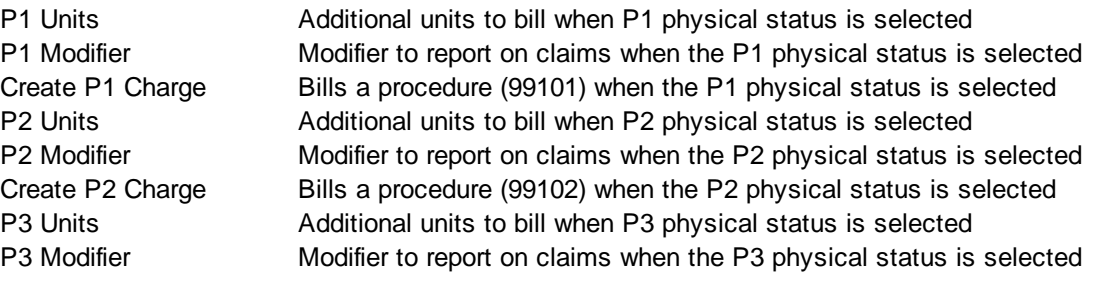

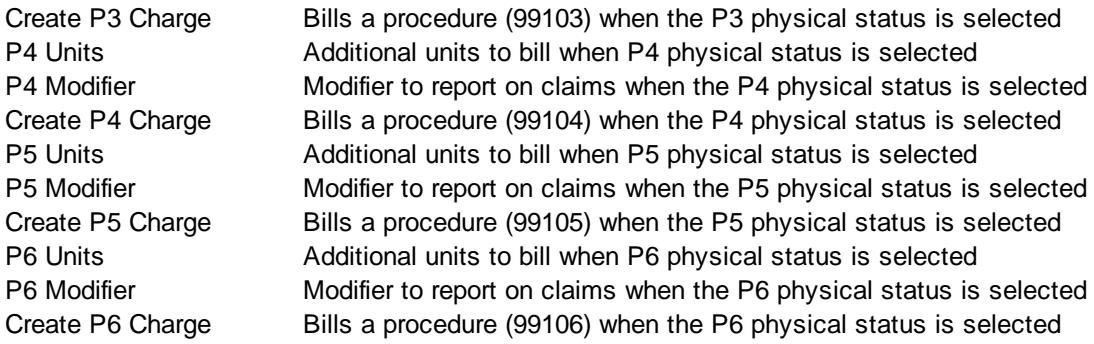

# **Library Change Logs**

The Change Log button at the bottom of any MedSuite Maintenance File will track the following:

- $\mathcal{A}$  Date Changed The date the change was made to the file.
- $\mathcal{A}$  User Name The name of the user that made the change.
- $\mathcal{A}$  Item Changed The file name of the item that was changed.
- $\mathcal{A}$  Old Value The system value before the change was made.
- $\mathscr{A}$  New Value The system value after the change was made and saved.

NOTE: Items not tracked are description fields such as degrees and titles.

# <span id="page-332-0"></span>**6.1.2 Anesthesia Type**

Anesthesia Types are used to classify and categorize the anesthetic technique(s) used by the anesthesiologist on a case. Anesthesia Types can be entered on both primary and secondary procedures on a Visit.

# **Library Change Logs**

The Change Log button at the bottom of any MedSuite Maintenance File will track the following:

- $\mathcal{A}$  Date Changed The date the change was made to the file.
- $\mathcal{A}$  User Name The name of the user that made the change.
- $\mathscr{A}$  Item Changed The file name of the item that was changed.
- $\mathcal{A}$  Old Value The system value before the change was made.
- $\mathcal{A}$  New Value The system value after the change was made and saved.

NOTE: Items not tracked are description fields such as degrees and titles.

# <span id="page-332-1"></span>**6.1.3 Modifier**

Modifiers are reported on claims for unusual conditions or to tell the carrier something about a Visit.

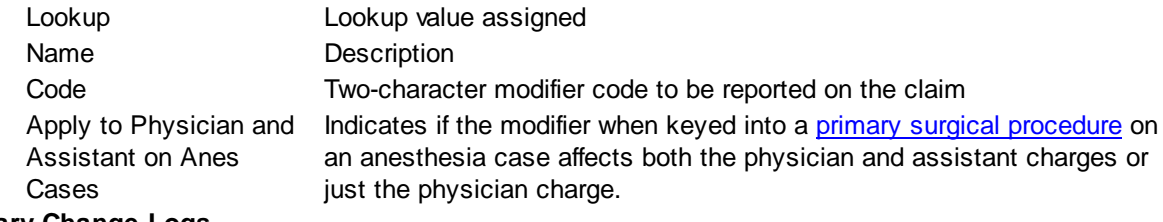

#### **Library Change Logs**

The Change Log button at the bottom of any MedSuite Maintenance File will track the following:

- $\mathcal{A}$  Date Changed The date the change was made to the file.
- G<sub>c</sub> $\sim$  User Name The name of the user that made the change.
- $\mathcal{A}$  Item Changed The file name of the item that was changed.
- $\mathcal{A}$  Old Value The system value before the change was made.
- $\mathcal{A}$  New Value The system value after the change was made and saved.

NOTE: Items not tracked are description fields such as degrees and titles.

# <span id="page-333-0"></span>**6.1.4 O/R Suites**

O/R Suites are defined within a Facility, are captured in Visit Entry, and are used for reporting purposes. O/R Suite can be tracked for both primary and secondary procedures on a Visit.

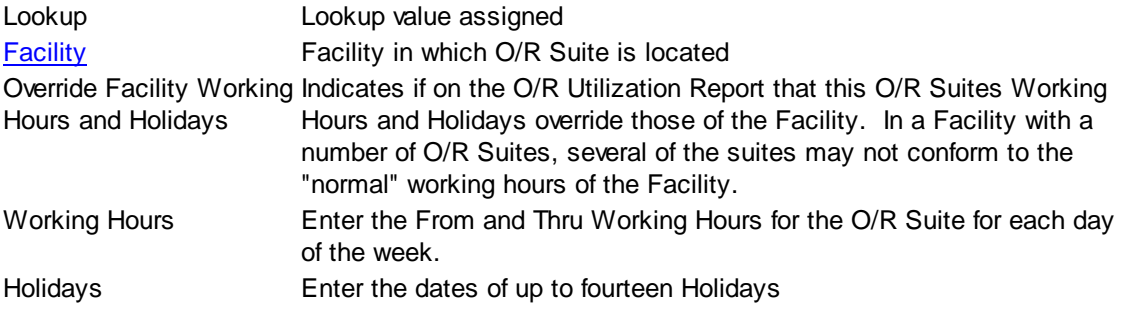

#### **Library Change Logs**

The Change Log button at the bottom of any MedSuite Maintenance File will track the following:

- $\mathcal{A}$  Date Changed The date the change was made to the file.
- $\mathcal{A}$  User Name The name of the user that made the change.
- $\mathscr{A}$  Item Changed The file name of the item that was changed.
- $\mathcal{A}$  Old Value The system value before the change was made.
- $\mathcal{A}$  New Value The system value after the change was made and saved.

NOTE: Items not tracked are description fields such as degrees and titles.

# <span id="page-333-1"></span>**6.1.5 Visit Types**

Visit Types are used control the behavior of Visit Entry, the charge calculation, and other functions. Visit Types may be user-defined. However, the Visit Type of "Anesthesia" has special processing tied to it.

Lookup **Anesthesia / Front-Office** Service Type The default Type of Service to be used for this Visit Type. This may be

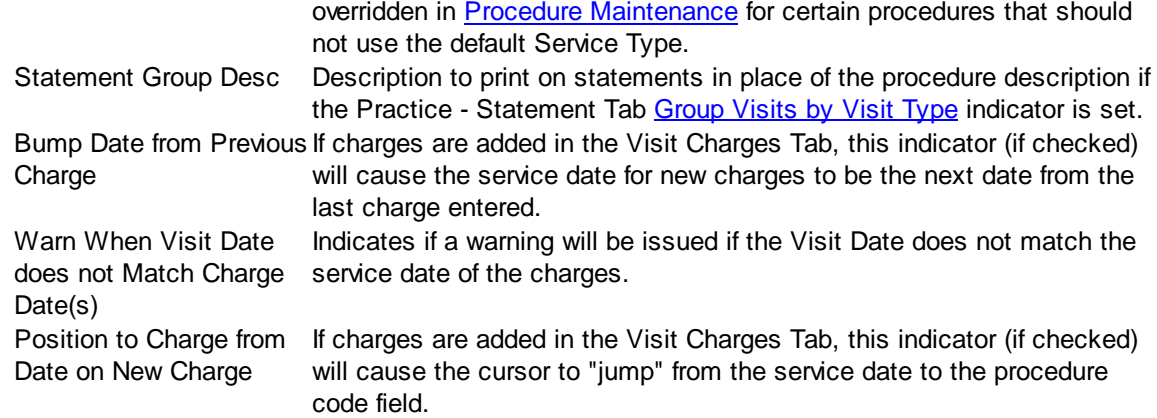

## **Library Change Logs**

The Change Log button at the bottom of any MedSuite Maintenance File will track the following:

- A Date Changed The date the change was made to the file.
- $\mathcal{A}$  User Name The name of the user that made the change.
- $\mathcal{P}$  Item Changed The file name of the item that was changed.
- G<sub>c</sub> $\sim$  Old Value The system value before the change was made.
- $\omega$  New Value The system value after the change was made and saved.

NOTE: Items not tracked are description fields such as degrees and titles.

# **6.1.6 Anesthesia Time Preference**

Anesthesia Time Preferences define how time units are calculated. Anesthesia Time Preferences are defined as a separate function so that the user may define a "standard" time preference or a "Medicare" time preference and then share it among several plans.

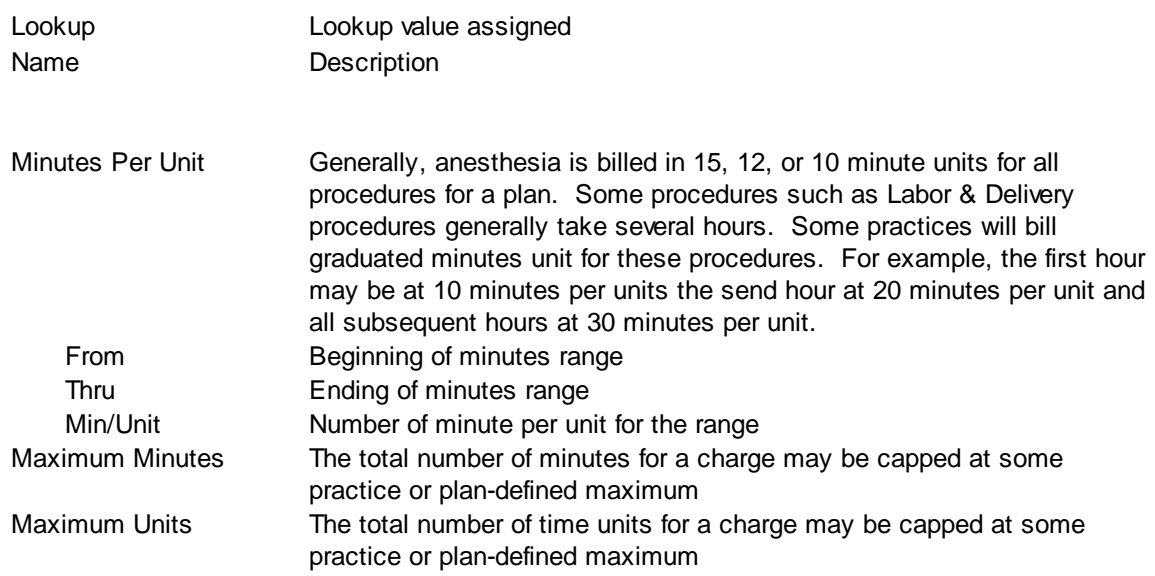

### **Time Calculation Default**

Total minutes of anesthesia is either calculated as "face-to-face" time or as "elapsed" time. The difference between the two is that the Case Time Segments on a Visit together may not be contiguous. There may be gaps in the times. This would generally be the case with Epidural procedures. If there are no gaps in time on a case then the two calculation types will result in the same total minutes for the case.

### **Units Rounding**

Frequently, the conversion of minutes to time units results in the calculation of partial time units. These partial time units are frequently rounded based on fractional units or rounded based on the minutes remainder. Assume in following example that a case for a total of 2:05 (125 minutes) was entered and the Anesthesia Time Preference called for 15 minutes per unit for all minutes. The available rounding options would operate in the following manner:

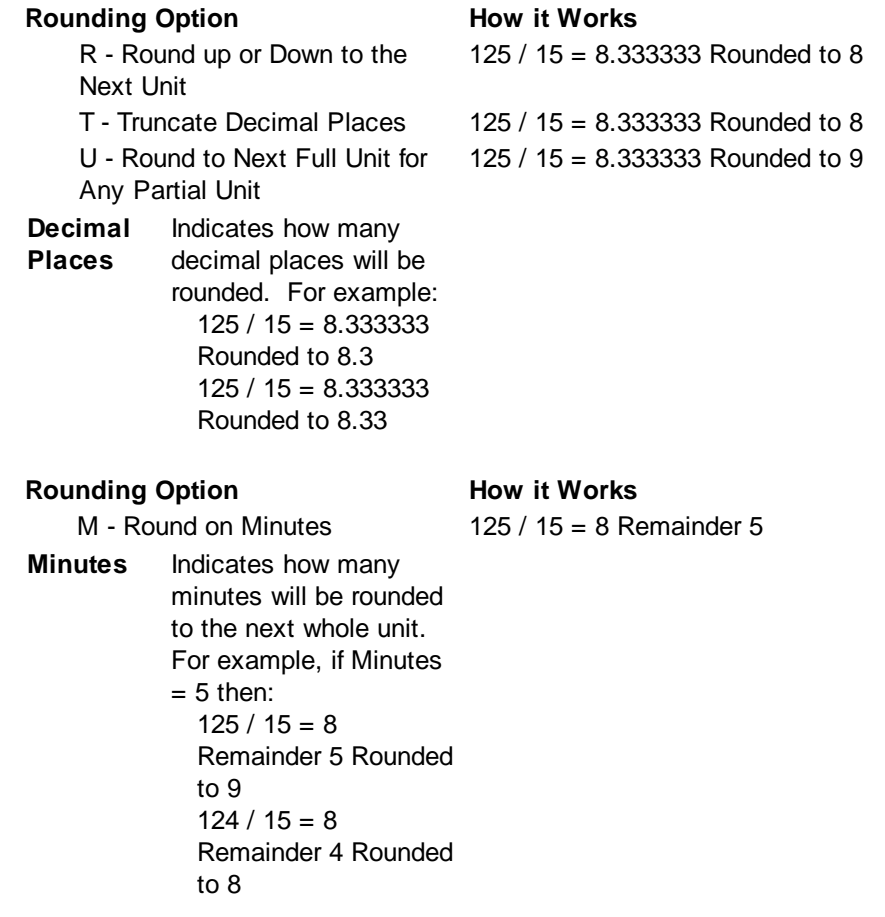

## **Library Change Logs**

The Change Log button at the bottom of any MedSuite Maintenance File will track the following:

- $\mathcal{A}$  Date Changed The date the change was made to the file.
- $\mathcal{A}$  User Name The name of the user that made the change.
- Item Changed The file name of the item that was changed.  $\mathscr{A}$
- Gcccold Value The system value before the change was made.
- Gcc New Value The system value after the change was made and saved.

NOTE: Items not tracked are description fields such as degrees and titles.

# <span id="page-338-0"></span>**6.2 Demographics**

The Demographics sub-menu of the Setup menu provides access to all of the functions that are demographic in nature. These functions include:

#### **Function Global Description**

- [Account](#page-339-0) Classes The Matter of Matter of Define how accounts are to be billed
- [Account](#page-339-1) Types Y Account reporting group [Employers](#page-340-0) Employers defined for a practice
- [Relationship](#page-340-1) to Patient Y HCFA (CMS) patient relationships to account and subscriber

# <span id="page-339-0"></span>**6.2.1 Account Classes**

Account Classes control certain billing functions of accounts and are also used for reporting purposes.

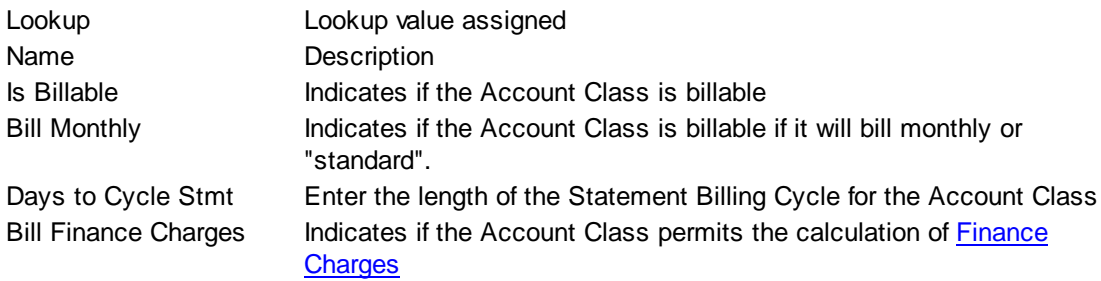

#### <span id="page-339-2"></span>**Standard Billing**

Any time there is activity that changes the amount of money at the self-pay level, the account will bill. This includes patient payments, insurance payments causing balances to drop to the self-pay level, etc. If there is no activity on the account, the account will re-bill in thirty days.

## **Monthly Billing**

Once an account has billed for the first time, new account activity will not affect the billing. The account will re-bill every thirty days.

## **Library Change Logs**

The Change Log button at the bottom of any MedSuite Maintenance File will track the following:

- $\mathcal{A}$  Date Changed The date the change was made to the file.
- $\mathcal{P}$  User Name The name of the user that made the change.
- $\mathcal{A}$  Item Changed The file name of the item that was changed.
- $\mathcal{A}$  Old Value The system value before the change was made.
- $\mathcal{A}$  New Value The system value after the change was made and saved.

NOTE: Items not tracked are description fields such as degrees and titles.

# <span id="page-339-1"></span>**6.2.2 Account Types**

Account Types can be added to accounts and can be used as a sort or break on MedSuite Reports. **Library Change Logs**

The Change Log button at the bottom of any MedSuite Maintenance File will track the following:

- $\mathcal{A}$  Date Changed The date the change was made to the file.
- $\mathscr{A}$  User Name The name of the user that made the change.
- $\mathcal{A}$  Item Changed The file name of the item that was changed.
- $\mathcal{A}$  Old Value The system value before the change was made.
- $\mathcal{A}$  New Value The system value after the change was made and saved.

NOTE: Items not tracked are description fields such as degrees and titles.

# <span id="page-340-0"></span>**6.2.3 Employers**

Practice Maintenance allows the system to be configured so that, when entering Demographics, the user can use the Employer Lookup, enter an Employer Name/Description, or both. If the user intends on using the Employer Lookup, the Employers must be predefined.

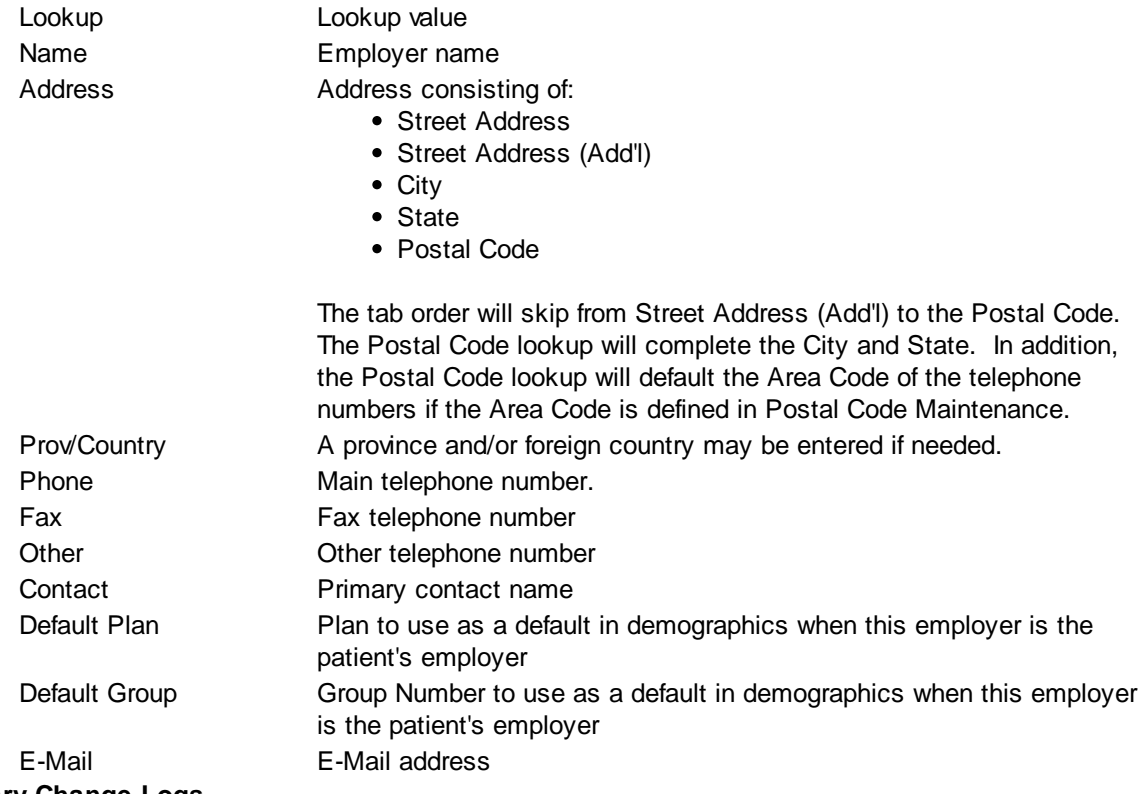

## **Library Change Logs**

The Change Log button at the bottom of any MedSuite Maintenance File will track the following:

- A Date Changed The date the change was made to the file.
- $\mathcal{P}$  User Name The name of the user that made the change.
- $\mathcal{P}$  Item Changed The file name of the item that was changed.
- $\mathcal{A}$  Old Value The system value before the change was made.
- $\mathcal{A}$  New Value The system value after the change was made and saved.

NOTE: Items not tracked are description fields such as degrees and titles.

# <span id="page-340-1"></span>**6.2.4 Relationships**

Relationships are reported on claims to insurance carriers. The HCFA 1500 form contains a block that is used to indicate the patient's relationship to the subscriber. The "Process Type" in the relationship indicates which of the relationship types are indicated.

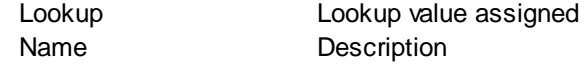

Process Type Indicates if the relationship is Self, Spouse, Child, or Other

#### **Library Change Logs**

The Change Log button at the bottom of any MedSuite Maintenance File will track the following:

- A Date Changed The date the change was made to the file.
- G<sub>c</sub> $\sim$  User Name The name of the user that made the change.
- $\mathscr{A}$  Item Changed The file name of the item that was changed.
- G<sub>c</sub> $\sim$  Old Value The system value before the change was made.
- G<sub>c</sub> New Value The system value after the change was made and saved.

NOTE: Items not tracked are description fields such as degrees and titles.

# <span id="page-342-0"></span>**6.3 Financial**

The Financial sub-menu of the Setup menu provides access to all of the functions that are Financial in nature. These functions include:

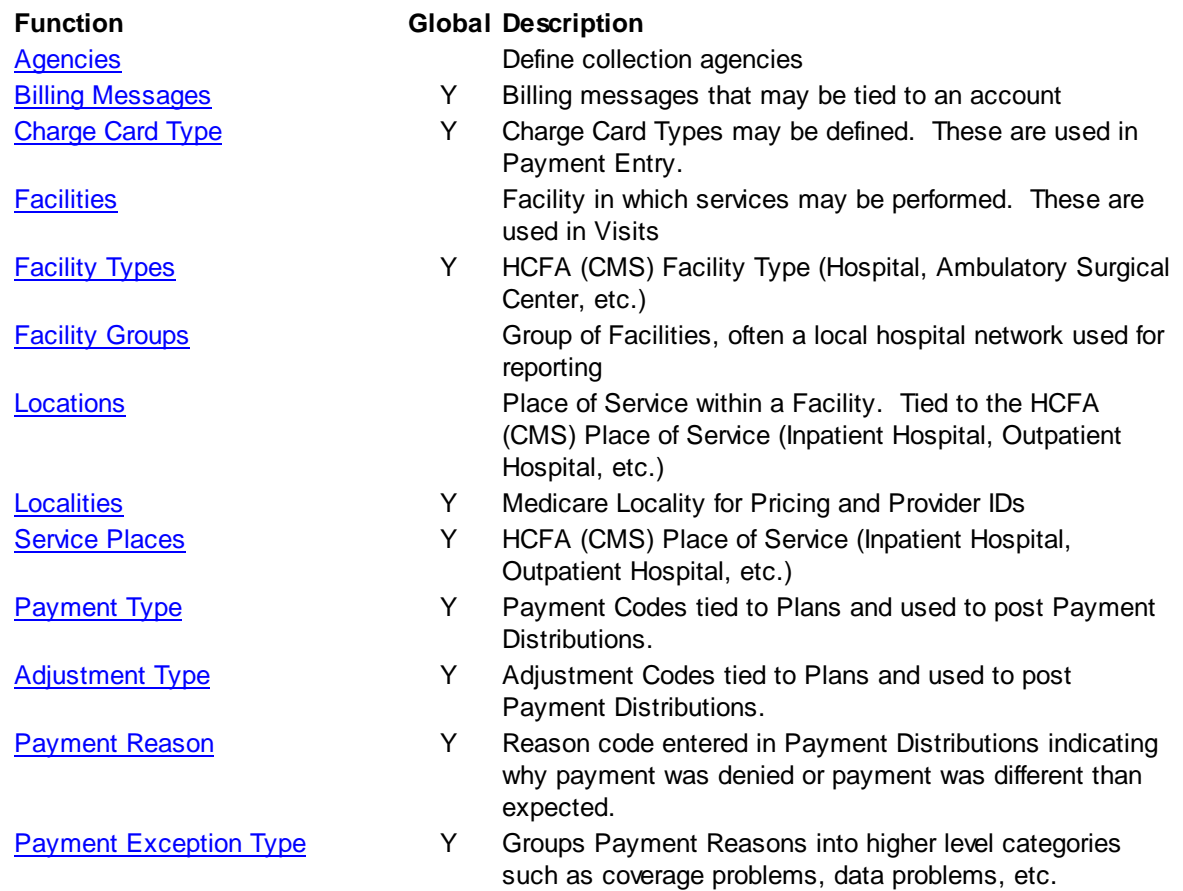

# <span id="page-343-0"></span>**6.3.1 Agencies**

An account in collections may have an affiliated collection agency.

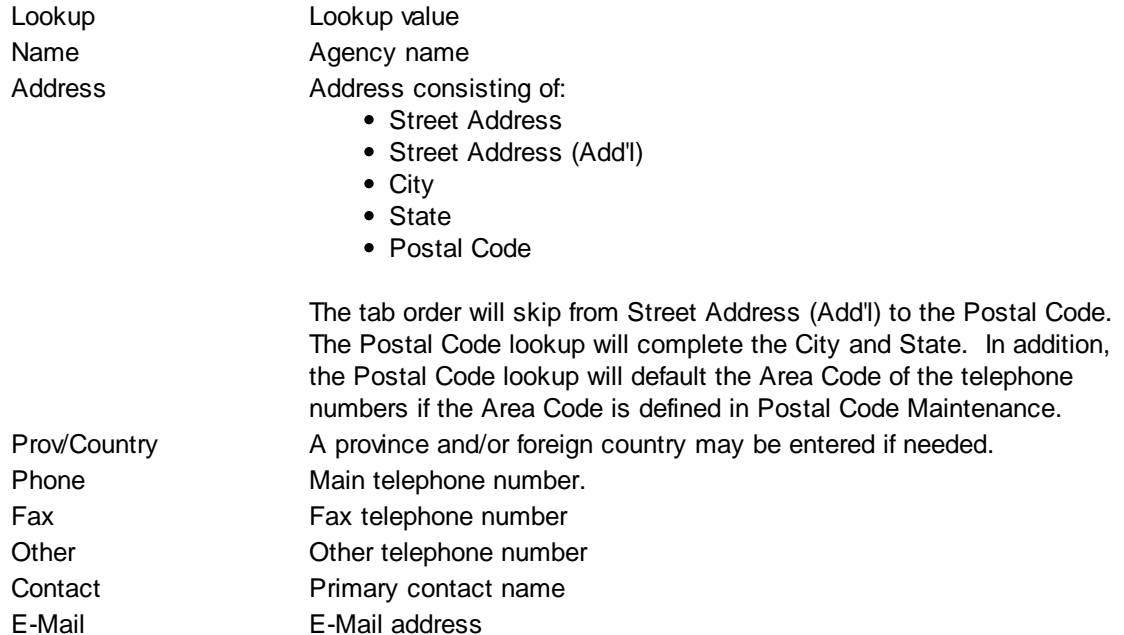

## **Library Change Logs**

The Change Log button at the bottom of any MedSuite Maintenance File will track the following:

- $\mathcal{A}$  Date Changed The date the change was made to the file.
- G<sub>c</sub> $\sim$  User Name The name of the user that made the change.
- $\mathcal{A}$  Item Changed The file name of the item that was changed.
- G<sub>c</sub> $\sim$  Old Value The system value before the change was made.
- $\omega$  New Value The system value after the change was made and saved.

NOTE: Items not tracked are description fields such as degrees and titles.

# <span id="page-343-1"></span>**6.3.2 Billing Messages**

An account may be configured with a special Billing Message to be printed on statements for the account

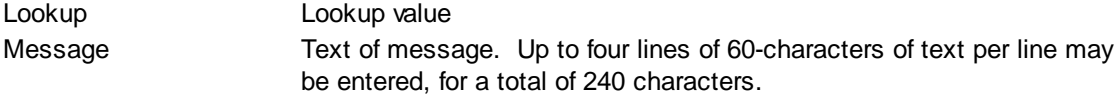

## **Library Change Logs**

The Change Log button at the bottom of any MedSuite Maintenance File will track the following:

- $\mathcal{A}$  Date Changed The date the change was made to the file.
- G<sub>c</sub> $\sim$  User Name The name of the user that made the change.
- $\mathcal{A}$  Item Changed The file name of the item that was changed.
- G<sub>c</sub> $\sim$  Old Value The system value before the change was made.
- G<sub>c</sub> $\sim$  New Value The system value after the change was made and saved.

NOTE: Items not tracked are description fields such as degrees and titles.

# <span id="page-344-1"></span>**6.3.3 Charge Card Type**

Charge Card Types may be entered in Payment Entry.

Description Description of Charge Card Type

# <span id="page-344-0"></span>**6.3.4 Facilities**

The facility in which a service is performed is entered in Visit entry. A facility also contains locations (places of service) and O/R Suites. The facility name and place of service is reported on claims. The Facility, Location, and O/R Suite are also user for reporting purposes.

# **FACILITY TAB**

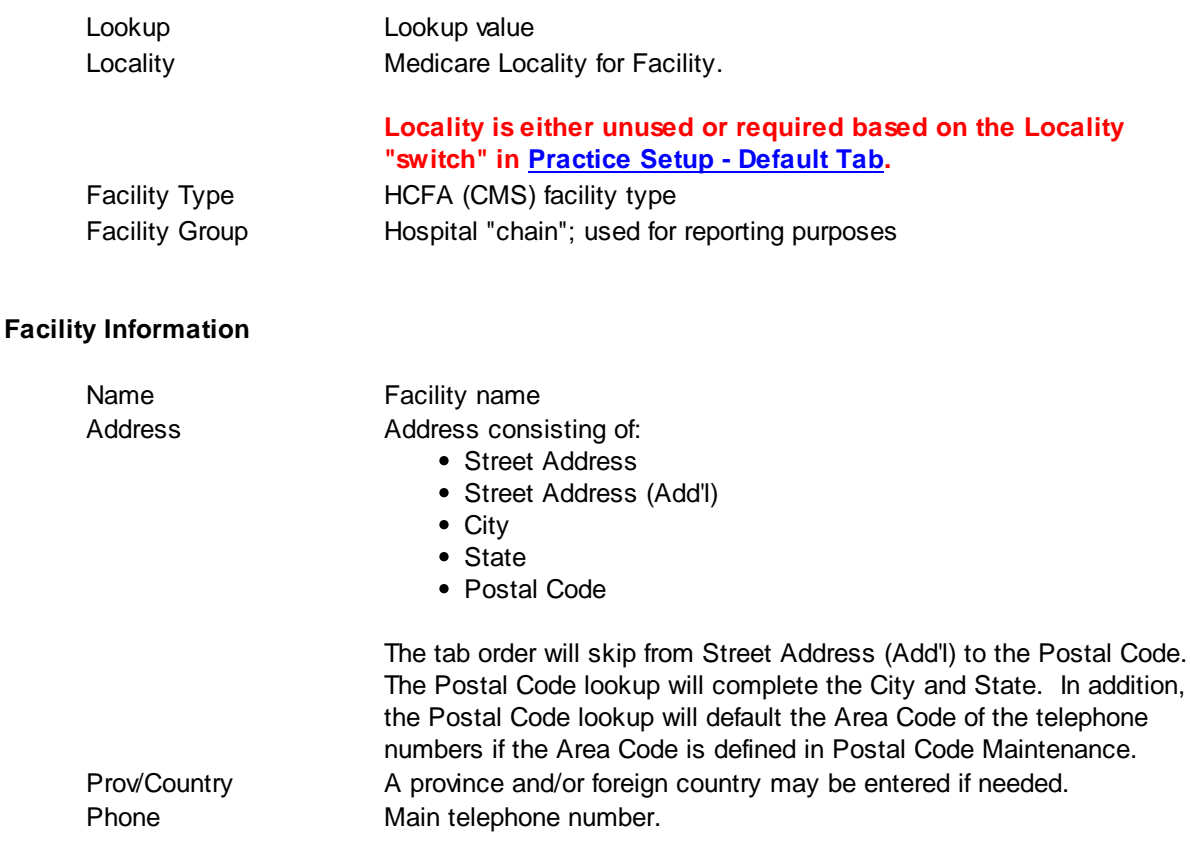

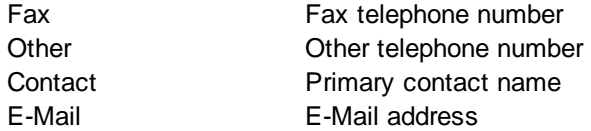

#### **Details**

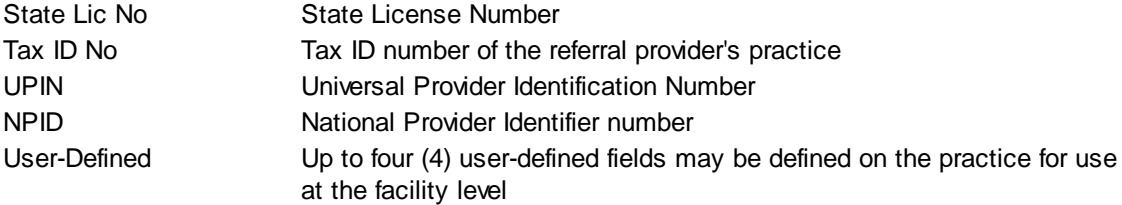

#### **O/R UTILIZATION TAB**

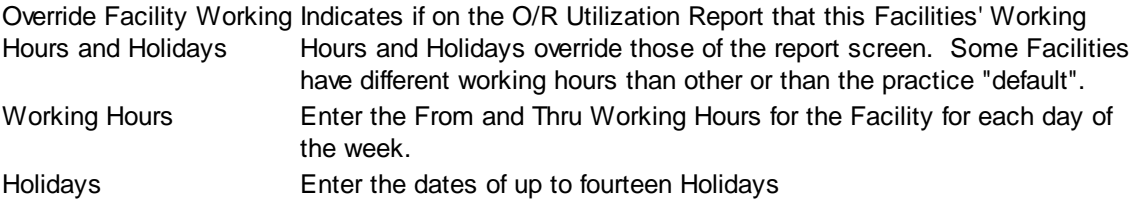

## **IMAGING TAB**

MedSuite supports both Workflow Indexing and Manual Indexing. Workflow Indexing may index images to Patients, Visits, Payments, and Claims. In addition to Patients, Visits, and Payments, Manual Indexing allows images to be indexde to the following list of "entities":

- Account
- Visit
- Visit Batch
- Payment
- Payment Batch
- Claim
- Company
- Practice
- Division
- Carrier
- Staff
- Referral
- Facility
- Plan
- Fee Schedule
- Rate Structure

An Imaging Tab has been added to the Patient, Visit, Payments, Ledger, as well as the Setup functions of the above entities so that images indexed to the entity may be viewed by the user.

This tab contains a common frame that is used throughout MedSuite.

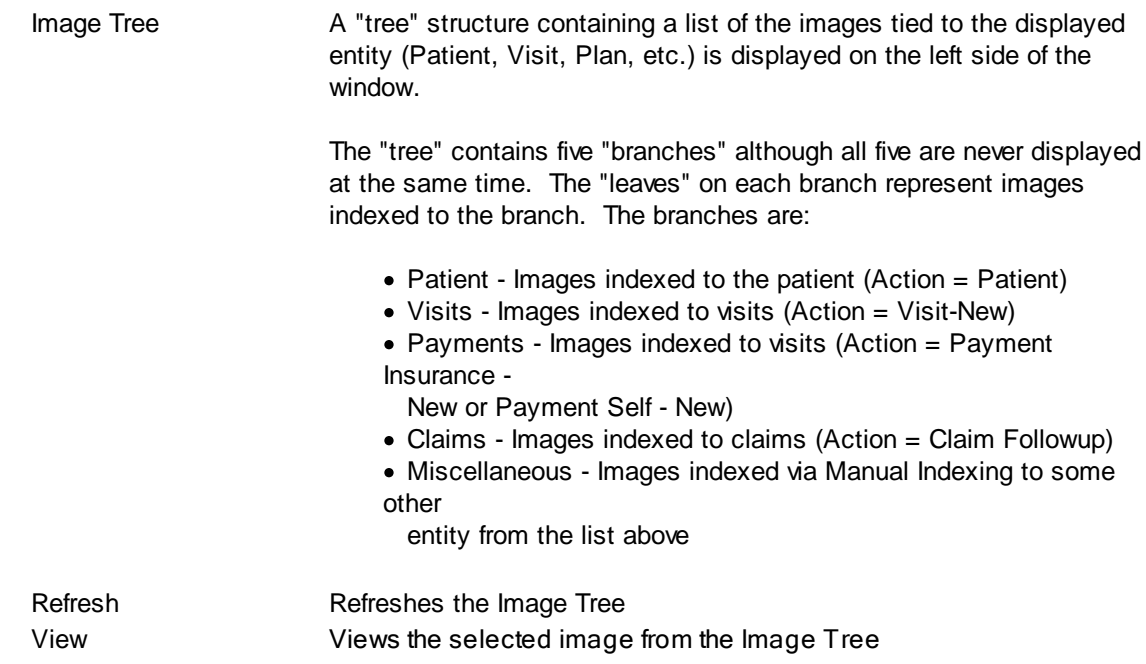

The "image" portion of the window covers the right-most 3/4 of the window. It contains a copy of the selected image as well as button that permit manipulation of the image.

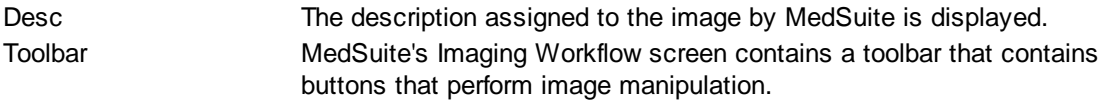

# **QQOODDDDDD**

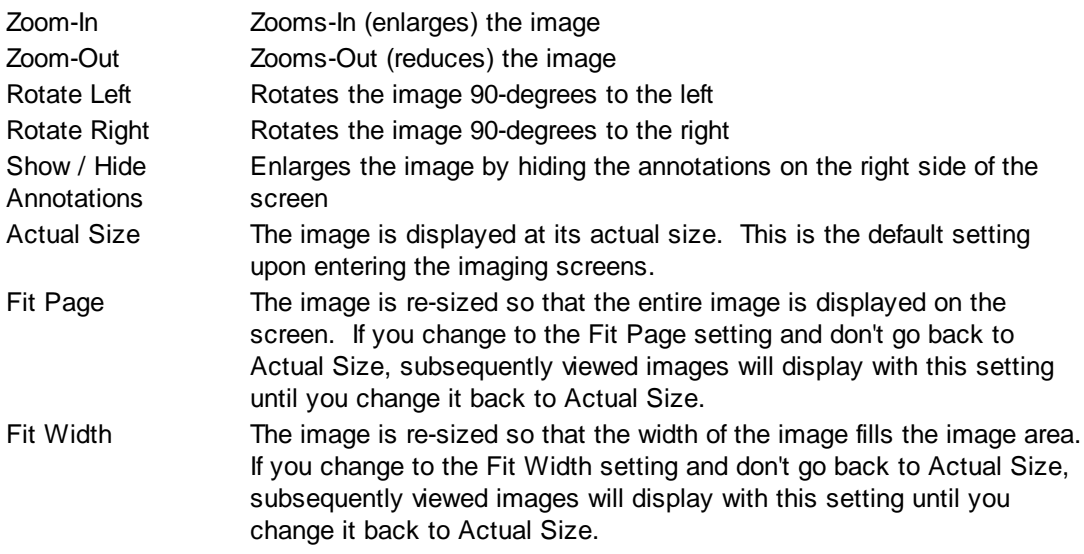

#### **Buttons**

Several buttons are displayed across the bottom of the screen and are used as follows:

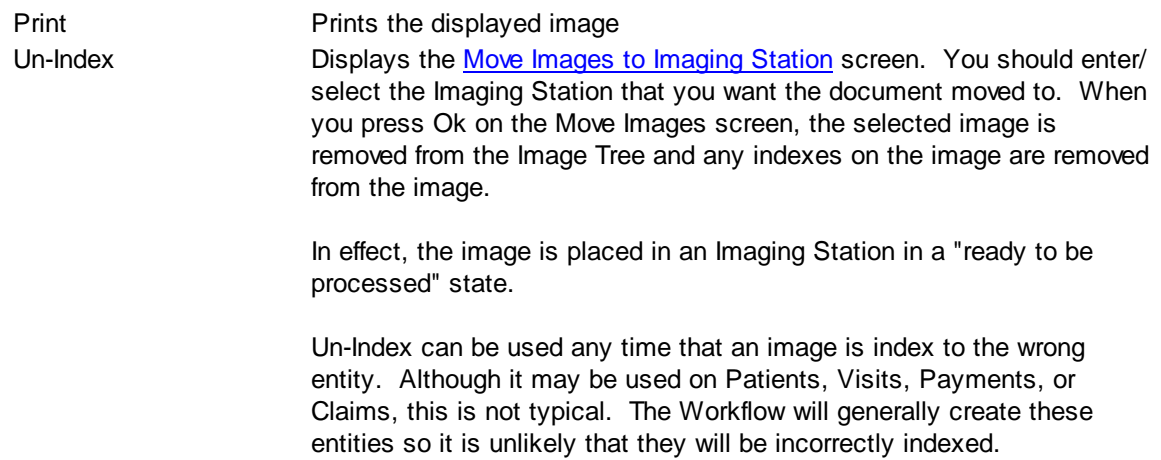

# **Library Change Logs**

The Change Log button at the bottom of any MedSuite Maintenance File will track the following:

- A Date Changed The date the change was made to the file.
- G<sub>c</sub> $\sim$  User Name The name of the user that made the change.
- $\mathcal{P}$  Item Changed The file name of the item that was changed.
- Old Value The system value before the change was made.
- $\omega$  New Value The system value after the change was made and saved.

NOTE: Items not tracked are description fields such as degrees and titles.

# <span id="page-348-0"></span>**6.3.5 Facility Type**

The Facility Type file is Global and categorizes the type of Facility. These are descriptions for reporting purposes such as Ambulatory Surgical Center, Hospice, Hospital, Office, Skilled Nursing Facility etc...

# <span id="page-348-1"></span>**6.3.6 Facility Group**

This is an optional field for grouping facilities.

# <span id="page-348-2"></span>**6.3.7 Locations**

The location or place of service in which a service is performed is entered in Visit entry. The place of service is reported on claims. The Location is also user for reporting purposes.

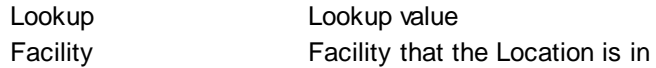

## **Location Information**

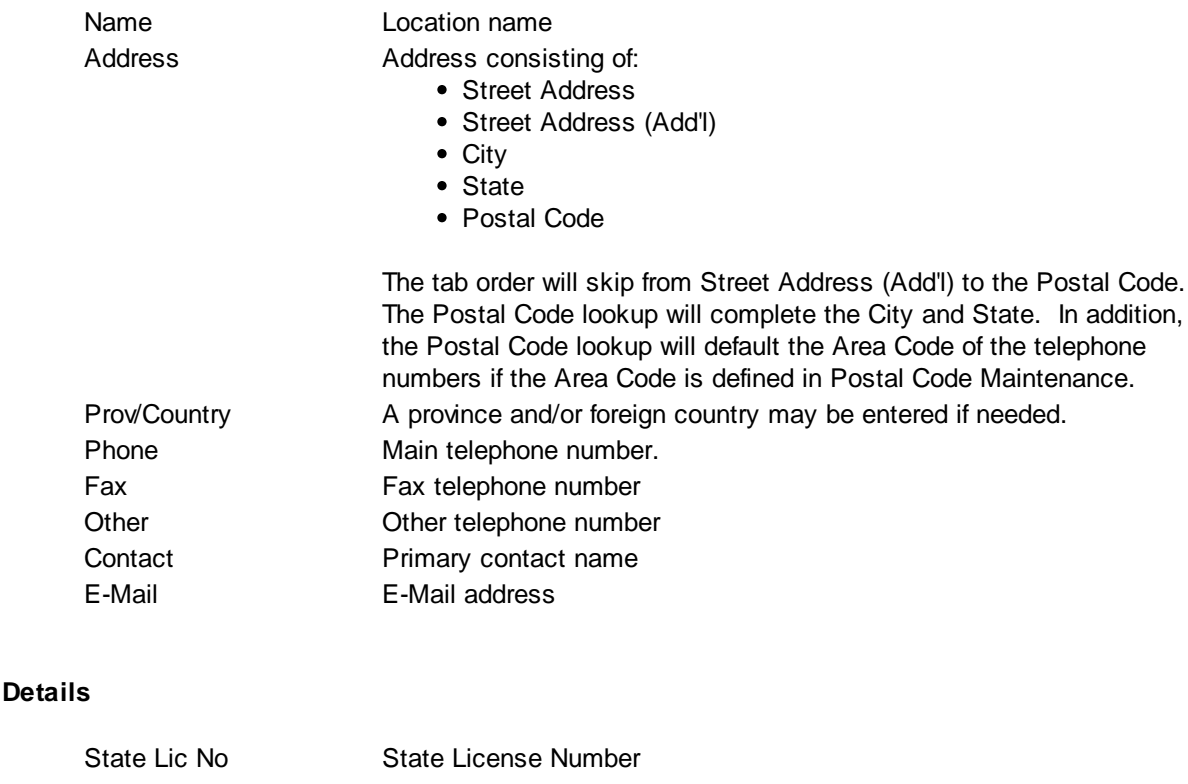

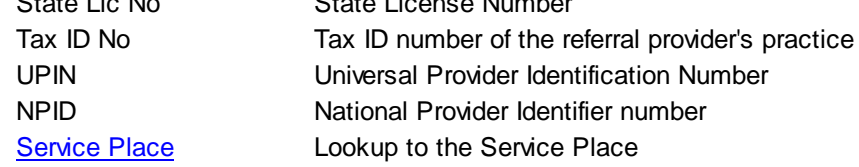

# **HPSA Indicator**

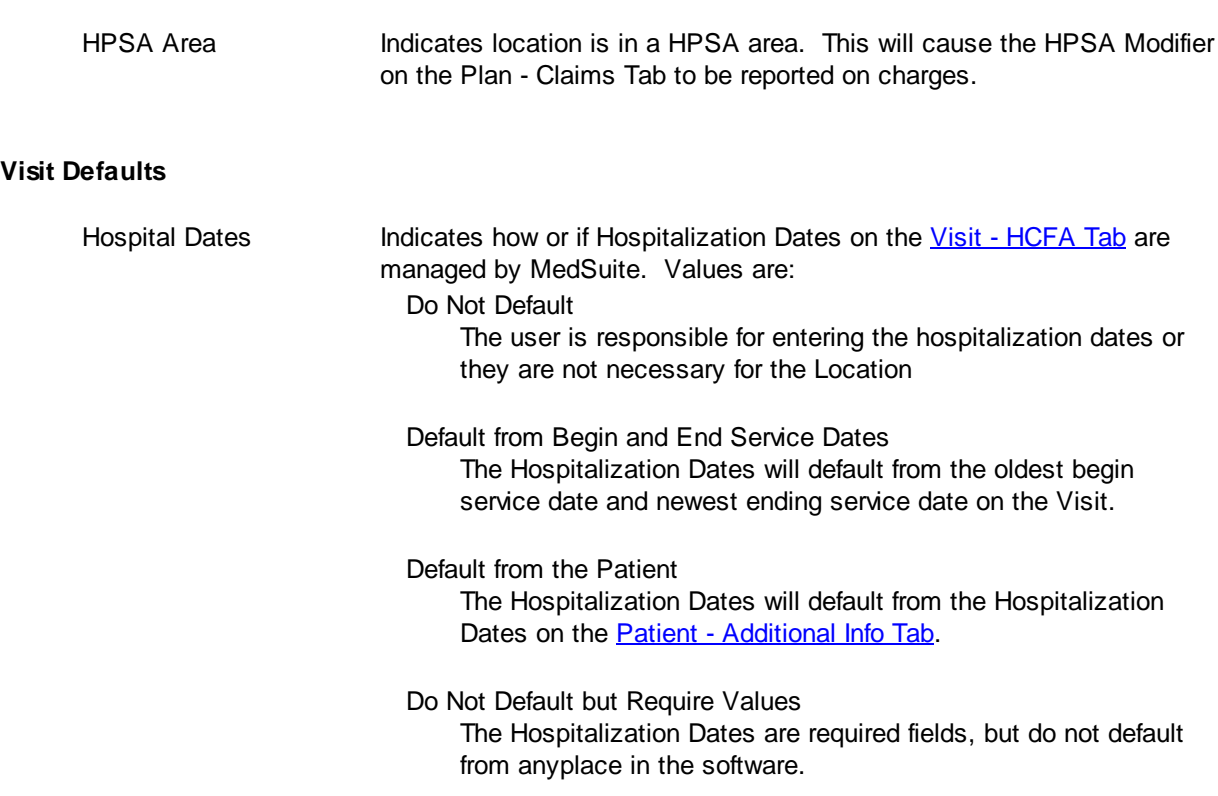

## **Library Change Logs**

The Change Log button at the bottom of any MedSuite Maintenance File will track the following:

- a Date Changed The date the change was made to the file.
- G<sub>c</sub> $\sim$  User Name The name of the user that made the change.
- $\mathcal{P}$  Item Changed The file name of the item that was changed.
- G<sub>c</sub> $\sim$  Old Value The system value before the change was made.
- G<sub>c</sub> New Value The system value after the change was made and saved.

NOTE: Items not tracked are description fields such as degrees and titles.

# <span id="page-349-0"></span>**6.3.8 Localites**

The Medicare Locality that is used to Pricing overrides and Provider IDs

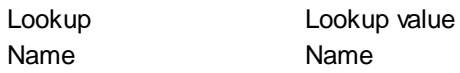

# <span id="page-350-1"></span>**6.3.9 Place of Service**

Service Places are reported on claims based on the HCFA (CMS) defined service place assigned to the location in which the procedure was performed.

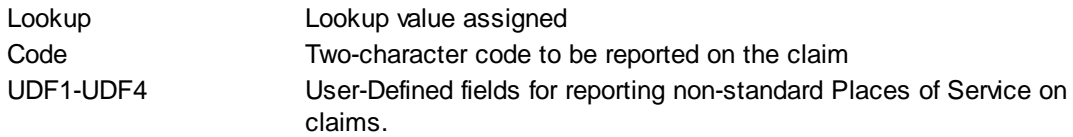

# **Library Change Logs**

The Change Log button at the bottom of any MedSuite Maintenance File will track the following:

 $\mathcal{A}$  Date Changed - The date the change was made to the file.

- $\mathcal{P}$  User Name The name of the user that made the change.
- $\mathcal{A}$  Item Changed The file name of the item that was changed.
- $\mathcal{A}$  Old Value The system value before the change was made.
- $\mathcal{A}$  New Value The system value after the change was made and saved.

NOTE: Items not tracked are description fields such as degrees and titles.

# <span id="page-350-0"></span>**6.3.10 Type of Service**

Service Types are reported on claims based on the HCFA (CMS) defined service type assigned to the procedure performed.

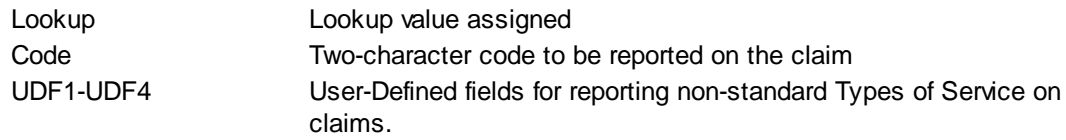

## **Library Change Logs**

The Change Log button at the bottom of any MedSuite Maintenance File will track the following:

- $\mathcal{A}$  Date Changed The date the change was made to the file.
- $\mathcal{A}$  User Name The name of the user that made the change.
- $\mathscr{A}$  Item Changed The file name of the item that was changed.
- $\mathcal{A}$  Old Value The system value before the change was made.
- $\mathcal{A}$  New Value The system value after the change was made and saved.

NOTE: Items not tracked are description fields such as degrees and titles.

# <span id="page-350-2"></span>**6.3.11 Payment Types**

Payment Types are tied to Plans and used to post Payment Distributions.

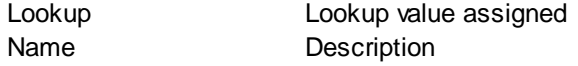

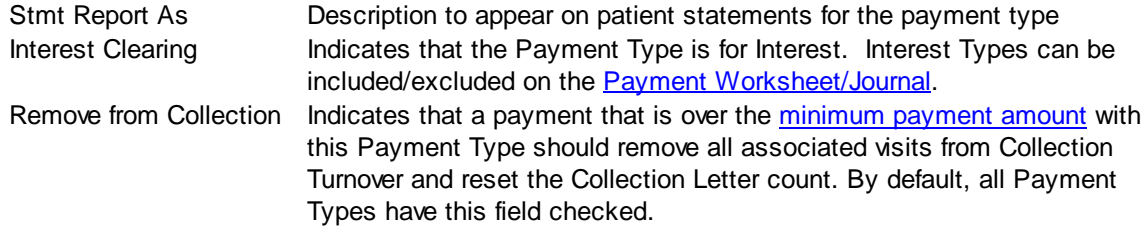

# **Library Change Logs**

The Change Log button at the bottom of any MedSuite Maintenance File will track the following:

- $\mathcal{A}$  Date Changed The date the change was made to the file.
- G<sub>c</sub> $\sim$  User Name The name of the user that made the change.
- $\mathcal{A}$  Item Changed The file name of the item that was changed.
- $\mathcal{A}$  Old Value The system value before the change was made.
- $\mathcal{A}$  New Value The system value after the change was made and saved.

NOTE: Items not tracked are description fields such as degrees and titles.

# <span id="page-351-1"></span>**6.3.12 Payment Exception Type**

[Payment](#page-268-0) Exception Types are used to categorize Payment Reason Codes for reporting on the Payment [Exception](#page-268-0) Report.

# <span id="page-351-0"></span>**6.3.13 Payment Reason**

Payment Reasons are entered in Payment Distributions and indicate why a payment was denied or a payment amount was different than the expected amount.

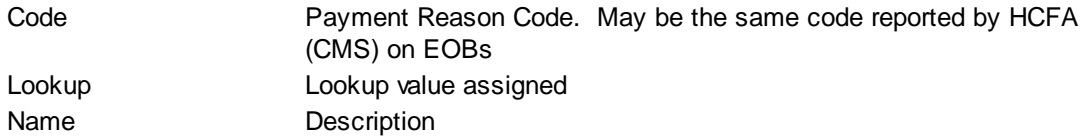

#### **Reason Type**

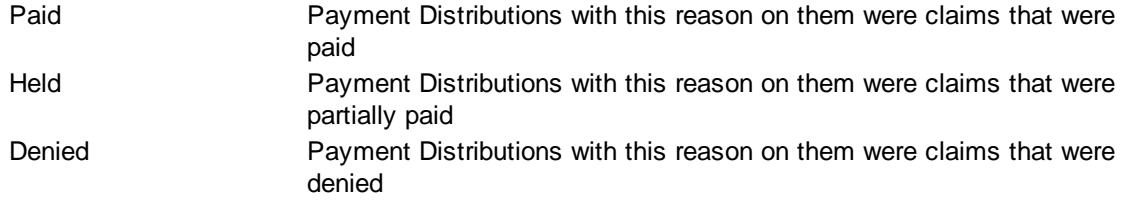

# **Send To**

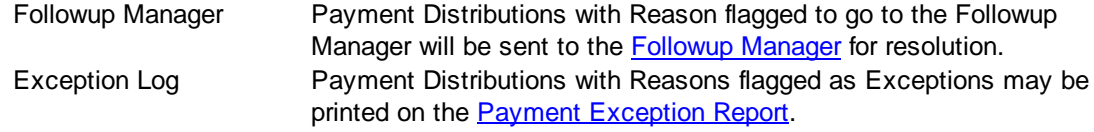

#### [Type](#page-351-1) Indicates the HCFA (CMS) Type of Exception. Values include appeals, coverage problems, enrollment problems, etc.

# **Library Change Logs**

The Change Log button at the bottom of any MedSuite Maintenance File will track the following:

- Date Changed The date the change was made to the file.  $\curvearrowleft$
- $\mathcal{A}$  User Name The name of the user that made the change.
- $\mathscr{A}$  Item Changed The file name of the item that was changed.
- $\mathcal{A}$  Old Value The system value before the change was made.
- $\mathcal{A}$  New Value The system value after the change was made and saved.
- NOTE: Items not tracked are description fields such as degrees and titles.

# <span id="page-352-0"></span>**6.3.14 Adjustment Types**

Adjustment Types are tied to Plans and used to post Payment Distributions.

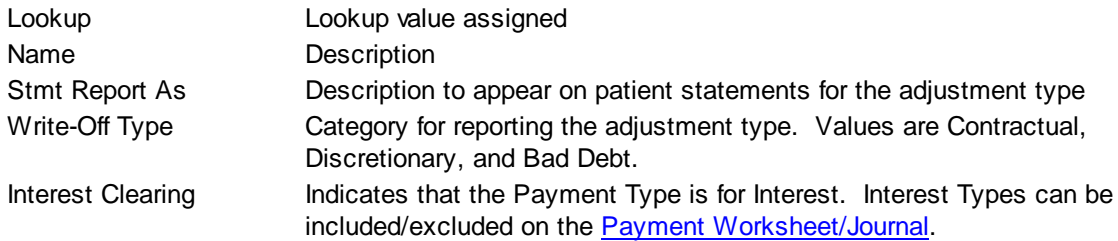

## **Library Change Logs**

The Change Log button at the bottom of any MedSuite Maintenance File will track the following:

- $\mathcal{A}$  Date Changed The date the change was made to the file.
- $\mathcal{A}$  User Name The name of the user that made the change.
- $\mathscr{A}$  Item Changed The file name of the item that was changed.
- G<sub>c</sub> $\sim$  Old Value The system value before the change was made.
- $\mathcal{A}$  New Value The system value after the change was made and saved.

NOTE: Items not tracked are description fields such as degrees and titles.

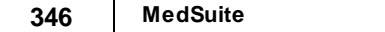

# <span id="page-354-0"></span>**6.4 Followup**

The Followup sub-menu of the Setup menu provides access to all of the setup functions that have to do with Followup. For the most part, these functions include setup criteria for the Followup Queue, but also include setup for Form Letters:

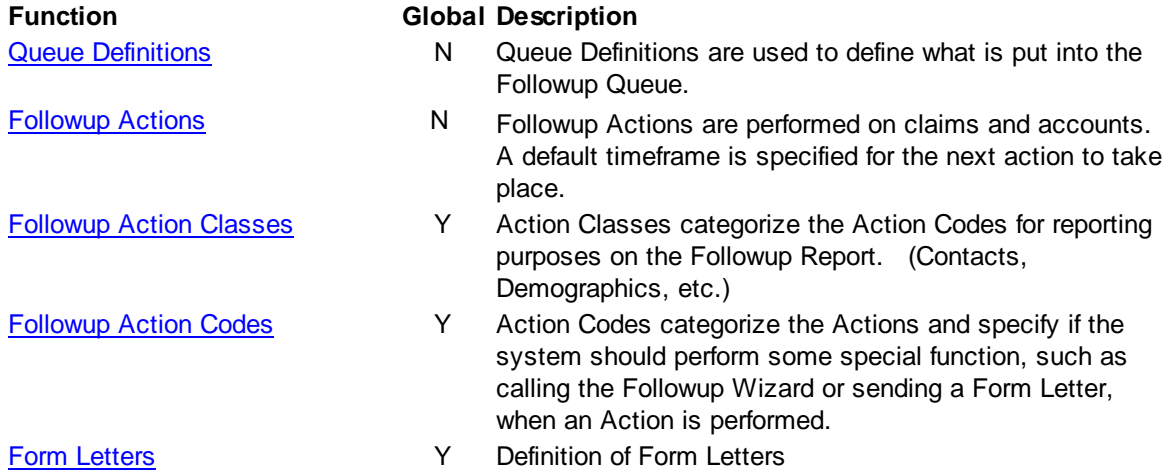

# **6.4.1 Intro to Action Classes, Action Codes, & Actions**

Action Classes are used to categorize Action Codes, which are used to categorize Actions.

Actions are performed on claims and accounts. A default timeframe is specified for the next action to take place. ACTIONS are practice-specific, because different practices may have different procedures regarding these timeframes.

Action CODES categorize the Actions and specify if the system should perform some special function, such as calling the Followup Wizard or sending a Form Letter when an Action is performed.

Action CLASSES categorize the CODES for reporting purposes only. Action CLASSES and CODES are set up globally and apply to all practices.

The **[Followup](#page-244-0) Report** can break on and select on all three of these.

Let's look at some examples: Action CLASSES are general, broad categories of actions, such as CONTACTS, PROMISES, CORRESPONDENCE, OTHER.

Action CODES are more specific. These might be LEFT MESSAGE, BUSY SIGNAL, CALLED & SPOKE, CONTACT, INS CONTACT, CLAIM FOLLOWUP, PT CORRESPONDENCE, INS CORRESPONDENCE.

The Actions themselves may be even more specific. Actions that fall under the PT CORRESPONDENCE CODE might be PT UCR LETTER, PT PAST DUE LETTER, PT PAY PLAN LETTER. Actions under the CLAIM FOLLOWUP CODE could be REFILE CLAIM, RESET BILLING SAME PLAN, RESET BILLING NEW PLAN.

# <span id="page-355-0"></span>**6.4.2 Queue Definitions**

Queue Definitions are used to define what is put into the Followup Queue. For example, at what point do Claims get sent to the Followup Queue, and what point do Accounts get sent to the Followup Queue? Different Queue Definitions may be created so that certain claims are added to the Queue at a certain timeframe, and others are added at other times. The Queues are built during the Closeout when that option is selected. New claims/accounts that meet the criteria will be added to the Queue so that users see them the next day. The queues can be updated nightly during the [Closeout](#page-164-0) so that new accounts are added and paid claims/accounts are removed. Other practices may choose to only update the Queues weekly so that new claims/accounts are not added every day. This is up to the discretion of the practice.

Note that after adding a new queue definition, claims/accounts will not show in that Queue in the Followup Queue until after the CloseOut has been run and the option to Create Collection Followup has been selected.

Followup Queue Definitions are defined by Queue Type, either [Self](#page-356-0) (for Account followup) or **[Insurance](#page-356-0)** (for Claims followup).

# **Library Change Logs**

The Change Log button at the bottom of any MedSuite Maintenance File will track the following:

- $\mathcal{A}$  Date Changed The date the change was made to the file.
- $\mathcal{A}$  User Name The name of the user that made the change.
- $\mathcal{A}$  Item Changed The file name of the item that was changed.
- $\mathcal{A}$  Old Value The system value before the change was made.

 $\mathcal{A}$  New Value - The system value after the change was made and saved.

NOTE: Items not tracked are description fields such as degrees and titles.

# <span id="page-356-0"></span>**6.4.2.1 Self Queue Type Criteria**

Followup Queue Definitions are defined by Queue Type, either Self (for Account followup) or Insurance (for Claims followup).

Note: Leaving the Minimum and Maximum values empty for a field will ignore the field during the queue selection process. You may leave both fields blank, or you may enter a minimum or a maximum. If you enter a minimum and not a maximum the system will automatically assume the maximum amount. If you enter a maximum and not a minimum system will automatically assume the minimum amount. For example, if you enter a minimum age of 60 and no maximum, the system will assume the maximum is 9999. If you enter a minimum last name of M, the system will assume the maximum is ZZZZZZ.

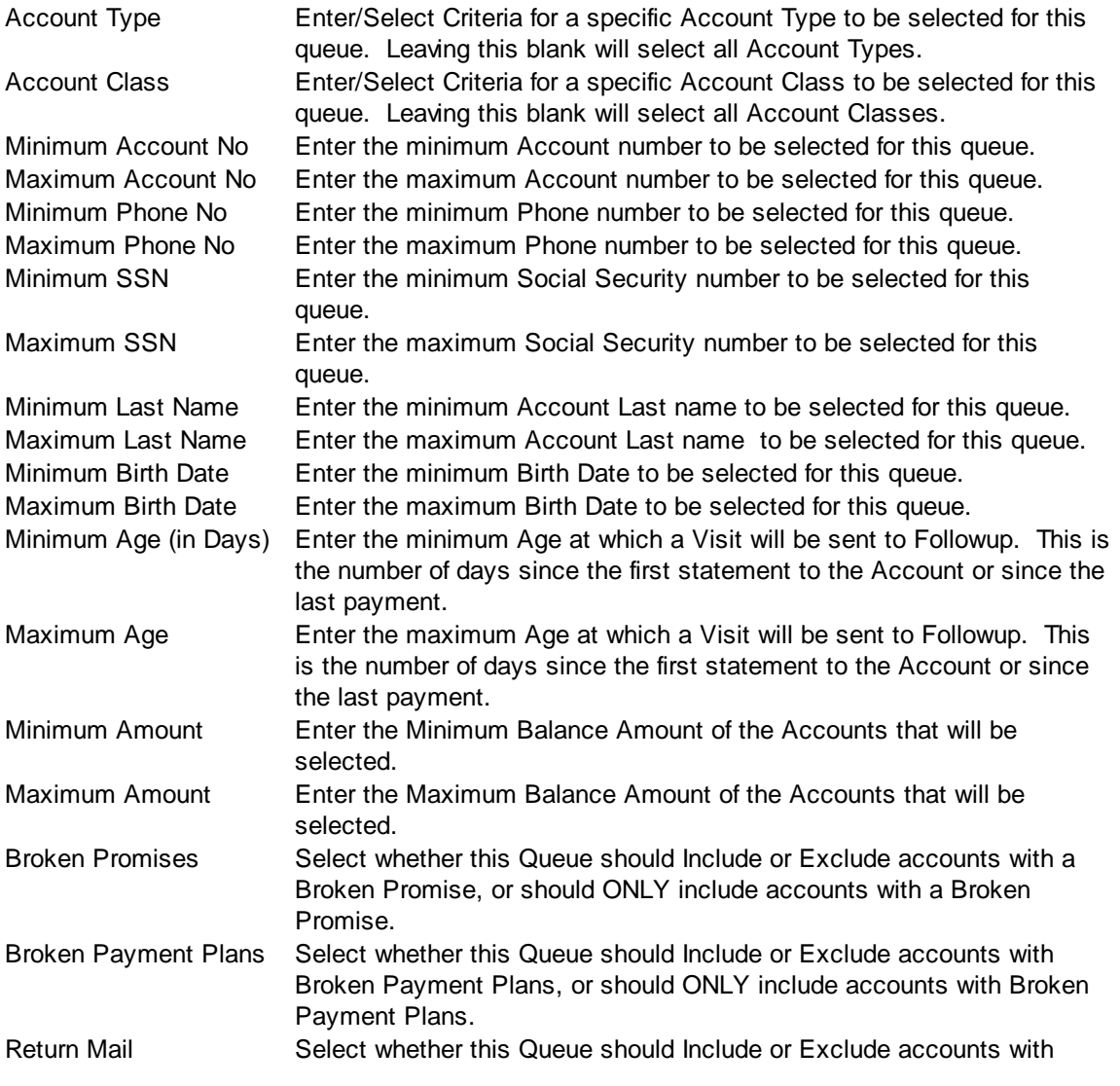

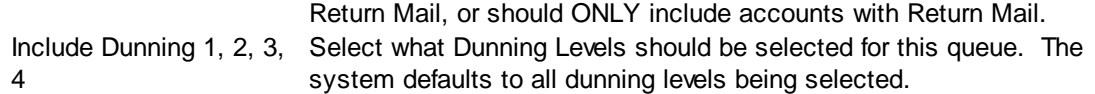

Additional Tabs are available adding DIVISION, FACILITY, and LOCATION selection criteria. If you wish to build separate Queues by Division, Facility, or Location, access the separate tabs to indicate which one(s) you would like to include or exclude. If you wish to include accounts for all divisions, all facilities, and all locations, leave these tabs blank.

#### *SELF PAY BROKEN PROMISES & PAYMENT PLANS*

You may need a separate Queue for monitoring promises and payment plans. If patients make partial payments and not the agreed-upon amounts of the promise or payment plan, you will need a place to monitor and followup on those accounts. A partial payment on an account with a Promise that is greater than the Minimum Payment amount will reset the aging on the account, even if it is not the amount that was promised. Therefore, it is possible that it may not show up in a Self Pay Queue if your queues are set up to only show delinquent accounts (with a minimum age of 45 or 60). In addition, if you use the Payment Plan amounts on the Account Billing tab to set up monthly payment plans, you may monitor those accounts via a separate Followup Queue.

To ensure that you see any accounts where the promise is broken because only a partial payment is made, or any accounts where they have failed to pay an amount equal to or greater than they Payment Plan amount on the Account Billing tab, create a Self Pay Queue with TWO SEPARATE CRITERIA. They will each have NO max or minimum age. In the first, specify Only Broken Promises and Include Broken Payment Plans.

Then, create another criteria with no max or minimum and specify Include Broken Promises and Only Broken Payment Plans.

The Queue Definition screen will display the two separate criteria for the Broken Promises and Broken Payment Plans. It is important to have two separate criteria because if you build just one that says "only" broken promises and "only" broken payment plans, you will get no accounts as they will exclude each other.

If you would like this Queue to display all the self pay broken promises and payment plans and you do NOT want to display self pay broken promises and payment plans in any OTHER self pay queues, specify that you want to EXCLUDE Broken Promises and Broken Payment Plans in the other queues so that the accounts do not show up in BOTH queues.

## *RETURN MAIL*

You may wish to create a separate Queue for monitoring accounts flagged for Return Mail, to eliminate the need to run an Account Listing report for return mail. Do not enter any Minimum or Maximum Age, as the aging is reset when the account is flagged for Return Mail. Not specifying any age will ensure that all return mail accounts are pulled into the queue.

# **6.4.2.2 Insurance Queue Type Criteria**

Followup Queue Definitions are defined by Queue Type, either Self (for Account followup) or Insurance (for Claims followup).

Note: Leaving the Minimum and Maximum values empty for a field will ignore the field during the queue selection process. You may leave both fields blank, or you may enter a minimum or a maximum. If you enter a minimum and not a maximum the system will automatically assume the maximum amount. If you enter a maximum and not a minimum system will automatically assume the minimum amount. For example, if you enter a minimum age of 60 and no maximum, the system will assume the maximum is 9999. If you enter a minimum subscriber of M, the system will assume the maximum is ZZZZZZ.

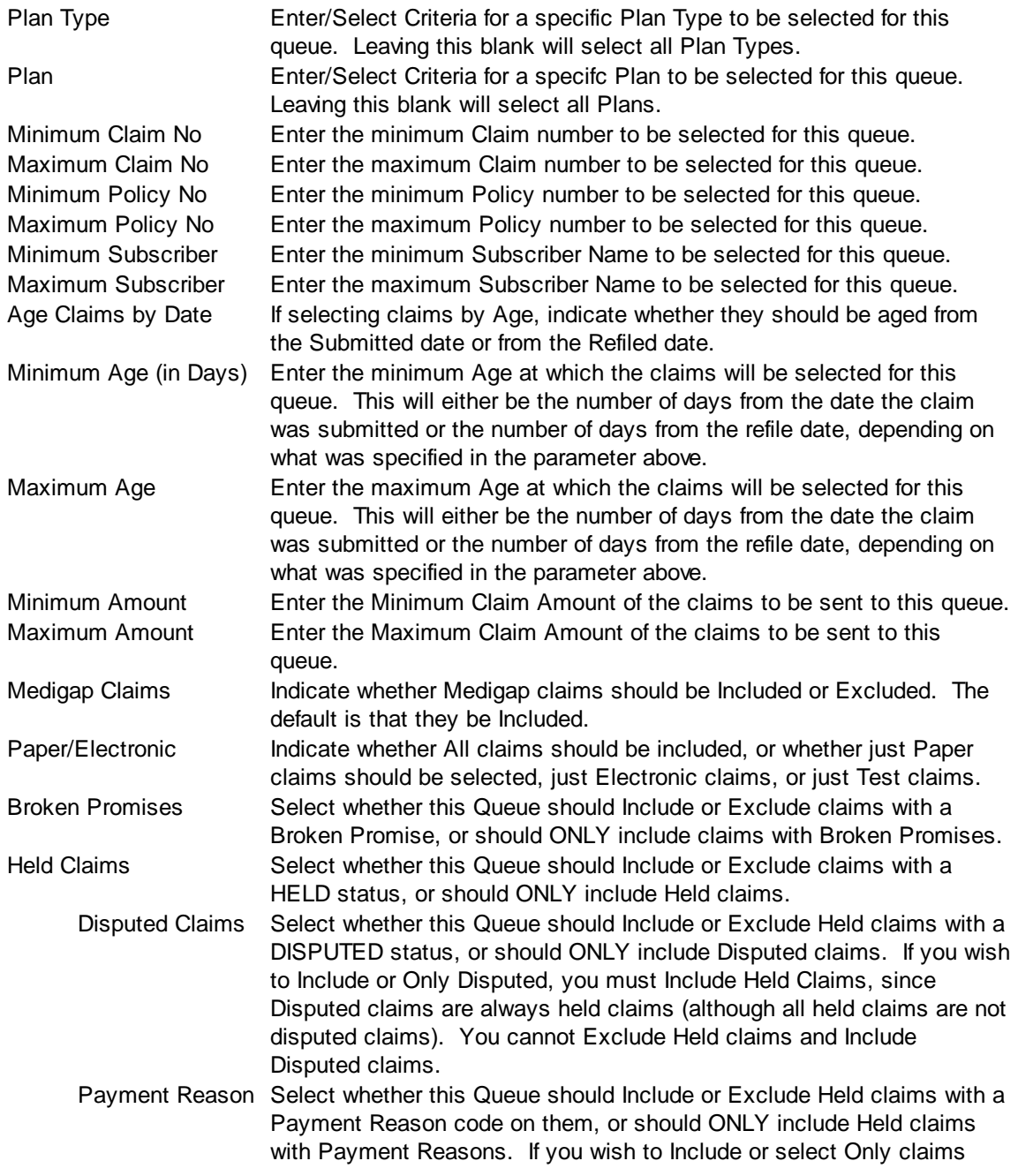

with Payment Reasons, you must Include Held Claims. You cannot Exclude Held claims and Include Payment Reason claims. Level Select what Claim Levels should be included in this queue - primary, secondary, tertiary. The system defaults to all claim levels being selected.

Additional Tabs are available adding DIVISION, FACILITY, LOCATION, PROVIDER, and SURGEON selection criteria. If you wish to build separate Queues by Division, Facility, Location, Provider, or Surgeon, access the separate tabs to indicate which one(s) you would like to include or exclude. If you wish to include accounts for all divisions, all facilities, all locations, all providers, and all surgeons leave these tabs blank.

When defining insurance queue criteria, a Plan Type or a Plan may be specified and is suggested. If you decide to build queues by Plan Type or Plan, you will need to be sure that queue criteria are created for each and every plan or plan type that needs to be seen in the Followup Queue. Because multiple criteria can be specified when creating a Queue it does make it easier in that you do not need a Queue for every plan or plan type. However, you will need to make sure that there is a *criteria* for each plan or plan type that goes into a Queue. For example, you could create one Queue that includes COMM, WC, and Champus claims in it. You just need to make sure that other Queues cover all the other remaining plan types that exist. Remember that if you ever add a new plan type in your practice, then you will also need to update your Followup Queue Definitions so that new plan type is included in the Followup and not overlooked.

# *SUGGESTION:*

In order to ensure that claims do not "fall through the cracks" because of a Plan Type inadvertently not having been created that will catch those claims, you might want to set up a "catch all" queue for very delinquent claims that can be used as a spot check. For example, it could be set up to catch all claims over 120 days that are still open. Another "spot check" that could be used is the Claim Delinquency Report run periodically for very delinquent claims to ensure that these claims are being worked.

# <span id="page-359-0"></span>**6.4.3 Followup Actions**

ollowup Actions are performed on claims and accounts. A default timeframe is specified for the next action to take place. Actions are set up by practice in order to allow one practice to be managed differently than another by having a different number of followup days for certain actions in certain practices, if a billing company has different arrangements with different clients in regard to how claims/ accounts are worked.

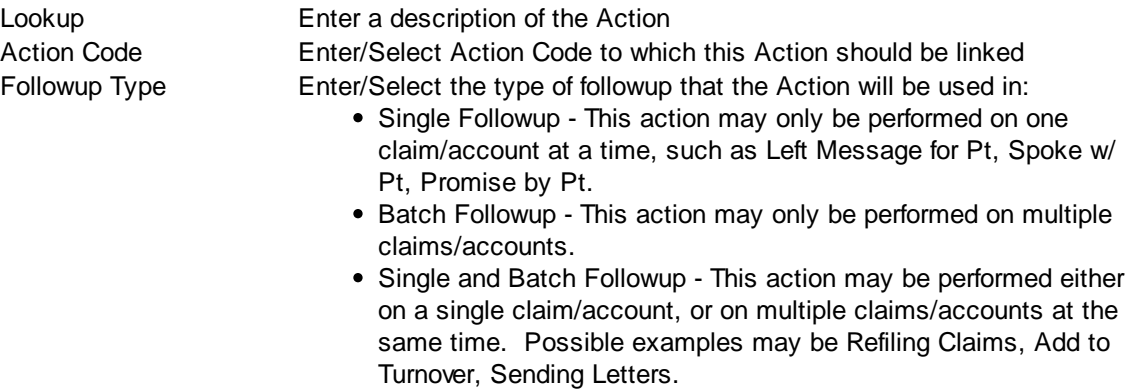
Advance Followup Date Advance Followup Date By is used to specify how far the Followup Date By of a claim/account should advance so that it is again displayed in the Queue. This, of course, assumes that it still meets the queue criteria. For example, if a Refile Claim action advances the Followup Date by 14 days, the claim will be redisplayed in the Queue in 2 weeks if it still meets the criteria that adds claims to the Queue (i.e. if it is still delinquent and has not been paid). If the claim no longer meets the criteria (i.e. if it is paid) then it will NOT be displayed in 14 days. The default Period Type is Days; you may specify the number of days before the claim/account should be displayed. Other period types are minutes, hours, weeks, and months.

> Note that this is merely a *default.* Users may override the date and time at the time they use an action on a claim/account. However, there are some edits on how they may override the default. A user may override the date to any date sooner than the default, but they are limited on how far into the future they can override the default. The default override edits depend on the Period Type.

#### Period Type: Days, Hours or Minutes

Override of default may be up to twice the Period or 5 Periods whichever is greater. For example if the followup period is 5 days, the Override limit will be 10 days which is twice the period but greater than 5 days. If the period is 2 days, the overide limit will be 5 days which greater than twice the period of 2 days.

#### **If the Period is left blank or is zero, the Override limit will be 5 Periods.**

Period Type: Weeks or Months

Override of default may be up to twice the Period. For example if the followup period is 3 weeks, the Override limit will be 6 weeks which is twice the period.

#### **If the Period is left blank or is zero, the Override limit will be 1 Period.**

Period Enter the number of periods that the date will be advanced by... Period Type Enter/Select the period type: (the default is Days)

- Minutes
- Hours
- Days
- Weeks
- Months

#### **Library Change Logs**

The Change Log button at the bottom of any MedSuite Maintenance File will track the following:

 $\mathcal{A}$  Date Changed - The date the change was made to the file.

- $\mathcal{A}$  User Name The name of the user that made the change.
- $\mathcal{A}$  Item Changed The file name of the item that was changed.
- $\mathcal{A}$  Old Value The system value before the change was made.
- $\mathscr{A}$  New Value The system value after the change was made and saved.

NOTE: Items not tracked are description fields such as degrees and titles.

# <span id="page-361-0"></span>**6.4.4 Followup Action Classes**

Action Classes categorize the Action Codes for reporting purposes on the Followup Report. Action Classes are set up globally and apply to all practices

To set up the Action Classes, go to Setup, Followup, then Followup Action Classes. Select NEW and enter the name of the Class.

# **6.4.5 Followup Action Codes**

Action Codes categorize the Actions and specify if the system should perform some special function, such as calling the **[Followup](#page-126-0) Wizard** or sending a Form Letter, when an Action is performed. The Followup Action Codes are global.

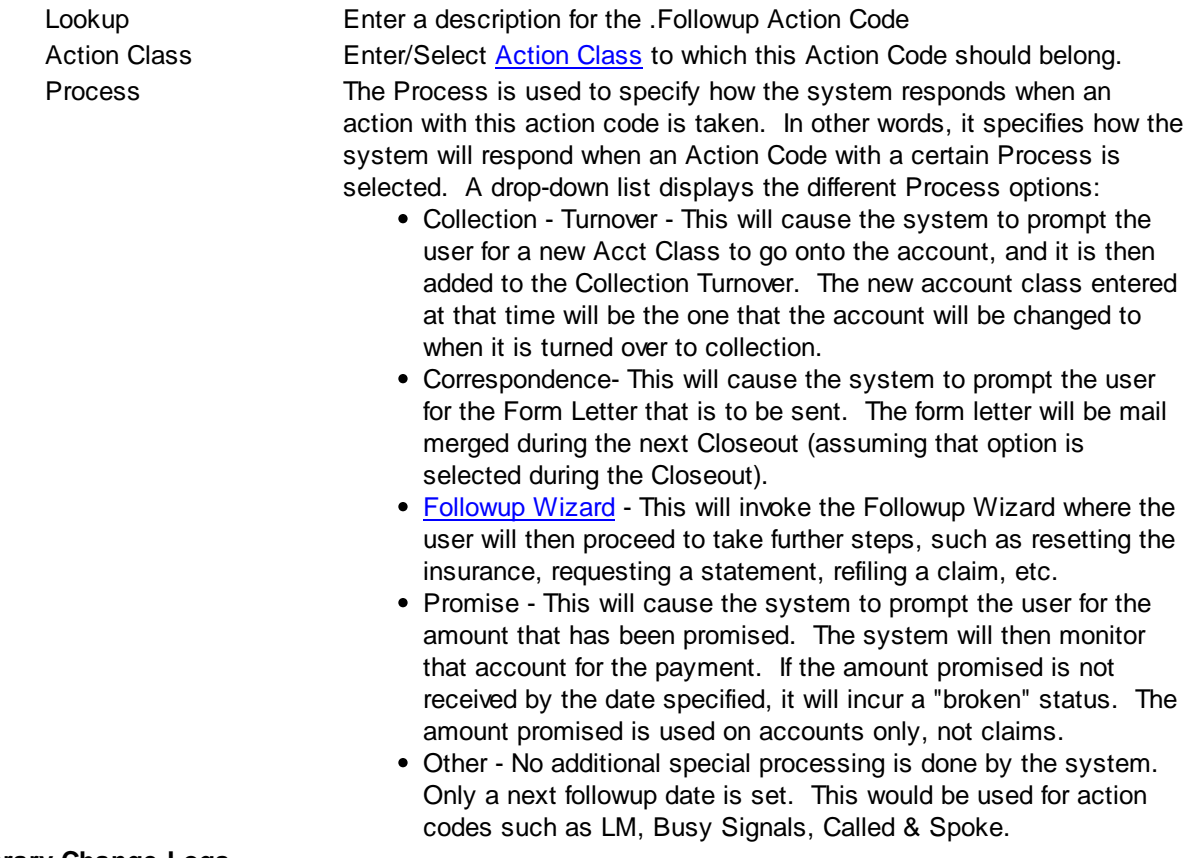

#### **Library Change Logs**

The Change Log button at the bottom of any MedSuite Maintenance File will track the following:

- G<sub>c</sub> Date Changed The date the change was made to the file.
- $\mathcal{A}$  User Name The name of the user that made the change.
- $\mathcal{A}$  Item Changed The file name of the item that was changed.
- $\mathcal{A}$  Old Value The system value before the change was made.
- $\mathcal{A}$  New Value The system value after the change was made and saved.

NOTE: Items not tracked are description fields such as degrees and titles.

# **6.4.6 Form Letters**

Form Letter Setup allows the user to define documents or letters that have been previously created in the built-in Word Processor as documents that a "mail merge" can be performed on.

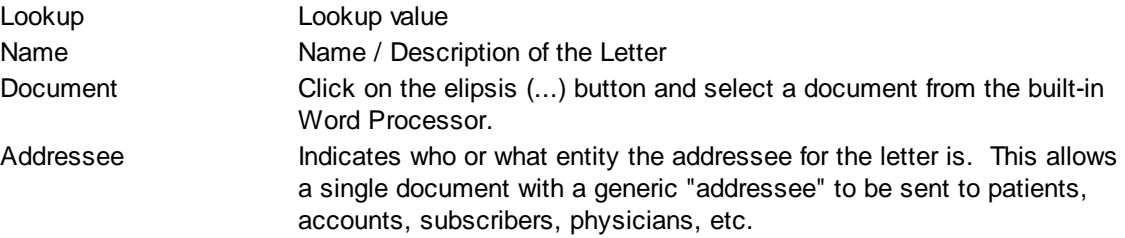

#### **Library Change Logs**

The Change Log button at the bottom of any MedSuite Maintenance File will track the following:

- G<sub>c</sub> Date Changed The date the change was made to the file.
- $\mathcal{P}$  User Name The name of the user that made the change.
- $\mathscr{A}$  Item Changed The file name of the item that was changed.
- $\mathcal{P}$  Old Value The system value before the change was made.
- $\mathscr{A}$  New Value The system value after the change was made and saved.

NOTE: Items not tracked are description fields such as degrees and titles.

# **6.5 Imaging Workflow**

MedSuite's Imaging Workflow module supports two major features. The first feature is the ability to create an electronic workflow that accurately reflects the way in which a paper workflow might progress from task to task to complete a procedure. For example, in an anesthesia billing office, some documents like a Hospital Face Sheet are data input, indexed, and closed in a single step, while others such as a Charge Ticket can go to coding, data input, batch verification and balancing, and then are closed. The Workflow feature of Imaging is based on Imaging Stations and Image Types. Imaging Stations are setup in a way that scanned documents of specific types (e.g. a Face Sheet) can be routed to specific stations, have tasks performed on them, and then route them to the next appropriate station until the process is complete.

The second major feature is to provide ability to "index" a scanned document to some data. Indexing generally refers to linking either specific documents (by Document ID) or batches of documents (by some other criteria) to some recognizable search data in an automated manner. The whole purpose behind scanning documents is to make retrieval both possible and easier than searching for the paper document in a storage facility. If a practice or billing company would like to retrieve a scanned document at some point in the future, then Indexing the document to some recognizable search data is crucial - whether that data represents a Patient, an Account, a Visit, a Payment, or some other entity such as a Plan, a Fee Schedule, or a Staff Member.

**Setup Imaging [Stations](#page-364-0)** Define [Imaging](#page-368-0) Types

**NOTE: Users responsible for setup and maintenance of Imaging in MedSuite must be granted access to the Imaging Stations and Imaging Types dictionaries. Navigate to the Setup - System Administration - Users - User Groups menu option and select the Dictionary tab.**

# <span id="page-364-0"></span>**6.5.1 Imaging Station**

Imaging Stations define the various points that a user may interface with a scanned image. One or more of these points make up a Workflow. We are trying to replace a paper flow through an office with an Image Workflow. As a result, the same points in the office where paper "stops" to be processed will likely be Imaging Stations. For example, a paper charge document such as an Anesthesia Record follows a number of steps through the office. First it is reviewed for completeness and compliance issues. It is then sent to coding. It is then sent to charge input for input, verification, and concurrency processing. Finally it is filed for permanent storage. A scanned image will also follow a similar path. However, the scanned image's path will be an electronic path.

Imaging Stations can be defined with an Action that will occur when the Action button is pressed in the Image Workflow window. The Action performed at the Image Station for Coding could be to forward the image to the Charge Entry station once coding has been completed. The Action performed at the Image Station for Charge Entry could be to find and add the Visit associated with the image and then Index the image to that Visit.

To setup or maintain Imaging Stations:

- 1. Navigate to the **Setup - Imaging - Imaging Station** menu.
- 2. Enter a Lookup.
- 3. Select an Action. If the Action is Move to Another Station, enter a value for the Imaging Station.
- 4. Select whether or not to Show in Imaging on the Station Tab.

To modify station, highlight it and select **Edit**. To delete a station, highlight it and select **Delete.** The

fields and their functions are as follows:

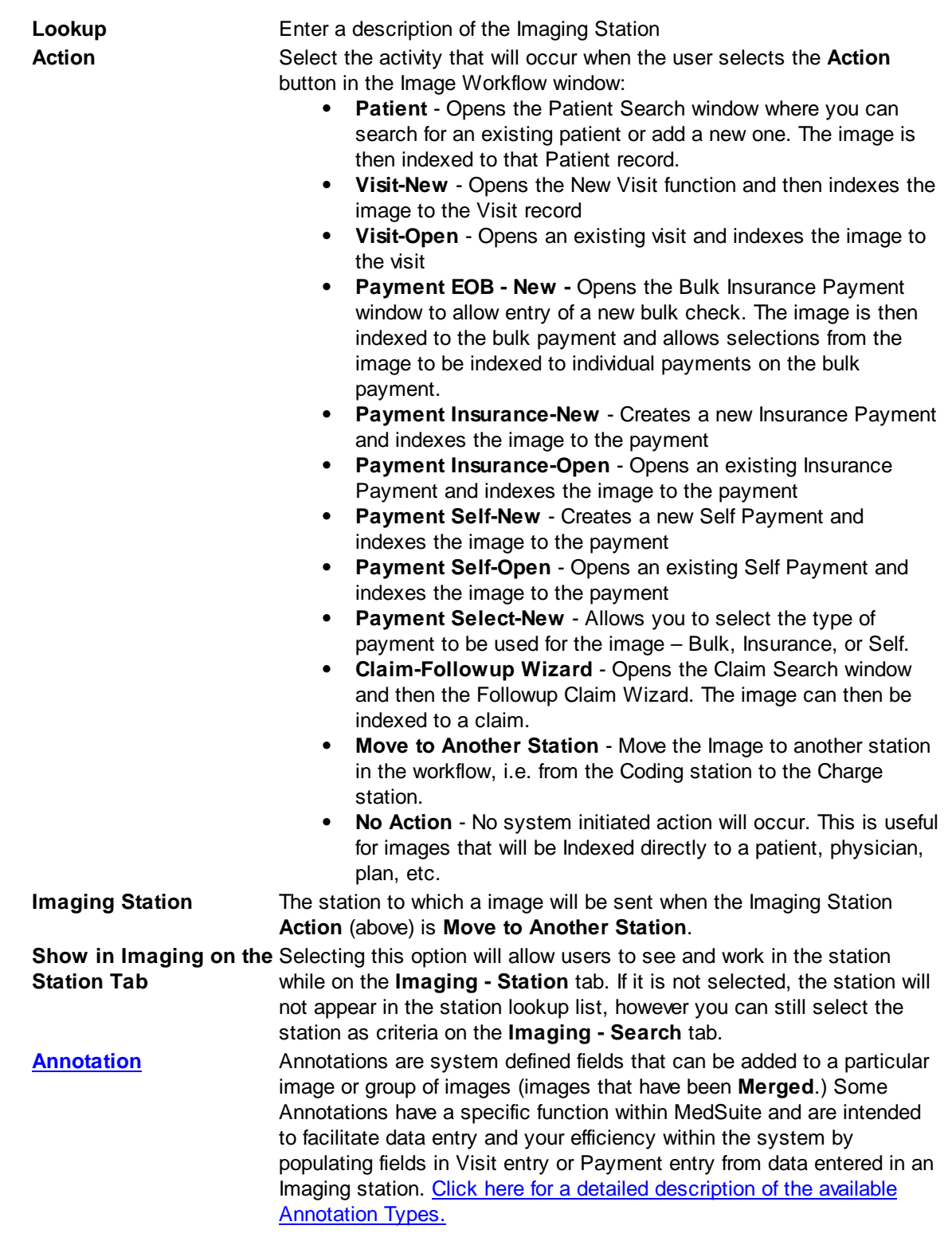

# **Library Change Logs**

The Change Log button at the bottom of any MedSuite Maintenance File will track the following:

- $\mathcal{A}$  Date Changed The date the change was made to the file.
- $\mathcal{A}$  User Name The name of the user that made the change.
- $\mathcal{P}$  Item Changed The file name of the item that was changed.
- $\mathcal{A}$  Old Value The system value before the change was made.
- $\mathcal{A}$  New Value The system value after the change was made and saved.

NOTE: Items not tracked are description fields such as degrees and titles.

#### <span id="page-366-0"></span>**6.5.1.1 Imaging Annotation Types**

Annotations are system defined fields that can be added to a particular image or group of images (images that have been **Merged**.) Some Annotations have a specific function within MedSuite and are intended to facilitate data entry and your efficiency within the system by populating fields in Visit entry or Payment entry from data entered in an Imaging station.

To add an Annotation Type to a station:

- 1. Select **New**.
- 2. Enter a **Caption** for the annotation. This is the label that will be displayed next to the field in Imaging. As an example, you might enter "Patient Phone #" as the caption for the Annotation Type of Phone.
- 3. Enter an **Annotation Type**. See the table below for a detailed description of the Annotation Types and their significance in the system.
- 4. Select **Show in Grid** if you would like this annotation field to be displayed in the Grid of the Station Tab in Imaging. This option can be useful because it enables you to tell at a glance what has been entered as an annotation for each image from the Station tab view as opposed to having to open the Image and then the Annotations on the Image tab.
- 5. Select **OK** to save your entry or **Cancel** to exit without saving.

You can change the order in which the annotations will appear within the station by highlighting the annotation and selecting **Up** or **Down** respectively. To modify an annotation, highlight it and select **Edit**. To remove an annotation from the station, highlight it and select **Delete**. The fields and their functions are as follows:

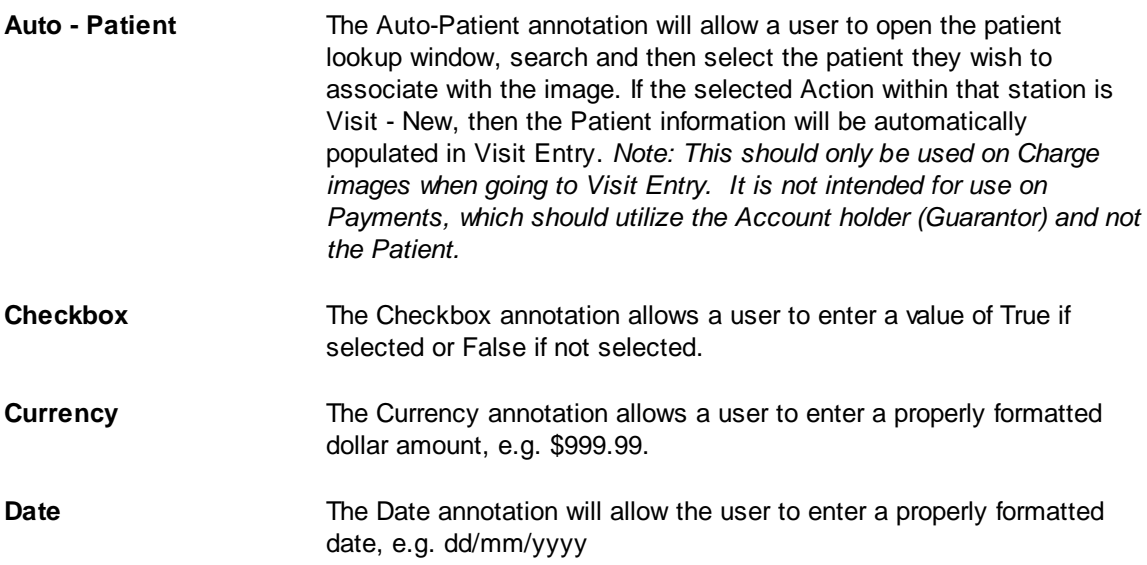

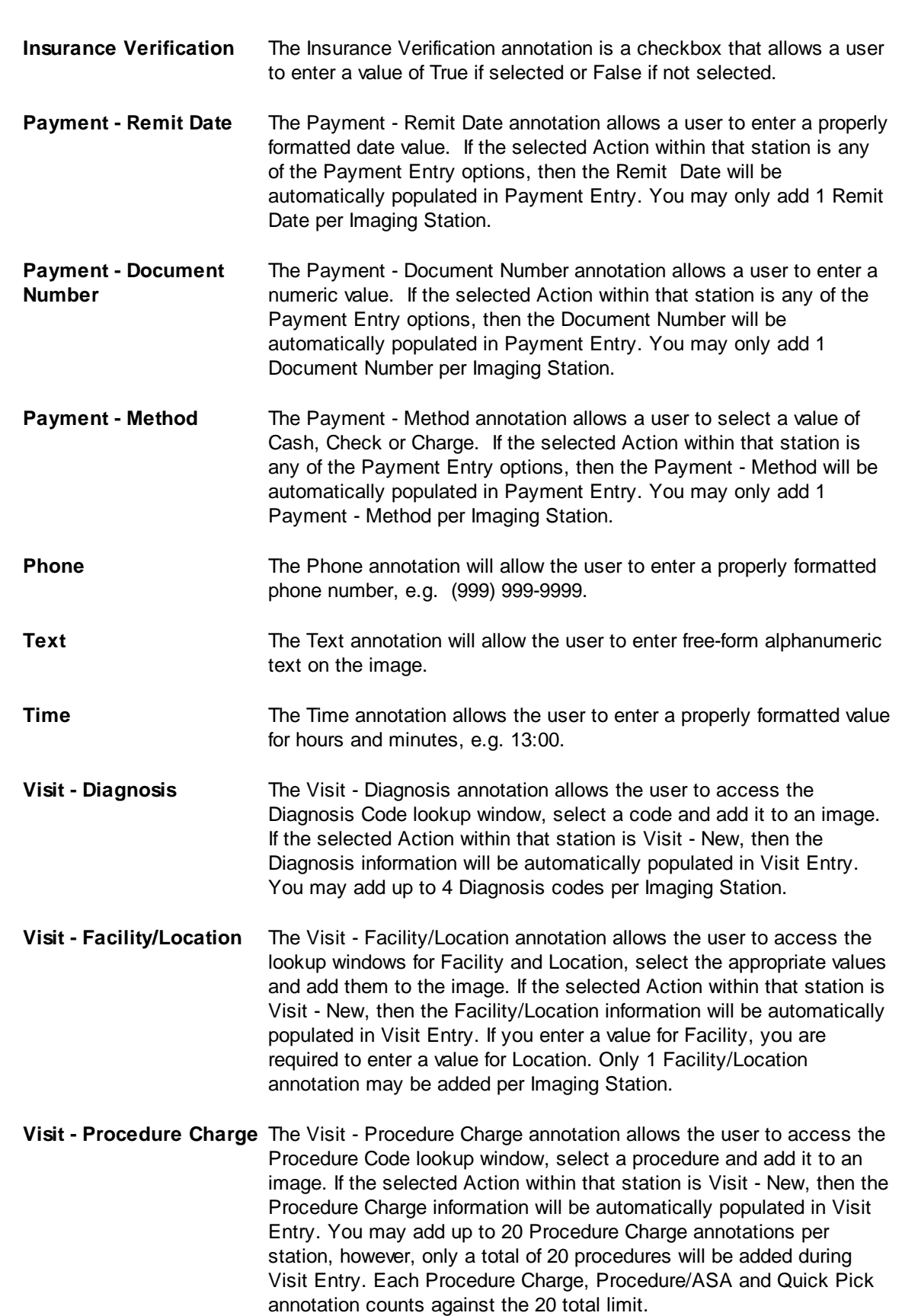

**360 MedSuite**

**Visit - Procedure Secondary** The Visit - Procedure Secondary annotation allows the user to access the Procedure Code lookup window, select a procedure and add it to an image. The Secondary Surgical Procedure is used when the procedure is to be billed and is not informational (not "floated"). An example would be Labor Epidural/C-section cases. If the selected Action within that station is Visit - New, then the Secondary Procedure information will automatically be populated in Visit Entry. The user will still be prompted to enter case times for this procedure before saving the visit. Only 1 Procedure Secondary annotation may be added per Imaging Station.

- **Visit - Procedure/ASA** The Visit Procedure/ASA annotation allows the user to access the Procedure Code and ASA lookup windows, select the appropriate values and add them to the image. If you enter a value for Procedure, ASA becomes a required field. These codes should only be used for anesthesia cases. If the selected Action within that station is Visit - New, then the Procedure/ASA information will be automatically populated in Visit Entry. The system will "float" the Procedure/ASA with the highest Base Unit Value to the "top" to be billed, and the other Procedure/ASAs will not be billed. You may add up to 5 Procedure/ ASA codes per Imaging Station, however, only a total of 20 procedures will be added during Visit Entry. Each Procedure Charge, Procedure/ ASA and Quick Pick annotation counts against the 20 total limit.
- **Visit - Quick Pick** The Visit Quick Pick annotation allows the user to access the Quick Pick lookup window and select from the codes that have been set-up for Practices that use Visit Types of Anesthesia or Blank. If the selected Action within that station is Visit - New, then the Quick Pick information will be automatically populated in Visit Entry. Only 1 Quick Pick annotation may be added per Imaging Station. Although the user may enter multiple Quick Picks in Imaging, only a total of 20 procedures will be added during Visit Entry. Each Procedure Charge, Procedure/ASA and Quick Pick annotation counts against the 20 total limit.
- **Visit - Service Date** The Visit Service Date annotation allows the user to enter a Date of Service and add it to an image. If the selected Action within that station is Visit - New, then the Service Date information will be automatically populated in Visit Entry. You may only add 1 Service Date annotation per Imaging Station.
- **Visit - Visit Type** The Visit Type annotation allows a user to access the Visit Type lookup, select a value and add it to an image. If the selected Action within that station is Visit - New, then the Visit Type information will be automatically populated in Visit Entry. You may only add 1 Visit Type annotation per Imaging Station.

# <span id="page-368-0"></span>**6.5.2 Imaging Type**

Imaging Types define the various types of documents that a practice may wish to scan. Imaging Types generally refer to a specific type of document that will be indexed using a specific function in MedSuite. Examples include Hospital Face Sheets, Charge Tickets, Anesthesia Records, EOBs, etc.

There is generally a one-to-one relationship between an image and the item (patient, visit, payment, etc.) that indexes the image. For example, each Hospital Face Sheet or Admitting Record represents a Patient that will be added to MedSuite. In some cases, however, multiple images will be represented by a single index. A good example of this is a practice that has both an Anesthesia Record and a Charge Ticket for a single anesthesia case. If both of these items are sent to the same station, the Visit will be added along with and indexed to the first image. The second image will need to be indexed to the same Visit as the first image. We will see how this actually works in the MedSuite Imaging window.

To add an Imaging Type:

- 1. Navigate to the **Setup - Imaging Type** menu.
- 2. Select **New**.
- 3. Enter a **Lookup name, Initial Imaging Station, Default Description, Default Brightness** and **Default Threshold**.
- 4. Select **OK** to save or **Cancel** to exit without saving.

To modify an annotation, highlight it and select **Edit**. To remove an annotation from the station, highlight it and select **Delete.** The fields and their functions are as follows:

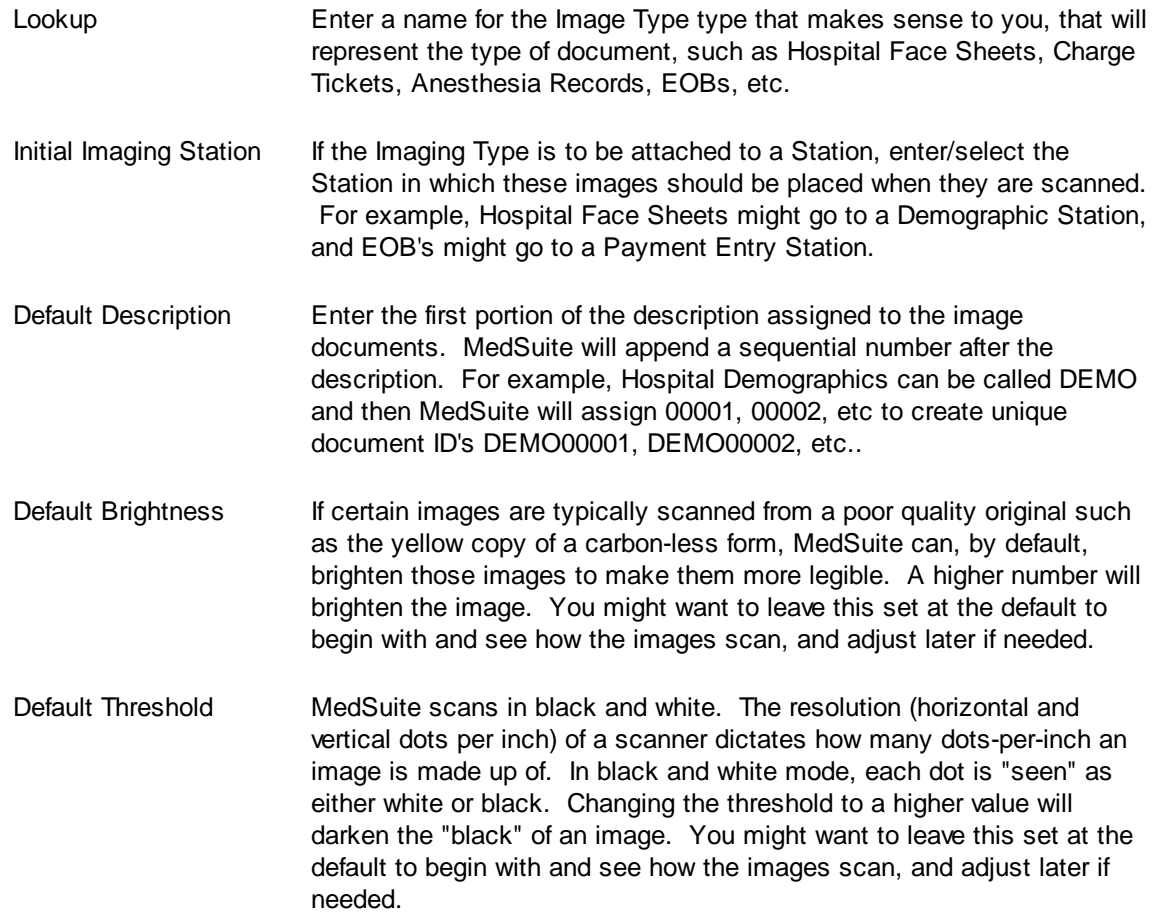

#### **Library Change Logs**

The Change Log button at the bottom of any MedSuite Maintenance File will track the following:

- G<sub>c</sub> Date Changed The date the change was made to the file.
- $\mathcal{A}$  User Name The name of the user that made the change.
- $\mathcal{A}$  Item Changed The file name of the item that was changed.
- G<sub>c</sub> $\sim$  Old Value The system value before the change was made.
- $\mathcal{A}$  New Value The system value after the change was made and saved.

NOTE: Items not tracked are description fields such as degrees and titles.

# **6.5.3 Imaging - Display as Separate Window**

The main image workflow form can either be embedded within MedSuite like any other screen, or it may be "broken-out" into its own separate window. Breaking this window out into a separate window allows the user to view the image and the associated input screen (demographics, visits, etc) simultaneously.

The ability to break this form out into a separate window is controlled by a menu option on the Imaging Setup Menu called "Display Imaging as Separate Window." This option is set for each user log-in individually.

# **6.6 Insurance**

The Insurance sub-menu of the Setup menu provides access to all of the functions that are Insurance in nature. These functions include:

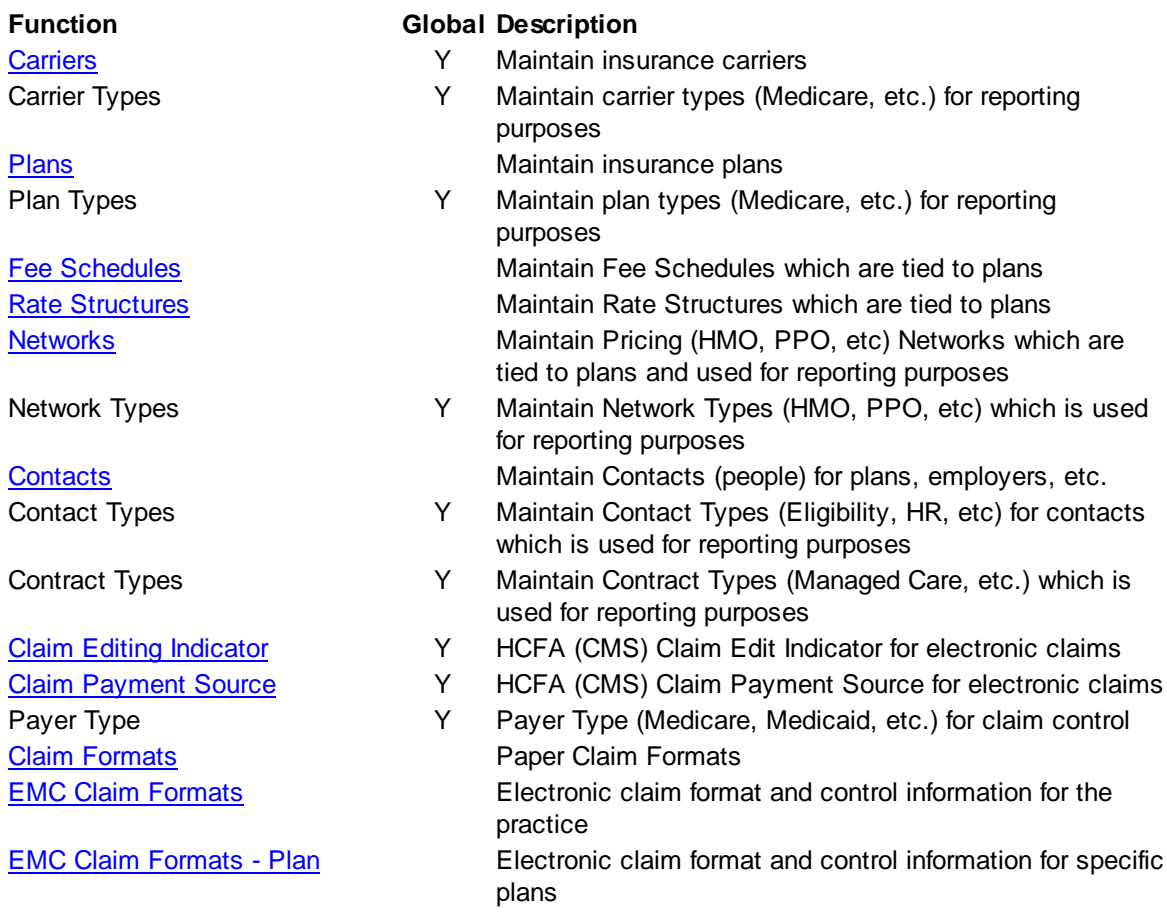

# <span id="page-373-0"></span>**6.6.1 Carriers**

The carrier table is designed to hold all medical insurance carriers in the United States. The carrier is used as a default address for plans and is used as a reporting control break.

#### **CARRIER TAB**

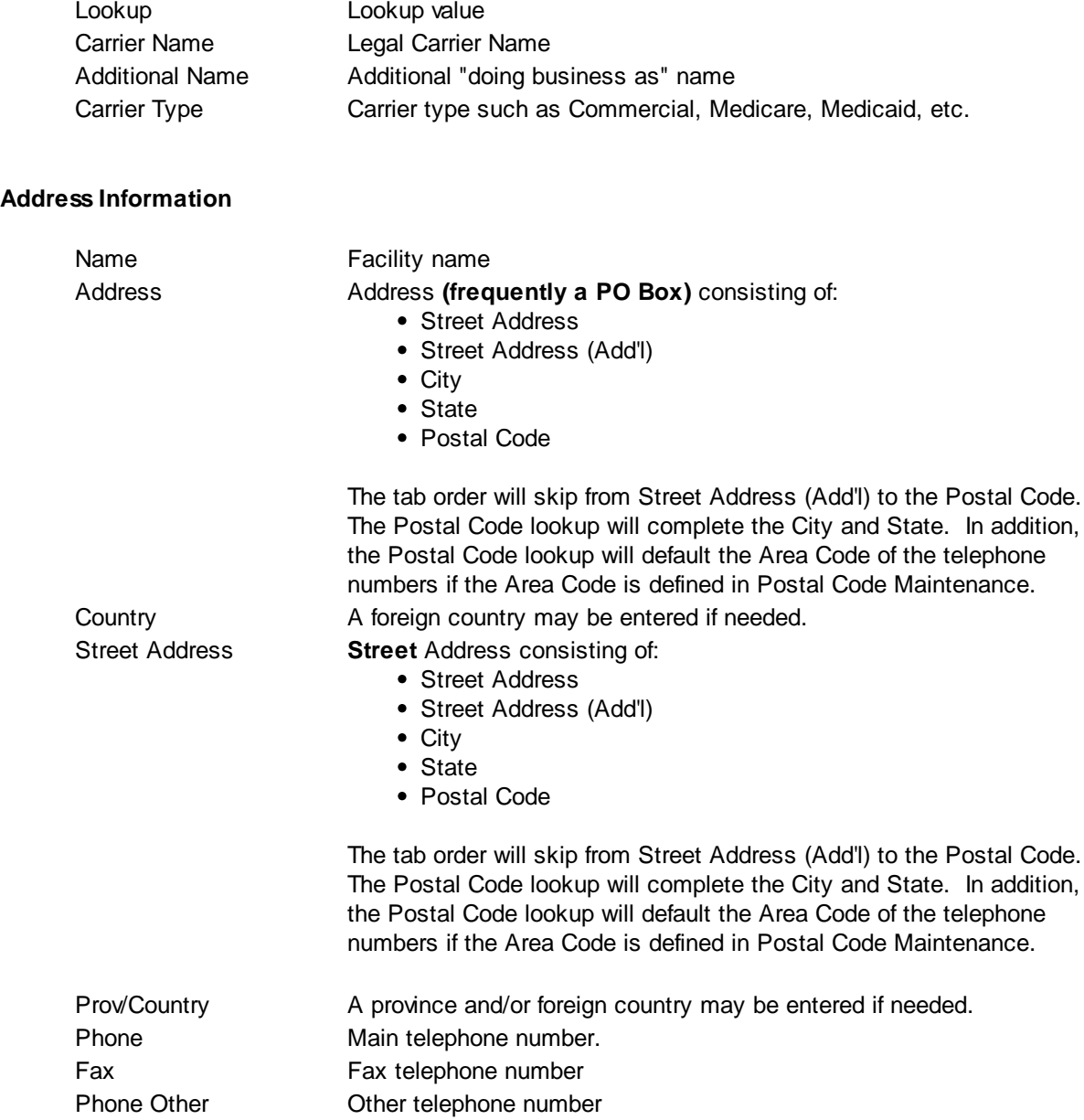

### **Setup Information**

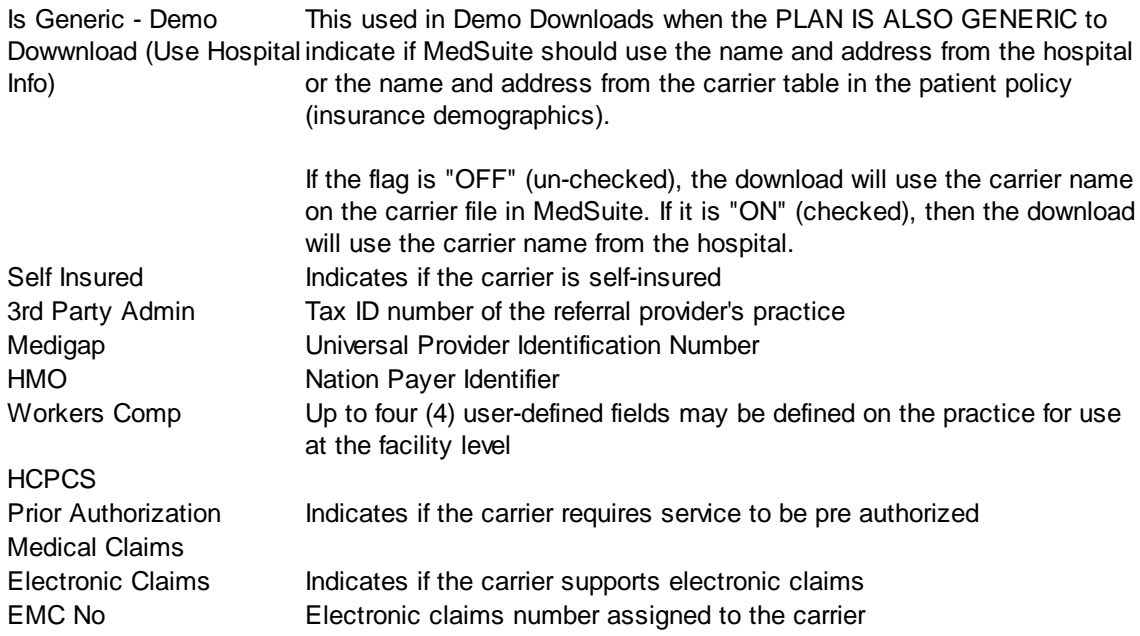

### **Setup Information**

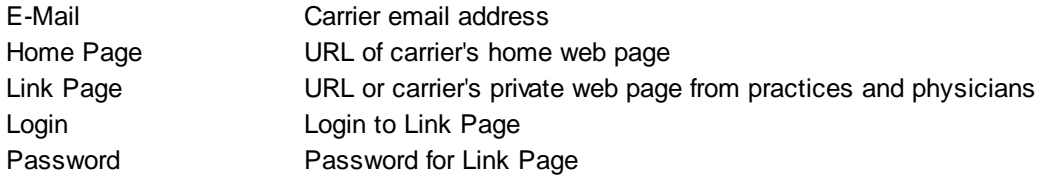

### **Electronic Claims**

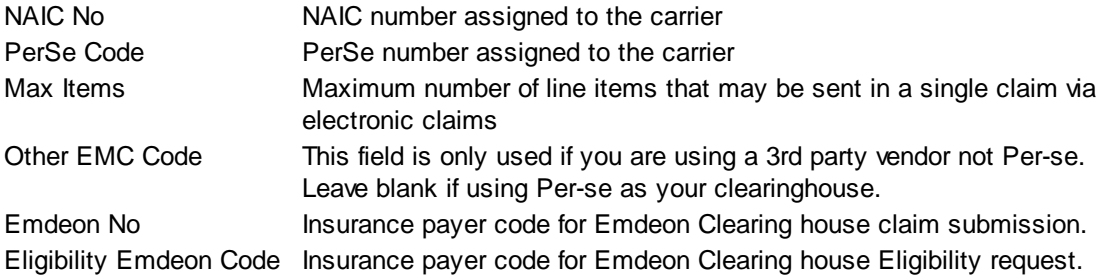

### **IMAGING TAB**

MedSuite supports both Workflow Indexing and Manual Indexing. Workflow Indexing may index images to Patients, Visits, Payments, and Claims. In addition to Patients, Visits, and Payments, Manual Indexing allows images to be indexde to the following list of "entities":

- Account
- Visit
- Visit Batch
- Payment
- Payment Batch
- Claim
- Company
- Practice
- Division
- Carrier
- Staff
- Referral
- Facility
- Plan
- Fee Schedule
- Rate Structure

An Imaging Tab has been added to the Patient, Visit, Payments, Ledger, as well as the Setup functions of the above entities so that images indexed to the entity may be viewed by the user.

This tab contains a common frame that is used throughout MedSuite.

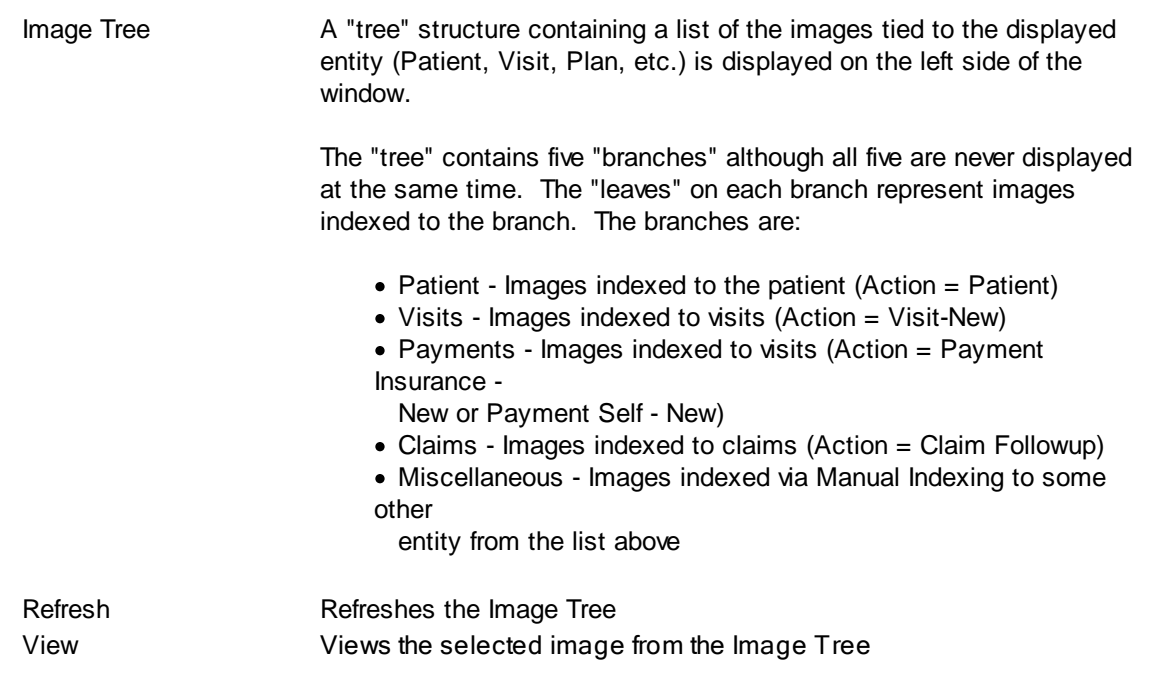

The "image" portion of the window covers the right-most 3/4 of the window. It contains a copy of the selected image as well as button that permit manipulation of the image.

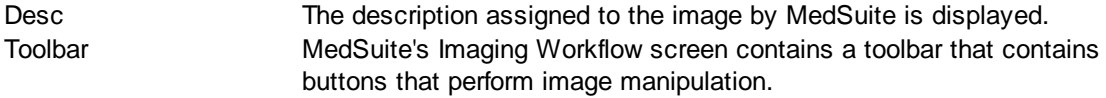

# **QQOODDDDDD**

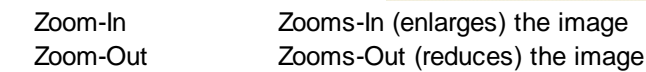

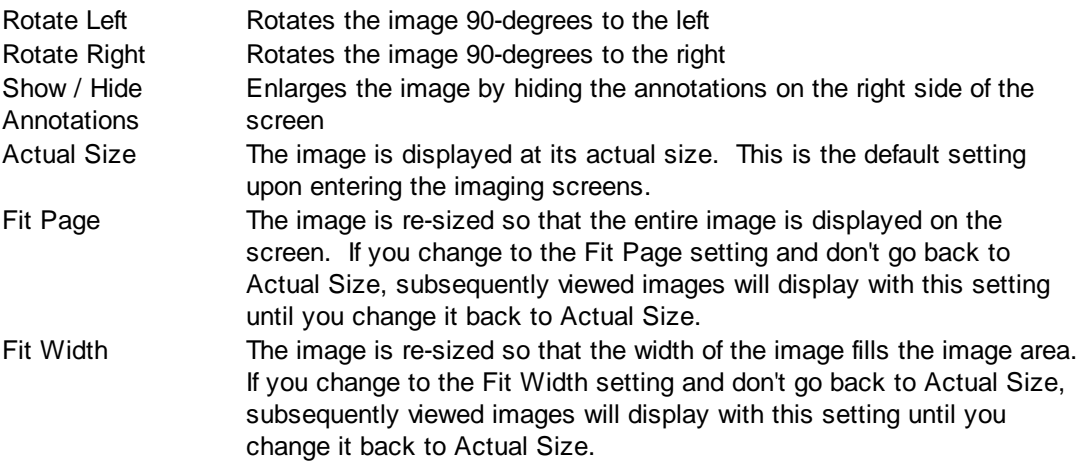

### **Buttons**

Several buttons are displayed across the bottom of the screen and are used as follows:

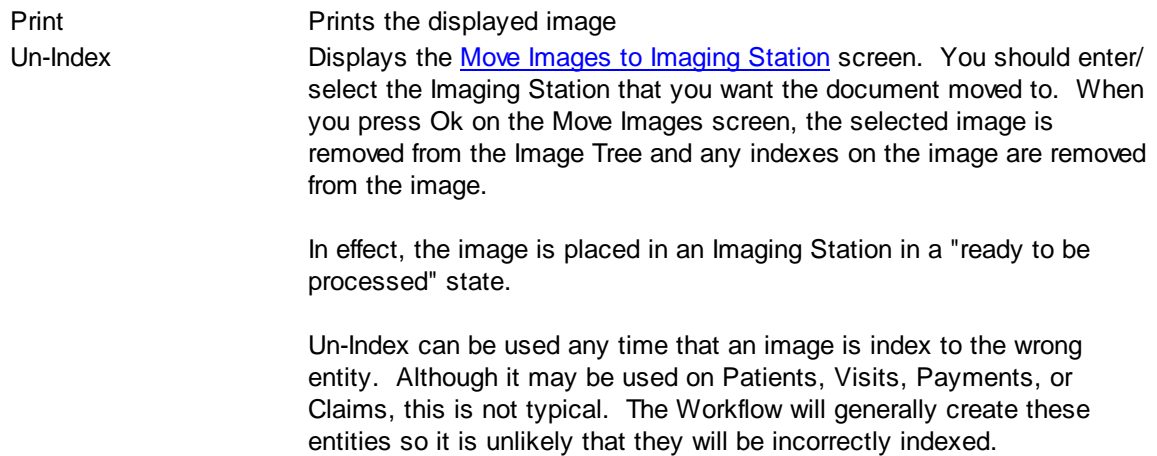

## **Library Change Logs**

The Change Log button at the bottom of any MedSuite Maintenance File will track the following:

- A Date Changed The date the change was made to the file.
- G<sub>c</sub> $\sim$  User Name The name of the user that made the change.
- $\mathcal{A}$  Item Changed The file name of the item that was changed.
- Old Value The system value before the change was made.
- G<sub>c</sub> New Value The system value after the change was made and saved.

NOTE: Items not tracked are description fields such as degrees and titles.

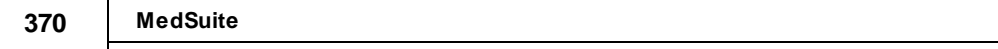

# **6.6.2 Carrier Types**

Carrier Types define groups of Carriers that are used for reporting purposes on the MedSuite Reports.

# <span id="page-378-0"></span>**6.6.3 Plans**

Plans control virtually every aspect of MedSuite. In fact, plans control so much of the fee calculation, claim filing, and payment determination features of MedSuite, that without plans, MedSuite would be a virtually useless product. If you understand how plans work you will understand how MedSuite works. Plans control:

- Where claims are filed
- How claims are filed
- When claims are filed
- Billed fee schedules
- Allowed (contracted) fee schedules
- Special payment posting logic

MedSuite approaches Plan Setup with the idea of maximizing flexibility and reporting capabilities while at the same time minimizing the number of plans that need to be maintained. We make this approach by utilizing the concept of the "*[generic](#page-380-0)*" plan. Conceptually, a "carrier" can be both at a "higher-level" than a plan and at a "lower-level" than a plan. A practice usually has contracts with a number of carriers for one or more plans offered by those carriers. In addition, some plans that the practice has no contracts for are widely purchased and many patients will have plans for these "high-volume" carriers. For example, a practice may have contracts with Blue Shield for their Blue Shield HMO, Blue Shield PPO, and Blue Shiled 80/20 Plans. Let's assume that all of these plans "report" to a single Blue Shield Carrier.

On the other hand, many patients have insurance that is realtively seldom seen and for which the practice has no contractual agreement. These plans may comprise dozens if not hundreds of different carriers. Having to maintain a separate plan for each one of these carriers is an onerous proposition. MedSuite uses "[generic](#page-380-0)" plans to bill these "low-volume carriers". A generic plan is simply a single plan that supports all of the fee schedules, rate structures, and billing control information to be used for the lowvolume carriers.

How are multiple carriers bill through this single plan? Quite simply, the specific carrier for a patient is selected from the MedSuite carrier table while entering the insurance demographics. For example, you can add a plan called "Commercial Insurance". For each patient that is entered that has "low-volume" plan, select the "Commercial Insurance" plan when entering the insurance information for the patient. Then select the carrier specific to that patient. Using this method, you can have a single plan called "Commercial Insurance" billing for carriers such as Globe Life, Lumberman's Life, Steam Fitters Local 1234, etc.

The Blue Shield example above illustrates the concept of multiple plans billed under a single carrier. The "Commercial Insurance" example illustrates the concept of multiple carriers billed under a single plan. How then does this affect carrier reporting? Patients with a carrier in their insurance demographic information ("low-volume" carriers) would report the carrier from the insurance demographic information. Patients without a carrier in their insurance demographic information ("high-volume" carriers) would report the carrier associated with the plan in their insurance demographic information.

Plan maintenance is performed via a tabbed dialog made up of six (6) tabs:

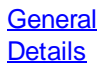

**[Claims](#page-386-0) [HCFA](#page-388-0)** [HCFA-Medigap](#page-392-0) [ERA](#page-394-0) **[Pricing](#page-397-0) [Anesthesia](#page-399-0)** ASA [Overrides](#page-401-0)

#### **Library Change Logs**

The Change Log button at the bottom of any MedSuite Maintenance File will track the following:

- A Date Changed The date the change was made to the file.
- G<sub>c</sub> $\sim$  User Name The name of the user that made the change.
- $\mathcal{A}$  Item Changed The file name of the item that was changed.
- Gcccold Value The system value before the change was made.
- G<sub>c</sub> New Value The system value after the change was made and saved.

NOTE: Items not tracked are description fields such as degrees and titles.

### <span id="page-380-1"></span>**6.6.3.1 General**

The Plan Maintenance - General tab maintains basic name and address information about a plan.

<span id="page-380-0"></span>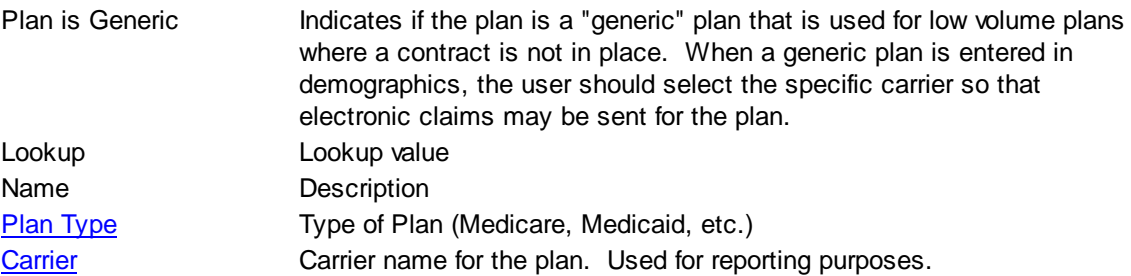

### **Claim Filing Office - HCFA**

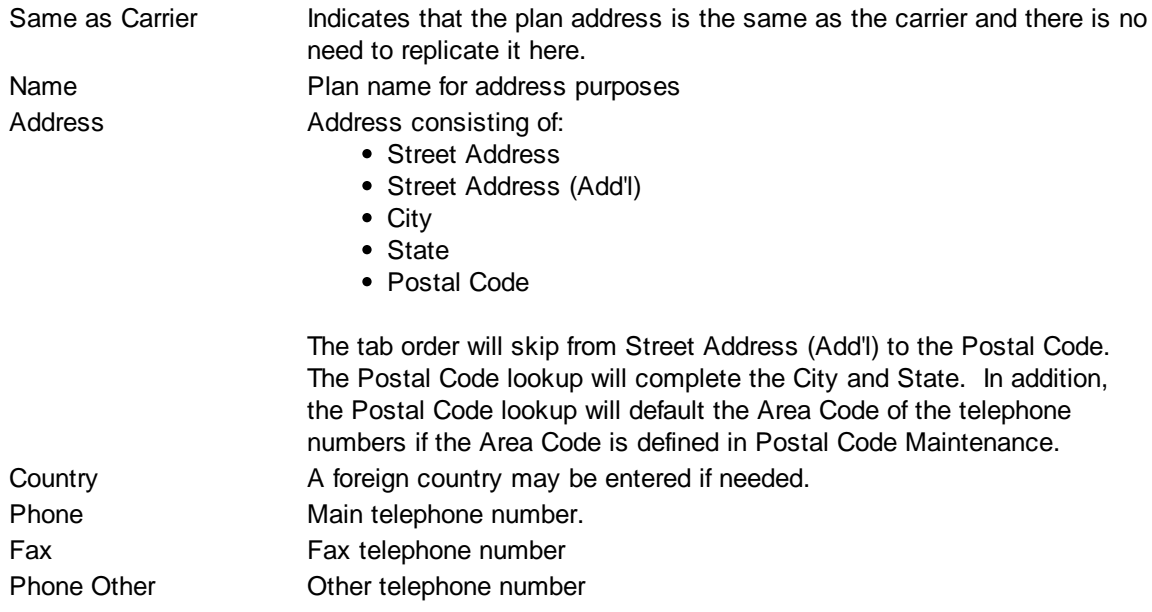

### **Claim Review Office - HCFA**

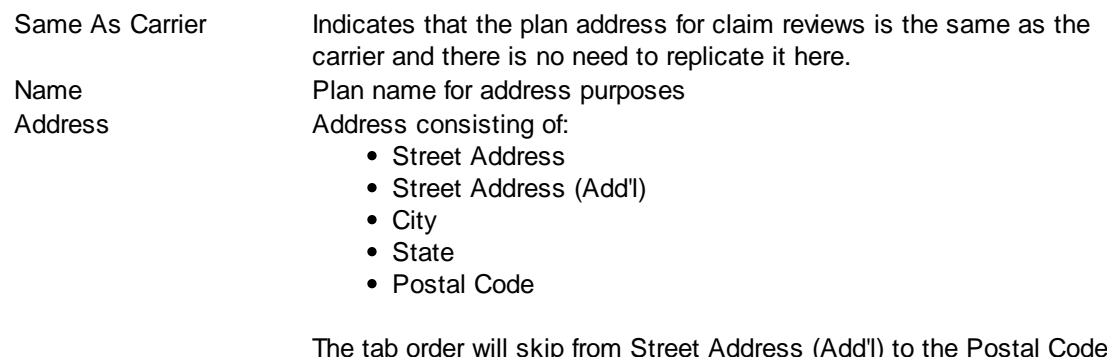

The tab order will skip from Street Address (Add'l) to the Postal Code. The Postal Code lookup will complete the City and State. In addition, the Postal Code lookup will default the Area Code of the telephone

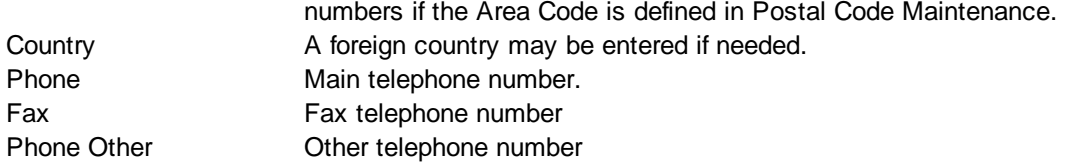

### **Policy Number Edit Mask**

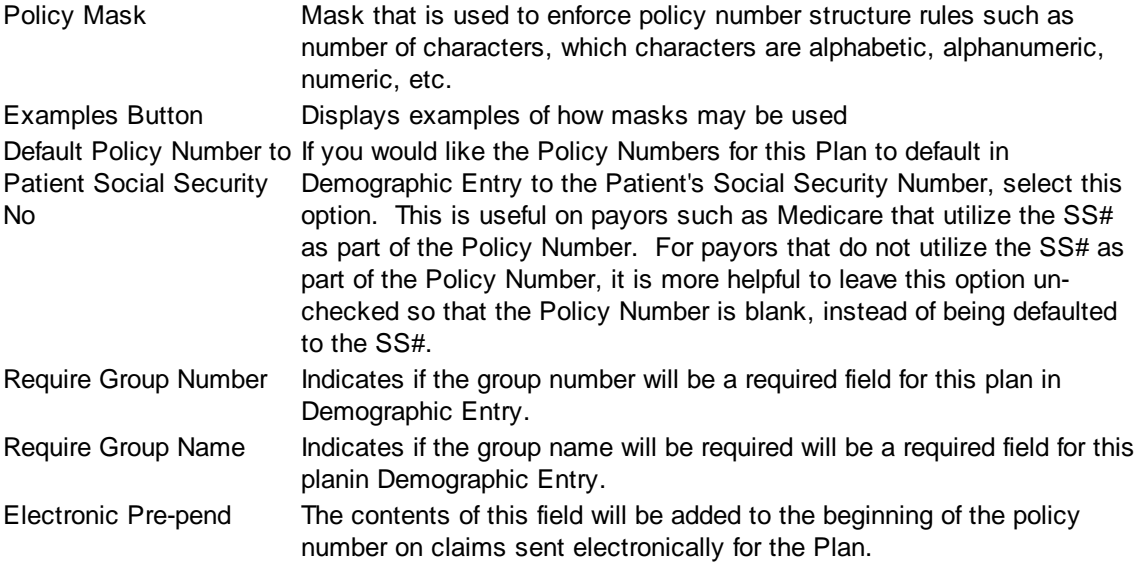

#### **Contact**

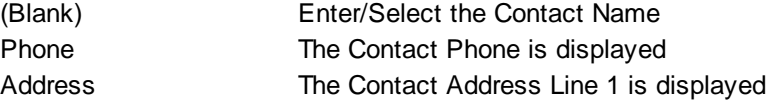

#### **User Defined Fields**

If these user-defined fields are set up, they will appear in the Demographics - Insurance tab with the field tag or label defined here.

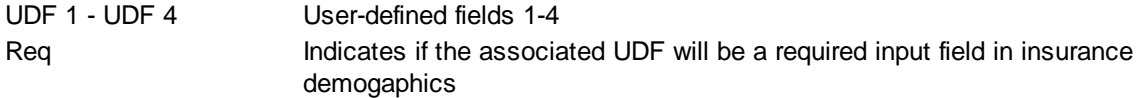

# **Miscellaneous**

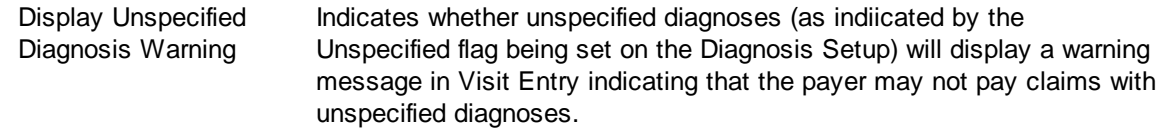

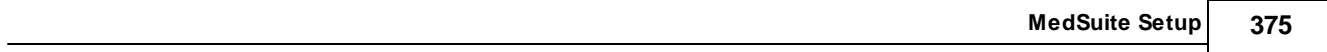

#### <span id="page-383-0"></span>**6.6.3.2 Details**

The Plan Maintenance - Details tab maintains contract, network, payment and other control information about a plan. The information maintained about payment and adjustment calculations allows the user to predefine payment and adjustment types and calculation options so that payment entry will be easier and more controllable by the manager with less information left up to the user.

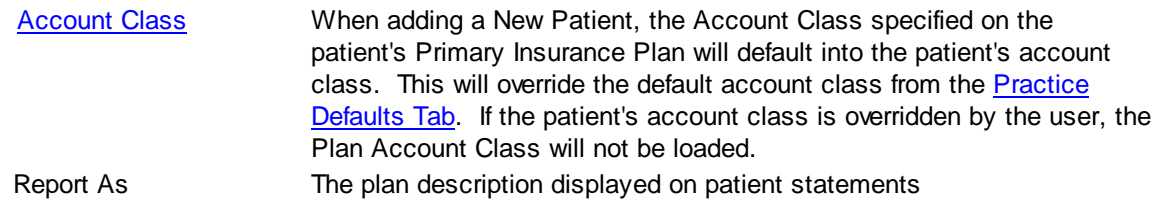

### **Claims Options**

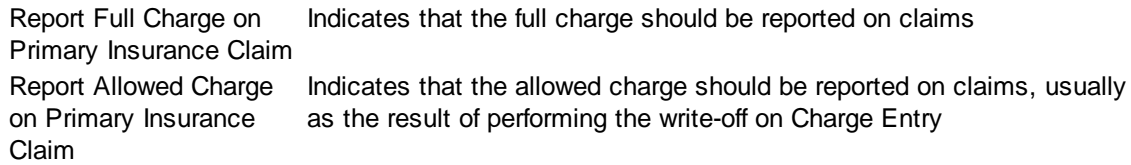

### **Network Details**

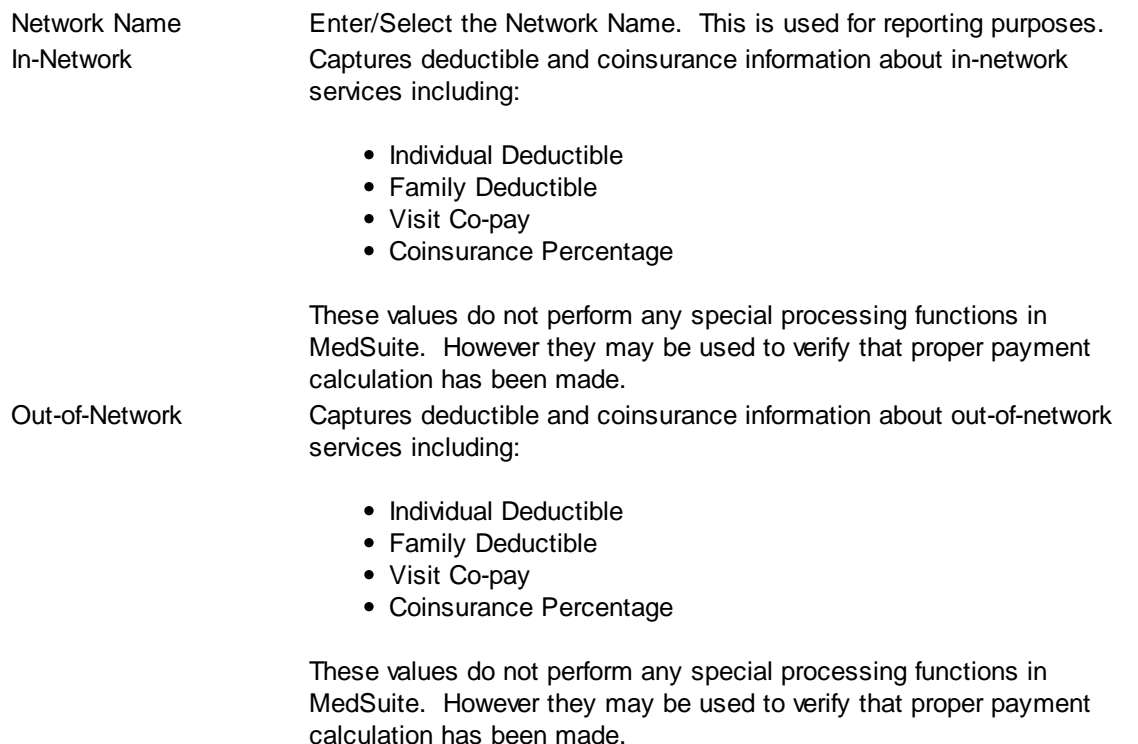

# **Payment Distributions**

**Payment**

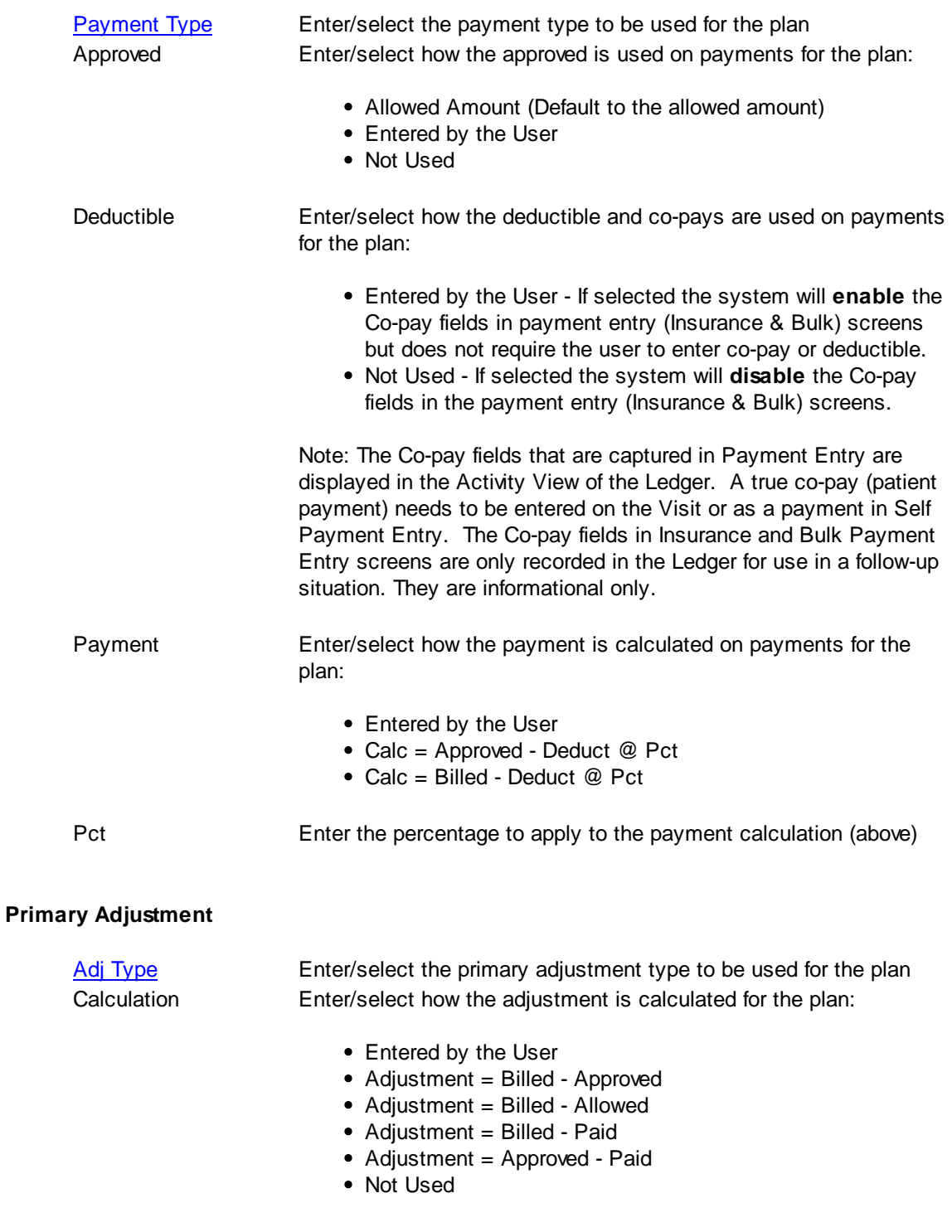

# **Secondary Adjustment**

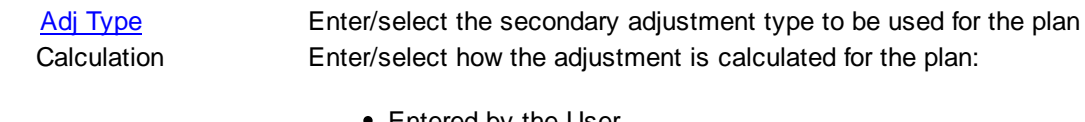

- Entered by the User
- Adjustment = Allowed Approved
- Not Used

#### **Pre-Authorizations**

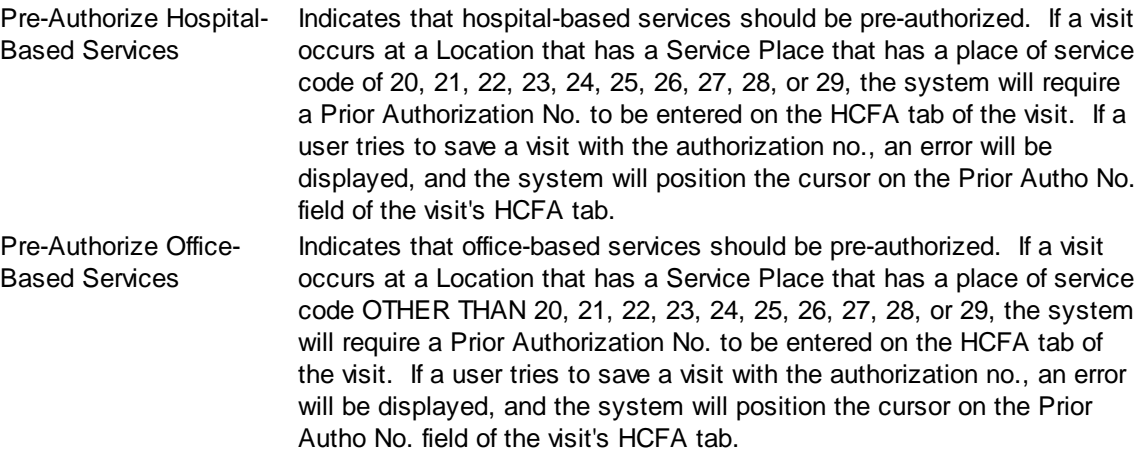

# **Request Statement**

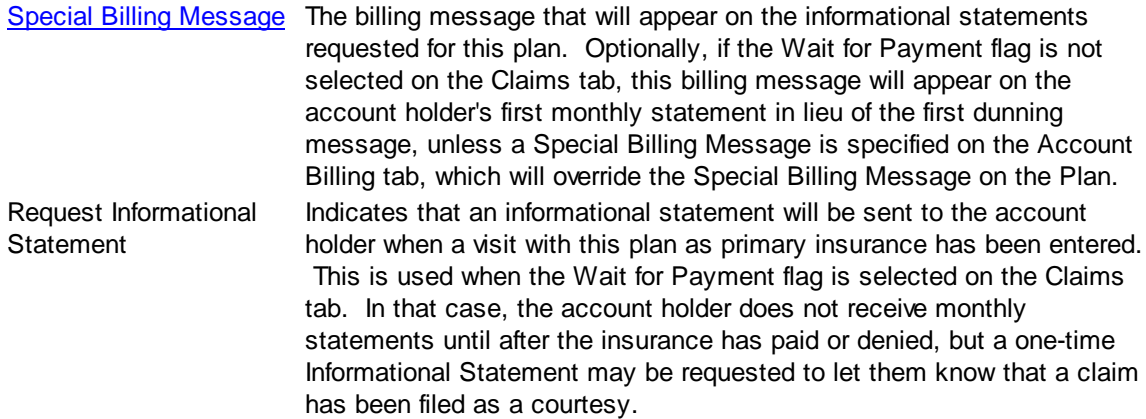

### <span id="page-386-0"></span>**6.6.3.3 Claims**

The Plan Maintenance - Claims tab maintains claims control information about a plan.

#### **Claim Breaks**

A claim is made up of the charges on a visit and will never be made up of charges on more than one visit. However, in some circumstances, more that one claim may be generated from a single visit. A claim "break" will **always** occur for each combination of physician and facility on a visit. However, breaks for different diagnosis codes, different dates of service, and separate claims for anesthetists are not normally mode unless specifically asked for by the user:

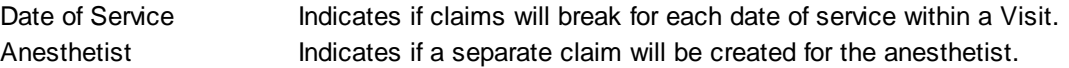

#### **Claim Control**

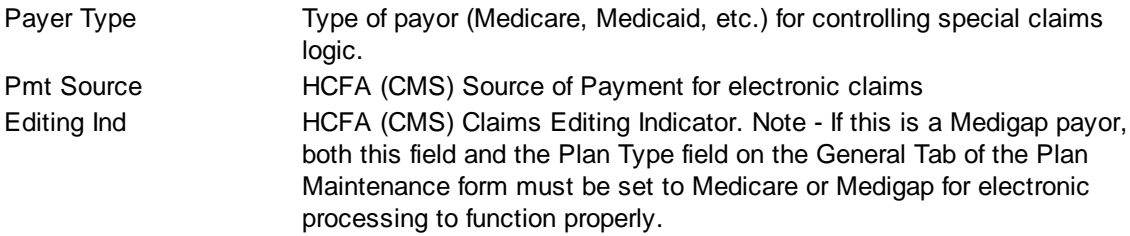

#### **HPSA Modifier**

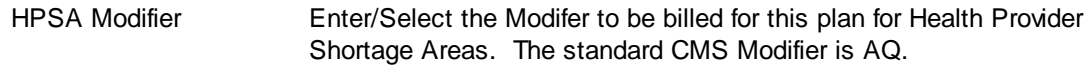

#### **Claim Audit Options**

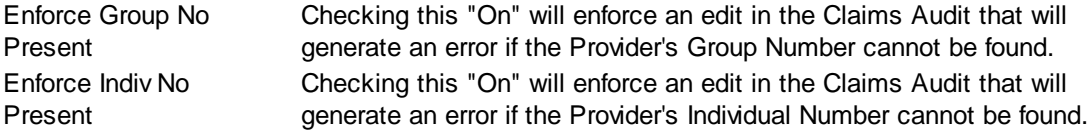

#### **Staff ID Qualifiers**

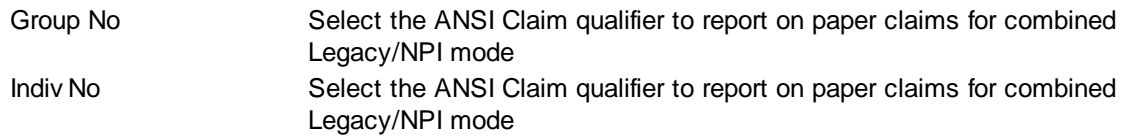

#### **Claims Control by Level**

There are a number of fields that control how and when claims are to be filed and refiled. MedSuite

supports up to three levels of insurance on a patient. As a result, the claim control fields are repeated for each of the three levels; primary, secondary and tertiary. It should be understood that the fields in this section repeat for each of the applicable levels.

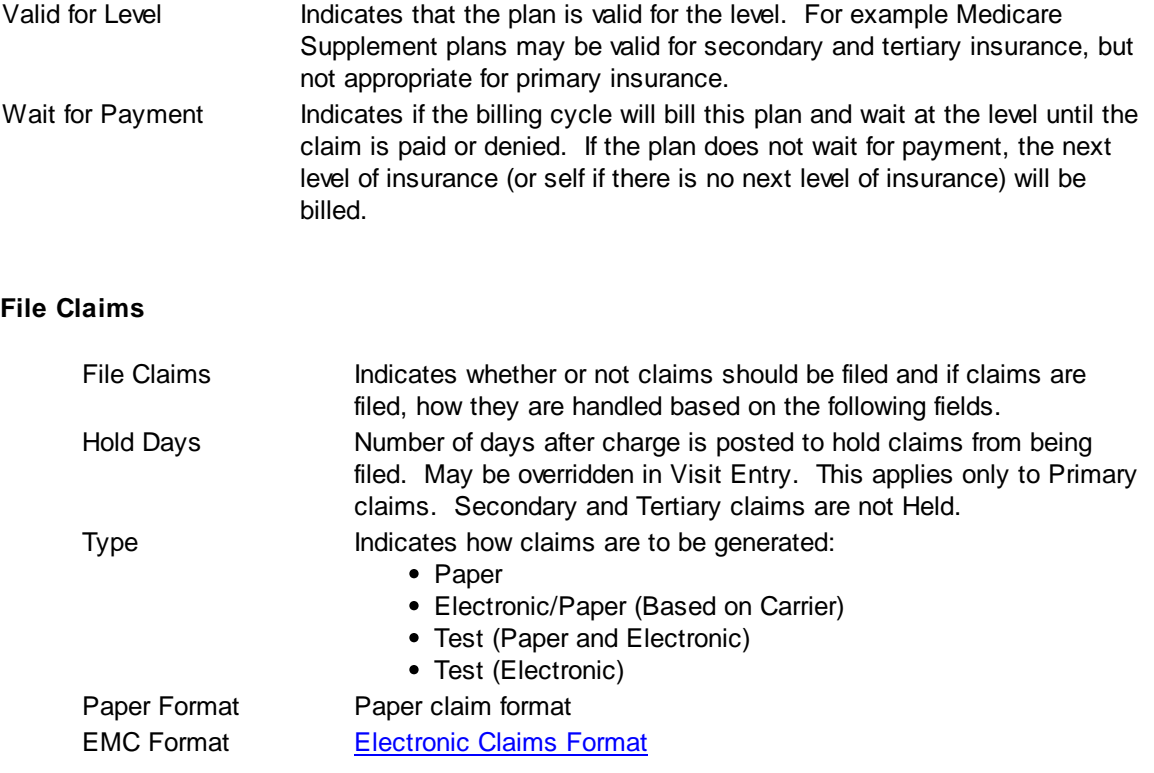

### **Refile Claims**

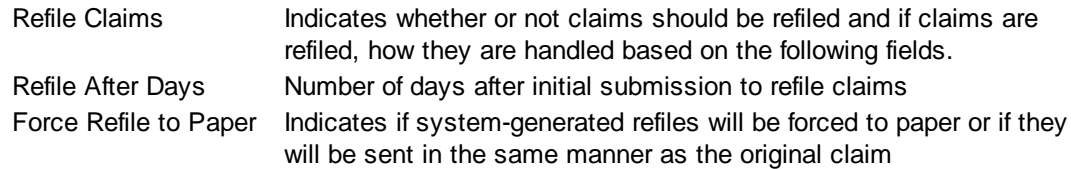

### <span id="page-388-0"></span>**6.6.3.4 HCFA**

The Plan Maintenance - HCFA tab maintains claims printing information about a plan.

## **Box 1**

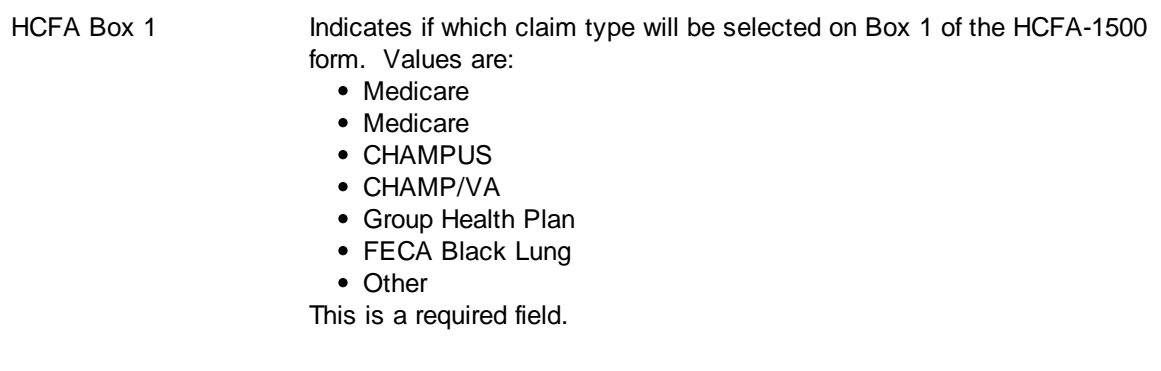

### **Box 4**

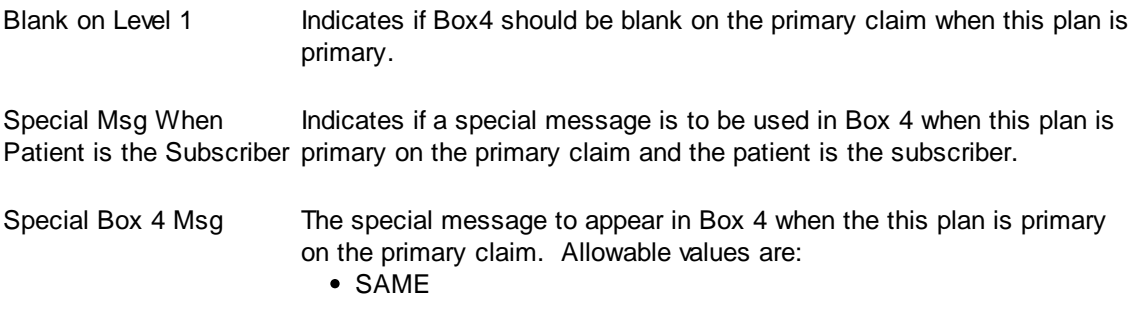

# **Box 7**

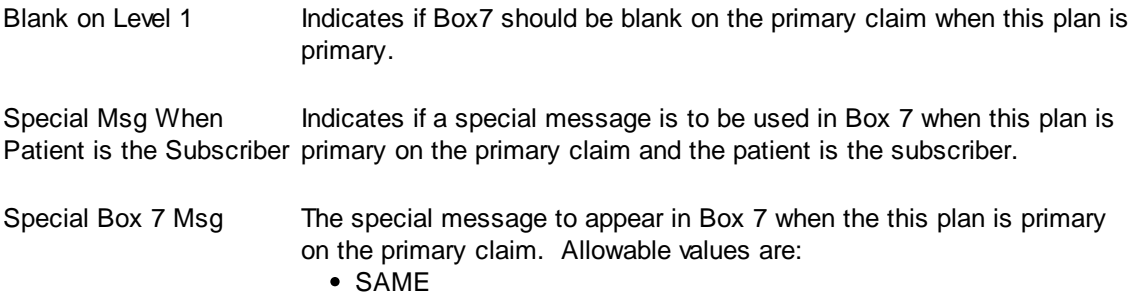

# **Box 9**

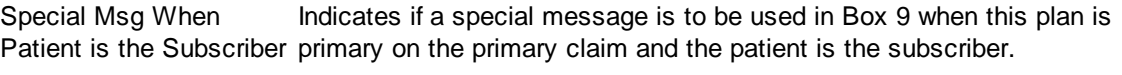

Special Box 9 Msg The special message to appear in Box 9 when the this plan is primary

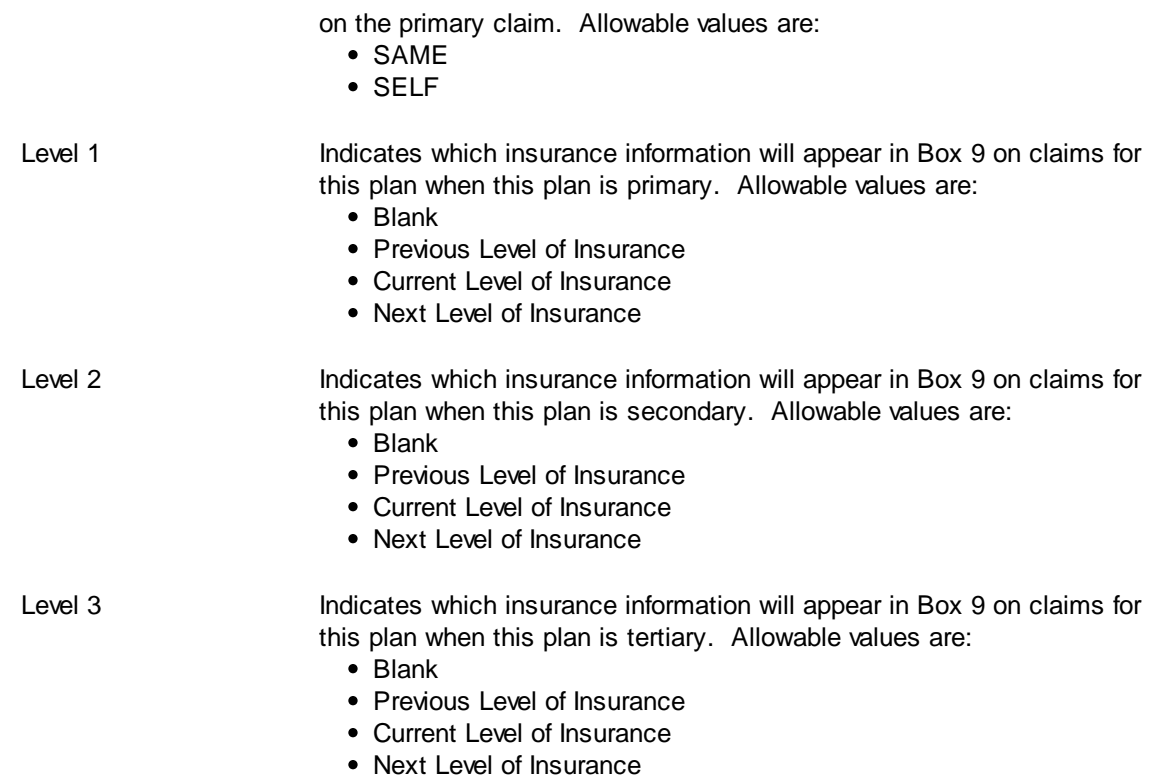

# **Box 10 (Condition Related To)**

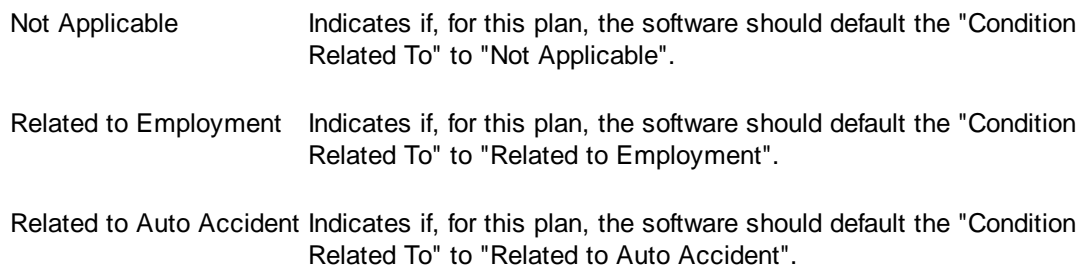

# **Box 11**

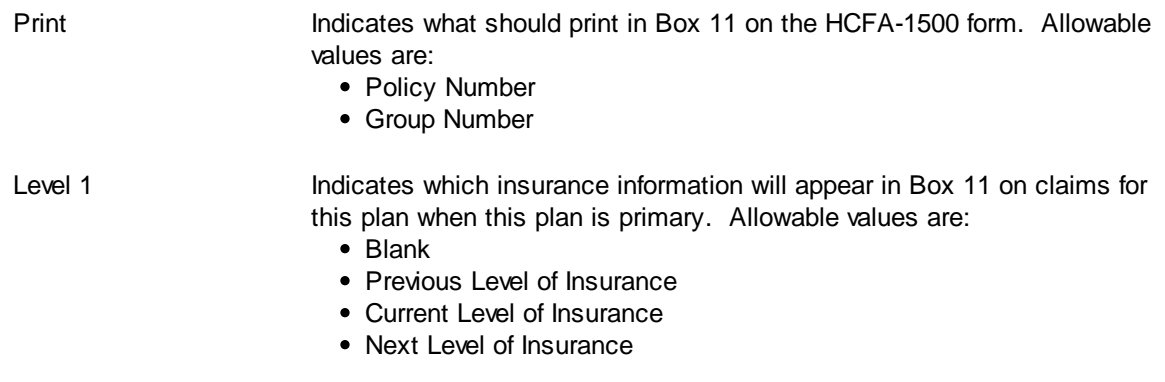

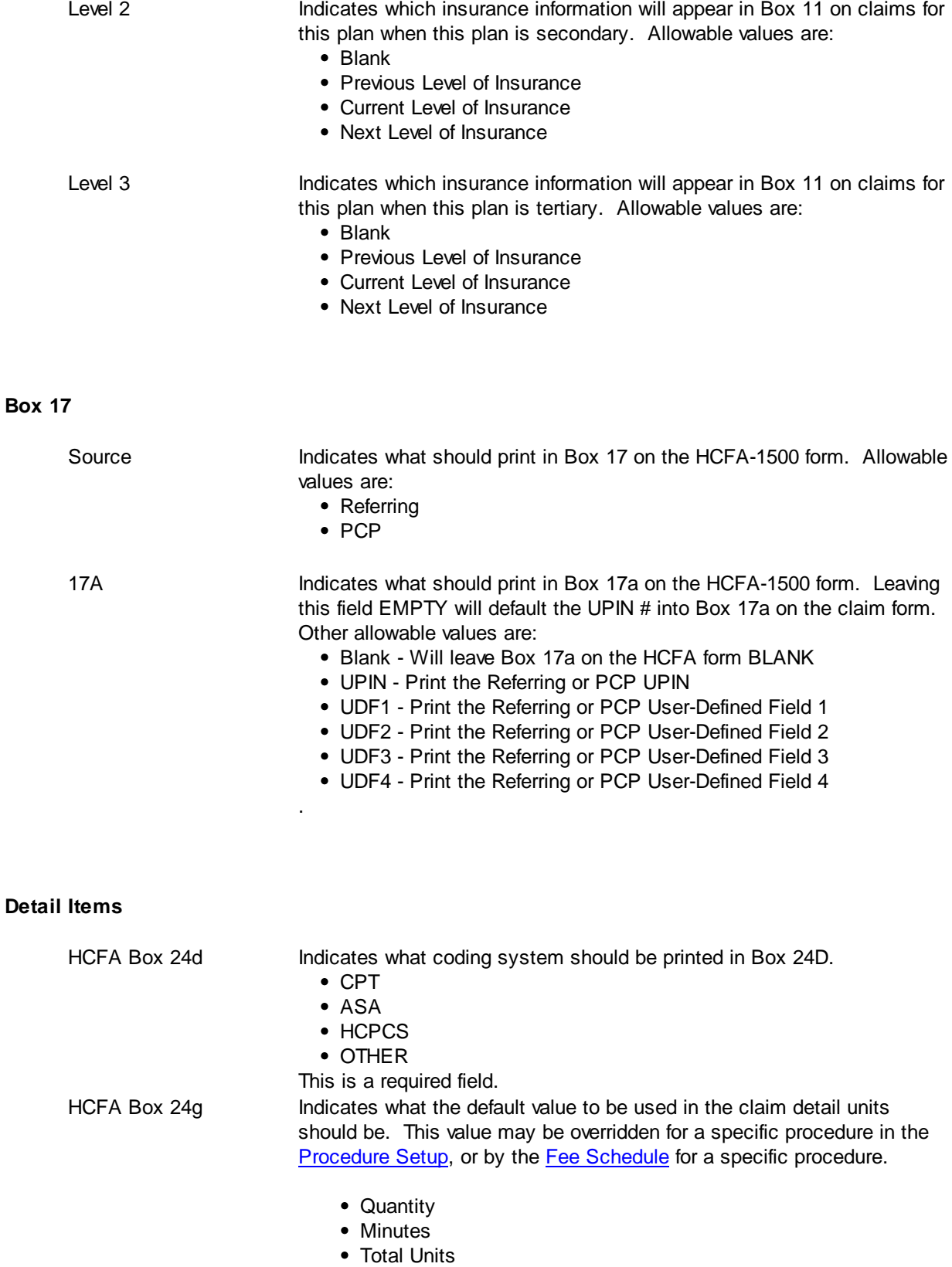

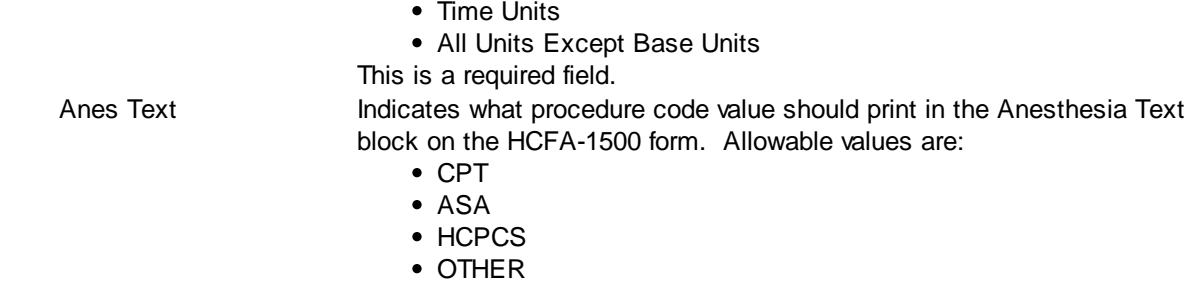

## **Claim Totals**

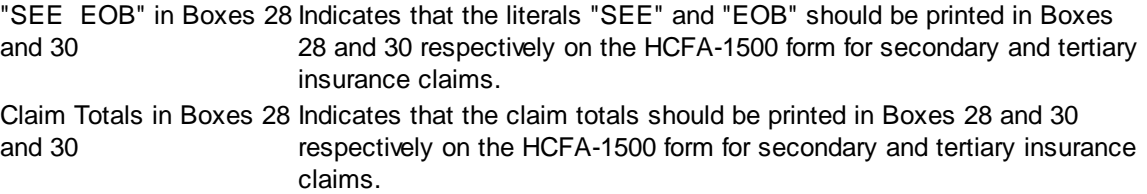

# **Page Totals**

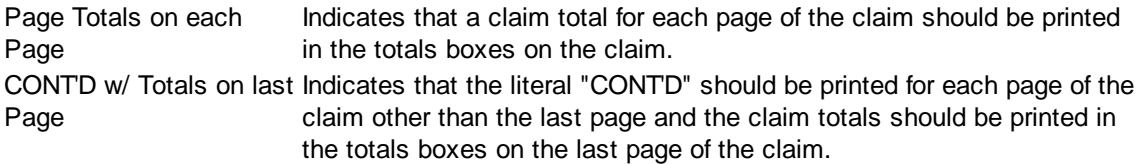

### <span id="page-392-0"></span>**6.6.3.5 HCFA-Medigap**

The Plan Maintenance - HCFA Medigap tab maintains Medigap claims control information about a plan.

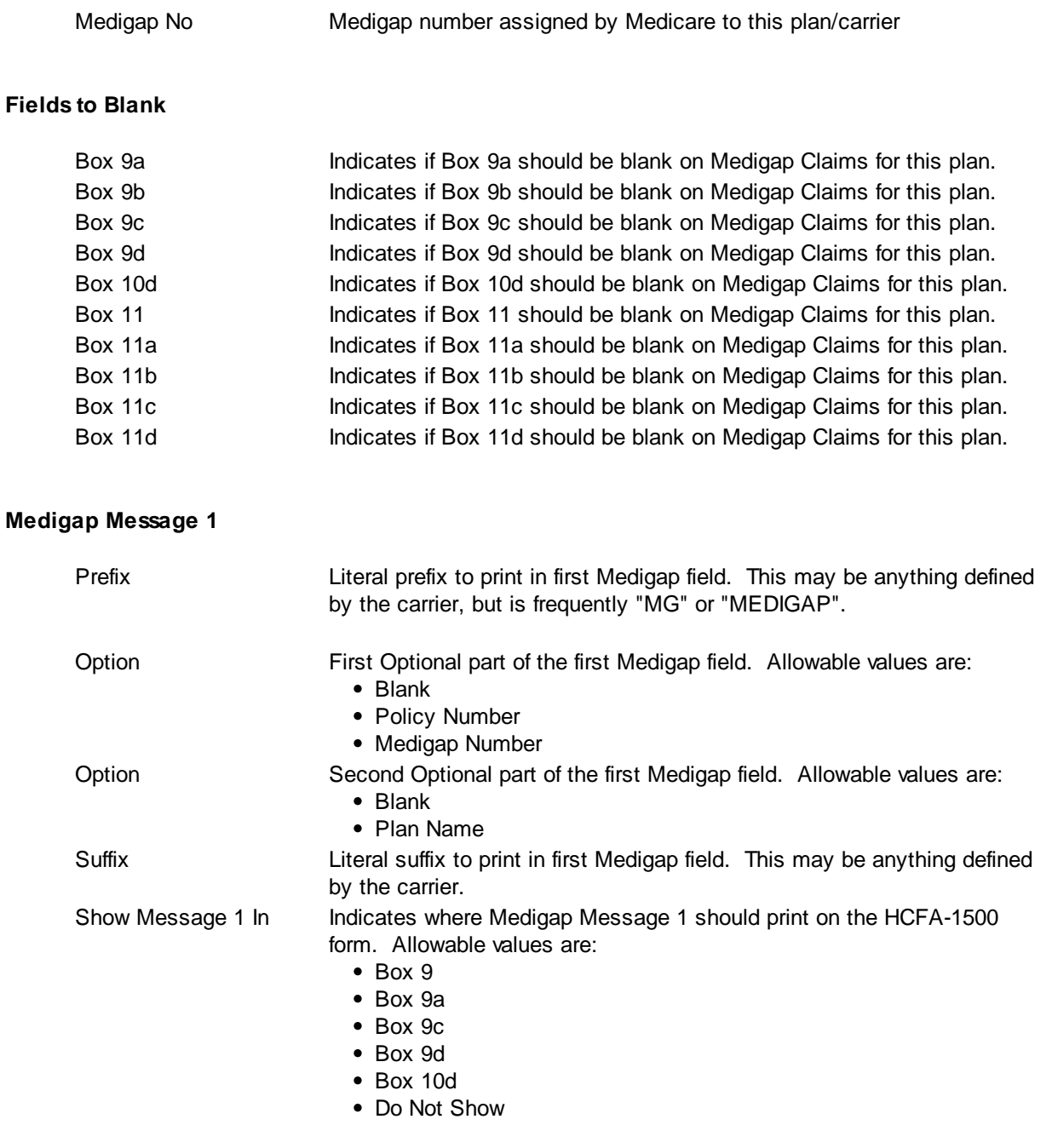

# **Medigap Message 2**

Prefix **Literal prefix to print in second Medigap field.** This may be anything

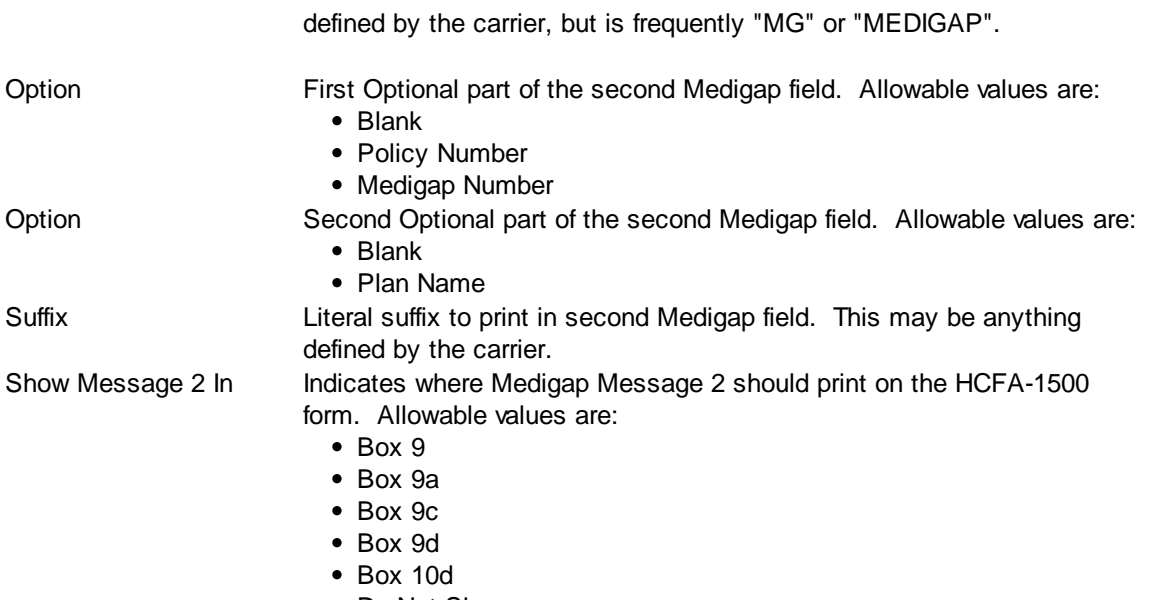

• Do Not Show

### <span id="page-394-0"></span>**6.6.3.6 ERA**

The Plan Maintenance - ERA tab allows you to control how certain ERA (electronic Remittance Advice) functions will be handled.

### **Modifier to Ignore in the ERA File**

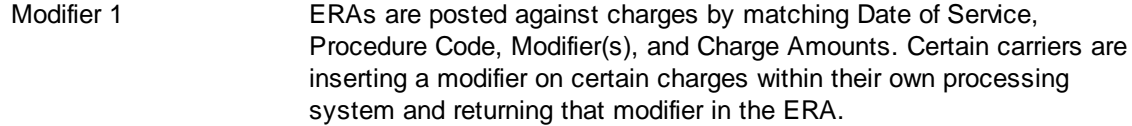

Enter the modifier to ignore in the ERA so that payments can be matched against charges.

**Currently, this is only the AA Modifier for Cigna.**

### **Late Filing**

Adj Type If a claim is filed late to Medicare, there may be a fee for filing late. The fee is deducted from the payment but is not the patient's responsibility. In order to get the ERA to "balance" between payment to the provider, contractual write-offs, and patient responsibility, the late filing fee is returned as an adjustment on the ERA.

> Enter / Select the adjustment type that represents the adjustment for Late Filing Fees on a claim.

### **Adjustments**

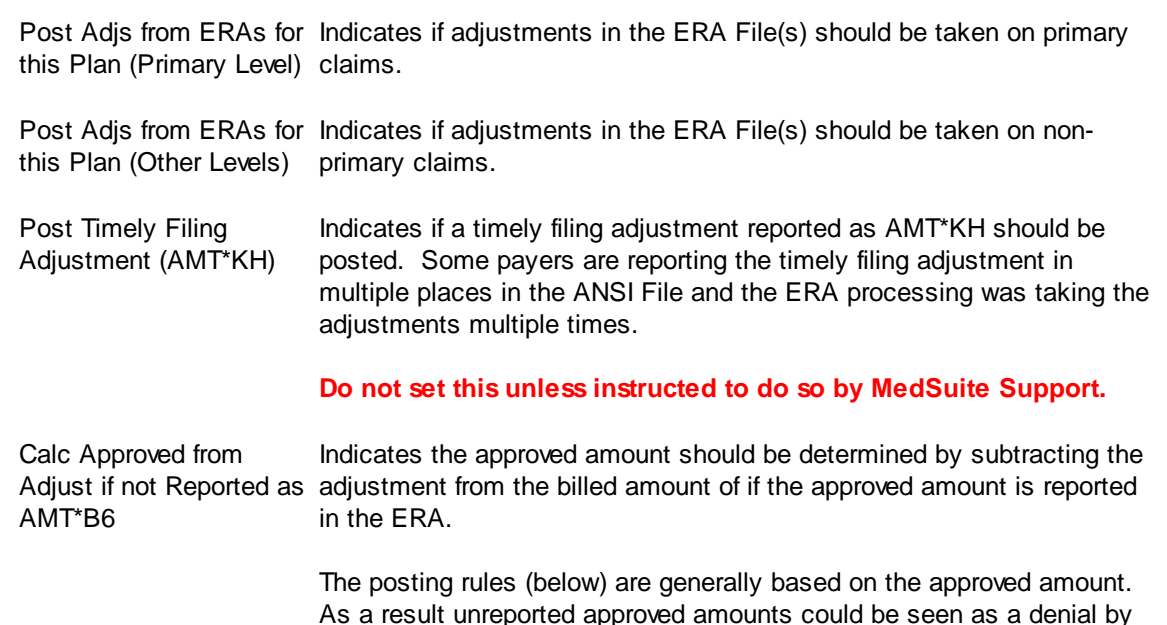

the ERA program. This feature handles this issue.

**Do not set this unless instructed to do so by MedSuite Support.**

#### **Posting Rules**

#### **Under-Payments**

Underpayments fall into the following categories:

- 1. Approved equals Allowed, but Payment is Zero (Zero Payment)
- 2. Approved is less than the Allowed (or Expected) by
	- a. A percentage
	- b A dollar amount
- 3. Approved equals zero (Denials)

When one of these conditions occurs, MedSuite can be configured to take an action:

- 1. Post the Payment
- 2. Post the Payment, but give a Warning
- 3. Do not Post the Payment and put a Message on the Error Report

#### **Zero Payment**

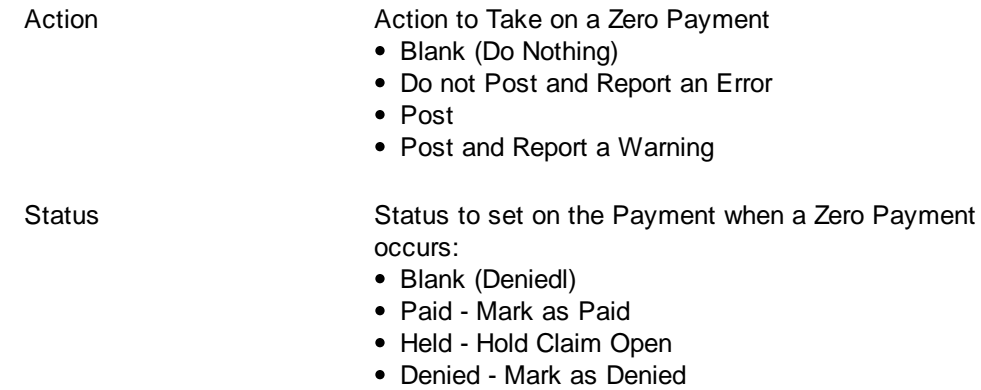

### **When the Approved is Less than the Allowed by a Percentage**

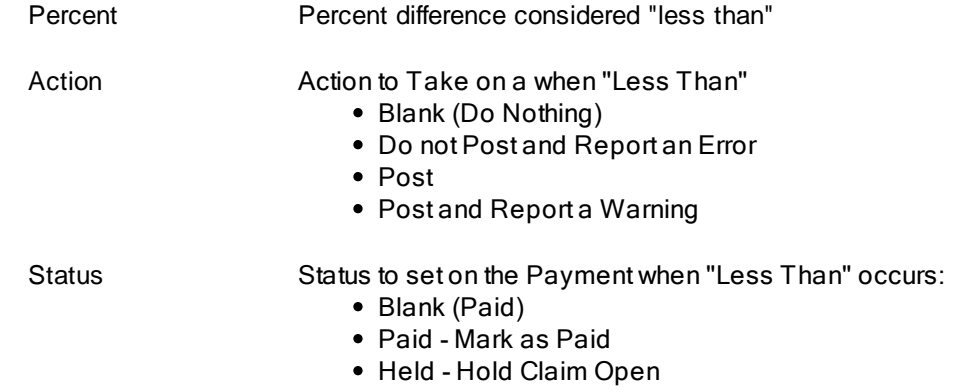
### Denied - Mark as Denied

### **When the Approved is Less than the Allowed by an Amount**

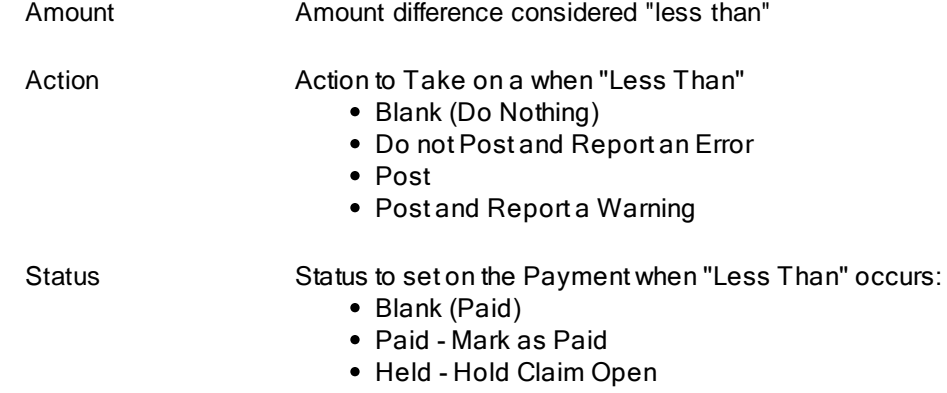

Denied - Mark as Denied

#### **When the Approved is Zero and the Payment is Zero (Denials)**

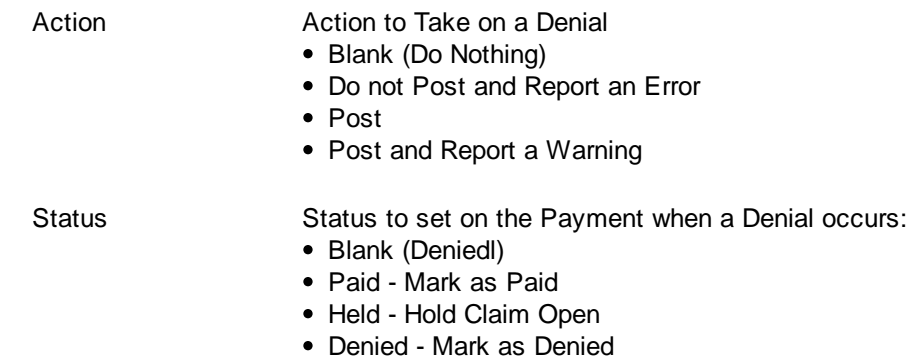

*\*\*Note - these rules only apply to level one Claims.*

#### **Special Procedure Rules**

Sometimes, charges are billed to carriers that are not expected to be paid. This is often due to a desire to bill all carriers in the same way while acknowledging that the contract often vary. For example, some practices bill the Extreme Age Modifier (99100) to Medicare which does not pay for Extreme Age. The Special Procedure Rules allow the practice to accept and post these denials while not accepting other denials (above).

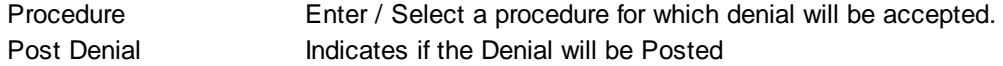

#### **6.6.3.7 Pricing**

The Plan Maintenance - Pricing tab maintains information about fee [schedules](#page-416-0) and rate [structures](#page-419-0) for a plan. The fee schedules and rate structures may be different for billed fees and rates and allowed fees and rates. As a result, this tab contains a tabbed dialog for Billed and Allowed. Since the information for billed and allowed fees and rates is the same, it is only documented one time and not repeated. Typically for contraced payors, on the Billed Tab a Fee Schedule and a Rate Structure are selected to be used to calculate Billed Amounts. On the Allowed Tab, an allowed Fee Schedule and allowed Rate Structure are selected to be used to calculate Allowed Amounts.

#### <span id="page-397-0"></span>**Fee Schedule**

A list of Fee Schedules by effective and expiration date is maintained. If a plan has different fee schedules by staff member, facility, or a combination of staff and facility, add each necessary combination with the appropriate fee schedule. You **do not** need to add fee schedules for staff, facility, or staff and facility **unless** there are different fee schedules.

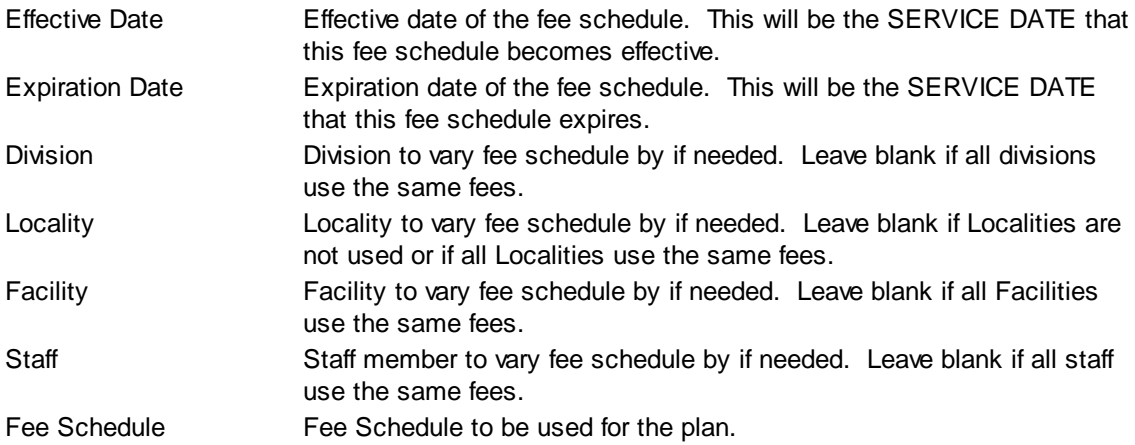

**The use of Division, Locality, Facility and Staff are "weighted" from least specific (Division) to most specific (Staff). The weights are cumulative when used in combination. For example, a combination of Division and Locality will override an entry with Staff only.**

#### **Fee Schedule Buttons**

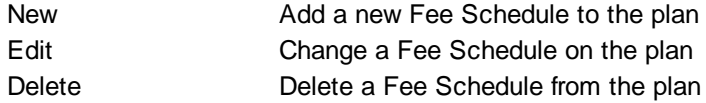

#### <span id="page-397-1"></span>**Rate Structure**

A rate structure is a set of rates per unit to be used for the calculation of anesthesia charges. A list of Rate Structures by effective and expiration date is maintained. If a plan has different rate structure by division, add each division with the appropriate rate structure. You **do not** need to add rate structures for every division **unless** there are different rate structures.

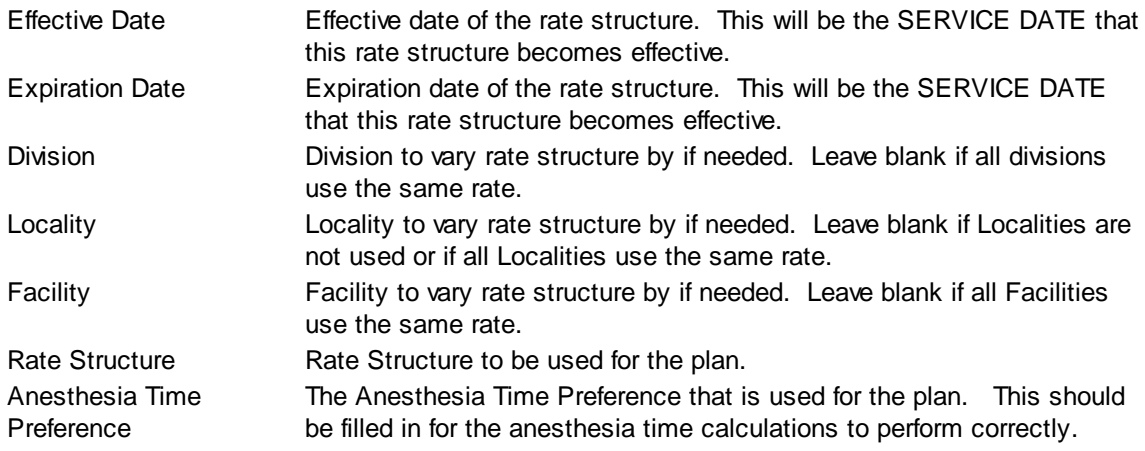

**The use of Division, Locality and Facility are "weighted" from least specific (Division) to most specific (Facility). The weights are cumulative when used in combination. For example, a combination of Division and Locality will override an entry with Facility only.**

### **Rate Structure Buttons**

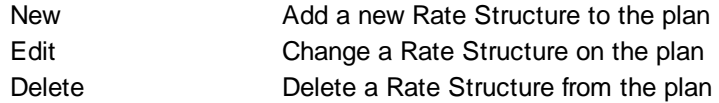

#### **6.6.3.8 Anesthesia**

The Plan Maintenance - Anesthesia tab maintains information about anesthesia billing and modifiers.

#### **Miscellaneous**

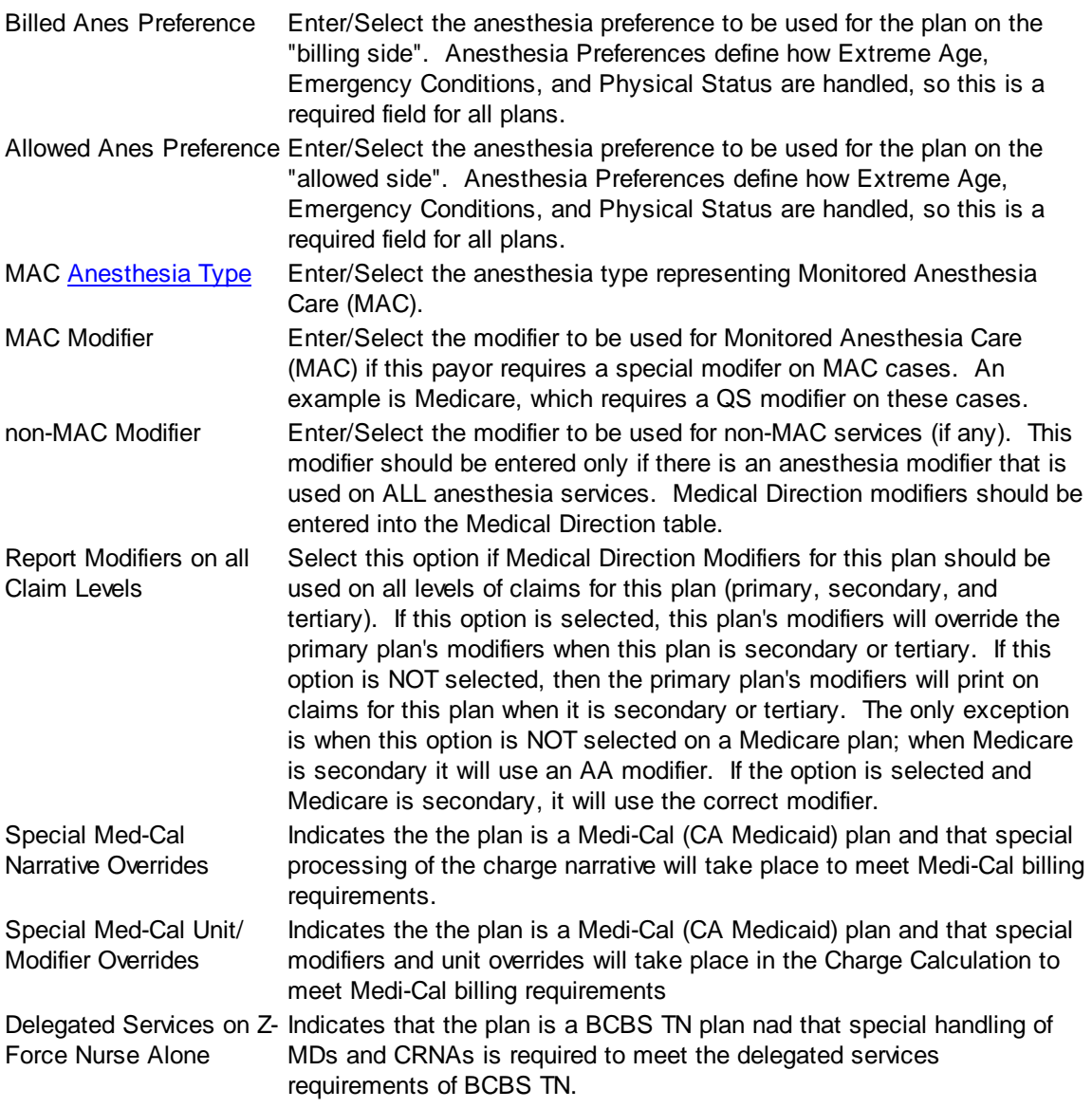

#### **Anesthesia Medical Directions**

This grid is used to specify what modifiers should be used on this plan for different medical directions. If the payor does not require any medical direction modifiers (such as a Commercial plan) there would be nothing set up in this grid. For a payor such as Medicare, the different medical directions (1, 2, 3, etc.) and corresponding modifiers (AA, QK, QX) are defined here.

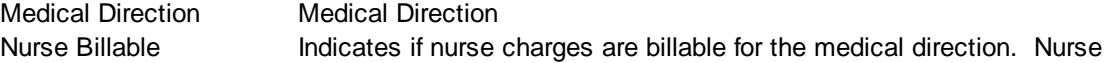

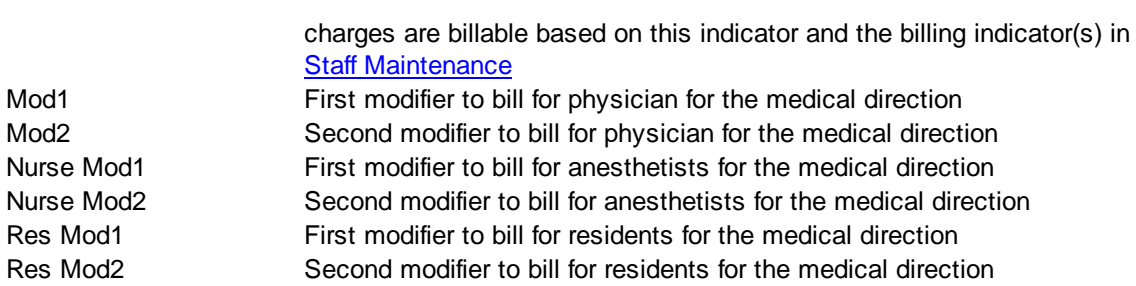

#### **Anesthesia Medical Direction Buttons**

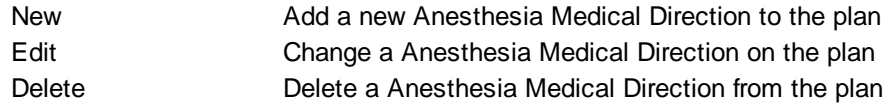

#### **6.6.3.9 ASA Overrides**

The Plan Maintenance - ASA Overrides tab maintains information about ASA Overrides for a plan. This feature allows the user to override ASA base unit and to set time and minute maximums by ASA Code and plan. These overrides may vary by billed and allowed and as a result, this tab contains a tabbed dialog for Billed and Allowed. Since the information for billed and allowed fees and rates is the same, it is only documented one time and not repeated.

#### **Override Matrix**

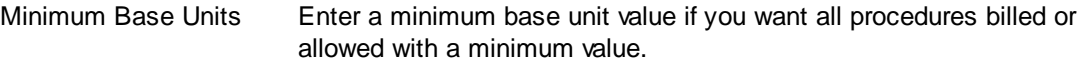

A list of Overrides by effective and expiration date is maintained.

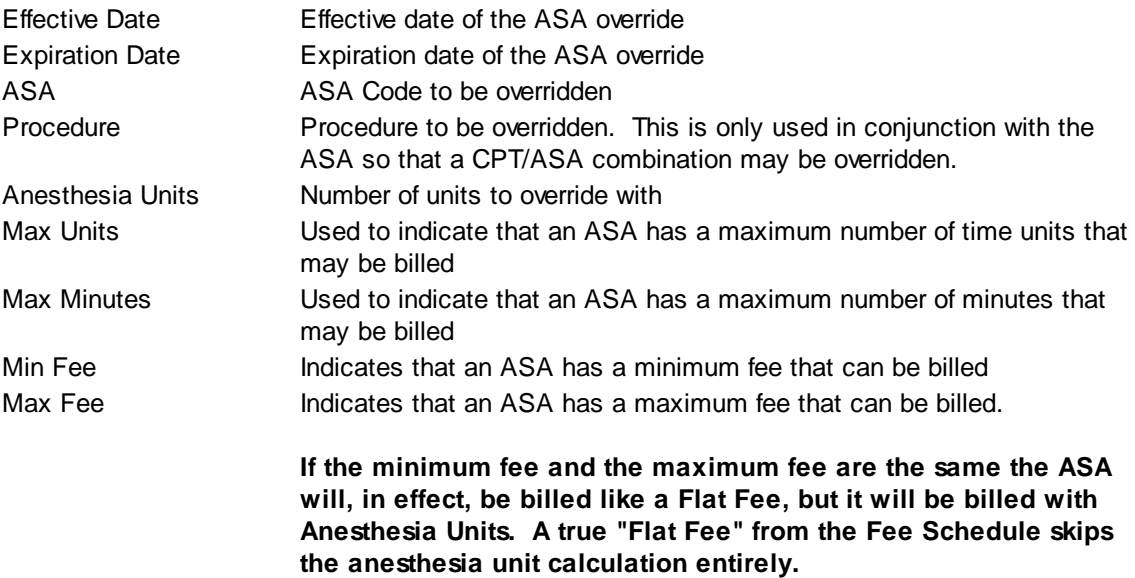

#### **Override Matrix Buttons**

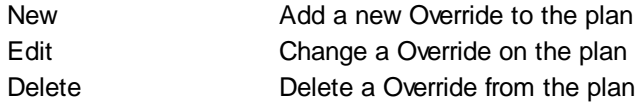

### **6.6.3.10 Imaging**

MedSuite supports both Workflow Indexing and Manual Indexing. Workflow Indexing may index images to Patients, Visits, Payments, and Claims. In addition to Patients, Visits, and Payments, Manual Indexing allows images to be indexde to the following list of "entities":

- Account
- Visit
- Visit Batch
- Payment
- Payment Batch
- Claim
- Company
- Practice
- Division
- Carrier
- Staff
- Referral
- Facility
- Plan
- Fee Schedule
- Rate Structure

An Imaging Tab has been added to the Patient, Visit, Payments, Ledger, as well as the Setup functions of the above entities so that images indexed to the entity may be viewed by the user.

This tab contains a common frame that is used throughout MedSuite.

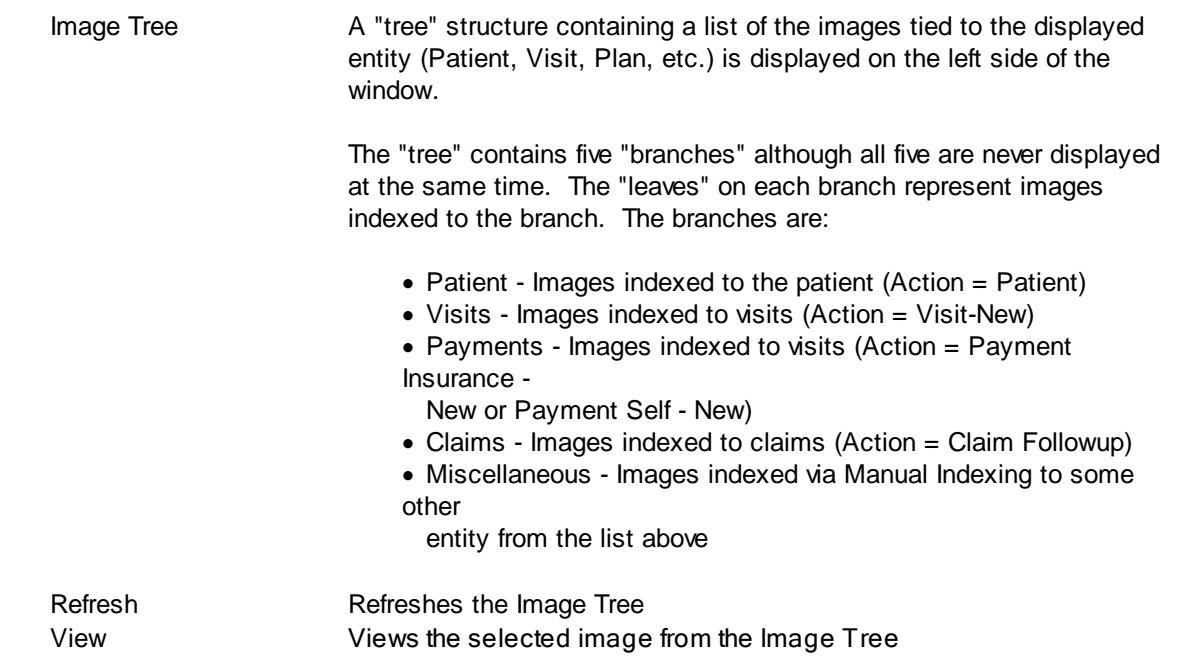

The "image" portion of the window covers the right-most 3/4 of the window. It contains a copy of the selected image as well as button that permit manipulation of the image.

Desc The description assigned to the image by MedSuite is displayed. Toolbar MedSuite's Imaging Workflow screen contains a toolbar that contains buttons that perform image manipulation.

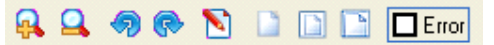

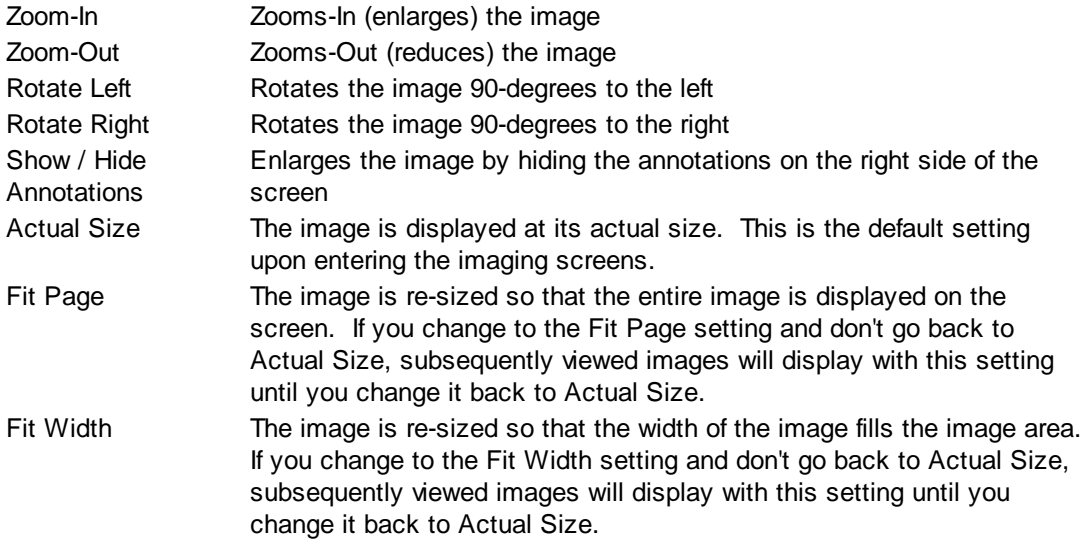

## **Buttons**

Several buttons are displayed across the bottom of the screen and are used as follows:

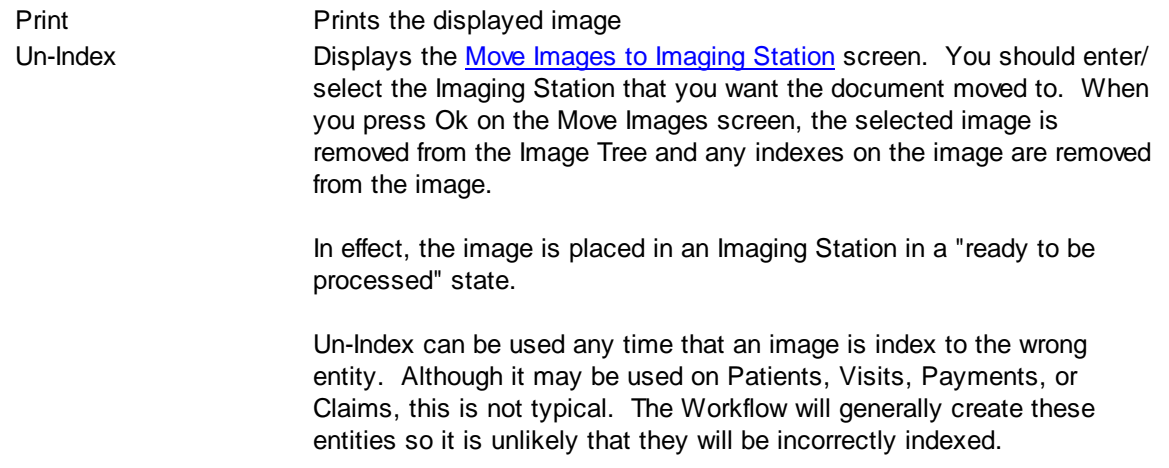

# **6.6.4 Plan Types**

Plan Types define groups of Plans that are used for reporting purposes on the MedSuite Reports. **Library Change Logs**

The Change Log button at the bottom of any MedSuite Maintenance File will track the following:

- A Date Changed The date the change was made to the file.
- G<sub>c</sub> $\sim$  User Name The name of the user that made the change.
- $\mathcal{P}$  Item Changed The file name of the item that was changed.
- G<sub>c</sub> $\sim$  Old Value The system value before the change was made.
- G<sub>c</sub> $\sim$  New Value The system value after the change was made and saved.

NOTE: Items not tracked are description fields such as degrees and titles.

## **6.6.5 Copy Plans**

This Utility program allows the user to copy one or all plans from one practice to another or the same practice. The options available in this utility are as follows:

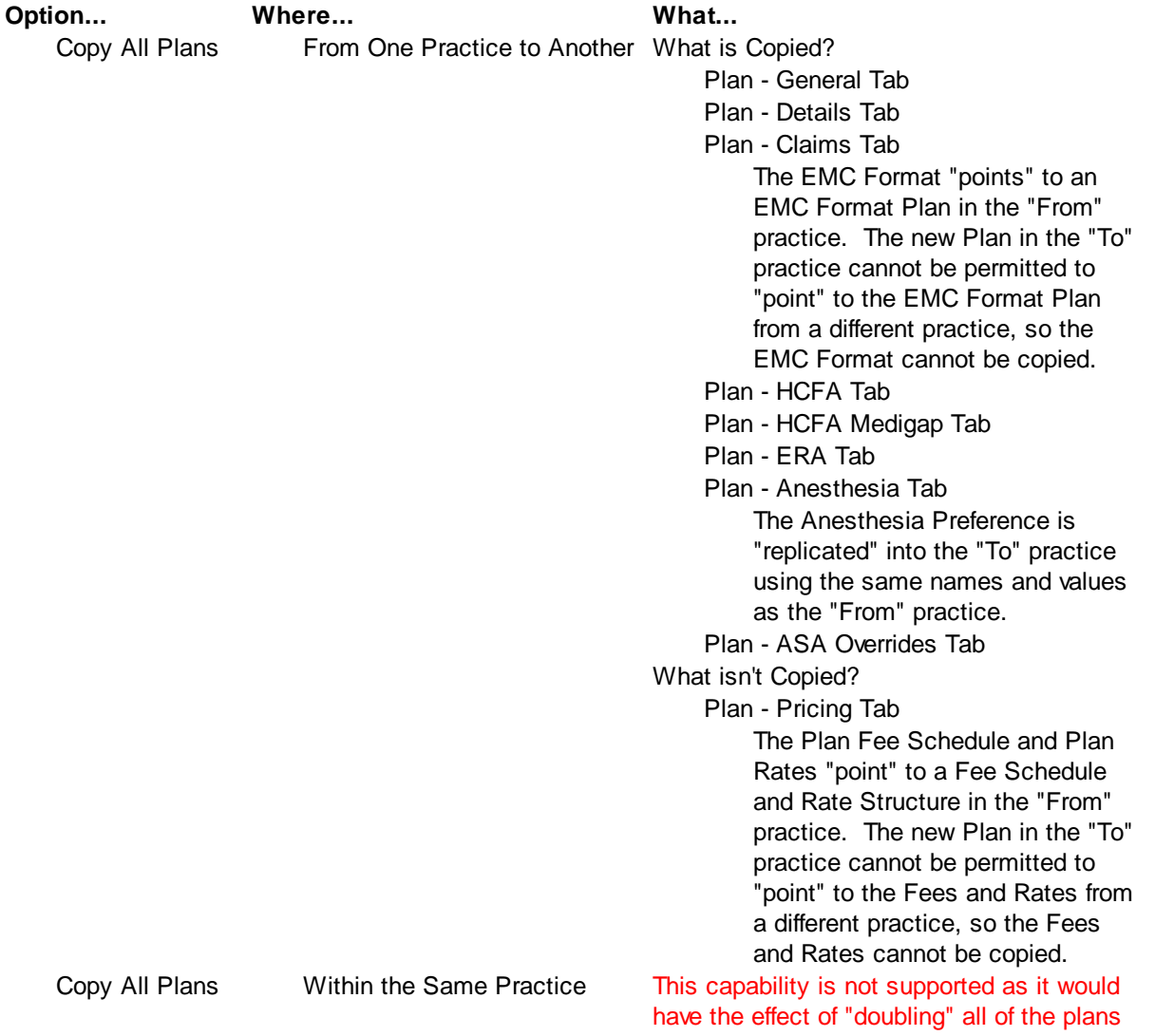

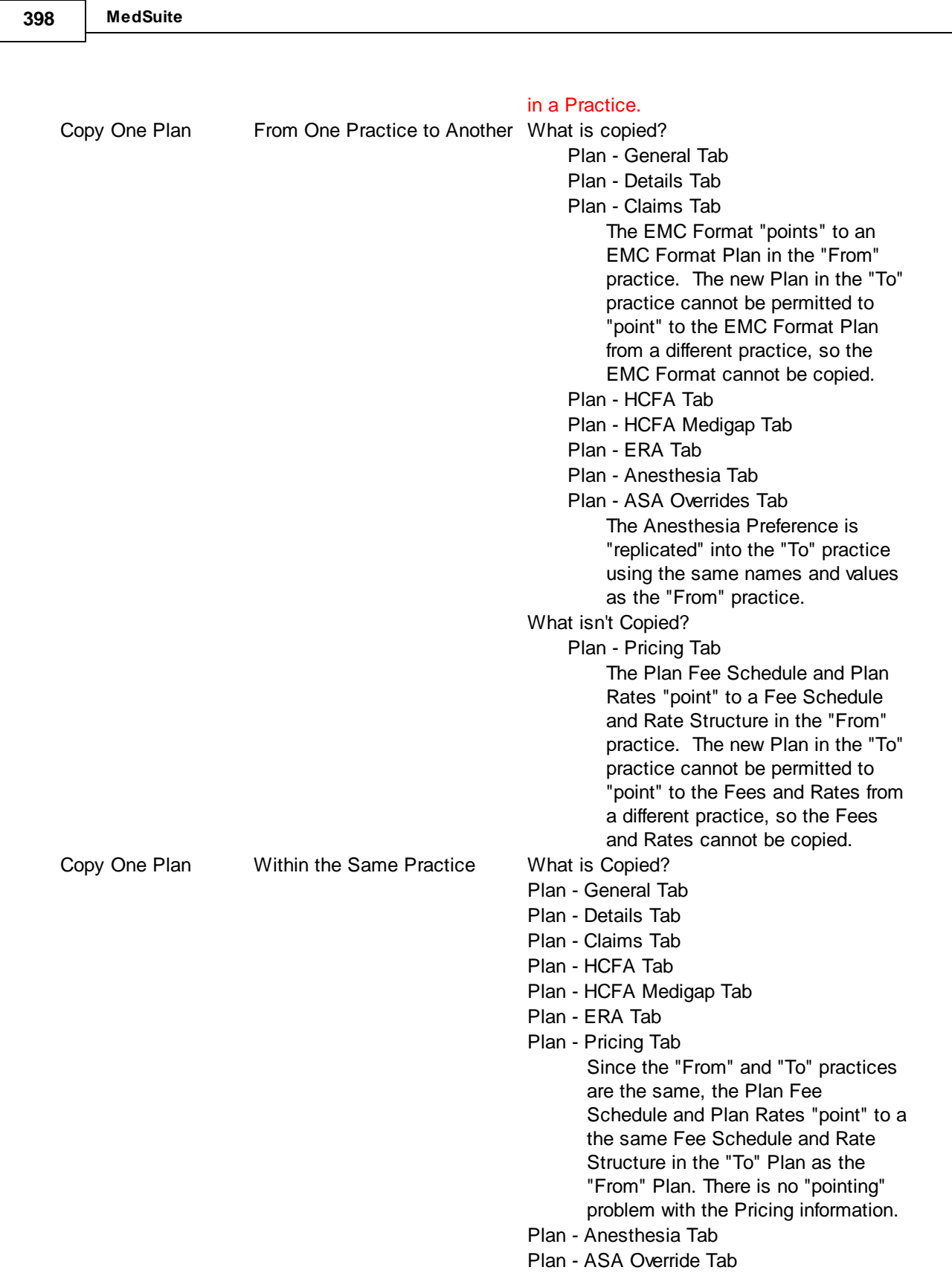

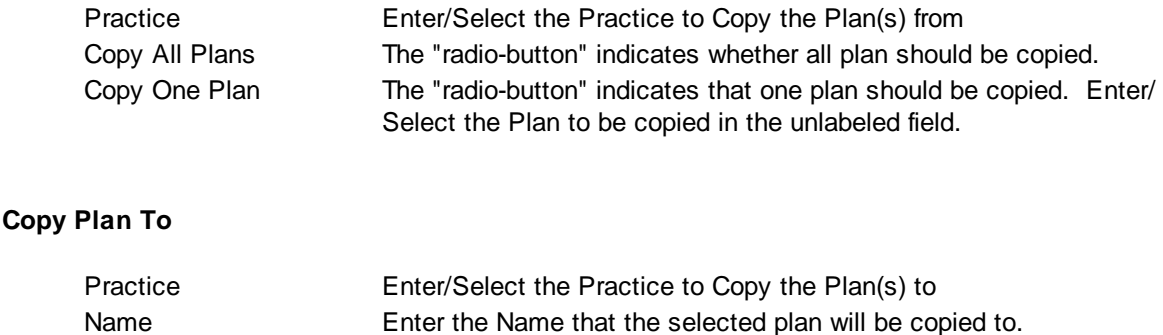

# **6.6.6 PQRI**

Physician Quality Reporting Initiative (PQRI) formerly known as "Pay for Performance" is a CMS (Medicare) program that provides financial incentives for certain provider actions. While MedSuite can accommodate any procedure codes for PQRI measures, the following measures have been created to facilitate billing and [reporting.](#page-280-0)

#### **Measure Number Description**

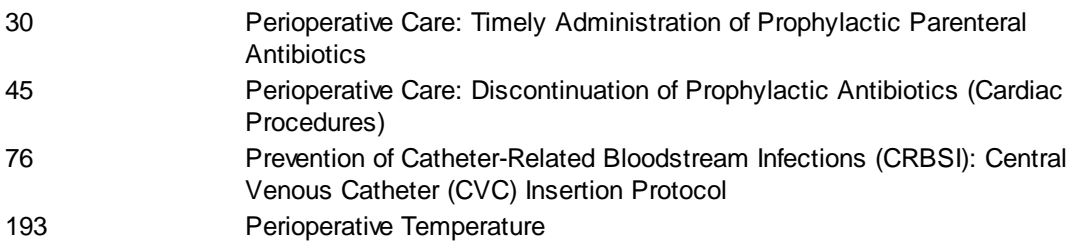

## **Access**

Access to PQRI setup is secured. Administrators have access by default however other users can be granted permissions via the User [Groups](#page-499-0) section of the application. Select the group you wish to grant access to and then select **Edit**. Select the **Dictionary** tab and then select **PQRI**.

## **Configuring PQRI in MedSuite**

PQRI setup is Practice specific, not global, therefore this setup must be completed for each Practice that is participating in PQRI reporting. Perform the following activities to set up PQRI in MedSuite:

Add the desired plans to each [measure.](#page-407-0) Set up the [procedures.](#page-410-0) Set up the [plans.](#page-412-0) Refresh the [Dictionary](#page-512-0) Cache to make the changes visible to all users. If users are currently entering visits, they will need to refresh their local Dictionary Cache as well.

#### <span id="page-407-0"></span>**6.6.6.1 Modify a PQRI Measure**

PQRI setup is Practice specific, not Global, therefore setup must be completed for each Practice that is participating in PQRI reporting. To access the PQRI maintenance screen, select **Setup**, **Insurance**, and the **PQRI** menu item. Select a measure and then **Edit** to modify the plans associated with it.

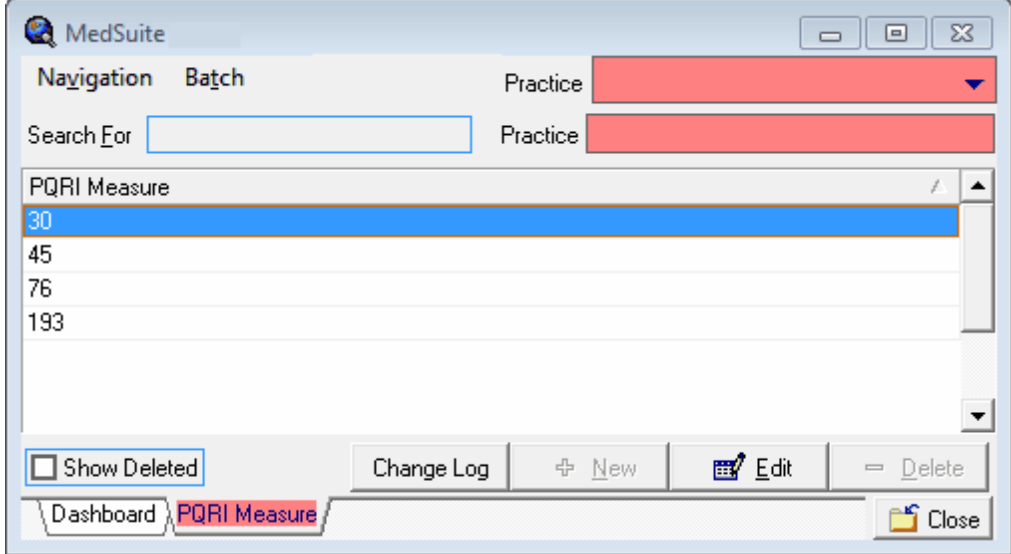

In the example below, all the Plans listed will bill PQRI measure #30 on the claims. MedSuite has set default **Effective** and **Expiration** Dates. The **Doctor Only** flag is not checked, as this is a measure that applies to both the MD and CRNA (i.e. the codes are billed for both the MD and CRNA in a care-team scenario). The **Capture this PQRI for all plans** option will track a PQRI measure for all plans during Visit Entry, but will not bill on a claim to any plan unless it is included in the **Report PQRI to these Plans** list.

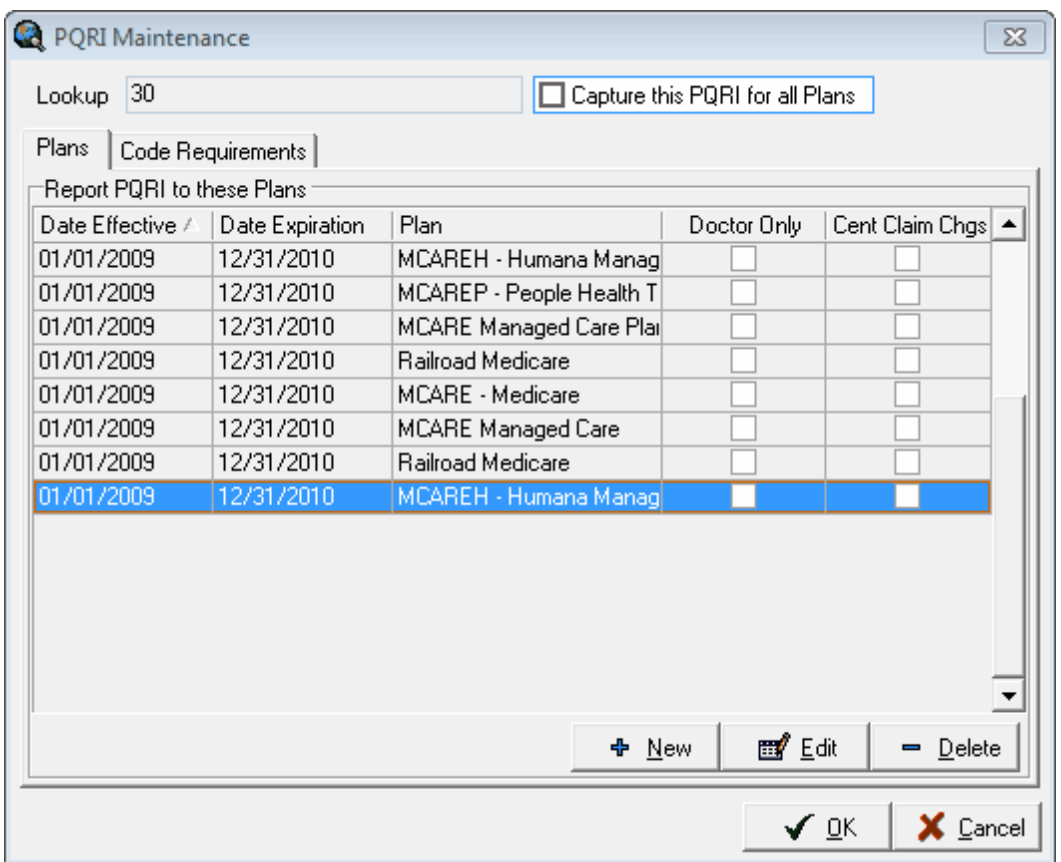

Select **New** to add a Plan to the measure. Select **Edit** to modify the Plan's Dates or Doctor Only billing. Select **Delete** to remove a Plan from the measure. Select the **Code Requirements** tab to display the eligible procedures or ASA codes associated with the measure. Once the codes have been added here, users will be prompted to select PQRI measures when entering [visit](#page-136-0) information.

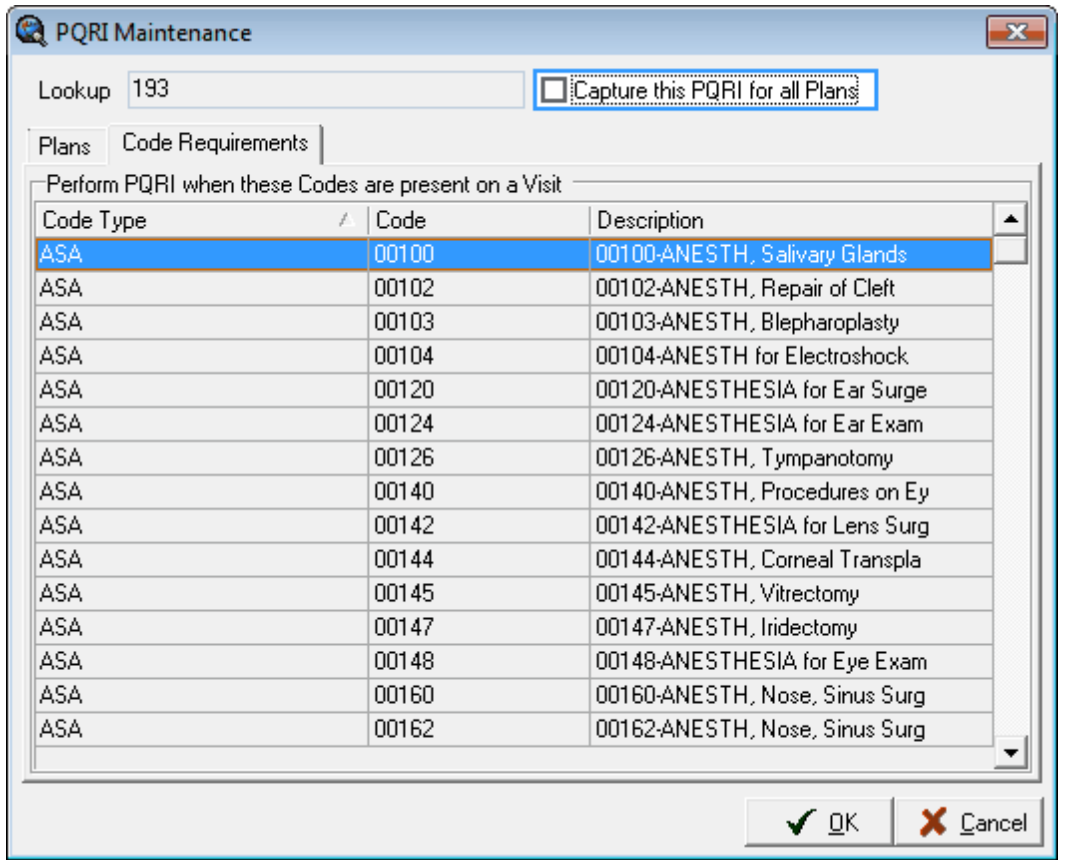

## <span id="page-410-0"></span>**6.6.6.2 Procedure Set Up for PQRI**

To report on and bill for PQRI measures, there must be procedures associated with the measures. Select **Setup**, **Procedures/Diagnosis**, **Procedure Codes** to display the **Procedure Lookup** screen. Use the [Search](#page-446-0) function to find existing procedures, [New](#page-447-0) to create a procedure, **[Edit](#page-447-0)** to modify an existing procedure and **Delete** to remove a procedure from the system.

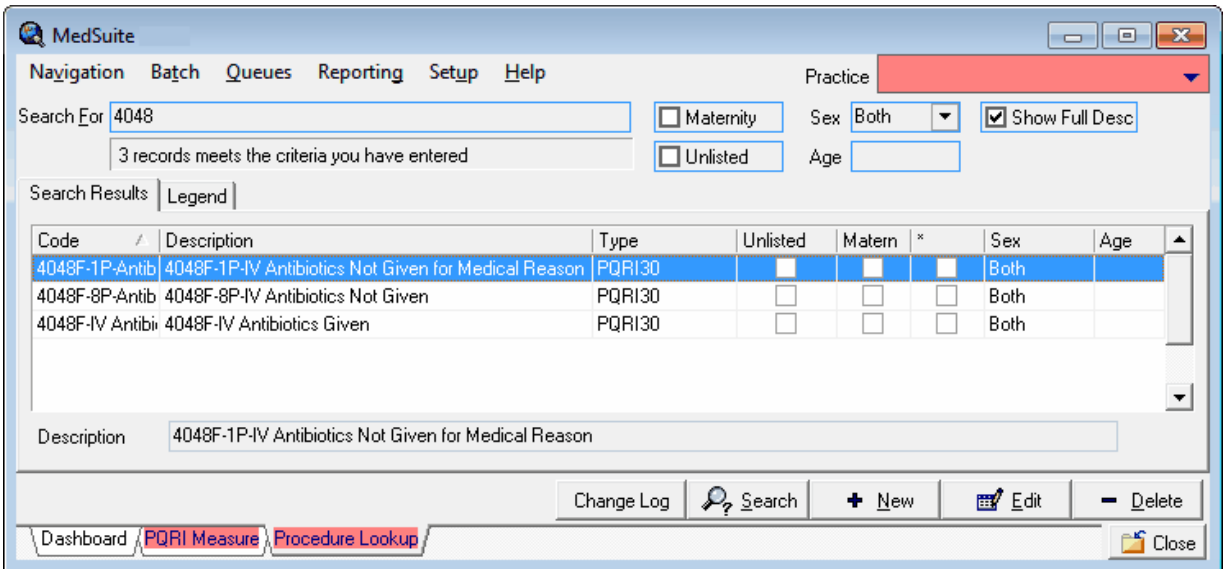

In the example, although 4048F can be added only once, and the system will apply the 1P and 8P modifiers when necessary, it is recommended that a procedure code be created for each one to allow reporting by procedure only as opposed to procedure and modifier. The **Bill Zero \$ Charge** indicates if the procedure should be billed in the event the charge amount is zero. This overrides the option on the Practice Setup – [Claims](#page-479-0) Tab to suppress zero dollar charges. It is a CMS requirement to bill a zero dollar charge.

*Note - Some claims clearinghouses will reject zero dollar charges. In that case, CMS will permit billing of \$0.01.*

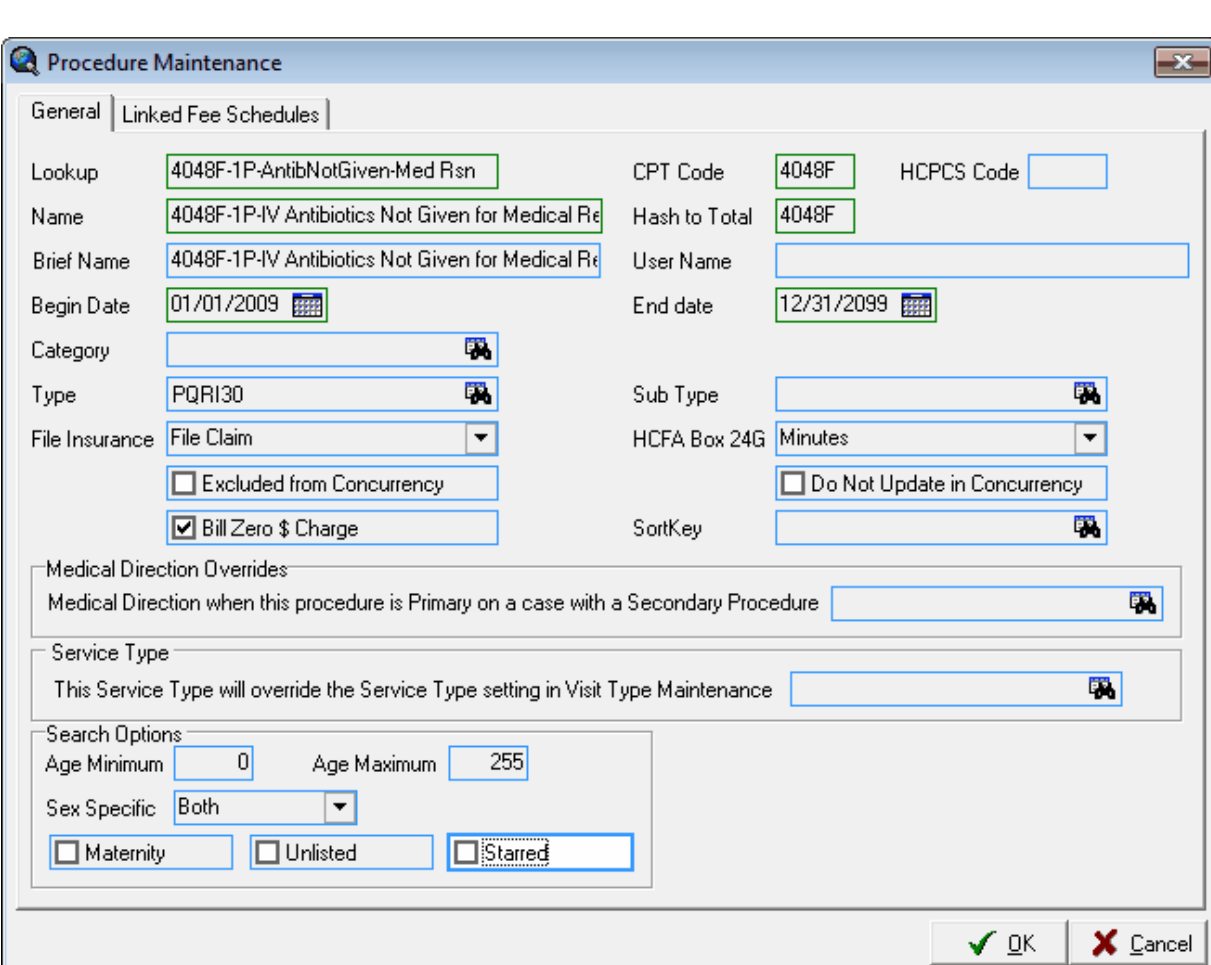

**404 MedSuite**

### <span id="page-412-0"></span>**6.6.6.3 Plan Set Up for PQRI**

In order to post zero payments received in ERA files from Medicare without error, the PQRI Procedure codes must be added to the **Special Procedure Rules** on the **ERA** tab of the Plan [Maintenance](#page-394-0).

- 1. Select **Set Up**, **Insurance**, then **Plans**.
- 2. Select the plan you wish to modify, then **Edit**.
- 3. Select the **ERA** tab and then **Special Procedure Rules**.

Select **New** to add a Procedure and **Edit** to make modifications to a Procedure.

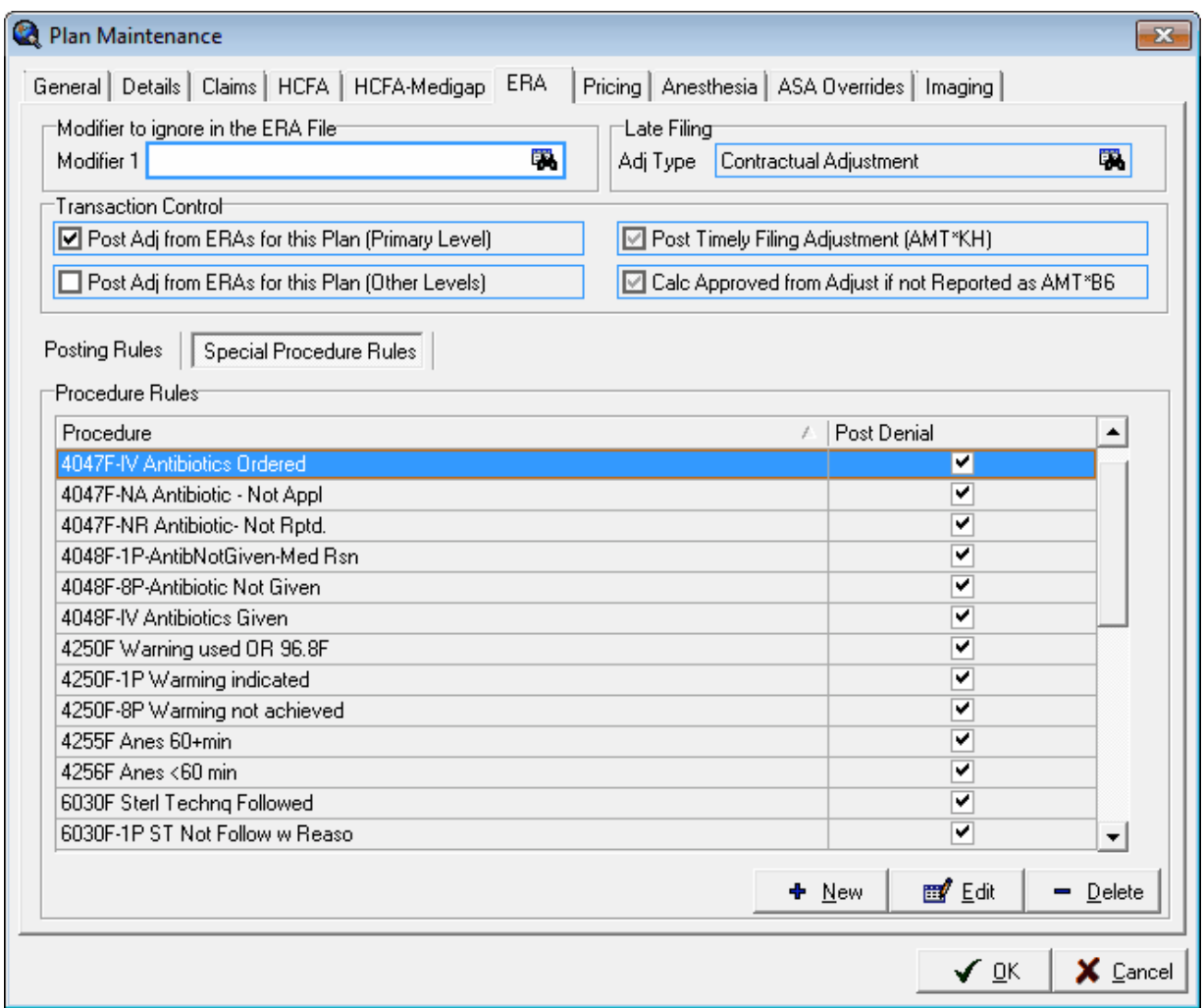

## **6.6.7 Fee Schedules**

Fee Schedule Maintenance consists of a list grid along with a form that allows the user to maintain individual items in the list grid.

- Fee [Schedule](#page-413-0) List
- Fee [Schedule](#page-416-0) Details

#### <span id="page-413-0"></span>**6.6.7.1 Fee Schedules List**

The Fee Schedule Maintenance - List maintains information about Fee Schedules. This feature allows the user to add, edit, or delete procedures in a Fee Schedule. Since there may be as many as 10,000 procedures in a Fee Schedule, a procedure search capability is supported in this form.

#### **FEE SCHEDULE TAB**

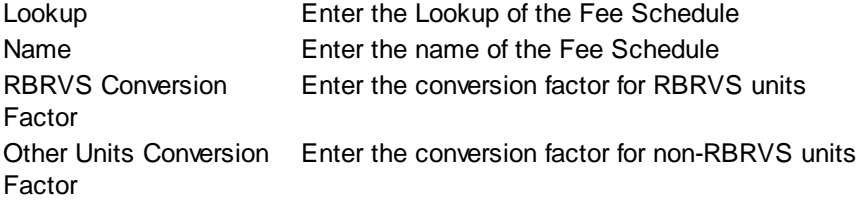

#### **Fee Schedule Procedures List**

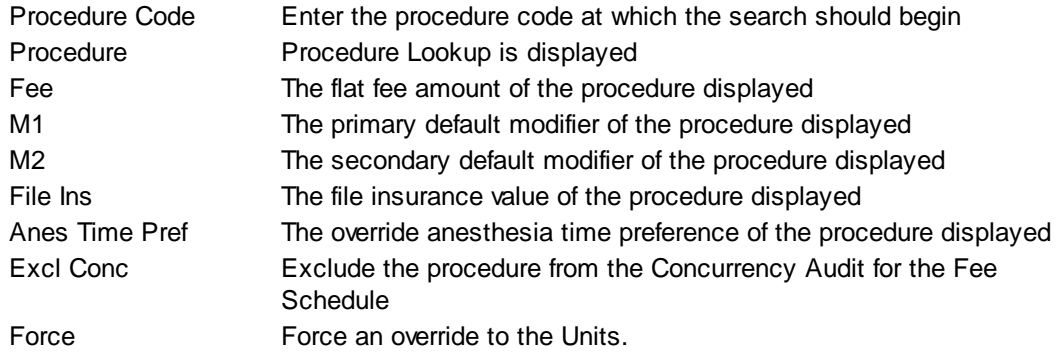

## **Fee Schedule Buttons**

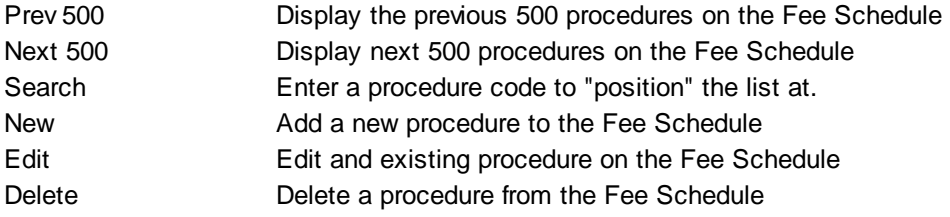

### **IMAGING TAB**

MedSuite supports both Workflow Indexing and Manual Indexing. Workflow Indexing may index images

to Patients, Visits, Payments, and Claims. In addition to Patients, Visits, and Payments, Manual Indexing allows images to be indexde to the following list of "entities":

- Account
- Visit
- Visit Batch
- Payment
- Payment Batch
- Claim
- Company
- Practice
- Division
- Carrier
- Staff
- Referral
- Facility
- Plan
- Fee Schedule
- Rate Structure

An Imaging Tab has been added to the Patient, Visit, Payments, Ledger, as well as the Setup functions of the above entities so that images indexed to the entity may be viewed by the user.

This tab contains a common frame that is used throughout MedSuite.

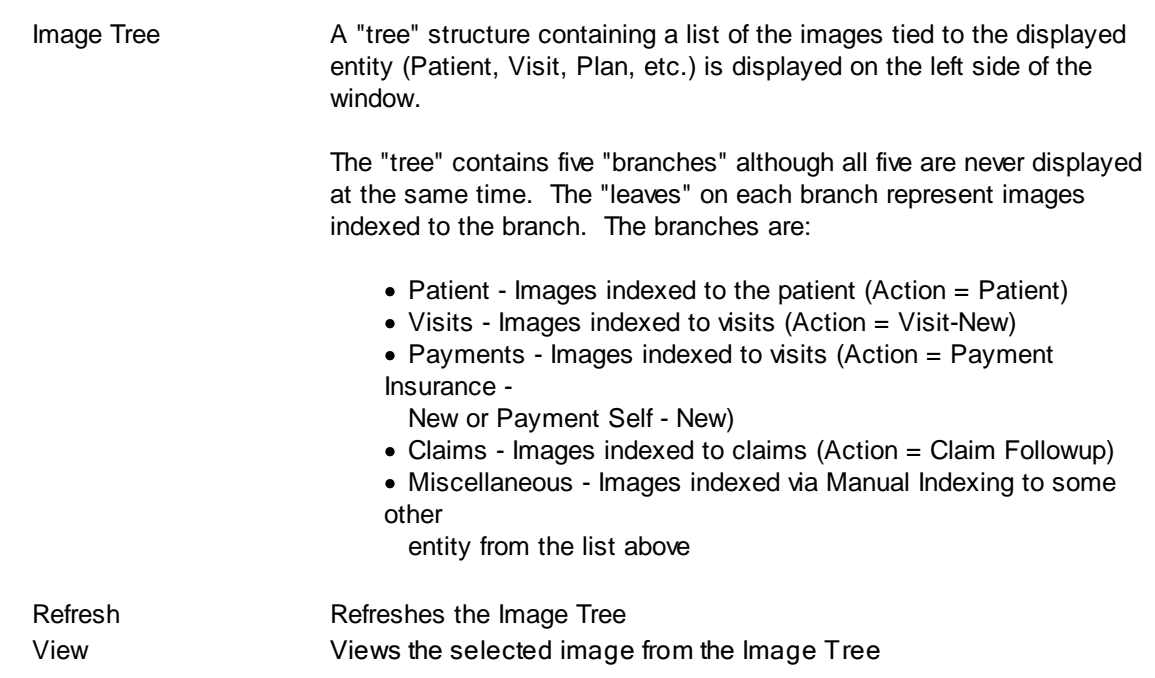

The "image" portion of the window covers the right-most 3/4 of the window. It contains a copy of the selected image as well as button that permit manipulation of the image.

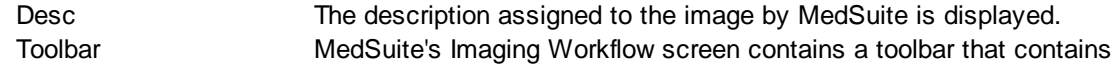

*© 2010 Abeo Manageement Copr*

buttons that perform image manipulation.

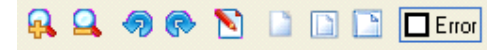

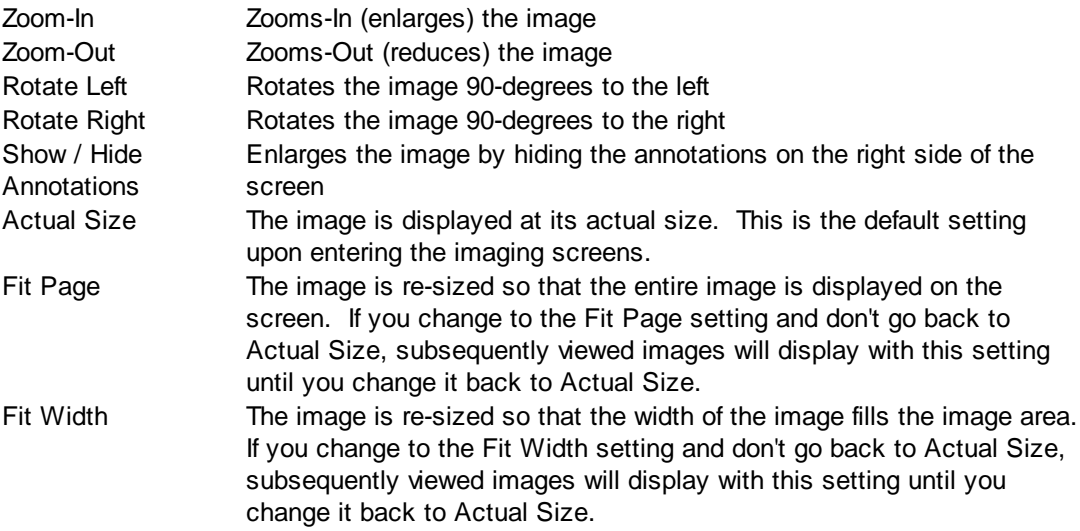

### **Buttons**

Several buttons are displayed across the bottom of the screen and are used as follows:

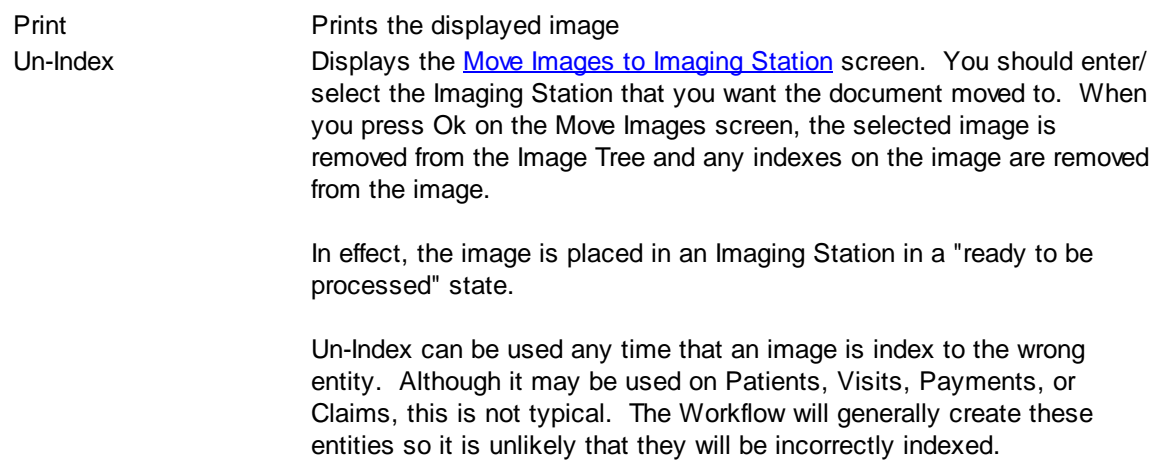

## **Library Change Logs**

The Change Log button at the bottom of any MedSuite Maintenance File will track the following:

- $\mathcal{P}$  Date Changed The date the change was made to the file.
- G<sub>c</sub> $\sim$  User Name The name of the user that made the change.
- $\mathcal{P}$  Item Changed The file name of the item that was changed.
- $\mathcal{P}$  Old Value The system value before the change was made.
- G<sub>c</sub> $\sim$  New Value The system value after the change was made and saved.
- NOTE: Items not tracked are description fields such as degrees and titles.

#### <span id="page-416-0"></span>**6.6.7.2 Fee Schedules Details**

The Fee Schedule Maintenance - Details maintains individual procedure items of a Fee Schedules. Procedures that should be added to the Fee Schedule include procedures with flat fee amounts, either billed or allowed. Typically a "Standard" Fee Schedule is maintained for Flat Fee Billing Amounts, and separate "Allowed" Fee Schedules are maintained for different contracted payors. In addition, procedures that need special overrides, such as modifier overrides, file insurance option overrides, anesthesia time preference overrides, overrides for HCFA Box 24G, base unit overrides, or concurrency overrides, may all be added to a Fee Schedule. The Fee Schedules are tied to the Plans on the [Pricing](#page-397-0) tab of the Plan Setup.

#### **General**

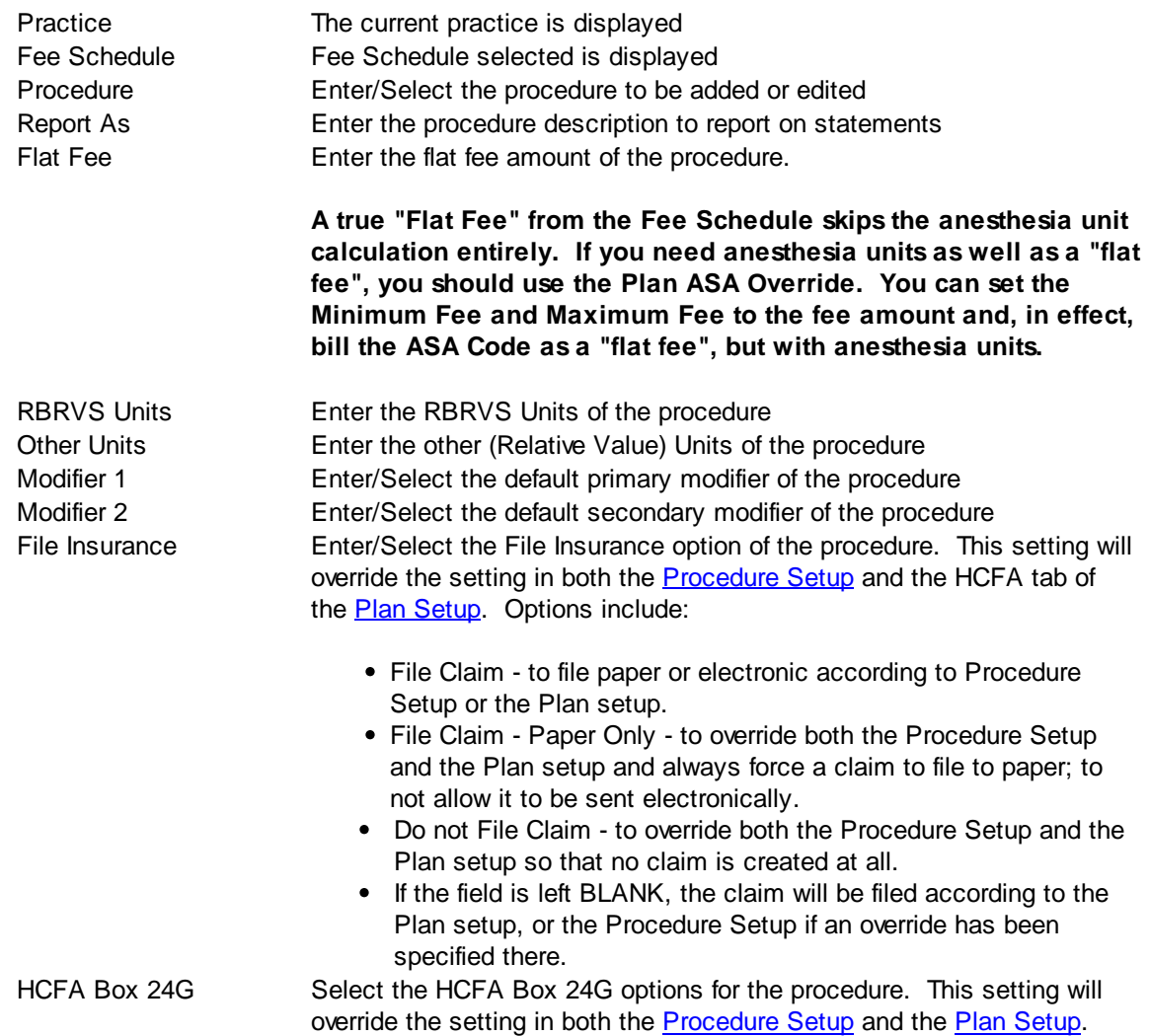

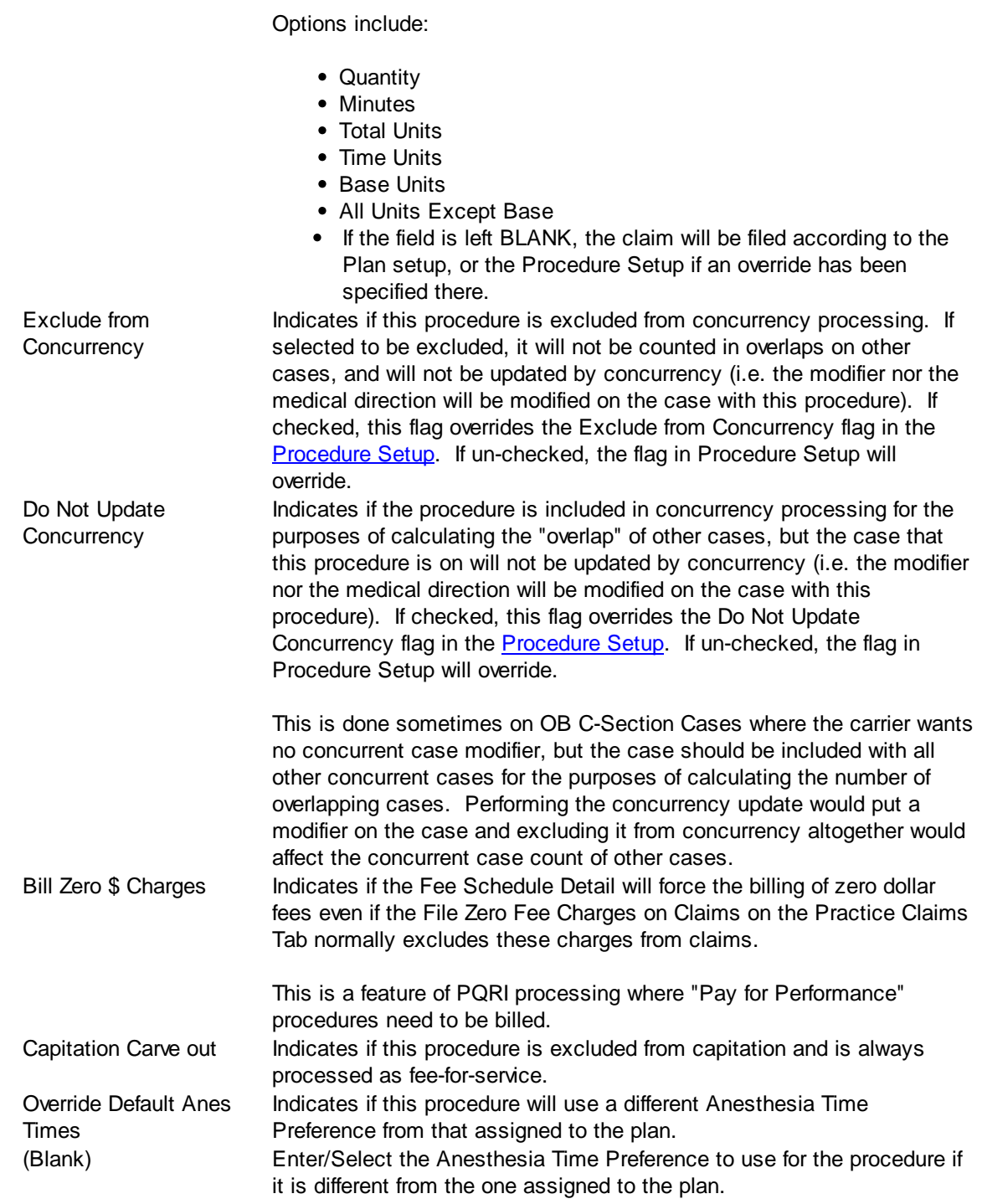

## **Force Fee Override**

This tab is used to force the override of a procedure so that, for example, base units will be pulled on a flat fee calculation.

Force Fee Override Indicates the fee and units overrides will be forced on this procedure

Base Units Base unit override Other Units Other unit override Override the Default Conversion Factor Indicates if the conversion factor should be forced as an override Conversion Factor Conversion factor override

# **6.6.8 Copy Fee Schedule**

This Utility program allows the user to copy a Fee Schedule from the "current" practice to a new Fee Schedule in the same or a different practice.

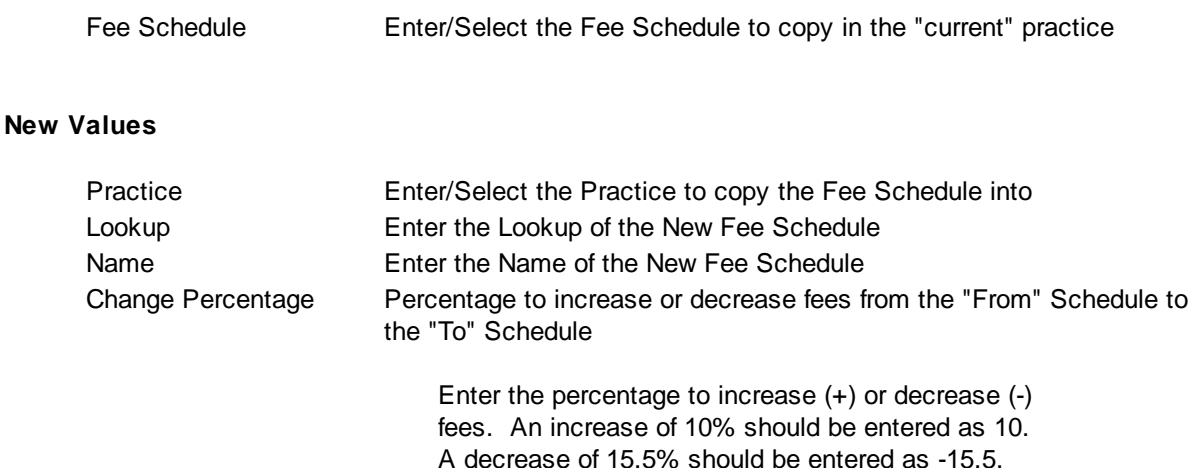

## <span id="page-419-0"></span>**6.6.9 Rate Structures**

The Rate Structure Maintenance maintains information about Rate Structures. This feature allows the user to add, edit, or delete the rates per unit in a Rate Structure. Typically a "Standard" Rate Structure is maintained for the per unit amount to be billed, and separate "Allowed" Rate Structures are maintained for the allowed amount per unit for the different contracted payors. The Rate Structures are tied to the Plans on the **[Pricing](#page-397-1) tab** of the Plan Setup.

## **RATE STRUCTURE TAB**

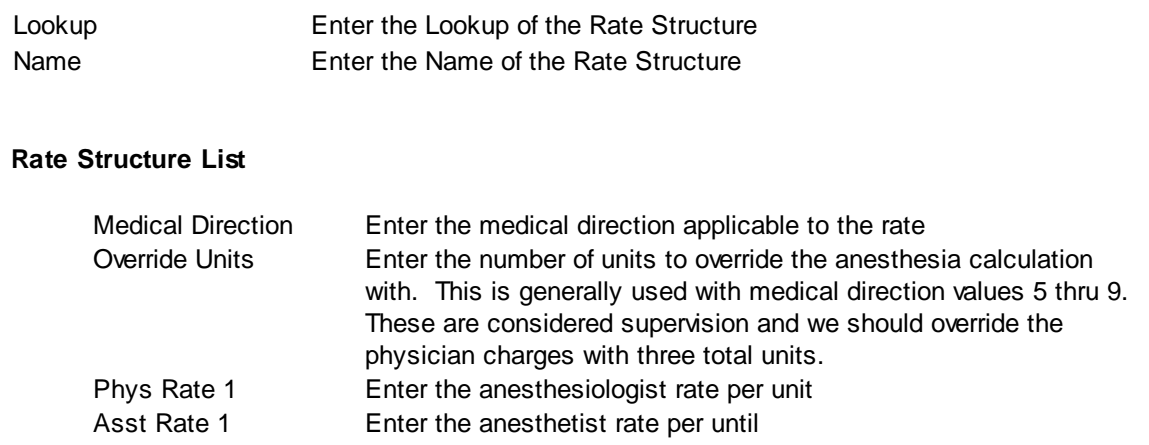

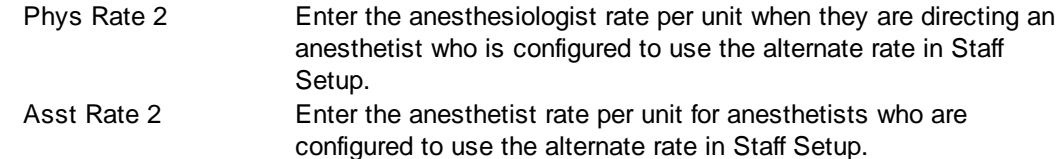

#### **Rate Structure Buttons**

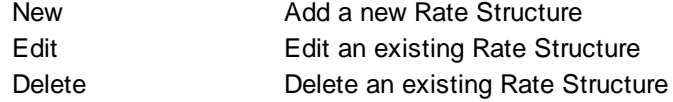

#### **IMAGING TAB**

MedSuite supports both Workflow Indexing and Manual Indexing. Workflow Indexing may index images to Patients, Visits, Payments, and Claims. In addition to Patients, Visits, and Payments, Manual Indexing allows images to be indexde to the following list of "entities":

- Account
- Visit
- Visit Batch
- Payment
- Payment Batch
- Claim
- Company
- Practice
- Division
- Carrier
- Staff
- Referral
- Facility
- Plan
- Fee Schedule
- Rate Structure

An Imaging Tab has been added to the Patient, Visit, Payments, Ledger, as well as the Setup functions of the above entities so that images indexed to the entity may be viewed by the user.

This tab contains a common frame that is used throughout MedSuite.

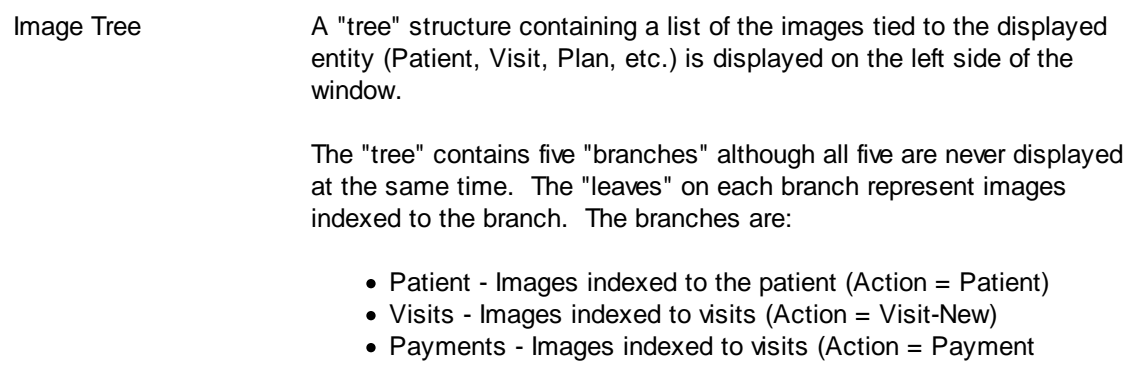

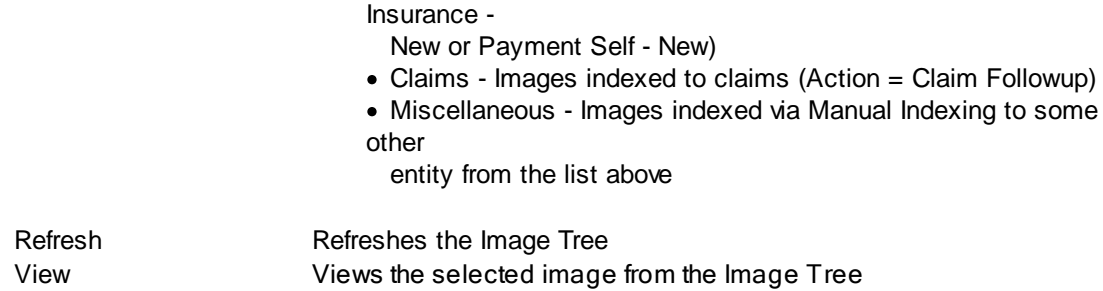

The "image" portion of the window covers the right-most 3/4 of the window. It contains a copy of the selected image as well as button that permit manipulation of the image.

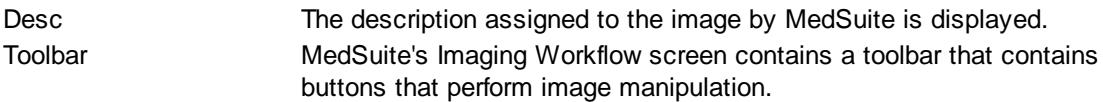

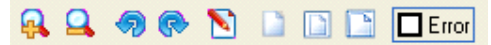

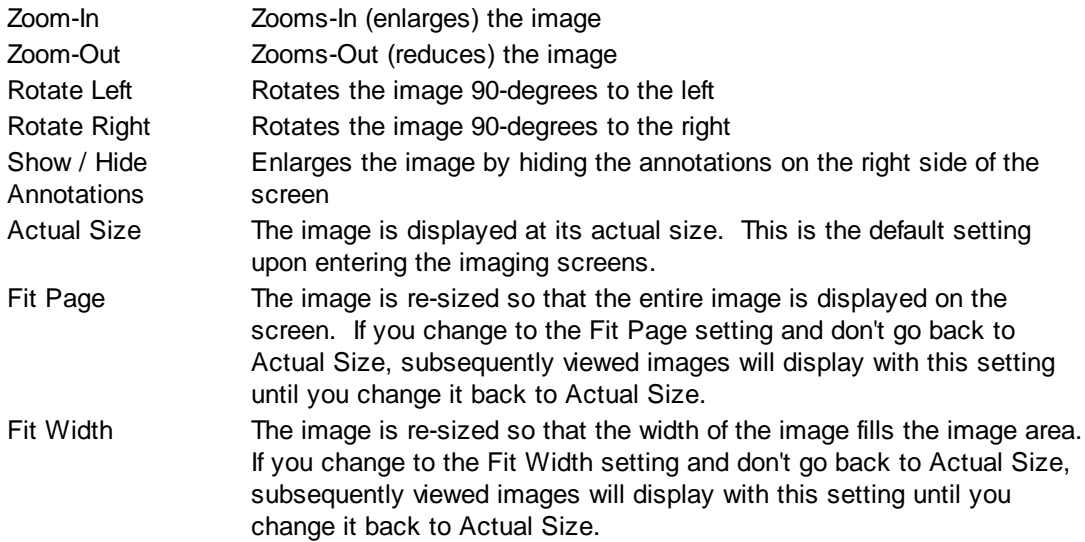

#### **Buttons**

Several buttons are displayed across the bottom of the screen and are used as follows:

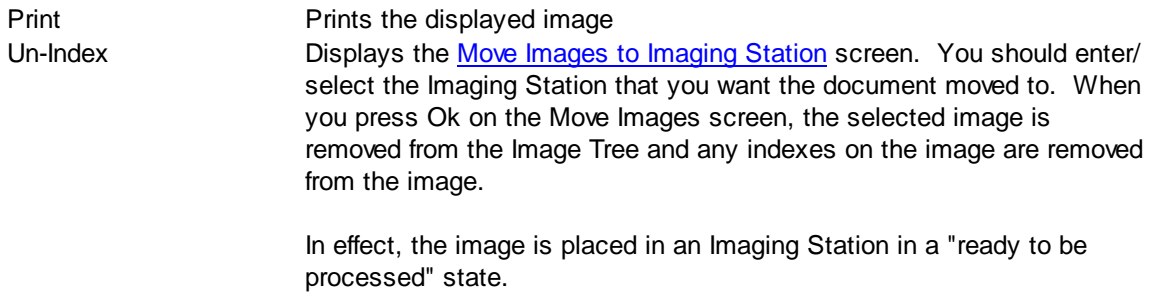

Un-Index can be used any time that an image is index to the wrong entity. Although it may be used on Patients, Visits, Payments, or Claims, this is not typical. The Workflow will generally create these entities so it is unlikely that they will be incorrectly indexed.

### **Library Change Logs**

The Change Log button at the bottom of any MedSuite Maintenance File will track the following:

- A Date Changed The date the change was made to the file.
- G<sub>c</sub> $\sim$  User Name The name of the user that made the change.
- $\mathcal{P}$  Item Changed The file name of the item that was changed.
- $\mathcal{A}$  Old Value The system value before the change was made.
- $\mathcal{A}$  New Value The system value after the change was made and saved.

NOTE: Items not tracked are description fields such as degrees and titles.

## **6.6.10 Networks**

Networks are tied to Plans and may be used for reporting purposes.

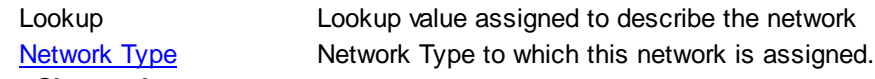

### **Library Change Logs**

The Change Log button at the bottom of any MedSuite Maintenance File will track the following:

- $\mathcal{A}$  Date Changed The date the change was made to the file.
- $\mathcal{A}$  User Name The name of the user that made the change.
- $\mathcal{A}$  Item Changed The file name of the item that was changed.
- G<sub>c</sub> $\sim$  Old Value The system value before the change was made.
- $\omega$  New Value The system value after the change was made and saved.

NOTE: Items not tracked are description fields such as degrees and titles.

## <span id="page-423-0"></span>**6.6.11 Network Type**

Network Types define categories of Networks that may be used on plans for reporting purposes.

### <span id="page-423-1"></span>**6.6.12 Contacts**

Contacts may be created and maintained.

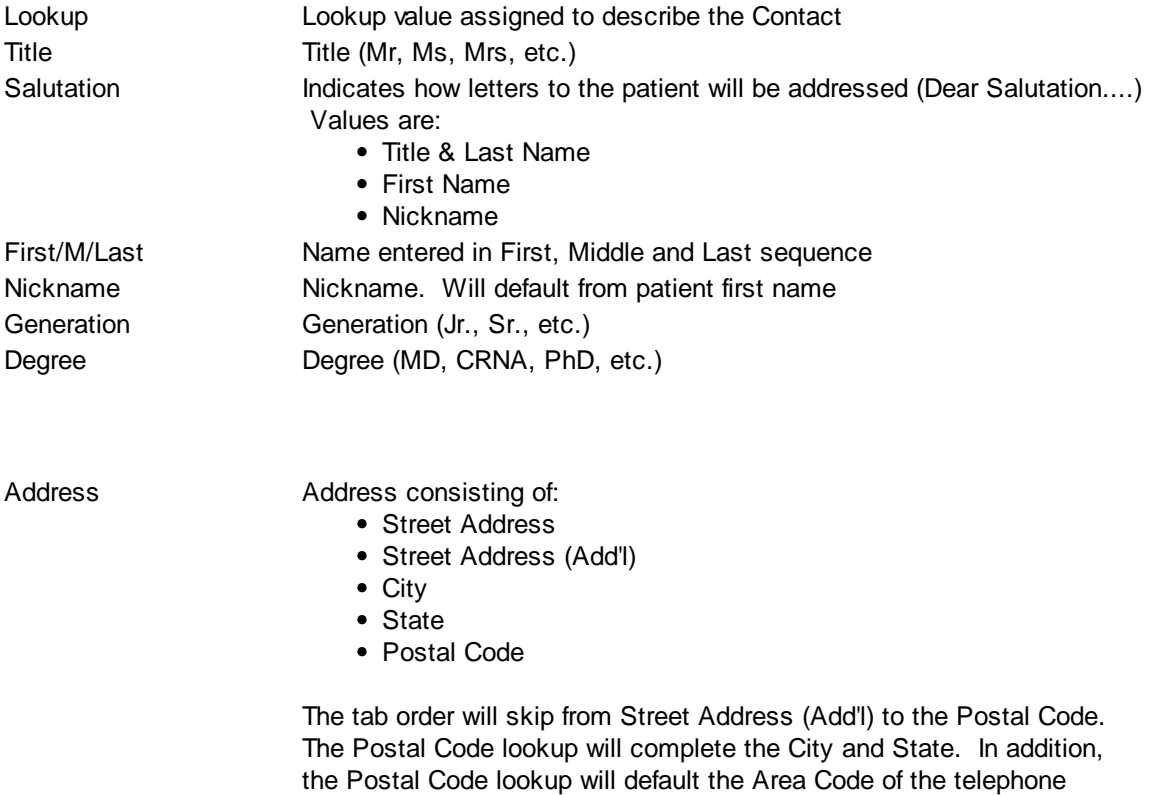

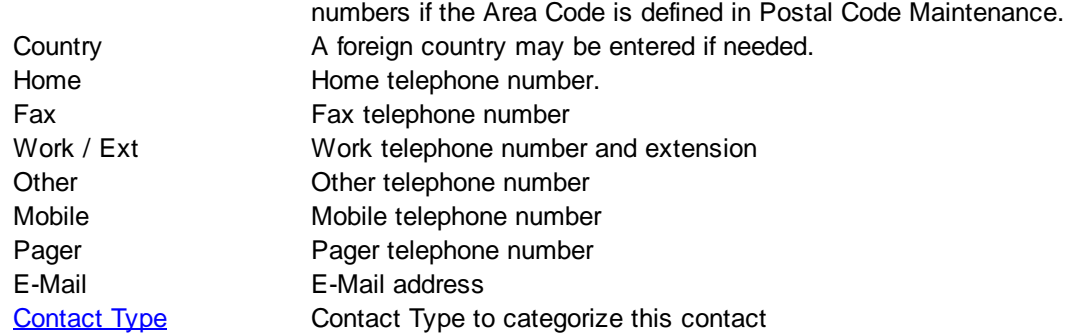

### **Library Change Logs**

The Change Log button at the bottom of any MedSuite Maintenance File will track the following:

- A Date Changed The date the change was made to the file.
- G<sub>c</sub> $\sim$  User Name The name of the user that made the change.
- a ltem Changed The file name of the item that was changed.
- G<sub>c</sub> $\sim$  Old Value The system value before the change was made.
- G<sub>c</sub> $\sim$  New Value The system value after the change was made and saved.

NOTE: Items not tracked are description fields such as degrees and titles.

# <span id="page-425-0"></span>**6.6.13 Contact Types**

Contact Types define types of **[Contacts](#page-423-1)** that are used throughout the system.

## **6.6.14 Claim Formats**

This file contains the paper claim formats for the HCFA 1500 forms. The Name of the format is displayed, version (which is how many times it has been edited and saved) and the date it was entered into the system.

## **Library Change Logs**

The Change Log button at the bottom of any MedSuite Maintenance File will track the following:

- A Date Changed The date the change was made to the file.
- $\mathcal{A}$  User Name The name of the user that made the change.
- $\mathcal{A}$  Item Changed The file name of the item that was changed.
- G<sub>c</sub> $\sim$  Old Value The system value before the change was made.
- $\mathcal{A}$  New Value The system value after the change was made and saved.

NOTE: Items not tracked are description fields such as degrees and titles.

## **6.6.15 EMC Claim Formats**

This screen contains the Submitter and Default Field Sources for electronic claim formats.

## **Submitter Tab**

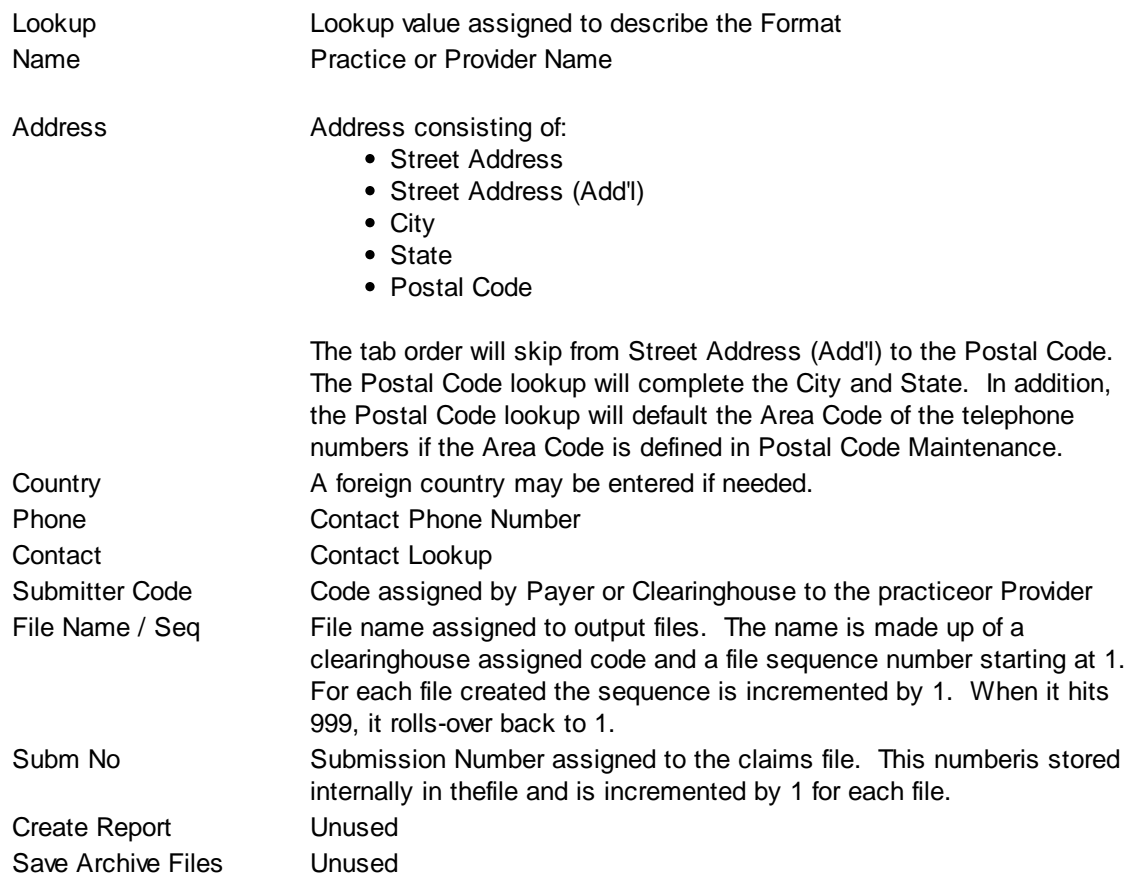

## **Default Field Sources**

**These fields should be set carefully with guidance from MedSuite and the clearinghouse or payer. Failure to set this field properly will likely result in high levels of claim rejections.**

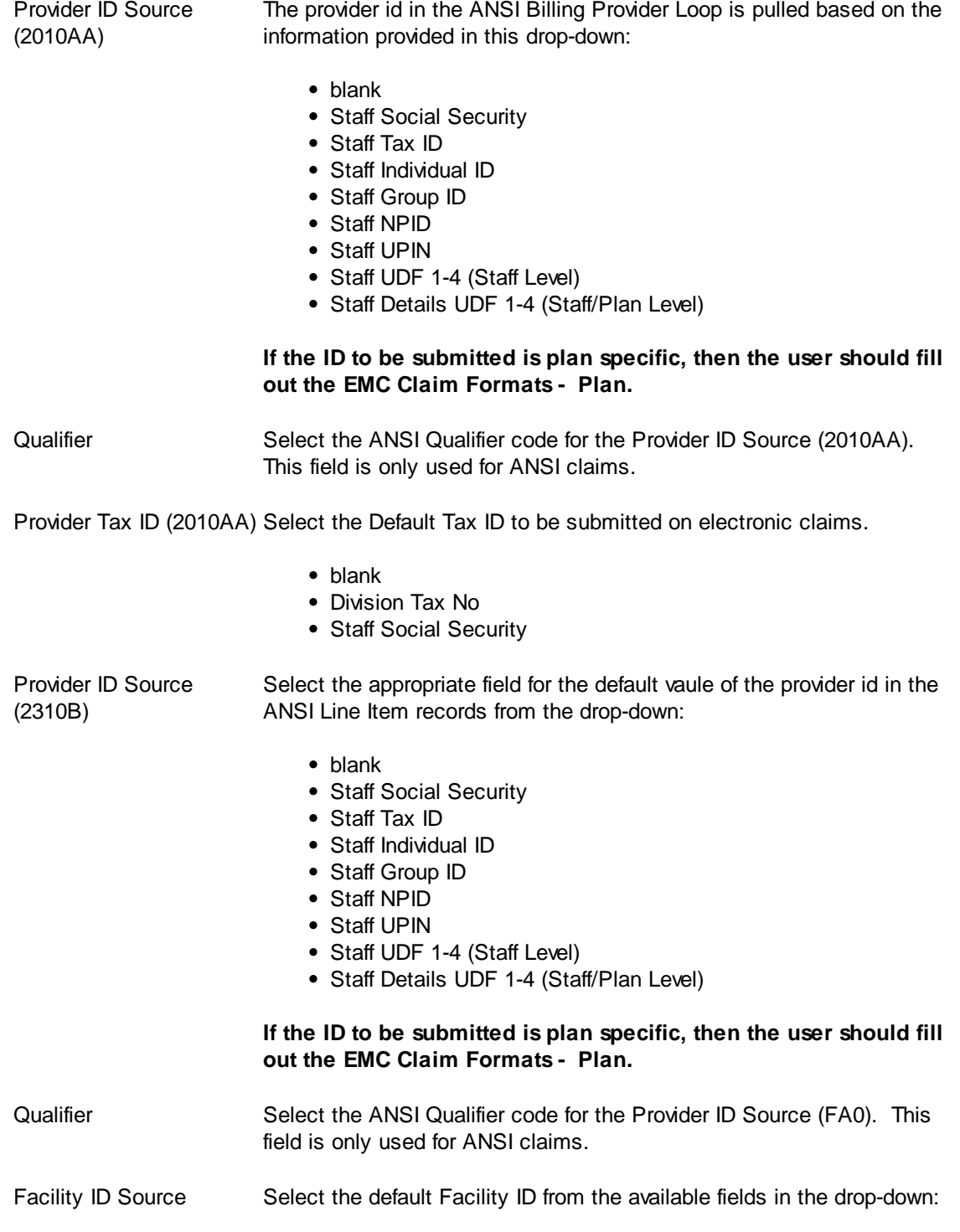

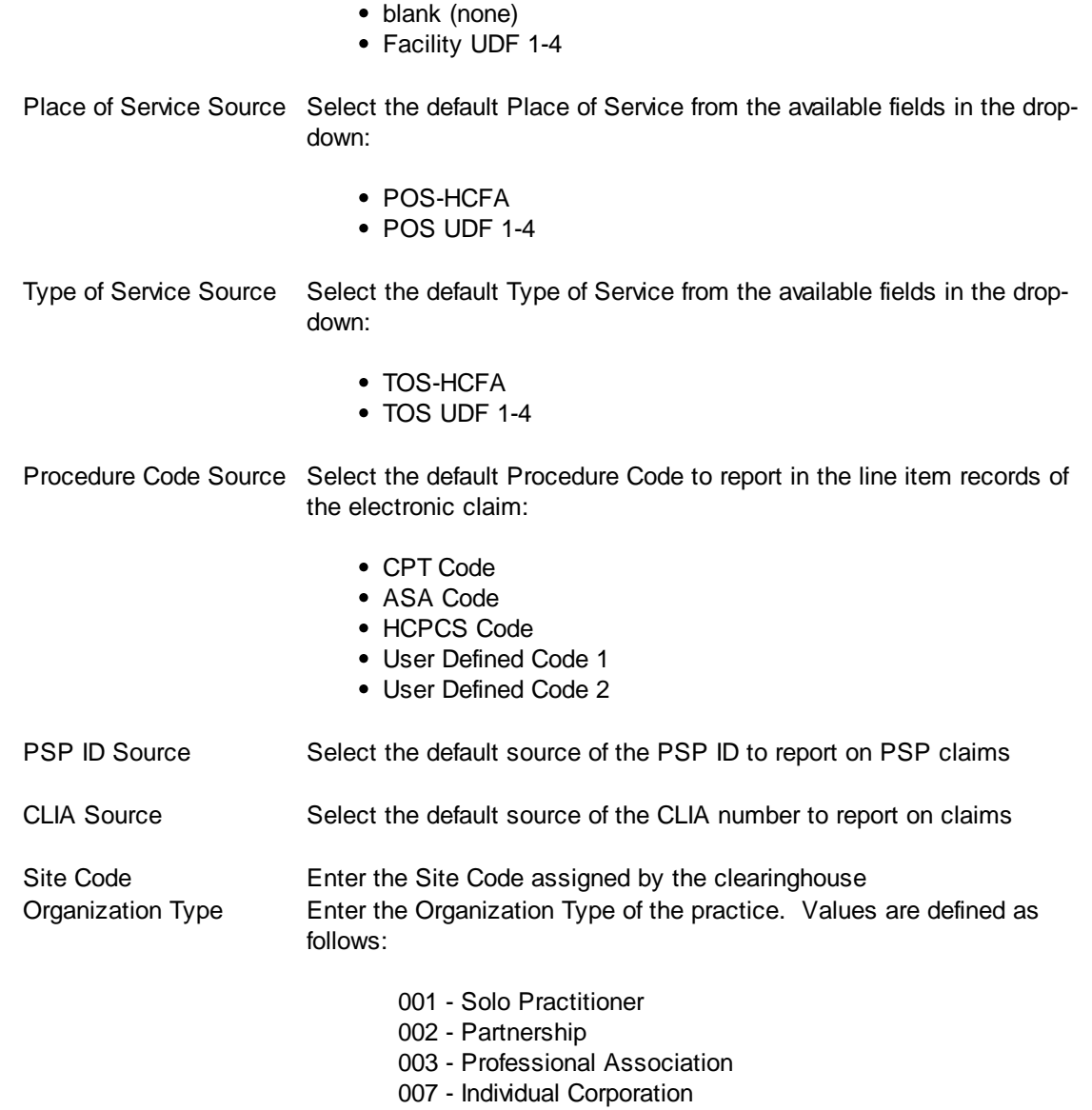

008 - Corporation

#### **Library Change Logs**

The Change Log button at the bottom of any MedSuite Maintenance File will track the following:

- A Date Changed The date the change was made to the file.
- G<sub>c</sub> $\sim$  User Name The name of the user that made the change.
- $\mathcal{A}$  Item Changed The file name of the item that was changed.
- Old Value The system value before the change was made.
- G<sub>c</sub> $\sim$  New Value The system value after the change was made and saved.

NOTE: Items not tracked are description fields such as degrees and titles.

# <span id="page-428-0"></span>**6.6.16 EMC Claim Formats File**

This screen contains payer-specific or clearinghouse-specific electronic claim filing information. It allows one or more EMC Format PLans to be grouped into a single file. Most MedSuite clients will only have one EMC Claim Format File as ther eis generally only a single clearinghouse in use. However, certain MedSuite clients use multiple clearinghouses and therefore need to separate the claims for each clearinghouse into a separate ANSI claim file.

## **These fields should be set carefully with guidance from MedSuite and the clearinghouse or payer. Failure to set this field properly will likely result in high levels of claim rejections.**

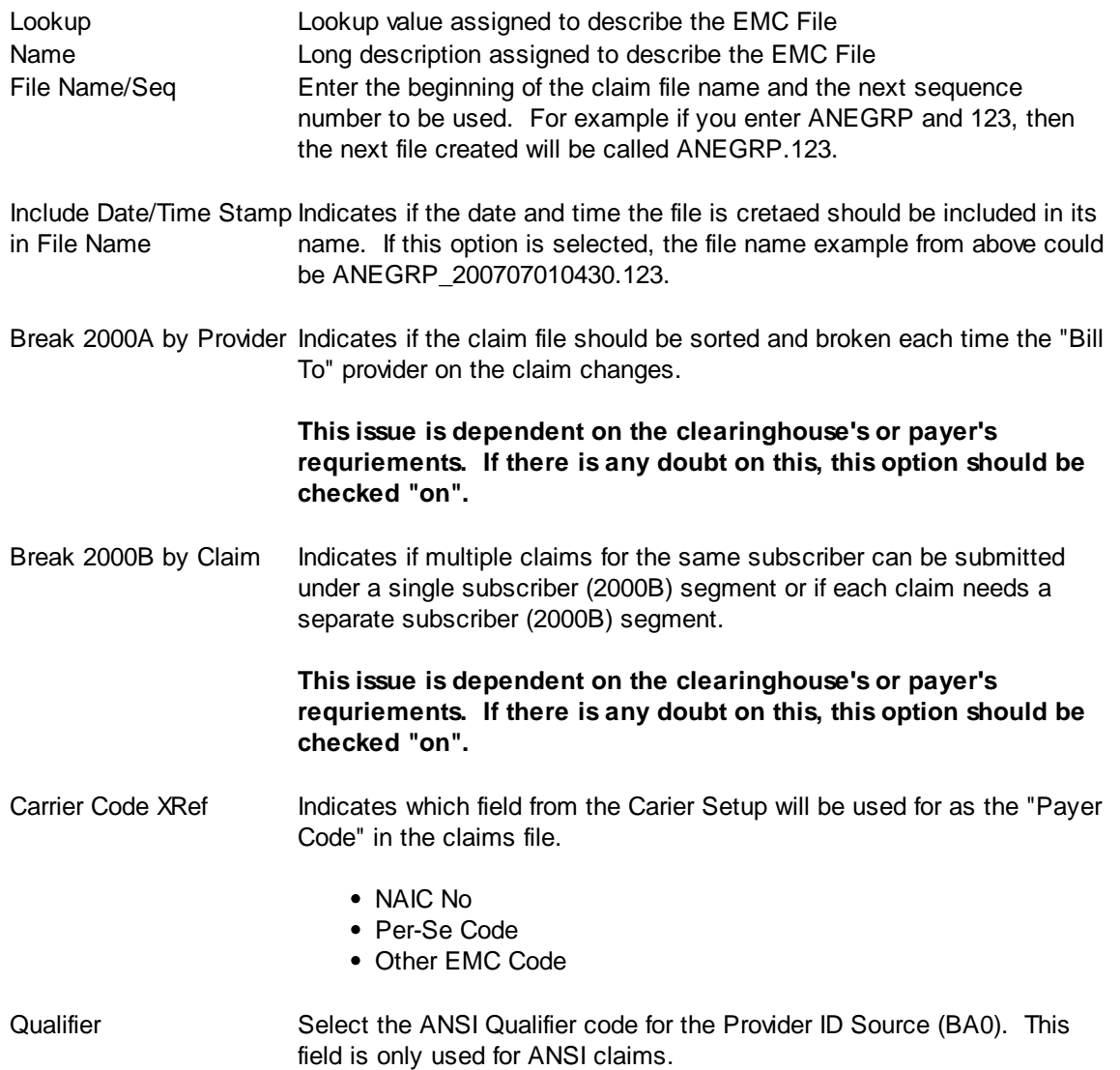

Provider Tax ID (2010AA) Select the Default Tax ID to be submitted on electronic claims.

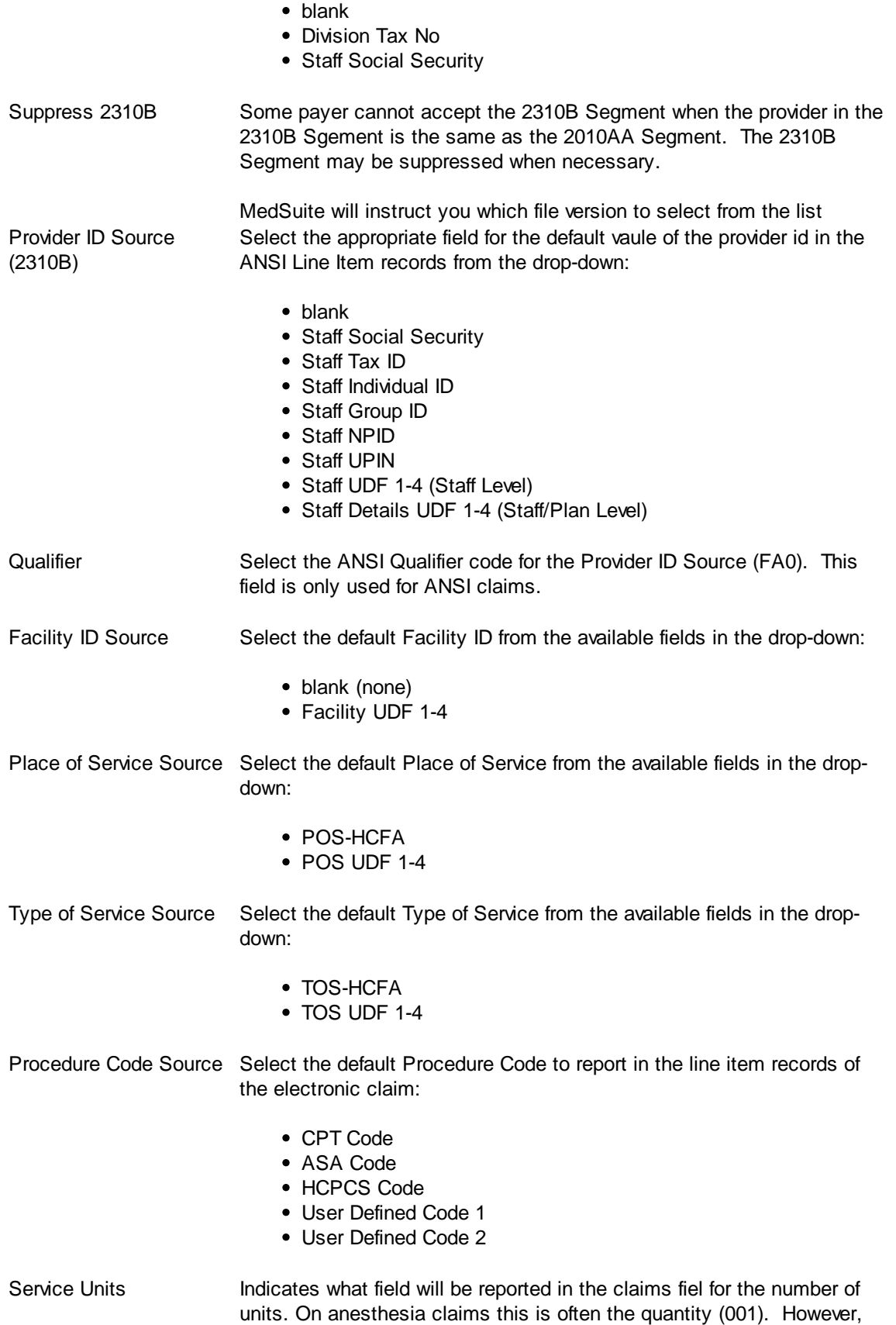

certain carriers may have other requirements.

#### **Improperly setting this field can result in improper claim payments!!**

#### **This setting is only used for NSF Claims!!**

Anesthesia Units Indicates what field will be reported in the claims fiel for the "anesthesia minutes". Not all carriers want the numbe rof minutes in this field. some want time Units or total units. On non-anesthesia claims this field will be set to 000.

#### **Improperly setting this field can result in improper claim payments!!**

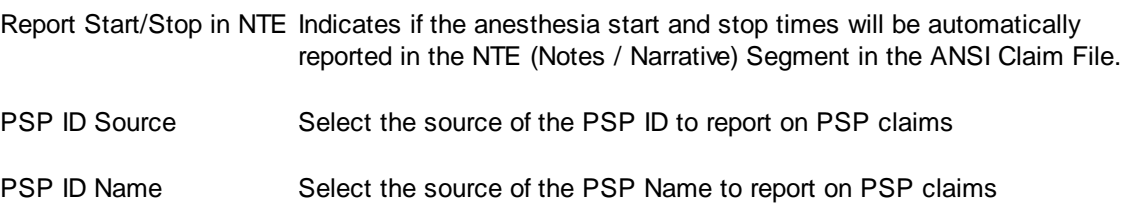

## **Library Change Logs**

.

The Change Log button at the bottom of any MedSuite Maintenance File will track the following:

- G<sub>c</sub> Date Changed The date the change was made to the file.
- G<sub>c</sub> $\sim$  User Name The name of the user that made the change.
- $\mathcal{P}$  Item Changed The file name of the item that was changed.
- $\mathcal{A}$  Old Value The system value before the change was made.
- $\mathcal{A}$  New Value The system value after the change was made and saved.

NOTE: Items not tracked are description fields such as degrees and titles.

## **6.6.17 EMC Claim Formats - Plan**

This screen contains payer specific electronic claim filing information that vary from the Default Field Sources for electronic claim formats

#### **These fields should be set carefully with guidance from MedSuite and the clearinghouse or payer. Failure to set this field properly will likely result in high levels of claim rejections.**

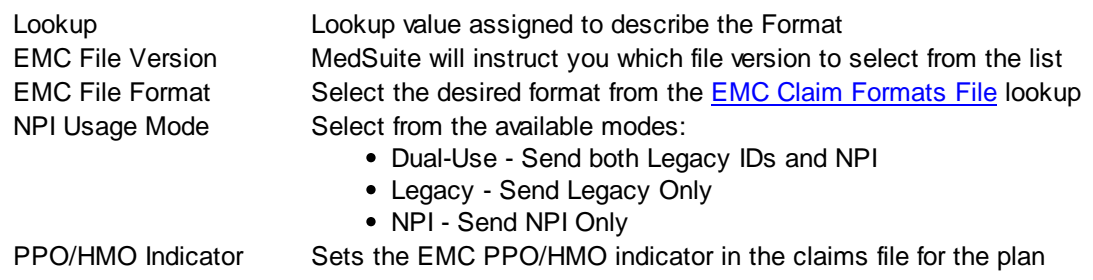

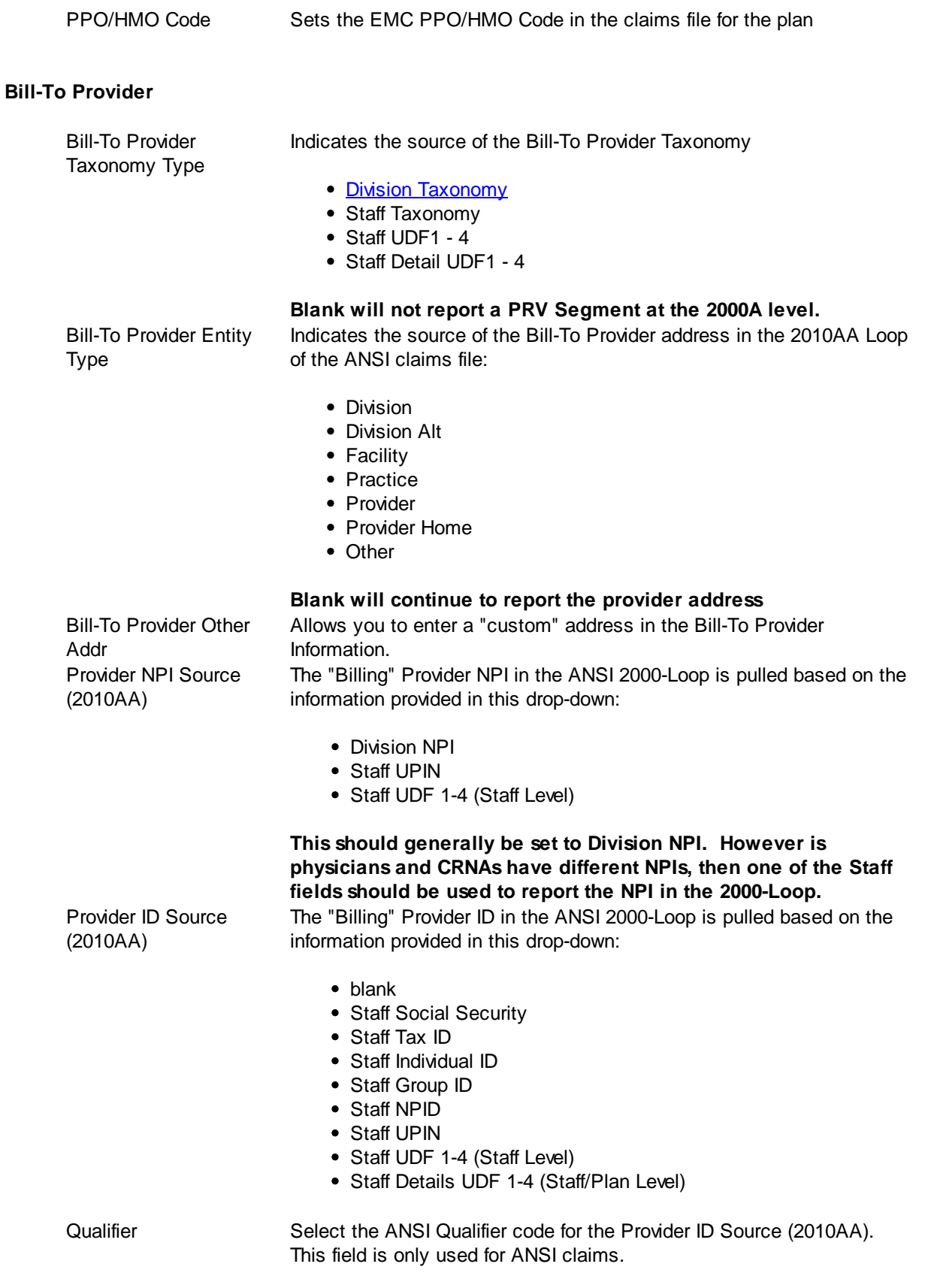
Provider Tax ID (2010AA) Select the Default Tax ID to be submitted on electronic claims.

- blank
- Division Tax No
- Staff Social Security

## **Pay-To Provider**

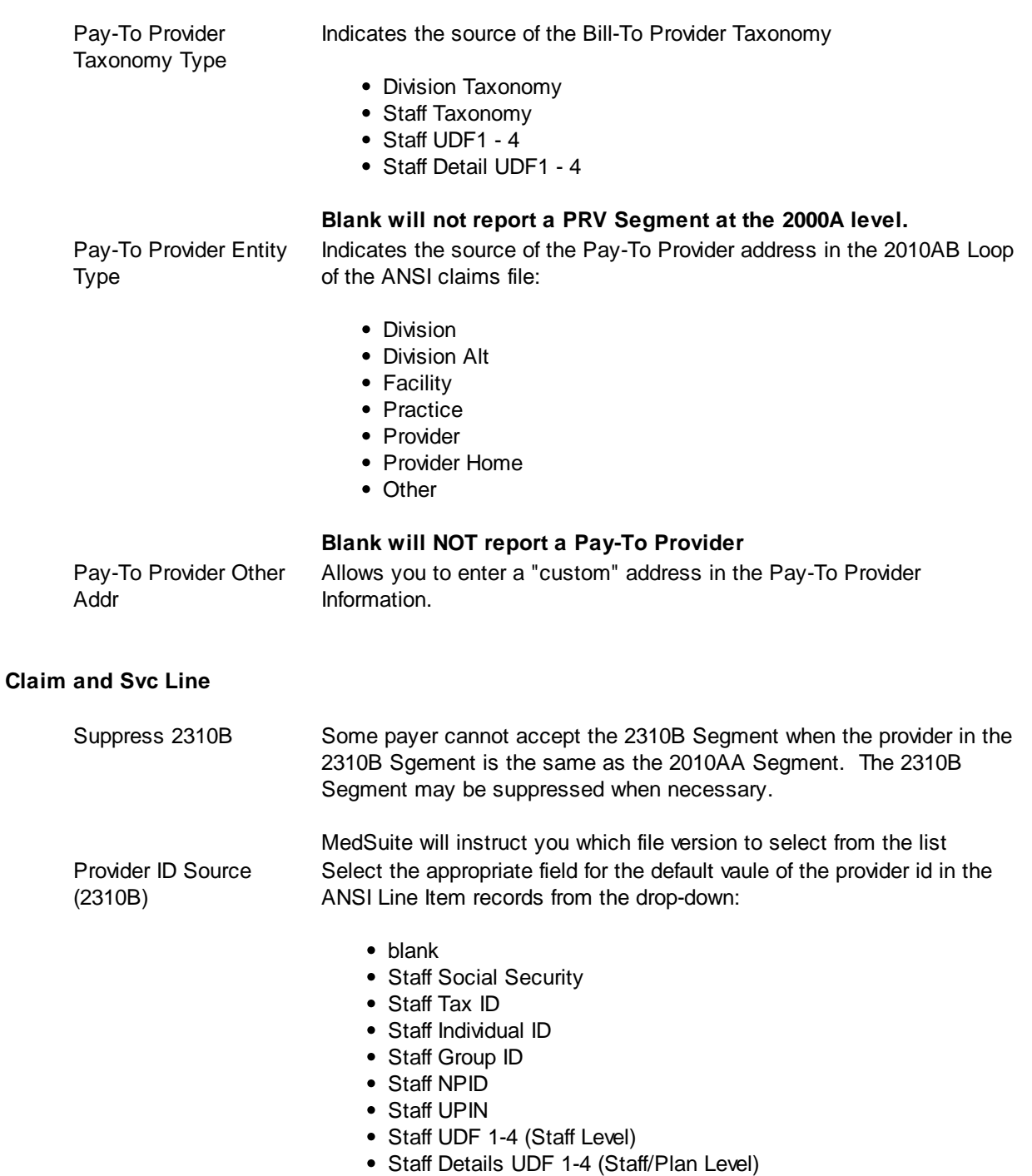

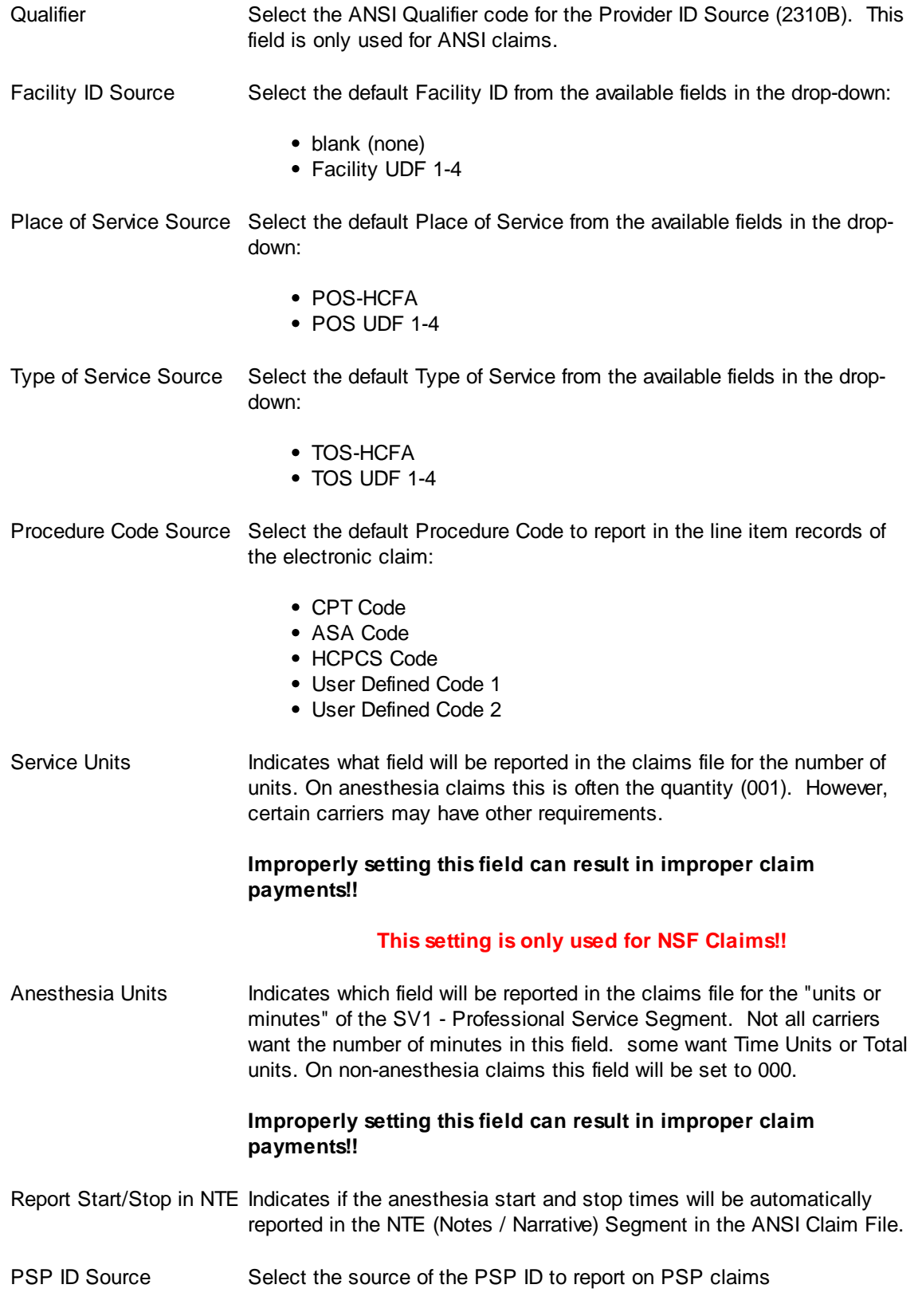

PSP ID Name Select the source of the PSP Name to report on PSP claims

### **Library Change Logs**

The Change Log button at the bottom of any MedSuite Maintenance File will track the following:

- G<sub>c</sub> Date Changed The date the change was made to the file.
- $\mathcal{P}$  User Name The name of the user that made the change.
- $\mathcal{A}$  Item Changed The file name of the item that was changed.
- $\mathcal{A}$  Old Value The system value before the change was made.
- $\mathscr{A}$  New Value The system value after the change was made and saved.

NOTE: Items not tracked are description fields such as degrees and titles.

## **6.6.18 Plans Listing**

For a variety of reasons's, you may want to print a list of Plans with detailed plan information. The Plan Listing request form is a tabbed dialog that consists of a General tab, a Sorting tab, and a Selection tab.

### **General Tab**

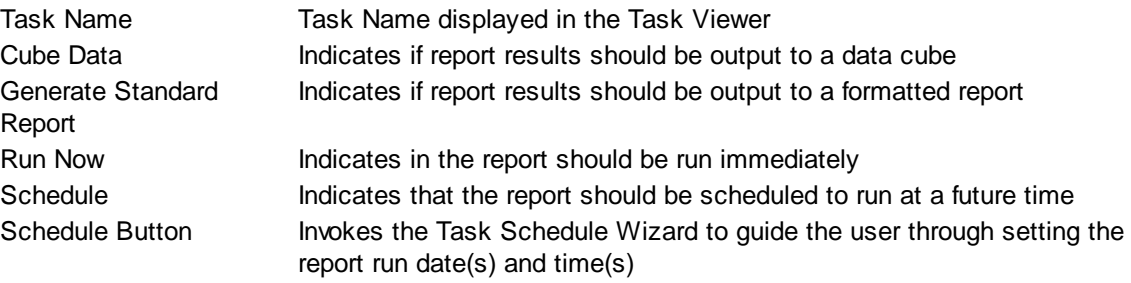

#### **Sorting Tab**

The Sorting tab consists of two lists. The first list is comprised of the available sort fields for the report and the second list is comprised of the fields that have been selected as sort fields. The fields in the second list may be sequenced in any order. The report will sort the data into the sequence defined and perform a "break" on the sort field as well.

Selecting Sort Options:

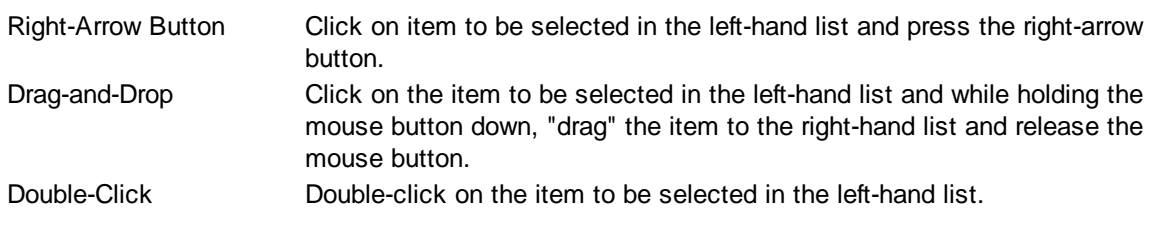

De-Selecting Sort Options:

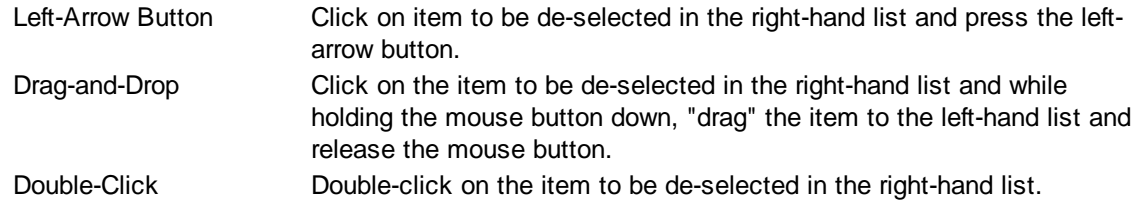

#### **Selection Tab**

Frequently when a report is run, you only wish to see data meeting certain criteria. The Selection tab consists of a list of fields they you may use to include or exclude specific data values from the report. For example, you may wish to run a report for just a certain physician or excluding a certain location.

By clicking on the checklist for the appropriate field (physicians, facilities, etc.) you may then select to include or exclude certain values from the respective tables. The limit to the number of specific values you can select is limited to your ability (or willingness) to enter them. While there is a theoretical limit to the number of selections you can make, you will run out of patience before MedSuite runs out of room to save them. Muli-Selections work with standard Windows keyboard functionality. CTRL+Click to select one at a time, SHIFT+Click to select a range of maintenance files.

## **6.6.19 Fee Schedules Listing**

For a variety of reasons's, you may want to print a list of Fee Schedules Listing. The Fee Schedules Listing request form is a tabbed dialog that consists of a General tab and a Selection tab.

## **General Tab**

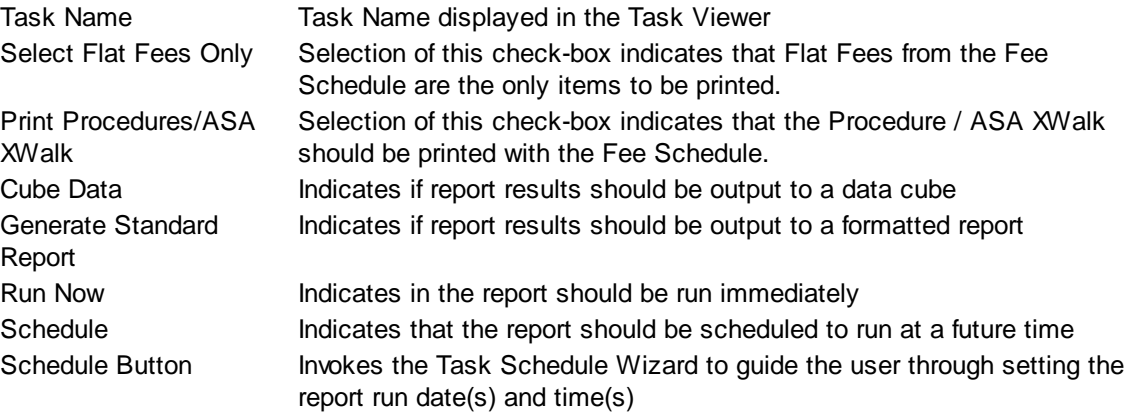

### **Selection Tab**

Frequently when a report is run, you only wish to see data meeting certain criteria. The Selection tab consists of a list of fields they you may use to include or exclude specific data values from the report. For example, you may wish to run a report for just a certain physician or excluding a certain location.

By clicking on the checklist for the appropriate field (physicians, facilities, etc.) you may then select to include or exclude certain values from the respective tables. The limit to the number of specific values you can select is limited to your ability (or willingness) to enter them. While there is a theoretical limit to the number of selections you can make, you will run out of patience before MedSuite runs out of room to save them. Muli-Selections work with standard Windows keyboard functionality. CTRL+Click to select one at a time, SHIFT+Click to select a range of maintenance files.

## **6.6.20 Rate Structures Listing**

For a variety of reasons's, you may want to print a list of Rate Structures. The Rate Structure Listing request form is a tabbed dialog that consists of a General tab and a Selection tab.

#### **General Tab**

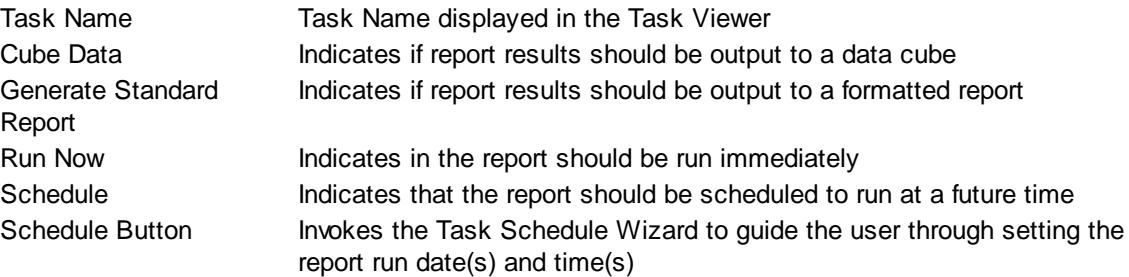

#### **Selection Tab**

Frequently when a report is run, you only wish to see data meeting certain criteria. The Selection tab consists of a list of fields they you may use to include or exclude specific data values from the report. For example, you may wish to run a report for just a certain physician or excluding a certain location.

By clicking on the checklist for the appropriate field (physicians, facilities, etc.) you may then select to include or exclude certain values from the respective tables. The limit to the number of specific values you can select is limited to your ability (or willingness) to enter them. While there is a theoretical limit to the number of selections you can make, you will run out of patience before MedSuite runs out of room to save them. Muli-Selections work with standard Windows keyboard functionality. CTRL+Click to select one at a time, SHIFT+Click to select a range of maintenance files.

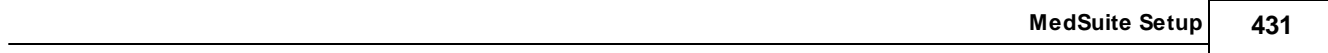

# **6.7 Procedure/Diagnosis**

The Procedure/Diagnosis sub-menu of the Setup menu provides access to all of the Procedure/Diagnosis maintenance functions including:

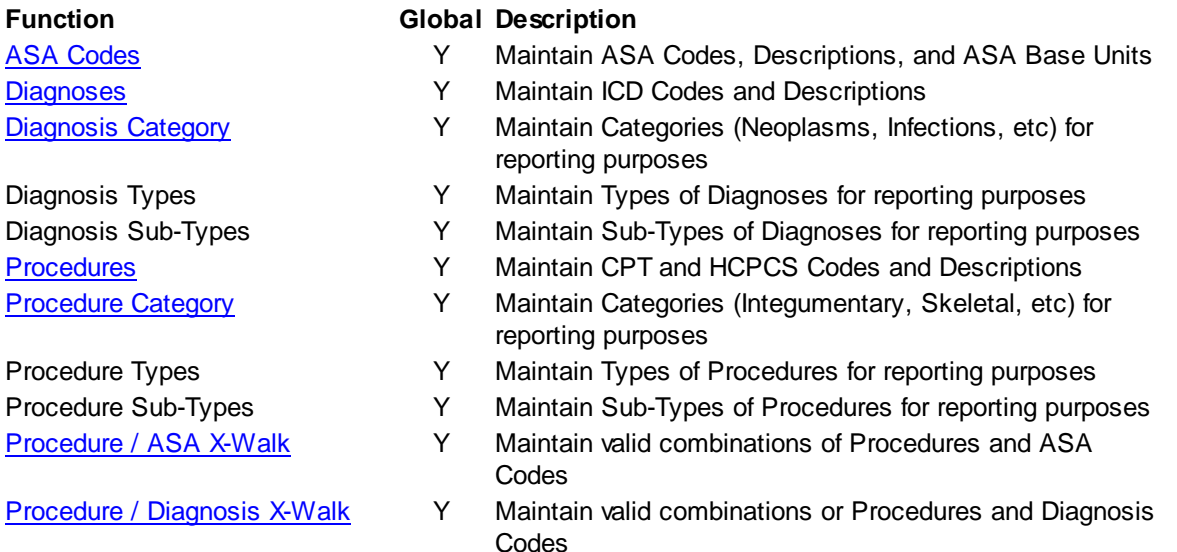

## <span id="page-441-0"></span>**6.7.1 ASA Codes**

ASA Codes Maintenance consists of a list grid along with a form that allows the user to maintain individual items in the list grid.

- **ASA [Lookup](#page-441-1)**
- **ASA Code [Maintenance](#page-442-0)**

#### <span id="page-441-1"></span>**6.7.1.1 ASA Codes Lookup**

The ASA Codes Lookup maintains information about ASA Codes. This feature allows the user to add, edit, or delete ASA procedures. Since there are several hundred ASA procedures, a procedure search capability is supported in this form.

Search Enter the keywords or codes to perform the search with

#### **Search Results**

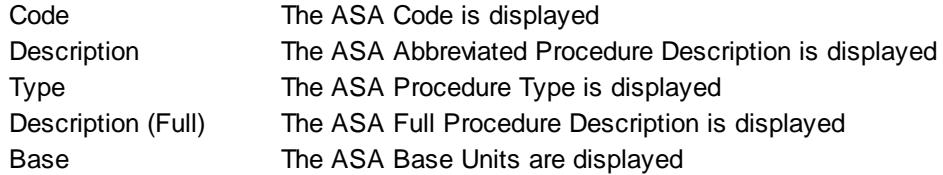

#### **Buttons**

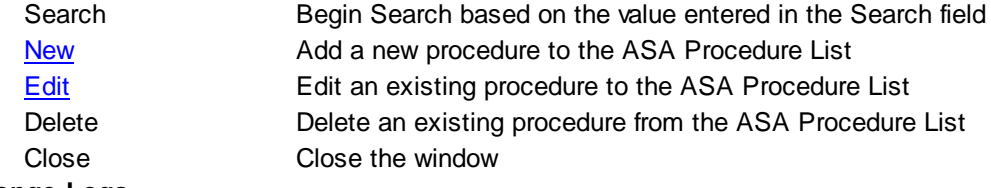

#### **Library Change Logs**

The Change Log button at the bottom of any MedSuite Maintenance File will track the following:

- $\mathcal{A}$  Date Changed The date the change was made to the file.
- G<sub>c</sub> $\sim$  User Name The name of the user that made the change.
- $\mathcal{P}$  Item Changed The file name of the item that was changed.
- Old Value The system value before the change was made.
- G<sub>c</sub> $\sim$  New Value The system value after the change was made and saved.

NOTE: Items not tracked are description fields such as degrees and titles.

## <span id="page-442-0"></span>**6.7.1.2 ASA Codes Details**

ASA Procedures Maintenance maintains individual ASA procedure codes.

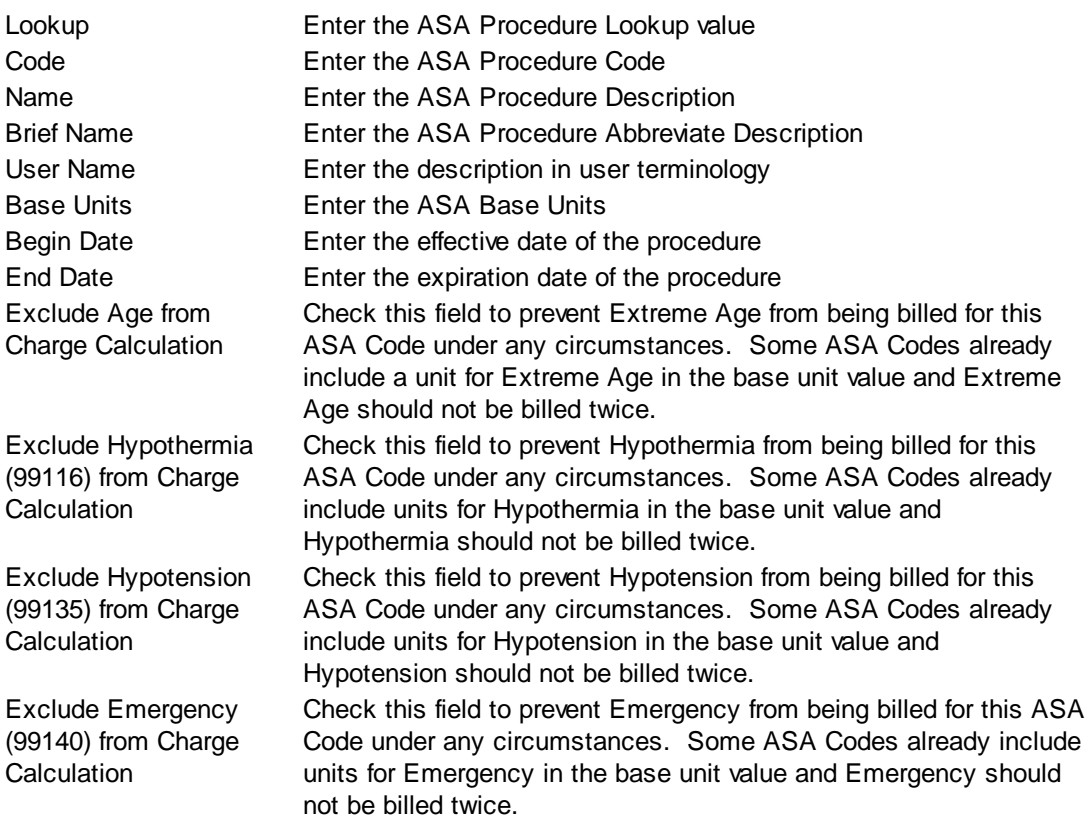

## <span id="page-443-0"></span>**6.7.2 Diagnoses**

Diagnosis Codes Maintenance consists of a list grid along with a form that allows the user to maintain individual items in the list grid.

- [Diagnosis](#page-443-1) Search
- · Diagnosis [Maintenance](#page-444-0)

### <span id="page-443-1"></span>**6.7.2.1 Diagnoses Search**

The Diagnosis Codes Lookup maintains information about Diagnosis Codes. This feature allows the user to add, edit, or delete Diagnoses. Since there are several thousand diagnoses, a diagnosis search capability is supported in this form.

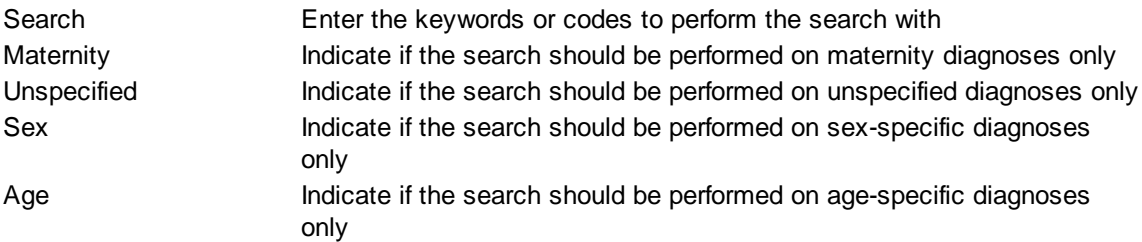

## **Search Results**

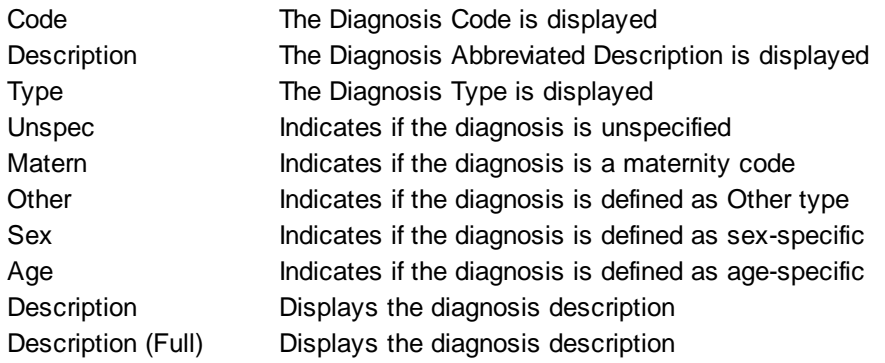

#### **Buttons**

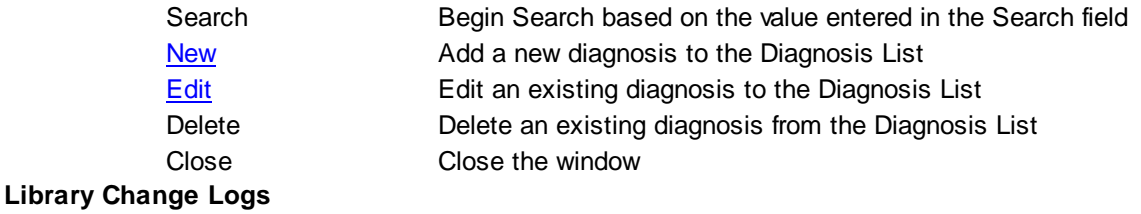

The Change Log button at the bottom of any MedSuite Maintenance File will track the following:

- A Date Changed The date the change was made to the file.
- $\mathcal{A}$  User Name The name of the user that made the change.
- a ltem Changed The file name of the item that was changed.
- Gordon Value The system value before the change was made.
- G<sub>c</sub> $\sim$  New Value The system value after the change was made and saved.

NOTE: Items not tracked are description fields such as degrees and titles.

#### <span id="page-444-0"></span>**6.7.2.2 Diagnoses Details**

Diagnosis Details maintains individual diagnosis items.

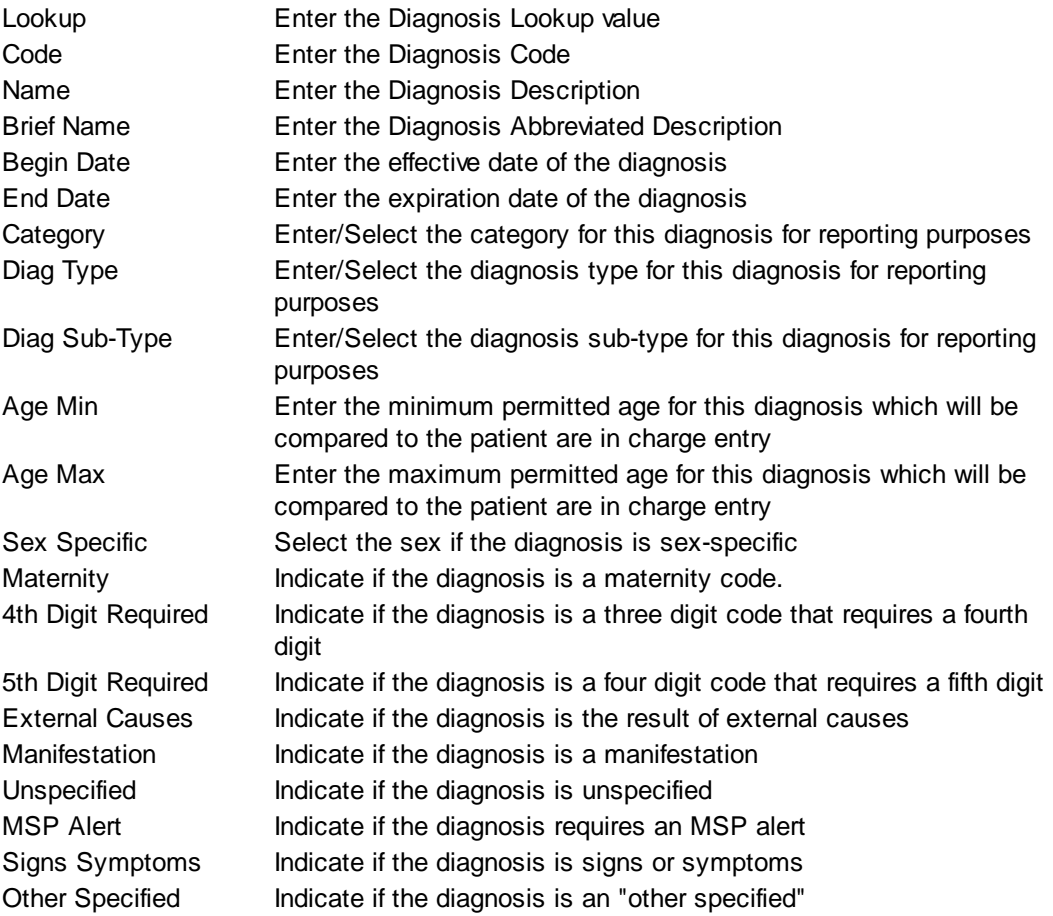

## <span id="page-445-0"></span>**6.7.3 Diagnosis Category**

Diagnosis Categories tied to Diagnoses and are used for reporting breaks.

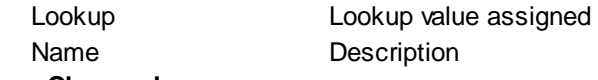

### **Library Change Logs**

The Change Log button at the bottom of any MedSuite Maintenance File will track the following:

- $\mathcal{A}$  Date Changed The date the change was made to the file.
- $\mathcal{A}$  User Name The name of the user that made the change.
- $\mathcal{A}$  Item Changed The file name of the item that was changed.
- Gcccold Value The system value before the change was made.
- G<sub>c</sub> New Value The system value after the change was made and saved.

NOTE: Items not tracked are description fields such as degrees and titles.

## **6.7.4 Diagnosis Type**

Diagnosis Types are tied to Diagnoses and are used for reporting breaks.

Description Description assigned to the Diagnosis Type

## **6.7.5 Diagnosis Sub-Type**

Diagnosis Sub-Types are tied to Diagnoses and are used for reporting breaks.

Description Description assigned to the Diagnosis Sub-Type

## <span id="page-446-0"></span>**6.7.6 Procedures**

Procedure Code Maintenance consists of a list grid along with a form that allows the user to maintain individual items in the list grid.

- [Procedures](#page-446-1) Search
- Procedures [Maintenance](#page-447-0)
- Linked Fee [Schedules](#page-449-0)

#### <span id="page-446-1"></span>**6.7.6.1 Procedures Search**

The Procedure Codes Lookup maintains information about Procedures Codes. This feature allows the user to add, edit, or delete Procedures. Since there are several thousand procedures, a procedures search capability is supported in this form.

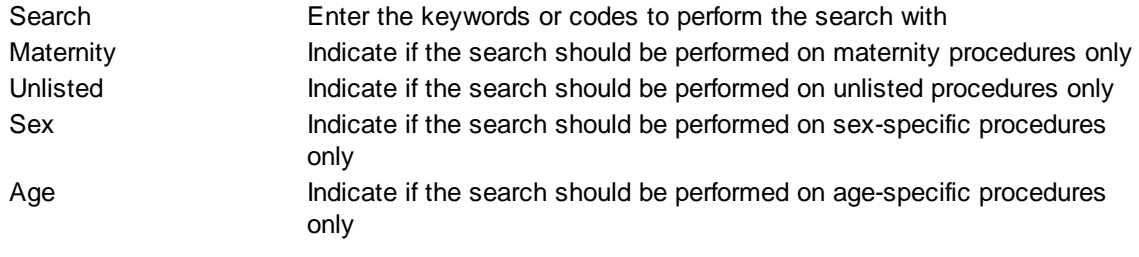

#### **Search Results**

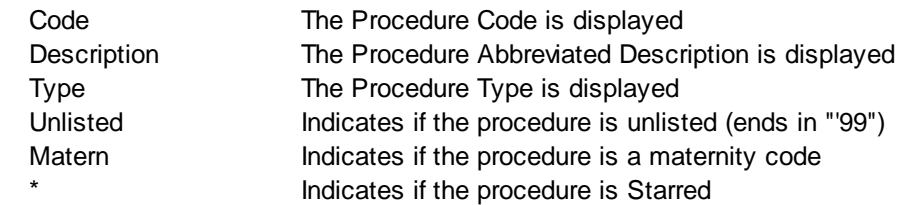

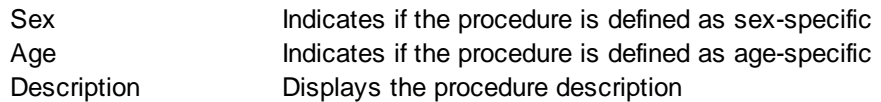

### **Buttons**

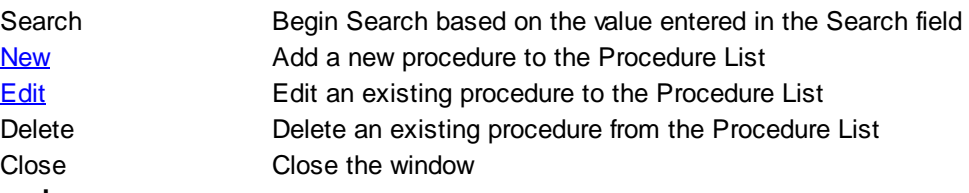

## **Library Change Logs**

The Change Log button at the bottom of any MedSuite Maintenance File will track the following:

- a Date Changed The date the change was made to the file.
- $\mathcal{A}$  User Name The name of the user that made the change.
- $\mathcal{P}$  Item Changed The file name of the item that was changed.
- G<sub>c</sub> $\sim$  Old Value The system value before the change was made.
- G<sub>c</sub> New Value The system value after the change was made and saved.
- NOTE: Items not tracked are description fields such as degrees and titles.

#### <span id="page-447-0"></span>**6.7.6.2 Procedures Details**

Procedure Details maintains individual procedure items.

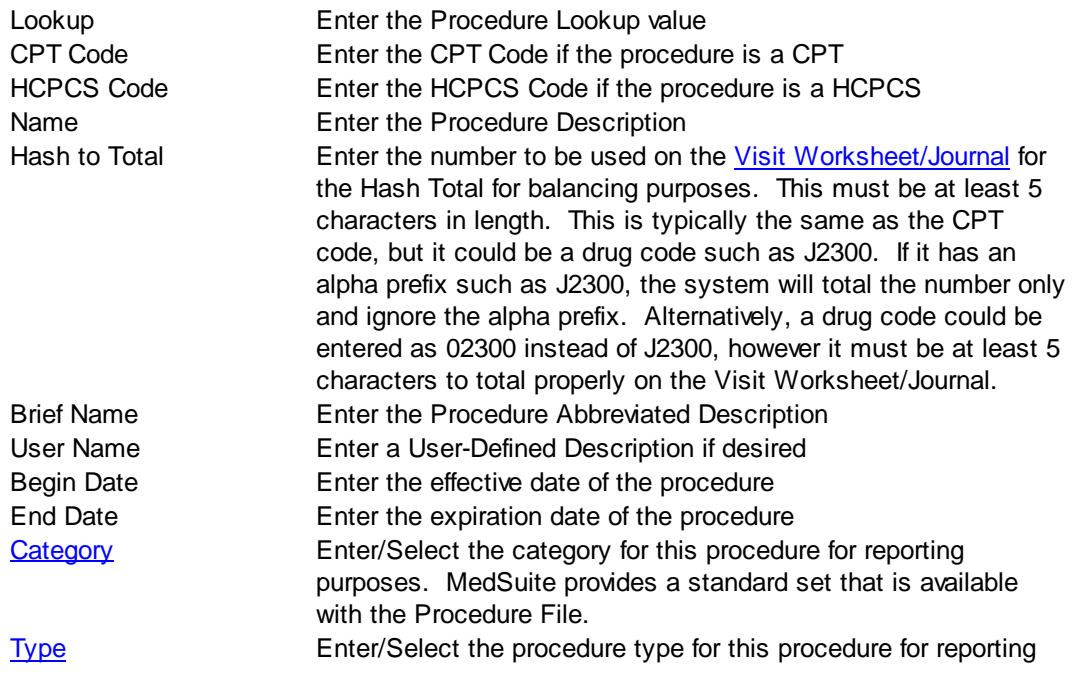

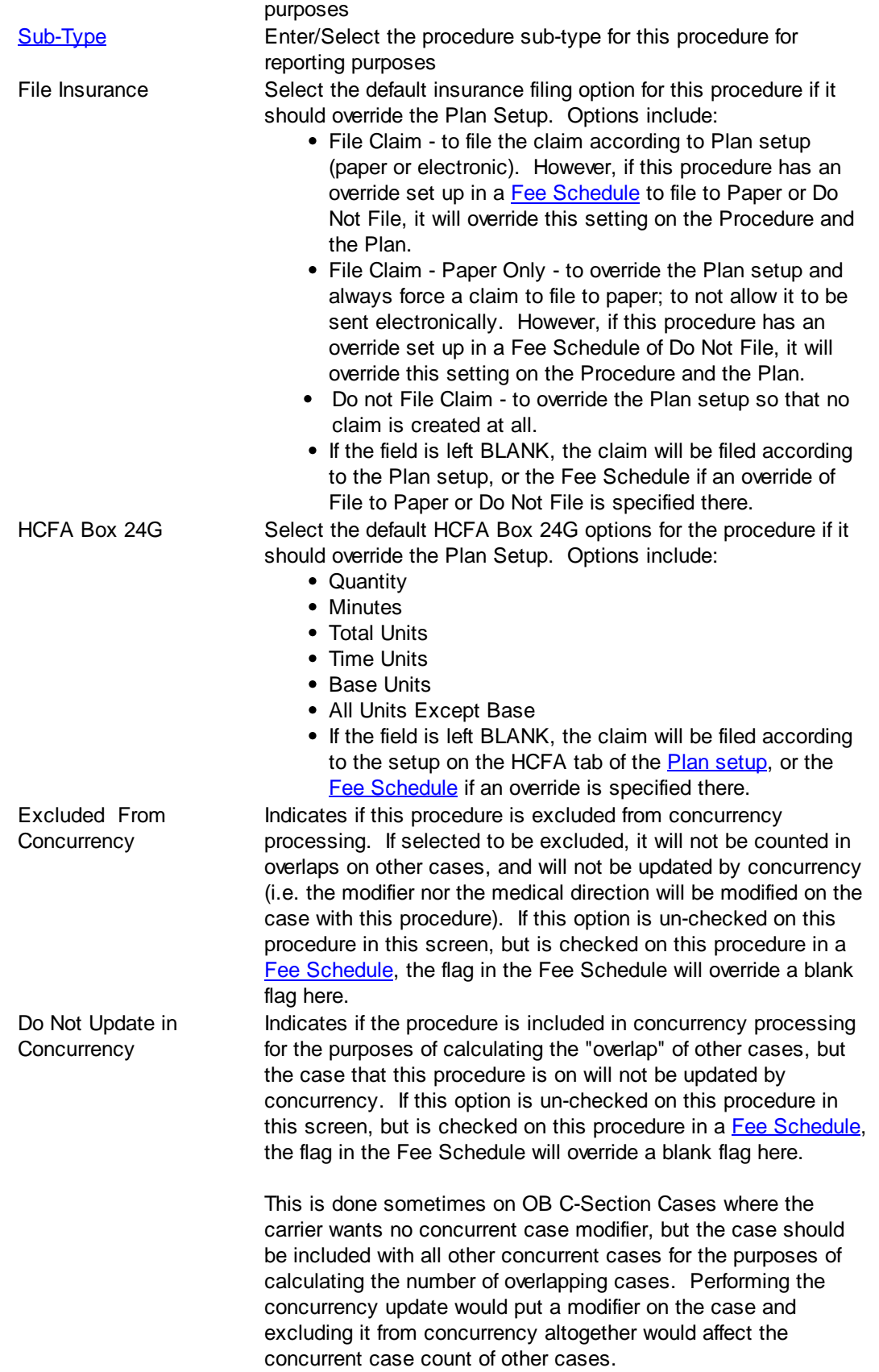

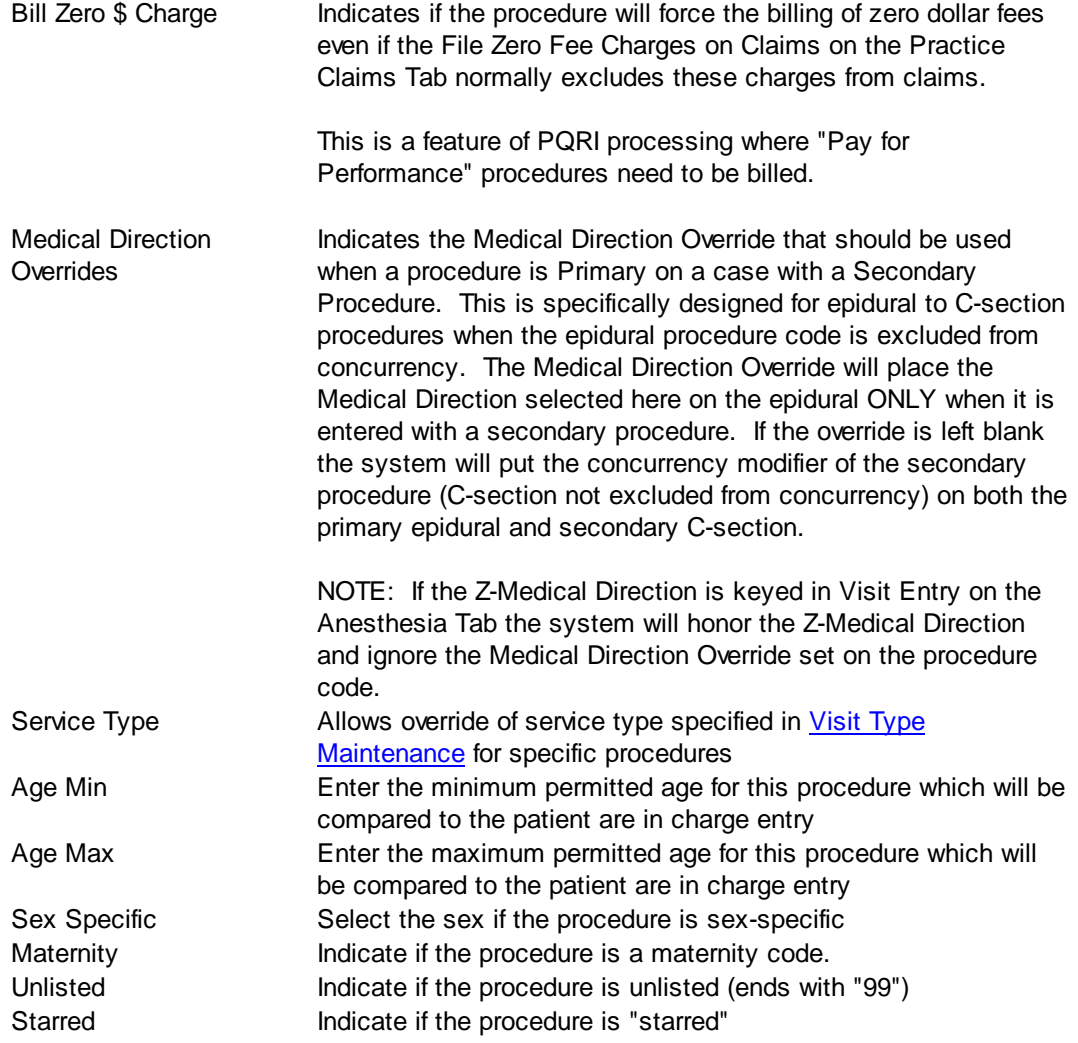

## <span id="page-449-0"></span>**6.7.6.3 Linked Fee Schedules**

The Linked Fee [Schedules](#page-416-2) tab displays a list of all Fee Schedules that the procedure is used on. You may add, edit, and delete the procedure on Fee Schedules from this form.

## <span id="page-450-0"></span>**6.7.7 Procedure Category**

Procedure Categories tied to Procedures and are used for reporting breaks. MedSuite provides a standard set that is available with the Procedure File.

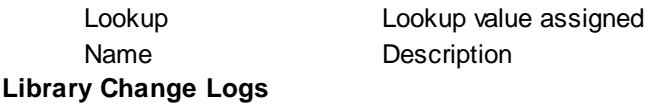

The Change Log button at the bottom of any MedSuite Maintenance File will track the following:

- A Date Changed The date the change was made to the file.
- $\mathscr{A}$  User Name The name of the user that made the change.
- $\mathcal{A}$  Item Changed The file name of the item that was changed.
- Old Value The system value before the change was made.
- G<sub>c</sub> New Value The system value after the change was made and saved.

NOTE: Items not tracked are description fields such as degrees and titles.

## <span id="page-451-1"></span>**6.7.8 Procedure Types**

Optional field for additional categories or types of procedures for reporting.

## <span id="page-451-2"></span>**6.7.9 Procedure Sub-Types**

<span id="page-451-0"></span>Optional field for additional categories or types of procedures for reporting. **6.7.10 Procedure / ASA X-Walk**

Procedure / ASA X-Walk is a tabbed dialog that consists of the Procedure Search tied to a list grid (on a second tab) that displays the ASA Codes tied (or X-Walked) to the procedure selected.

- [Procedures](#page-446-1) Search
- ASA [X-Walk](#page-451-3) List
- **ASA [X-Walk](#page-452-0) Details**

## <span id="page-451-3"></span>**6.7.10.1 ASA X-Walk List**

The ASA X-Walk list maintains information about ASA Procedure Codes that have been X-Walked to the selected procedure code. This feature allows the user to add, edit, or delete ASA X-Walks. The Procedure ASA/XWalk List first requires that you search for a procedure. After you have selected a procedure, you can go to the second tab which displays the ASA X-Walk List.

### **Procedure Search**

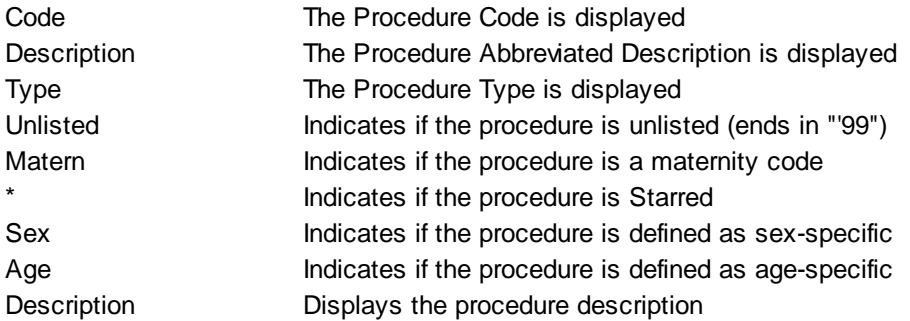

#### **ASA X-Walk List**

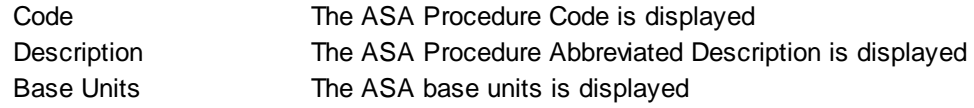

## **Buttons**

[New](#page-452-0) Mexico Add a new X-Walk to the List

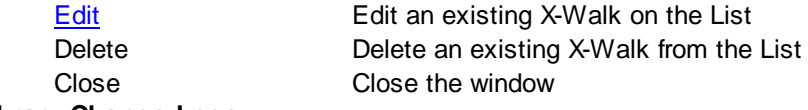

#### **Library Change Logs**

The Change Log button at the bottom of any MedSuite Maintenance File will track the following:

- $\mathcal{P}$  Date Changed The date the change was made to the file.
- $\mathcal{A}$  User Name The name of the user that made the change.
- $\mathcal{P}$  Item Changed The file name of the item that was changed.
- G<sub>c</sub> $\sim$  Old Value The system value before the change was made.
- G<sub>c</sub> New Value The system value after the change was made and saved.

NOTE: Items not tracked are description fields such as degrees and titles.

#### <span id="page-452-0"></span>**6.7.10.2 ASA X-Walk Details**

ASA X-Walk Details maintains individual X-Walk items.

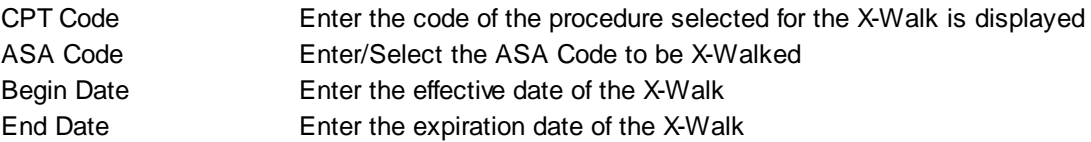

## <span id="page-453-0"></span>**6.7.11 Procedure / Diagnosis X-Walk**

Procedure / Diagnosis X-Walk is a tabbed dialog that consists of the Procedure Search tied to a list grid (on a second tab) that displays the Diagnosis Codes tied (or X-Walked) to the procedure selected.

- [Procedures](#page-446-1) Search
- [Diagnosis](#page-453-1) X-Walk List
- [Diagnosis](#page-454-0) X-Walk Details

#### <span id="page-453-1"></span>**6.7.11.1 Diagnosis X-Walk List**

The Diagnosis X-Walk list maintains information about Diagnosis Codes that have been X-Walked to the selected procedure code. This feature allows the user to add, edit, or delete Diagnosis X-Walks. The Procedure Diagnosis X-Walk first requires that you search for a procedure. After you have selected a procedure, you can go to the second tab which displays the Diagnosis X-Walk List.

## **Procedure Search**

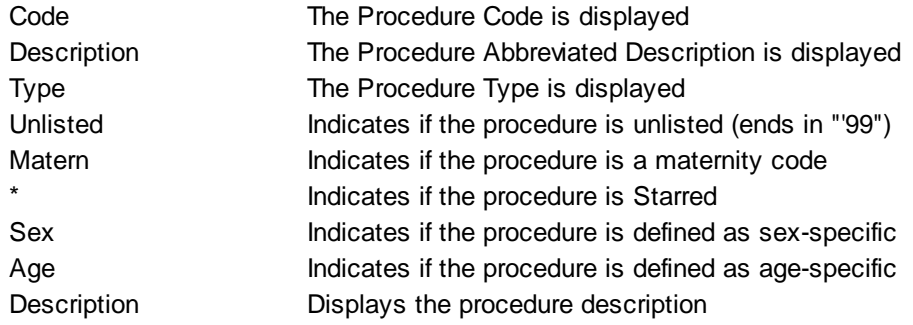

#### **Diagnosis X-Walk List**

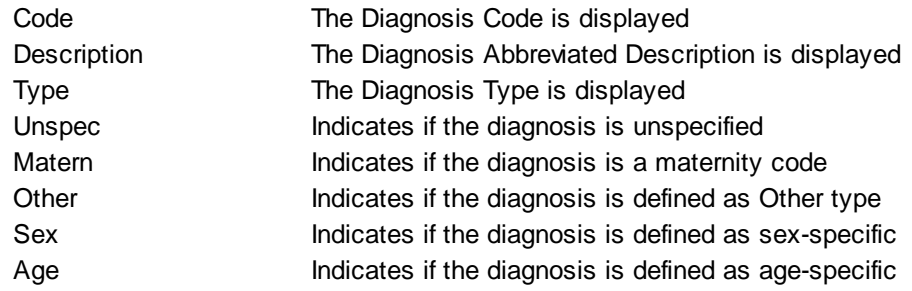

## **Buttons**

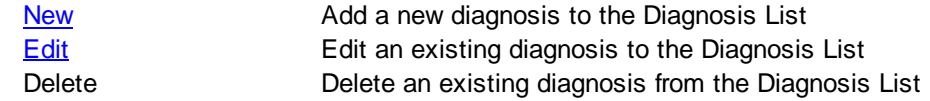

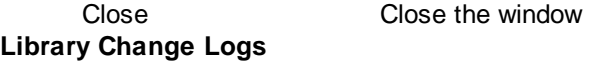

The Change Log button at the bottom of any MedSuite Maintenance File will track the following:

- A Date Changed The date the change was made to the file.
- $\mathcal{A}$  User Name The name of the user that made the change.
- $\mathcal{A}$  Item Changed The file name of the item that was changed.
- G<sub>c</sub> $\sim$  Old Value The system value before the change was made.
- G<sub>c</sub> $\sim$  New Value The system value after the change was made and saved.

NOTE: Items not tracked are description fields such as degrees and titles.

#### <span id="page-454-0"></span>**6.7.11.2 Diagnosis X-Walk Details**

Diagnosis X-Walk Details maintains individual X-Walk items.

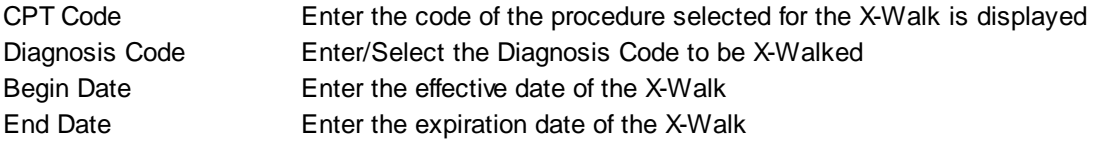

## **6.7.12 Coding Listings**

The Coding Listings request form is a tabbed dialog that consists of a General tab, a Table tab, and a Fields tab. The Table tab allows you to select which table you would like to print. Once you have selected a table, you may select the fields that you wish to report.

## **General Tab**

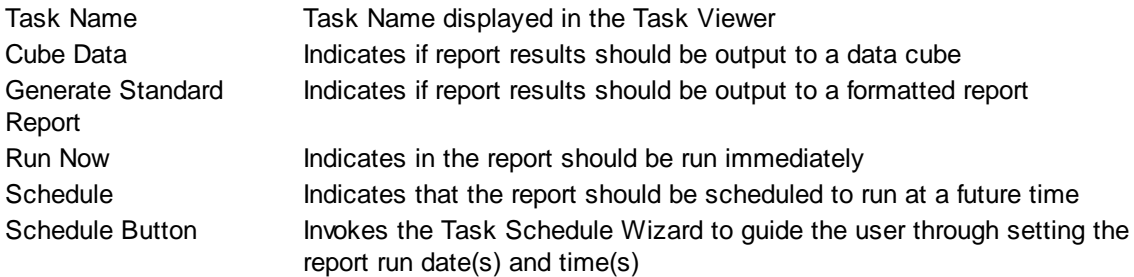

## **Table Tab**

The Table Tab consists of a list of tables that you may select to print.

## **Fields Tab**

The Fields Tab contains the list of fields that you may print on the listing.

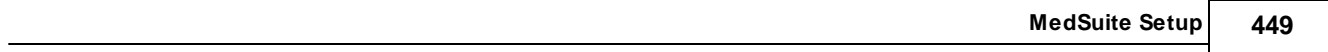

# **6.8 Providers**

The Providers sub-menu of the Setup menu provides access to all of the functions that support and maintain providers. These functions include:

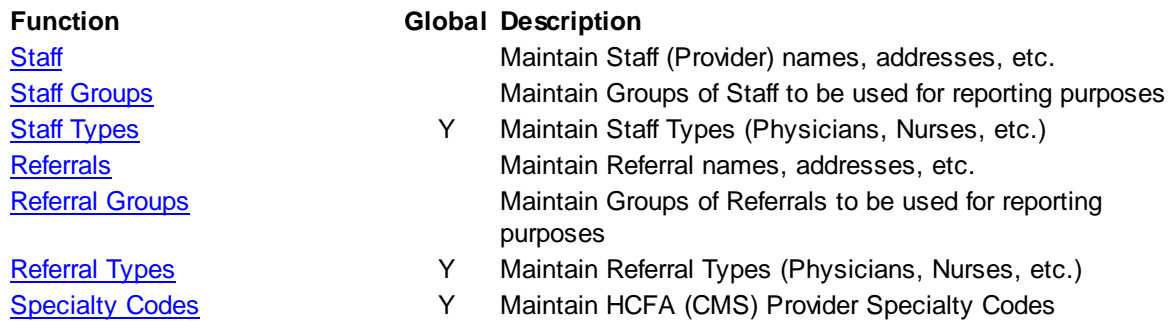

## <span id="page-458-0"></span>**6.8.1 Staff**

Staff maintenance is presented to the user as a tabbed dialog consisting of two (2) tabs:

- [General](#page-458-1)
- [Identification](#page-460-0)
- [Identification](#page-461-0) Details

#### **Library Change Logs**

The Change Log button at the bottom of any MedSuite Maintenance File will track the following:

- $\mathcal{P}$  Date Changed The date the change was made to the file.
- $\mathscr{A}$  User Name The name of the user that made the change.
- $\mathcal{A}$  Item Changed The file name of the item that was changed.
- $\mathscr{A}$  Old Value The system value before the change was made.
- $\mathcal{A}$  New Value The system value after the change was made and saved.

NOTE: Items not tracked are description fields such as degrees and titles.

## <span id="page-458-1"></span>**6.8.1.1 General**

The Staff - General tab contains demographic and billing control information about the staff member

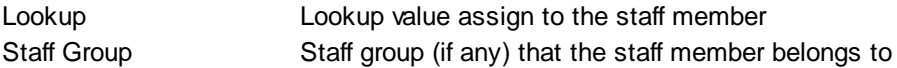

## **Personal Information**

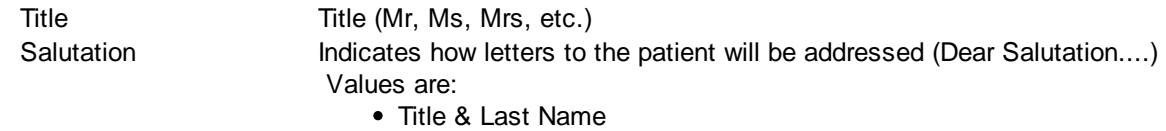

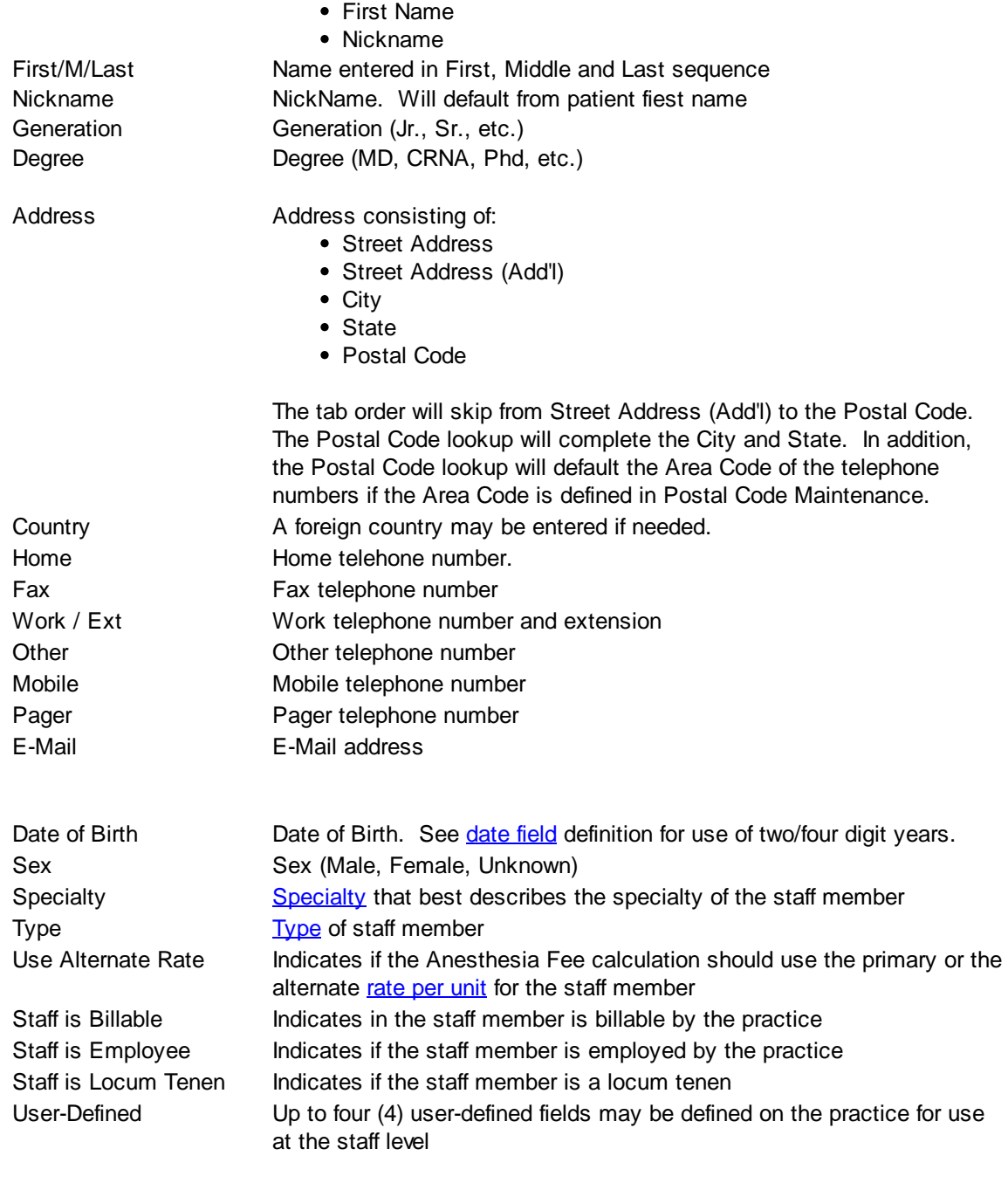

## **Buttons**

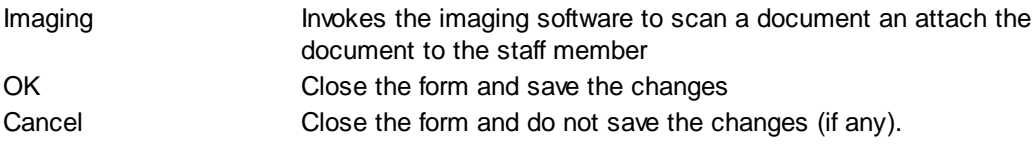

## <span id="page-460-0"></span>**6.8.1.2 Identification**

The Staff - Identification tab contains demographic and billing control information about the staff member

## **Identification Numbers**

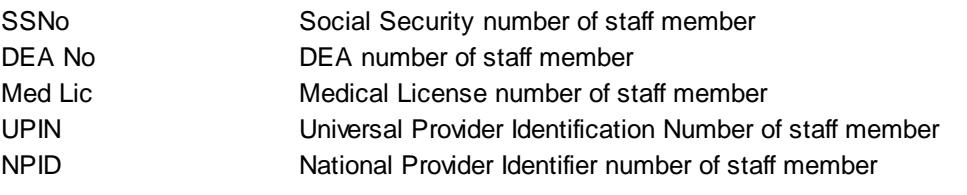

### **If the NPI is unknown or recently applied for, entered "PENDING" as the NPI and MedSuite will hold all claims for the staff member.**

### **Details**

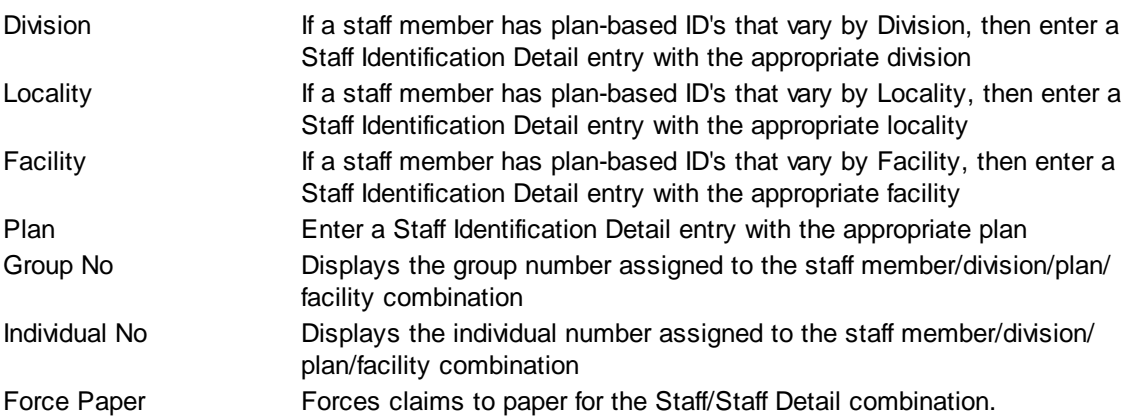

### **The use of Division, Locality and Facility are "weighted" from least specific (Division) to most specific (Facility). The weights are cumulative when used in combination. For example, a combination of Division and Locality will override an entry with Facility only.**

#### **Details - Buttons**

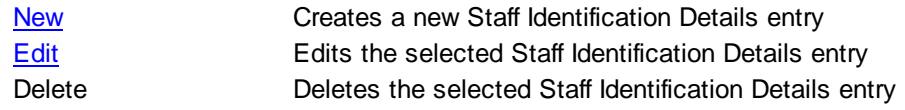

#### **Buttons**

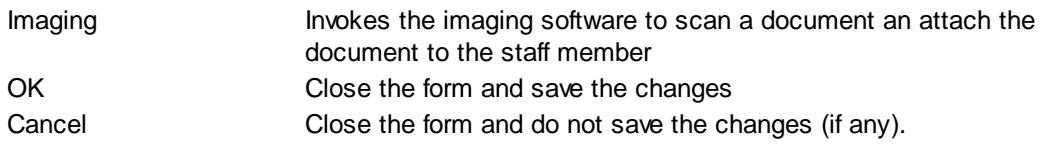

### <span id="page-461-0"></span>**6.8.1.3 Identification Details**

Staff Identification Details allows the user to define a group number, individual number and up to four other miscellaneous numbers for each staff member that can vary by any combination of Division, Plan, and/or Facility.

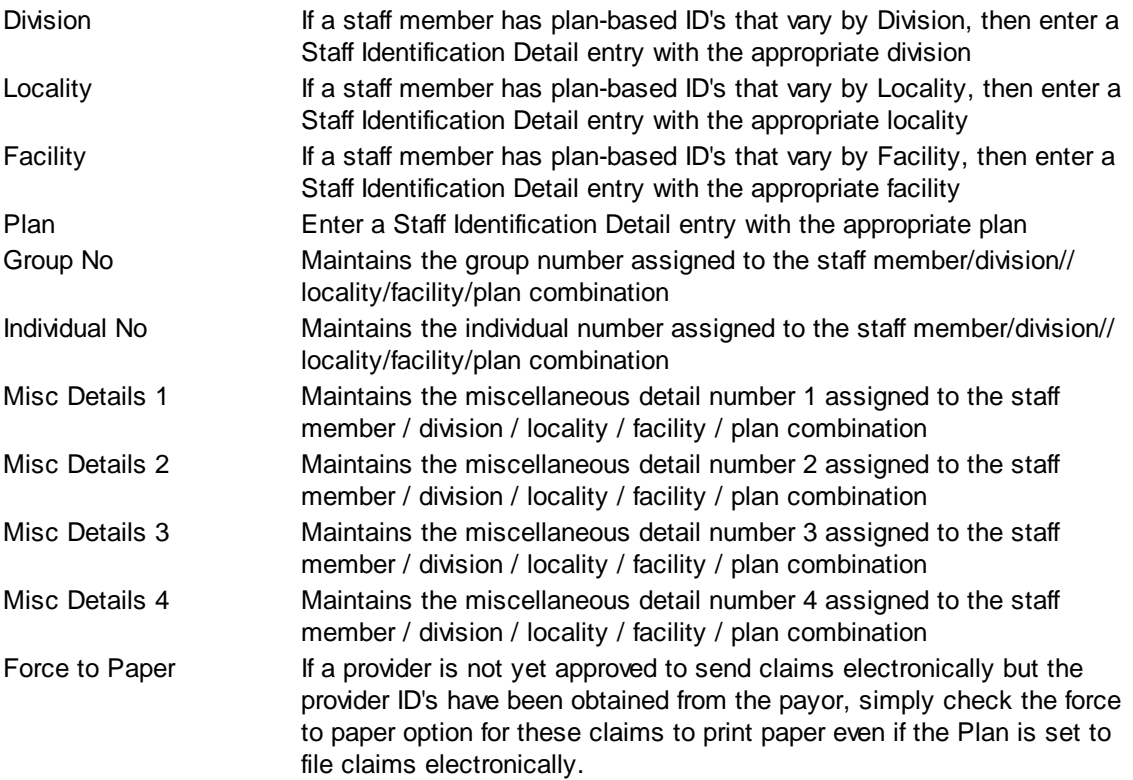

### **The use of Division, Locality and Facility are "weighted" from least specific (Division) to most specific (Facility). The weights are cumulative when used in combination. For example, a combination of Division and Locality will override an entry with Facility only.**

**TIP:** If there are providers in your practice that have not yet been assigned ID numbers by the payor but you want to enter the charges into the system, enter the word PENDING in the provider Group No field or Individual No field or BOTH. The word PENDING in the provider ID field will cause the claim to be pended in the system until the actual number is entered into the staff file or the word pending is removed. The claims will automatically release once the word PENDING has been replaced with the providers ID numbers.

## **6.8.1.4 Imaging**

MedSuite supports both Workflow Indexing and Manual Indexing. Workflow Indexing may index images to Patients, Visits, Payments, and Claims. In addition to Patients, Visits, and Payments, Manual Indexing allows images to be indexde to the following list of "entities":

- Account
- Visit
- Visit Batch
- Payment
- Payment Batch
- Claim
- Company
- Practice
- Division
- Carrier
- Staff
- Referral
- Facility
- Plan
- Fee Schedule
- Rate Structure

An Imaging Tab has been added to the Patient, Visit, Payments, Ledger, as well as the Setup functions of the above entities so that images indexed to the entity may be viewed by the user.

This tab contains a common frame that is used throughout MedSuite.

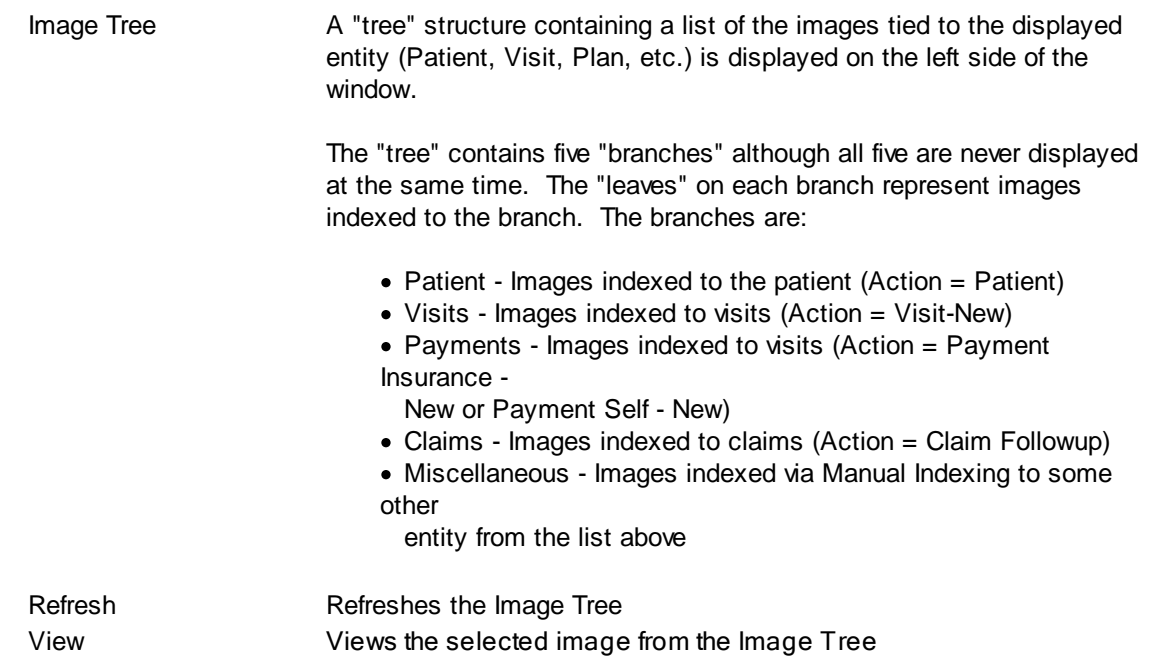

The "image" portion of the window covers the right-most 3/4 of the window. It contains a copy of the

selected image as well as button that permit manipulation of the image.

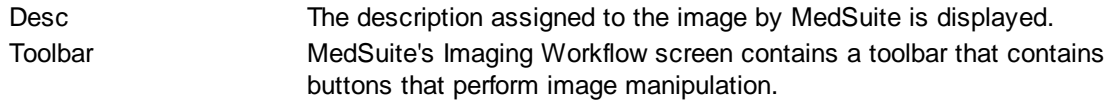

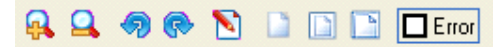

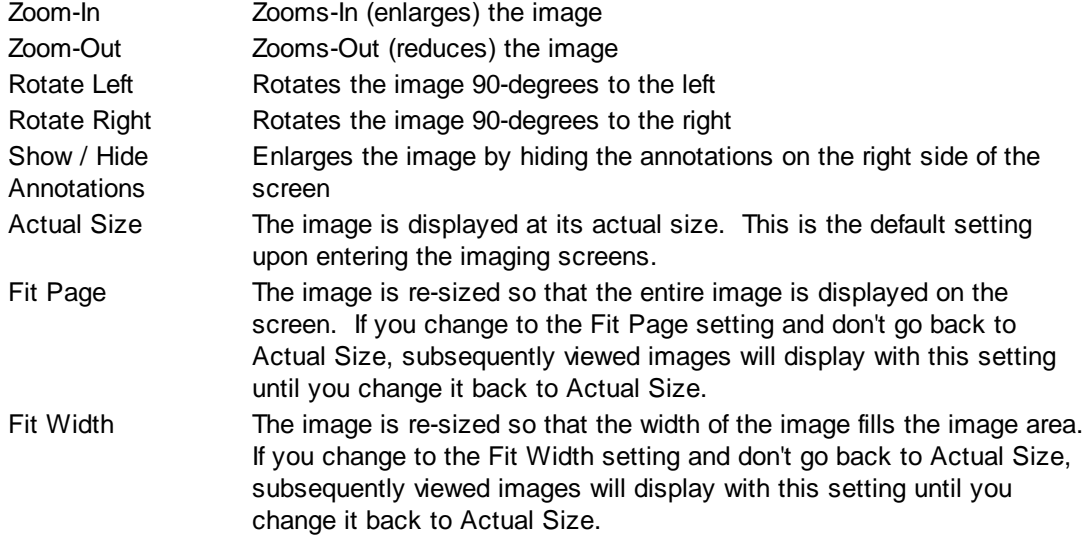

### **Buttons**

Several buttons are displayed across the bottom of the screen and are used as follows:

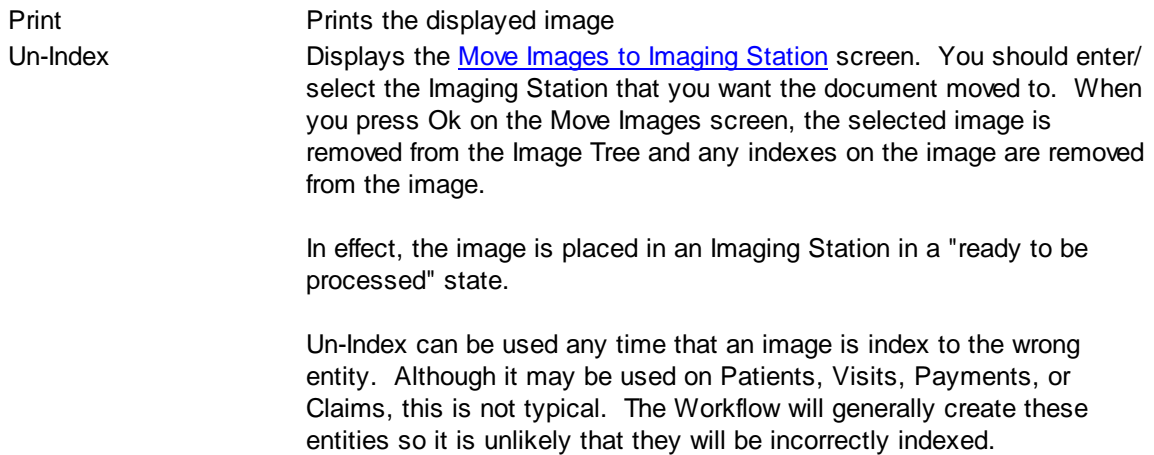

## <span id="page-463-0"></span>**6.8.2 Staff Types**

Staff Types are used to help categorize staff members. Each Staff Type supports a "process-as" type. These "process-as" types are Physician, Resident, Nurse, and Student and control certain logic in

MedSuite. For example, only a physician may be entered into the anesthesiologist field in the Anesthesia tab of Visit Entry and only a Nurse, Resident, or Student may be entered into the anesthetist field in the Anesthesia tab of Visit Entry. This is but one example.

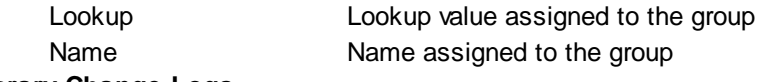

#### **Library Change Logs**

The Change Log button at the bottom of any MedSuite Maintenance File will track the following:

- $\mathcal{A}$  Date Changed The date the change was made to the file.
- $\mathcal{P}$  User Name The name of the user that made the change.
- $\mathscr{A}$  Item Changed The file name of the item that was changed.
- $\mathcal{A}$  Old Value The system value before the change was made.
- $\mathcal{A}$  New Value The system value after the change was made and saved.

NOTE: Items not tracked are description fields such as degrees and titles.

## <span id="page-464-0"></span>**6.8.3 Staff Groups**

Staff members may be organized into groups. For example, a practice might want to track all physician stockholders in one group, physician non-stockholder in another group, and assistants in a third group. These groups may be designated as control breaks on reports.

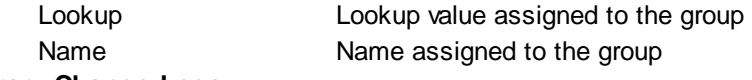

#### **Library Change Logs**

The Change Log button at the bottom of any MedSuite Maintenance File will track the following:

- A Date Changed The date the change was made to the file.
- $\mathscr{A}$  User Name The name of the user that made the change.
- $\mathcal{A}$  Item Changed The file name of the item that was changed.
- $\mathcal{A}$  Old Value The system value before the change was made.
- $\mathscr{A}$  New Value The system value after the change was made and saved.

NOTE: Items not tracked are description fields such as degrees and titles.

## <span id="page-465-0"></span>**6.8.4 Referrals**

Referring providers are maintained via Referrals maintenance. The following demographic and billing control information is maintained about the referring provider:

### **REFERRAL TAB**

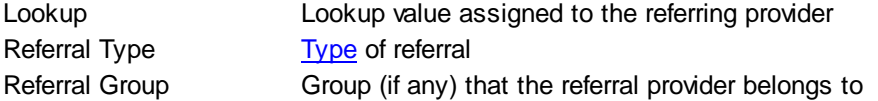

#### **Personal Information**

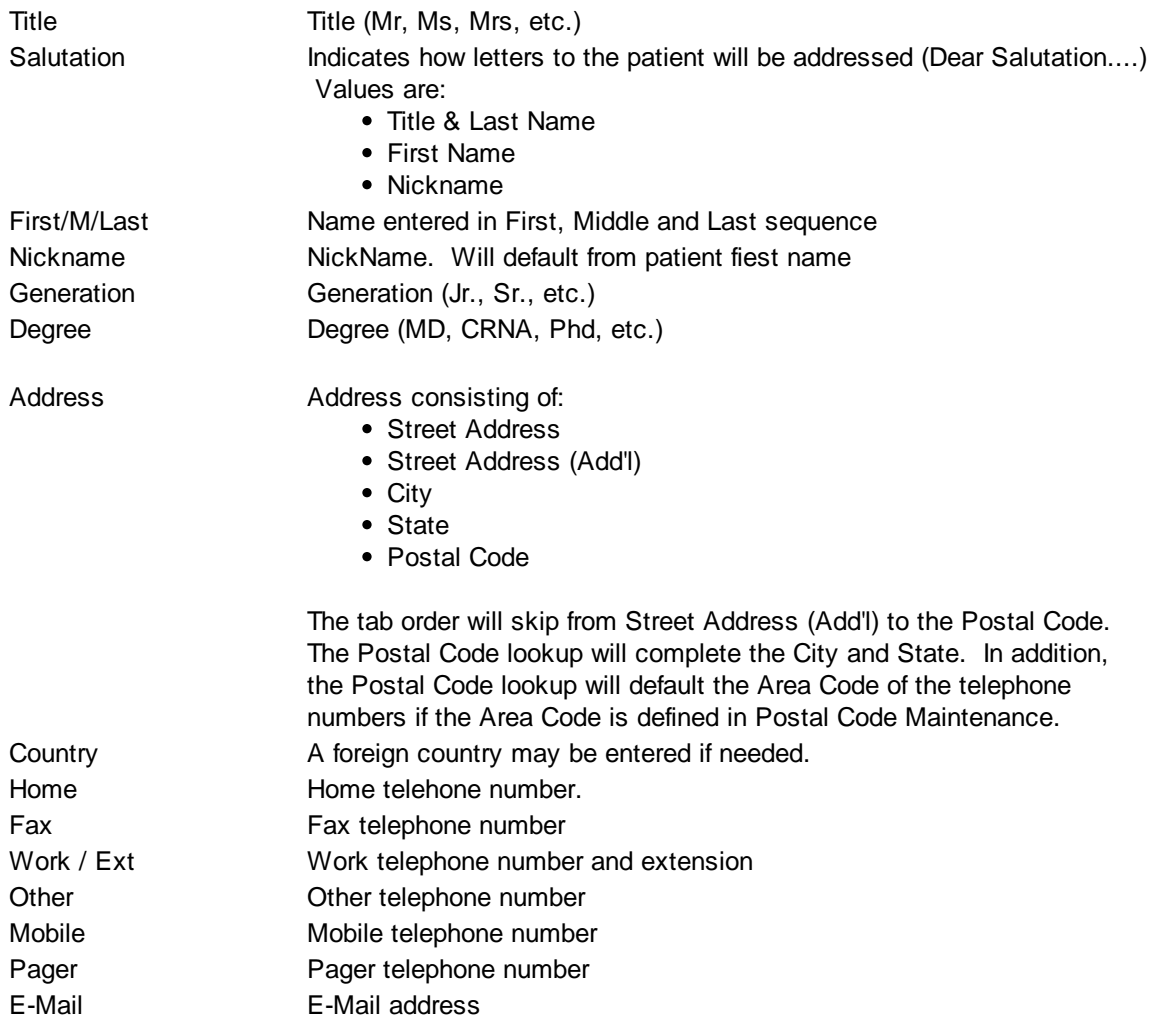

## **Details**

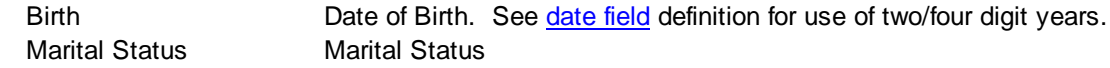

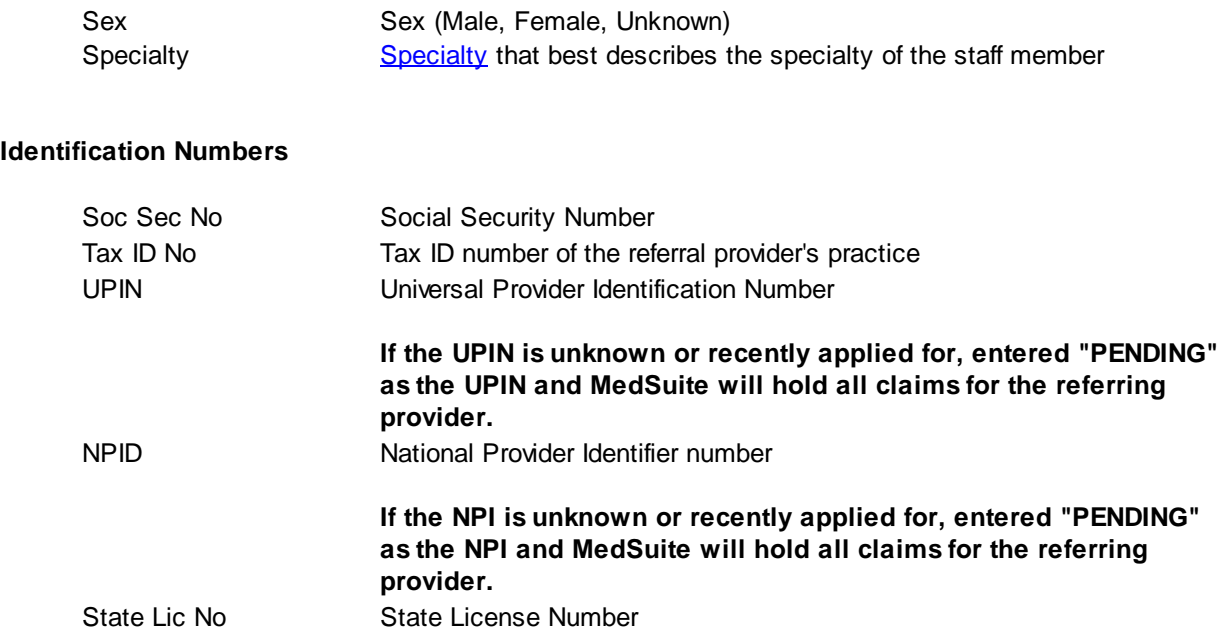

#### **User-Defined Fields**

Up to four user-defined fields may be entered. These fields may be set up in the **[Practice](#page-484-0) Setup - UDF** Info [Tab](#page-484-0)

#### **Buttons**

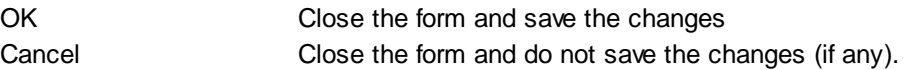

## **IMAGING TAB**

MedSuite supports both Workflow Indexing and Manual Indexing. Workflow Indexing may index images to Patients, Visits, Payments, and Claims. In addition to Patients, Visits, and Payments, Manual Indexing allows images to be indexde to the following list of "entities":

- Account
- Visit
- Visit Batch
- Payment
- Payment Batch
- Claim
- Company
- Practice
- Division
- Carrier
- Staff
- Referral
- Facility
- Plan
- Fee Schedule
- Rate Structure

An Imaging Tab has been added to the Patient, Visit, Payments, Ledger, as well as the Setup functions of the above entities so that images indexed to the entity may be viewed by the user.

This tab contains a common frame that is used throughout MedSuite.

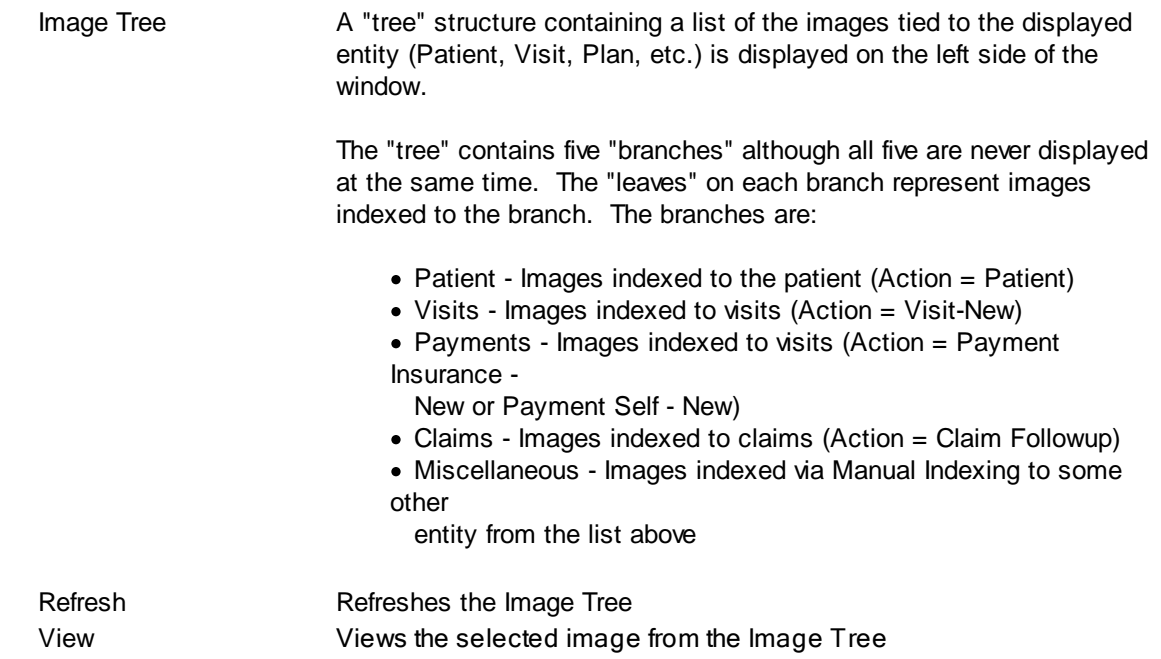

The "image" portion of the window covers the right-most 3/4 of the window. It contains a copy of the selected image as well as button that permit manipulation of the image.

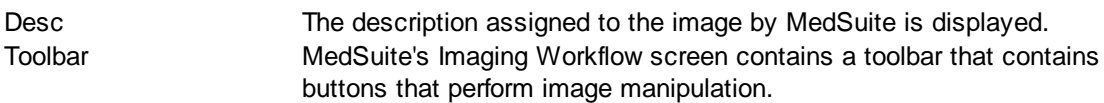

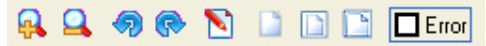

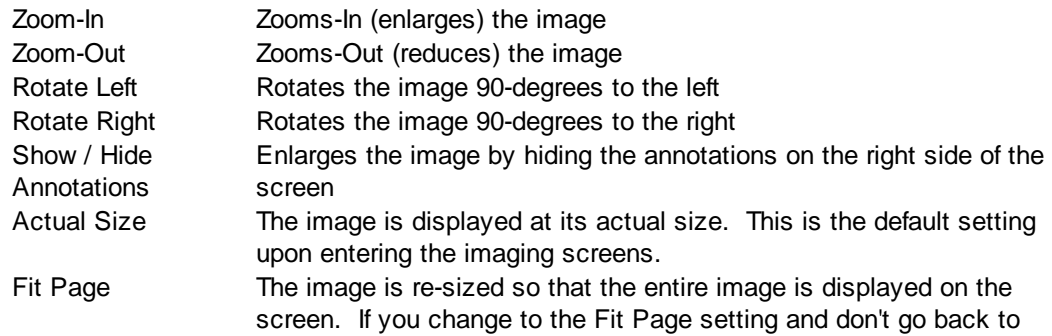
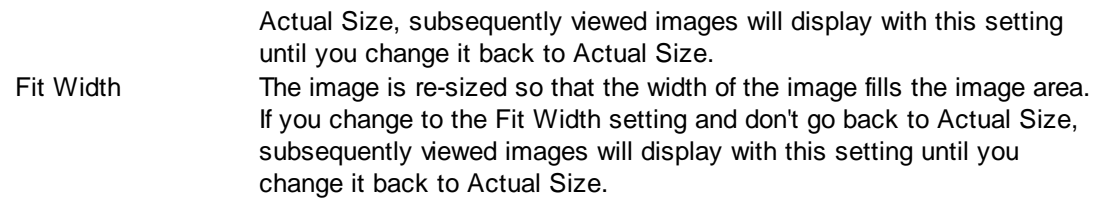

## **Buttons**

Several buttons are displayed across the bottom of the screen and are used as follows:

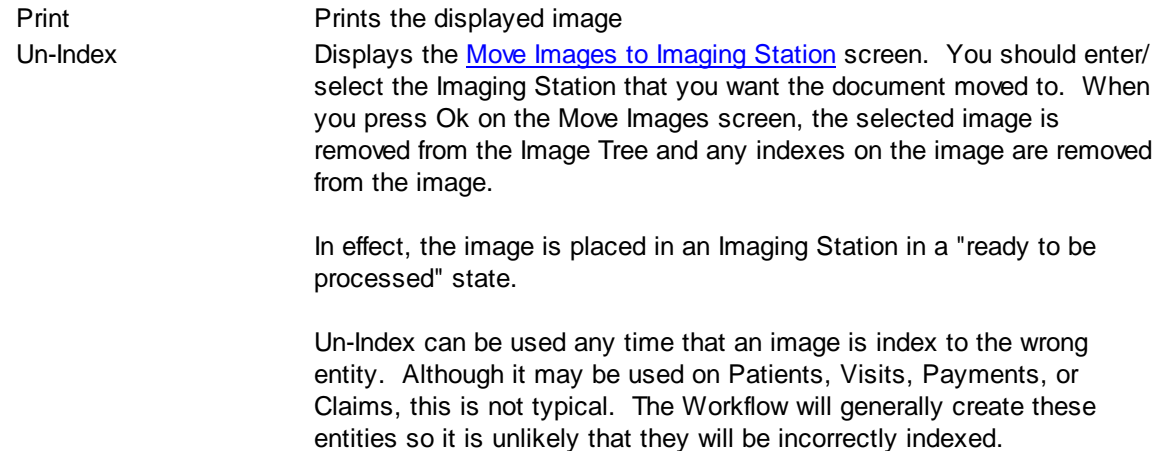

#### **Library Change Logs**

The Change Log button at the bottom of any MedSuite Maintenance File will track the following:

- $\mathcal{A}$  Date Changed The date the change was made to the file.
- $\mathcal{A}$  User Name The name of the user that made the change.
- $\mathcal{A}$  Item Changed The file name of the item that was changed.
- Gordon Value The system value before the change was made.
- Go New Value The system value after the change was made and saved.

NOTE: Items not tracked are description fields such as degrees and titles.

# **6.8.5 Referral Types**

Referral Types are used to help categorize staff members. Each Referral Type supports a "process-as" type. These "process-as" types are P-Physician and R-Resident and control certain logic in MedSuite.

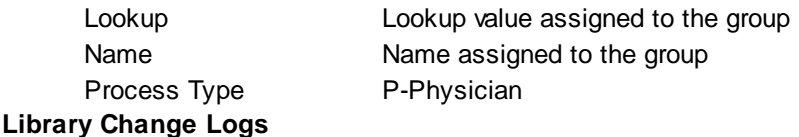

The Change Log button at the bottom of any MedSuite Maintenance File will track the following:

 $\mathcal{A}$  Date Changed - The date the change was made to the file.

- $\mathcal{A}$  User Name The name of the user that made the change.
- $\mathscr{A}$  Item Changed The file name of the item that was changed.
- $\mathcal{A}$  Old Value The system value before the change was made.
- $\mathcal{A}$  New Value The system value after the change was made and saved.

NOTE: Items not tracked are description fields such as degrees and titles.

## **6.8.6 Referral Groups**

Referring providers may be organized into groups. For example, a practice might want to track the physicians who are members of an OB-Gyn group as a group of physicians and not individual providers. These groups may be designated as control breaks on reports.

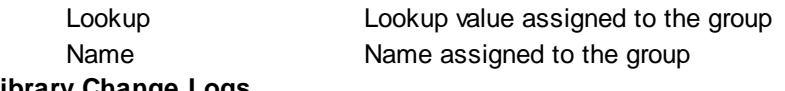

#### **Library Change Logs**

The Change Log button at the bottom of any MedSuite Maintenance File will track the following:

 $\mathcal{A}$  Date Changed - The date the change was made to the file.

- $\mathcal{A}$  User Name The name of the user that made the change.
- $\mathcal{A}$  Item Changed The file name of the item that was changed.
- $\mathcal{A}$  Old Value The system value before the change was made.
- $\mathcal{A}$  New Value The system value after the change was made and saved.

NOTE: Items not tracked are description fields such as degrees and titles.

## **6.8.7 Copy Referrals**

This Utility program allows the user to copy all Referrals and Referral Groups from the "current" practice to a different practice.

#### **New Values**

Practice Enter/Select the Practice to copy the Referrals and Referral Groups.

# **6.8.8 Staff Listing**

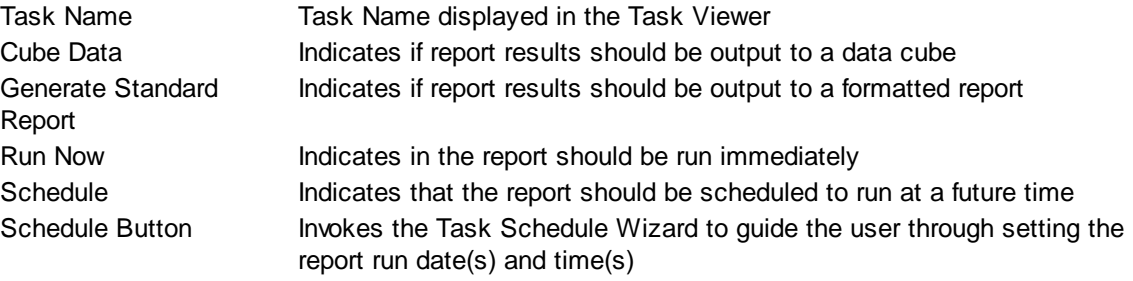

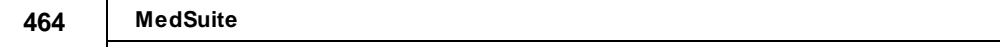

# **6.9 System Administration**

The System Administration sub-menu of the Setup menu provides access to all of the System Administration functions including:

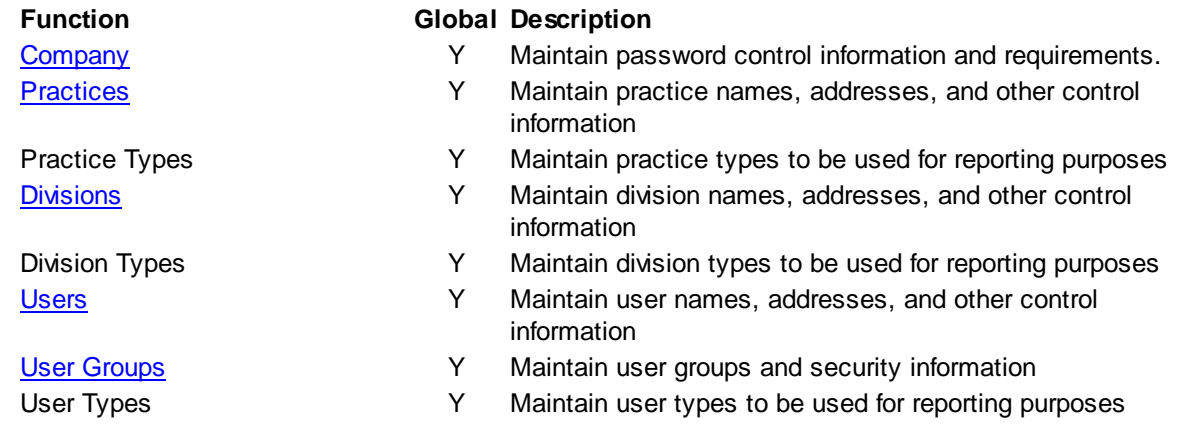

## <span id="page-473-0"></span>**6.9.1 Practices**

Practice maintenance contains a great deal of practice setup information. Practice maintenance is performed via a tabbed dialog made up of seven (7) tabs:

- [General](#page-473-1)
- [Anesthesia](#page-476-0)
- [Claims](#page-479-0)
- [Statements](#page-480-0)
- Dunning [Messages](#page-482-0)
- [Defaults](#page-483-0)
- [UDF](#page-484-0) Info
- [Quick](#page-484-1) Picks
- [Imaging](#page-485-0)

#### **Library Change Logs**

The Change Log button at the bottom of any MedSuite Maintenance File will track the following:

- A Date Changed The date the change was made to the file.
- G<sub>c</sub> $\sim$  User Name The name of the user that made the change.
- $\mathcal{P}$  Item Changed The file name of the item that was changed.
- $\mathcal{P}$  Old Value The system value before the change was made.
- G<sub>c</sub> $\sim$  New Value The system value after the change was made and saved.

NOTE: Items not tracked are description fields such as degrees and titles.

#### <span id="page-473-1"></span>**6.9.1.1 General**

The Practices - General tab contains demographic and billing control information about the practice

#### **Practice Information**

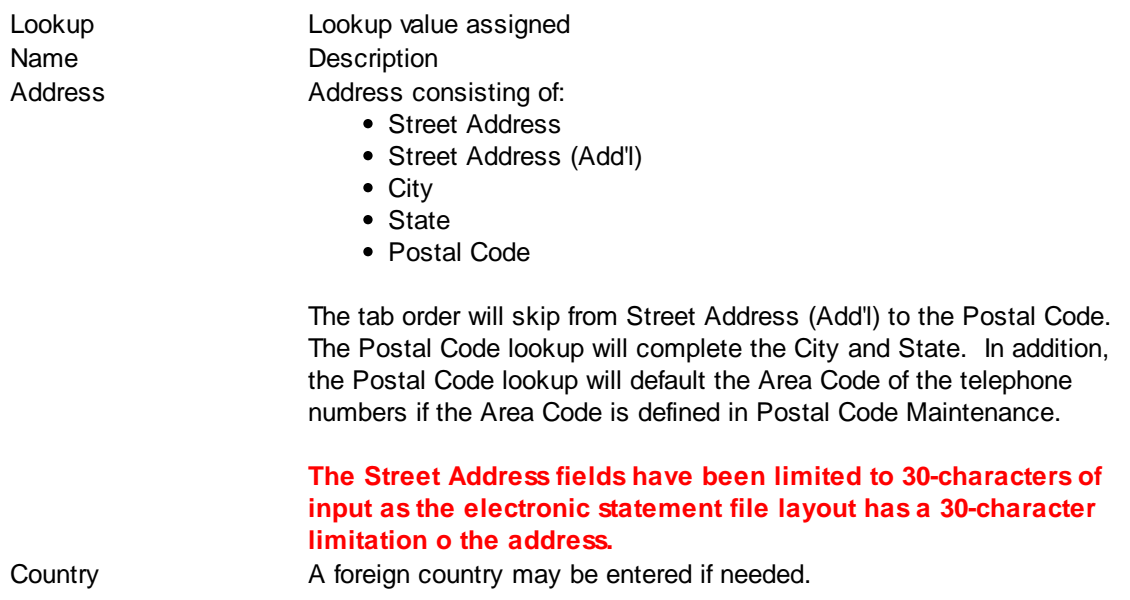

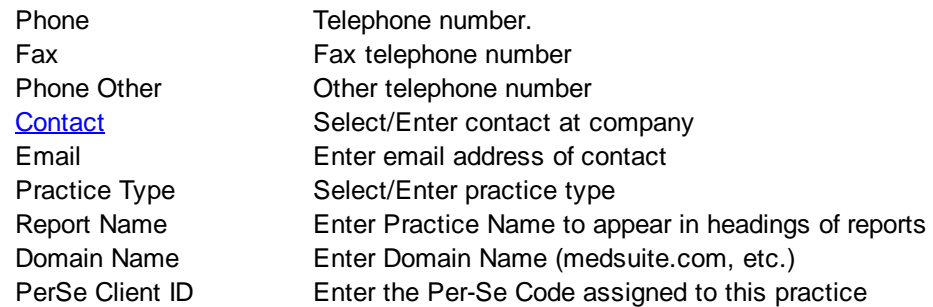

## **Control Information**

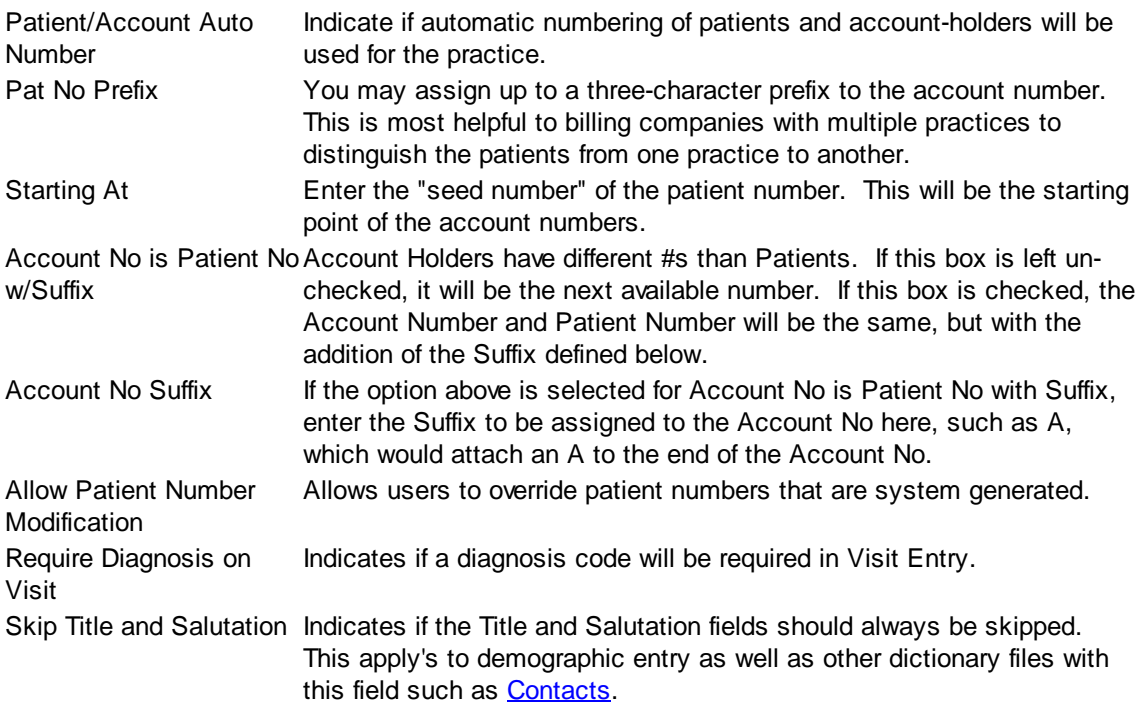

# **Patient Search Information**

**Note: Running a search using Enhanced Search List or excluding Zero Balance Accounts is slightly slower than the non-Enhanced Search List and including all accounts. The reason for this is than the Enhanced Search is more complicated and performs additional sub-**

#### **queries that are**

#### **not otherwise necessary.**

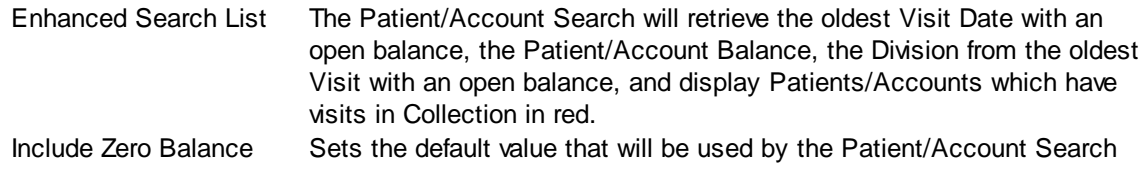

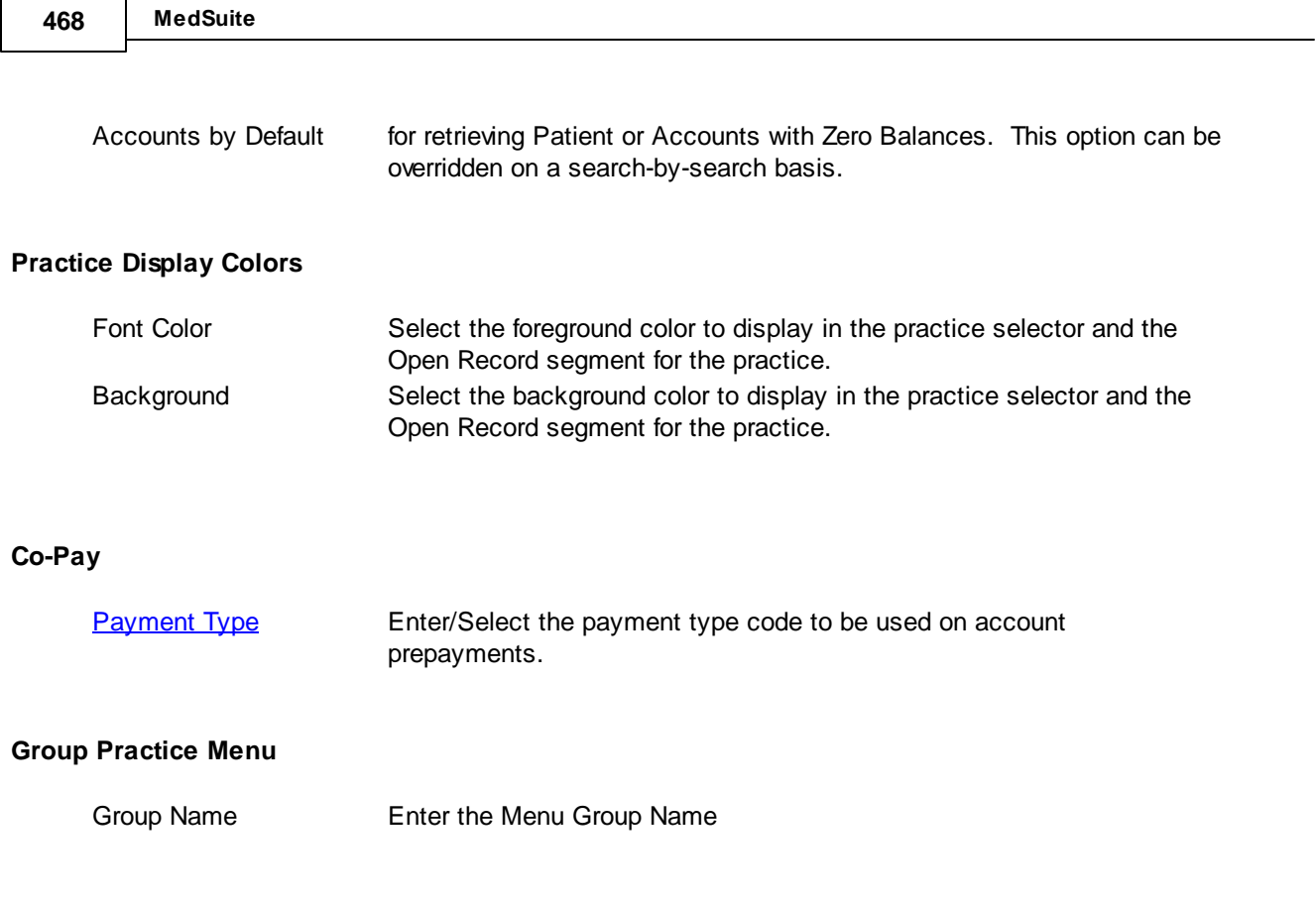

## <span id="page-476-0"></span>**6.9.1.2 Anesthesia**

The Practices - Anesthesia tab is used to control a number of anesthesia-specific functions :

## **Providers of Record**

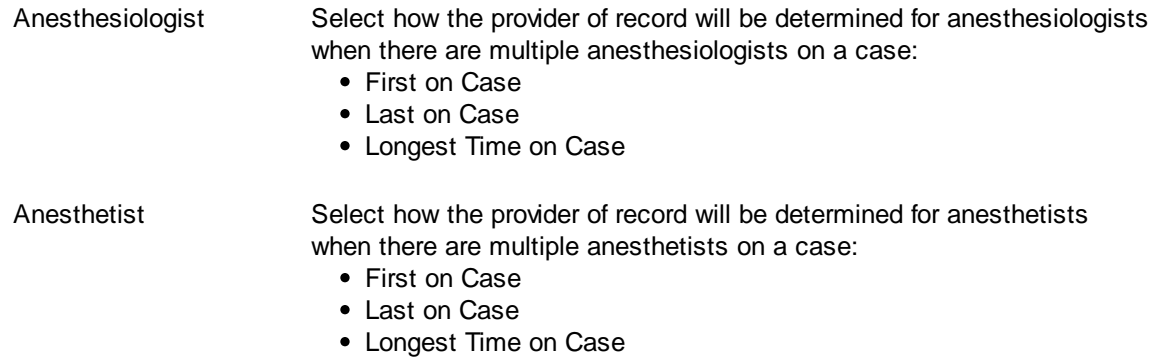

## **Concurrency Edits**

The following are are default editing indicators used when running the concurrency report:

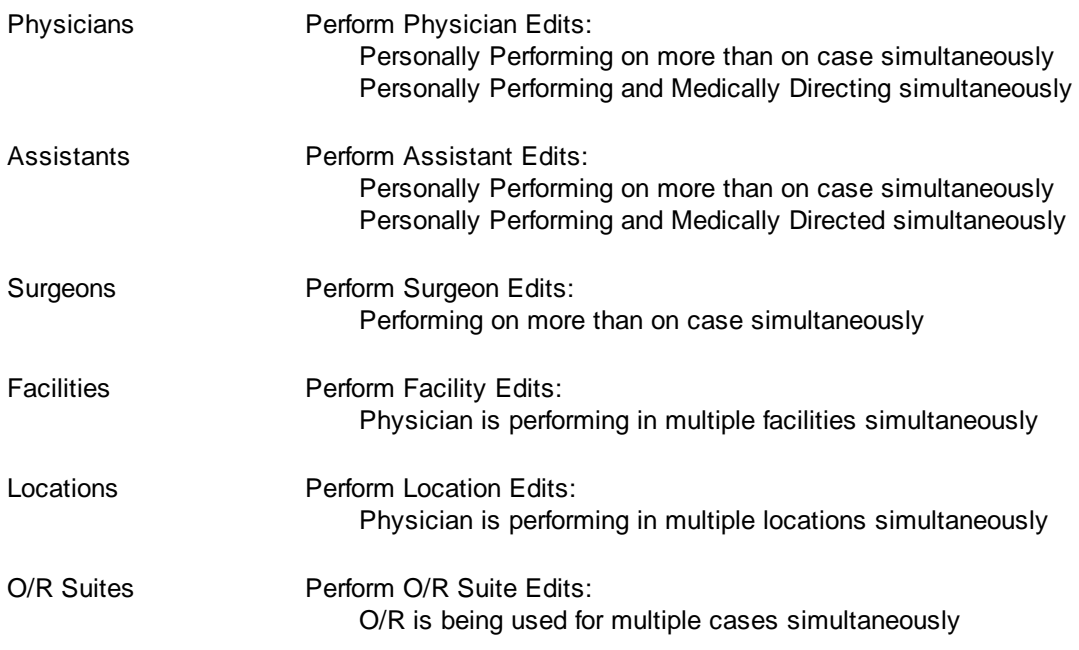

## **Miscellaneous**

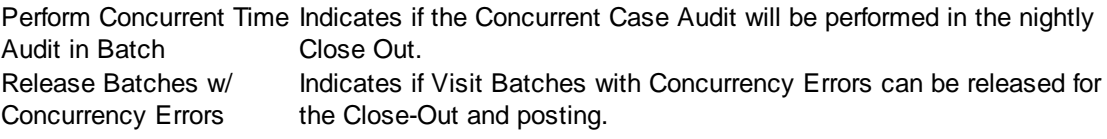

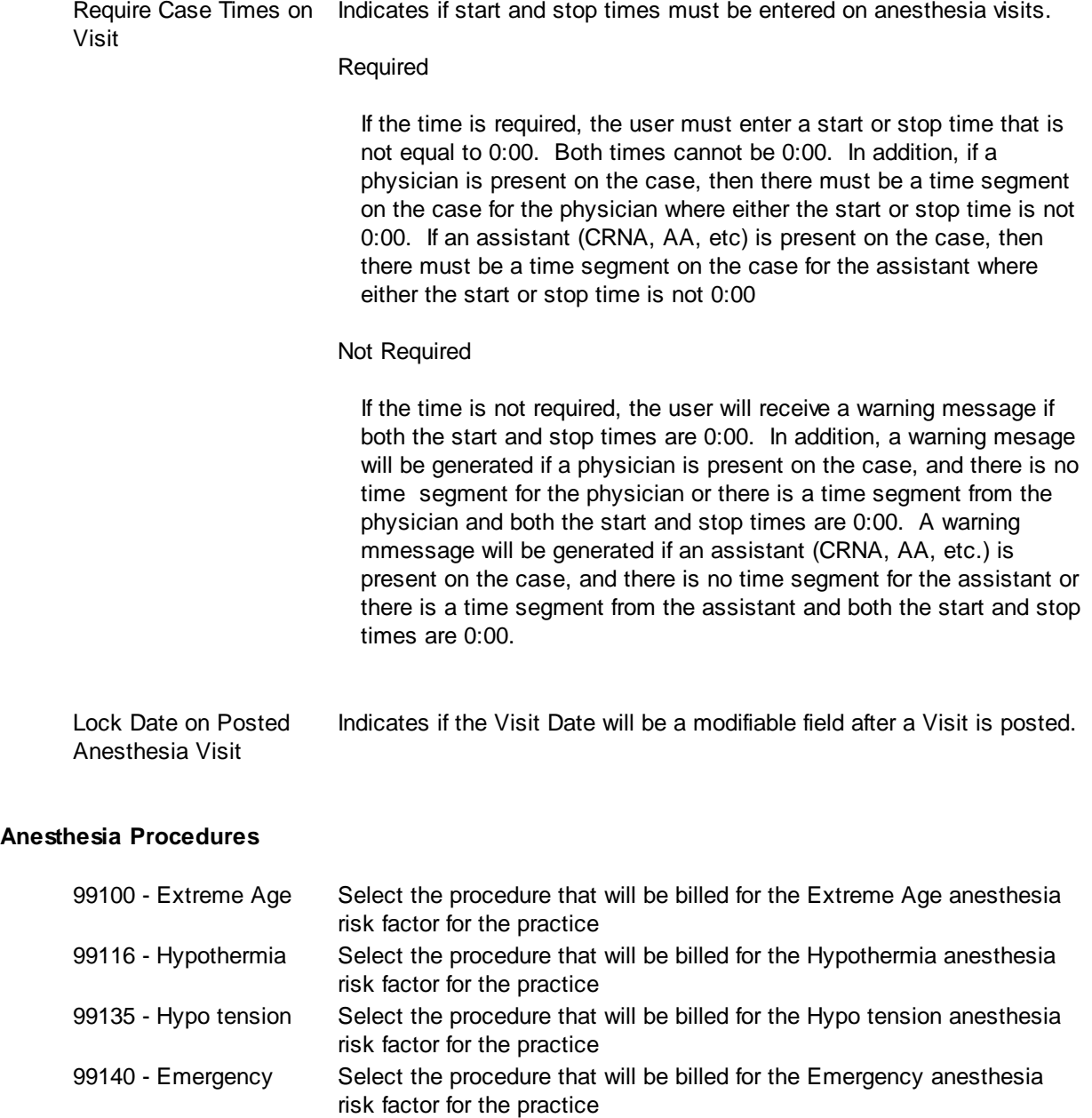

## **Physical Status Procedures**

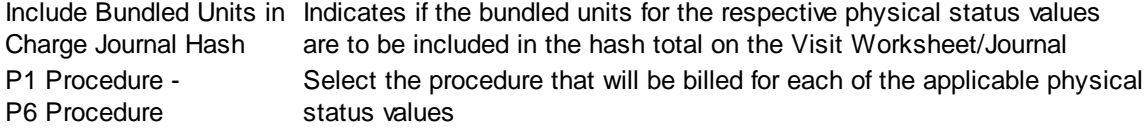

#### **Batch Concurrency Audits**

If the Concurrent Time Audit is to be run during the nightly CloseOut, select which audit errors it should perform and report. If none are selected, the report will run but not report any errors.

In addition, when the "stand-alone" Concurrent Case Audit is run, it will default in the settings from this screen, unless nothing is selected on this screen. In that case, the "stand-alone" Audit will default to Physician and Assistant audits.

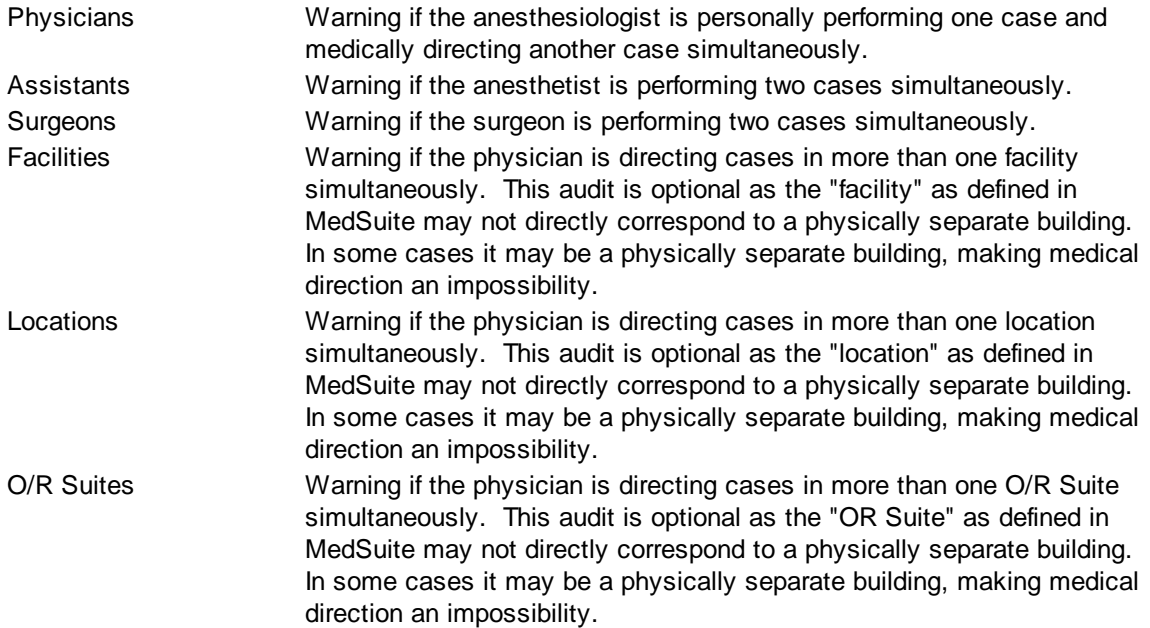

## <span id="page-479-0"></span>**6.9.1.3 Claims**

The Practices - Claims tab is used to indicate certain claims controls for the practice.

## **Claim Sorting**

The tab contains two lists, "Unused" and "Sorted". The Unused list contains fields that may be used for claim sorting, while the Sorted list contains the fields that are currently being used for claims sorting. The fields in the Sorted list may be arranged by the user into the sequence that the claims will be sorted in.

## **Claim Control**

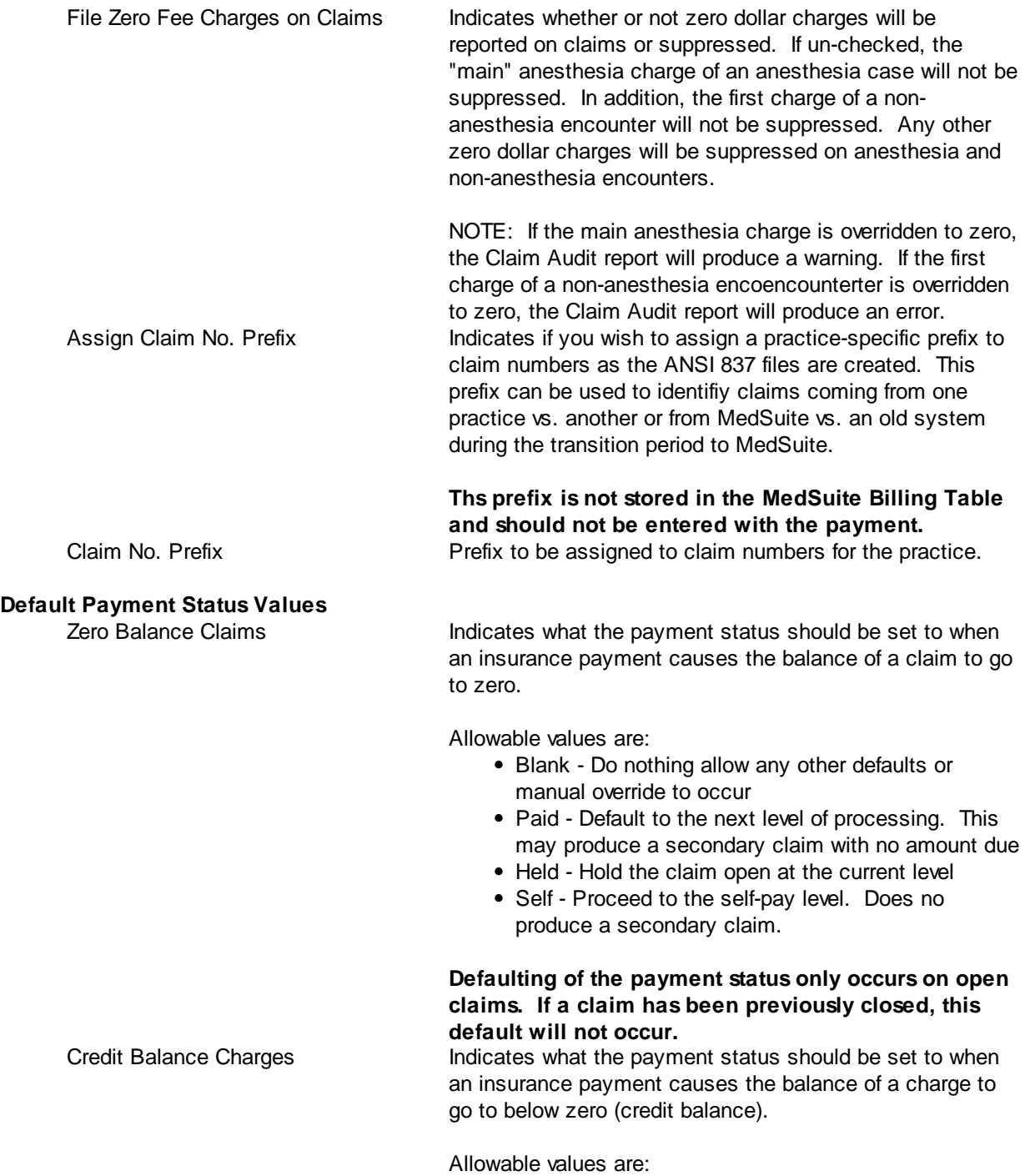

- Blank Do nothing, but any other defaults or manual override to occur
- Paid Default to the next level of processing. This may produce a secondary claim with no amount due
- Held Hold the claim open at the current level
- Self Proceed to the self-pay level. Do no produce a secondary claim.

**Defaulting of the payment status only occurs on open claims. If a claim has been previously closed, this default will not occur.**

#### <span id="page-480-0"></span>**6.9.1.4 Statements**

The Practices - Statements Tab contains setup information that controls how and when statements will be created.

#### **Billing Control Information**

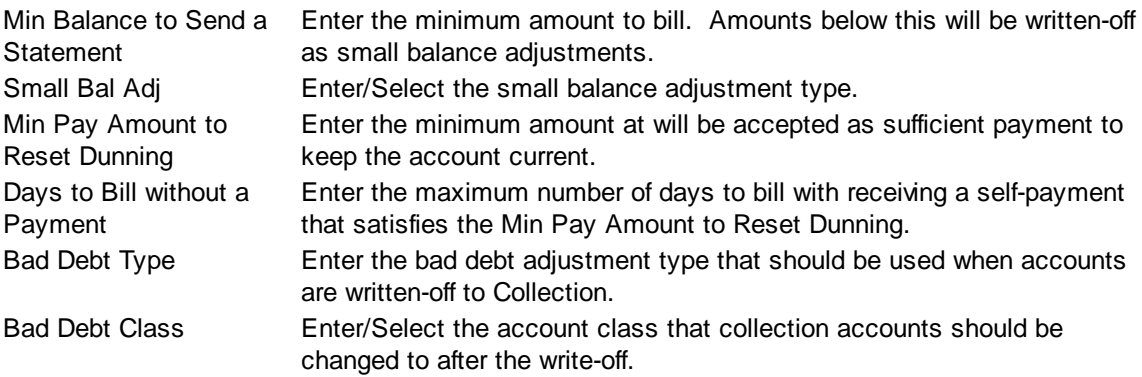

## **Finance Charge Control**

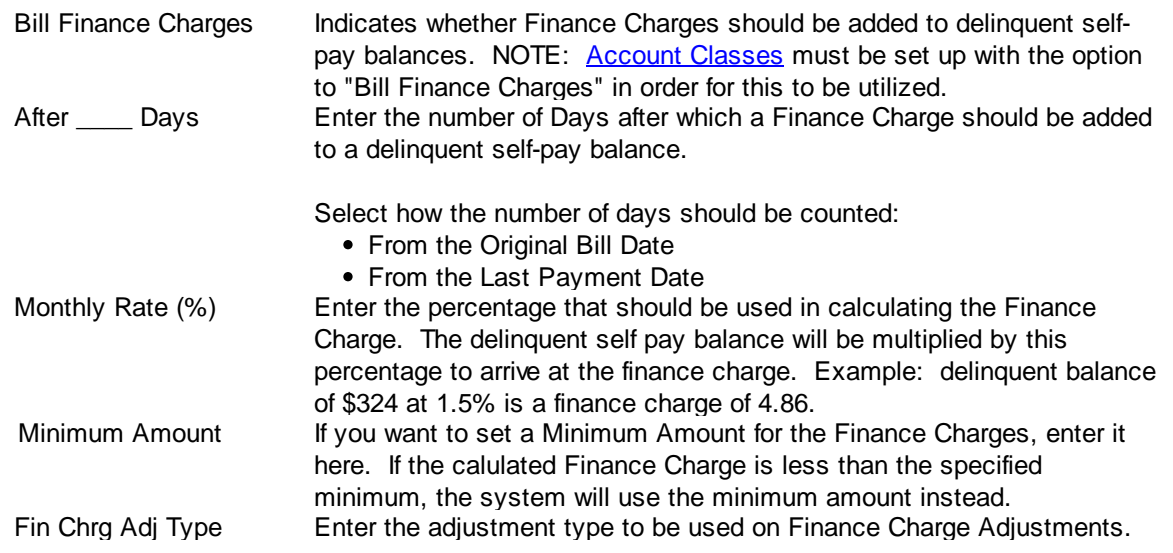

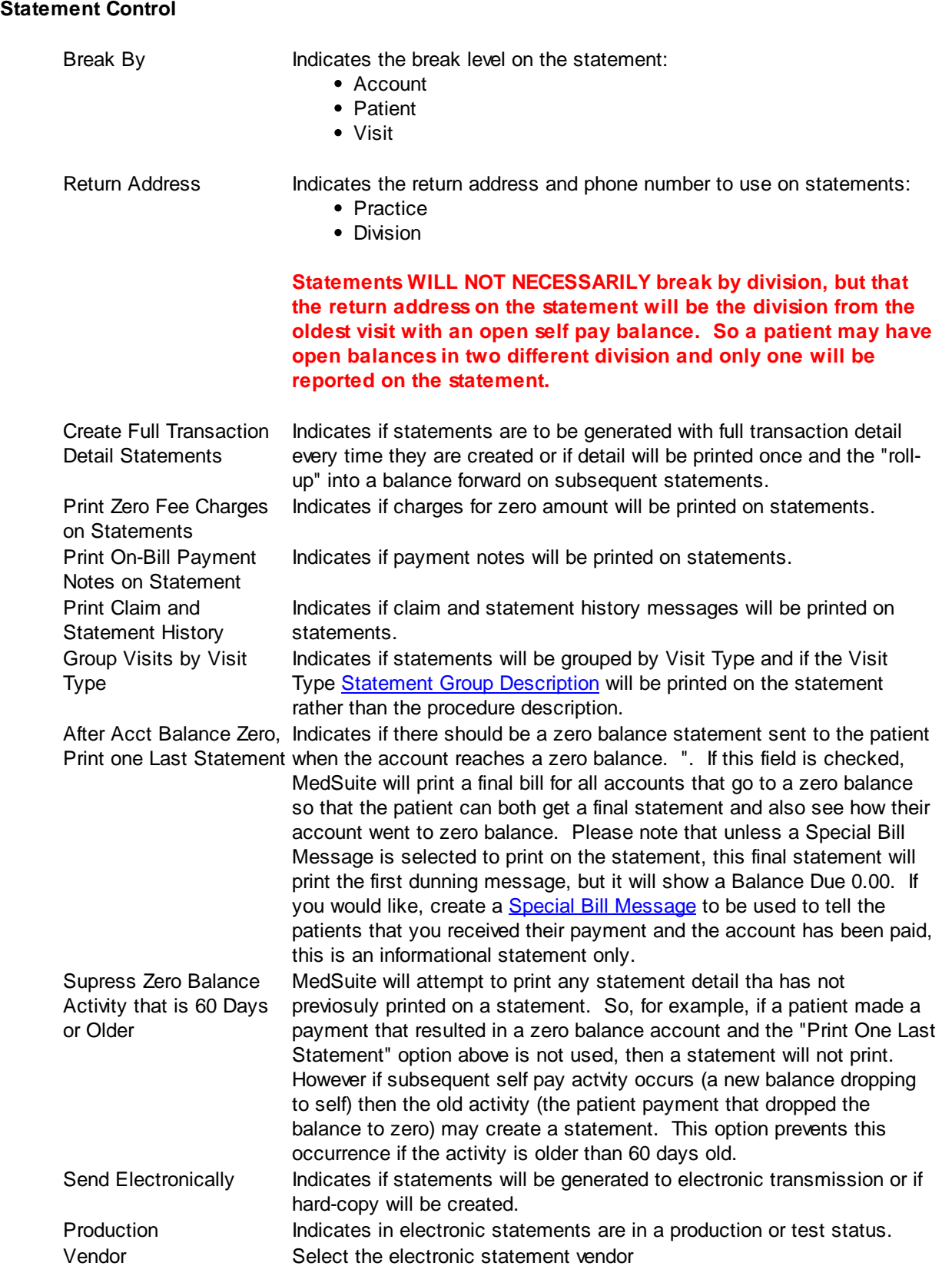

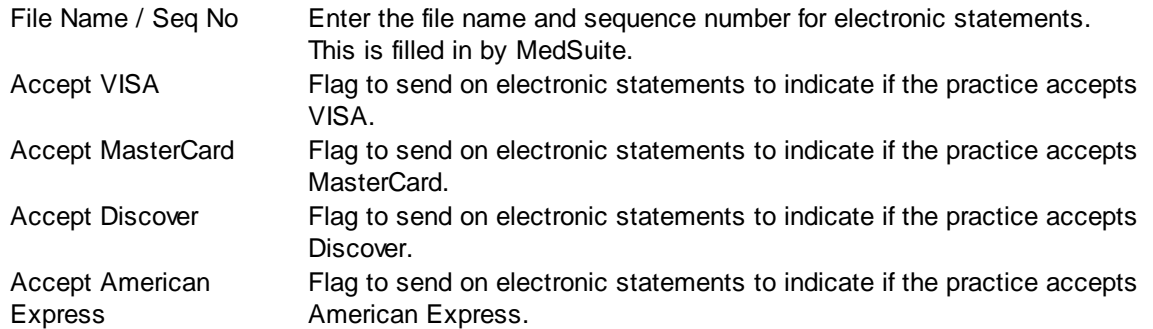

## **Statement Messages**

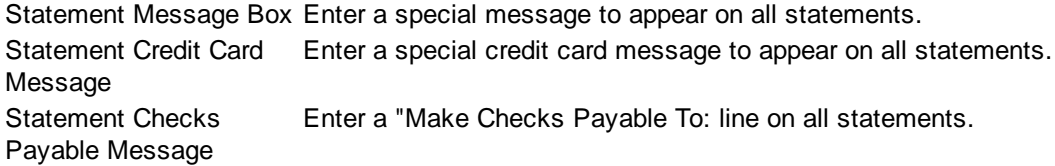

## **Statement Visit Captions**

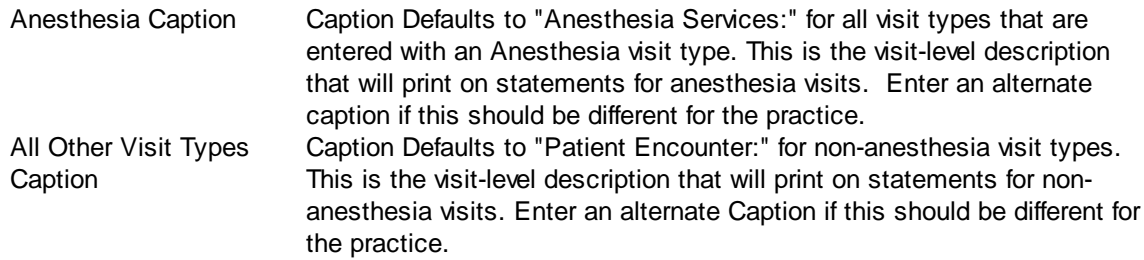

## <span id="page-482-0"></span>**6.9.1.5 Dunning Messages**

The Practice - Dunning Messages Tab contains the text of up to four Dunning Messages that will appear on statements unless they are overridden by **Special Billing [Messages](#page-343-0)**. Up to four lines of 60-characters of text per line may be entered, for a total of 240 characters.

## <span id="page-483-0"></span>**6.9.1.6 Defaults**

The Practices - Defaults tab contains information about how certain items in demographics, visits, and payments may obtain default values.

## **Default into New Demographics**

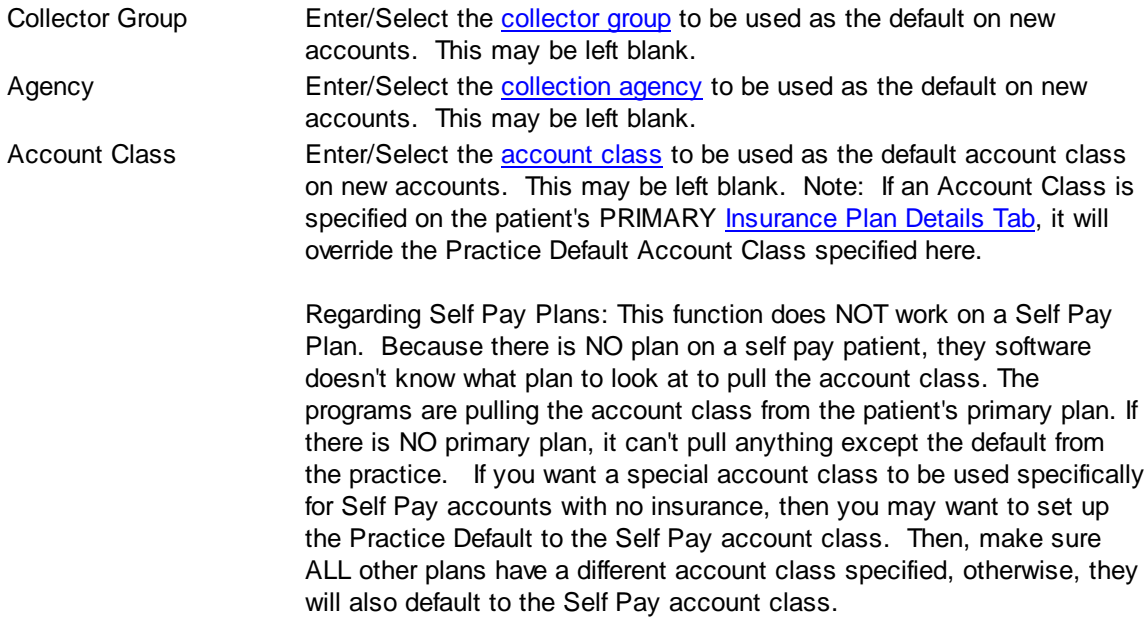

## **Demographic Entry**

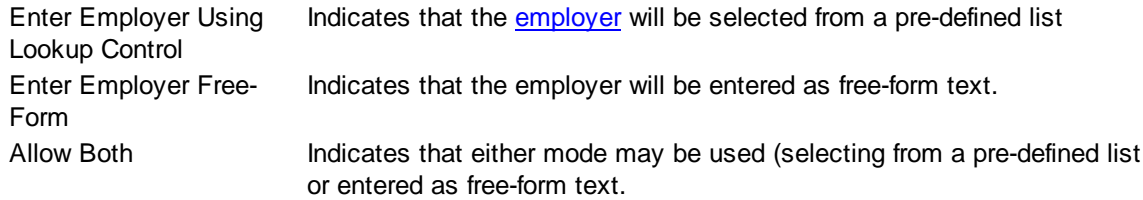

## **Default from Last Visit**

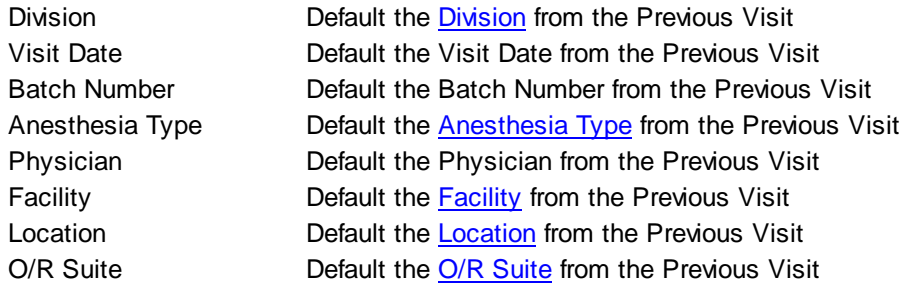

## **Remittance Defaults**

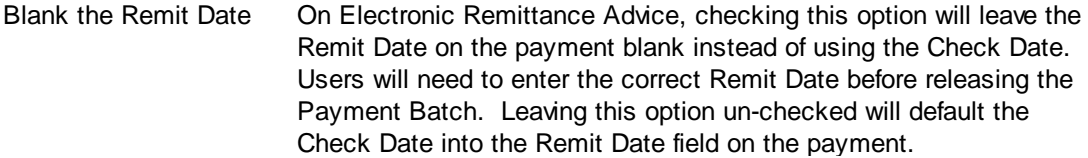

#### **Locality Processing**

Require Entry of Locality Indicates if the Locality field will be required in Facility Setup and on on Facilities Facilities in Visit Entry.

#### <span id="page-484-0"></span>**6.9.1.7 UDF Info**

The Practice - UDF Info Tab contains information about how user defined fields may be created in several functions in MedSuite including:

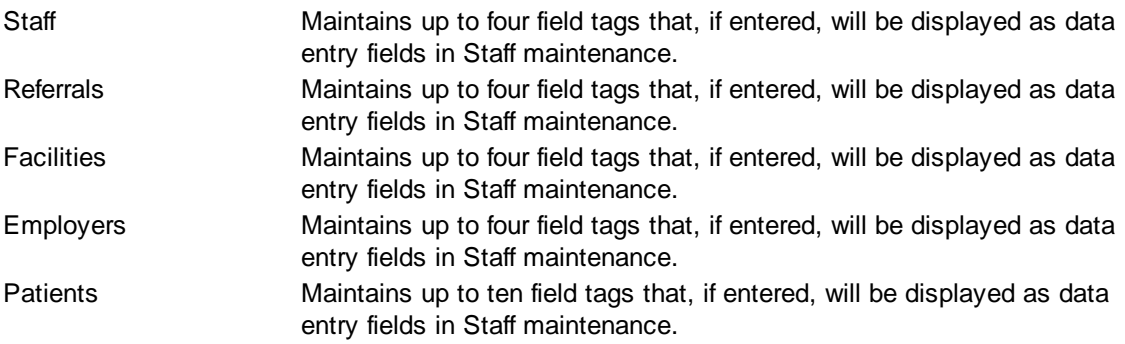

## <span id="page-484-1"></span>**6.9.1.8 Quick Picks**

The Practices - Quick Picks tab contains information about how Quick Picks may be billed for a practice.

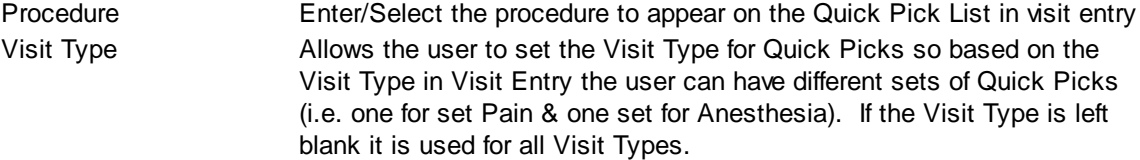

## **Quick Pick Buttons**

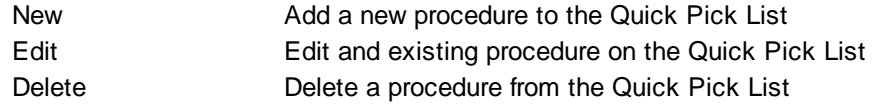

## <span id="page-485-0"></span>**6.9.1.9 Imaging**

MedSuite supports both Workflow Indexing and Manual Indexing. Workflow Indexing may index images to Patients, Visits, Payments, and Claims. In addition to Patients, Visits, and Payments, Manual Indexing allows images to be indexde to the following list of "entities":

- Account
- Visit
- Visit Batch
- Payment
- Payment Batch
- Claim
- Company
- Practice
- Division
- Carrier
- Staff
- Referral
- Facility
- Plan
- Fee Schedule
- Rate Structure

An Imaging Tab has been added to the Patient, Visit, Payments, Ledger, as well as the Setup functions of the above entities so that images indexed to the entity may be viewed by the user.

This tab contains a common frame that is used throughout MedSuite.

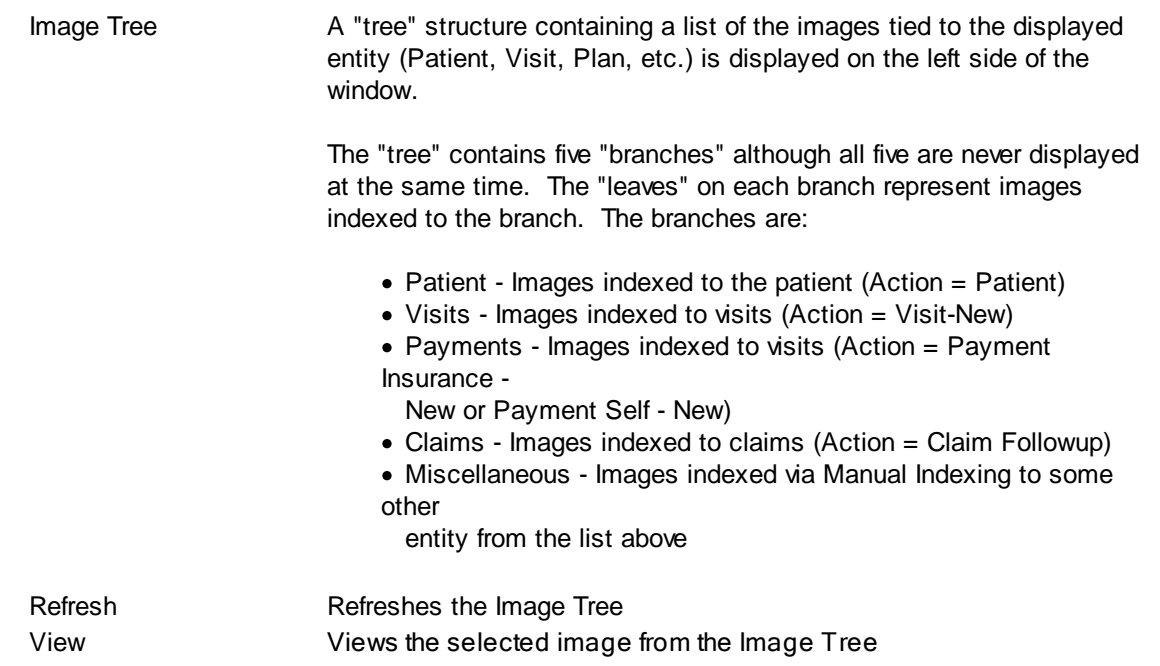

The "image" portion of the window covers the right-most 3/4 of the window. It contains a copy of the

selected image as well as button that permit manipulation of the image.

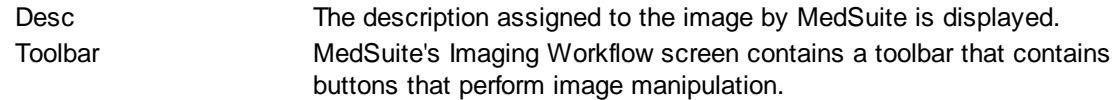

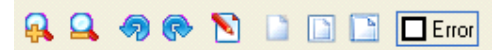

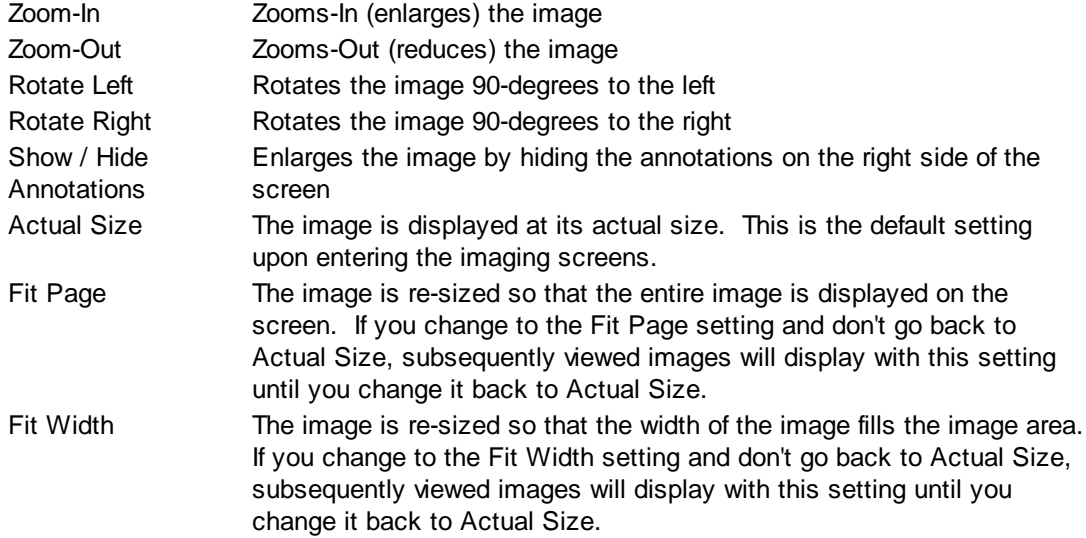

## **Buttons**

Several buttons are displayed across the bottom of the screen and are used as follows:

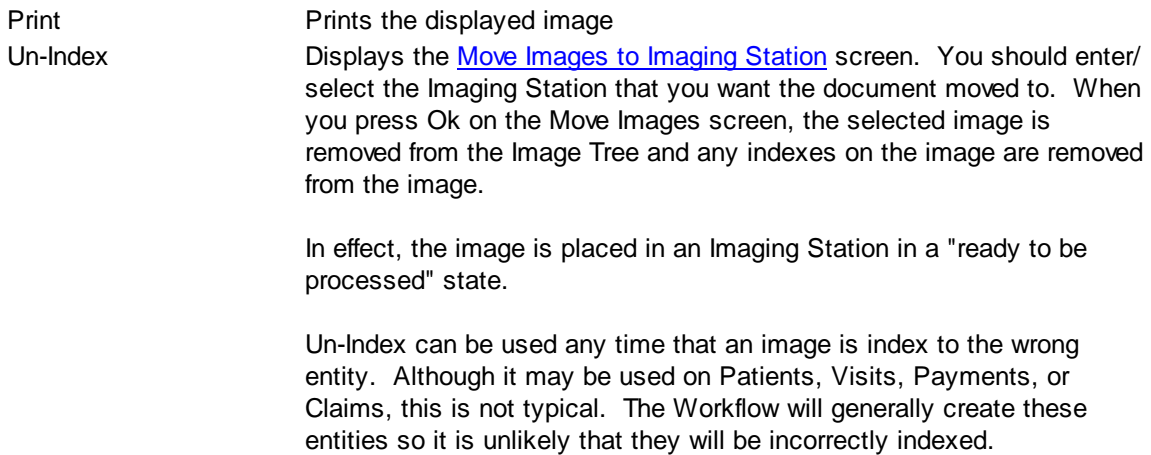

# **6.9.2 Practice Types**

[Divisions](#page-487-0) may be categorized by Division Type for reporting purposes. This is an optional file.

# **6.9.3 Set Accounting Period**

This function allows the user to "close" the current accounting period and open a new one. Each charge, apyment and adjustmetn transaction is "stamped" with the current accounting period. An accounting period (or month) may be held open until all charges, payments, and adjustments are posted.

The benefits of accounting period over posted date as a reporting period is that the user doesn't have to remember what posting date range defines a month for a specific practice. When all work has been entered and posted, the user simply "closes" the accounting period.

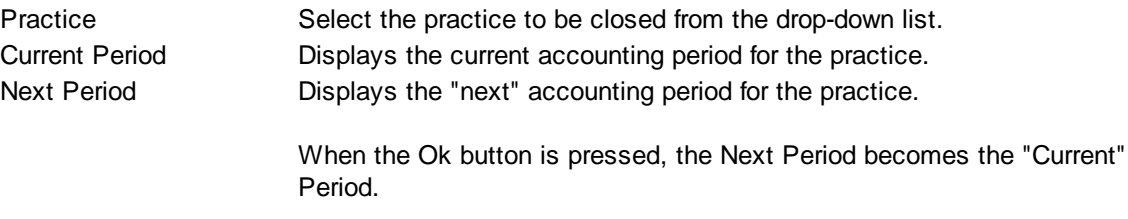

## <span id="page-487-0"></span>**6.9.4 Divisions**

Division maintenance contains division setup information. Division maintenance is performed via a tabbed dialog made up of three (3) tabs:

- [General](#page-473-1)
- **Allowed [Facilities](#page-489-0)**
- **[Allowed](#page-489-1) Staff**
- [Imaging](#page-489-2)

#### **Library Change Logs**

The Change Log button at the bottom of any MedSuite Maintenance File will track the following:

- $\mathcal{A}$  Date Changed The date the change was made to the file.
- $\mathcal{P}$  User Name The name of the user that made the change.
- $\mathscr{A}$  Item Changed The file name of the item that was changed.
- $\mathcal{A}$  Old Value The system value before the change was made.
- $\mathscr{A}$  New Value The system value after the change was made and saved.

NOTE: Items not tracked are description fields such as degrees and titles.

## **6.9.4.1 General**

Division maintenance contains setup information about divisions including:

### **Division Information**

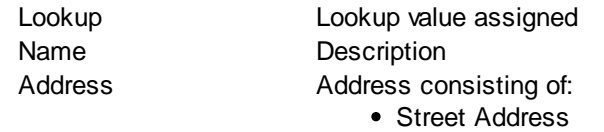

• City • State Postal Code The tab order will skip from Street Address (Add'l) to the Postal Code. The Postal Code lookup will complete the City and State. In addition, the Postal Code lookup will default the Area Code of the telephone numbers if the Area Code is defined in Postal Code Maintenance. Country **A** foreign country may be entered if needed. Phone Telephone number. Fax Fax telephone number Phone Other Other telephone number Tax ID Federal Tax ID NPI National Provider Identifier number for the division, if applicable. If the practice has been assigned an NPI#, enter it here. Taxonomy Group Taxonomy Code (required by some plans for electronic claims) Contact Select/Enter contact at the division Email Enter email address of contact Division Type Select/Enter division type Report Name **Enter Division Name to appear in headings of reports** 

• Street Address (Add'l)

#### **Defaults**

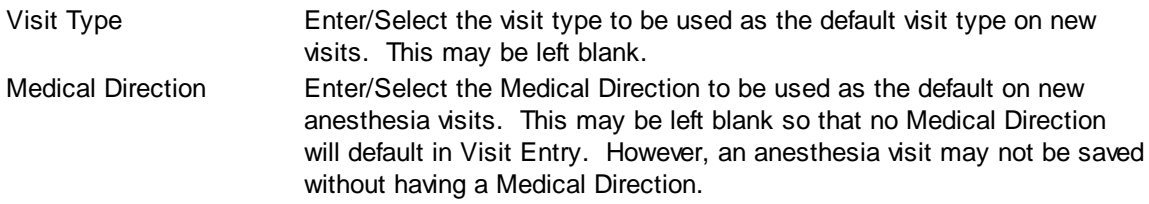

## **EMC Information**

EMC Format Enter/Select the format used for electronic claims

## **Library Change Logs**

The Change Log button at the bottom of any MedSuite Maintenance File will track the following:

- $\mathcal{P}$  Date Changed The date the change was made to the file.
- $\mathcal{A}$  User Name The name of the user that made the change.
- $\mathcal{P}$  Item Changed The file name of the item that was changed.
- $\mathcal{A}$  Old Value The system value before the change was made.
- $\mathscr{A}$  New Value The system value after the change was made and saved.

NOTE: Items not tracked are description fields such as degrees and titles.

#### <span id="page-489-0"></span>**6.9.4.2 Allowed Facilities**

#### **Allowed Facilities**

The Allowed Facilities Tab allow you to create a cross-reference of Facilities that are valid within each Division. Many large practice break their Division's along Facility lines. The Allowed Facilities creates a "sanity check" that tries to ensure that the Division on a Visit is in synch with the list of valid Facilities for that Division.

#### <span id="page-489-1"></span>**6.9.4.3 Allowed Staff**

#### **Allowed Staff**

The Allowed Staff Tab allow you to create a cross-reference of Staff that are valid within each Division. Many large practices either break their Divisions along Staff lines or are setup so that certain Staff may only provide services for certain Divisions. The Allowed Staff creates a "sanity check" that tries to ensure that the Division on a Visit is in synch with the list of valid Staff for that Division.

The floowing check-boxes indicate whether a Staff not in the Allowed Staff will be permitted to be entered in Visit Entry.

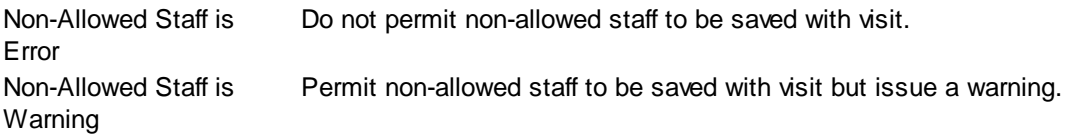

## <span id="page-489-2"></span>**6.9.4.4 Imaging**

MedSuite supports both Workflow Indexing and Manual Indexing. Workflow Indexing may index images to Patients, Visits, Payments, and Claims. In addition to Patients, Visits, and Payments, Manual Indexing allows images to be indexde to the following list of "entities":

- Account
- Visit
- Visit Batch
- Payment
- Payment Batch
- Claim
- Company
- Practice
- Division
- Carrier
- Staff
- Referral
- Facility
- Plan
- Fee Schedule
- Rate Structure

An Imaging Tab has been added to the Patient, Visit, Payments, Ledger, as well as the Setup functions of the above entities so that images indexed to the entity may be viewed by the user.

This tab contains a common frame that is used throughout MedSuite.

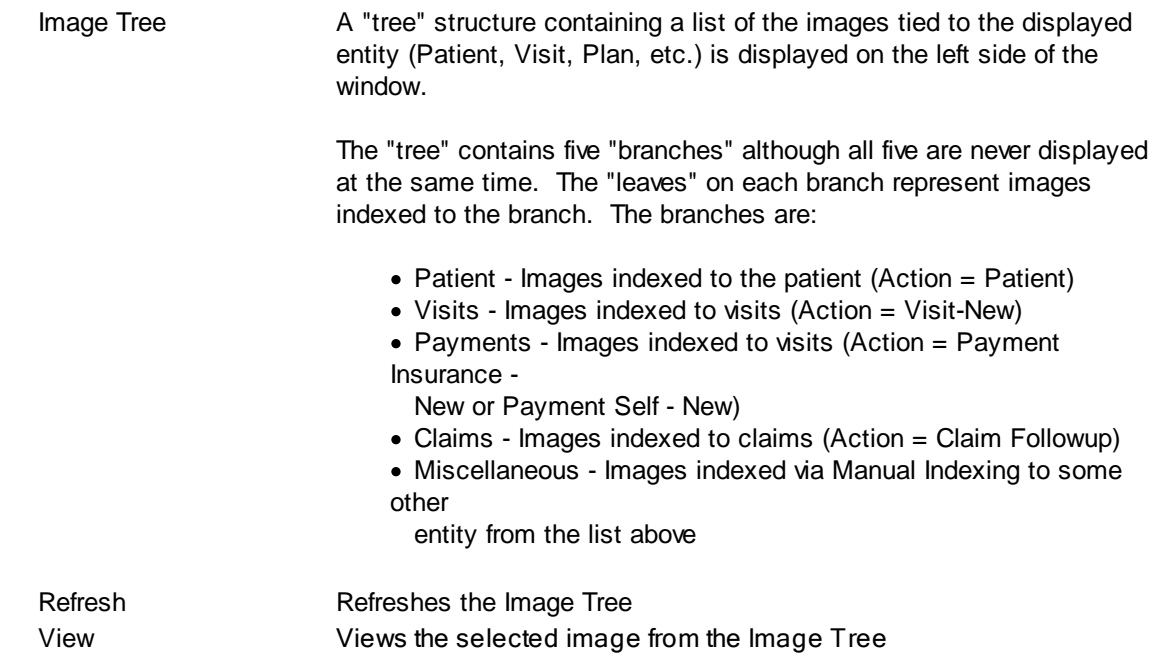

The "image" portion of the window covers the right-most 3/4 of the window. It contains a copy of the selected image as well as button that permit manipulation of the image.

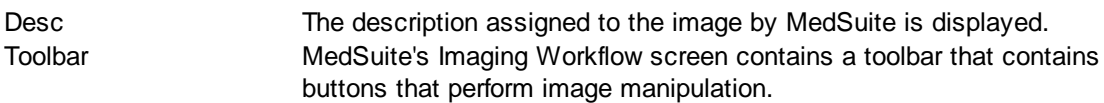

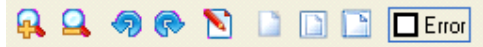

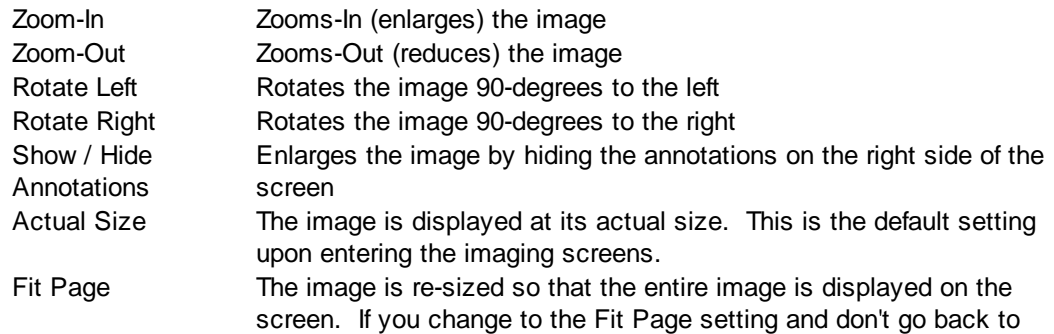

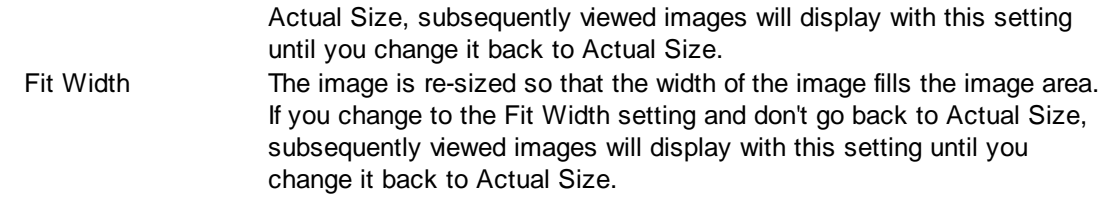

## **Buttons**

Several buttons are displayed across the bottom of the screen and are used as follows:

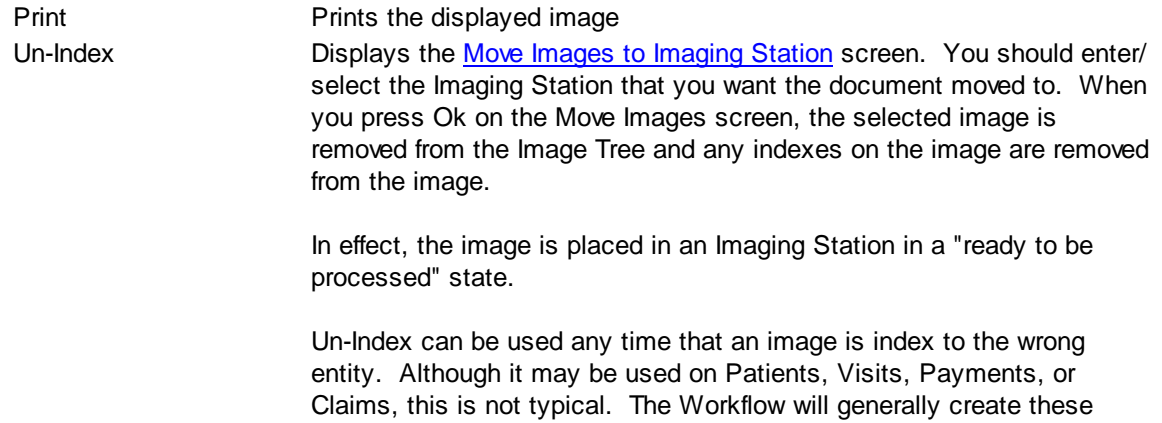

entities so it is unlikely that they will be incorrectly indexed.

# **6.9.5 Division Type**

[Divisions](#page-487-0) may be categorized by Division Type for reporting purposes. This is an optional file.

## <span id="page-491-0"></span>**6.9.6 Company**

Company maintenance contains company setup information. Company maintenance is performed via a tabbed dialog made up of two (2) tabs:

- [General](#page-473-1)
- [Imaging](#page-493-0)

#### **Library Change Logs**

The Change Log button at the bottom of any MedSuite Maintenance File will track the following:

- $\mathcal{A}$  Date Changed The date the change was made to the file.
- G<sub>c</sub> $\sim$  User Name The name of the user that made the change.
- $\mathcal{P}$  Item Changed The file name of the item that was changed.
- Old Value The system value before the change was made.
- $\mathcal{A}$  New Value The system value after the change was made and saved.

NOTE: Items not tracked are description fields such as degrees and titles.

## **6.9.6.1 General**

The Company Setup/Maintenance allows the user to specify the login security and criteria for all users in the Company database. The Company Maintenance screen consists of 5 options that are listed below.

## **Security**

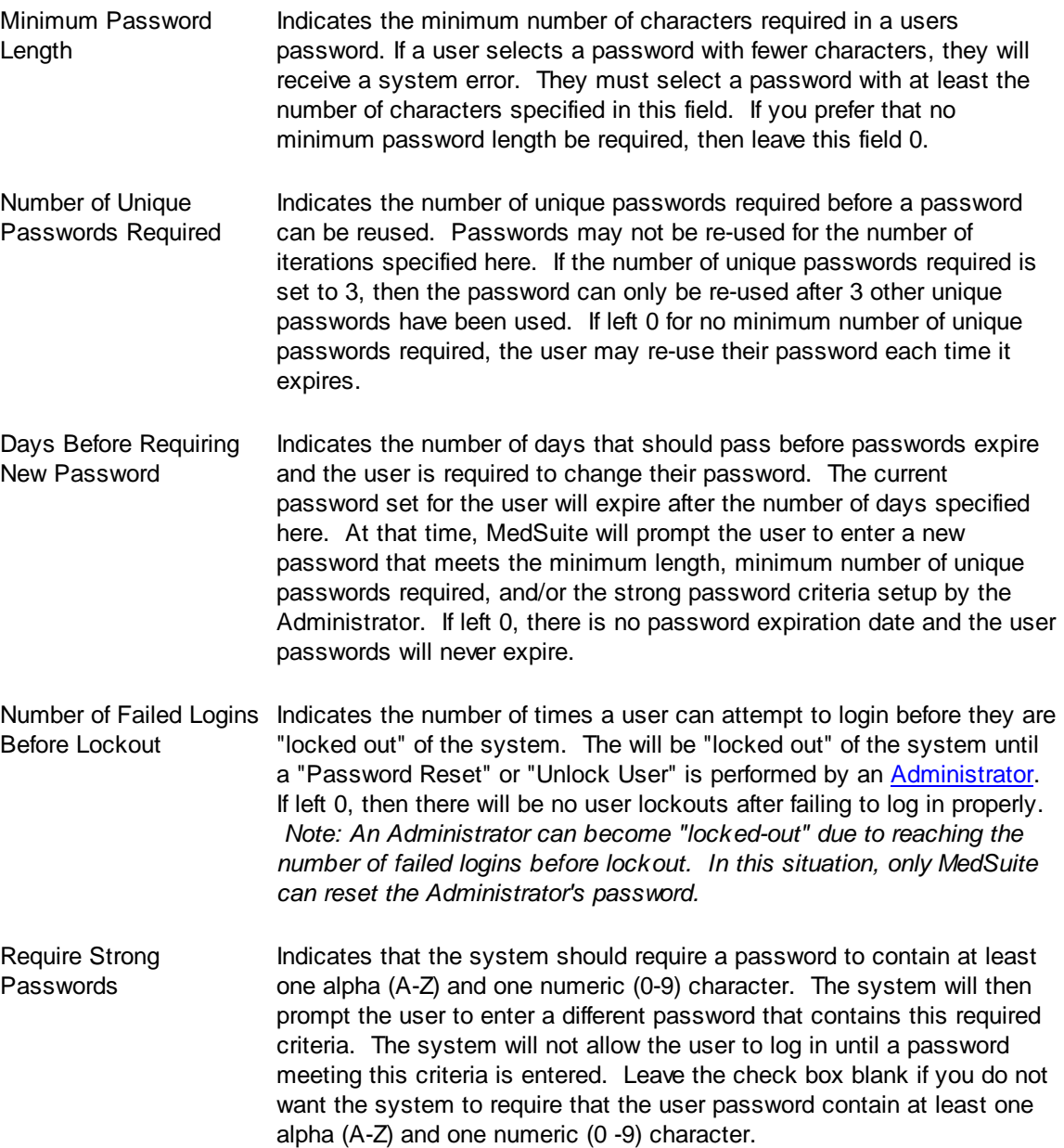

The [Security](#page-325-0) Log tracks a number of security events such as users who have becomed locked out, users who have changed their passwords, etc. and should be reviewed to monitor for any security breaches or violations.

#### **Configuration Options**

Default Patient/Account Indicates the Multi-Practice Search option in Patient/Account Search will Search to Multi-Practice be set "on" or "off" as a default.

#### <span id="page-493-0"></span>**6.9.6.2 Company Imaging**

MedSuite supports both Workflow Indexing and Manual Indexing. Workflow Indexing may index images to Patients, Visits, Payments, and Claims. In addition to Patients, Visits, and Payments, Manual Indexing allows images to be indexde to the following list of "entities":

- Account
- Visit
- Visit Batch
- Payment
- Payment Batch
- Claim
- Company
- Practice
- Division
- Carrier
- Staff
- Referral
- Facility
- Plan
- Fee Schedule
- Rate Structure

An Imaging Tab has been added to the Patient, Visit, Payments, Ledger, as well as the Setup functions of the above entities so that images indexed to the entity may be viewed by the user.

This tab contains a common frame that is used throughout MedSuite.

Image Tree **A** "tree" structure containing a list of the images tied to the displayed entity (Patient, Visit, Plan, etc.) is displayed on the left side of the window. The "tree" contains five "branches" although all five are never displayed at the same time. The "leaves" on each branch represent images indexed to the branch. The branches are: • Patient - Images indexed to the patient (Action = Patient) • Visits - Images indexed to visits (Action = Visit-New)

• Payments - Images indexed to visits (Action = Payment Insurance -

New or Payment Self - New)

- Claims Images indexed to claims (Action = Claim Followup)
- Miscellaneous Images indexed via Manual Indexing to some
- other

entity from the list above

Refresh Refreshes the Image Tree View Views the selected image from the Image Tree

The "image" portion of the window covers the right-most 3/4 of the window. It contains a copy of the selected image as well as button that permit manipulation of the image.

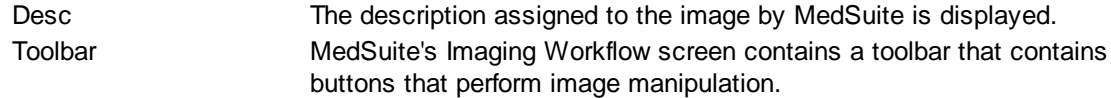

# **QQOODDDDDD**

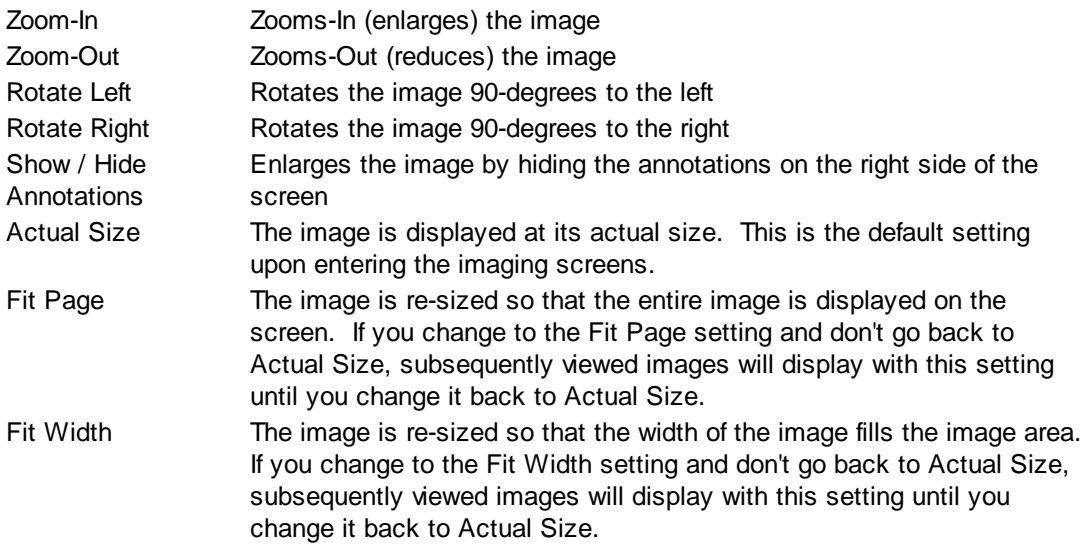

## **Buttons**

Several buttons are displayed across the bottom of the screen and are used as follows:

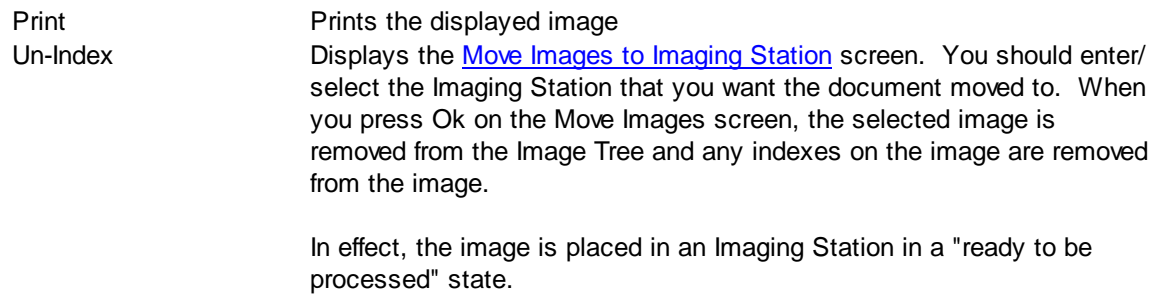

Un-Index can be used any time that an image is index to the wrong entity. Although it may be used on Patients, Visits, Payments, or Claims, this is not typical. The Workflow will generally create these entities so it is unlikely that they will be incorrectly indexed.

## <span id="page-495-0"></span>**6.9.7 Users**

User Setup is a relatively straight-forward function. The only item with any complexity to it is the definition of MedSuite's Security functions which are discussed in User Groups Setup. User Setup consists of the following functions:

- [Collector](#page-495-1) Groups
- [Users](#page-496-0)
- User [Groups](#page-499-0)
- User [Types](#page-500-0)

Collector Groups and User Types are optional. However, Users and at least one User Group need to be set up to allow access to a company and a practice within the MedSuite software.

#### <span id="page-495-1"></span>**6.9.7.1 Collector Groups**

Collector Groups are used to assign Users to accounts for pre-collection purposes. A User may be assigned to a Collector Group and a Collector Group may be assigned to an Account. This is an optional file.

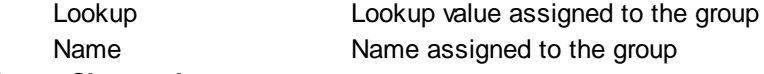

## **Library Change Logs**

The Change Log button at the bottom of any MedSuite Maintenance File will track the following:

- $\mathcal{A}$  Date Changed The date the change was made to the file.
- $\mathcal{A}$  User Name The name of the user that made the change.
- $\mathscr{A}$  Item Changed The file name of the item that was changed.
- $\mathcal{A}$  Old Value The system value before the change was made.
- $\mathcal{A}$  New Value The system value after the change was made and saved.

NOTE: Items not tracked are description fields such as degrees and titles.

## <span id="page-496-1"></span>**6.9.7.2 Users**

User setup is available to [Administrator](#page-497-0) users. Upon entering the Users setup from the menu, a table is displayed of Users already set up in the Company. Any users who have been "locked out" because they exceeded the number of failed login attempts allowed are displayed in Blue. Buttons display at the bottom of the screen:

There are several security restrictions in User Maintenance

- A User (other than the "Admin" User) cannot modify their own security setting
- A User (other than the "Admin" User) cannot modify the "Admin" User
- A User cannot grant access rights to a practice to another user if the user trying to grant access rights does not already have access rights to that practice

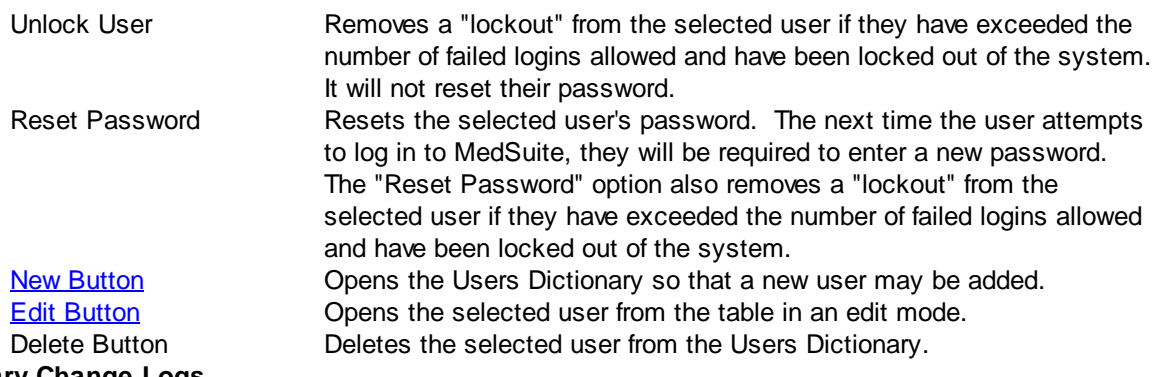

# **Library Change Logs**

The Change Log button at the bottom of any MedSuite Maintenance File will track the following:

- A Date Changed The date the change was made to the file.
- $\mathcal{P}$  User Name The name of the user that made the change.
- $\mathcal{P}$  Item Changed The file name of the item that was changed.
- $\mathcal{P}$  Old Value The system value before the change was made.
- $\mathcal{A}$  New Value The system value after the change was made and saved.

NOTE: Items not tracked are description fields such as degrees and titles.

<span id="page-496-0"></span>6.9.7.2.1 Users - Setup Screens

#### **General - Tab**

The Users - General tab contains demographic and billing control information about the staff member. Users are created and assigned to User Groups. The User Group setup is where you may define exactly to which menu items members of a User Group have access.

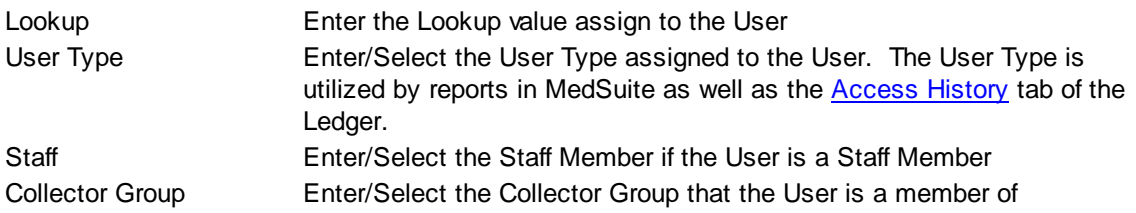

# **Login**

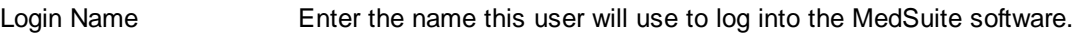

# **Name**

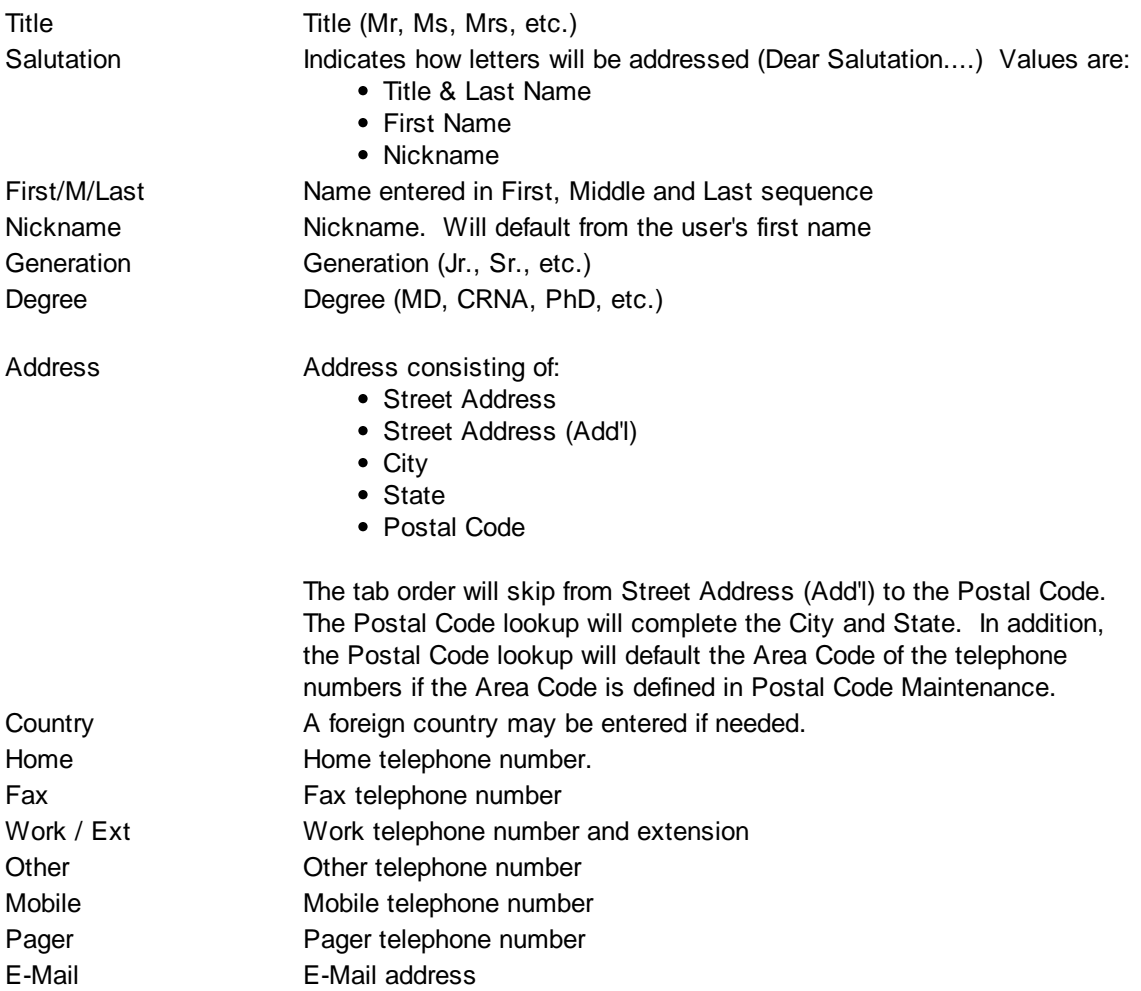

# **Flags**

<span id="page-497-0"></span>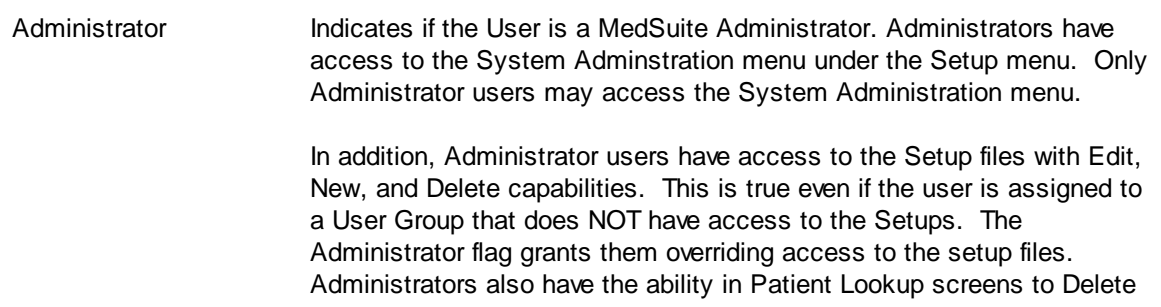

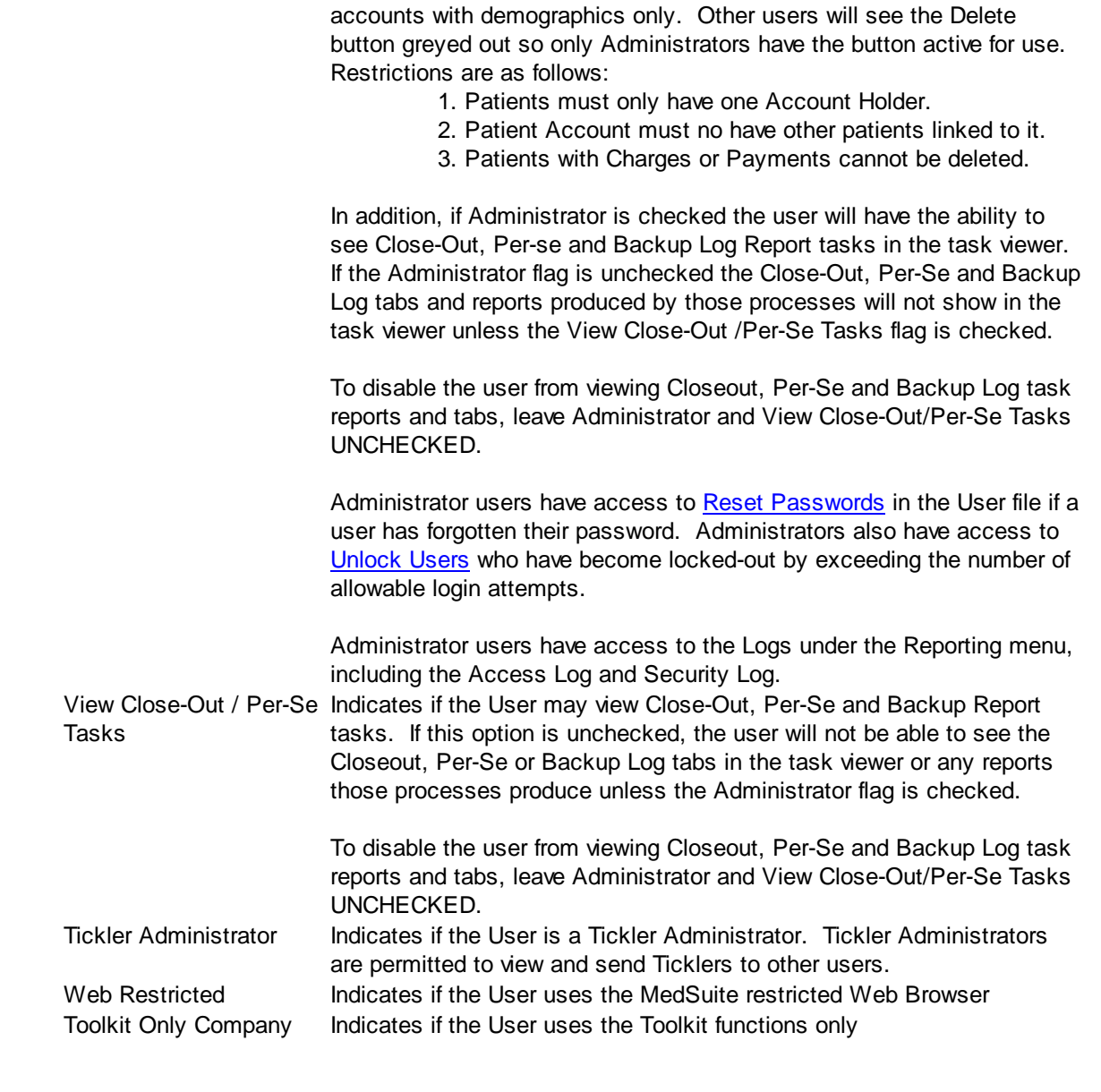

# **Internet**

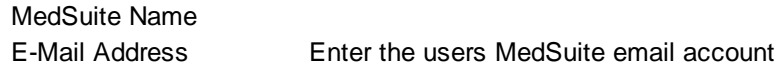

# **Security - Tab**

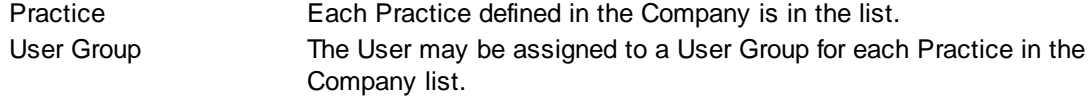

## **Additional - Tab**

#### **Dashboard Setup**

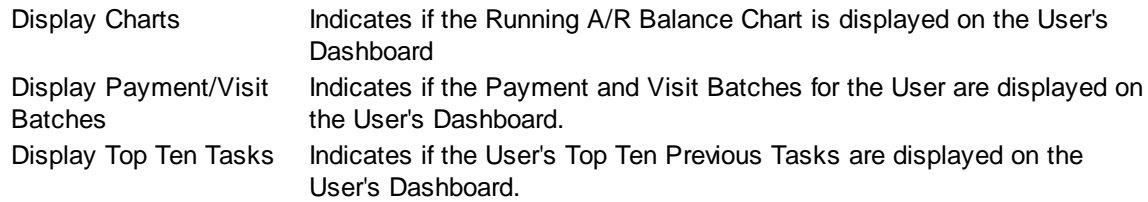

#### **Limit Payment Entry Amounts**

Some practices restrict users who perform insurance or self-pay follow-up from doing payment entry. Unfortunately, these same follow-up users need to use payment entry to enter insurance denials or to refresh the billing on a self-pay account by entering a zero dollar payment. Perhaps a new payment entry clerk will be restricted to entering payments and/or adjustments only up to a certain amount because they are a new employee, or possibly the billing manager wants to restrict payment and/or adjustment amounts to some "reasonable" amount to help prevent data input problems.

Payment and / or adjustment amounts can be limited for any of these reasons by entering an amount in the following fields. A blank in one of the amount fields indicates that there is no restriction on the amount that can be entered. A zero indicates that the user can only enter zero dollar payments and/ or adjustments. If an amount is entered, the amount is considered both a positive amount and a negative amount restriction. For example, if the limit is \$100.00, the user will not be allowed to key in more than \$100.00 or less than \$100.00-(negative).

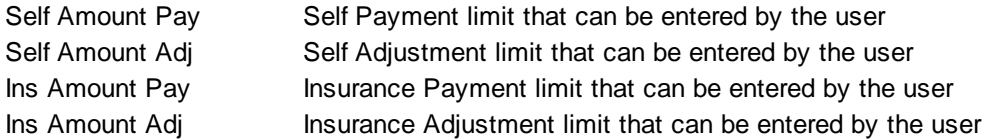

#### **Buttons**

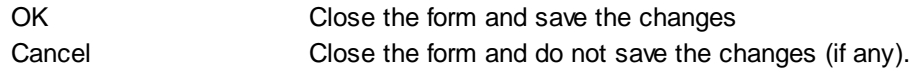

#### <span id="page-499-0"></span>**6.9.7.3 User Groups**

Access is granted to the various functions in MedSuite by granting access to the function in question to a User Group and then assigning the User Group to one or more [Users](#page-495-0) within a Practice. Each User Group is defined via a tabbed dialog that contains access control information for almost all of the functions of MedSuite.

The login process provides two important pieces of Security information to MedSuite. The first is that the User is a valid User for the Company that they are attempting to login to. The second is that during the login process the User's Password has been validated. Once the user has logged-in, they will select a practice. The "intersection" of User, Practice, and User Group, provides the Security profile for a User. **Library Change Logs**

The Change Log button at the bottom of any MedSuite Maintenance File will track the following:

- $\mathcal{P}$  Date Changed The date the change was made to the file.
- $\mathcal{P}$  User Name The name of the user that made the change.
- $\mathcal{A}$  Item Changed The file name of the item that was changed.
- $\mathcal{A}$  Old Value The system value before the change was made.
- $\mathcal{A}$  New Value The system value after the change was made and saved.

<span id="page-500-0"></span>NOTE: Items not tracked are description fields such as degrees and titles. **6.9.7.4 User Types**

[Users](#page-495-0) may be categorized by User Type for reporting purposes. This is an optional file.

## **6.9.8 Utilities**

Enter topic text here.

## **6.9.8.1 Close Zero Balance Visit Claims**

The Followup Queues include all open claims, regardless of claim balance, even if the visit balance is zero. There are numerous reasons a claim could have a status of "Open" even though there is a zero balance on a visit. For example:

- A payment is posted, the balance is adjusted-off bringing balance to zero, and claim is held. This often happens with remittance processing.
- According to the ERA Rules set up on the Plan, the claim may be put on "Hold" status if the approved is less than the allowed.
- A secondary payment is inadvertently posted to the primary claim #, bringing visit balance to zero but leaving the 2ndary claim open
- Someone reprocesses a visit creating new claims that never have a payment or denial posted to them
- Primary payment/adjustment creates zero balance visit, but a secondary Medigap claim remains open

The purpose of including zero balance claims in the Queues is to allow someone to verify payment and resolve any issues associated with these claims. Managers may decide to utilize the Close Zero Balance Visit Claims utility to automatically "close" some of these claims at their discretion. MedSuite strongly recommends utilizing this program with discretion as there is no way to "undo" the results.

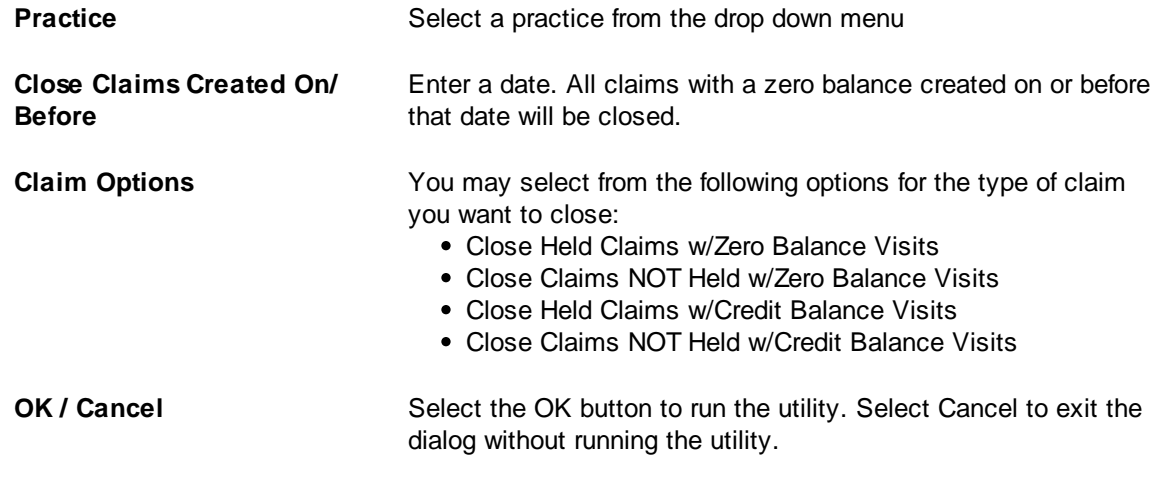

#### **6.9.8.2 Reset Collection Letter**

Enter topic text here.

## **6.9.8.3 Copy Followup Actions**

This Utility program allows the user to copy one or all Followup Actions from one practice to another practice or within the same practice. The options available in this utility are as follows:

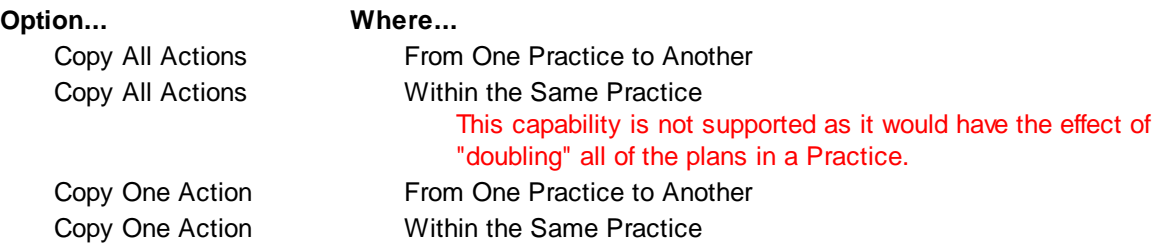

#### **Copy Followup From**

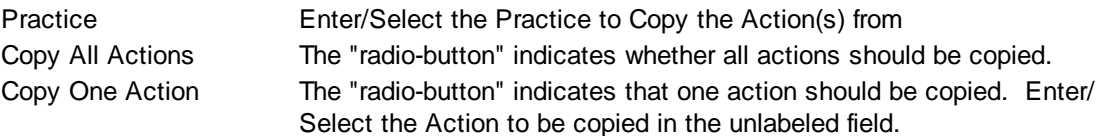

#### **Copy Followup To**

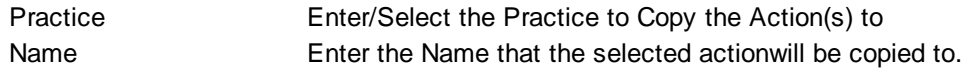

#### **6.9.8.4 Reset Collection Turnover**

Enter topic text here. **6.9.8.5 Update Plan Filing**

## Enter topic text here. **6.9.8.6 Update Acct Classes from Plans**

This utility will update any Account that has the Default Account Class from the [Practice](#page-483-0) Default Tab with the Account Class specified on the Patient's PRIMARY [Insurance](#page-383-0) Plan Details Tab.

## **6.9.9 Company Setup Listings**

The Company Setup Listings request form is a tabbed dialog that consists of a General tab, a Table tab, and a Fields tab. The Table tab allows you to select which table(s) you would like to print. Once you have selected one or more tables, you may select the fields that you wish to report. The available tables consist of most of the Company-Level tables in MedSuite.

#### **General Tab**

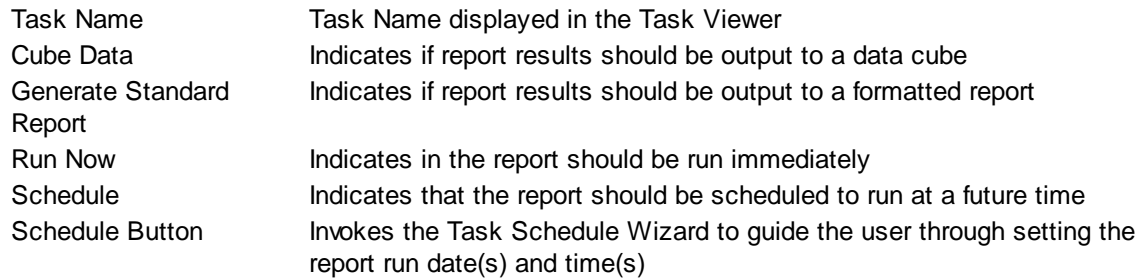

## **Table Tab**

The Table Tab consists of a list of tables that you may select to print.

# **Fields Tab**

The Fields Tab contains the list of fields that you may print on the listing.

# **6.9.10 Practice Setup Listings**

The Practice Setup Listings request form is a tabbed dialog that consists of a General tab, a Table tab, and a Fields tab. The Table tab allows you to select which table(s) you would like to print. Once you have selected one or more tables, you may select the fields that you wish to report. The available tables consist of most of the Practice-Level tables in MedSuite.

## **General Tab**

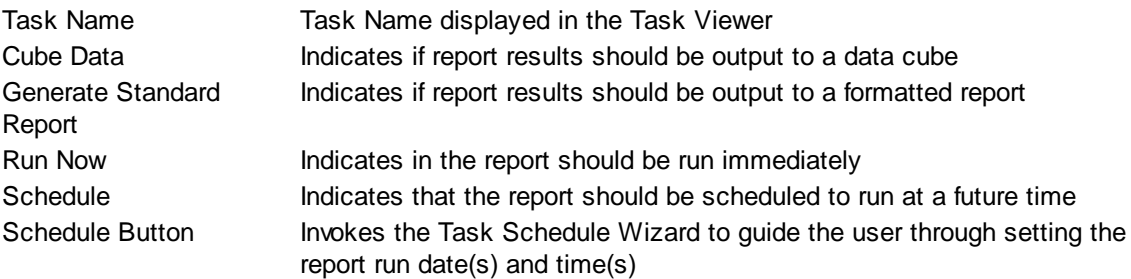

## **Table Tab**

The Table Tab consists of a list of tables that you may select to print.

## **Fields Tab**

The Fields Tab contains the list of fields that you may print on the listing.
### **6.9.11 Approved Web Sites**

If you elect to use the MedSuite Web Browser, you may restrict user's access to specific web sites. Approved Web Sites Setup allows you to define the sites that you would like to allow your users to access.

Address Address of the web site. "Wildcards" such as \* can be used to allow access all sites that contain "Blue Shield" by entering \*Blue Shield\* Description Description of the web site.

### **6.9.12 Favorite Web Sites**

If you elect to use the MedSuite Web Browser, you may provide a list of "favorite" web sites for your User's Web Browsers.

Name Name to appear in the "favorites" list. Address Address of the web site.

### **6.9.13 Schedule Manager**

The Schedule Manager allows you to manages previously scheduled tasks. Typically, this involves changing the parameters or criteria entered when a task was scheduled or cancelling (deleting) a scheduled task.

# **6.10 MedSuite Company Administration**

MedSuite Company Administration items are available to MedSuite staff only. **6.10.1 Company - MedSuite only**

MedSuite Company Administration items are available to MedSuite staff only.

### **6.10.1.1 Company - MedSuite only**

MedSuite Company Administration items are available to MedSuite staff only. The Company - General tab contains demographic and billing control information about the company.

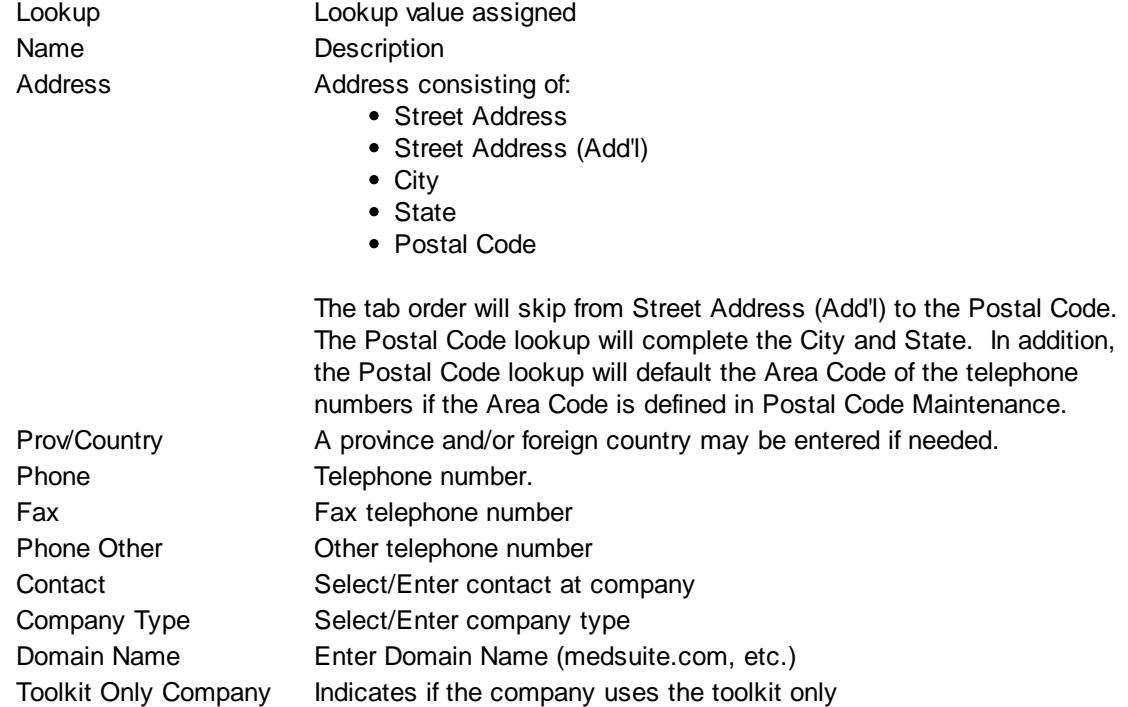

### **6.10.1.2 Company Types**

MedSuite Company Administration items are available to MedSuite staff only. **6.10.1.3 Company Invoice**

MedSuite Company Administration items are available to MedSuite staff only. **6.10.2 Demographics - MedSuite only**

Enter topic text here. **6.10.2.1 Degrees**

Enter topic text here. **6.10.2.2 Employment Status**

Enter topic text here. **6.10.2.3 Gender**

Enter topic text here. **6.10.2.4 Generations**

Enter topic text here. **6.10.2.5 Marital Status**

Enter topic text here. **6.10.2.6 Relationship to Patient**

Enter topic text here. **6.10.2.7 Student Status**

Enter topic text here. **6.10.2.8 Titles**

Enter topic text here. **6.10.3 Financials/Visit**

Enter topic text here. **6.10.3.1 Medical Direction**

Enter topic text here. **6.10.4 Insurance**

Enter topic text here. **6.10.4.1 Claim Editing Indicator**

Claim Editing Indicator is defined by HCFA (CMS) and used on electronic claims to indicate claim type.

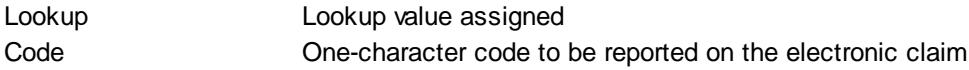

### **6.10.4.2 Claim Payment Source**

Claim Payment Source is defined by HCFA (CMS) and used on electronic claims to indicate claim type.

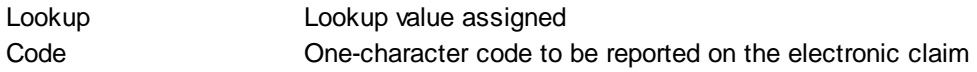

### **6.10.5 Other**

:

The Other sub-menu of the Setup/System Administrator menu provides access to provider specialty codes.

### **6.10.5.1 Specialty Codes**

Specialty Codes are used to help categorize staff members. Each Staff Type supports a "process-as" type. These "process-as" types are Physician, Resident, Nurse, and Student and control certain logic in MedSuite. For example, only a physician may be entered into the anesthesiologist field in the Anesthesia tab of Visit Entry and only a Nurse, Resident, or Student may be entered into the anesthetist field in the Anesthesia tab of Visit Entry. This is but one example.

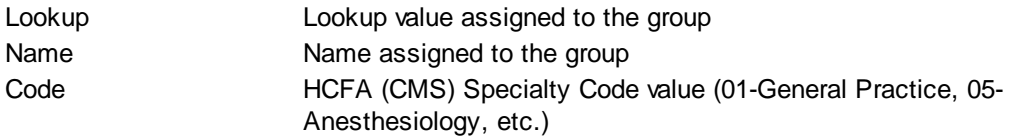

### **Taxonomy**

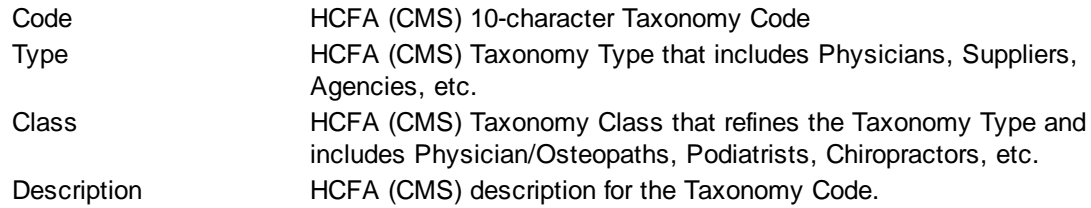

### **6.10.6 User Listing**

The User Listing request form is a tabbed dialog that consists of a General tab and a Fields tab. The Fields tab allows you to select the fields that you wish to report.

### **General Tab**

Task Name Task Name displayed in the Task Viewer

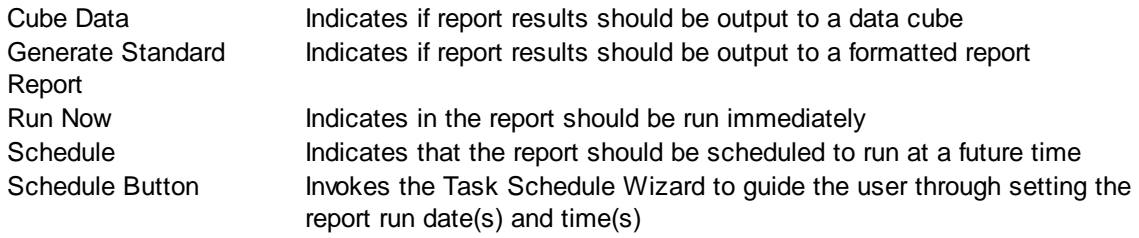

### **Fields Tab**

The Fields Tab contains the list of fields that you may print on the listing.

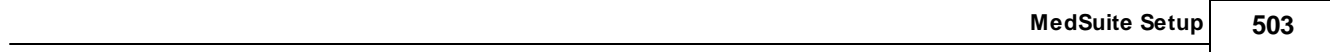

# **6.11 Refresh Dictionary Cache**

This menu option restarts the MedSuite software and refreshes all of the locally cached dictionary (Staff, Plan, Carrier, etc) items.

# **7 Help Resources**

MedSuite provides a variety of Help Resources both in terms of an Online Help file, complete system documentation, as well as a variety of diagnostic tools that can help your IT Staff or MedSuite's Support personnel diagnose problems.

- [On-Line](#page-516-0) Help
- [Hard-Copy](#page-518-0) Manual

# <span id="page-516-0"></span>**7.1 Help**

MedSuite's Help System contains a number of components. Some of these components will help you directly, while other will help MedSuite's support staff help you. Let's take a look at them:

Contents Executes the online help file (this document). • Search for Help On... Executes the online help file (this document) in "search mode" • Keyboard Shortcuts Displays a list of helpful Keyboard Shortcuts • Contact Support Displays a document containing Support Contact information and telephone numbers. About Displays an "About" screen that contains MedSuite's address, telephone numbers, and web site address as well as information that may be helpful for MedSuite Support personnel such as the MedSuite version and build date. • Splash Screen **Displays the "Splash"** screen that appears after you login to MedSuite and before the MedSuite application is fully loaded. • Diagnostics Give the end user the ability to diagnose network. • Network Information Displays a good deal of Network Information for your IT Staff or MedSuite's Support personnel which may help explain why you may be having trouble connecting or staying connected to MedSuite. • Network Test **Runs a utility that provides feedback on network speeds and** response times. Select the option to Run Tests. This will run a test on your network by performing a test download to see at what speed your network is running. In addition, it will perform a Trace Route that will tell you how many "hops" are being made from your office to the servers. These diagnostic tests could be run to help you diagnosis any problems on your end if you believe your network is running slowly. • System Information Displays a great deal of information about your computer to your IT Staff or MedSuite's Support personnel.

# <span id="page-518-0"></span>**7.2 Manual**

You will be provided with a manual in Adobe Portable Document Format (pdf). You may create desktop shortcuts to this manual for each or your users. In addition, you may print as many copies of this manual as you would like for your users.

# **8 Tutorials and How-To's**

This section contains a series of Tutorials and "How-To's" on a variety of topics. Many functions or features in a complex product like MedSuite are often made up of several functions. System documentation often tells us what a function is or does, but it sometimes doesn't tell us how that function is used in the "bigger picture" or how a function is tied in with other functions to perform a more complex task.

For example, Refund Processing is a relatively simple function that requires the use of the Account Listing, the Refund Manager, the Refund Listing, and Payment Entry. Since a Refund Adjustment is just another type of adjustment, is It is probably not appropriate to specifically address Refund Adjustments in the Payment Entry documentation. However, the user does need to know how and where Payment Entry is tied into the "flow" of Refund Processing.

We will be adding more tutorials to this document as they are developed.

## **8.1 Collection Selection / Turnover**

Collection Selection and Turnover consists of the following steps:

- Collection Selection Selects Visits for Collection Turnover
- Collection Turnover Add and Delete Visits from Turnover
- Collection Turnover Listing For Final Review
- Collection Turnover Listing Write-Off / Turnover Accounts
- Payment/Adjustment Worksheet To Balance

Before beginning the you'll need to verify the following items have been setup properly:

- Collection Agency must be setup in MedSuite under Setup/Financial/Agencies.  $\bullet$
- The Bad Debt Adjustment Type and Bad Debt Class should be setup in MedSuite under Setup/ System Admin./Practice/Practices and the Statements tab respectively.
- Verify that the Bad Debt Class (Collection) is defined as a billable Account Class in the Account Class Set-up. This will ensure that statements will still generate on accounts that have open visits that are not in Collections.

### **If the account class is not a billable class, no statement will generate on any visits on that account.**

A visit in collections has two statuses:

In-Turnover – The visit has been selected by Collection Selection, but has not yet been processed through Collection Turnover. In-Turnover visits will display in YELLOW. In-Collection – The visit has been turned over to Collections through the Collection Turnover option in the Collection Listing. The In-Collection visit will be shown in RED.

### **Collection Selection –Selects Visits for Turnover to Collections**

Select Collection Selection from the Queues

Complete the screen with the following information on the General Tab. When the screen has been completed, select OK.

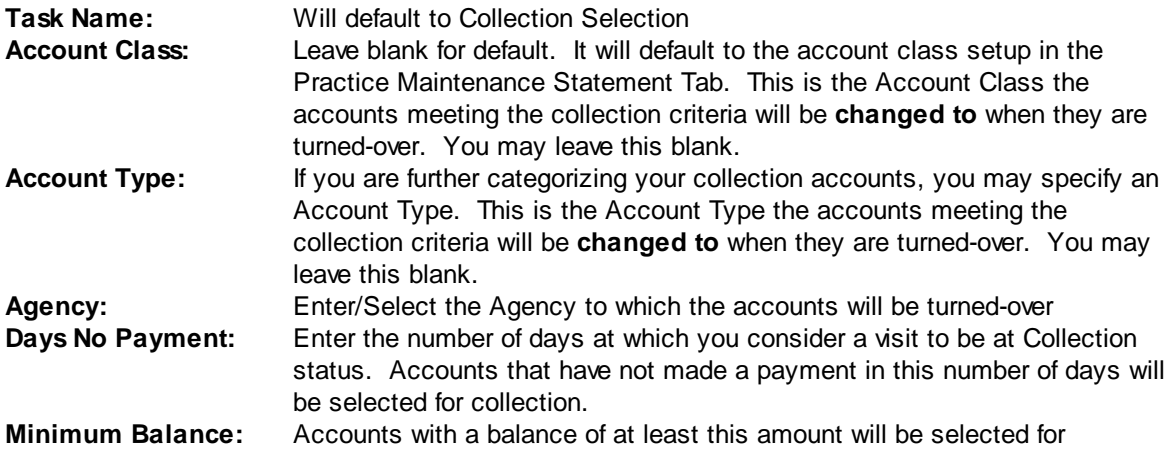

collection.

**Maximum Balance:** Accounts with a balance of not more than this amount will be selected for collection.

Visits that meet the criteria entered (Days No Payment, Max & Min Balances) will be submitted to the Collection Manager. Work the Collection Selection report by adding and deleting patients in the Collection Turnover screen. The Collection Selection should not be run more than once for the same criteria. If it is it will undo any deletions or additions you have made in the Collection Turnover screen.

Visits on accounts that have been selected for collection turnover now display in yellow in the patient ledger.

### **Collection Turnover – Add and Delete Visits for Turnover**

To add a visit that did not show on the Collection Selection but you may want to turnover anyway (i.e. returned mail), go to the Collection Turnover screen. In the Collection Lookup Window select NEW, and then in the Collection Maintenance Window choose SELECT. In the search box type in the account holder's last name (or whatever criteria you choose) then choose OK.

Under VISIT SELECTION enter the visit date if you know it, or choose SELECT and choose it from the Collection Visit Lookup. In this example there were two visits so you can select the visit you wish to turn over. If you need to turnover multiple visits you will have to do this one at a time. The Collection Visit Lookup will ONLY display visits at the self-pay level.

Once you select the VISIT DATE in the Collection Maintenance screen you should enter the criteria you would like in each field. Select OK.

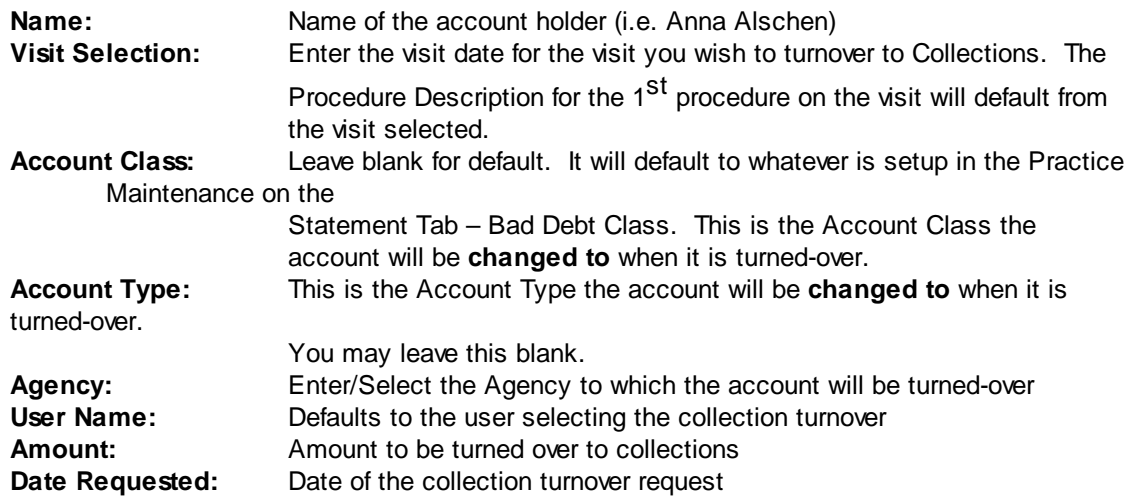

### **NOTE:**

Any visit that has been selected by Collection Selection and is therefore in collection turnover that is subsequently paid-off and reaches a zero balance will be automatically removed from collection turnover and will not be turned over to collection by the collection turnover process. In addition, any visit that has been selected by Collection Selection and is therefore in collection turnover that has a payment made on it where the payment meets the "[Minimum](#page-480-0) Payment to Reset Dunning" and that is flagged to "[Remove](#page-350-0) from [Collection](#page-350-0)," will be automatically removed from collection turnover and will not be turned over to collection by the collection turnover process.

### **Collection Turnover Listing - To Review before Turnover**

After you have added all the accounts to turnover print a listing for review. To print a turnover listing, go to Queues, Collection Listing. Make sure that under Collection Options you have selected COLLECTION LISTING and under Turnover Options you have PRINT ACCOUNT LISTING checked. Printing cover sheets for the collection agency may be checked as well. The cover sheet will print out a one page summary on every account. Select OK. Go to the Task Manager to print the Collection Listing.

### **To remove an account or visit from the Collection Listing, go to the Collection Turnover, select the account number and select the DELETE option. The Collection Listing can be run as many times as needed.**

#### **Collection Turnover Listing – Turnover to Collections**

Once satisfied with the Collection Listing go back to Queues, Collection Listing. Under the Collection Options choose COLLECTION TURNOVER. Under Turnover Options select the desired "Turnover Options". Then choose OK.

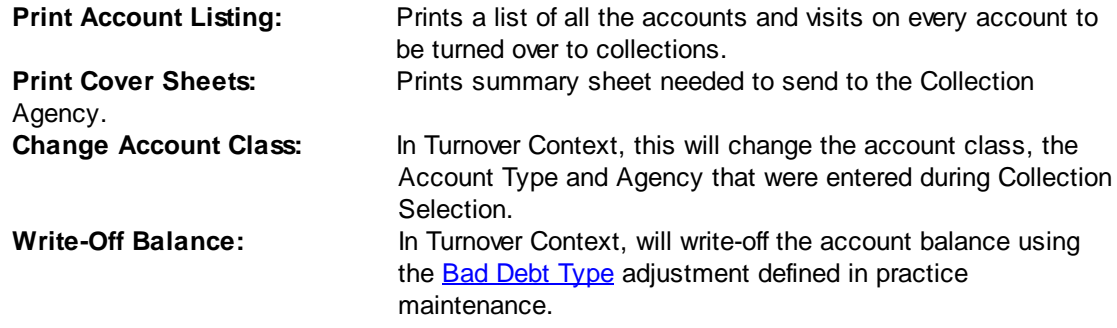

Go to the Task Manager to print the Collection Listing/Turnover.

### **Visits on accounts that have been turned over to collection now display in red in the patient ledger.**

#### **Payment/Adjustment Worksheet - To Balance**

Run a Payment/Adjustment Worksheet for the Collection Batch. The total on the Collection Listing should match the total on the Payment Adjustment worksheet for the Collection Batch.

After completing the Collection Process and you access an account the has had one or more visits turned-over to Collection, you may notice the following:

- The "Patient Alert" screen indicating that an account is IN COLLECTIONS will be displayed
- The Visit that was turned-over to Collection will display in RED
- A collection adjustment will show in the patient ledger

### **8.2 Collection Letters**

In order to use Collection Letters, there is a one-time setup function that you will need to do for each practice:

### **Set up the Collection Letter in the Word Processor**

Create a New Folder in the Word Processor for the practice you are setting up. Call the folder COLLECTION LETTER or LETTERS. Create a New Document in the new folder by right-clicking and selecting New Document. You may enter your practice name and address/phone number in the top center of the document to create a letterhead.

Insert Merge fields. From the right side of the menu bar, select Mail Merge, then View. This will display a list on the right side of the screen with categories of fields that may be used.

Select SYSTEM, then DATE to insert the date onto the letter.

Select Account, then First Name to insert the account holder's first name onto the letter. Continue by selecting the Account's last name, address 1, address 2, city, state, and zip for insertion into the letter.

Save the letter when you are done...

When the letter is saved, the software "tracks" merge fields that you have used in the letter and will make sure that all of the necessary data is available for the letter when the letter is later requested. Since a statement is not necessarily tied to a specific patient, visit or charge, letters containing merge fields that are patient, visit or charge based such as division, patient, provider, referring, procedure, date-of-service, etc. cannot be requested when a "statement" (Self Billing record) is selected in the Billing View of the Ledger. The FollowUp Queue does not have this problem as the "Self" items in the FollowUp Queue are actually visits (which do have a patient and charges) not "statements" (Self Billing records). Claims are, by definition, visit and charged based and do not have this problem either in the Billing View of the Ledger or in the FollowUp Queue.

**If you have several practices that need to have letters set up, you may "copy and paste" only the portion of the collection letter that does not contain merge fields. If you copy the entire letter including the merge fields, the word processor will not recognize the merge fields as ones that need to have data inserted into them. You will then end up with collection letters that don't have any patient information on them. Therefore, you can copy** the body of the letter from one practice to the next, but you will have to manually insert the **merge fields on each letter as detailed above.**

### **Add the Collection Letter to the Practice Setup**

Go to Setup, Followup, Form Letters. Select NEW. Add Collection Letter to the Lookup and Name fields. Click the button next to the Document field to associate the letter in the Word Processor with this form letter. Select the letter for the practice you are working on.

### **To Run Weekly Letters:**

#### **Go to Queues, Collection Letters**

Select the Form Letter (Collection Letter). Select Self Pay accounts. Select Letter Count 0. Select the Minimum number of Days with no payment at which self pay accounts should receive a Collection Letter. For example: Select Min Days – 75. Leave Max Days blank. This will select accounts that have had 3 statements (at day 0, 30, and 60) and it has been at least 15 days since their last statement was sent. Select to Run Now. The selected Collection Letters will be submitted to the Mail Merge Request table. The generation of the merged letters will occur during the next Close Out process.

Option: You may also use the SCHEDULE function to automate the generation of the letters so that they run automatically each week.

#### **Print the report from Task Viewer**

Go to the Task Viewer. The Collection Letters Select is a report listing the accounts to get letters.

#### **After the Close Out completes - Print the letters from Task Viewer**

After the next Close Out completes, the Collection Letters will be in the Task Viewer with the rest of your reports from Close Out. Select the Collection Letters and Print!

## **8.3 Form Letters**

### **Set up the Collection Letter in the Word Processor**

Create a New Document in the Word Processor by right-clicking and selecting New Document. You may create it under the Practice Documents if it will be specific to a particular practice, or create it under the Company Documents if it will be used by all practices.

Insert Merge fields. From the right side of the menu bar, select Mail Merge, then View. This will display a list on the right side of the screen with categories of fields that may be used.

Select SYSTEM, then DATE to insert the date onto the letter.

Select Account, then First Name to insert the account holder's first name onto the letter. Continue by selecting the Account's last name, address 1, address 2, city, state, and zip for insertion into the letter. Proceed with the letter, inserting fields as you wish.

Save the letter when you are done.

**If you have several practices that need to have letters set up, you may "copy and paste" only the portion of the letter that does not contain merge fields. If you copy the entire letter including the merge fields, the word processor will not recognize the merge fields as ones that need to have data inserted into them. You will then end up with letters that don't have any patient information on them. Therefore, you can copy the body of the letter from one practice to the next, but you will have to manually insert the merge fields on each letter as detailed above.**

### **Add the Letter to the Practice Setup**

Go to Setup, Followup, Form Letters. Select NEW. Add the Letter to the Lookup and Name fields. Click the button next to the Document field to associate the letter in the Word Processor with this form letter. Select the letter for the practice you are working on. Indicate to whom this letter will be sent. The addressee name is used to notate the ledger when the letter is sent.

### **To Send a Form Letter:**

### **"Send Form Letter" from Patient Ledger**

From the Activity View or Billing View of the Ledger, right-click and select Send Form Letter. You will then be prompted as to which letter you would like to send, and whether you would like it created now or during the Closeout.

### **Print the Letter immediately with "Create Document Now" option**

If you select Create Document Now, the letter will be created and displayed on the screen immediately in the Word Processor. You may then proceed to print the letter.

### **Print the Letter after the Closeout with "Create Document in Closeout" option**

If you select Create Document in Closeout, the letter will be created during the next Closeout process. You will see a Mail Merge task and a Document Listing in the Closeout reports. The Mail Merge task contains the letters that have been requested that need to be printed. The Document Listing is a report showing all the different letters and the accounts getting

each letter.

After the letter has been generated (which may be after the next Closeout is run) the Activity view of the ledger will display the date the letter was generated, the name of the letter, the user who requested it, and the addressee (which could be the account holder, patient, insurance plan, etc). The View [Form](#page-114-0) [Letter](#page-114-0) option can now be used to view the letter.

# **8.4 FollowUp Queue**

### **MEDSUITE FOLLOWUP QUEUE**

The Followup Queue in MedSuite provides a means of following-up on claims and accounts on the screen, virtually eliminating the need to run lengthy followup or delinquency reports. Followup "queues," built by criteria determined by each practice, allow "actions" to be taken on a claim or account, track those actions by user, and allow the user to set a future followup date at which point it will re-appear in its queue.

This document covers the setup steps necessary to begin building the Followup Queues, and then contains instructions on the use of the Queues.

- 1. Setup Followup Action Classes (global)
- 2. Setup Followup Action Codes (global)
- 3. Setup Followup Actions (by practice)
- 4. Setup Followup Queue Definitions (by practice)
- 5. Closeout Create Collection Followup
- 6. Working with the Followup Queue
- 7. Followup & the Ledger
- 8. Followup Report

### **INTRODUCTION: ACTION CLASSES, ACTION CODES, & ACTIONS**

Action Classes are used to categorize Action Codes, which are used to categorize Actions.

Actions are performed on claims and accounts. A default timeframe is specified for the next action to take place. ACTIONS are practice-specific, because different practices may have different procedures regarding these timeframes.

Action CODES categorize the Actions and specify if the system should perform some special function, such as calling the Followup Wizard or sending a Form Letter when an Action is performed.

Action CLASSES categorize the CODES for reporting purposes only. Action CLASSES and CODES are set up globally and apply to all practices.

The Followup Report can break on and select on all three of these.

Let's look at some examples: Action CLASSES are general, broad categories of actions, such as CONTACTS, PROMISES, CORRESPONDENCE, OTHER.

Action CODES are more specific. These might be LEFT MESSAGE, BUSY SIGNAL, CALLED & SPOKE, CONTACT, INS CONTACT, CLAIM FOLLOWUP, PT CORRESPONDENCE, INS CORRESPONDENCE.

The Actions themselves may be even more specific. Actions that fall under the PT CORRESPONDENCE CODE might be PT UCR LETTER, PT PAST DUE LETTER, PT PAY PLAN LETTER. Actions under the CLAIM FOLLOWUP CODE could be REFILE CLAIM, RESET BILLING SAME PLAN, RESET BILLING NEW PLAN.

The following table illustrates with a few examples how the hierarchy of Classes, Codes, and Actions might be structured.

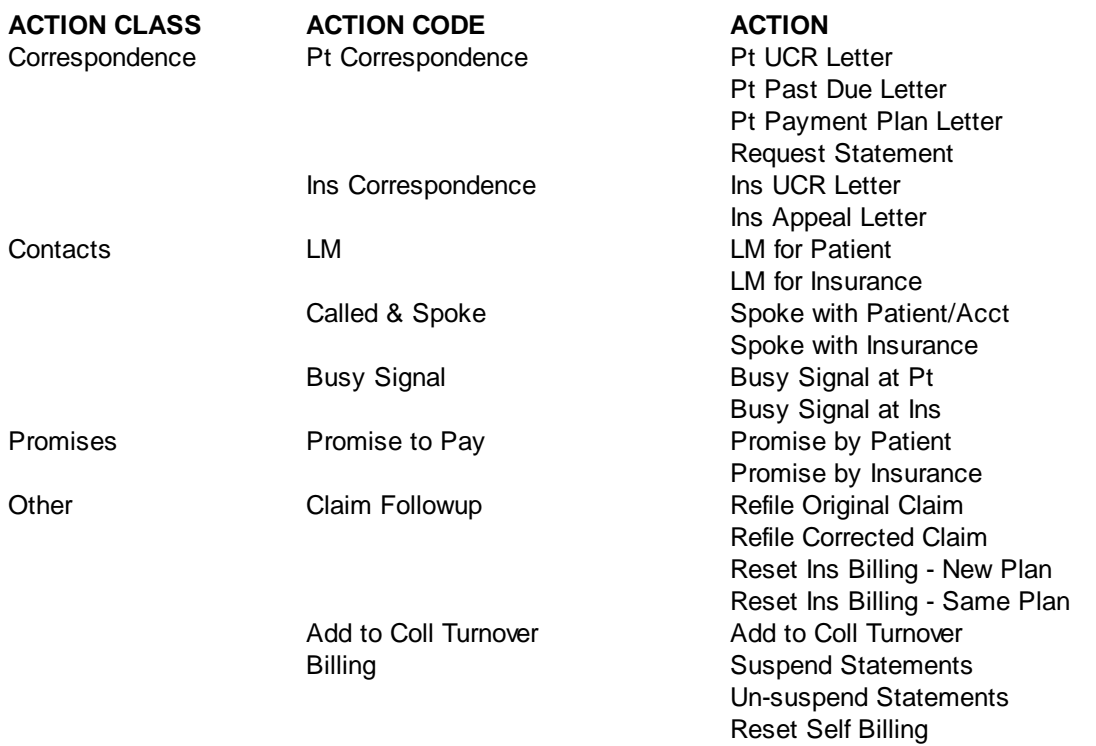

### **SETUP FOLLOWUP ACTION CLASSES (GLOBAL)**

Action Classes categorize the Action Codes for reporting purposes only. Action Classes are set up globally and apply to all practices

To set up the Action Classes, go to Setup, Followup, then Followup Action Classes. Select NEW and enter the name of the Class.

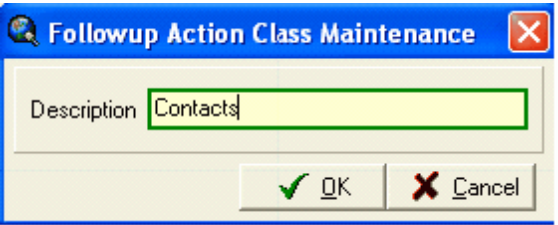

### **SETUP FOLLOWUP ACTION CODES (GLOBAL)**

Action Codes categorize the Actions and specify if the system should perform some special function, such as calling the Followup Wizard or sending a Form Letter, when an Action is performed.

To set up the Action Codes, go to Setup, Followup, then Followup Action Codes. Select NEW to add an Action Code. Enter the description, the associated Action Class, and a Process.

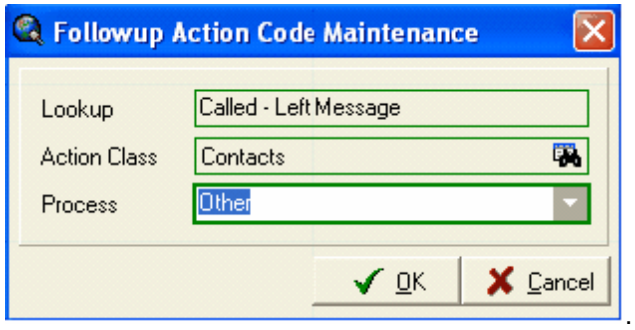

#### **PROCESS:**

The Process is used to specify how the system responds when an action with this action code is taken. In other words, it specifies how the system will respond when an Action Code with a certain Process is selected. A drop-down list displays the different Process options.

**Collection – Turnover**: This will invoke the Collection Turnover Maintenance window which will prompt the user to enter the Account Class, Account Type, and Agency that should be added to the account when it is turned over to collections. The account is then added to the Collection Turnover file.

**Correspondence**: This will cause the system to prompt the user for the Form Letter that is to be sent. The form letter will be mail merged during the next Closeout (assuming that option is selected during the Closeout).

**Followup Wizard**: This will invoke the Followup Wizard where the user will then proceed to take further steps, such as resetting the insurance, requesting a statement, refiling a claim, etc.

**Promise**: This will cause the system to prompt the user for the amount that has been promised. The system will then monitor that account for the payment. If the amount promised is not received by the date specified, it will incur a "broken" status. The amount promised is used on accounts only, not claims.

**Other**: No additional special processing is done by the system. Only a next followup date is set. This would be used for action codes such as LM, Busy Signals, Called & Spoke.

#### **SETUP FOLLOWUP ACTIONS (BY PRACTICE)**

Actions are performed on claims and accounts. A default timeframe is specified for the next action to take place. Actions are set up by practice in order to allow one practice to be managed differently than another by having a different number of followup days for certain actions in certain practices, if a billing company has different arrangements with different clients in regard to how claims/accounts are worked.

To set up Actions, go to Setup, Followup, then Followup Actions. Select NEW to add an Action.

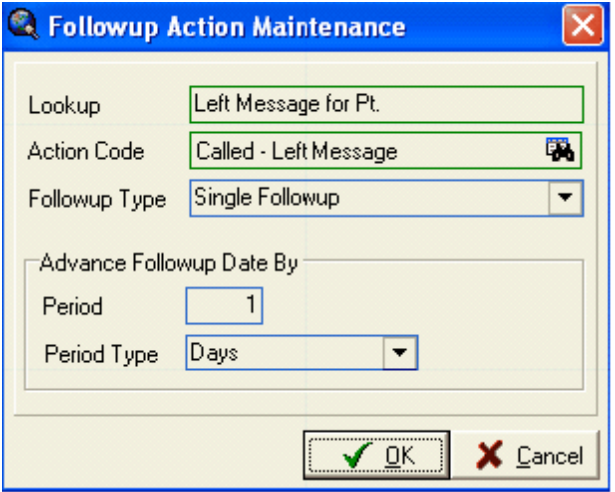

After entering the description of the Action in the Lookup field, enter the Action Code to which this Action should be linked.

Select a Followup Type, which are displayed in the drop-down list:

- Single Followup: This action may only be performed on one claim/account at a time, such as  $\bullet$ Left Message for Pt, Spoke w/Pt, Promise by Pt.
- Batch Followup: This action may only be performed on multiple claims/accounts.
- Single and Batch Followup: This action may be performed either on a single claim/account, or on multiple claims/accounts at the same time. Possible examples may be Refiling Claims, Add to Turnover, Sending Letters.

### **FOLLOWUP DATES**

Advance Followup Date By is used to specify how far the Followup Date of a claim/account should advance so that it is again displayed in the Queue. This, of course, assumes that it still meets the queue criteria. For example, if a Refile Claim action advances the Followup Date by 14 days, the claim will be redisplayed in the Queue in 2 weeks if it still meets the criteria that adds claims to the Queue (i.e. if it is still delinquent and has not been paid). If the claim no longer meets the criteria (i.e. if it is paid) then it will NOT be displayed in 14 days. The default Period Type is Days; you may specify the number of days before the claim/account should be displayed. Other period types are minutes, hours, weeks, and months.

Note that this is merely a *default.* Users may override the date and time at the time they use an action on a claim/account. However, there are some edits on how they may override the default. A user may override the date to any date sooner than the default, but they are limited on how far into the future they can override the default. They may enter a date that is double the default, unless the default is 1 or 2 days; in that case, they may enter a date up to 5 days in the future. For example, if a Refile Claim action advances the Followup Date by 14 days, a user may override the date that displays by 28 days into the future but no more. If a Left Message Action advances the Followup Date by 2 days, they may override the date that displays by another 3 days into the future but no more (for a total of 5 days from the current date).

### **SETUP FOLLOWUP QUEUE DEFINITIONS (BY PRACTICE)**

Queue Definitions are used to define what is put into the Followup Queue. For example, at what point do Claims get sent to the Followup Queue, and what point do Accounts get sent to the Followup Queue? Different Queue Definitions may be created so that certain claims are added to the Queue at a certain timeframe, and others are added at other times. The Queues are built during the Closeout when that option is selected. New claims/accounts that meet the criteria will be added to the Queue so that users see them the next day. The queues can be updated nightly during the Closeout so that new accounts are added and paid claims/accounts are removed. Other practices may choose to only update the Queues weekly so that new claims/accounts are not added every day. This is up to the discretion of the practice.

Note that after adding a new queue definition, claims/accounts will not show in that Queue in the Followup Queue until after the Close Out has been run and the option to Create Collection Followup has been selected.

To set up the Queue Definitions. go to Setup, Followup, then Queue Definitions. Select NEW to add a Queue Definition. The following screen is displayed.

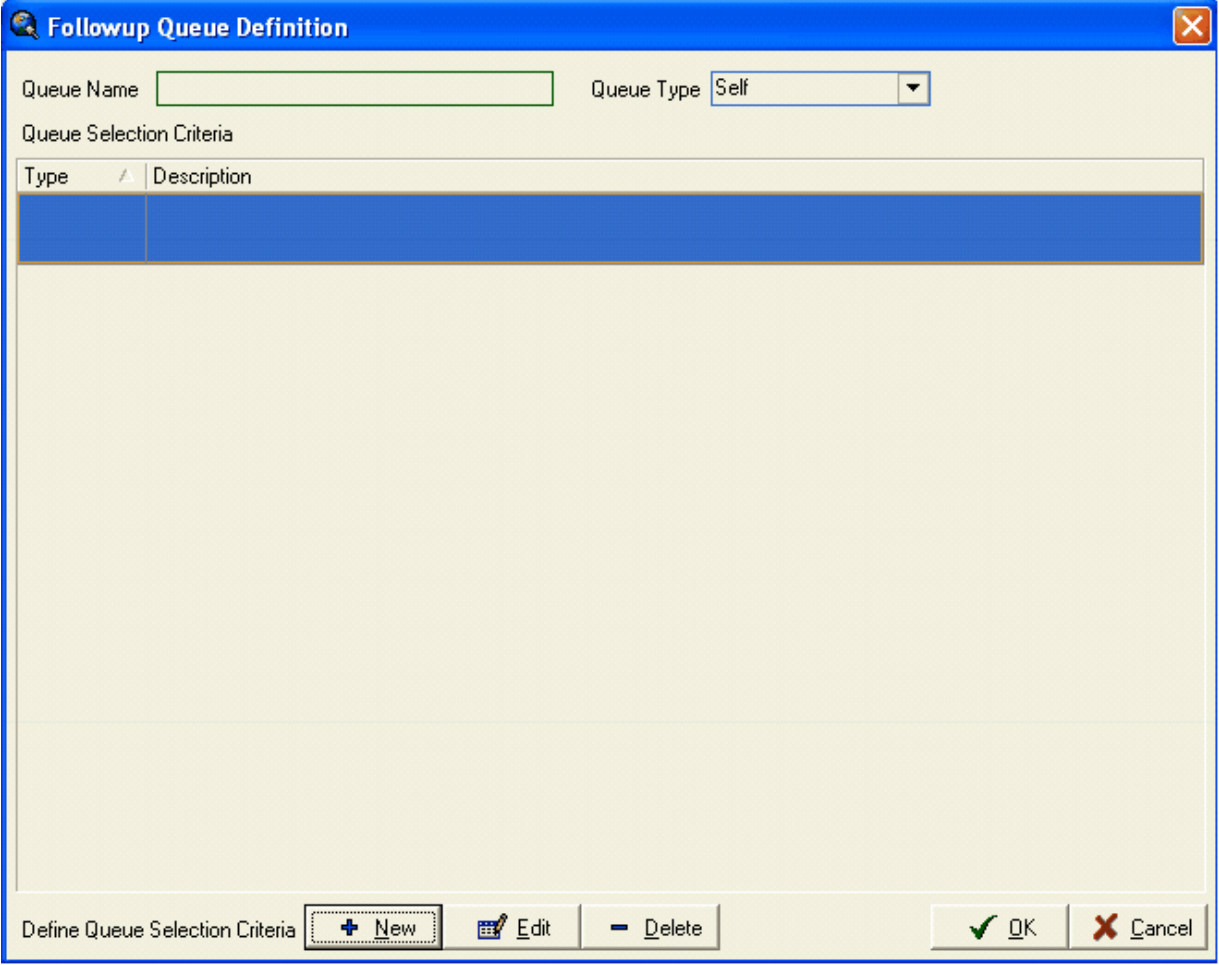

In the drop-down box in the top right, indicate whether you are creating an Insurance Queue or a Self Queue, then select New.

### *SELF QUEUE TYPE*

If you select the SELF queue type, the following box is displayed where you will then indicate the specific criteria of the accounts that should be added to this queue.

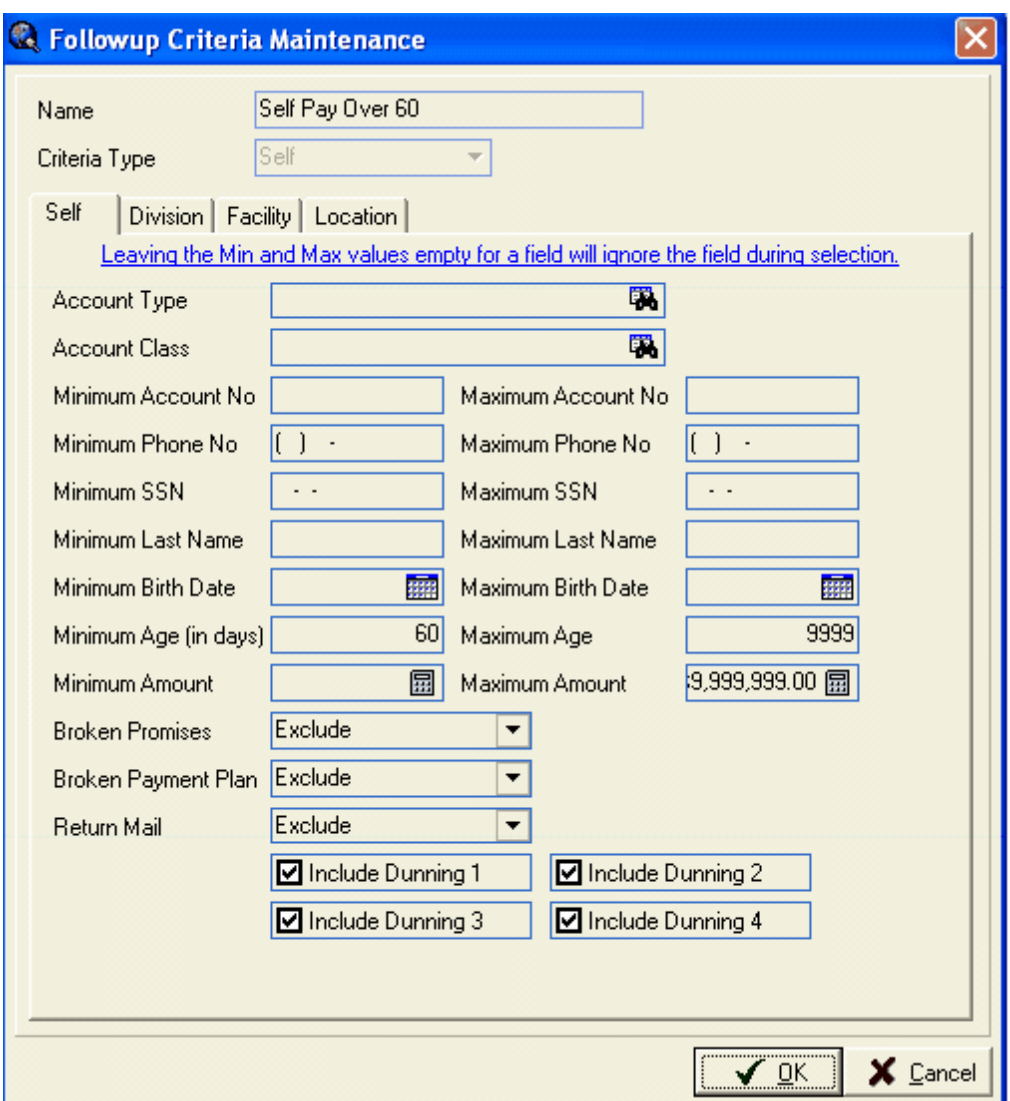

In the screen example above, it will simply select accounts with self pay balances that are over 60 days old with no payment. You may specify particular Account Types, Account Classes, build the queues alphabetically and have separate queues for different parts of the alphabet, specify dollar amounts, etc. You may specify to only include accounts with a particular dunning level. The example above has excluded Broken Promises and Payment Plans as well as Return Mail. You may want to create separate queues for those types of accounts because they may need attention sooner than 60 days, for example.

Note that a Queue can be rather generic, such as Self Pay over 60 as above. Users will have the ability in the Followup Queue to use "filters" to narrow down the accounts they see, instead of seeing everything in the Queue. For example, the Queue will contain all accounts with self pay balances that are over 60 days old with no payment. Instead of looking at all those accounts, a user may then filter by this same criteria and look at accounts over a certain dollar amount, accounts over 120 days, accounts in a certain account

class or type, or a portion of the alphabet.

If you wish to build separate Queues by Division, Facility, or Location, access the separate tabs to indicate which one(s) you would like to include or exclude. If you wish to include accounts for all divisions, all facilities, and all locations, leave these tabs blank.

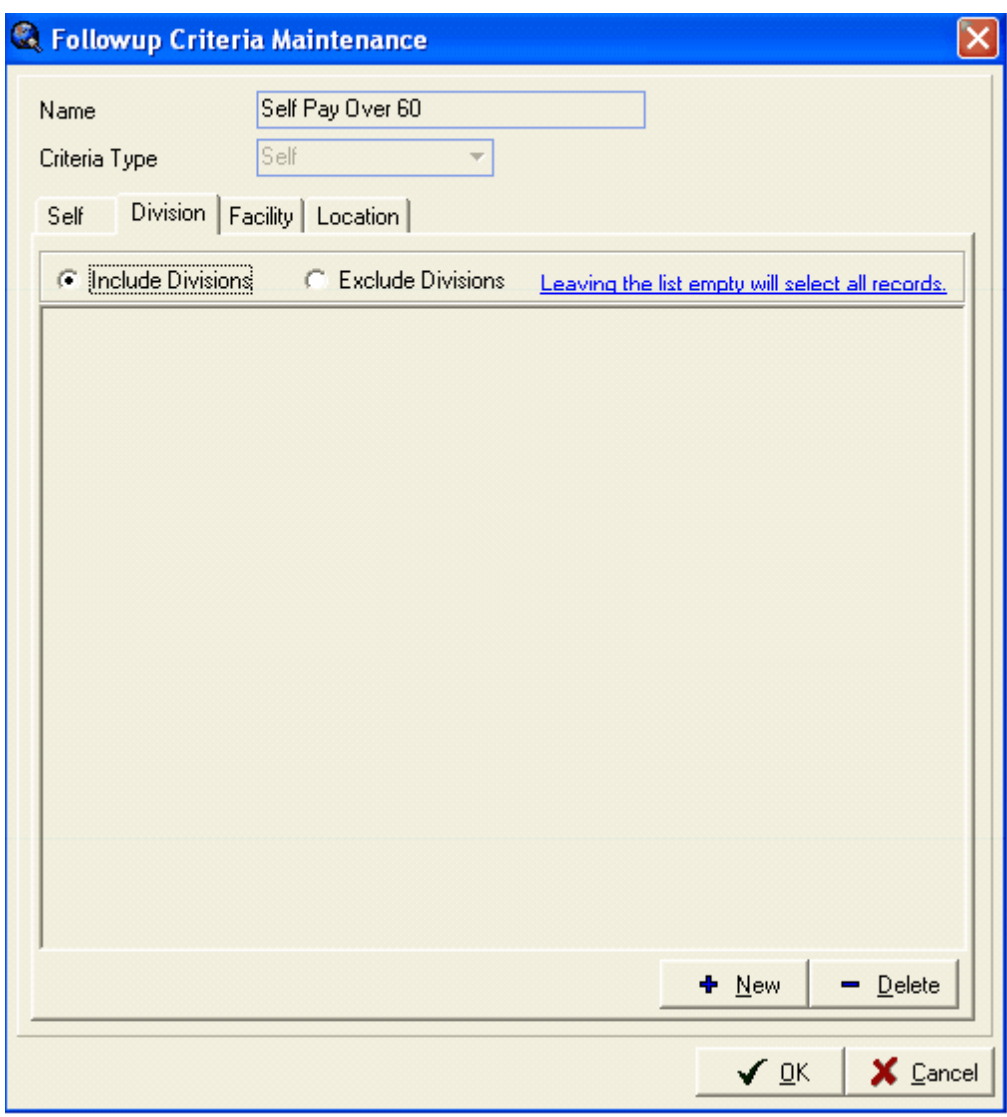

After completing the screen and selecting OK, you will be returned to the previous screen, with the Queue Selection Criteria that you just entered showing in the Description on the grid. Enter a Queue Name that describes the Queue you have just defined. Select OK to save the Queue Definition.
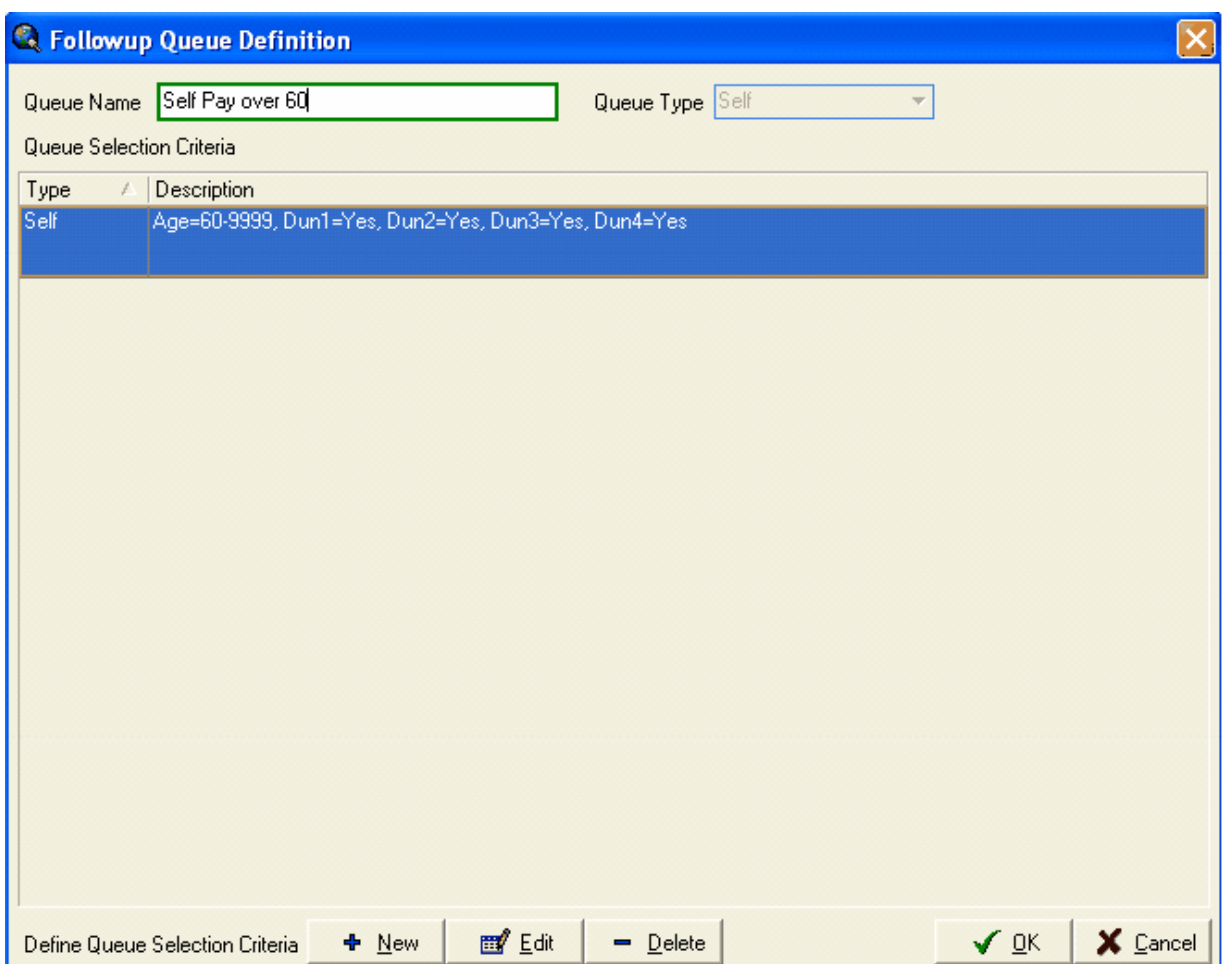

#### *SELF PAY BROKEN PROMISES & PAYMENT PLANS*

You may need a separate Queue for monitoring promises and payment plans. If patients make partial payments and not the agreed-upon amounts of the promise or payment plan, you will need a place to monitor and followup on those accounts. A partial payment on an account with a Promise that is greater than the Minimum Payment amount will reset the aging on the account, even if it is not the amount that was promised. Therefore, it is possible that it may not show up in a Self Pay Queue if your queues are set up to only show delinquent accounts (with a minimum age of 45 or 60). In addition, if you use the Payment Plan amounts on the Account Billing tab to set up monthly payment plans, you may monitor those accounts via a separate Followup Queue.

To ensure that you see any accounts where the promise is broken because only a partial payment is made, or any accounts where they have failed to pay an amount equal to or greater than they Payment Plan amount on the Account Billing tab, create a Self Pay Queue with TWO SEPARATE CRITERIA. They will each have NO max or minimum age. In the first, specify Only Broken Promises and Include Broken Payment Plans, as in the example below.

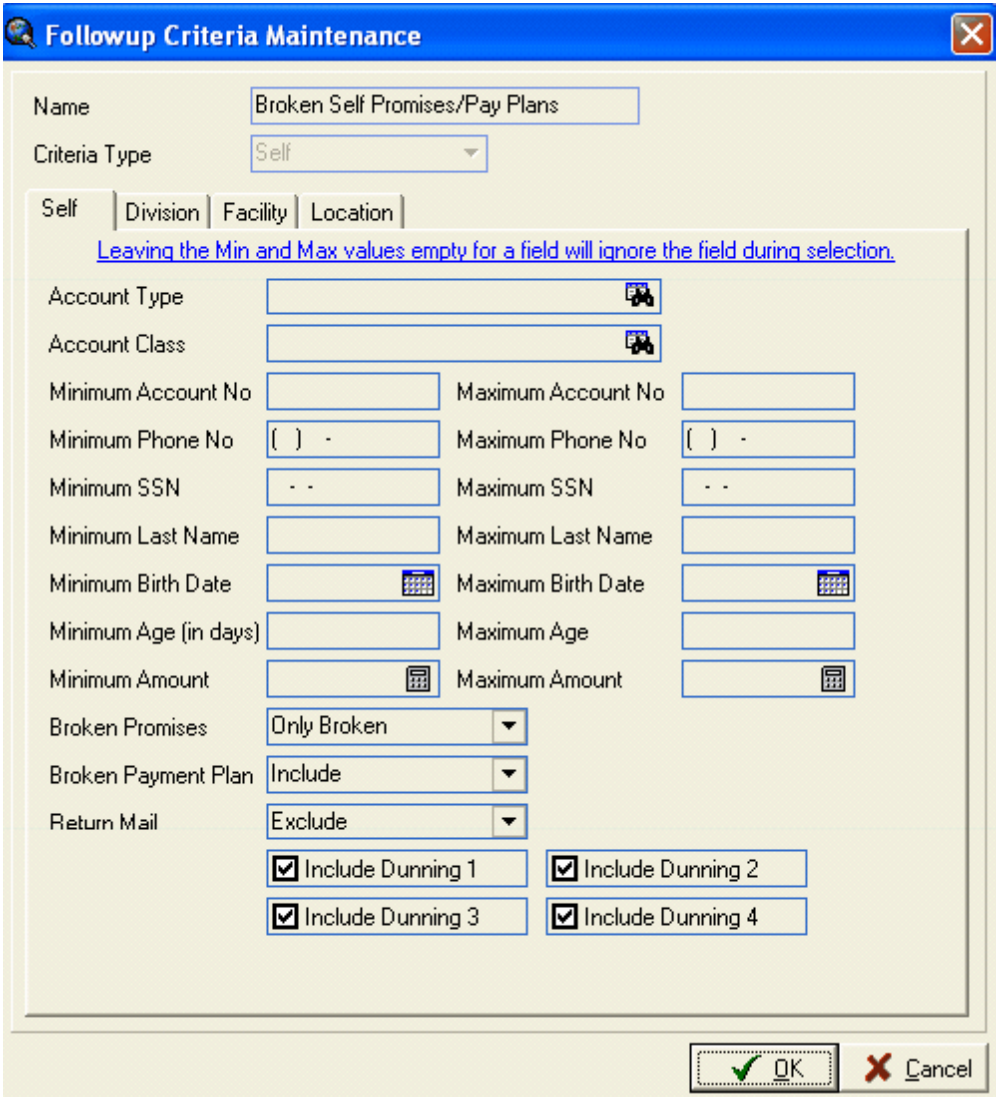

Then, create another criteria with no max or minimum and specify Include Broken Promises and Only

Broken Payment Plans, as in the example below.

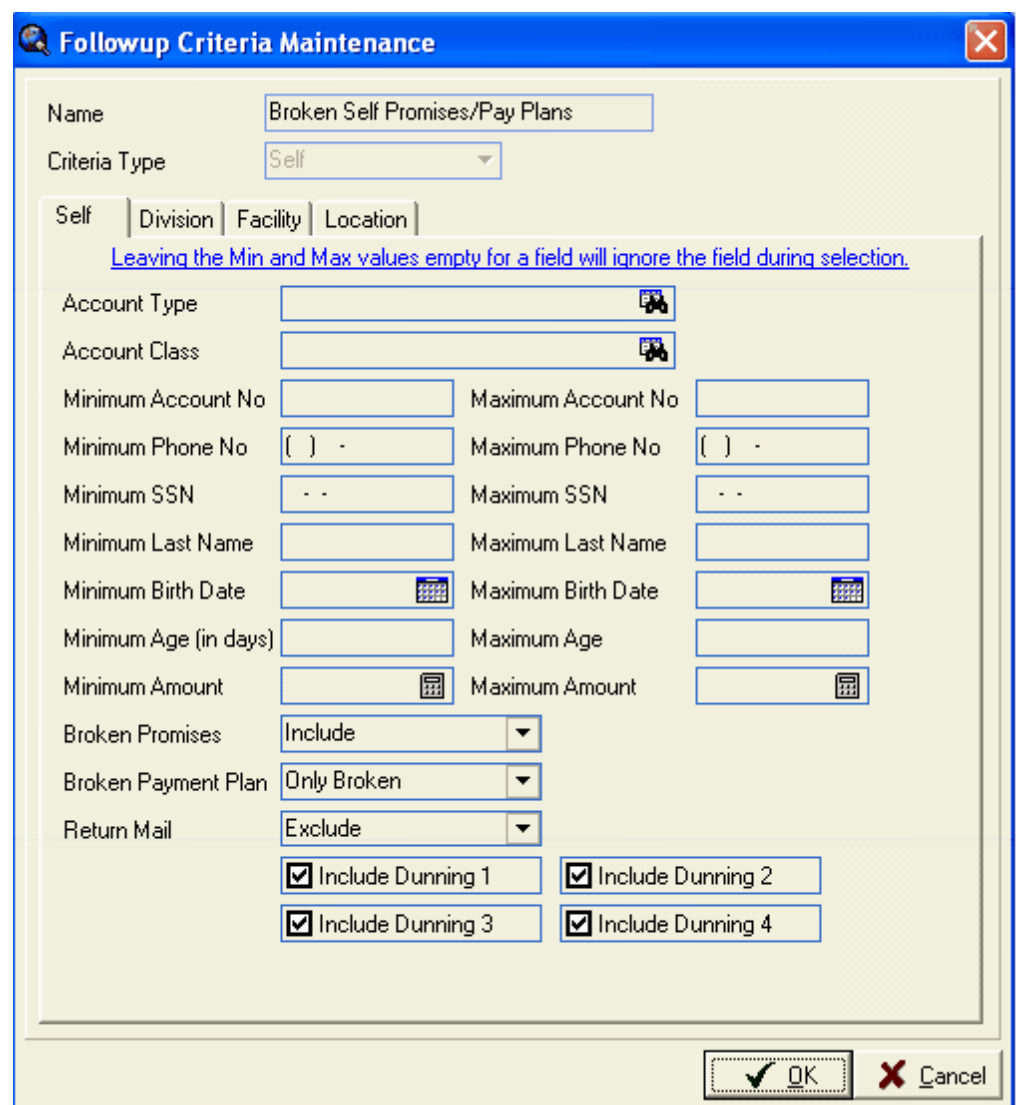

The Queue Definition screen will look like this, with the two separate criteria for the Broken Promises and Broken Payment Plans. It is important to have two separate criteria because if you build just one that says "only" broken promises and "only" broken payment plans, you will get no accounts as they will exclude each other.

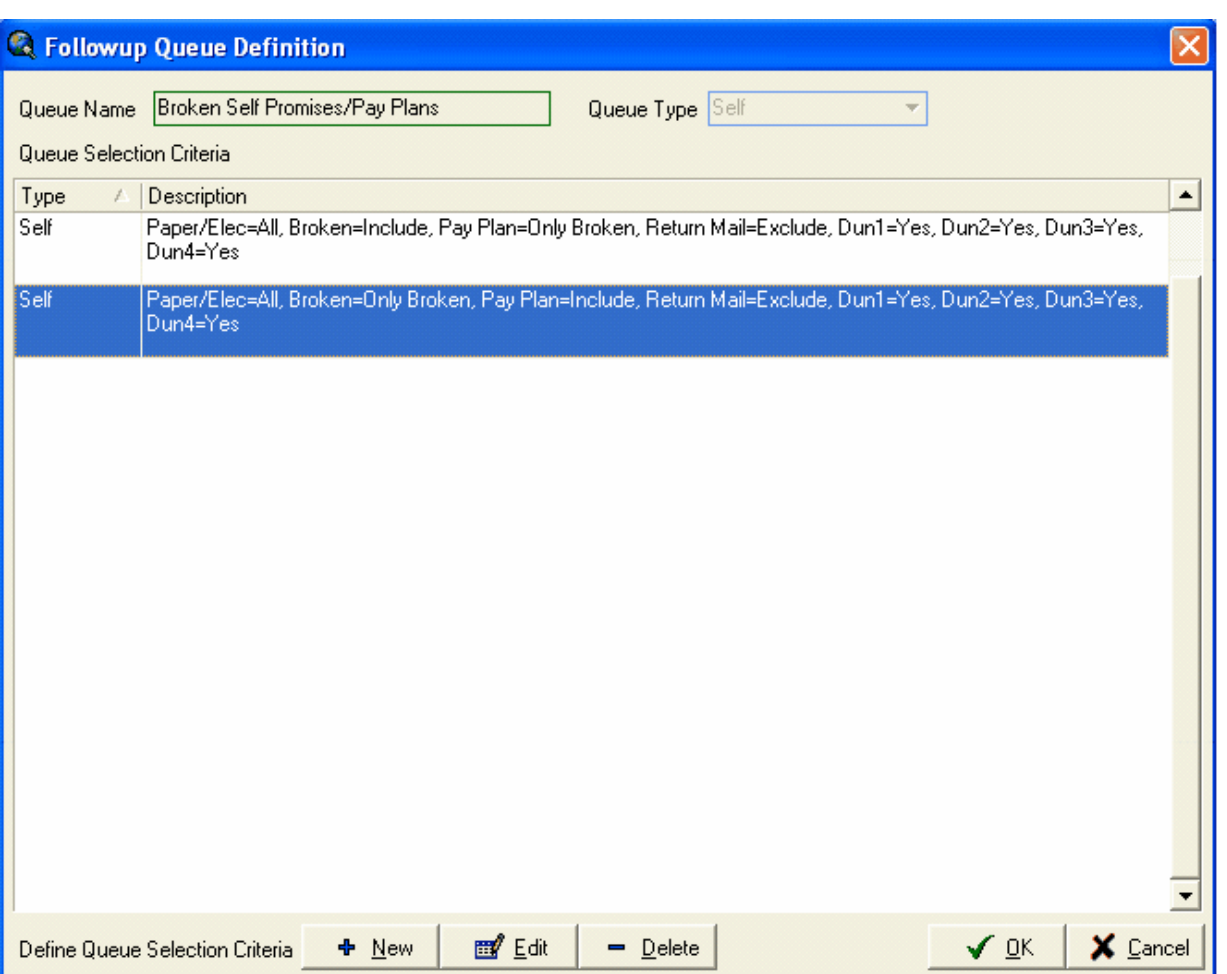

**536 MedSuite**

If you would like this Queue to display all the self pay broken promises and payment plans and you do NOT want to display self pay broken promises and payment plans in any OTHER self pay queues, specify that you want to EXCLUDE Broken Promises and Broken Payment Plans in the other queues so that the accounts do not show up in BOTH queues. See the example below.

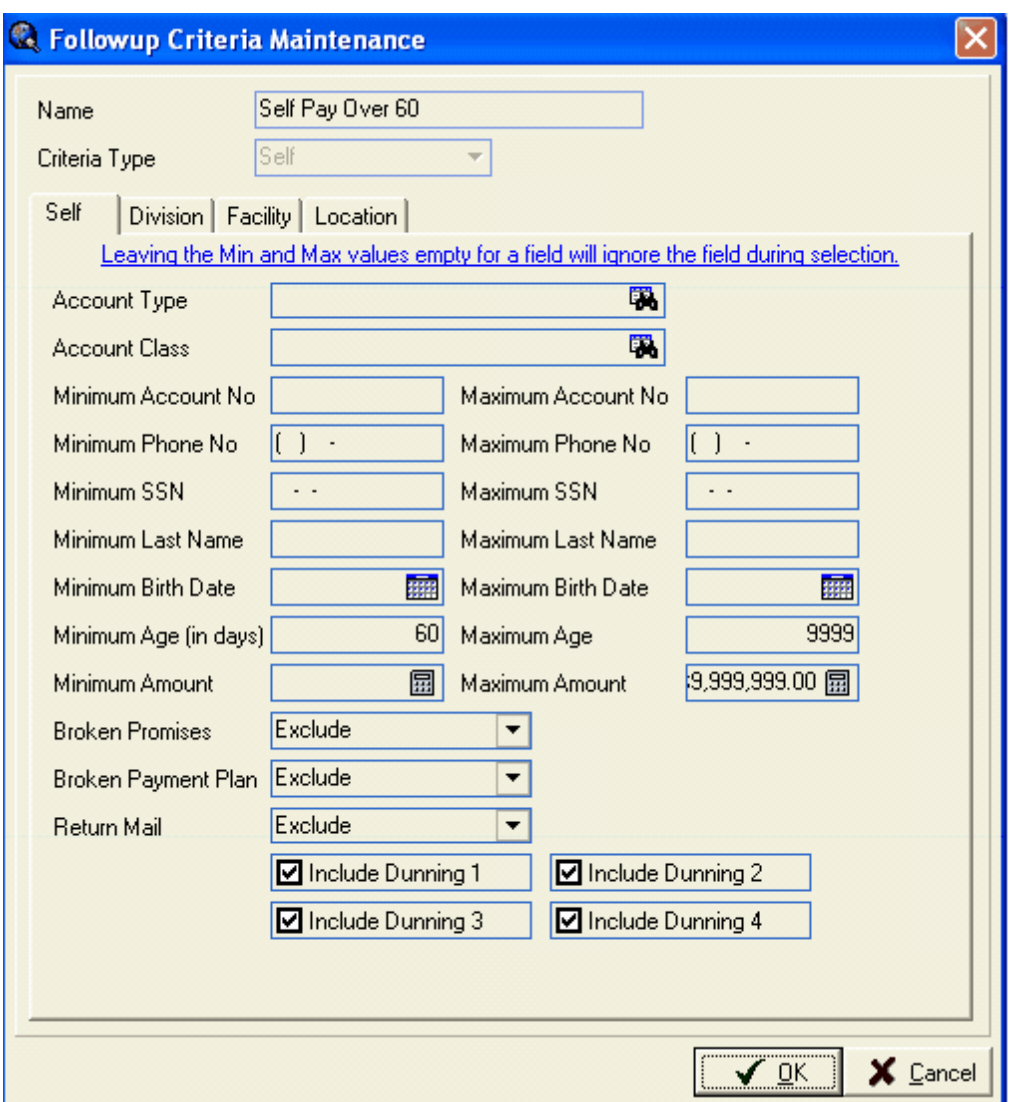

# **SELF PAY RETURN MAIL**

You may wish to create a separate Queue for monitoring accounts flagged for Return Mail, to eliminate the need to run an Account Listing report for return mail.

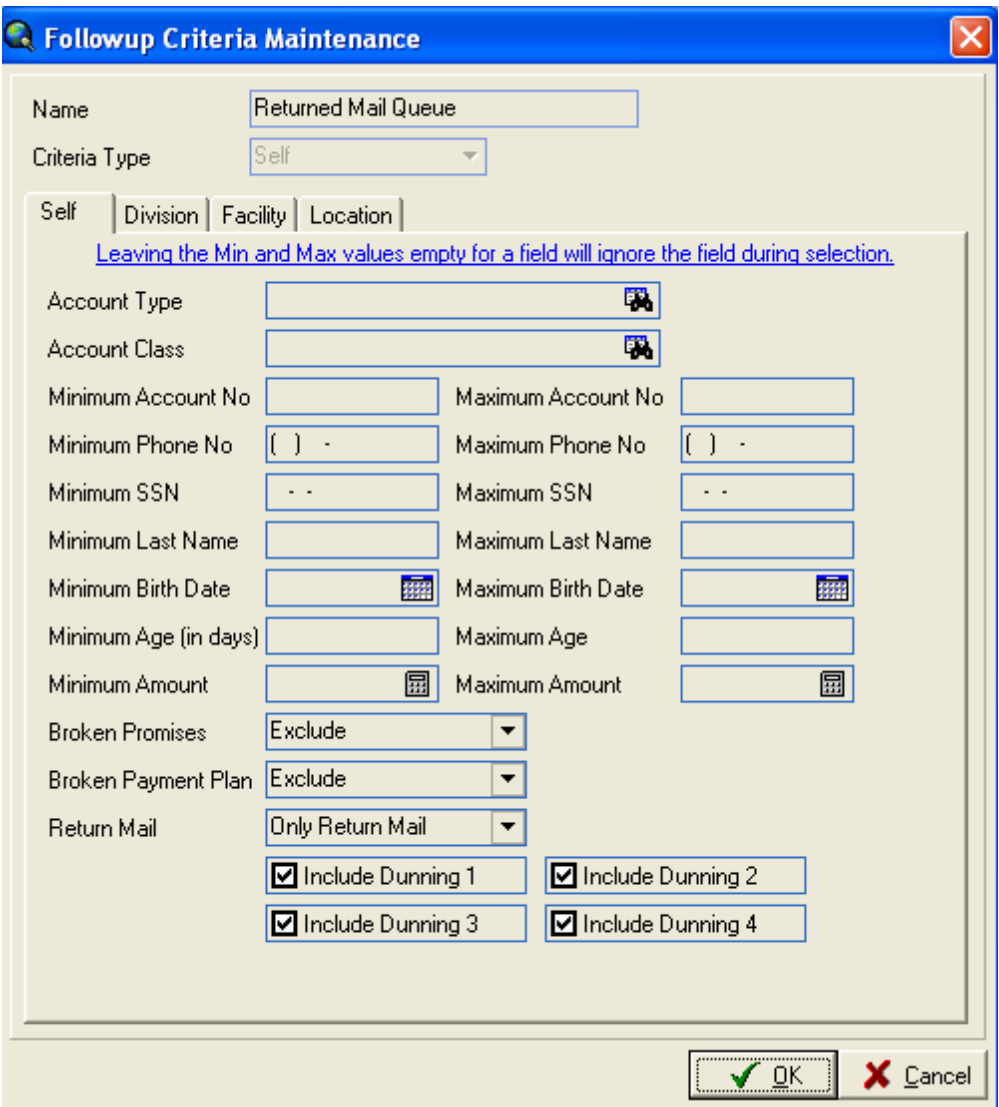

Do not enter any Minimum or Maximum Age, as the aging is reset when the account is flagged for Return Mail. Not specifying any age will ensure that all return mail accounts are pulled into the queue.

# *INSURANCE QUEUE TYPE*

If you select the INSURANCE queue type, the following box is displayed where you will then indicate the specific criteria of the claims that should be added to this queue.

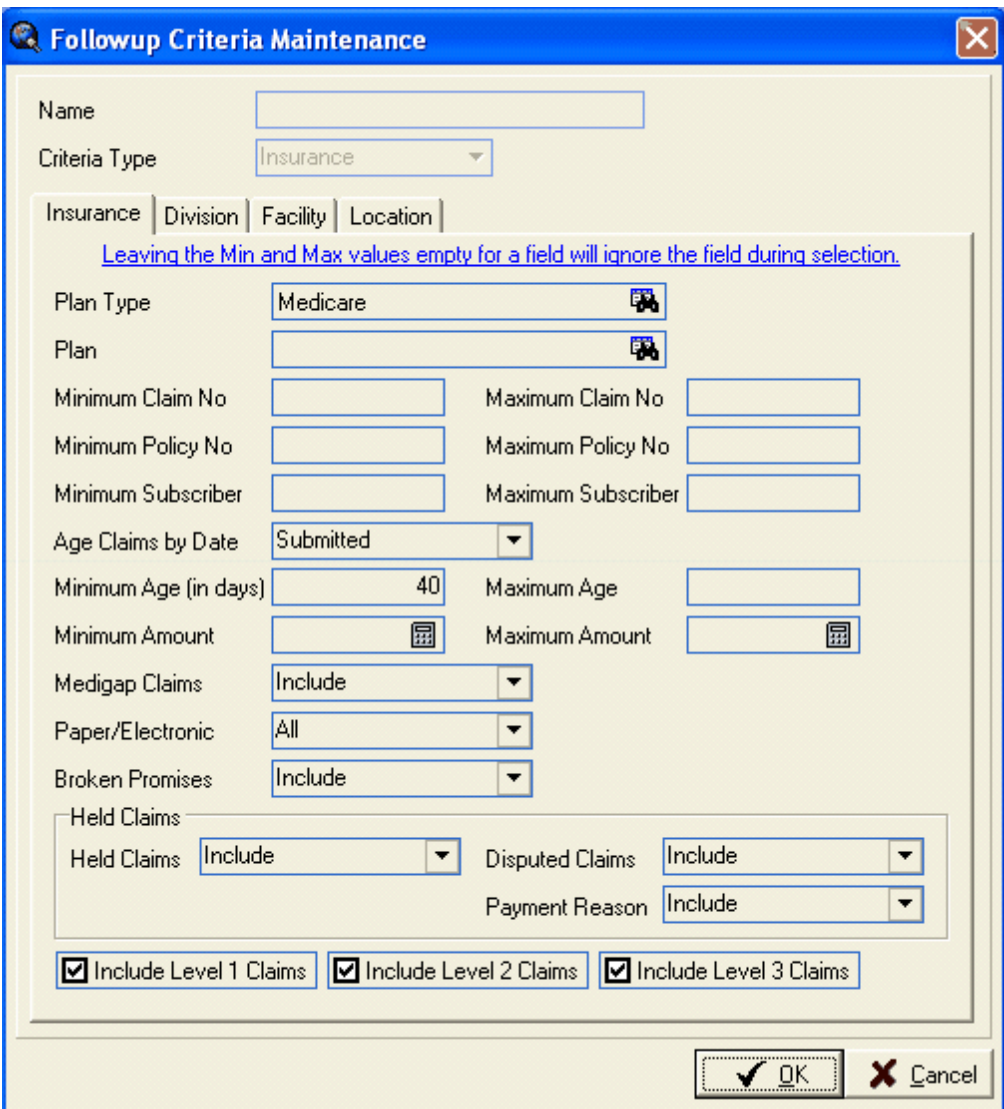

In the screen example above, it will simply select for Medicare Plan Types open claims that are over 40 days old from the Submitted date whether they are primary, secondary, or third level claims. Additionally, you may specify Paper or Electronic, build the queues alphabetically and have separate queues for different parts of the alphabet, specify dollar amounts, etc. Although this example includes broken promises, you could exclude them and create a separate queue that includes only claims with broken promises. This example includes claims flagged as Held/Disputed and with a Reason flag, but you could exclude those and create a separate queue for those if you so desired.

Note that a Queue can be rather generic, such as MCR Over 40 as above. Users will have the ability in the Followup Queue to use "filters" to narrow down the claims they see, instead of seeing everything in the Queue. For example, this Queue will contain all open Medicare claims that are over 40 days old. Instead of looking at all those claims, a user may then filter by this same criteria and look at claims over a

certain dollar amount, claims over 120 days, only Held/Disputed claims, exclude Medigap claims, narrow it down to a portion of the alphabet, or specify primary claims only, for example.

The MEDIGAP CLAIMS field has three different options: Include, Exclude, and Exclude Medigap Claims with Unpaid Primary Claims. You may include all Medigap claims, which will include them whether or not Medicare has already paid. Optionally, you may exclude all Medigap claims and not display any of them. The third option allows you to build the queue to show only the Medigap claims where Medicare has already paid, by excluding Medigaps on visits that Medicare has not yet paid. The Medigap claims that do show will be aged from the date of the Medicare payment. It is recommended that in the Insurance Queues you select the option to Exclude Medigaps with Unpaid Primary Claims so that they do not display in the Queues.

If you wish to build separate Queues by Division, Facility, or Location, access the separate tabs to indicate which one(s) you would like to include or exclude. If you wish to include accounts for all divisions, all facilities, and all locations, leave these tabs blank.

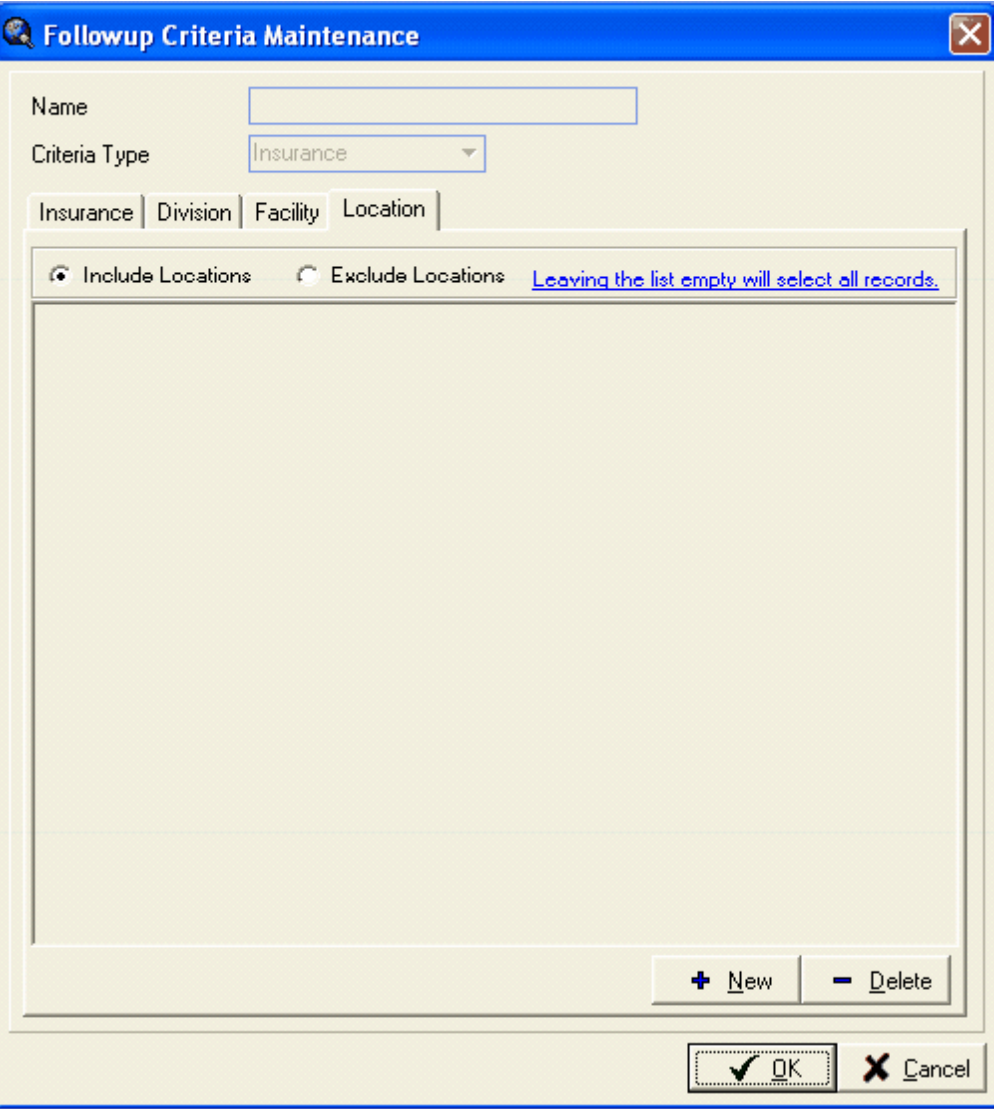

After completing the screen and selecting OK, you will be returned to the previous screen, with the Queue Selection Criteria that you just entered showing in the Description on the grid. Enter a Queue Name that describes the Queue you have just defined. Select OK to save the Queue Definition.

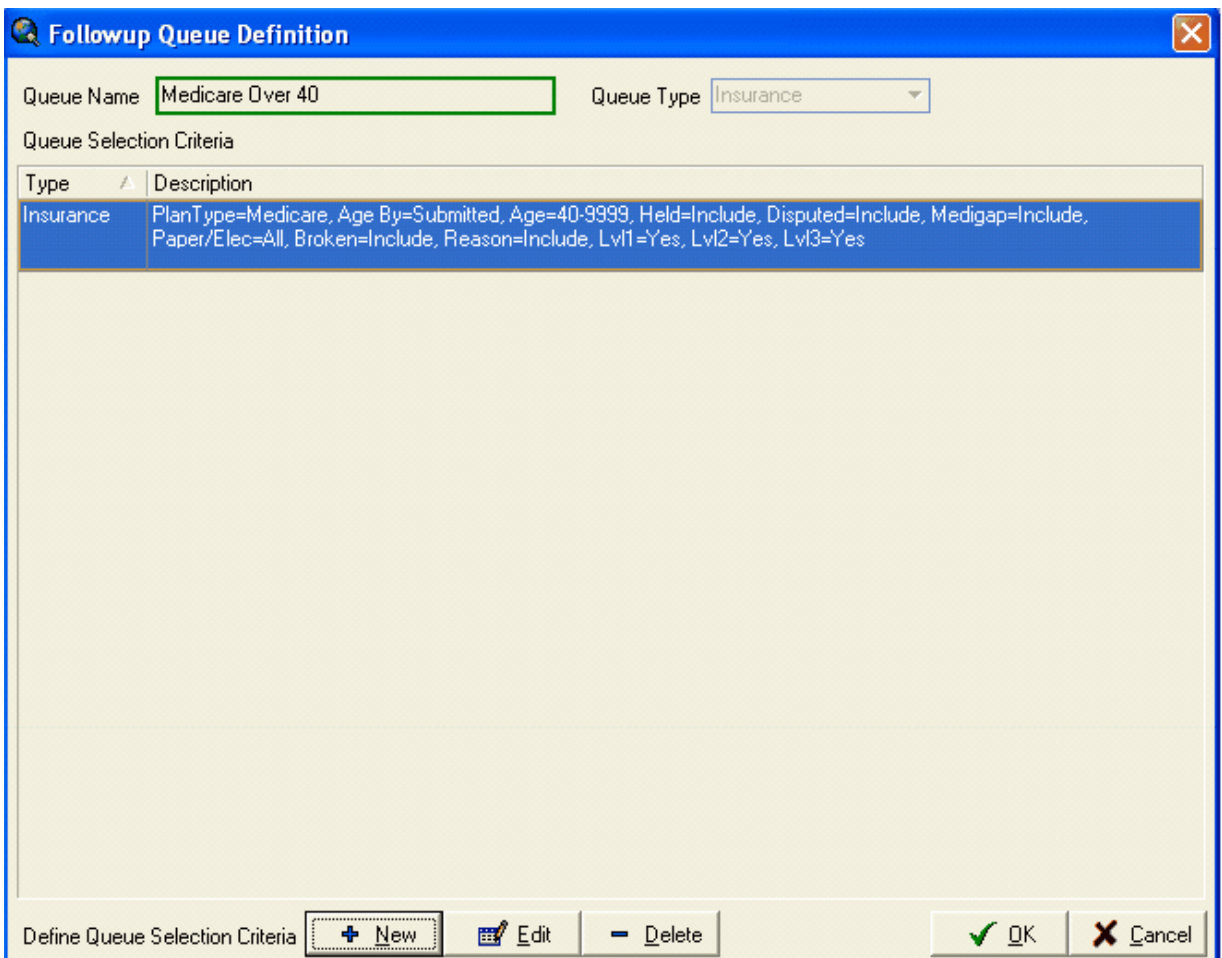

# *MULTIPLE CRITERIA WITHIN ONE QUEUE*

Several Queue Selection Criteria may be created that all make up one Queue Definition. For example, one queue could be created that includes Commercial, Workers Comp, and Champus claims.

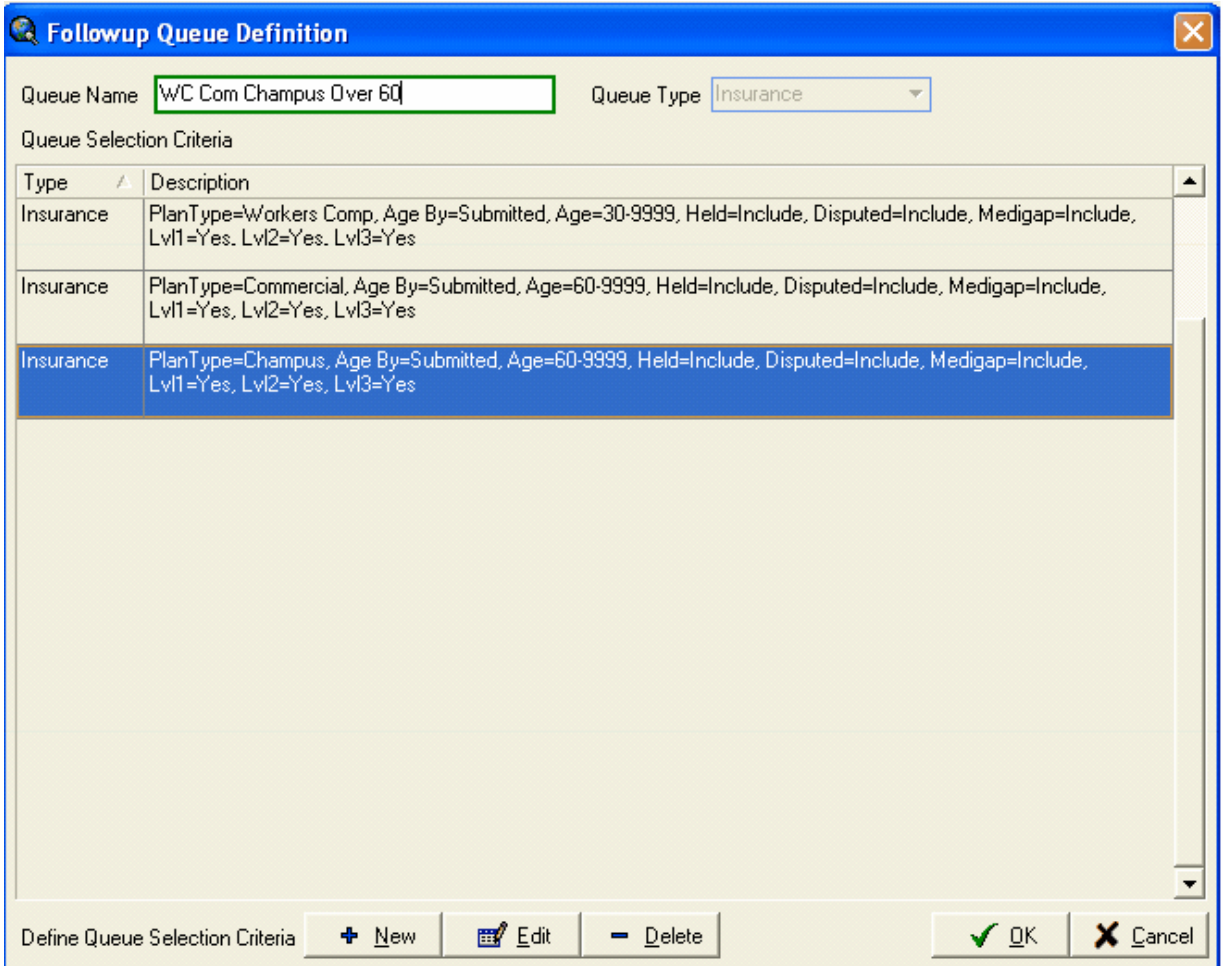

Again, remember that "filters" can be used within the Followup Queue to narrow down the list of claims that are displayed.

It is strongly suggested that the Queues be built to break down the claims in some manner, such as by Plan Type, so that there is not one enormous queue for all claims over 45 or 60 days old. The drawback to having one large queue is that when a user opens the queue in the morning, it will take some time to download the queue to their local machine. Smaller queues make this process more manageable.

### *A NOTE OF CAUTION:*

As noted previously, when defining queue criteria, a Plan Type or a Plan may be specified and is suggested, as in the Medicare example given previously. If you decide to build queues by Plan Type or Plan, you will need to be sure that queue criteria are created for each and every plan or plan type that needs to be seen in the Followup Queue. Because multiple criteria can be specified when creating a Queue, as in the example above, it does make it easier in that you do not need a Queue for every plan or plan type. However, you will need to make sure that there is a *criteria* for each plan or plan type that goes into a Queue. In the example above, one Queue was created that has COMM, WC, and Champus claims in it. We just need to make sure that other Queues cover all the other remaining plan types that exist.

Remember that if you ever add a new plan type in your practice, then you will also need to update your Followup Queue Definitions so that new plan type is included in the Followup!

#### *SUGGESTION:*

In order to ensure that claims do not "fall through the cracks" because of a Plan Type inadvertently not having been created that will catch those claims, you might want to set up a "catch all" queue for very delinquent claims that can be used as a spot check. It could be set up as follows to catch all claims over 120 days that are still open.

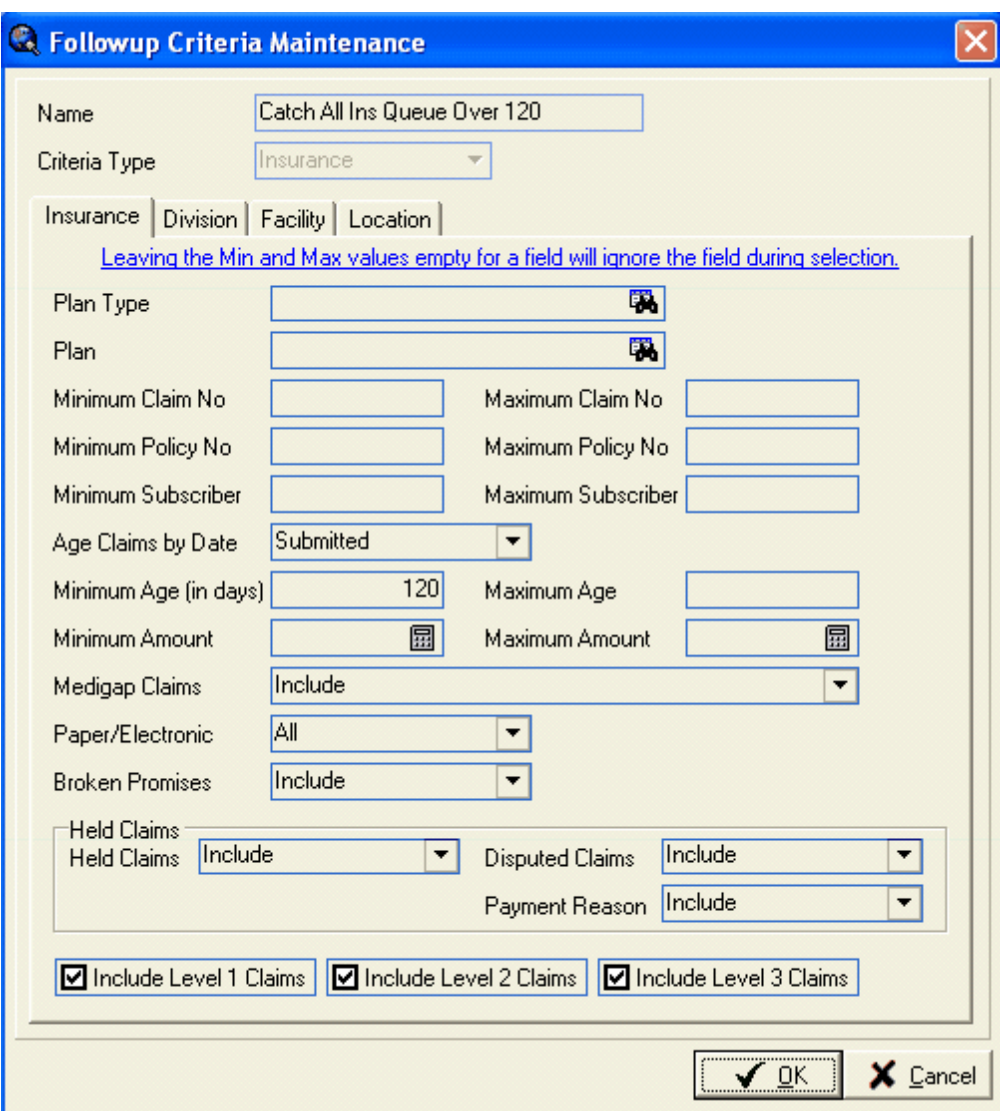

Another "spot check" that could be used is the Claim Delinquency Report run periodically for very delinquent claims to ensure that these claims are being worked.

# *PAYMENT REASON CODES AND INSURANCE FOLLOWUP QUEUES*

Payment Reason Codes can be configured so that Held/Disputed claims are flagged as having a Reason Code. This will allow users to access queues or filters that will display only claims that have been flagged with reasons on them for additional review or appeal. (Note that claims that have been Held/Disputed *without* reason codes may also be accessed separately by using the options available in the Queue Criteria or in the Filters).

To configure the Reason Codes to use this functionality, go to Setup, Financial, and Payment Reasons.

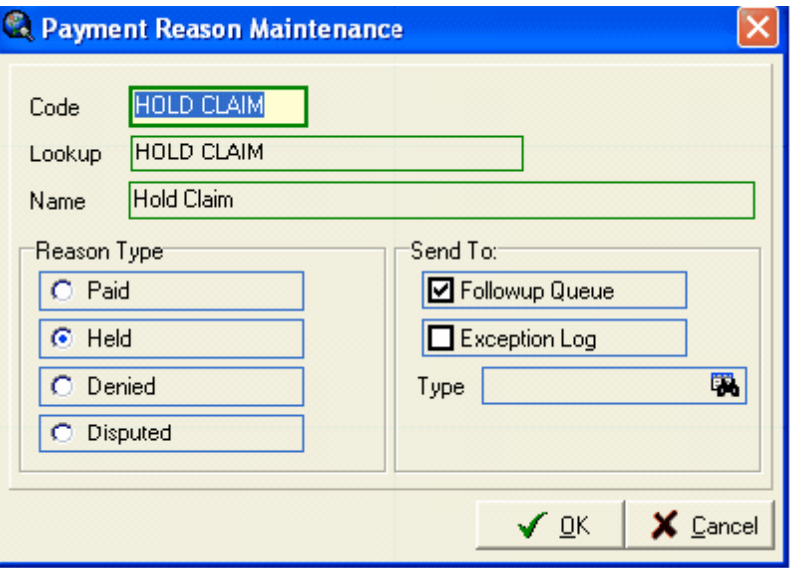

Payment Reasons can be set up so that when used, they default the status to Paid, Held, Denied, or Disputed. If a Reason is set with the Held or Disputed Reason Type, then the option is available to Send To Followup Queue. Held/Disputed claims remain open and remain in the Followup Queues, whereas Paid and Denied claims do not. The option here on the Payment Reason to Send To Followup Queue flags the claim in such a way that the Followup Queue knows that it is not only Held/Disputed, but that it is flagged with a Reason.

In order to display claims that are flagged with a Reason, you might want to set up a queue that will pull those claims regardless of the age of the claim. If you've set up queues to show *delinquent* claims, you might not see all the claims that have been Held/Disputed with a Reason Code if they do not meet the minimum age. Therefore, you need a queue to pull those regardless of the age. If you want to keep those separate from the other queues, you can set up the *delinquent* queues to *exclude* the Held/Disputed claims, and just have them show up in their own queue (or they might show up in *both* queues.

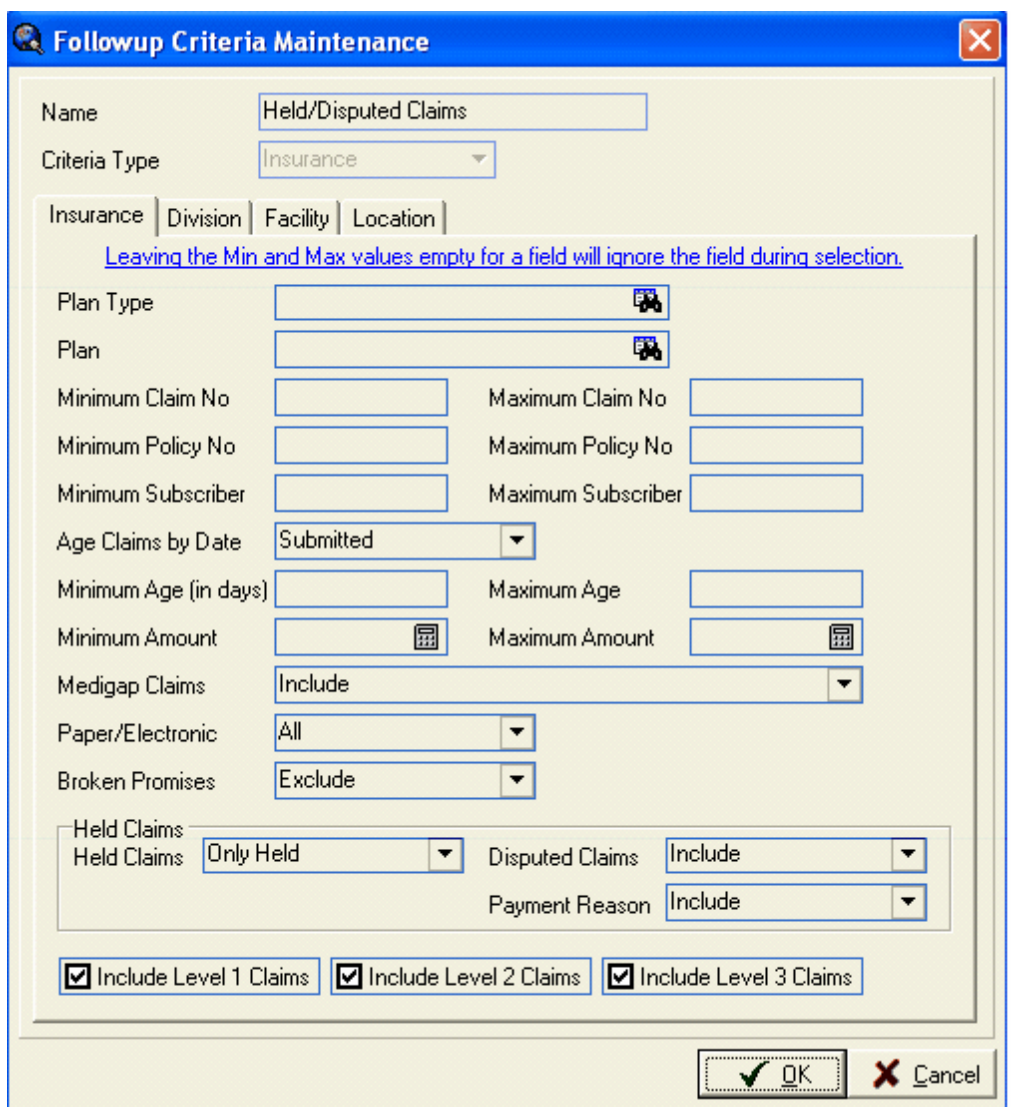

The queue example above will pull ONLY HELD claims, regardless of age, including ones that have been flagged as disputed, and including ones that have Reason Codes on them.

NOTE: In Payment Entry a claim may be HELD. A claim may be DISPUTED, which means internally to the system that it is also HELD (although one flagged as HELD is not always flagged as DISPUTED). HELD claims or HELD/DISPUTED claims may either have REASONS on them or not. The example above includes all of them.

# **CLOSEOUT – CREATE COLLECTION FOLLOWUP**

The Followup Queues will be built and populated with the claims/accounts that meet the criteria you've specified when the Close Out is run with the option selected to Create Collection Followup.

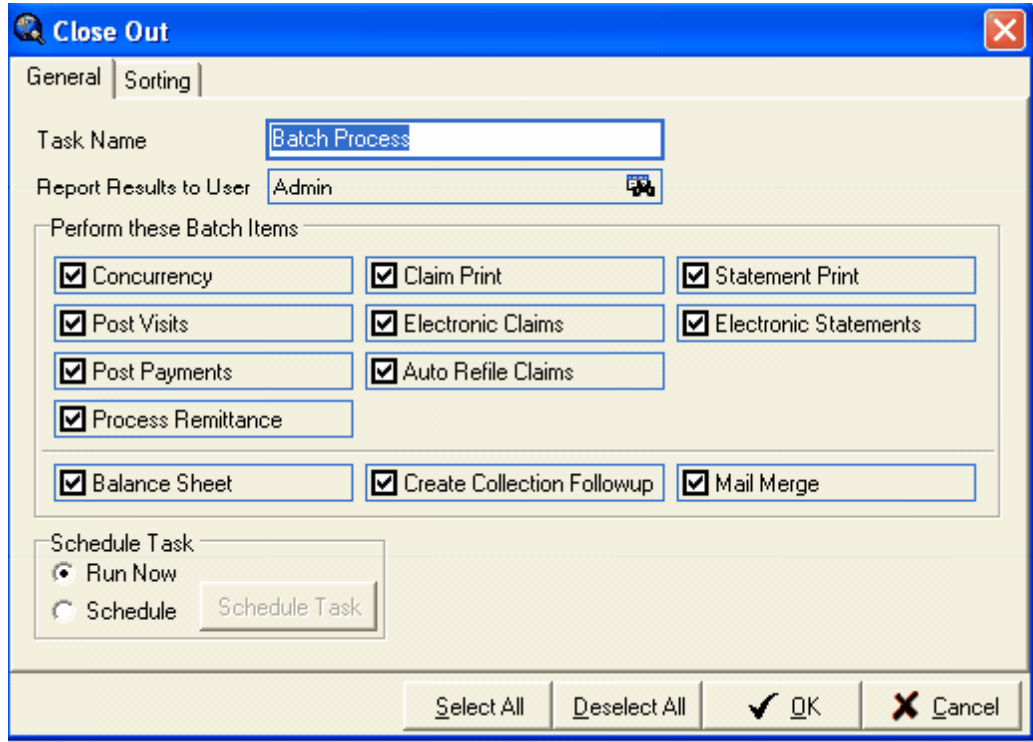

New claims/accounts that meet the criteria will be added to the Queue so that users see them the next day. The queues can be updated nightly during the Closeout so that new accounts are added and paid claims/accounts are removed. Other practices may choose to only update the Queues weekly so that new claims/accounts are not added every day. This is up to the discretion of the practice.

When creating the Followup Queues, the system includes in the Queue claims/accounts with followup dates/times up to 15 days past the current date, even though users will not see them on their screen until the specified date/time. After the queues have been built the very first time and users have begun working claims/accounts and advancing the followup dates, each time the queues are built they include claims/ accounts with followup dates up to 15 days in the future. Therefore, it IS possible to build the queues weekly or bi-weekly and still have claims/accounts show up on the specified followup date, although NEW claims/accounts that meet the followup criteria will NOT be added to the queues, and claims/accounts that have received payments on them will NOT be removed or updated in the queue. This would be much like a Delinquency Report that is run and is not updated until it is worked again.

NOTE: The Closeout will produce a YELLOW entry in the Task Viewer called Followup Queue Creation. The task has run, but there is no output created, so the task is yellow. As noted in the legend in the Task Viewer, "items highlighted in yellow are tasks that ran with no output." No output tasks are on a short delete cycle of 5 days.

# *A NOTE OF CAUTION if you do not Create Collection Followup nightly:*

The queues will need to be recreated every two weeks to ensure that claims/accounts are added to the

queue with followup dates that fall into the 15 day window that was described above.

Let's look at an example scenario:

**Q created October 1**. Accounts are worked, followup dates entered of November and December. These STAY in the queue and will show up in November and December *if* the queue is never created again.

**Q created October 15**. New claims/accounts added, paid claims/accounts removed. Claims/accounts with followup days up to 15 days in the future are in the queue so they will display on the appropriate day. Claims/accounts with November and December followup dates are removed (because they are beyond the 15 day window).

**Q NOT created until November 15**. Claims/accounts that had followup dates of November 1 – 15 did not show up at the appropriate time. They will show up now, however, when the Q is built on November 15.

# **WORKING WITH THE FOLLOWUP QUEUES**

Access the Followup Queue by clicking the Followup Button on the Dashboard Toolbar, or entering the short-cut key combination CTRL+Q, or by selecting Followup Queue from the Queues menu.

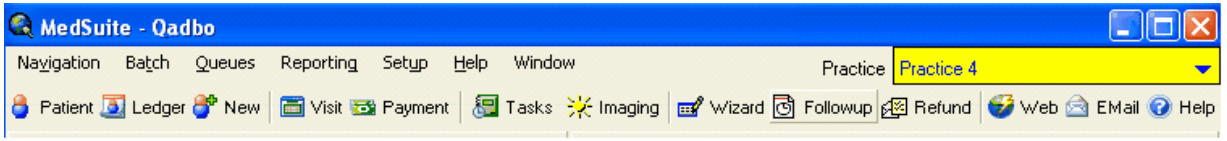

Press F9 or click the search on the Queue field to display a list of the Followup Queues. Select the Queue that you wish to view.

|                                             | MedSuite - Qadbo<br>ä,<br> □                          |                            |                                      |                            |               |  |  |                 |              |                     |          |          |                             |  |         |         |
|---------------------------------------------|-------------------------------------------------------|----------------------------|--------------------------------------|----------------------------|---------------|--|--|-----------------|--------------|---------------------|----------|----------|-----------------------------|--|---------|---------|
| Navigation                                  | Window<br>Batch Queues<br>Reporting<br>Setup<br>Help  |                            |                                      |                            |               |  |  |                 |              | Practice Practice 4 |          |          |                             |  |         |         |
| Queue                                       | <b>B</b> Filter                                       |                            |                                      |                            |               |  |  |                 | 眾<br>Filter  |                     |          |          |                             |  |         |         |
| Pat No                                      | Pat Name                                              |                            | $P \rightarrow P$                    |                            |               |  |  |                 | <b>DOM</b>   |                     |          |          | Bill Output   LvI   Entered |  |         |         |
|                                             |                                                       |                            | <b>C.</b> Followup Definition Search |                            |               |  |  |                 |              |                     |          | $\times$ |                             |  |         |         |
|                                             |                                                       |                            | Search Eor                           |                            |               |  |  |                 |              |                     |          |          |                             |  |         |         |
|                                             |                                                       |                            | Lookup                               |                            |               |  |  | f.              | Queue Type   |                     |          |          |                             |  |         |         |
|                                             |                                                       |                            | All Self Pay                         |                            |               |  |  |                 | Self         |                     |          |          |                             |  |         |         |
|                                             |                                                       |                            | BCBS Primary Elec Claims - 30        |                            |               |  |  |                 | Insurance    |                     |          |          |                             |  |         |         |
|                                             |                                                       |                            | BCBS Primary Paper Claims - 60       |                            |               |  |  |                 | Insurance    |                     |          |          |                             |  |         |         |
|                                             |                                                       |                            | <b>Broken Pay Plans</b>              |                            |               |  |  |                 | Self         |                     |          |          |                             |  |         |         |
|                                             |                                                       |                            | Broken Self Promises/Pay Plans       |                            |               |  |  |                 | Self         |                     |          |          |                             |  |         |         |
|                                             |                                                       |                            | <b>Held Claims Only</b>              |                            |               |  |  |                 | Insurance    |                     |          |          |                             |  |         |         |
|                                             |                                                       |                            | Location 39 Claims Over 60           |                            |               |  |  |                 | Insurance    |                     |          |          |                             |  |         |         |
|                                             |                                                       |                            | Location 40 Self Over 45             |                            |               |  |  |                 | Self         |                     |          |          |                             |  |         |         |
|                                             |                                                       |                            | MCD & Blue 2Ndary Over 60            |                            |               |  |  |                 | Insurance    |                     |          |          |                             |  |         |         |
|                                             |                                                       | MCD Primary Claims Over 30 |                                      |                            |               |  |  | Insurance       |              |                     |          |          |                             |  |         |         |
|                                             |                                                       |                            |                                      | MCR S-Z Over 60 Electronic |               |  |  |                 |              | Insurance           |          |          |                             |  |         |         |
|                                             |                                                       |                            | Self Pay 30 - 60 Over \$300          |                            |               |  |  |                 | Self         |                     |          |          |                             |  |         |         |
|                                             |                                                       |                            | Self Pay Over 60                     |                            |               |  |  |                 | Self         |                     |          |          |                             |  |         |         |
|                                             |                                                       |                            | WC Com Champus Over 60               |                            |               |  |  |                 | Insurance    |                     |          |          |                             |  |         |         |
|                                             |                                                       |                            | + New                                |                            | <b>⊞</b> Edit |  |  | $\equiv$ Delete | $\sqrt{0}$ K |                     | X Cancel |          |                             |  |         |         |
|                                             |                                                       |                            |                                      |                            |               |  |  |                 |              |                     |          |          |                             |  |         |         |
| ◂                                           |                                                       |                            |                                      |                            |               |  |  |                 |              |                     |          |          |                             |  |         |         |
| Broken Promises <b>Bull Recently Worked</b> |                                                       |                            |                                      |                            |               |  |  |                 | Export       | Open Demo           |          | Ledger   | Action                      |  | History |         |
|                                             | Broken Pay Plan En Held<br>Dashboard } Followup Queue |                            |                                      |                            |               |  |  |                 |              |                     |          |          |                             |  |         | G Close |

Select the Filter button to go ahead and display the entire Queue without applying any filters to it. Filters are discussed further later in this manual.

# *NAVIGATING THE FOLLOWUP QUEUE*

The following example shows accounts with self pay balances over 60 days with no payment. No filters have been applied.

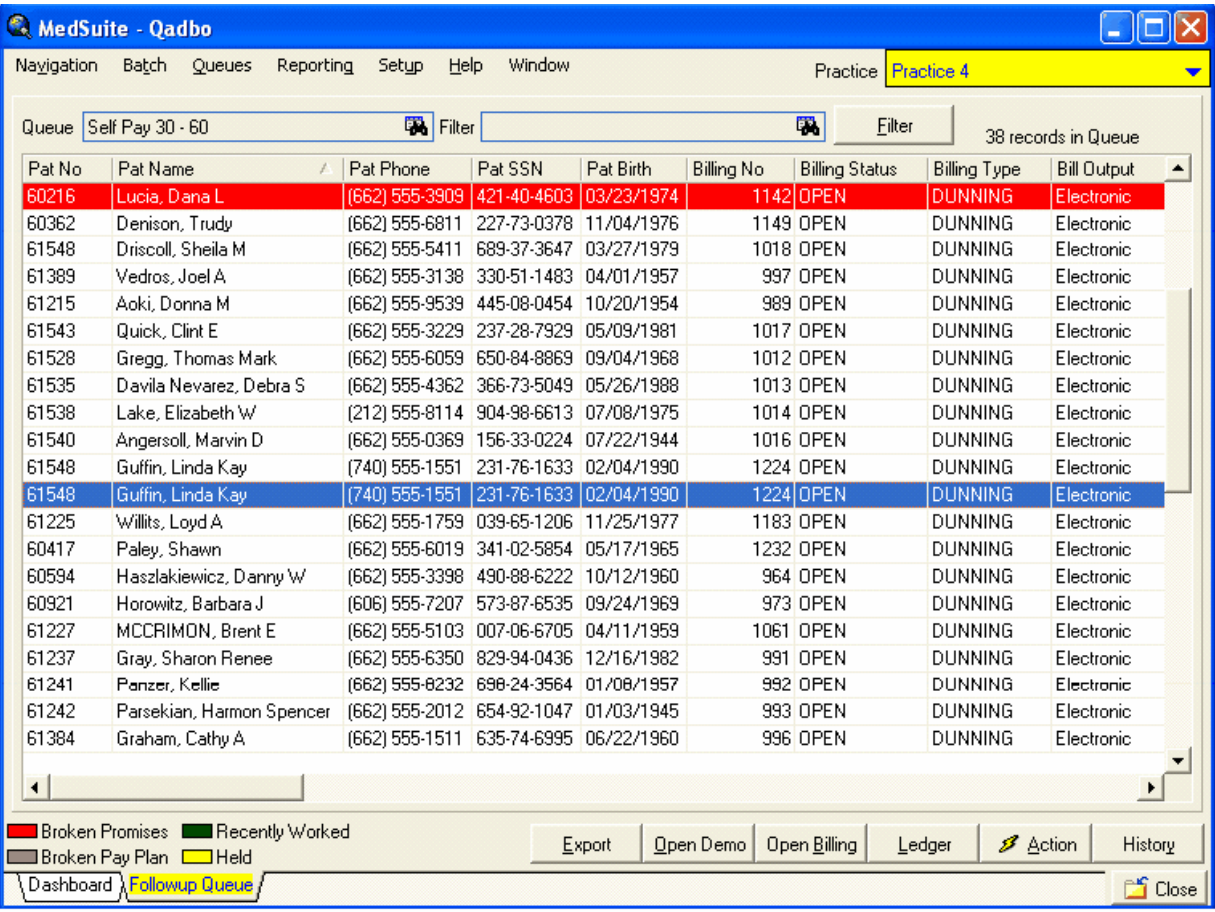

Use the horizontal and vertical scroll bars to move around the grid to see all the data for each record, and to see more records that follow. The system displays the number of records contained in the Queue in the top right corner so that you have an idea as to what you're going to be looking at.

There are many ways to control how this screen is displayed.

- Clicking at the top of any of the fields sorts the records in that order so that you can list them by  $\bullet$ Patient Number, alphabetically by name, or group by Acct Class, sort by patient birthday, phone #, Service Date, Amount Billed, etc.
- Fields may be rearranged by dragging columns to the left or right.
- Fields may be removed by using a right-click, then the Remove option. A list of all the fields will be displayed so you can proceed to remove the ones you do not wish to see. After removing fields, you may always use a right-click then the Add option to put them back.
- $\bullet$ After rearranging or removing fields, the Default option will restore the fields to their original default setting. Right-click, then select the Default option. Changes that a user makes to a Self Queue display apply to all Self Queues that user brings up on their machine. Insurance Queues retain the last setup done for an Insurance Queue.

#### **BUTTONS:**

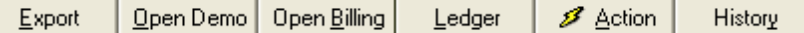

After clicking on a record to select it, the buttons at the bottom of the screen will allow different functions to be performed.

**Export:** Invokes the Export Wizard which allows Followup Queue data to be exported to a text file, Excel file, Word file, etc. This feature might be used by managers wishing to run some additional data analysis or reports on the Queue data.

**Open Demo**: Opens the Patient Demographics for the selected record. Note that it opens a separate window that can be closed with the CTRL+E shortcut (E as in Exit).

**Open Billing**: Opens the Account Holders Billing Tab for the selected record. This allows quick access to change Acct Class or Types, Suspend/Un suspend statements, and set the Return Mail flag. Note that it opens a separate window that can be closed with the CTRL+E shortcut (E as in Exit). This button only displays in Self Queues.

**Ledger**: From a SELF Queue, this opens the Account Ledger for the selected account record. From an INSURANCE Queue, this opens the Patient Ledger for the selected claim record. Note that it opens a separate window that can be closed with the CTRL+E shortcut (E as in Exit).

**Action**: Displays the Followup Action dialogue box where you specify what action you are taking on the claim/account and the next followup date. This will be discussed in more detail later in this manual.

**History**: Displays the Followup Activity box which lists followup actions that have previously taken place on this claim/account. Some other information is displayed as well, such as the Account Name, Address, and Phone #, and billing information such as bill dates and dunning level.

# **REFRESH QUEUE alert:**

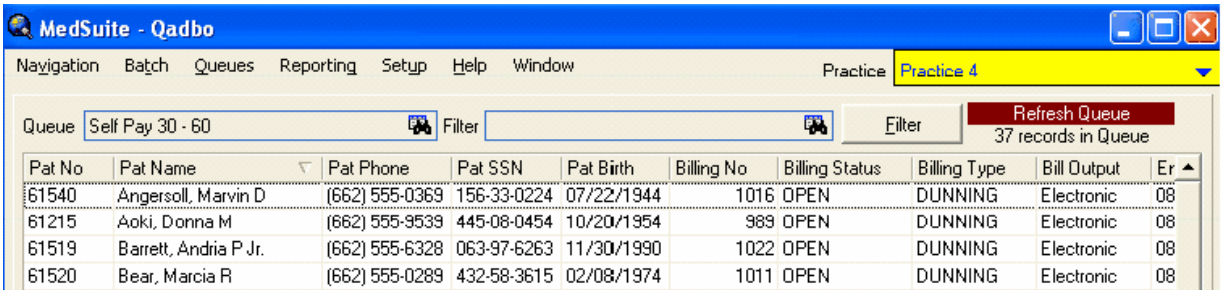

You may see an alert in the top right corner of your screen periodically. This is letting you know that additional entries should be displayed in your queue because the next followup date/time have been met. For example, you might call and get a busy signal, and set followup date/time for 2 hours in the future to try again. This will display in 2 hours to let you know that there is an entry out there whose followup date/ time has passed, and you need to refilter to refresh the screen to display the entries that should now be followed up on.

Note: Self Queue displays records by VISIT, so you could see a patient listed more than once if there are

multiple visits that have met the queue criteria.

#### *FILTERING THE FOLLOWUP QUEUE*

"Filters" may be applied to Followup Queues to limit the number of claims/accounts that are on display, to make working the Queues more manageable if they are very large.

After selecting the Queue you wish to work in, press F9 or click the search on the Filter field to display a list of the available Filters. Select the Filter that you wish to apply to the Queue.

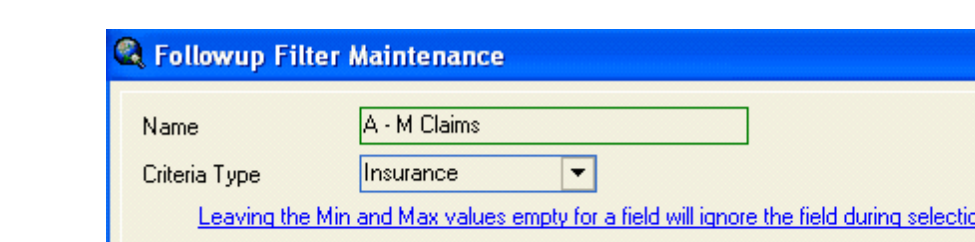

To create a new filter, select New from the Followup Filter Search window.

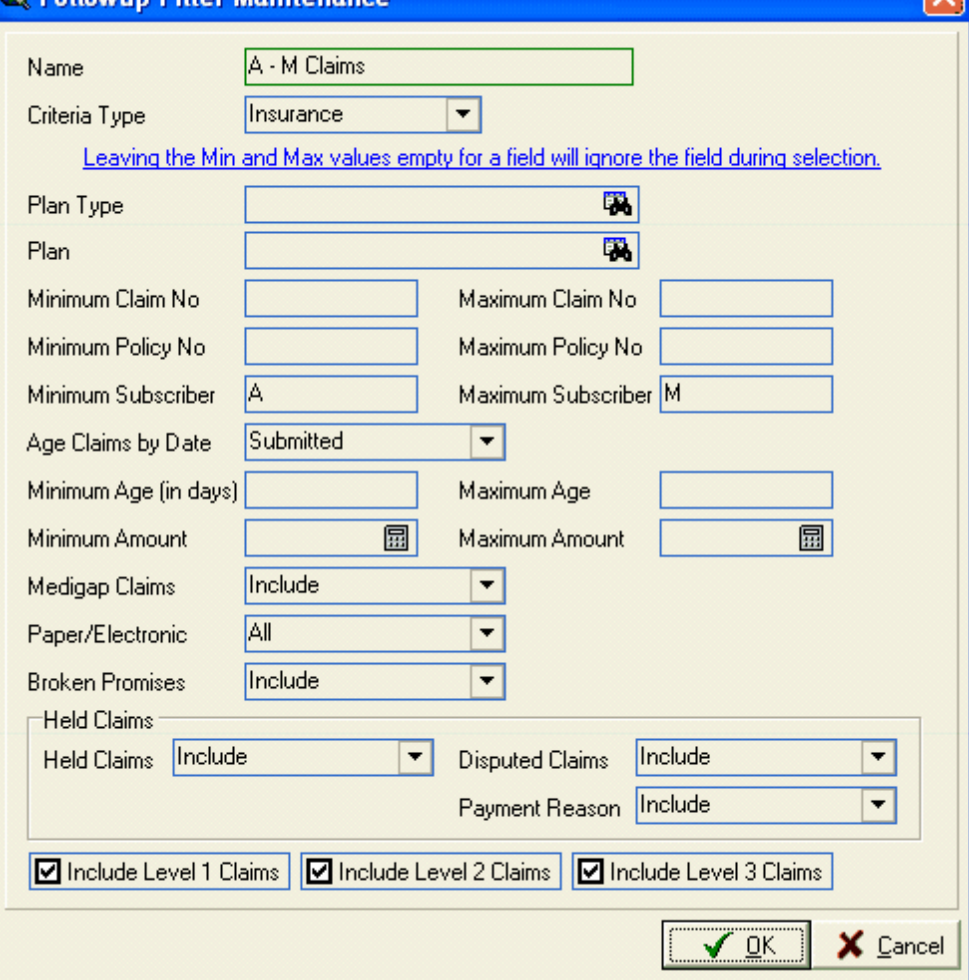

Enter a Name for the Filter. If you've accessed the Filter Maintenance from a Self Queue, the Criteria Type will default to Self. If you've accessed the Filter Maintenance from an Insurance Queue, the Criteria Type will default to Insurance. Enter the filter criteria you'd like to use.

Examples of Filters could be ones that select portions of queues based on the last name alphabetically, Filters to display only primary or secondary and third level claims, Filters to display only Disputed claims, only paper or electronic claims, claims/accounts over a certain amount, Filters by Acct Class or Acct Type, etc.

# *A NOTE OF CAUTION if you are using Filters:*

Filters limit the number of records that are displayed from within a queue. For example, a Medicare queue might have 200 claims in it, but after applying a filter to show only Primary claims, it might be limited to 180. Or, if you apply an A-L filter it will only show claims for patients with a last name starting with A-L. If you limit the queues with the use of filters, you will need to make sure that another appropriate filter is run to display any other claims you may wish to see, such as claims for patients with a last name starting with M-Z.

#### *QUEUES AND MULTIPLE USERS*

Ideally, one user should access a queue at a time, or the queue should be filtered in such a way that users are accessing different claims/accounts within the queue. For example, in a Self Pay Over 60 queue, it could be filtered so that someone sees A-L accounts and someone else sees M-Z accounts so that they are not trying to work on the same queue entries simultaneously.

However, it is possible for multiple users to access a queue if so desired. After the queue has been opened by one user, any subsequent users who open it will receive a warning message alerting them that the queue is already open by someone else. This is merely a warning, and the user may continue on to use the queue.

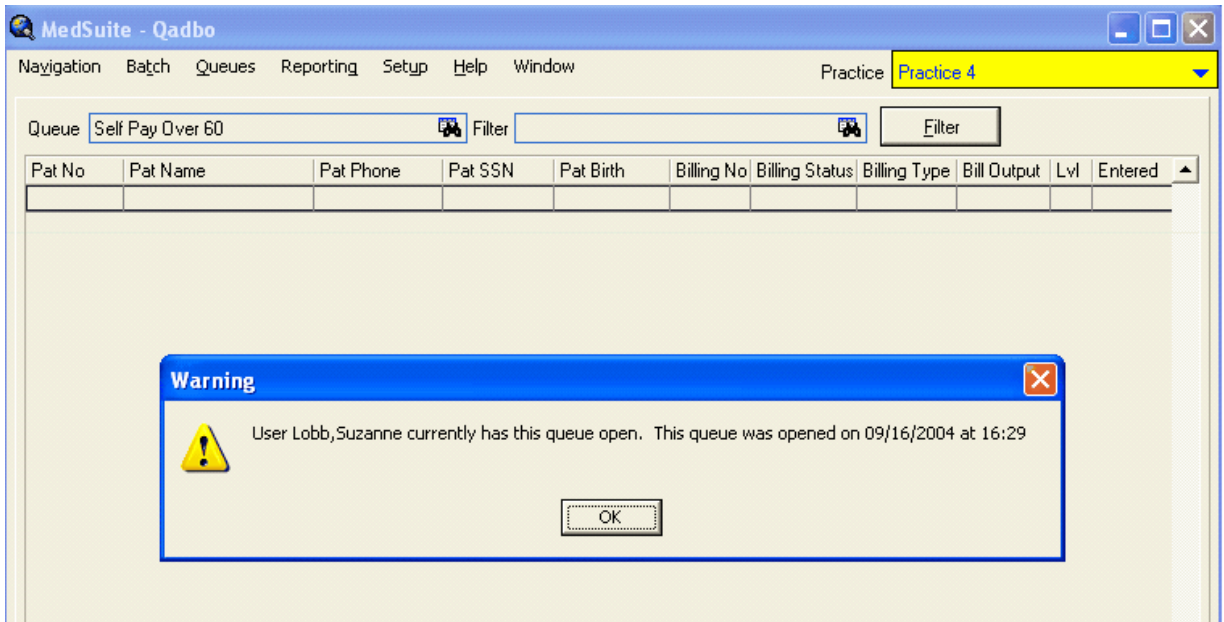

If the warning is received, it is advised that the user refresh their displayed entries periodically by refiltering. This will remove from their display the entries that the first user has worked and updated with a future followup date.

However, it is possible for multiple users to access a queue if so desired. After the queue has been opened by one user, any subsequent users who open it will receive a warning message alerting them that the queue is already open by someone else. This is merely a warning, and the user may continue on to use the queue.

If the warning is received, it is advised that the user refresh their displayed entries periodically by refiltering. This will remove from their display the entries that the first user has worked and updated with a future followup date.

# **ACTIONS WITHIN THE FOLLOWUP QUEUE**

Once you are in a Queue you will take Action on claims/accounts within the queue. As discussed in the BUTTONS section previously, after selecting a record in the queue, you may view a ledger, go to demographics, account billing, and view the followup history. The ACTION button at the bottom of the screen will display the Followup Action dialogue box where you specify what action you are taking on the claim/account and the next followup date.

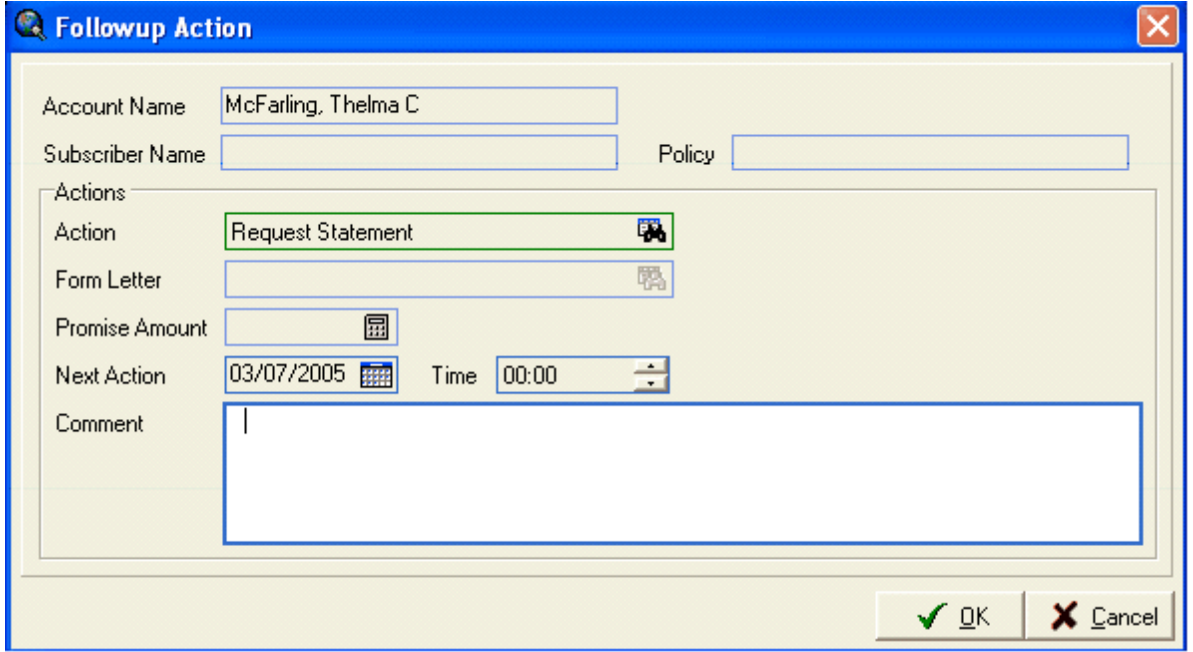

Choose the Action that you are taking.

The Form Letter field is only active when you've selected an Action that is linked to an Action Code that has a Process Type of Correspondence.

The Promise Amount field is only active when you've selected a Self Pay record and an Action that is linked to an Action Code that has a Process Type of Promise.

In this example where the Action is linked to an Action Code that has a Process Type of Other, the cursor will jump from the Action to the Next Action date and time fields.

The Next Action date will default to a future date and/or time if the Action is set up with a period to advance the Followup Date by. For example, the date/time may advance by 2 days or 14 days or 2 hours or 1 week. If the Action is NOT set up to advance the Followup Date, the current date will display.

You may override the date to any date sooner than the default, but you are limited on how far into the future you can override the default. You may enter a date that is double the default, unless the default is 1 or 2 days; in that case, you may enter a date up to 5 days in the future. For example, if a Refile Claim action advances the Followup Date by 14 days, you may override the date that displays by 28 days into the future but no more. If a Left Message Action advances the Followup Date by 2 days, you may override the date that displays by another 3 days into the future but no more (for a total of 5 days from the current date).

After selecting OK to save the action, you are returned to the Queue.

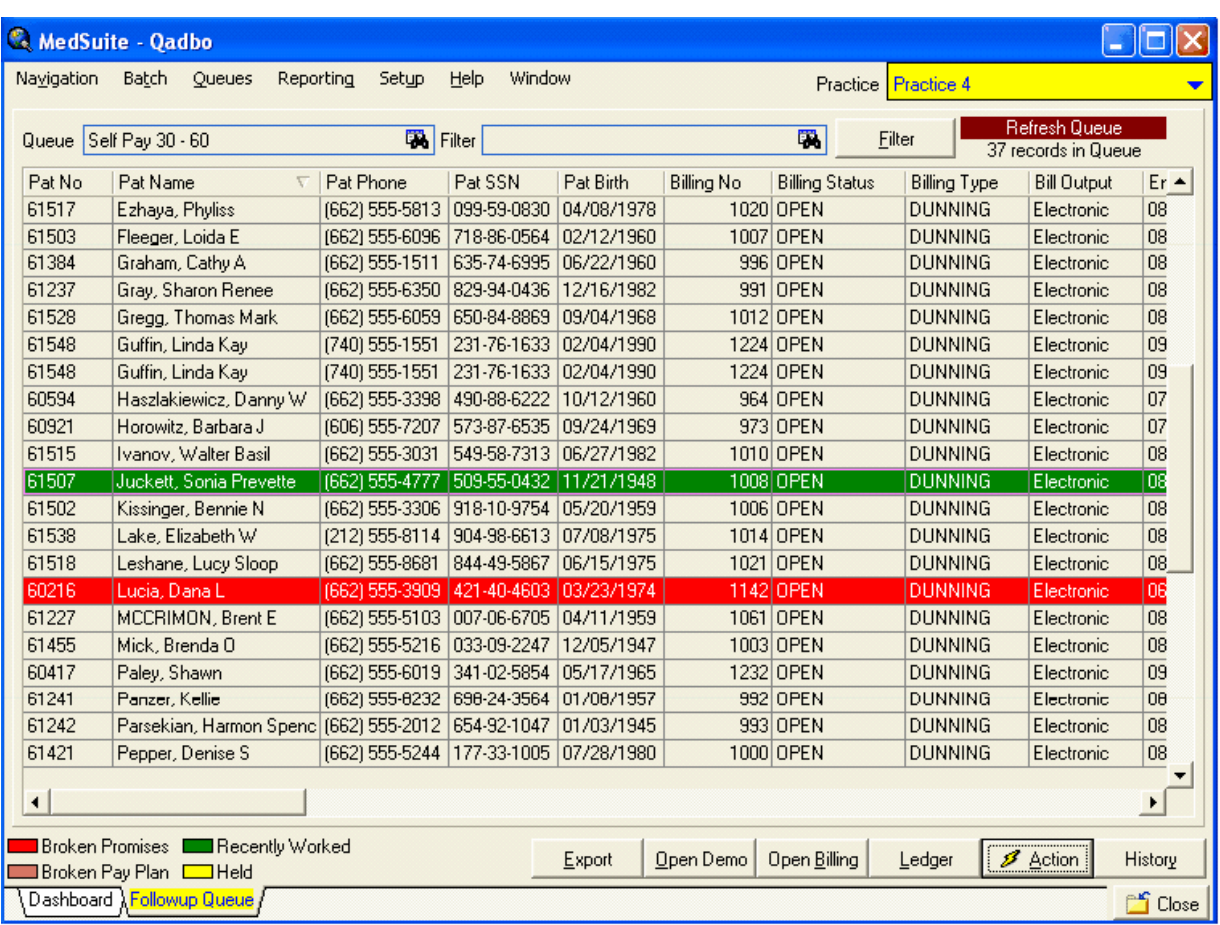

The queue entry you just worked will display in green. You may continue to take additional actions on it. To remove the green entries from your screen, simply Filter again.

# **Collection-Turnover**

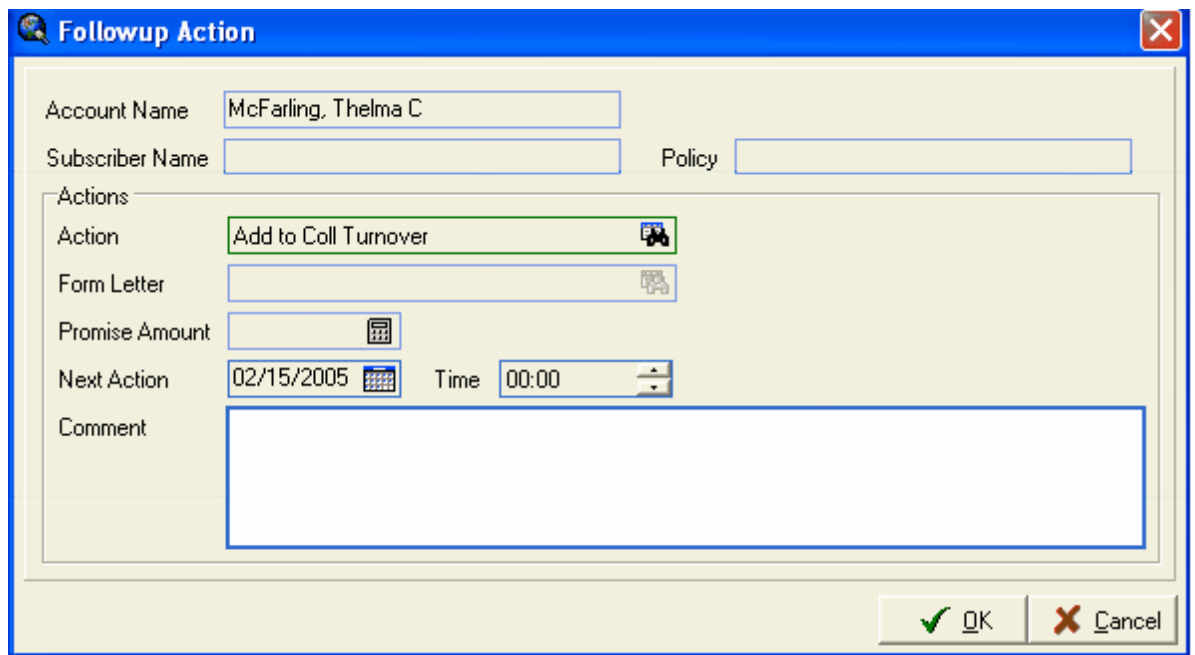

An Action may be created and used that is linked to an Action Code that has a Process Type of Collection Turnover. This is used in cases where a collector needs to manually add a visit to the Collection Turnover file.

After selecting OK to save the action, the Collection Maintenance window is displayed.

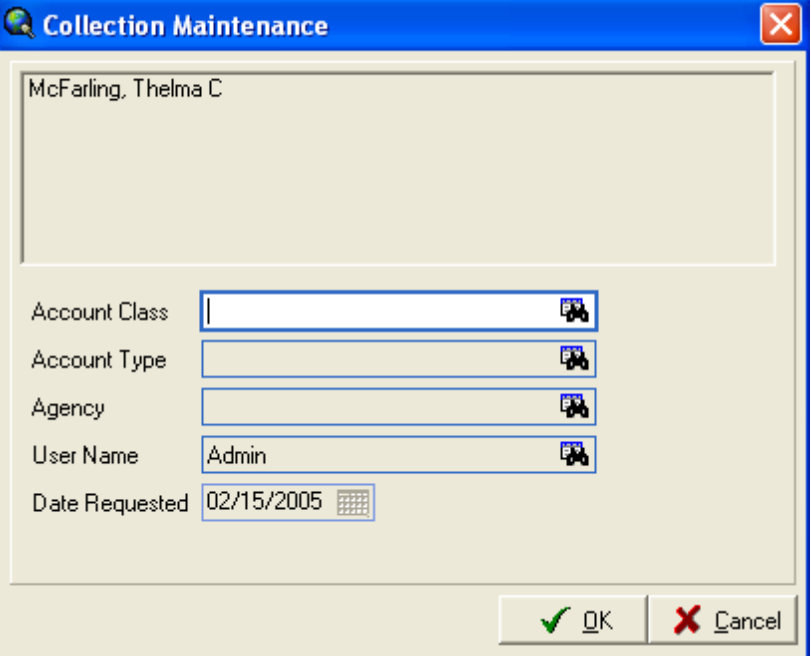

Specify the Account Class that should be assigned to the account when it is turned over to collection. If the Account Type should be changed when it is turned over to collection, specify the Account Type to

which the account should be changed. Specify the Agency to which it should be sent when it is turned over to collection. These fields will all be updated to these new values when the Collection Turnover process is run and the account is turned over.

After selecting OK to save the action, you will be returned to the Queue.

After performing this action, the visit will display in yellow in the ledger to indicate that it is now in Collection Turnover. If a future Next Action date is entered, it will no longer display in the Collection Queue, and it will not display on the Next Action date either. Accounts that are in Collection Turnover do NOT display in the Queues; the assumption is that they have already been worked or are being dealt with via the Collection Turnover, and that they do not need to be worked or followed up on in the queue any longer. (Note: if the Next Action date is left as the current date, it will continue to display. We suggest that the Action set up to default the date by 1 day so that it will disappear).

#### **Correspondence**

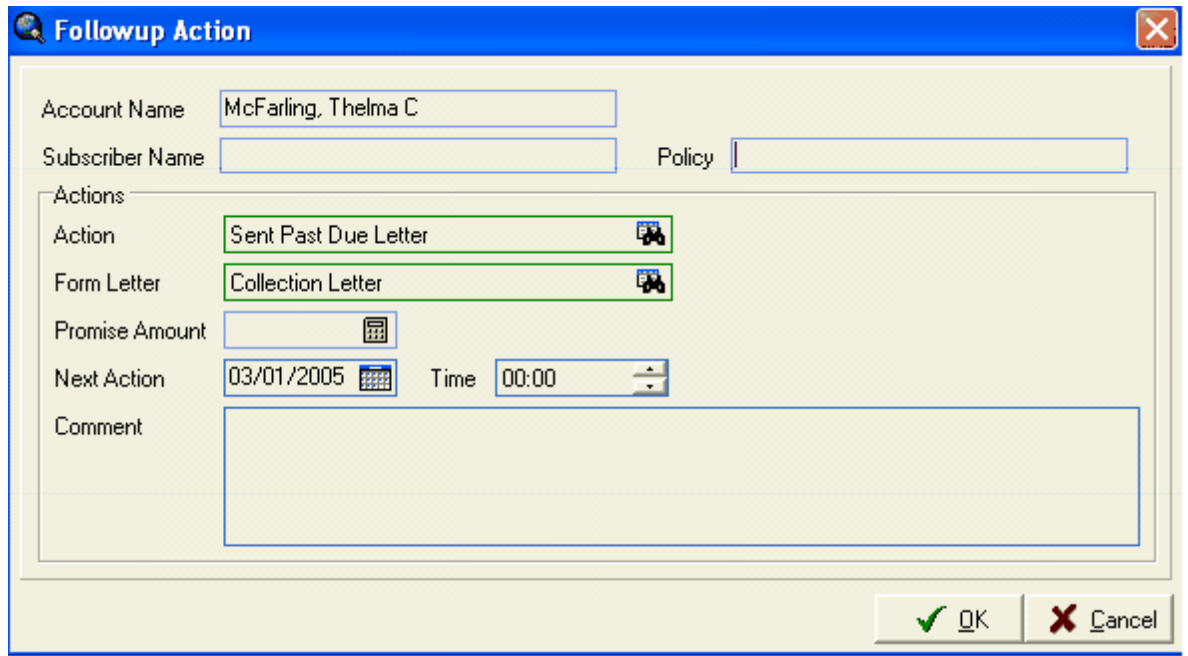

If you select an Action that is linked to an Action Code that has a Process Type of Correspondence, then the Form Letter field is required. As when you request to Send Form Letter from a ledger, you need to specify which letter you want to send. The form letter will be mail merged during the next Closeout (assuming that option is selected during the Closeout). The ledger will then display the letter that was sent and the user that sent the letter.

After selecting OK to save the action, you will be returned to the Queue. The queue entry you just worked will display in green. You may continue to take additional actions on it. To remove the green entries from your screen, simply Filter again.

#### **Followup Wizard**

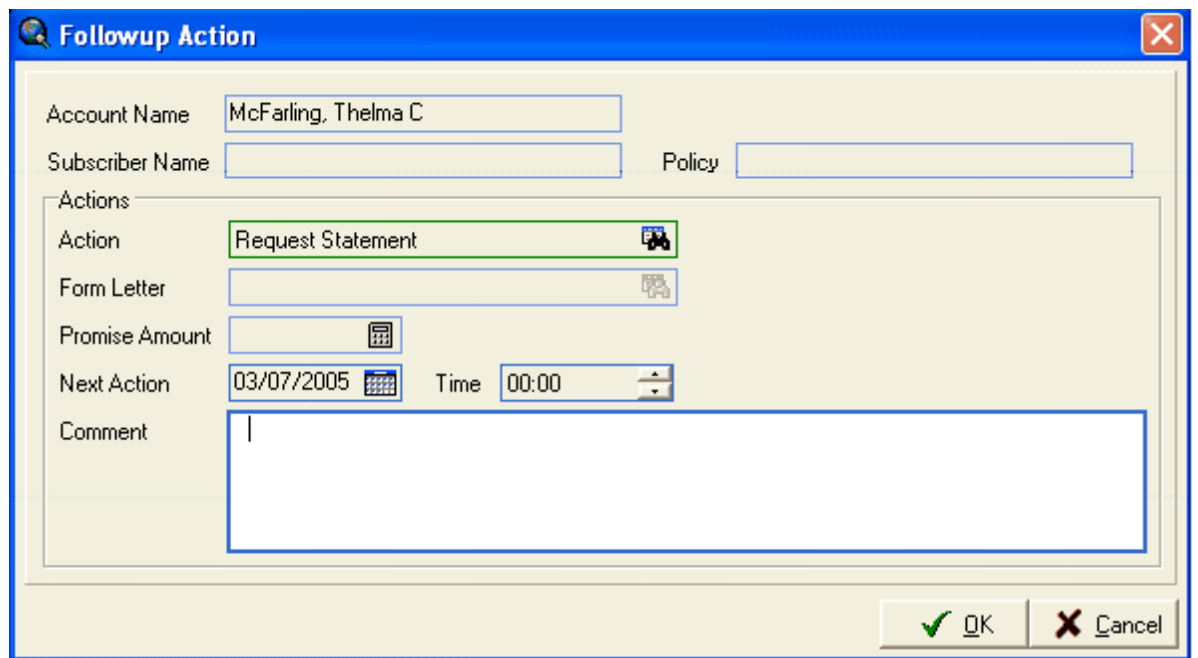

Some Actions may be linked to an Action Code that have a Process Type of Followup Wizard, such as actions that involve requesting statements, refiling/reprinting claims, and resetting insurance billing.

After selecting OK to save the action, the Followup Wizard screen is displayed.

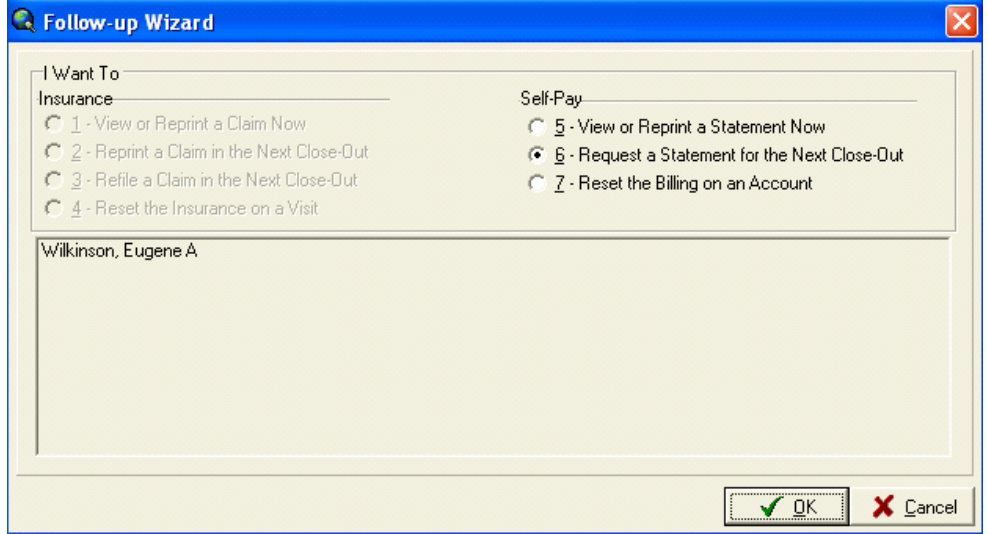

If you were working a self queue entry, only the Self-Pay options are available. If you were working on a claim, only the Insurance options are available. Select the option you want then select OK. Depending on the option, you may receive different additional pop-up boxes asking for the billing message you want on the statement, or whether you wish to force a claim refile to paper or electronic, etc. You may then receive a message that you have successfully queued a statement or claim, depending on the option selected.

After completing the Followup Wizard prompts, you will be returned to the Queue. The queue entry you just worked will display in green. You may continue to take additional actions on it. To remove the green entries from your screen, simply Filter again.

# **Promises - Self**

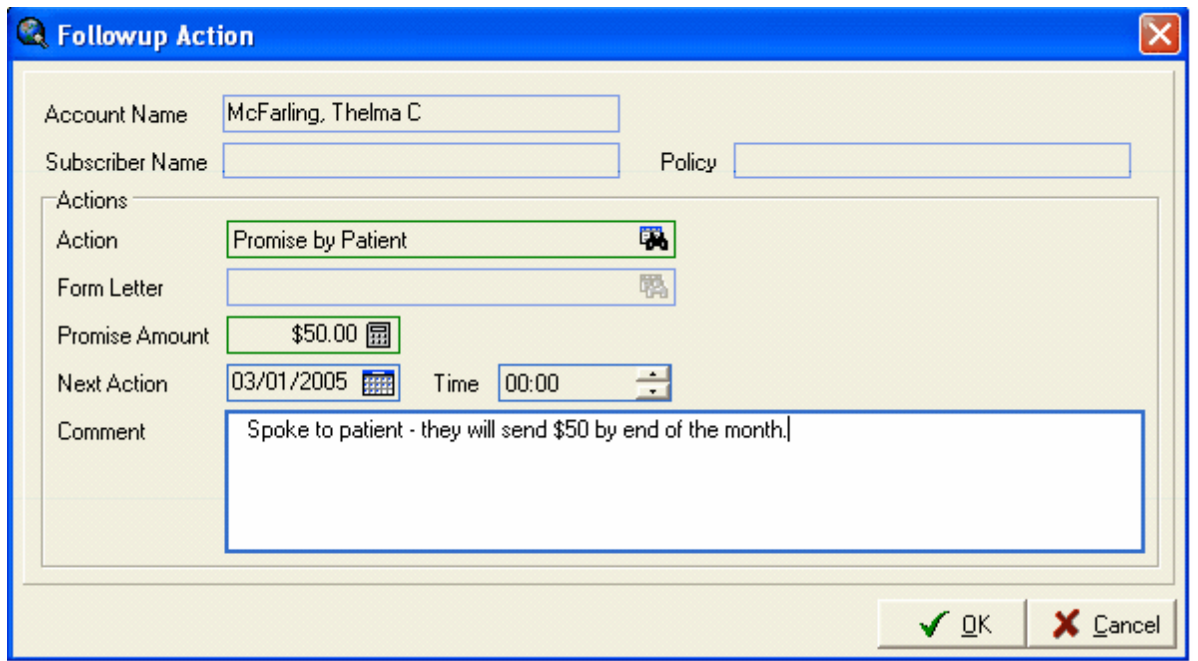

If you select an entry from a Self Pay Queue and select an Action that is linked to an Action Code that has a Process Type of Promise, then the Promise Amount field is required. Enter the amount to be paid, and then the date the account should come back into the Queue if it is NOT paid.

After selecting OK to save the action, you will be returned to the Queue.

The system will monitor that account for the payment. If no payment is received by the date specified, it will incur a "broken" status and will redisplay in the Queue on the specified Followup Date (assuming the Queue is set up to include Broken Promise statuses). If a payment is posted that is greater than or equal to the promised amount, the account will not incur a broken status and will not come back into the queue unless it meets the queue criteria at some point.

#### **Partial Payments on Self Promises**

You may need a separate Queue for monitoring promises if patients make partial payments. A partial payment that is greater than the Minimum Payment amount will reset the aging on the account, even if it is not the amount that was promised. Therefore, it is possible that it may not show up in a Self Pay Queue if your queues are set up to only show delinquent accounts such as a minimum age of 45 or 60.

To ensure that you see any accounts where the promise is broken because only a partial payment is made, create a Self Pay Queue with NO max or minimum age, and specify Only Broken Promises. Refer back to the section on Self Queue Types for examples on how to set this up.

Claims/Accounts with a broken status display in red in the queue.

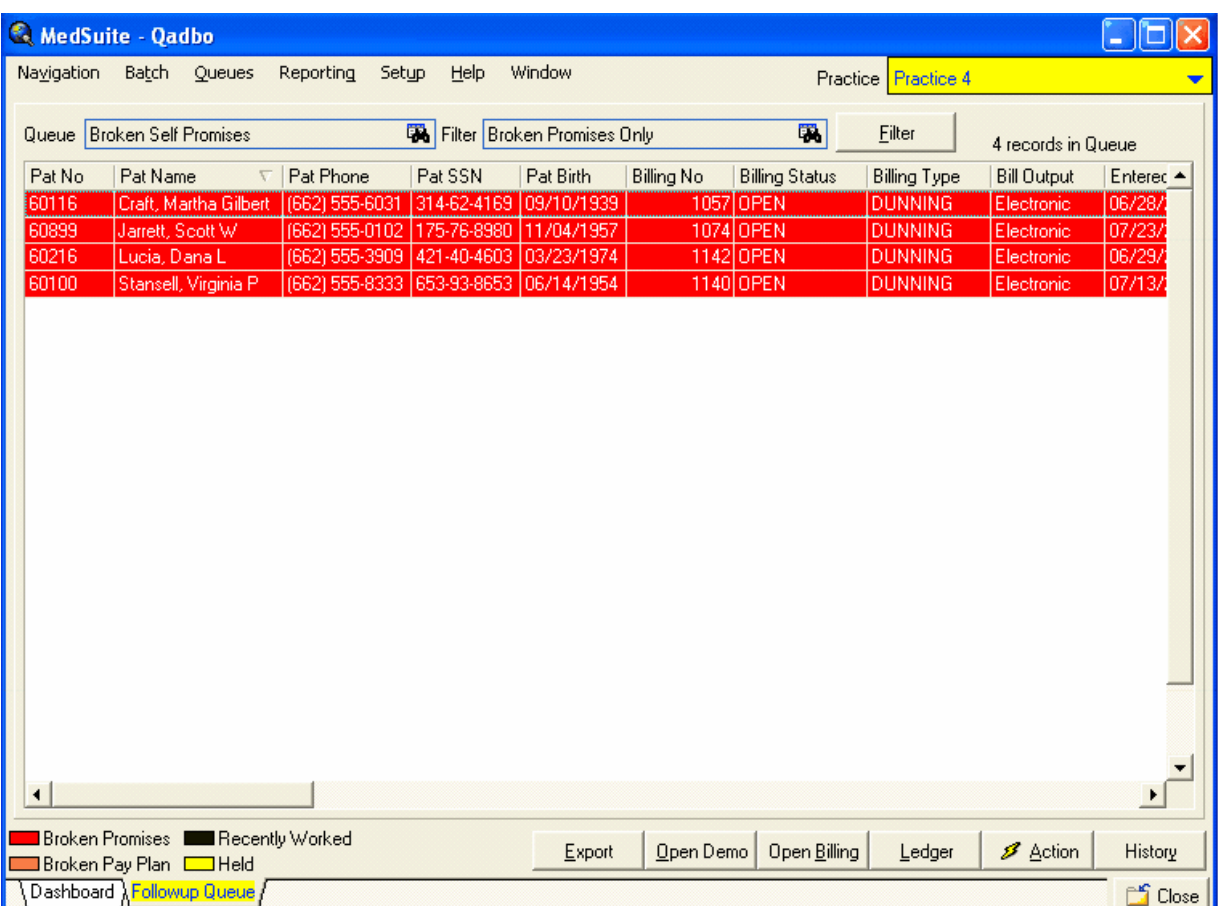

# **Promises - Insurance**

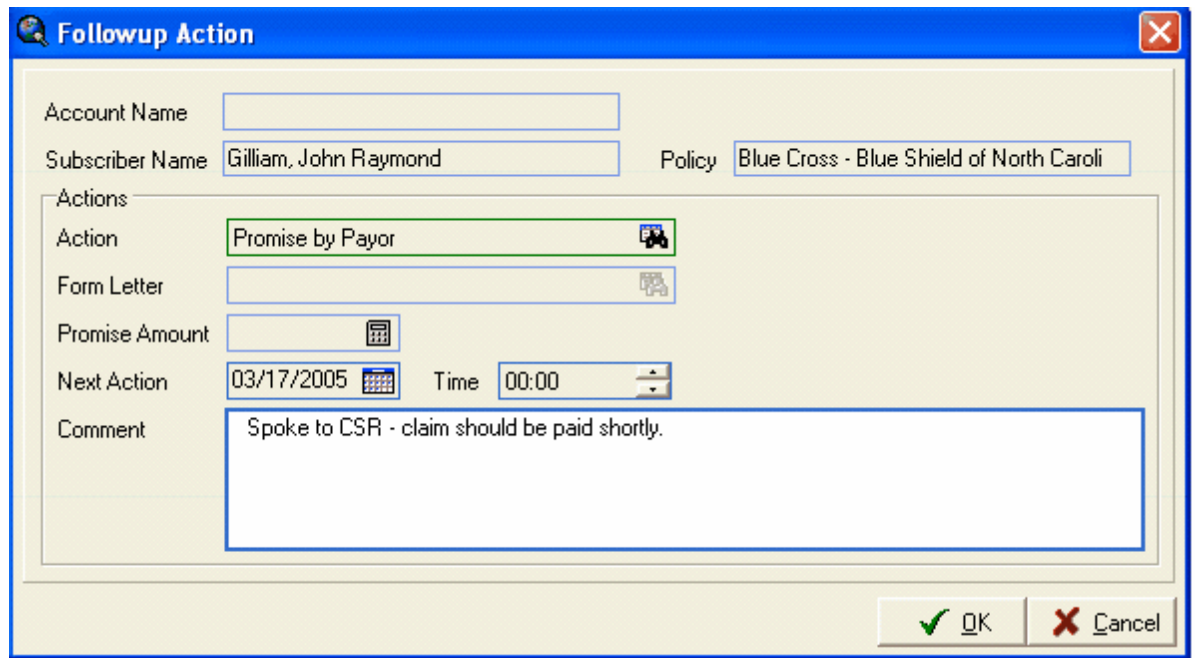

If you select an entry from an Insurance Queue and select an Action that is linked to an Action Code that has a Process Type of Promise, enter the date the claim should come back into the Queue if it is NOT paid. Note that the Promise Amount field is NOT used on promises on claims.

After selecting OK to save the action, you will be returned to the Queue.

The system will monitor that claim for the payment. If no payment is received by the date specified, it will incur a "broken" status and will redisplay in the Queue on the specified Followup Date (assuming the Queue is set up to include Broken Promise statuses). If a payment is received or a denial is posted to cause the claim to be closed, it will not come back into the queue.

# **FREQUENTLY ASKED QUESTIONS ABOUT THE FOLLOWUP QUEUES**

### **Q: This patient's visit balance is 0.00. Why is the claim showing up in my queue?**

**A:** If there is an open claim that has not had a payment or denial posted to it that *closes* it, if it meets the queue criteria ( $x \neq 0$  days old, etc.) it will show in the followup queue because it is open. Until it is *closed* it will continue to show. This can occur, for example, if it is a secondary claim, and the secondary payment was inadvertently posted to the primary claim.

To remove the claim from the followup queue, a zero payment/denial can be entered on the open claim in order to close it, thereby removing it from the queue.

#### **Q: This patient's visit balance is a credit balance. Why is the claim showing up in my queue?**

**A:** The answer to this question is the same as the answer to the first question. If there is an open claim that has not had a payment or denial posted to it that *closes* it, if it meets the queue criteria (x # of days old, etc.) it will show in the followup queue because it is open. Until it is *closed* it will continue to show. To remove the claim from the followup queue, a zero payment/denial can be entered on the open claim in order to close it, thereby removing it from the queue.

# **Q: This patient's visit is in collections, is showing in red in the patient ledger, and the visit balance is 0.00. Why is the claim showing up in my queue?**

**A:** The answer to this question is the same as the answer to the first two questions. If there is an open claim that has not had a payment or denial posted to it that *closes* it, if it meets the queue criteria (x # of days old, etc.) it will show in the followup queue because it is open. Until it is *closed* it will continue to show.

To remove the claim from the followup queue, a zero payment/denial can be entered on the open claim in order to close it, thereby removing it from the queue.

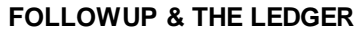

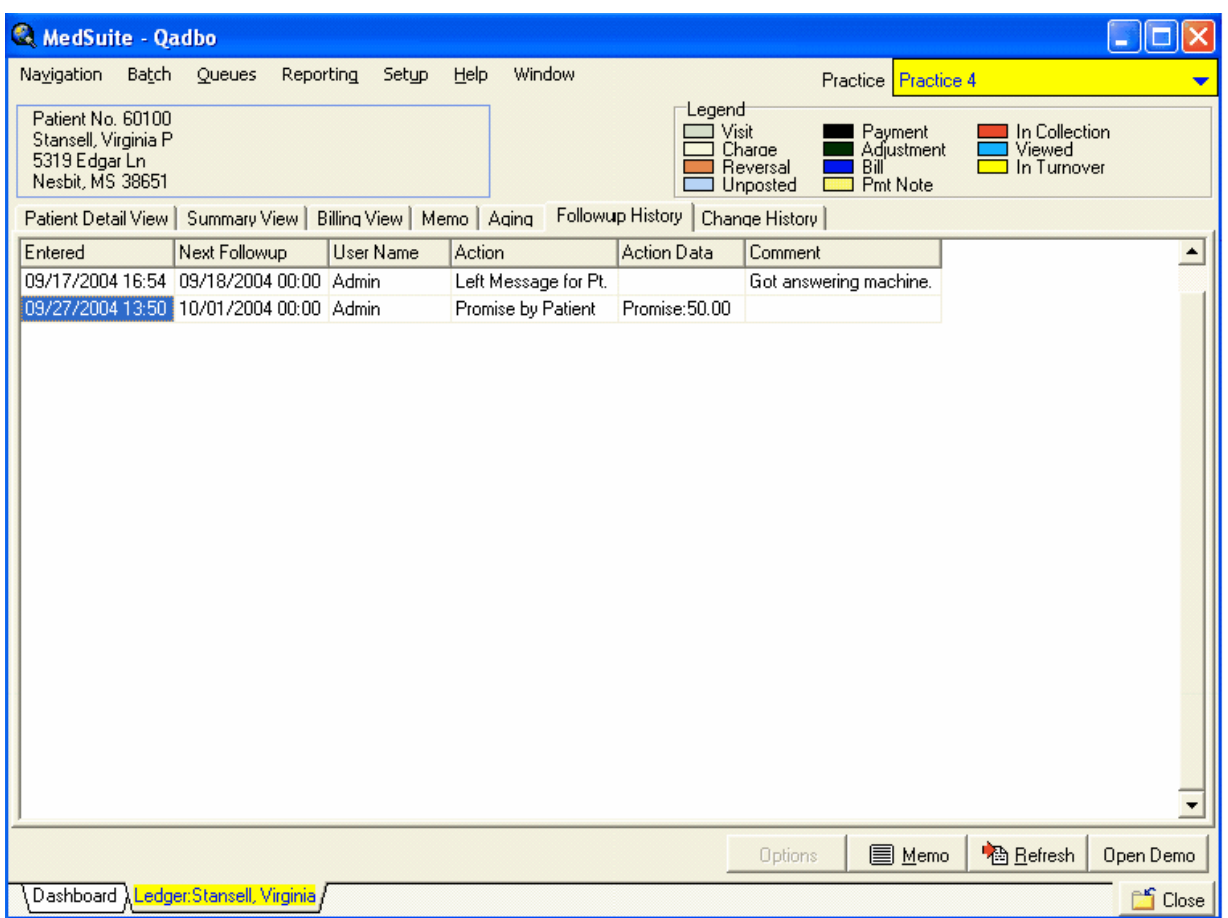

As you begin using the Followup Queue to work your accounts, the Followup History tab in the patient and account ledgers will be updated with the actions that are taking place with the Followup Queue. The date and time of the action are displayed, along with the user name and any comments they may have entered. The Action Data field will display the name of the Form Letter that was requested if the action is linked to an action code with a process type of Correspondence. It will display the amount promised if the action is linked to an action code with a process type of Promise.

One of the important fields to note here is the *next* followup date, which is 10/01/04 in the example above. This will be of use if users are ever wondering why a particular account is not showing in the Followup Queue. If it has a future followup date, then it is not displayed until that date. Therefore, it is possible to have accounts listed on the Self Delinquency Report that are not currently being displayed in the Followup Queue.

# **FOLLOWUP REPORT**

The Followup Report on the Reporting menu is used to track actions that take place within the Followup Queue to analyze productivity. It may be run for a specific date range and may be run either with summary counts or with detail, which will list the specific accounts that had actions on them. When the Detail option is selected, it will show the date/time that each action was performed.

By using the available Sorting options, you may break down the activity by User, Action, Account Class, Patient, Account, etc. When sorting by Patient or Account with the Details option, it will list the patients/ accounts alphabetically and the actions taken on them during the date range specified.

The Selection options will allow you to narrow down the data contained on the report by selecting certain Account Classes, Actions, Action Codes or Action Classes, etc. This could be helpful if you only wanted a list of accounts that had a Promise Action Class used on them.

To get a list of accounts worked by each user, use the Details option and Sort By User.

To get just a summary of how many of each action each user has performed, use the Counts option and Sort By User and then Action.

Experiment with the report options to see the different ways that this report might be utilized in your office.
# **8.5 Payment Entry**

The Payment Entry functions in MedSuite are divided into separate screens for entering Self Payments, Insurance Payments, and Bulk Insurance Payments. Each screen is specifically tailored to make the entry of each type of payment easier and more efficient. In addition, there are features such as jumping to the ledger and returning right to payment entry, a payment search function to allow you to search for a previously entered payment, and special bill message and print Medigap options.

SELF PAYMENT ENTRY is used to enter payments sent by patients or account holders, or to enter refund adjustments for refunds being made to account holders.

INSURANCE PAYMENT is used to enter insurance checks that are sent to you with one patient on them.

BULK INSURANCE PAYMENT is used to enter payments that come to you on a "bulk EOB" from and insurance companies. These EOBs and checks contain payments for many patients, such as payments received from Medicare, Medicaid, etc. This Bulk Insurance option allows you to enter the amount of the entire bulk check, and then enter the individual payments for each patient listed on the bulk EOB. The system will track the total payment and what you have entered for each patient so that you can easily see when you have entered the entire check and when you balance to the total.

## **SELF PAYMENT ENTRY**

After creating a payment batch, batch, click on **1-Self** and The Self Payment screen will be displayed. As in other MedSuite data entry screens, TAB will move the cursor forward one field, and SHIFT-TAB will move it backwards.

Enter the **Account Number** for the payment that you are entering. If you do not know the Account Number, you may enter a name. The system will pull up the account matching the criteria you entered, or go to the Account Lookup Window displaying the results of the name search if there is more than one account that matched the criteria. You may enter a last name followed by a comma and first initial to narrow the search. Alternatively, you may press F9 to invoke the Account Lookup window.

The **Batch No** will default to the batch selected on the previous page. The **Remit Date** will default if one was entered when the batch was created. Otherwise, enter the remit date.

Select the **PMT METHOD**, such as Check, Cash, or Credit Card.

The **PMT TYPE** will default depending on what is set up on the Self Pay Plan in the Insurance Setup. The cursor will proceed to the Adj Type 1 field. If you do not enter an adjustment there, it will skip to the **Payment** field. Enter the Payment amount and any adjustment amounts if applicable. TAB to the **Auto Disb** field, and press the SPACE bar to have the system automatically disburse the payment to the charges. The system will calculate the remaining **Open** amount. Use the **OK** button (Alt+O) if you are done with the payment.

As a rule, the system displays only the open charges at the self pay level. If nothing is displayed, click the **SHOW ALL** button to see any charges that are at a zero or credit balance or still waiting for payment from the insurance company.

The **Payment Note** option allows you to enter a free-form note regarding the payment that will display in the Activity View in the ledger and on the Memo tab of the ledger as a note. The date beside the note will be blank as there may be multiple dates of service on a single Self-payment note. The Self Payment Note will also appear in the body of the account statement if you indicate that it should.

The **Special Bill Message** allows you to select a pre-defined special message to be printed on the next patient statement, and you may indicate whether that message should be recurring.

You may enter a free-form special bill message in the box below. You should not use a free-form special message if you have selected a pre-defined special message in the box above. The system cannot print both messages on a patient statement.

The **IMAGING** button is not used at this time.

The **SUSPENSE** button allows you to "suspend" claims and/or statements, and enter the reason why you are doing so.

Once the account is accessed after the SUSPEND is placed on an account a message will display showing that the account has been suspended.

The **VIEW** button allows you to jump to the patient ledger or to the account.

To go back to the payment screen, use the green **Show Pay Entry** button at the top right corner of the screen.

#### **INSURANCE PAYMENTS**

To enter individual Insurance Payments (as opposed to a Bulk Check from a Payor) select **2-Ins**. The Insurance Payment screen is displayed. As in other MedSuite data entry screens, TAB will move the cursor forward one field, and SHIFT-TAB will move it backwards.

Enter the **Claim No**. for the insurance payment that you are entering. If you do not know the Claim Number, you may enter a name. The system will pull up the open claim matching the criteria you entered, or go to the claim search window and display the results of the name search if more than one open claim matched the criteria. You may enter a last name followed by a comma and first initial to narrow the search. Alternatively, you may press F9 to invoke the claim search window.

The system will display open/unpaid claims that match the search criteria you entered. If you do not have a name, TAB to go to the **Search All** field. You may enter a visit date (in the format mm/dd/ yyyy) or a policy #, SS# (in the format 999-99-9999), or plan name. You may enter the full policy# or SS#, or just a portion of the #. Note that you should select the "**Show Closed Claims**" box if you need to post a payment or adjustment to a claim that has already had a payment entered on it. After selecting the claim from the claim search, the Insurance Payment screen is displayed again.

The **Batch No** will default to the batch selected on the previous page. The **Remitted date** will default if one was entered when the batch was created. Otherwise, enter the remit date. Enter the **Payment Method**. This would probably be Check for an Insurance Payment. Enter the **Doc No**, which is usually the check number.

The **Pmt Type** and **Adj Types** default from the Insurance Plan setup. These may be overridden if you are posting a Refund, for example. In that case, you may blank out the Pmt Type and change the Adj Type to Refund. **Payment Reasons** are entered to indicate why a payment was denied or a payment amount was different than the expected amount. Enter Co-Pay, Co-Ins, and [Co-Ins%](#page-383-0) if

[applicable.](#page-383-0) Select the link for detail on where to setup the system to enable or disable these fields in Payment Entry Insurance. Anything entered in these fields will display in the patient ledger. These fields are not used to perform any calculations.

The cursor will move down to the charges. Enter the payment information, for each charge, including the **Approved Amount, Deductible**, **Payment, and Adjustments**, if applicable. The system may calculate some of these fields automatically, depending on the current insurance plan setup. For example, a Medicare payment and adjustment may be calculated and displayed automatically. The system will calculate the remaining **Open** amount.

If you are unable to post the payment to each line-item charge because the payor did not indicate the payment for each line-item, use the **Auto Disb** button. Instead of keying the amounts on each line item charge, enter the payment/adjustment amounts in the fields available on the Copay line on the screen. Then TAB to the Auto Disb field, and press the SPACE bar to have the system automatically disburse the payment to the charges.

The **Status** will default to Paid if there is a paid amount. If DO NOT want the secondary claim to be filed, (for example, if the primary plan has paid in full and you want to drop the charges to the self-pay level), select SELF. This will prevent the secondary claim from filing and will bill the account for any remaining balance. Use the HELD Status if you would like to prevent the secondary claim from filing and hold the charges at the current level. This option is typically used if the payor has not paid the claim correctly and you are going to send an appeal.

Selecting the **Disputed** status will keep a claim "open" instead of "closing" it like a Paid status would. This is typically used when a payor approved amount is different from the expected approved (allowed) amount. The claim would be sent to the FollowUp Manager if a Payment Reason code has been entered that is flagged to send a claim to the Manager. The adjustment can be calculated using the Adjustment Type 2 payment calculation on the Plan Setup, and would be set up as the Allowed – Approved, and a special adjustment code for Disputed Amounts would be used. It becomes "disputed A/R," and this adjustment type and amount can be reported on. A special message is usually entered on the patient statement to let them know that there is a problem with the insurance payment, and that all or some of the amount in dispute may become the patient's responsibility.

Tab through the remainder of the fields. Use the check-box to indicate whether a **Medigap claim** should be printed.

The **Payment Note** option allows you to enter a note regarding the payment that will display in the Activity View of the ledger and on the Memo tab. The date beside Insurance payment notes are posted and displayed with the Visit date of the claim the note was entered on. The Insurance payment note will also appear in the body of the account statement if you indicate that it should. This is a free-form field where you could put a note regarding an appeal, for example.

The **Special Bill Message** allows you to select a pre-defined special message to be printed on the next patient statement, and you may indicate whether that message should be recurring.

You may enter a free-form special bill message in the box below. You should not use a free-form special message if you have selected a pre-defined special message in the box above. The system cannot print both messages on a patient statement.

The **IMAGING** button is not used at this time.

The **SUSPENSE** button allows you to "suspend" claims and/or statements, and enter the reason why

you are doing so.

The **VIEW** button allows you to jump to the patient ledger or to the account, and then come back to the payment. To go back to the payment screen, use the green **Show Pay Entry** button at the top right corner of the screen.

#### **BULK INSURANCE PAYMENTS**

To enter Bulk Insurance Payments select **3-Bulk Ins.** The Payment screen is displayed where the information about this bulk check is entered. As in other MedSuite data entry screens, TAB will move the cursor forward one field, and SHIFT-TAB will move it backwards.

The **Batch No** will default to the batch selected on the previous page. The **Remit Date** will default if one was entered when the batch was created. Otherwise, enter the remit date. Enter the **Payment Method**. This would probably be Check for an Insurance Payment. Enter the **Doc No**, which is usually the check number. Enter the **Amount** of the bulk payment on this check.

When you select **NEW** to add a payment distribution for this bulk payment, the Insurance Payment screen is displayed. As in other MedSuite data entry screens, TAB will move the cursor forward one field, and SHIFT-TAB will move it backwards.

Enter the **Claim No**. for the insurance payment that you are entering. If you do not know the Claim Number, you may enter a name. The system will pull up the open claim matching the criteria you entered, or go to the claim search window and display the results of the name search if more than one open claim matched the criteria. You may enter a last name followed by a comma and first initial to narrow the search. Alternatively, you may press F9 to invoke the claim search window. If you do not have a name or claim number, TAB to go to the **Search All** field. You may enter a visit date (in the format mm/dd/yyyy) or a policy #, SS# (in the format 999-99-9999), or plan name. You may enter the full policy# or SS#, or just a portion of the #. Note that you should select the "**Show Closed Claims**" box if you need to post a payment or adjustment to a claim that has already had a payment entered on it.

After selecting the claim, the Insurance Payment screen is displayed. Notice in this insurance payment screen that the Bulk Payment Amount is displayed along with the amount that has already been applied and the amount remaining that is still un-applied. This will be updated after each payment that you key, until the up-applied amount reaches 0.00. Note that a batch with funds still unapplied may NOT be released. As in other MedSuite data entry screens, TAB will move the cursor forward one field, and SHIFT-TAB will move it backwards.

The **Batch No** will default to the batch selected on the previous page. The **Remitted** date will default if one was entered when the batch was created. Otherwise, enter the remit date. Enter the **Payment Method**. This would probably be Check for an Insurance Payment. Enter the **Doc No**, which is usually the check number.

The **Pmt Type** and **Adj Types** default from the Insurance Plan setup. These may be overridden if you are posting a Refund, for example. In that case, you may blank out the Pmt Type and change the Adj Type to Refund. **Payment Reasons** are entered to indicate why a payment was denied or a payment amount was different than the expected amount. Enter Co-Pay, Co-Ins, and [Co-Ins%](#page-383-0) if [applicable.](#page-383-0) Select the link for detail on where to setup the system to enable or disable these fields in Payment Entry Insurance. Anything entered in these fields will display in the patient ledger. These fields are not used to perform any calculations.

The cursor will move down to the charges. Enter the payment information, for each charge, including the **Approved Amount, Deductible**, **Payment, and Adjustments**, if applicable. The system may calculate some of these fields automatically, depending on the current insurance plan setup. For example, a Medicare payment and adjustment may be calculated and displayed automatically. The system will calculate the remaining **Open** amount.

If you are unable to post the payment to each line-item charge because the payor did not indicate the payment for each line-item, use the **Auto Disb** button. Instead of keying the amounts on each line item charge, enter the payment/adjustment amounts in the fields available on the Copay line on the screen. Then TAB to the Auto Disb field, and press the SPACE bar to have the system automatically disburse the payment to the charges.

The **Status** will default to Paid if there is a paid amount. If DO NOT want the secondary claim to be filed, (for example, if the primary plan has paid in full and you want to drop the charges to the self-pay level), select SELF. This will prevent the secondary claim from filing and will bill the account for any remaining balance. Use the HELD Status if you would like to prevent the secondary claim from filing and hold the charges at the current level. This option is typically used if the payor has not paid the claim correctly and you are going to send an appeal.

Selecting the **Disputed** status will keep a claim "open" instead of "closing" it like a Paid status would. This is typically used when a payor approved amount is different from the expected approved (allowed) amount. The claim would be sent to the FollowUp Manager if a Payment Reason code has been entered that is flagged to send a claim to the Manager. The adjustment can be calculated using the Adjustment Type 2 payment calculation on the Plan Setup, and would be set up as the Allowed – Approved, and a special adjustment code for Disputed Amounts would be used. It becomes "disputed A/R," and this adjustment type and amount can be reported on. A special message is usually entered on the patient statement to let them know that there is a problem with the insurance payment, and that all or some of the amount in dispute may become the patient's responsibility.

Tab through the remainder of the fields. Use the check-box to indicate whether a **Medigap claim** should be printed.

The **Payment Note** option allows you to enter a note regarding the payment that will display in the Activity View of the ledger and on the Memo tab. The date beside Insurance payment notes are posted and displayed with the Visit date of the claim the note was entered on. The Insurance payment note will also appear in the body of the account statement if you indicate that it should. This is a free-form field where you could put a note regarding an appeal, for example.

The **Special Bill Message** allows you to select a pre-defined special message to be printed on the next patient statement, and you may indicated whether that message should be recurring.

You may enter a free-form special bill message in the box below. You should not use a free-form special message if you have selected a pre-defined special message in the box above. The system cannot print both messages on a patient statement.

The **IMAGING** button is not used at this time.

The **SUSPENSE** button allows you to "suspend" claims and or statements, and enter the reason why you are doing so.

The **VIEW** button allows you to jump to the patient ledger or to the account, and then come back to the payment. To go back to the payment screen, use the green **Show Pay Entry** button at the top right corner of the screen.

As you continue to enter payment distributions for the bulk payment, the Payment Information screen is updated. The system will track the total payment and what you have entered for each patient so that you can easily see when you have entered the entire check and when you balance to the total. Note that a batch with funds still unapplied may NOT be released.

## **PAYMENT SEARCH**

If you need to locate a payment, click on the PAYMENT SEARCH tab. The system will go back and search all payments to find ones that meet your criteria, such as a \$200.00 payment as in the example below. The search criteria are listed under the SEARCH EXAMPLES tab. You may search by document number (check #), payment amount, payment date, name, etc. to locate "lost" payments.

#### **PAYMENT DEBITS / RECOUPMENTS / RETRACTIONS**

To add money back on to an account, (to debit the account) enter a NEGATIVE payment. That is, enter a "-" in front of the amount that you are debiting back onto the account. As a rule, when you enter an amount in the payment field, it *lowers* the account balance. To raise (debit) the account balance, you do the opposite of what you normally do, by entering a negative payment.

If the amount needs to be added back on because of an insurance recoup or retraction, enter the negative payment via the Insurance Payment screen and post it to the insurance claim. When you are searching for the claim, you may need to use the "Show Closed Claims" option in order to locate it.

Negative payments should be used and NOT adjustments to perform this function. Negative payments are used to transfer an incorrectly posted payment from one account to another, or from one claim to another on the same account if it was posted to the incorrect claim, or from one procedure to another on one claim on one patient if it was posted to the incorrect procedure on a claim.

The following steps should be taken to transfer an incorrectly posted insurance payment from one claim to another.

Access the Insurance Payment entry screen. Press F9 to invoke the claim search window. Enter the patient's name or the claim number of the claim you wish to remove the payment from. Select the "**Show Closed Claims**" to access a claim that has already had a payment entered on it. After selecting the claim from the claim search, the Insurance Payment screen is displayed again.

The **Batch No** will default to the batch selected on the previous page. The **Remitted date** will default if one was entered when the batch was created. Otherwise, enter the remit date. THE DATE ENTERED HERE SHOULD BE THE DATE OF THE ORIGINAL PAYMENT. Enter the **Payment Method**. This would probably be Check for an Insurance Payment. Enter the **Doc No**, which is usually the check number.

The **Pmt Type** and **Adj Types** default from the Insurance Plan setup. These may be overridden. The cursor will move through the fields and down to the charges. Since the claim has already had a payment made on it, the system will not calculate any of these fields automatically like it might be set up to on a new insurance payment.

When you get to the **payment amount** field, enter a NEGATIVE payment. That is, enter a "-" in

front of the amount that you are debiting back onto the account. As a rule, when you enter an amount in the payment field, it *lowers* the account balance. To raise (debit) the account balance, you do the opposite of what you normally do, by entering a negative payment. You will notice that the system will display the amount that you entered within parentheses. The Open amount will be increased by the amount that you entered.

The **Payment Note** option allows you to enter a note regarding the payment that will display in the Activity View of the ledger and on the Memo tab. The date beside an Insurance payment note is both posted and displayed with the Visit date of the claim the note was entered on. The Insurance payment note will also appear in the body of the account statement if you indicate that it should. This is a free-form field where you could put a note as to why you are posting the negative payment amount.

Then you would post the payment to the correct claim by searching for it and posting the payment as you normally would. The only difference would be that you must be careful with the **Remitted Date** and put the correct date of the original payment.

The procedure to move an incorrectly posted insurance payment from one procedure to another on the same claim would be the same as above, except that after entering the negative payment on the incorrect procedure, you would stay on the same claim, same screen, and proceed to enter the payment on the correct procedure.

The procedure to move an incorrectly posted patient payment from one patient to another patient would also be the same as above, except that you would enter the transaction through the Self Payment Entry screen instead of the Insurance Payment screen.

## **REFUNDS**

Patient/Account refunds should be posted through Self Payment Entry. You will need to use the "Show All" function in the Self Payment Entry screen in order to see the charges that are at a zero or credit balance.

Insurance Refunds should be posted through Insurance Payment Entry, and applied to the claim that was overpaid. When you are searching for the claim, you may need to use the "Show Closed Claims" option in order to locate it.

## **SUSPENSE ACCOUNT**

You may want to set up a "Suspense Account" where you can post payments that you don't know where else to put them, i.e. you cannot locate the patient and/or claim to post the payment to. A zero charge should be entered to which payments can be posted. Payments that you are posting to the Suspense Account are entered via Self Payment Entry. You will need to use the "Show All" function in the Self Payment Entry screen in order to see the charge to post the payment to, since it will be at a zero or credit balance. When the funds are to be removed from the suspense account and applied to a patient or refunded to a carrier, payment and/or adjustment transactions to accomplish this are entered. A refund adjustment would be posted to issue a refund. Payment codes should be used to post the payment to the correct account. This can be accomplished by entering a *negative* payment on the Suspense Account to un-do the original payment, and entering a normal payment on the correct account (both of these should be entered with the original remit date). These will zero each other out so that you are still in balance. Using Payments to transfer the funds instead of adjustments will ensure that payments are reported correctly.

You may create suspense accounts for other functions if you would like. Many practices use other suspense accounts to handle prepayments and collection payments.

#### **PREPAYMENTS**

PrePayments can be posted to a "dummy charge" that has been entered on a patient or on to a "PrePay Account," which is much like the Suspense Account above. When the service is rendered and the visit is entered, then the payment must be moved and applied to the visit in order for the payments to be reported correctly. This is accomplished by entering a *negative* payment on the "dummy charge" to un-do the original payment, and entering a normal payment on the new visit (both of these should be entered with the original remit date). These will zero each other out so that you are still in balance. Using Payments to transfer the funds instead of adjustments (or not moving the prepayment at all) will ensure that payments are reported correctly. If the prepayment is not applied to the new visit, the system will try to bill that visit. Therefore, it is important to post the prepay to the visit when it is entered.

# **8.6 Refunds**

## **Overview**

Refund Processing in MedSuite can be accomplished by moving refunds through a cycle in which they are requested, then "issued," and then paid. Here is a sample scenario:

A refund request could be added by anyone in the office, such as a payment entry person who notices that a claim goes to a credit balance because an insurance carrier has paid twice. Or, you could print a list of credit balance accounts to review to determine which of the credit balance accounts need refunds, and enter the refund requests accordingly. A manager would then print a Refund Listing to review the requested refunds. Then manager would change the status to "issued" on the ones that he/she feels really should be issued, or "revoke" the ones that should not. The manager could then run a Refund Listing showing the "issued" refunds to get approval from the physician and/or practice administrator if necessary. Once it has been determined that the refunds need to be paid and checks generated, the would change the status "paid" and post the refund adjustment to the account.

## **Account Listing - Credit Balances**

You can run a listing of accounts with Credit Balances by going to the Reporting Menu and selecting the [Account](#page-216-0) Listings report. Select the Credit Balance Accounts option, and run now. This listing shows basic information such as the account and patient name, patient number, and balance.

## **Add Refund Requests to Refund Manager**

When you have an account that needs a refund, enter it into the Refund [Manager](#page-206-0) by going to the Queues Menu. Once you are in the Refund Manager, select NEW. Indicate whether the refund is to be issued to the account holder, plan, patient, etc. Then search for the account and the plan, if applicable. The address will default, but you may change it if necessary (for example, if an insurance refund should go to a different address than the claim filing address). Enter the amount to be refunded, and a note to indicate the reason, if desired. The Status will default to Requested, and the requested date will be the current date.

# **Print a Refund Listing**

You can print a list of the [Refund](#page-210-0)s by going to the Queues Menu and selecting Refund Listing. It will default to run a Listing Only, with all Refund Status options selected. You may un-check the Paid and Revoked options so that you do not see refunds that you've already processed or that you've revoked because they should not have been issued. You may also enter a date range if you like to show refunds requested or flagged to be issued for the current month only. The Refund Listing shows the Payee Name/ Address, the patient name, who requested the refund and the refund note if they entered one, the refund amount, the current status of the refund and the date it was requested/issued/paid/revoked, if applicable.

# **Change Refund Status to "Issued"**

After reviewing the requested refunds that may have been entered by anyone in the office, the manager may choose to change the status of the ones that really should be paid to "Issued." The ones that should NOT be refunded should be "Revoked."

This is done by going back into the Refund [Manager](#page-206-0) and Editing the refund. You may bring up the refund by entering the refund number from the Refund Listing in the Quick Search, or by entering the patient's last name, etc. Select the Edit option, and then you may change the status to Issued or Revoked, change the amount, the address, etc.

You may then run a new Refund Listing to show the refunds that are now flagged as "issued."

## **Change Refund Status to "Paid"**

When you are ready to enter the refund adjustments and send the refund checks, edit the refunds and change the status to Paid. Run a new Refund Listing to show all the refunds you are now going to "pay."

#### **Enter Refund Adjustments**

In [Payment](#page-147-0) Entry, you should create a separate batch for the refunds you are going to enter. The Payment Method is Other (because it is not a payment at all). You could enter the check # in the Doc No field. Blank out the Payment Type which defaults to Patient Payment. Enter the Refund adjustment code in the Adj Type 1 field.

You may need to use the Show All option in order to display the charges. Enter the refund amount on the charge line with the credit balance. This should be entered as a *negative* amount, such as -14.00 as in the example below. You should see the Open balance amount change, typically to 0.

Run a Payment [Worksheet](#page-161-0) for the batch of refunds you just entered. The total on the worksheet should match the total of the last Refund Listing you ran.

# **8.7 Remittance (ERA)**

The Electronic Remittance function in MedSuite allows automated payment posting of electronic files received from PerSe or Emdeon for payors such as Medicare.

Electronic Remittance files are automatically received from PerSe during the PerSe transmission if they exist. They are then processed for each practice during the next Close Out if that option is selected. This process creates unreleased payment batches and enters the payments and adjustments to the patient claims in MedSuite. Several reports are generated and displayed in the Task Viewer. A Remittance Error report is created for payments that it is unable to post, and a Remittance Listing Zero Paid report lists rejected claims. Users are then able to work the rejected claims, handle the errors, and release the batches of payments that were created.

## **REMITTANCE SETUP**

Before beginning to process remittance files, the Payment Type and Adjustment Type that are to be used should be set up on the Plan. If they are not set up, MedSuite will use a generic payment and adjustment code such as "Remit Payment" and "Remit Adjustment." This is the only setup that needs to be completed prior to starting Electronic Remittance.

## **PROCESS REMITTANCE FILES (DURING CLOSE OUT)**

Electronic Remittance files are automatically received from PerSe during the PerSe transmission if they exist. They are then processed for each practice during the next Close Out if that option is selected. If your Close Out is set up as a Scheduled Task, you will need to re-schedule it with the PROCESS REMITTANCE option selected. The Close Out will generate several reports that will be listed in the Task View after it is finished.

## **REPORTS IN TASK VIEWER:**

Several reports are generated by the Close Out and displayed in the Task Viewer with the other Close Out reports. The REMITTANCE LISTING ZERO PAID and the REMITTANCE ERROR reports are ones that should be printed because they will require some action to be taken.

## **REMITTANCE LISTING**

The Remittance Listing shows in an EOB format all the payments included in the remittance file. There may be several different checks contained in the remittance file and on the listing. The check number, amount, and remit date are listed at the top of each page. Patients are listed in alphabetical order, and the list shows the amount paid and adjusted for each charge, along with Reason Codes, CoInsurance amounts, Crossover Insurance, etc., just as an EOB would show.

This report will also print an error for any payment that the system was unable to apply. A typical error is \*\*Claim not applied please see the Error Listing.\*\* This occurs when the system cannot match the claim on the remittance with a claim in MedSuite.

It may not be necessary to print this report at this time. You will have an opportunity later to print a new EOB as needed after the errors have been corrected.

# **REMITTANCE LISTING ZERO PAID**

The Remittance Listing Zero Paid report lists rejected claims, and any claims where the payment amount was zero, such as denials for duplicate claims.

This report provides a more efficient way of locating problem claims by printing them all in one place on one report, instead of having to search through pages and pages of correctly paid claims in order to find the ones with problems. These are claims that should be investigated to determine whether they should be appealed or disputed.

#### **REMITTANCE ERRORS**

The Remittance Errors report lists patients that were contained in the remittance file but that MedSuite was unable to locate the correct claim to post the payment to. A typical error on this report is "Could not find the Patient in the MedSuite system." This could occur when a claim for this patient was filed from a previous system; the payment cannot be posted into MedSuite and would need to be posted in the old system instead. This report provides a more efficient way of locating problem claims by printing them all in one place on one report, instead of having to search through pages and pages of correctly paid claims in order to find the ones with problems. These errors will correspond to any on the Remittance Listing that say \*\*Claim not applied please see the Error Listing.\*\* Again, these are payments that will need to be investigated so that the payments can be posted correctly.

## **PAYMENT ENTRY SCREENS**

You may find that you need to correct some errors in the Remittance File. TO do this, go to Batch, Payments. Go to Batch, Payments. You will see that batches have been created for each check contained in the remittance file. The Batch No will be Remit, the User will be Remit, and the Check No. is contained in the Description so that you can match it up to the Remittance Listing. The Date Remit is the date the electronic remittance was *issued"* by the payor. In addition, you will see the amount of the check in the Bulk Payment at the bottom, along with the amount applied and amount still unapplied, if there were remittance errors on that check. Clicking the + next to the Bulk Payment will display the payments on that check in that batch.

Double-click on the Bulk Payment, or select Edit. The Bulk Payment information screen is displayed. If you need to change the Remit Date to the date of the deposit, rather than the date the remittance was *issued* by the payor, edit the Remit Date on the Bulk Payment Information screen, as well as on the Batch List as displayed above by editing the Batch.

If there were errors on this remittance, the Remit Errors button will be displayed at the bottom of the screen. It will not display if there were no errors. If the Remit Errors button is showing, select it. A list of the payments that had errors is displayed. These are the ones on the Remittance Listing that said \*\*Claim not applied please see the Error Listing.\*\* These were also listed on the Remittance Error Listing, usually with the error that "Could not find the Patient in the MedSuite system. These payments may need to be posted manually, or they may need to be deleted. If you need to delete a payment because it is a payment for a patient on your previous system, or a zero payment/denial for a duplicate payment, use the Delete button.

To post one of these payments, select a patient, and then select New. The Insurance Payment screen is displayed, with the information for the patient you selected. The cursor is in the Claim Number field. Search to find the claim that this payment should be posted to. Start by keying in the Claim No. displayed in the bottom left corner of the screen. This is the claim number that came back from the payor in the remittance file. This may or may not produce the desired results. If you get no results, try clicking on the Show Closed Claims option. Again, this may or may not produce the desired results. It may find some closed claims; these could be claims that have had payments already posted to them, claims that

were closed because the billing was reset for some reason, etc. If one of these is the claim the payment should be posted to, click on it and then OK.

The Insurance Payment screen will be displayed with the claim information of the selected claim. Proceed through the screen to enter the payment. The bottom of the screen shows the payment information received in the remittance file.

If you cannot find a claim to post the payment to, it may need to be posted to a Suspense Account. The dollars need to be applied somewhere, as a batch cannot be released while it still has unapplied payments. If you are going to post it to a Suspense Account, you will need to edit the amount of the payment on the Bulk Payment Information screen and change the total to reflect the payment that you are removing from this batch. You might create a new batch to be used for payments you are putting on the Suspense Account. You might also need to edit the amount of the Bulk Payment if you remove payments that belong to patients in a different system, such as patients in a previous billing system on which you are still receiving some payments.

After all the Remit Errors have been posted, the Remit Errors button will disappear. The Print EOB button is used to print a new Remittance Listing that will no longer have the errors listed on it. Once the errors have been corrected and there is no more unapplied dollars, enter the Release Date on the batch so that it will post during the next Closeout.

# **8.8 Ticklers**

The Tickler provides a means to add reminders to yourself or others into the system. The ticklers will pop-up to remind you of a certain task at a future date and time. The Tickler is displayed on each user's Dashboard in MedSuite. When you first access the system, the Tickler portion of the screen will be blank until you add some ticklers. By default, each time you access the system, it will display open ticklers with a reminder date and time that are less than the current date and time. As you add ticklers for the future, they will not be displayed until that date and time are reached, unless you modify the "Filter." We'll talk about "filtering" later.

# **NEW**

To add a tickler, click the NEW button. A pop-up window will be displayed where you can add the tickler. The User to Remind will default to the user name under which you logged in. You may select another user if you are adding a reminder for someone else. The date will default to the current date. Enter the date you want to be reminded of this tickler. You may enter a specific time of day that you would like the tickler to display (in MILITARY time) or leave the time field at 0:00 if you would just like it to display on that day first thing.

The Link Tickler To field is to designate whether this reminder is about a particular Patient, Account, or Claim. If this is just a general reminder to yourself or another user, you may leave it blank. If you are linking the tickler, select the particular Patient, Account, or Claim to which it is to be linked. You may use the scrolling functions (clicking the binoculars or pressing F9) or you may type in the name of the patient or account holder. You may also key in a claim number when linking the tickler to a claim.

In the Note field type in the reminder note. The first line of the Note will be displayed on the Dashboard. The remainder of the note is visible after double-clicking the tickler on the Dashboard or selecting Edit.

After entering the Note, select OK.

# **REMIND**

The REMIND button can be used to change the reminder time on a tickler by allowing you to postpone it by a few minutes, hours, days, or weeks. Make sure the tickler you want to update is selected in the tickler list, and then click the Remind option that you'd like. The tickler will be removed from the display, and will re-display at the designated date and time.

## **EDIT**

The EDIT button will allow you to modify an existing tickler. You may change the reminder date, time, or note. NOTE: If you need to change the Patient, Account, or Claim, you need to close the existing tickler and add a new one.

## **CLOSE**

The CLOSE button is used to remove the tickler from the list of open reminders once you've taken action or don't need to be reminded anymore. Closed ticklers may be viewed by changing the filter options. If you change the filter to display closed ticklers, they will be displayed in red.

## **FILTER**

*© 2010 Abeo Manageement Copr*

The FILTER option is used to change the display of the ticklers on the Dashboard. You may select a particular practice to limit the number of ticklers that display. Leaving it blank will display ticklers for all practices. By default, it shows ticklers for all practices.

If you have Tickler Administrator privileges, you may choose to view ticklers for other users by selecting the user, or leaving the User field blank to see ticklers for all users. By default, it displays the user name under which you logged in You may view ticklers for future dates by changing the date, and view Closed Ticklers by selecting that option. NOTE: Tickler Administrator privileges are assigned in User Maintenance.

#### **JUMP**

The JUMP button provides a quick way to go to the patient/account ledger or demographics for the selected tickler.

After clicking on the tickler for the patient you want, click JUMP, then either the Demographic or Ledger option and that screen will be displayed. To go back to the tickler, close the ledger or demographic screen, or click on the Dashboard leaving the other screen open, or use the keyboard shortcut CTRL+PAGEDN.

## **PRINT**

The PRINT button will print the currently displayed tickler list to the selected printer. If you need to change what is being printed, change the Filter options to print future ticklers, ticklers for other users, or closed ticklers.

# **8.9 Small Balance Write-Offs**

MedSuite provides an automated way to make Small Balance Write-Offs.

## **Small Balance Write-Off – Print Listing**

To print the Small Balance Write-Off listing, go to the Reporting option on the MedSuite Menu. Select Reporting, Small Balance Write-Off.

In the Age in Days field, you may enter a # of days since the last payment or adjustment activity that must elapse before the Write-Off is taken. This will allow some recurring patients to return and drop additional balances to the self pay level that will be high enough to begin billing again. For example, you may want the small balances to sit there for 60 days before being written off.

The system defaults the Maximum Write-Off Amount to the amount on the setup in the Practice Maintenance on the Statements tab in Billing Control Information, in the "Minimum Balance to Send a Statement" field. You may leave this amount or override it to a different amount. If left at \$10 as in this example, the system will locate accounts with balances of \$10 and less to be written off. Select LISTING ONLY. This will generate a listing of accounts that meet the Small Balance criteria, but it will not write the accounts off. The listing may be printed for review.

## **Small Balance Write-Off – Listing with Write-Off**

To obtain a listing of account to be written off and to have the system automatically perform the writeoff adjustments on the account, go to the Reporting option on the MedSuite Menu. Select Reporting, Small Balance Write-Off.

In the Age in Days field, you may enter a # of days since the last payment or adjustment activity that must elapse before the Write-Off is taken. This will allow some recurring patients to return and drop additional balances to the self pay level that will be high enough to begin billing again. For example, you may want the small balances to sit there for 60 days before being written off.

The system defaults the Maximum Write-Off Amount to the amount on the setup in the Practice Maintenance on the Statements tab in Billing Control Information, in the "Minimum Balance to Send a Statement" field. You may leave this amount or override it to a different amount. If left at \$10 as in this example, the system will post adjustments to accounts with balances of \$10 and less to be written off.

Select LISTING WITH WRITE-OFF. This will generate a listing of accounts that meet the Small Balance criteria, and will post adjustments to the accounts that meet the criteria entered. The adjustment code that is used is contained in the Practice Maintenance on the Statements tab in Billing Control Information, in the "Small Bal Adj" field.

## **Payment Worksheet/Journal – Verify Balances**

Run a Payment/Adjustment worksheet for the Small Balance Adjustment Batch that the system created. The total on the Small Balance Write-Off Listing should match the total on the Payment Adjustment worksheet for the Small Balance Adjustment Batch. The Batch will have the current date as a release date.

After these steps are completed and an account is accessed through the ledger, in the Charge/ Payment View, an un-posted Adjustment line will display with the description Self-Small Balance Adjust. This will be posted during the Close Out process adjusting off the "small balance" and leaving that visit at a zero balance.

# **8.10 WebTrack Call Tracking System**

The MedSuite WebTrack Call Tracking system creates a synergy between our clients' internal problem logging system and MedSuite's support call tracking system. Webtrack is used by MedSuite and MedSuite clients to log and track client questions and issues for the MedSuite Support Department. WebTrack is also available for clients to use internally within their own organization for question and problem tracking. For example, an office staffed with 40 people may use Webtrack to allow their staff members to enter problems and questions to their manager via "tickets." The manager may then have access to "link" a problem ticket to the MedSuite Support Department if they determine that the problem is a MedSuite software issue or an issue they cannot resolve on their own. Once a ticket has been "linked" to MedSuite, the MedSuite staff have internal processes in place in which to "work" these tickets. These processes are explained in this document.

## **ACCESSING WEBTRACK**

To access the MedSuite WebTrack Call Tracking System, go to Internet Explorer and type WWW. MEDSUITE.NET/WEBTRACK in the address line. This will bring up the WebTrack Login Screen. Enter your Username, Password and Company then select Login. If you would like to create a shortcut on the desktop simply Right click on the address (the E Icon) and drag it to your desktop and select "Create Shortcut Here". Then Right click and Re-name the shortcut WebTrack.

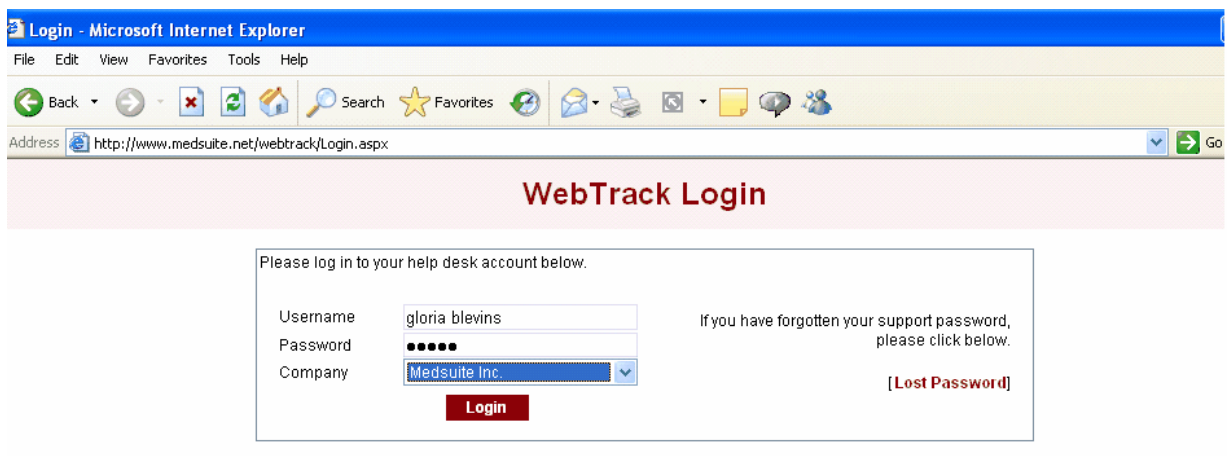

## **LOGGING TICKETS**

To log a New Ticket in MedSuite select New Ticket from the menu. Enter the following information:

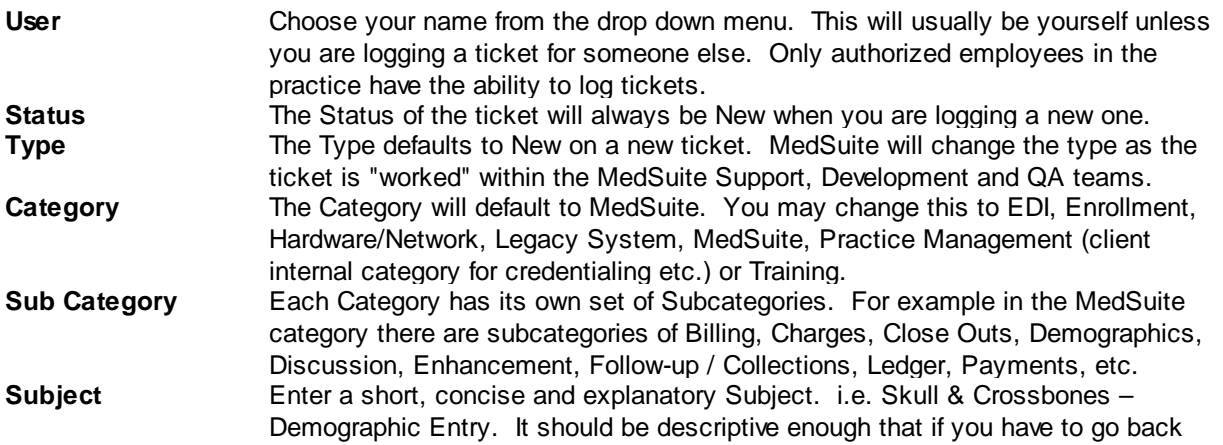

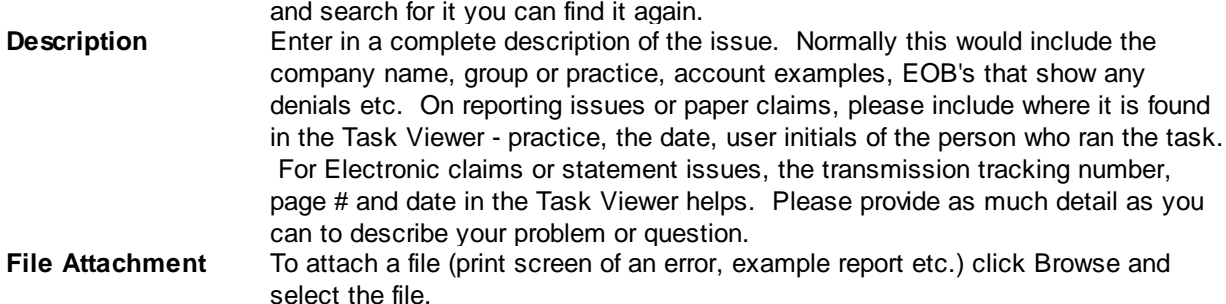

**SUBMIT** the ticket. When you have completed the ticket select Submit. The ticket will be displayed on the screen.

You will see a **Call ID** in the top left corner. Please reference this if you are calling or emailing about a status update or have questions about a previously logged ticket.

**LINK TO MEDSUITE:** Only an authorized person can link tickets to MedSuite. If you are using the call tracking system for internal purposes and the issue is not a MedSuite system issue but an internal issue such as a request for a plan to be added, credentialing to be done for a physician, or a procedural question, there is no need to "link" this to MedSuite. However, if it is a software issue and you need MedSuite to look at it, you must link the ticket to MedSuite.

**IMPORTANT: MedSuite cannot see the ticket in the tracking system until it is "linked" to MedSuite.**

# **UPDATES TO TICKETS**

Once the New Ticket has been linked to MedSuite, the MedSuite support team will review the new ticket and assign a Type on the ticket (i.e. Pending, Discussion, etc…). WebTrack will automatically notify you via Email of any updates that are put on the ticket unless it is an internal update. The emails that you receive will be from support@medsuite.net.

If you need to respond to an email that you receive from support@medsuite.net that references a ticket, please click the link in the email that says "**Click here to view this ticket."** That will display the ticket on your screen so that you may enter a response. Please update the ticket so that all information about the problem is in the ticket itself; this will alleviate the problem of having some information in the ticket and more information in a separate email.

## **IMPORTANT: Please DO NOT use your email to REPLY to the email, as this will NOT update the ticket itself and you will not receive a response from MedSuite support.**

As MedSuite works on a ticket, the ticket "Type" and "Status" will change. The **STATUS** will change from NEW to OPEN when a staff member has viewed your ticket and begins working on it. When the issue is resolved or MedSuite has answered the question, they will change the status to CLOSED. You may re-open a closed ticket if necessary. If your ticket is an enhancement request, the ticket status may be changed to HOLD.

The **TYPE** will change from NEW to one of the types listed below:

**NEW** No one has yet looked at the ticket. **SUPPORT** Someone from the Support department will be working on your ticket.

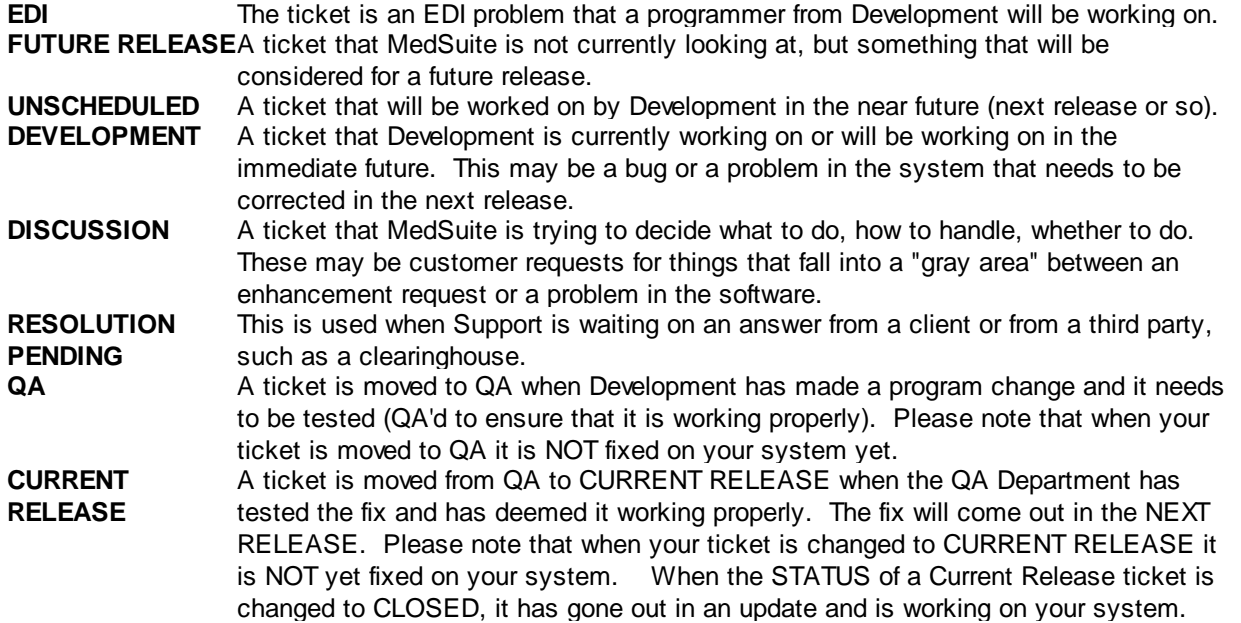

## **VIEWING TICKETS**

To view Tickets that have been logged and are already open choose **Tickets**. There will be a list of tickets displayed. Based on the criteria that is selected different tickets will display.

To see ALL Tickets that have an Open status, select the following:

**Type** – ALL, **Submitted By** – ALL, **Status** – All Non-closed/Held**, Owned By** – ALL, **Category** – ALL, and **Subcategory** – ALL. By selecting the drop down beside each option you can narrow down the criteria of the tickets to be displayed. For instance, you might want to see just new tickets that have been logged. Simply change the **Status** from All Non-closed/Held to NEW.

Note that tickets have a status of NEW until a staff member from MedSuite changes the status to OPEN. You should periodically check NEW tickets to ensure that if they are a MedSuite issue they have been "LINKED" to MedSuite so that someone is seeing them. MedSuite does NOT see your tickets and change them from NEW to OPEN unless you Link them to MedSuite.

## **SEARCHING FOR TICKETS**

You may search tickets if you wish to go back and find one, for example, if there is an issue that comes up and you remember that you may have had a similar ticket. To search for a ticket that was previously logged, change all of your options to ALL. In the box to the left of **Find Ticket** type in a key word to your issue such as "claim" or "statement" or "Revenue Report" etc. Then click **Find Ticket.** This will search all of your tickets and will display any ticket that has those key words in the description of the ticket.

## **WHEN SHOULD YOU LOG A TICKET?**

As a rule, you always need to log a ticket in WebTrack on any issue that is related to MedSuite and "Link to MedSuite" so Support can begin working to get it resolved. Here are few reasons why this is so important:

1. Logging a ticket into WebTrack assures that someone will look at your issues. If someone is out of the office and you email or leave a message for a specific person, they will not respond to your issue until they return. If it is logged into WebTrack then whoever is responsible for working the support queue will

be able to respond to your issue and get the issue resolved in a timely manner. MedSuite has several staff members who monitor WebTrack all day long and are aware of new tickets that are logged.

2. Logging a ticket into WebTrack keeps MedSuite aware of what types of issues are arising. Via WebTrack we can see what types of issues our client base is having and work toward resolution. For example, there may be lots of ticket logged into MedSuite on "how to" type of issues for a certain topic. This might indicate that maybe more training is needed or documentation created to help prevent these types of questions in the future.

3. Logging a ticket into WebTrack keeps you updated on the progress of your issue. At any given time, no matter who has been working on your issue, you can look in the tracking system to see the status of your ticket.

There are only a few occasions when you need to log a ticket and call MedSuite Support. They are the following:

1. If your MedSuite software is down and you are unable to work or you have an employee whose system is down and is unable to work.

- 2. The closeout did not finish.
- 3. The balance sheets are out of balance.

In any of these events, you should log a ticket and then call MedSuite Support at 239-945-7100 immediately. In the event that you are unable to reach someone at that number because it may be outside of business hours, please see the MedSuite Contact Support procedures found on the Help Menu in the MedSuite Software.

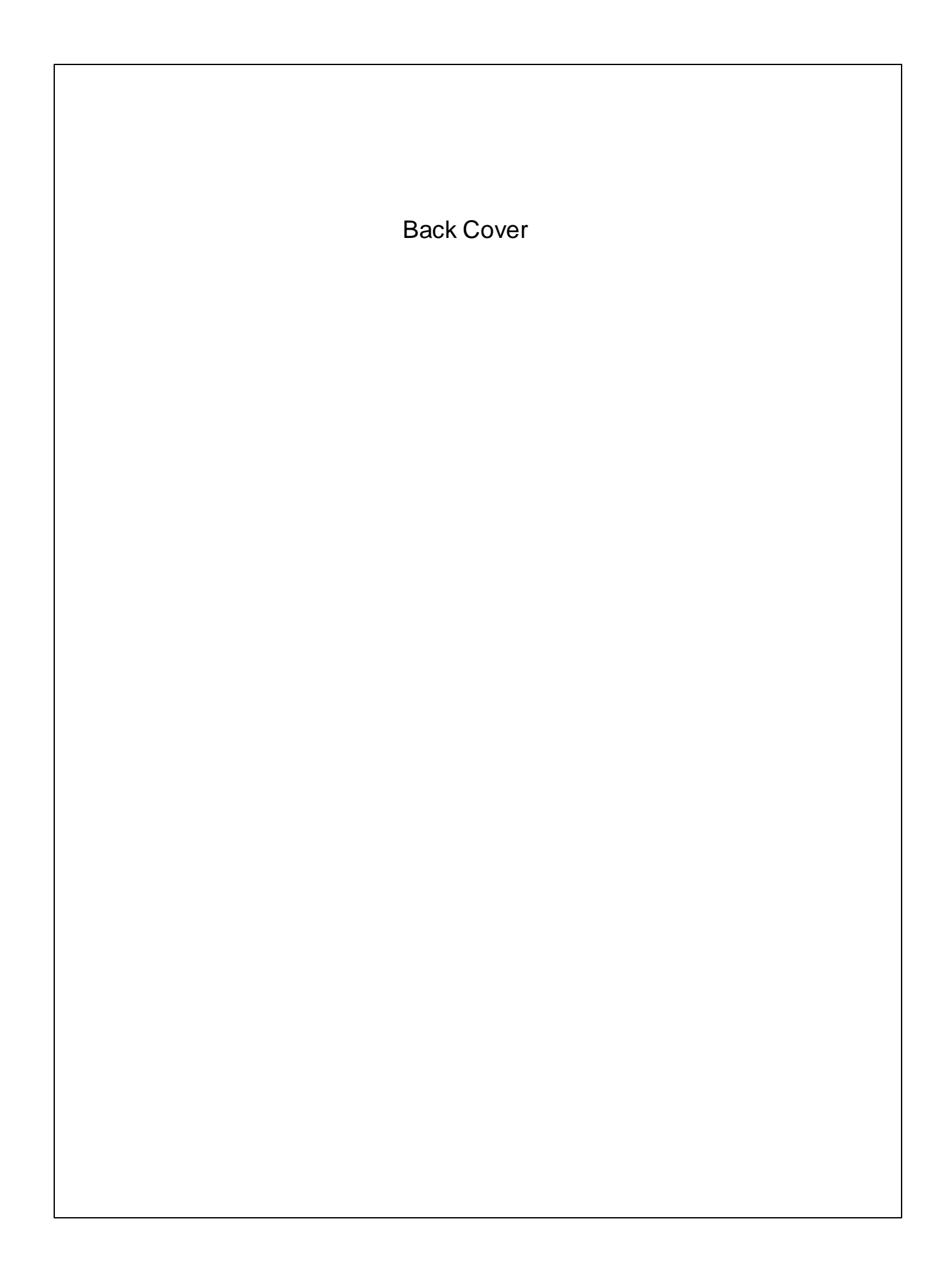